Department of Veterans Affairs Decentralized Hospital Computer System

# ENGINEERING USER MANUAL

Version 7.0 August 1993

**Revised April 2008** 

Information Systems Center Washington, D.C.

## Preface

This User Manual presents the major features of the Engineering system, utilizing the system screens and menus. This manual may be used by anyone having access to the system, from a novice user to a system manager, as a quick reference text and as a guide to understanding the package as a whole. Preface

## Table of Contents

| Introduction                                  |     |
|-----------------------------------------------|-----|
| Related Manuals                               |     |
| Functional Description                        |     |
| New Functionalities                           | 1-4 |
| Orientation                                   |     |
| Standard Conventions                          | 2-1 |
| Menu Structure                                | 2-3 |
| Package Management                            |     |
| Special Menu Options                          |     |
| A&MM Nonexpendable Equipment Options          |     |
| Generation of On-Line Documentation           |     |
| Package Operation                             |     |
| VistA Engineering Work Order Module           |     |
| Work Order & MERS                             |     |
| Enter New Work Order                          |     |
| Edit Work Order Data                          |     |
| Close Out Work Order                          |     |
| Display Work Order                            |     |
| Incomplete Work Order Status                  |     |
| Transfer W.O. to Another Shop                 |     |
| Print Equip. History by Entry Number          |     |
| Disapprove Work Order                         |     |
| Reprint Work Orders (All Shops)               |     |
| Print PM Manhours                             |     |
| Condition Code of Equipment Edit              |     |
| 5 Year Facility Plan And Project Applications | 5-1 |
| Five Year Facility Plan (FYFP) Menu           |     |
| Edit 5-YR Plan Project.                       |     |
| Activations E/E                               |     |
| Five Year Facility Plan Report (132 columns)  |     |
| Validate 5-YR Plan Projects                   |     |
| Transmit 5-YR Plan Projects                   |     |
| Communication Log                             |     |
| Project Applications                          |     |
| Edit Project Application                      |     |
| Activations E/E                               |     |
| Environmental Analysis E/E (VAF 10-1193a)     |     |

| Approval of Project Application          | 5-55 |
|------------------------------------------|------|
| Reports                                  | 5-57 |
| Validate Project Applications            | 5-72 |
| Transmit Project Applications            | 5-73 |
| Communication Log Display for a Project  | 5-74 |
| Project Tracking                         | 6-1  |
| Enter Project Data                       | 6-3  |
| Screen Review All Data                   | 6-11 |
| Preliminary Data Screen                  | 6-15 |
| Approved Dates Screen Edit               |      |
| Revised Dates Screen Edit                |      |
| Actual Dates Screen Edit                 | 6-18 |
| A/E-Contractor Data Screen Edit          | 6-19 |
| Contractor Data Screen Edit              | 6-20 |
| Changes & Remarks Screen Edit            | 6-21 |
| Print Project Status Report              |      |
| Print All Project Status Reports         |      |
| Transmit 10-0051 Electronically          | 6-25 |
| Equipment Management                     |      |
| New Inventory Entry                      |      |
| Screen Entry (or Screen Handler)         |      |
| FileMan Entry                            |      |
| Multiple Inventory Entry                 |      |
| Inventory Edit                           |      |
| Display Equipment Record                 |      |
| Equipment Reports                        |      |
| Specific Equipment History               |      |
| Equipment Category History               |      |
| Inventory Listing                        |      |
| CMR Inventory                            |      |
| Equipment Category Inventory             |      |
| Location Inventory                       |      |
| Using Service Inventory                  |      |
| Responsible Shop Inventory               |      |
| Use Status Inventory                     |      |
| NonExpendable Expensed Inventory         |      |
| Warranty List                            |      |
| Replacement Listing                      |      |
| Failure Rate Report                      |      |
| PM Workload Analysis                     |      |
| Direct Posting to Equipment Histories    |      |
| Parent System/Component Hierarchy Report |      |

| Lockout/Tagout Flag Reports                      | 7-40 |
|--------------------------------------------------|------|
| Equipment Categories with Lockout/Tagout SET     | 7-40 |
| Equipment Records with Lockout/Tagout SET        |      |
| Equip with Lockout/Tagout CLEAR but Category SET | 7-41 |
| PM Parameters                                    | 7-42 |
| Display Specific Device PM Schedule              | 7-43 |
| Display Equipment Category PM Schedule           | 7-44 |
| Print PM Procedure                               | 7-45 |
| Enter/Edit Specific Device PM Schedule           | 7-46 |
| Enter/Edit Equipment Category PM Schedule        | 7-49 |
| Enter/Edit PM Procedure                          |      |
| Reassign a Technician's PM Responsibilities      | 7-52 |
| Generate PM Schedule                             |      |
| Monthly PM List                                  | 7-55 |
| Weekly PM List                                   | 7-58 |
| Delete PM Work Orders                            | 7-59 |
| Record Equipment PMI                             | 7-61 |
| Close Out PM Work Orders                         | 7-63 |
| Rapid Closeout of PM Work Orders                 | 7-65 |
| Record Single Device PMI                         |      |
| Bar Coded PMI Functions                          | 7-69 |
| Download PM Program to Portable Bar Code Reader  |      |
| Upload Data From Portable Bar Code Reader        |      |
| Restart Processing of Bar Coded PMI              |      |
| Upload Data from MedTester                       |      |
| Rapid Deferral of PM Worklist                    |      |
| Print PM Manhours                                |      |
| Print Bar Code Labels for Equipment Management   |      |
| Equipment Labels                                 |      |
| Location Labels                                  |      |
| Bar Coded Equipment Inventory Management         | 7-83 |
| Download NX Program to Portable Bar Code Reader  |      |
| Upload Data From Portable Bar Code Reader        |      |
| Inventory Exception Listing                      |      |
| Manual Update of Equipment Inventory             |      |
| Restart Processing of Uploaded NX Inventory Data |      |
| Purchase Order Group Edit                        |      |
| Lockout/Tagout Enter/Edit                        |      |
| Turn-In/Disposition Equipment                    |      |
| Equipment Enter/Edit (NX)                        |      |
| Equipment Management Reports (NX)                |      |
| Accountable NX for Station                       |      |
| Check of Equipment Capitalization                |      |
| Bar Code Features (NX Equipment)                 |      |
|                                                  |      |

| NX (Nonexpendable Equipment) Utilities             | -104  |
|----------------------------------------------------|-------|
| CMR File Enter/Edit                                | 7-105 |
| Category Stock Number Enter/Edit7                  | 7-107 |
| National EIL Enter/Edit7                           |       |
| FAP Documents (Code Sheets)                        | 7-109 |
| Send a Single FA Document                          |       |
| Batch Send FA Documents by CMR7                    |       |
| Batch Send FA Documents by Station7                |       |
| Better An Equipment Record (FB Document)7          |       |
| Acquisition Data Edit (FC Document)                |       |
| Disposition an Asset (FD Document)                 |       |
| Financial Data Edit (FR Document)                  |       |
| FAP Validity Check For A Single Item (FA Document) |       |
| FAP Validity Check By CMR (FA Documents)           |       |
| FAP Validity Check by Station (FA Documents)       |       |
| Adjustment Voucher Entry                           |       |
| Recalculate FAP Balances                           |       |
|                                                    |       |
| Fixed Assets Reports                               |       |
| Voucher Summary for Station                        |       |
| Adjustment Voucher Report                          |       |
| Document History (FAP) for Equipment               |       |
| Equipment Not Reported to FAP                      |       |
| Excessed Equipment Report                          |       |
| Summary of SGL Balances                            |       |
| Transaction Register (FAP Documents)7              | -136  |
| Program Management                                 | 8-1   |
| Engineering Computer Port                          |       |
| Section List                                       |       |
| Work Center Code                                   |       |
| Engineering Employee File                          |       |
|                                                    |       |
| Enter/Edit Equipment Category                      |       |
| Manufacturer<br>ENG SITE PARAMETERS Enter/Edit     |       |
|                                                    |       |
| SOFTWARE OPTIONS Enter/Edit                        |       |
| Engineering Archive Module                         |       |
| Biomedical Engineering Resource Survey             |       |
| Work Action                                        | 8-33  |
| Space/Facility Management                          | 9-1   |
| Space Management                                   |       |
| Key/Lock Management                                |       |
| Export Facility Management Data                    |       |
| · · ·                                              |       |
| Facility Management Utilities                      | 9-20  |

August 1993

| Leased Space Options                           |
|------------------------------------------------|
| Planning Space Program Menu                    |
|                                                |
| 2162 Report of Accident                        |
| Enter 2162 Report                              |
| Display 2162 Report                            |
| Edit 2162 Report                               |
| Summary Reports                                |
|                                                |
| Assign (Transfer) Electronic Work Orders 11-1  |
| IT Equipment Module                            |
| Inventory Edit (IT)                            |
| Non-Space File Location Report 12-5            |
| Display Equipment Record                       |
| Bar Code Features (NX Equipment)*7-103         |
| Specific Equipment History                     |
| Display/Edit Room Data                         |
| IT Equipment Responsibility                    |
| Assign Responsibility                          |
| Terminate Responsibility                       |
| Transfer Responsibility                        |
| Certify Hard Copy Signature                    |
| Print Hand Receipt for an Individual 12-13     |
| Add Entry to New Person File                   |
| IT Equipment Report Menu                       |
| Individual Responsibility for IT Assets Report |
| Unassigned IT Asset Report                     |
| Assignments Pending Acceptance Report12-19     |
| Tracked IT Assets Report                       |
| Signature Exception Report12-22                |
| Assignment Inquiry                             |
| IT Owner Menu                                  |
| Accept IT Responsibility                       |
| Individual Responsibility for IT Assets Report |
| Print My Hand Receipt                          |
| Assignment Inquiry                             |
|                                                |
| *These options are covered in other sections.  |

| Glossary | G-1 |
|----------|-----|
|          |     |
| Index    | I-1 |

| Attachments                                                        | A-1          |
|--------------------------------------------------------------------|--------------|
| Electronic Work Orders                                             | A-1          |
| Using Portable Bar Code Readers and Electrical Safety Analyzers wi | th DHCP. A-3 |
| Bar Code Based Equipment Inventory of Nonexpendable (NX) Equip     | ment and     |
| Preventive Maintenance Inspections                                 | A-9          |
| Electrical Safety Analyzer Interface                               | A-16         |

## **Revision History**

#### Initiated on 12/29/04

| Date     | Description (Patch # if applic.)                                    | Project Manager | Technical Writer |
|----------|---------------------------------------------------------------------|-----------------|------------------|
| 04/2008  | Updated with Patch EN*7*87,<br>IT EQUIPMENT TRACKING<br>ENHANCEMENT | Debbi Lawson    | Mary Ellen Gray  |
| 12/29/04 | Updated to comply with SOP<br>192-352 Displaying Sensitive<br>Data. |                 | Mary Ellen Gray  |
| 12/29/04 | Pdf file checked for accessibility to readers with disabilities.    |                 | Mary Ellen Gray  |
|          |                                                                     |                 |                  |
|          |                                                                     |                 |                  |

## Introduction

The Engineering package, otherwise known as Automated Engineering Management System /Medical Equipment Reporting System (AEMS/MERS) was released on a national basis in 1985. It is the outgrowth of work that was begun at the Washington VA Medical Center in the late 1970s.

In September of 1988, Engineering Service and the Office of Acquisition and Materiel Management (A&MM) jointly decided that the Engineering Equipment file should become a shared resource. This version of Engineering includes all data elements required for establishing and maintaining Integrated Supply Management System (ISMS) nonexpendable equipment records.

### **Related Manuals**

This version of the Engineering package frequently invokes VA Kernel Version 6.5 or later and VA FileMan Version 18.0 or later for device selection, task queuing, data entry, and data presentation. Users who are unfamiliar with VA Kernel and/or VA FileMan are advised to consult the appropriate VA Kernel and/or VA FileMan reference manuals. Technical aspects of the Engineering package are addressed in the Engineering Technical Manual.

### **Functional Description**

The DHCP Engineering package consists of nine (9) separate but interrelated modules.

- 1. Work Order and MERS
- 2. Project Planning
- 3. Project Tracking
- 4. Equipment Management
- 5. Space/Facility Management
- 6. Program Management
- 7. 2162 Accident Reporting
- 8. Assign (Transfer) Electronic Work Orders
- 9. IT Equipment Tracking

#### Work Order and MERS

The Work Order and MERS module generates control numbers for Engineering work requests and provides a means for assigning work requests to specific Engineering shops, assigning personnel to work orders, and charging work orders to specific pieces of equipment. It is the basis for automated repair histories on all types of equipment. Although preventive maintenance inspections are scheduled and recorded using the Equipment Management module, the actual PM work orders that constitute a PM worklist are physically stored in the Work Order file. Special options exist for displaying incomplete work orders and for transferring electronic work orders (work requests typed into DHCP by end-users and not by Engineering) from a "receiving area" to a working shop.

#### **Project Planning**

The Project Planning module provides enter/edit options for information that appears on the 5-Year Plan for each project; information required for forms VAF 10-1193; VAF 10-1193a; and NRM, Minor, and Minor Misc. Prioritization Scoring Sheets.

The Approval of Project Application option controls the Chief Engineer's and VAMC Director's sign off on the project application. The security key ENPLK001 controls the Chief Engineer's approval. The security key ENPLK002 controls the VAMC Director's approval. The Chief Engineer must sign off before the VAMC Director. Both must approve before the project application can be transmitted electronically to higher approval authorities.

The Report/Print Menu options provide print-outs of the reports and forms required by project planning.

The Electronic Transmission Menu contains options for electronic transmission of the 5-Year Plan and Project Application data elements.

#### **Project Tracking**

The Project Tracking module is used to record significant events during construction and non-recurring maintenance projects when the management of such a project has been delegated to the facility. Selected data elements are extracted from the Construction Project file and electronically transmitted to the Regional Construction Office and VACO. In this way, up-to-date project tracking information is made available to all interested parties with a minimum of data entry.

The content of the most recent electronic project progress report is always available for reference. Printouts of progress reports will include an asterisk beside data that differs from what was previously reported. If progress reports are directed to a CRT, changes will be highlighted.

#### **Equipment Management**

The Equipment Management module contains the options to maintain inventory and preventive maintenance information, print bar code labels, download control programs to portable bar code readers, upload data from portable bar code readers to DHCP, and to manage CMR (Consolidated Memoranda of Receipt).

Equipment records generally exist for non-expendable personal property, building service equipment, and for equipment that is classified as expendable from the

materiel management point of view but which must be periodically inspected by Engineering. These inspections are necessary to satisfy the requirements of JCAHO (Joint Commission on the Accreditation of Healthcare Organizations) and/or other regulatory bodies. The Equipment Management module includes all options necessary for establishing and maintaining a comprehensive preventive maintenance program. Bar coding is now an integral part of the equipment management strategies.

The reports available through the Equipment Management module include:

- Repair histories,
- CMR listings,
- Aggregated repair histories (by Equipment Category),
- Warranty expiration listings,
- Equipment replacement listings,
- Equipment with high failure rates,
- Preventive maintenance workload (by shop).

The Equipment Management module is tightly coupled to the Work Order module. Equipment histories are automatically updated as work orders are closed out. Redundant data entry is avoided whenever possible.

Although entries in the equipment repair histories are most commonly made by the system when work orders are closed out, users can also make entries without going through the Work Order module. Equipment records to be updated by direct posting may be selected individually or they may be contained in a VA FileMan sort template. If a sort template is used, it must begin with "ENPOST."

#### **Program Management**

The Program Management module contains options for site-specific population and/or maintenance of files used in the Engineering package. This option is only available to the Engineering Applications Manager or Engineering Site Manager. It is where the various lists are established and maintained. The Engineering Employee file and the Equipment Category list must be maintained on a continuing basis. Populated copies of the Equipment Category file are available from your supporting ISC upon request.

#### **Space/Facility Management**

The Space/Facility Management module is used to maintain data on physical locations within the host facility (usually a VA Medical Center). Data elements include square footage; wall, ceiling and floor finishes; window types and treatments; and other architectural features. This module also provides control of locks and keys throughout a facility. Bar coded location labels are printed from the Space file based on room number. Facilities that intend to take advantage of the bar code features in the Equipment Management module should insure that the Building file is completely current and that the Space file contains at least a room

number (including building and division, if applicable) for each physical location. The proper format for a room number (which must be unique and unambiguous) is Room-Building-Division. Most single division facilities will need to enter only Room-Building.

#### 2162 Accident Reporting

The 2162 Accident Reporting module collects the data elements of VA Form 2162 so that accidents and on-the-job injuries can be aggregated and analyzed by Service/Section, cause of accident, nature of accident, etc.

#### Assign (Transfer) Electronic Work Orders

The Assign (Transfer) Electronic Work Orders option was developed to facilitate the process of transferring electronic work orders from the receiving area(s) to a working shop. Users may also disapprove electronic work orders when necessary. In such a case, the COMMENTS field is automatically mailed to whoever entered the work order, along with the information that their request has been disapproved.

#### **IT Equipment Tracking**

The IT Equipment Module allows IT personnel to view and update the nonexpendable equipment inventory for IT equipment. It allows IT staff to assign responsibility for IT equipment to individuals and allows individuals to sign electronic hand receipts for the assigned equipment.

IT equipment is identified based on the CMR (EIL) field. If an equipment item is on a CMR with IT TRACKING equal to YES, the equipment is considered tracked IT equipment. The CMR File Enter/Edit [ENCMR] option can be used by Acquisition & Materiel Management (A&MM) to edit the IT TRACKING field.

Only tracked IT equipment can be edited using the Inventory Edit (IT) option. All tracked IT equipment is expected to be assigned to individual IT owners.

The IT Equipment Tracking module is tightly coupled with the Equipment Management module.

### Orientation

An overall introduction to the Engineering system, the menu structure, and the VA FileMan conventions used are given in the beginning of the manual. After reviewing this information, the remaining sections may be examined according to user interest and need.

The Engineering package is accessed through a general menu, with an extended sub menu system for each of the general options. The documentation is written based on a system using Kernel 6.5, which is the minimum Kernel version required by the package. If installed on a system using Kernel 7.0, menu options that lead to sub menus will be followed by three leader dots. While actual menus are shown through third-level sub menus, the options appearing on lower-level menus are fully discussed.

The Engineering package does not use help frames. Information is usually available at system prompts by typing <?>. Some prompts allow entry of <??> for additional information.

### **Standard Conventions**

A knowledge of general VA FileMan system protocol is all that is required to use the Engineering package. VA FileMan presents the user with line by line information, to which the user may enter responses at system prompts.

The following conventions are used:

- 1. Most of the prompts contain help or information texts. To view these, enter a < ?> at the given prompt.
- Many of the prompts contain defaults. For example, "Would you like to review the item information? NO//" has a "no" response as a default. Enter a carriage return <**RET** > to select the default, or enter an alternative response to override the default.
- Dates may be entered using the standard DHCP formats of 1 Jan 81, or using the month first, Jan 1 1981, 1/1/81 or 010181. If the year is not entered, the current year is automatically entered. To enter the current date, users may enter a < T> for "today", <T-1> for the previous date, <T-3W> for three weeks before the current date, <T+1> for the next day, and so on. Hours may be entered by typing a number between .5 and 9999.
- 4. Lists of items for viewer selection are generated at some prompts. Entering an < ^> will halt the generation of the list, and entering a < **RET** > will continue the listing at the "Choose N-N: //" prompt, where N-N is the range from the first to last list items.

- 5. For item selection, users may enter the number of the option, or the first few letters of the item name.
- 6. If a prompt requires line number selection, a range of items m ay be selected by placing a semicolon between the beginning and ending numbers, as in < **1**;**3**> for items 1 through 3.

Most of the Engineering system options contain screen displays of information. These follow the same conventions as line entry, with several additions.

- 1. Entry of <^> at any screen selection will terminate the editing session.
- 2. Entry of <**^D**> will take the user to the next screen (if any).
- 3. Entry of <**^U**> will take the user to the previous screen (if any).
- 4. Users may jump to any item on the screen by entering < ^> followed by the item number, such as < ^6>.
- 5. Entering <**?**> or <**??**> at any screen item will display available help text at the bottom of the screen.
- 6. Entry of  $<^{\mathbf{C}}>$  will display the available screen commands at the bottom of the screen.
- 7. Users are occasionally asked if they want to "Repaint screen". If the screen has scrolled upward for any reason, it should be repainted.

The Engineering system does not use help frames. As stated above, information is usually available at system prompts, at which < ?> will access the information. Some prompts allow entry of <??> for additional information.

#### **Menu Structure**

#### **ENGINEERING MAIN MENU**

WORK ORDER & MERS PROJECT PLANNING PROJECT TRACKING EQUIPMENT MANAGEMENT SPACE/FACILITY MANAGEMENT PROGRAM MANAGEMENT 2162 REPORT OF ACCIDENT ASSIGN (TRANSFER) ELECTRONIC WORK ORDERS

#### WORK ORDER & MERS

Enter New Work Order Edit Work Order Data Close Out Work Order Display Work Order Incomplete Work Order Status Incomplete Work Orders by Employee Incomplete Work Orders by Location Incomplete Work Orders by Shop Incomplete Work Orders by Owner/Department Transfer W.O. to Another Shop Print Equip. History by Entry Number Disapprove Work Order Reprint Work Orders (All Shops) Print PM Manhours

#### **PROJECT PLANNING**

5 Yr Plan Project E/E
Project Application E/E (VAF 10-1193)
Environmental Analysis E/E (VAF 10-1193a)
Activations E/E
Report/Print Menu

Minor/Minor Misc Prioritization
NRM Prioritization Scoring Sheet
Environmental Analysis VAF 10-1193a
Project Application VAF 10-1193
5 Yr Plan Report

Approval of Project Application
Electronic Transmission Menu

Batch Transmit 5-Yr Plan Projects
Individual 5-Yr Plan Project Transmission
Project Application Send

#### **PROJECT TRACKING**

Enter Project Data Screen Review All Data Preliminary Data Enter/Edit Approved Dates Screen Edit Revised Dates Screen Edit Actual Dates Screen Edit A/E Data Screen Edit Contractor Data Screen Edit Changes & Remarks Screen Edit Print Project Status Report Print All Project Status Reports Transmit 10-0051 Electronically

#### EQUIPMENT MANAGEMENT

New Inventory Entry Multiple Inventory Entry Inventory Edit **Display Equipment Record** Equipment Reports ... Specific Equipment History Equipment Category History Inventory Listing ... CMR Inventory (EIL) Equipment Category Inventory Location Inventory Using Service Inventory **Responsible Shop Inventory** Use Status Inventory Warranty List **Replacement Listing** Failure Rate Report PM Workload Analysis Direct Posting to Equipment Histories PM Parameters ... Display Specific Device PM Schedule **Display Equipment Category PM Schedule Print PM Procedure** Enter/Edit Specific Device PM Schedule Enter/Edit Equipment Category PM Schedule Enter/Edit PM Procedure Generate PM Schedule ... Monthly PM List Weekly PM List Delete PM Work Orders

#### Orientation

#### **EQUIPMENT MANAGEMENT, continued**

Record Equipment PMI ... Close Out PM Work Orders Rapid Closeout of PM Work Orders **Record Single Device PMI** Bar Coded PMI Functions ... Download PM Program to Portable Bar Code Reader Upload Data From Portable Bar Code Reader Restart Processing of Bar Coded PMI Upload Data from MedTester Rapid Deferral of PM Worklist Print PM Manhours Print Bar Code Labels for Equipment Management ... Equipment Labels ... Equipment Category Bar Code Labels CMR Bar Code Labels (EQUIPMENT) Bar Code Labels by PM Number Bar Code Labels by General Location (WING) Bar Code Labels by Specific Location (ROOM) Single Device Bar Code Label Equipment Labels by Equipment ID# Bar Code Labels in Conjunction with PM Worklist Bar Code Labels for a Purchase Order Bar Code Labels by LOCAL ID Bar Code Labels by Using Service

#### EQUIPMENT MANAGEMENT, continued

Location Labels ... WING Bar Code Labels BUILDING Bar Code Labels ROOM Bar Code Label ALL Bar Coded Location Labels Bar Coded Equipment Inventory Management ... Download NX Program to Portable Bar Code Reader Upload Data From Portable Bar Code Reader Inventory Exception Listing Manual Update of Equipment Inventory Restart Processing of Uploaded NX Inventory Data

#### NONEXPENDABLE EQUIPMENT

Equipment Enter/Edit (NX) ... New Inventory Entry Inventory Edit **Display Equipment Record** Multiple Inventory Entry Manual Update of Equipment Inventory Equipment Management Reports (NX) ... Specific Equipment History CMR Inventory (EIL) Warranty List **Replacement Listing** Location Inventory Using Service Inventory Use Status Inventory Bar Code Features (NX Equipment) ... Equipment Labels ... Equipment Category Bar Code Labels CMR Bar Code Labels (EQUIPMENT) Bar Code Labels by PM Number Bar Code Labels by General Location (WING) Bar Code Labels by Specific Location (ROOM) Single Device Bar Code Label Equipment Labels by Equipment ID# Bar Code Labels in Conjunction with PM Worklist Bar Code Labels for a Purchase Order Bar Code Labels by LOCAL ID Bar Code Labels by Using Service

#### NONEXPENDABLE EQUIPMENT, continued

Location Labels ... WING Bar Code Labels BUILDING Bar Code Labels ROOM Bar Code Label ALL Bar Coded Location Labels Bar Code Features Download NX Program to Portable Bar Code Reader Upload Data From Portable Bar Code Reader Restart Processing of Uploaded NX Inventory Data Inventory Exception Listing NX (Nonexpendable Equipment) Utilities ... CMR File Enter/Edit Category Stock Number Enter/Edit

#### PROGRAM MANAGEMENT

**Engineering Computer Port** Section List Work Center Code Engineering Employee File Enter/Edit Equipment Category PM Schedule Manufacturer ENG SITE PARAMETERS Enter/Edit SOFTWARE OPTIONS Enter/Edit Engineering Archive Module Find & Assemble Records Archive & Verify Records **Delete Archive Global Recall Archive Global Review Activity Log Biomedical Engineering Resource Survey** Entering Data into the BERS Survey File Print Personnel Survey Listing Print Contract Survey Listing Print General Survey Listing Print Additional Survey Listing Work Action

#### SPACE/FACILITY MANAGEMENT

Space Management ... Enter New Room Space Data Display/Edit Room Data Finish Replacement Schedules Report Menu ... **Replacement Schedule for All Finishes** Ceiling Replacement Schedule Wall Replacement Schedule Floor Replacement Schedule Space Survey Report Menu ... Room/Keying/Function Report Space Survey by Room Service Space Survey Function Space Survey **Building Space Survey** RCS 10-0141 Report Building Management RCS 10-203, VAF 10-6007a Non-Space File Location Report Key/Lock Management ... Key Distribution by Employee Enter/Edit Lock Number File Enter/Edit Print Key Distribution By Employee Print Employee List sorted by Key Print Employee List by Service Export Facility Management Data ... Output Service/NSF spreadsheet Output Function/NSF Spreadsheet Output RCS 10-0141 spreadsheet

#### SPACE/FACILITY MANAGEMENT, continued

Facility Management Utilities ...
Edit Space Functions file
Edit Space Utilities file
Remove Dangling Pointers in Lock file
Building File Enter/Edit
Print All Building Data
Leased Space Options ...
Enter/Edit All Lease Fields (BUILDING FILE)
Enter/Edit Lease Vendor (BUILDING FILE)
Print Leased Space Survey
Planning Space Program Menu ...
Building File Enter/Edit
Enter/Edit Room Planning Data
Print Building/Project Space Plan

#### **2162 REPORT OF ACCIDENT**

Enter 2162 Report Display 2162 Report Edit 2162 Report Service/Division Summary Report Injury Cause Summary Report Accident Nature Summary Report Specific Location Summary Report

#### ASSIGN (TRANSFER) ELECTRONIC WORK ORDERS

Orientation

#### IT EQUIPMENT MODULE (ENIT MGR)

Inventory Edit (IT) **Display Equipment Record** Bar Code Features (NX Equipment) ... Equipment Labels ... Equipment Category Bar Code Labels CMR Bar Code Labels (EQUIPMENT) Bar Code Labels by PM Number Bar Code Labels by General Location (WING) Bar Code Labels by Specific Location (ROOM) Single Device Bar Code Label Equipment Labels by Equipment ID# Bar Code Labels in Conjunction with PM Worklist Bar Code Labels for a Purchase Order Bar Code Labels by LOCAL ID Bar Code Labels by Using Service Location Labels ... WING Bar Code Labels **BUILDING Bar Code Labels ROOM Bar Code Label** ALL Bar Coded Location Labels Download NX Program to Portable Bar Code Reader Upload Data From Portable Bar Code Reader Restart Processing of Uploaded NX Inventory Data Inventory Exception Listing Specific Equipment History Display/Edit Room Data Non-Space File Location Report

#### IT EQUIPMENT MODULE (ENIT MGR) , continued

IT Equipment Responsibility ...
Assign Responsibility
Terminate Responsibility
Transfer Responsibility
Certify Hard Copy Signature
Print Hand Receipt for an Individual
Add Entry to New Person File
IT Equipment Report Menu ...
Individual Responsibility for IT Assets Report
Unassigned IT Asset Report
Assignments Pending Acceptance Report
Tracked IT Assets Report
Signature Exception Report
Assignment Inquiry

#### IT OWNER MENU

Accept IT Responsibility Individual Responsibility for IT Assets Report Print My Hand Receipt Assignment Inquiry Orientation

## Package Management

At present, there are no legal requirements pertaining to the package.

Detailed information on all site parameters is available on-line. Simply enter < ??> when prompted for a selection.

### **Special Menu Options**

There are five (5) options that may be useful as Primary Menu options for users who have limited needs for access to the Engineering Package. They are:

ENPMINSP (Engineering PM Clerk Main Menu) ENCCLERK (Engineering Accounting Clerk Main Menu) ENSEC (Engineering Secretary Main Menu) ENSECFORM (Engineering Foreman Main Menu) ENWCLERK (Engineering Work Control Main Menu)

### **A&MM Nonexpendable Equipment Options**

The DHCP nonexpendable equipment file is contained within the Engineering package. Acquisition and Material Management Service personnel engaged in property management activities will need access to selected menu options within the Engineering namespace. Menu option ENMM MGR, Nonexpendable Equipment (A&MM), is intended to meet the needs of these users. Users of these options should hold the ENEDNX security key. However, note that holding the ENEDNX key does not automatically give the menu options to the holder. The menus must be specifically assigned. Users of these options should refer to the documentation for the Equipment Management module. Not all PPM employees will need to hold keys to all of the sub-options contained in ENMM MGR so these options may also be assigned individually.

### **Generation of On-line Documentation**

On-line documentation of data dictionaries and routines may be generated through VA FileMan and the Kernel %Index routines.

Package Management

## Package Operation

#### VistA Engineering Work Order Module

The Engineering Work Order Module (together with the Electronic Work Order Module) is intended as a tool for acquiring, assigning, and recording unscheduled work requests. It is tightly integrated with the Engineering Equipment Module. Note that the **V**ist**A** Engineering Package is also known as AEMS/MERS.

There are two basic types of work orders, scheduled (preventive maintenance) and unscheduled (all other). Scheduled (or "PM") work order numbers always begin with the character string "PM-". They are actually generated from within the Equipment Module and are normally closed out there as well. PM work orders are essentially line items on the PM worklists that are printed regularly by shop. They are posted to the equipment repair histories at close out time. PM work orders may be edited and closed out via the Work Order Module, but the developers don't recommend it.

The equipment PM schedules (as well as the repair histories) are stored in the Equipment Inv. file. There is also an Equipment Category file that contains standard PM schedules for many different types of equipment. Maintaining the Equipment Category file will automatically maintain the PM schedules for all equipment records that point to it. Options for maintaining both the Equipment Inv. file and the Equipment Category file are found in the Equipment Module.

Unscheduled work orders may be entered either by Engineering Service (using the New Work Order option (ENWONEW)) or by the actual requester (using the Electronic Work Order option (ENWOWARD)). Entries made by the requester are called "electronic work orders" and are processed a little differently from those entered by Engineering. Requesters are not prompted for quite as much information. In particular, they are not expected to know what Engineering Section (or shop) will be assigned to do the work. Electronic work orders are routed to a receiving area (integrated sites usually have two or more such receiving areas) for processing. Someone in Engineering must use the Assign (Transfer) Electronic Work Orders option (ENETRANSFER) to examine unassigned electronic work orders on a regular basis. They should either be assigned to an Engineering Section or disapproved. In the case of disapproval, the Engineering user is asked to make relevant comments and a disapproval message is automatically sent to the requester.

Engineering Sections were originally organized as conventional trade shops (electrical, plumbing, biomedical, etc.), but some facilities have converted to multidisciplinary teams assigned to certain areas. The package will support either approach, or a combination of the two. The only restriction on the assignment of Engineering Sections is that section numbers in the ranges of 90-99, 190-199, 290-299...990-999 must be reserved for use as electronic work order receiving areas. The Engineering Section file tells the system how much information to request during work order close out. Work order numbers contain the abbreviation of the shop to which the work order is currently assigned and the date on which that work order number was generated. The Engineering Section file is maintained from within the Engineering Program Management Module.

The Edit Work Order Data (ENENT) and Close Out Work Order (ENWOCLOSE) options use the roll-and-scroll edit features of VA FileMan. The Display Work Order option (ENDSY) shows an entire work order in screen format. Users may edit or print the work order from within the screen. They may also request information from the Control Point Activity file. Display Work Order option is often the most frequently used option in the module.

Note that changes to the status of an electronic work order may cause an e-mail message to be sent to the requester. This will happen if the requester has asked for such notification or if the Engineering Software Option for NOTIFICATION requires it. The standard message will clearly describe the work order in question, but sites may enter additional text via the Engineering Site Parameters file if they so desire. The Engineering Software Options file also allows you to have incoming inspection work orders generated automatically whenever an entry is made to the Equipment Inv. file. Engineering Software options and Engineering Site Parameters are maintained from within the Engineering Program Management Module.

When a work order contains a pointer to the Equipment Inv. file, equipment data in the work order itself (model, serial number, etc.) is automatically acquired from the Equipment Inv. file. If your Equipment Inv. file is adequately maintained it should never be necessary to manually enter any equipment information into the work order except the equipment entry itself. When work orders containing a pointer to the Equipment Inv. file are closed out, the equipment repair history is automatically updated.

The labor cost for each work order is computed by the system based on the time charged to each Engineering employee and the wage rate of that employee in the Engineering Employee file. The Engineering Employee file should be updated whenever a wage rate changes and is maintained from within the Engineering Program Management Module.

The Incomplete Work Order Status option (ENWO-STATUS-(XQ)) allows users to list incomplete work orders for an Engineering technician, a specific room, a range of locations, a shop, or an owning service. The list is in summary format, but if you send it to a terminal you can easily get complete information on any incomplete work order that appears.

Work orders in progress may be transferred from one shop to another via the Transfer W.O. to Another Shop option (ENWO-TRANSFER). This option will automatically change the work order number to something that's appropriate for

the new shop. The system keeps a permanent record of the original work order number and has a record of the current work order number, but anything in between will be lost. For example, if an electronic work order is first assigned to the biomedical shop and then transferred to the electric shop, you can look it up by its original work order number (containing the abbreviation of a receiving area) or its current work order number (containing the abbreviation of the electric shop), but not by the work order number that it had while it was assigned to the biomedical shop.

The Print Equip. History by Entry Number option (ENEQHID) allows you to view the service history of a piece of equipment by looking directly at the Work Order file. This option is similar to the Specific Item History option (ENIN-HIST-SPECIFIC) in the Equipment Module, but displays different information. Also note that incomplete work orders will be included with Print Equip. History by Entry Number but not with Specific Item History. On the other hand, archived work orders will be included with Specific Item History but not with Print Equip. History by Entry Number.

The Disapprove Work Order option (ENWODISAP) gives Engineering employees who hold it the ability to disapprove work requests. As previously stated, an e-mail message is automatically sent to the person who entered the work order that is being disapproved.

The Reprint Work Orders (All Shops) option (ENWOREP) will reprint open work orders from all shops based on the work order number. All work orders whose number falls within a user specified date range will be printed. The intent of this option is to give sites a means of batch printing all work orders that were entered in the course of a day.

The Print PM Manhours option (ENPMHOURS) yields a list of time spent on preventive maintenance inspections. The list includes information from a user selected range of shops for a user selected range of PM dates (month and year only). The list is sorted by shop, and then by PM date and employee within each shop.

The Condition Code of Equipment Edit option (ENEQCC) allows users to edit the condition code field on individually selected pieces of equipment. Allowable values are LIKE NEW, GOOD, and POOR. If sites choose to maintain this condition code (which is stored in the Equipment Inv. file) they normally set their Engineering Section file so that it will be updated as part of work order close out, but Condition Code of Equipment Edit is an alternative mechanism.

The Multiple Work Order Entry option (ENWOMULTI) will create (and close, if you so desire) unscheduled work orders for a list of equipment items. A new work order is entered in full for one piece of equipment. After this step, a list of other equipment items is selected from the Equipment Inv. file. The system then creates new work orders for each selected equipment item by copying the original work order and extracting equipment specific information (location, serial number, etc.)

September 1997

from the Equipment Inv. file. The developers' expectation is that this option may be especially useful in responding to hazard alerts and recall notices.

The Work Order module is accessed from the Engineering Main Menu. The option is selected from the menu by entering the first few unique characters, ("W" in this case) or alternately the corresponding synonym "WO".

The Work Order module should be used when performing operations on work orders. Using FileMan to enter or edit this data is not the preferred method. The following is a display of the procedure for entering the Work Order module.

#### **Work Order & MERS**

| WO                     | Work Order & MERS                        |
|------------------------|------------------------------------------|
| PLAN                   | Project Planning                         |
| TRK                    | Project Tracking                         |
| $\mathbf{E}\mathbf{Q}$ | Equipment Management                     |
| ENM                    | Program Management                       |
| SP                     | Space/Facility Management                |
| FSA                    | 2162 Report of Accident                  |
| XFER                   | Assign (Transfer) Electronic Work Orders |

Select Engineering Main Menu Option: WO Work Order & MERS

#### **Enter New Work Order**

This option is used to enter a new work order into the computer. When the computer asks if you want to enter a new work order, enter  $\langle \mathbf{Y} \rangle$  for yes or  $\langle \mathbf{N} \rangle$  for no. A work order number will be generated for each work order entered. For example, B891106-001 is a biomedical work order initiated during 1989, the 11th month on the 6th day. The number after the dash tells us that this is the first work order generated that day in the biomedical shop.

#### ENGINEERING WORK ORDER MODULE

#### 1 Enter New Work Order

- 2 Edit Work Order Data
- 3 Close Out Work Order
- 4 Display Work Order
- 5 Incomplete Work Order Status ...
- 6 Transfer W.O. to Another Shop
- 7 Print Equip. History by Entry Number
- 8 Disapprove Work Order
- 9 Reprint Work Orders (All Shops)
- 10 Print PM Manhours
- 11 Condition Code of Equipment Edit
- 12 Multiple Work Order Entry

The following example illustrates the process of entering a new work order.

Select Work Order & MERS Option: 1 Enter New Work Order Select ENGINEERING SECTION LIST: ??

The Engineering Section List is developed on-site using the Program Management option.

| Choose  | from:         |                         |                |    |     |       |
|---------|---------------|-------------------------|----------------|----|-----|-------|
| 1       |               | OFFICE OF THE           | CHIEF          |    |     |       |
| 2       |               | ADMIN.+CLER.            |                |    |     |       |
| 3       |               | SUPERVISORY OP          | ERAT.          |    |     |       |
| 4       |               | UTILITY OPERAT          | IONS           |    |     |       |
| 5       |               | AIR CONDITIONI          | NG PLT         |    |     |       |
|         | *             |                         |                |    |     |       |
|         |               |                         |                |    |     |       |
| Select  | ENGINEERING   | SECTION LIST:           | <b>OF</b> FICE | OF | THE | CHIEF |
|         |               |                         |                |    |     |       |
| Want to | o enter a new | v work order?           |                |    |     |       |
| Enter Y | Yes or No: YH | ES// <b><ret></ret></b> |                |    |     |       |

WORK ORDER #: OC970424-003 (APR 24, 1997@16:32)

Next, the date is requested. If the date is the day of entry, only < **RET** > has to be pressed and the date and time will be entered as shown

REQUEST DATE: APR 24,1997@16:32// ?? Examples of Valid Dates: JAN 20 1957 or 20 JAN 57 or 1/20/57 or 012057 T (for TODAY), T+1 (for TOMORROW), T+2, T+7, etc. T-1 (for YESTERDAY), T-3W (for 3 WEEKS AGO), etc. If the year is omitted, the computer uses the CURRENT YEAR. You may omit the precise day, as: JAN, 1957 Date (and time if desired) when work request was originally entered. REQUEST DATE: APR 24,1997@16:32// <RET> REQUEST MODE: COMPUTER// ?? Indicator of how the work was actually requested. Choose from: Ρ PHONE wRITTEN DELIVERED V VERBAT C REQUEST MODE: COMPUTER// <RET> COMPUTER EQUIPMENT ID#: 21// ?? Entry in the Equipment File (#6914) to which this work order is to be charged. Choose from: from: 2221 IN USE 91120526 TURNED IN 3290A00220 IN USE 3301A01107 IN USE 1 2221 2 3 4

If an equipment entry is specified, the computer will extract available data from the Equipment Inventory file to populate the Work Order fields such as location, owner/department, etc.

EQUIPMENT ID#: 21// <RET> LOCATION: 221-114// ?? Physical location where work is to be performed. Choose from: 100-110-JC 110 CCU MEDICINE 101-148 148 C EXAM/TREATMENT ROOM September 1997 Engineering V.7.0 User Manual

Patch EN\*7\*35

EXAM/TREATMENT ROOM 148 102-148 С 110 CCU 103-110-JC MEDICINE ٨ LOCATION: 221-114// <RET> BED #: ?? Optional field. Filled in at time of request if the work requested is associated with a specific bed in a patient room. BED #: <RET> TASK DESCRIPTION (60 char): The equipment needs to be cleaned. STATUS: IN PROGRESS// ?? Added with Version 6.4. May be helpful when printing reports of M&R activity. Choose from: IN PROGRESS 1 2 PENDING 3 WAITING ON PARTS WAITING ON VENDOR SERVICE 4 STATUS: IN PROGRESS// <RET> IN PROGRESS CONTACT PERSON: ?? This is the person to be contacted if there are questions about the nature of the work that has been requested. CONTACT PERSON: ENTECH, ONE PHONE: ?? Telephone number or extension of the individual requesting the work. PHONE: 5155551211 DATE ASSIGNED: APR 24,1997// <RET> (APR 24, 1997)

The PRIMARY TECH ASSIGNED must be someone in the file of Engineering employees. This file is established by the Engineering Applications Manager. If all the technicians have last names starting with different letters, only the first letter of the last name needs to be entered. The computer will pick up the rest of the name from the file. The PRIMARY TECH (if any) is automatically included by the system as an ASSIGNED TECH (multiple) on the subject work order.

Frequently, several employees may be assigned to the same work order. On occasion, they may be from different shops. The ASSIGNED TECH is used to record this information. The ASSIGNED TECH field has entry areas for the number of hours worked, and for the shop to which that employee is assigned. It is here that the number of hours and total labor cost is calculated. The PRIMARY TECH ASSIGNED is only used to show who is responsible for the work. If this person also performed work, s/he should also be entered as an ASSIGNED TECH.

PRIMARY TECH ASSIGNED: ?? Technician who bears primary responsibility for completion of task. Choose from: ENTECH,TWO ENTECH,TWO ENTECH,THREE ENTECH,FOUR ENTECH,FIVE

PRIMARY TECH ASSIGNED: ENTECH, FOUR

The PRIORITY of the request is the next item. It must be answered with one of the possible responses listed in the display below. Once the single letter is entered, the computer will display the priority name. The default PRIORITY is "A" for average.

Work orders with a priority of "HIGH" or "EMERGENCY" will be shown in bold type on the Incomplete Work Order Status screens.

PRIORITY: A// ?? Relative priority of this work request. Choose from: E EMERGENCY H HIGH A AVERAGE L LOW M MODIFICATION PRIORITY: A// <RET> AVERAGE

The OWNER/DEPARTMENT must be selected from the list of entries in the Service/Section file. You may enter the first letter of an OWNER/ DEPARTMENT, and the system will display names that start with that letter.

OWNER/DEPARTMENT: MAS 5.0 USERS// ?? The service or section for whom work is to be performed. Choose from: ACOUISITION & MATERIAL MGMT 90 BLIND REHABILITATION BUILDING MANAGEMENT DENTAL ENGINEERING 04 FISCAL ٨ OWNER/DEPARTMENT: MAS 5.0 USERS// INFORMATION 1 INFORMATION RESOURCES MGMT TRM INFORMATION SYSTEMS CENTER 2 CHOOSE 1-2: 2

WORK ACTION the next field, is a list composed of tasks which may be involved when completing a Work Order. The list is established by the Engineering Applications Manager.

Select WORK ACTION: ?? Type of work performed or requested. Choose from: BEYOND ECONOMICAL REPAIR B1 CONSULTATION C1 CONTRACTOR ASSISTANCE C2 C3 COULD NOT DUPLICATE D1 DAMAGE/ABUSE ٨ Select WORK ACTION: **PREV**ENTIVE MAINTENANCE P2

The WORK CENTER CODE is a five digit number. The first three digits indicate the cost center. The code is a breakdown of work in a particular cost center. For example, biomedical is cost center 555, so its work center codes range from 55501 to 55599.

Since the list of work center codes contains 431 different codes, this is not a practical list for display. You can input the first three digits, display the ones that relate to a cost center, and then choose the correct one. When "555" was entered for this example, the computer displayed five work center codes at a time and prompted for a choice or to continue. The 40th code displayed was chosen.

WORK CENTER CODE: ??

September 1997

Category of task to which this work order most closely corresponds.

Choose from:

| CHOODE IIOM.        |                                            |
|---------------------|--------------------------------------------|
| 50100               | 50100/ENG.SUPERVISION                      |
| 50101               | 50101/ANNUAL LEAVE                         |
| 50102               | 50102/SICK LEAVE                           |
| 50103               | 50103/HOLIDAY LEAVE                        |
| 50104               | 50104/AWOL and LWOP                        |
| 50105               | 50105/OTHER LEAVE                          |
| 50106               | 50106/OTHER TIME                           |
| 50107               | 50107/ADMIN. & CLERICAL                    |
| 50108               | 50108/SUPERVISION                          |
| 50109               | 50109/TRAINING                             |
| 50200               | 50200/UTILITY OPERATIONS                   |
|                     |                                            |
| ^                   |                                            |
| WORK CENTER CODE:   | 55611 55611/WARD FURNITURE & EQUIP, REPAIR |
| COMMENTS:           |                                            |
| 1> < <b>RET&gt;</b> |                                            |
|                     |                                            |

An option to close the work order is presented next. If answered < **YES**>, the following set of questions is asked.

```
Do you want to CLOSE this work order now?
Enter Yes or No: NO// YES
WORK PERFORMED (140 char max):
Select ASSIGNED TECH: ENTECH,FOUR//
ASSIGNED TECH: ENTECH,FOUR //
HOURS:
SHOP: // BIOMEDICAL
Select ASSIGNED TECH:
TOTAL MATERIAL COST:
VENDOR SERVICE COST:
DATE COMPLETE (or closed): T (JUNE 24,1997)
```

If your site has selected AUTO PRINT OF NEW WORK ORDERS as a software option, the work order will automatically print on the device designated for your shop. Otherwise, you will see a dialogue similar to the following.

Print this work order? Enter Yes or No: YES// N Want to enter a new work order? Enter Yes or No: NO// NO

If this response is  $\langle \mathbf{Y} \rangle$ , the entry process repeats itself; if the response is  $\langle \mathbf{N} \rangle$ , the user is returned to the Work Order & MERS option menu.

#### **Edit Work Order Data**

This option is used to edit previously entered work orders. The computer steps through this option on a line by line basis. If you want to change data, you revise the data by typing it after "//". Most fields require the same information as requested in Enter New Work Order.

#### ENGINEERING WORK ORDER MODULE

- 1 Enter New Work Order
- 2 Edit Work Order Data
- 3 Close Out Work Order
- 4 Display Work Order
- 5 Incomplete Work Order Status ...
- 6 Transfer W.O. to Another Shop
- 7 Print Equip. History by Entry Number
- 8 Disapprove Work Order
- 9 Reprint Work Orders (All Shops)
- **10 Print PM Manhours**
- 11 Condition Code of Equipment Edit
- 12 Multiple Work Order Entry

The following information provides instructions for editing work order data. In the example, a complete list of work orders was requested but only a few are shown. A complete listing is not practical in an operating system since the list may contain several thousand work orders. The specific work order number should be entered, but if you enter the first part of it, the computer will display a list of all work orders beginning at the information entered.

As you step through the work order by pressing < **RET** > or changing the data, you view the data one line at a time. Sites are free to customize this data input template to meet local needs. If your site has done this then the prompts that you see may be different from what is shown here.

Select Work Order & MERS Option: 2 Edit Work Order Data Select WORK ORDER #: OC970424-003 221-114 PREVENTIVE MAINTENANCE WORK ORDER #: OC970424-003// ?? Identifier of each individual work action. Composed of the shop abbreviation, date generated, and a computer generated sequential component. Users may delete work orders when necessary, but they should never change a work order number. WORK ORDER #: OC970424-003// <RET> REQUEST DATE: APR 24,1997@16:32// ?? Date (and time if desired) when work request was originally entered. REQUEST DATE: APR 24,1997@16:32// <RET> CONTACT PERSON: ENTECH, ONE// ?? This is the person to be contacted if there are questions about the nature of the work that has been requested. CONTACT PERSON: ENTECH, ONE // <RET> PHONE: (515)555-1211// ?? Telephone number or extension of the individual requesting the work. PHONE: (515)555-1211// <RET> Engineering V.7.0 User Manual September 1997

Patch EN\*7\*35

EQUIPMENT ID#: 21// ?? Entry in the Equipment File (#6914) to which this work order is to be charged. Choose from: 2221 IN USE 1 2 91120526 TURNED IN IN USE 3 3290A00220 4 3301A01107 IN USE IN USE 5 3301A01105 6 3301A01104 TURNED IN EQUIPMENT ID#: 21// <RET> CONDITION CODE: ?? Condition code of equipment is normally determined by an Engineering technician and entered during close out of a work order. The code are: (1) LIKE NEW - Like new condition, good performance record, low service cost. (2) GOOD - Middle of service life, fair performance record, increasing service cost. - Approaching end of service life, poor performance record, (3) POOR high service cost, consider budgeting for replacement. Choose from: 1 LIKE NEW 2 GOOD 3 POOR CONDITION CODE: <RET> OWNER/DEPARTMENT: INFORMATION SYSTEMS CENTER// ?? The service or section for whom work is to be performed. Choose from: ACQUISITION & MATERIAL MGMT 90 BLIND REHABILITATION BUILDING MANAGEMENT DENTAL ENGINEERING 04 FISCAL INFORMATION RESOURCES MGMT TRM INFORMATION SYSTEMS CENTER . OWNER/DEPARTMENT: INFORMATION SYSTEMS CENTER// <RET> Select ASSIGNED TECH: ENTECH, FOUR// ?? ENTECH, FOUR 1 Engineering employee(s) assigned to this work order. Choose from: ENTECH, TWO ENTECH, THREE ENTECH, FOUR ENTECH, FIVE Select ASSIGNED TECH: ENTECH, FOUR// <RET> ASSIGNED TECH: ENTECH, FOUR// <RET> HOURS: ?? Number of hours (to the nearest tenth) spent on this work order by this employee. HOURS: <RET> SHOP: BIOMEDICAL// ?? Engineering section under whose direction this work was performed. Choose from: OFFICE OF THE CHIEF 1 2 ADMIN.+CLER. 3 SUPERVISORY OPERAT. UTILITY OPERATIONS 4 5 AIR CONDITIONING PLT

BOILER PLANT 6 SHOP: BIOMEDICAL// <RET> Select ASSIGNED TECH: ?? 1 ENTECH, FOUR Engineering employee(s) assigned to this work order. Choose from: ENTECH, TWO ENTECH, THREE ENTECH, FOUR ENTECH, FIVE ENTECH, SIX Select ASSIGNED TECH: <RET> ?? Select WORK ACTION: PREVENTIVE MAINTENANCE// 1 PREVENTIVE MAINTENANCE Type of work performed or requested. Choose from: BEYOND ECONOMICAL REPAIR B1 CONSULTATION C1 CONTRACTOR ASSISTANCE C2 C3 COULD NOT DUPLICATE DAMAGE/ABUSE D1 ELECTRICAL SAFETY E1EVALUATION (Equipment) E2 ٨ Select WORK ACTION: PREVENTIVE MAINTENANCE// <RET> STATUS: IN PROGRESS// ?? Added with Version 6.4. May be helpful when printing reports of M&R activity. Choose from: IN PROGRESS 1 2 PENDING 3 WAITING ON PARTS 4 WAITING ON VENDOR SERVICE STATUS: IN PROGRESS// <RET> WORK CENTER CODE: 55611/WARD FURNITURE & EQUIP, REPAIR // ?? Category of task to which this work order most closely corresponds. Choose from: 50100/ENG.SUPERVISION 50100 50101 50101/ANNUAL LEAVE 50102/SICK LEAVE 50102 50103 50103/HOLIDAY LEAVE 50104 50104/AWOL and LWOP ٨ WORK CENTER CODE: 55611/WARD FURNITURE & EQUIP, REPAIR // TOTAL HOURS: ?? Total man-hours by all assigned employees. Calculated by the system automatically.

TOTAL HOURS (between .1 and 9999) can be entered. The system will automatically total the hours of all ASSIGNED TECHS and present this number as the default.

TOTAL HOURS: <RET> TOTAL MATERIAL COST: ?? Approximate cost of materials needed to complete this task.

MATERIAL SERVICE COST may not exceed \$99,999,999.

September 1997

Engineering V.7.0 User Manual Patch EN\*7\*35 TOTAL MATERIAL COST: <RET>
VENDOR SERVICE COST: ??
Approximate cost of vendor services needed to complete this task.

#### VENDOR SERVICE COST may not exceed \$99,999,999.

VENDOR SERVICE COST: <RET> WORK PERFORMED (140 char max): ?? Brief description of work actually performed (may be extracted from COMMENTS field). The WORK PERFORMED field will be saved in the EQUIPMENT (Inventory) File (No. 6914) where it will be a permanent part of the device history. In contrast, the COMMENTS field will be removed from disk (online) storage when the work order is archived. WORK PERFORMED (140 char max): <RET> COMMENTS: 1> <RET> DATE COMPLETE (or closed): ?? Examples of Valid Dates: JAN 20 1957 or 20 JAN 57 or 1/20/57 or 012057 T (for TODAY), T+1 (for TOMORROW), T+2, T+7, etc. T-1 (for YESTERDAY), T-3W (for 3 WEEKS AGO), etc. If the year is omitted, the computer uses the CURRENT YEAR. You may omit the precise day, as: JAN, 1957 Date on which work order is closed out. DATE COMPLETE (or closed): <RET> Select WORK ORDER #: <RET>

At the end of the entry, the computer will prompt for another Work Order #. If you press **<RET** >, you will return to the Work Order & MERS option menu.

#### **Close Out Work Order**

During the close out of a work order, users will be prompted for the Work Order number, the Equipment ID#, the manufacturer, model, serial number, the assigned tech, hours, total material cost, work performed, date complete, and comments. If an Equipment ID# is entered then the manufacturer, model, and serial number will be extracted from the Equipment Inv. file.

NOTE: Whatever is entered as Work Performed will be posted to the Equipment History as the work order is being closed out. Comments are retained in the Work Order file, but are not posted to the Equipment History.

Sites are free to modify the input template for work order closeout.

#### ENGINEERING WORK ORDER MODULE

- 1 Enter New Work Order
- 2 Edit Work Order Data
- 3 Close Out Work Order
- 4 Display Work Order
- 5 Incomplete Work Order Status ...
- 6 Transfer W.O. to Another Shop
- 7 Print Equip. History by Entry Number
- 8 Disapprove Work Order
- 9 Reprint Work Orders (All Shops)
- 10 Print PM Manhours
- 11 Condition Code of Equipment Edit
- 12 Multiple Work Order Entry

The following example illustrates the process of closing out a work order.

| Select Work Order & ME<br>Select WORK ORDER #:<br>EQUIPMENT ID#: 21//<br>Entry in the Equi<br>charged. | OC970424-003          | 221-114           | PREVENTIVE MAINTENANCE |
|----------------------------------------------------------------------------------------------------|-----------------------|-------------------|------------------------|
| Choose from:                                                                                           |                       |                   |                        |
| 1 2221                                                                                                 | IN USE                |                   |                        |
| 2 91120526                                                                                             | TURNED IN             |                   |                        |
| 3 3290A00220                                                                                           | IN USE                |                   |                        |
| 4 3301A01107                                                                                           | IN USE                |                   |                        |
| 5 3301A01105                                                                                           | IN USE                |                   |                        |
| *                                                                                                    |                       |                   |                        |
| EQUIPMENT ID#: 21//                                                                                    | <ret></ret>           |                   |                        |
| CONDITION CODE: ??                                                                                     |                       |                   |                        |
|                                                                                                    | equipment is normal   |                   |                        |
| technician and en                                                                                      | tered during close o  | ut of a work orde | er. The code are:      |
| (1) I.TKE NEW - I.                                                                                     | ike new condition, q  | ood performance r | record                 |
|                                                                                                    | ow service cost.      | ood periormanee r |                        |
| _                                                                                                    | iddle of service lif  | e, fair performan | nce record,            |
|                                                                                                    | ncreasing service cos | -                 |                        |
| (3) POOR – A                                                                                           | pproaching end of se  | rvice life, poor  | performance record,    |
| h                                                                                                    | igh service cost, com | nsider budgeting  | for replacement.       |
| G / 1 1007                                                                                             | <b>.</b>              |                   | ,                      |

Choose from: LIKE NEW 1 2 GOOD 3 POOR CONDITION CODE: <RET> Select ASSIGNED TECH: ENTECH, FOUR// ?? ENTECH, FOUR 1 Engineering employee(s) assigned to this work order. Choose from: ENTECH, TWO ENTECH, THREE ENTECH, FOUR ENTECH, FIVE ENTECH, SIX Select ASSIGNED TECH: ENTECH, FOUR// <RET> ASSIGNED TECH: ENTECH, FOUR// <RET> HOURS: ?? Number of hours (to the nearest tenth) spent on this work order by this employee. HOURS: <RET> SHOP: BIOMEDICAL// ?? Engineering section under whose direction this work was performed. Choose from: OFFICE OF THE CHIEF 1 2 ADMIN.+CLER. SUPERVISORY OPERAT. 3 4 UTILITY OPERATIONS SHOP: BIOMEDICAL// <RET> Select ASSIGNED TECH: ?? ENTECH, FOUR 1 Engineering employee(s) assigned to this work order. Choose from: ENTECH, TWO ENTECH, THREE ENTECH, FOUR ENTECH, FIVE ENTECH, SIX Select ASSIGNED TECH: <RET> Select WORK ACTION: PREVENTIVE MAINTENANCE// ?? PREVENTIVE MAINTENANCE 1 Type of work performed or requested. Choose from: BEYOND ECONOMICAL REPAIR B1 CONSULTATION C1 CONTRACTOR ASSISTANCE C2 C3 COULD NOT DUPLICATE DAMAGE/ABUSE D1 ELECTRICAL SAFETY E1 EVALUATION (Equipment) E2 • Select WORK ACTION: PREVENTIVE MAINTENANCE// <RET> TOTAL MATERIAL COST: ?? Approximate cost of materials needed to complete this task. TOTAL MATERIAL COST: <RET> VENDOR SERVICE COST: ?? Approximate cost of vendor services needed to complete this task. VENDOR SERVICE COST: <RET> WORK PERFORMED (140 char max): ??

Brief description of work actually performed (may be extracted from COMMENT field). The WORK PERFORMED field will be saved in the EQUIPMENT (Inventory) File (No. 6914) where it will be a permanent part of the device history. In contrast, the COMMENTS field will be removed from disk (on-line) storage when the work order is archived. WORK PERFORMED (140 char max): <RET> COMMENTS: 1> <RET> DATE COMPLETE (or closed): APR 30,1997// ?? Date on which work order is closed out. DATE COMPLETE (or closed): APR 30,1997// <RET> (APR 30, 1997)

Select WORK ORDER #: <rpre>

Note: Manufacturer, Model, and Serial Number fields are determined and shown by the system once the Equipment ID# has been entered. Engineering sections that have EXPANDED WORK ORDER CLOSEOUT set to "YES" will display these fields during the closeout.

#### **Display Work Order**

This option is principally used to review and enter/edit work orders. Users must enter the Work Order Number. A list of other possible entry answers is obtained by typing a <**?**> after Select WORK ORDER #.

#### ENGINEERING WORK ORDER MODULE

- 1 Enter New Work Order
- 2 Edit Work Order Data
- 3 Close Out Work Order
- 4 Display Work Order
- 5 Incomplete Work Order Status ...
- 6 Transfer W.O. to Another Shop
- 7 Print Equip. History by Entry Number
- 8 Disapprove Work Order
- 9 Reprint Work Orders (All Shops)
- 10 Print PM Manhours
- 11 Condition Code of Equipment Edit
- 12 Multiple Work Order Entry

The following example illustrates the process of displaying a work order.

Select Work Order & MERS Option: 4 Display Work Order Select WORK ORDER #: ? Use 'E.value' to list W.O.s whose EQUIPMENT ID# equals 'value' Use 'L.value' to list W.O.s whose LOCATION starts with 'value' Answer with WORK ORDER #, or ORIGINAL WORK ORDER #, or LOCATION, or TASK DESCRIPTION (60 char), or EQUIPMENT ID#, or LOCAL IDENTIFIER, or PMT NUMBER Do you want the entire 204-Entry WORK ORDER # List? **N** (NO) PREVENTIVE MAINTENANCE Select WORK ORDER #: OC970424-003 221-114 WORK ORDER # 0C970424-003 1) PRIMARY EMPL: ENTECH, FOUR 2) REQ DATE: APR 24,1997@16:32 3) REQ MODE: COMPUTER 4) LOCATION: 221-114 5) BED #: 7) TASK DESC: PREVENTIVE MAINTENANCE 6) STATUS: COMPLETED 8) CONTACT: ENTECH, ONE9) PHONE: (515)555-121110) ENTERED BY: ENTECH, SEVEN1) SHOP: OFFICE OF THE CHIEF12) DATE ASSIGNED: 04/24/9713) PRIORITY: AVERAGE14) EQUIP ID#: 2115) LOCAL ID:16) EQUIP CAT: BED-ELECTRIC17) CONDITION:18) MFGR: ENMFGR.ONE 18) MFGR: ENMFGR, ONE 20) SERIAL #: 7888UYHG 19) MODEL: 2300 21) OWNER/DEPT: INFORMATION SYSTEMS CENTER 22) PM #: 6530-6723 23) PARTS ORDER: 24) WORK ACTION: P2 25) WORK CTR: 55611/WARD FURNITURE & EQUIP, REPAIR 26) TOTAL HOURS: 27) TOTAL MATERIAL COST: 28) TOTAL LABOR COST: 29) VENDOR SERVICE COST: 30) \*ASSIGNED TECH\* 31) DATE COMPLETE: APR 30,1997 #1: ENTECH, FOUR HRS: SHOP: BIOMEDICAL 32) WORK PERFORMED: 33) COMMENTS: WARRANTY EXPIRATION: \*\*06/30/97\*\*

NOTE: Equipment must be isolated and rendered inoperative prior to service.

| [ OT:         | HER OPEN WORK ORDERS FOR THIS EQUIPMENT] |
|---------------|------------------------------------------|
| Work Order #  | Task Description                         |
| B970131-001   | TEST OF FLAGGING (Hazard)                |
| РМ-В9705М-003 | QUARTERLY PMI HOSPITAL BEDS              |
| OC970424-002  | replacement equipment                    |
| OC970424-001  | Electric bed replacement                 |
| B970203-001   | TEST OF RIGHT EQ WO                      |

A complete list of work orders would not be practical to display due to the number of work orders.

The screen display for this option contains exactly the same data as option #2 but all the entries are displayed on the CRT at the same time. This is extremely useful when editing or reviewing the work order entries.

After the display "ENTER/EDIT NO. (1-33, D(DISPLAY), AC(ACCOUNT), P(PRINT)):" appears on the CRT screen, you can enter or edit the data by typing one of the display selection numbers 1-33 and pressing < **RET**>. By typing <**D**> and pressing **<RET**>, you are able to repeat the display. If a transaction number has been entered in the PARTS ORDER # field (23), you can see a display of that transaction (order) by entering <**AC**>. There has to be an entry for parts order number for there to be a TRANSACTION STATUS REPORT.

ENTER/EDIT (1-33 D(DISPLAY), AC(ACCOUNT), P(PRINT)): EXIT// AC OBLIGATION TRANSACTION STATUS DISPLAY FEB 22,1991@14:19:58 Transaction Number: TEST2 Transaction Type: OBLIGATION A&MM Status:A&MM Status:Control Point: 101Temporary Trans. Number: TEST2Control Point: 101Form Type: NON-REPETITIVE (2237) ORDERDate of Request: JAN 25,1990Date Required: JUL 1,1991Date of Request: JAN 25,1990Date Received:Vendor: ACE ELECTRONICSP.O. Vendor:Committed (Estimated) Cost: \$30.00Date Committed:Obligated (Actual) Cost: \$0.00Date Obligated:Purchase Order/Obligation No.:Accounting Data: 3600151.001 3040/2CALM \$ Amount: \$50.00CALM Date: A&MM Status: Return to Service Comments: Comments: OBLIGATION TRANSACTION STATUS DISPLAY FEB 22,1991@14:20:21 OBLIGATION TRANSPORTOR CLIENC CLIENCTransaction Number: TEST2Transaction Type: OBLIGATIONRequester: ENTECH, EIGHTForm Type: NON-REPETITIVE (2237) ORDERRequester's Title: ENTECH, NINERequesting Service: ENGINEERINGApproving Official:Inventory Dist. Point:Appr Official's Title:Cost Center: Date Signed (Approved): Deliver To/Location: Classification of Request: REPAIR PARTS Sort Group: BM890922-001 Would you like to review the item information for this request? NO// Y (YES)

#### This display cannot be edited. Typing **< YES** > at the item information review prompt will display all items ordered.

OBLIGATION TRANSACTION STATUS DISPLAY - ITEM INFORMATION

Transaction Number: TEST2 Transaction Type: OBLIGATION \_\_\_\_\_

September 1997

Engineering V.7.0 User Manual Patch EN\*7\*35

------

#### Work Order & MERS

| STOCK NUMBER ITEM DESCRIPTION                                     | QUANTITY | U/I | UNIT COST |  |
|-------------------------------------------------------------------|----------|-----|-----------|--|
| 1 ITEM ID NO. 1, (NSN:<br>6515-00-123-2345), POWER SUPPLY<br>FINE | 1        | EA  | 50        |  |
| Press <return> to continue</return>                               |          |     |           |  |

Pressing <**RET**> at the end of the display will return you to the work order request display screen. After entering <**RET**> at the final prompt of the work order display, the user returns to the Work Order & MERS options menu.

#### **Incomplete Work Order Status**

Under the Incomplete Work Order Status option, you may select one of the five categories listed below to generate a particular type of status report.

- Employee
- One Room
- Location Search
- Owner/Department
- Shop
- **Note:** You will be asked how many days old a work order must be in order to be included in the status report, whether PM work orders should be included, and whether you want a list of work orders or just a count. You are asked for an Engineering Section at the beginning and then given an opportunity to select ALL shops after all other questions have been answered.

#### ENGINEERING WORK ORDER MODULE

- 1 Enter New Work Order
- 2 Edit Work Order Data
- 3 Close Out Work Order
- 4 Display Work Order
- 5 Incomplete Work Order Status ...
- 6 Transfer W.O. to Another Shop
- 7 Print Equip. History by Entry Number
- 8 Disapprove Work Order
- 9 Reprint Work Orders (All Shops)
- 10 Print PM Manhours
- 11 Condition Code of Equipment Edit
- 12 Multiple Work Order Entry

The menu providing the the Incomplete Work Order Status options is listed below.

Select Work Order & MERS Option: 5 Incomplete Work Order Status I Incomplete Work Orders by Employee Incomplete Work Orders for One Room Incomplete Work Orders by Location Search Incomplete Work Orders by Shop Incomplete Work Orders by Owner/Department

#### Incomplete W.O. Status by Employee

This option generates a list of incomplete work requests by assigned technician. The user is prompted to select the ENGINEERING EMPLOYEE of interest, from among those who belong to the chosen shop. If you simply press <RETURN>

September 1997

# instead of selecting a technician, the system will then allow you to enter the word "NOT" and thereby produce a list of incomplete work orders that are not assigned to anyone.

Select Incomplete Work Order Status Option: 1 Incomplete Work Orders by Employee Select ENGINEERING SECTION LIST: OFFICE OF THE CHIEF// ?? Choose from: OFFICE OF THE CHIEF 1 2 ADMIN.+CLER. 3 SUPERVISORY OPERAT. 4 UTILITY OPERATIONS Select ENGINEERING SECTION LIST: OFFICE OF THE CHIEF// **OF**FICE OF THE CHIEF Select EMPLOYEE NAME (press <ENTER> for unassigned): ?? Choose from: ENTECH, TWO ENTECH, THREE ENTECH, FOUR ENTECH, FIVE Select EMPLOYEE NAME (press <ENTER> for unassigned): <RET> Type 'NOT' to get unassigned work orders: EXIT// NOT At least how many days old?: (0-999): 0// ?? This response must be a number. At least how many days old?: (0-999): 0// <RET> Include PM Work Orders? NO// ?? If you answer 'YES' the Incomplete Work Order list will contain PM work orders. To get a list of 'regular' work orders only, just say 'NO'. Include PM Work Orders? NO// YES Count(s) only? NO// ?? Enter either 'Y' or 'N'. Count(s) only? NO// <RET> For ALL shops (say 'NO' if you only want OFFICE OF THE CHIEF)? No// (No) Select output device: <RET> RETURN DISPLAY DEVICE: HOME// <RET> UCX/TELNET RIGHT MARGIN: 80// <RET> The first screen of incomplete work orders is shown in the following display.

| INCOMPLETE WORK | ORDERS (OFFICE OF THE CHIEF) MAY 5,1997@11:39 Page 1 |  |
|-----------------|------------------------------------------------------|--|
| WORK ORDER      | REQ DATE LOCATION EQUIP ID# CONTACT PRI. STAT        |  |
| EMPL ASSIGNED   | TASK DESCRIPTION                                     |  |
| ACC #           | S/P VENDOR P.O. # EST.DEL. DEL.COMP.                 |  |
|                 |                                                      |  |
| OC970424-001    | 04/24/97 221-114 21 AVER 1                           |  |
|                 | Electric bed replacement                             |  |
| OC970408-001    | 04/08/97 AVER 1                                      |  |
|                 | Issued for delete pm work order                      |  |

1 TO 2 FOR EXPANDED DISPLAY: EXIT// 2

The above display can have three lines of data for each work order. If the information for the third line does not exist, no space is allowed for the line. If "2" is entered, the following expanded display for the second Work Order is obtained.

| WORK ORDER # 0C970408-001                                                                                                    |                                        |
|----------------------------------------------------------------------------------------------------|----------------------------------------|
| 1) PRIMARY EMPL:                                                                                                    | 2) REQ DATE: APR 8,1997@14:10          |
| 3) REQ MODE: COMPUTER                                                                                                    | 4) LOCATION:                           |
| 5) BED #:                                                                                                    | 6) STATUS: IN PROGRESS                 |
| 7) TASK DESC: Issued for delete pm w                                                                                                    | vork order                             |
| 8) CONTACT:                                                                                                    | 9) PHONE:                              |
| 10) ENTERED BY: ENTECH, SEVEN                                                                                                    | 11) SHOP: OFFICE OF THE CHIEF          |
| 12) DATE ASSIGNED: 04/08/97                                                                                                    | 13) PRIORITY: AVERAGE                  |
| 14) EQUIP ID#:                                                                                                    | 15) LOCAL ID:                          |
| 16) EQUIP CAT:                                                                                                    | 17) CONDITION:                         |
| 18) MFGR:                                                                                                    |                                        |
| 19) MODEL:                                                                                                    | 20) SERIAL #:                          |
| 21) OWNER/DEPT:                                                                                                    | 22) PM #:                              |
| 23) PARTS ORDER:                                                                                                    | 24) WORK ACTION:                       |
| 25) WORK CTR:                                                                                                    |                                        |
| 26) TOTAL HOURS:                                                                                                    | 27) TOTAL MATERIAL COST:               |
| 28) TOTAL LABOR COST:                                                                                                    | 29) VENDOR SERVICE COST:               |
| 30) *ASSIGNED TECH*                                                                                                    | 31) DATE COMPLETE:                     |
| 32) WORK PERFORMED:                                                                                                    |                                        |
| 33) COMMENTS:                                                                                                    |                                        |
| ENTER/EDIT (1-33), D(DISPLAY), AC(ACC                                                                                                    | COUNT), P(PRINT)): EXIT// <ret></ret>  |
| (,,,,,,,,,,,,,,,,,,,,,,,,,,,,,,,,,,,,,,,,,,,,,,,,,,,,,,,,,,,,,,,,,,,,,,,,,,,,,,,,,,,,,,,,,,,,,,,,,,,,,,,,,,,,,,,,,,,,,,,,,,,,,,,,,,,,,,,,,,,,,,,,,,,,,,,,,,,,,,,,,,,,,,,,,,,,,,,,,,,,,,,,,,,,,,,,,,,,,,,,,,,,,,,,,,,,,,,,,,,,,,,,,,,,,,,,,,,,,,,,,,,,,,,,,,,,,,,,,,,,,,,,,,,,,,,,,,,,,,,,,,,,,,,,,,,,,,,,,,,,,,,,,,,,,,,,,,,,,,,,,,,,,,,,,,,,,,,, | ······································ |

As seen from this display, you can ask for the display to be repeated by entering  $<\mathbf{D}>$ . If parts have been ordered, entering  $<\mathbf{AC}>$  will access the TRANSACTION STATUS REPORT. If no parts have been ordered, there will be no display. When  $<\mathbf{P}>$  is entered, you will be prompted to select a printer.

#### **Incomplete Work Orders for One Room**

This option generates a list of incomplete work orders for a specific entry in the Space file (#6928).

```
Select Incomplete Work Order Status Option:
                                                             2 Incomplete Work Orders for
   One Room
Select ENGINEERING SECTION LIST: OFFICE OF THE CHIEF//
                                                                             ??
Choose from:
                     OFFICE OF THE CHIEF ADMIN.+CLER.
   1
    2
   3
                      SUPERVISORY OPERAT.
   4
                       UTILITY OPERATIONS
Select ENGINEERING SECTION LIST: OFFICE OF THE CHIEF//
                                                                             <RET>
Select ENG SPACE ROOM NUMBER: ??
  oose from:100-110-JC110CCUMEDICINE101-148148CEXAM/TREATMENT ROOM102-148148CEXAM/TREATMENT ROOM103-110-JC110CCUMEDICINE105-148148CEXAM/TREATMENT ROOM200-110A110AA2LABORATORY200-140140F1MEDICAL ADMINISTRATION200-148148ALAB201-114114INFORMATION SYSTEMS CENTER
Choose from:
                    ~
Select ENG SPACE ROOM NUMBER: 201-114
                                                                    114 INFORMATION SYSTEMS C
ENTER
           OFFICE
At least how many days old?: (0-999): 0//
                                                            ??
```

Engineering V.7.0 User Manual Patch EN\*7\*35 This response must be a number. At least how many days old?: (0-999): 0// <RET> Include PM Work Orders? NO// YES Count(s) only? NO// ?? Enter either 'Y' or 'N'. Count(s) only? NO// For ALL shops (say 'NO' if you only want OFFICE OF THE CHIEF)? No// <RET> (No) Select output device: RETURN DISPLAY DEVICE: HOME// <RET> UCX/TELNET RIGHT MARGIN: 80// <RET> INCOMPLETE WORK ORDERS (OFFICE OF THE CHIEF) MAY 5,1997@15:09 Page 1 WORK ORDER REQ DATE LOCATION EQUIP ID# CONTACT PRI. STAT EMPL ASSIGNED TASK DESCRIPTION ACC # S/P VENDOR P.O. # EST.DEL. DEL.COMP.

There are no incomplete work orders that meet the search criteria in the OFFICE OF THE CHIEF Shop.

#### Status of Incomplete Work Orders by Location

This option is very similar to Status By Employee except that here you are asked to supply the location in question and an output device. The computer then prints or displays all the incomplete work orders whose location equals or contains the location entered by the user.

| Select Incomplete W<br>by Location Searc<br>Select ENGINEERING | h                                                                                                    | -                                                                 | 3 Incomplete Work Orders                               |
|----------------------------------------------------------------|----------------------------------------------------------------------------------------------------|-------------------------------------------------------------------|--------------------------------------------------------|
| 2 .<br>3<br>4                                                  | OFFICE OF THE CH<br>ADMIN.+CLER.<br>SUPERVISORY OPER<br>UTILITY OPERATION<br>AIR CONDITIONING                                     | AT.<br>NS                                                         |                                                        |
|                                                                | S be included? Yi<br>ant to screen you<br>enter 'YES' they<br>DIVISION, BUILDI                                                    | ES// <b>??</b><br>ur list by DI<br>n all locatio<br>NG, WING, and | VISION, BUILDING, WING,<br>ns will be included and the |
| Select one of                                                  | the following:                                                                                                    |                                                                   |                                                        |
| 1<br>2<br>3<br>4<br>5<br>6<br>7<br>8                           | DIV, BLDG, WING<br>DIV, WING, BLDG<br>DIV, BLDG, ROOM<br>BLDG, WING, ROOI<br>WING, BLDG, ROOI<br>BLDG, ROOM<br>WING, ROOM<br>ROOM | , ROOM<br>M                                                       |                                                        |

Choose 'SELECT BY' Parameters: 3// 1 DIV, BLDG, WING, ROOM Would you like to specify a range of LOCATIONS? NO// ? Enter 'YES' if you want only some DIVISIONS, BUILDINGS, WINGS, or ROOMS. Enter 'NO' if you want to include all LOCATIONS. Would you like to specify a range of LOCATIONS? NO//< RET> At least how many days old?: (0-999): 0// ?? This response must be a number. At least how many days old?: (0-999): 0// <RET> Include PM Work Orders? NO// YES Count(s) only? NO// ?? Enter either 'Y' or 'N'. Count(s) only? NO// <RET> For ALL shops (say 'NO' if you only want OFFICE OF THE CHIEF)? No// (No) Select output device: RETURN DISPLAY DEVICE: HOME// <RET> UCX/TELNET RIGHT MARGIN: 80// <RET> INCOMPLETE WORK ORDERS (OFFICE OF THE CHIEF) MAY 6,1997@09:44 Page 1 WORK ORDERREQ DATE LOCATIONEQUIP ID#CONTACTPRI. STATEMPL ASSIGNEDTASK DESCRIPTIONACC #S/PVENDORP.O. #EST.DEL. DEL.COMP P.O. # EST.DEL. DEL.COMP. 
 DC970424-002
 04/24/97 221-114
 21
 ENTECH, ONE
 AVER 1

 ENTECH, FOUR
 replacement equipment
 04/24/97 221-114
 21
 AVER 1

 DC970424-001
 04/24/97 221-114
 21
 AVER 1
 Electric bed replacement

1 TO 2 FOR EXPANDED DISPLAY: EXIT// <RET>

As in the first status option, you can have an expanded display of any work order (illustrated in the preceeding examples) and can go from that to the TRANSACTION STATUS REPORT if parts have been ordered.

By pressing **<RET**>, you return to the Incomplete W.O. Status Category menu. *Status of Incomplete Work Orders by Shop* 

In this option the computer prompts you for the name of the Shop, number of days old and then prints out all incomplete work orders assigned to that section. This option also prompts for whether PM work orders should be included in the display. An expanded display of any Work Order shown is also available.

Select ENGINEERING SECTION LIST: OFFICE OF THE CHIEF// ?? Choose from: 1 OFFICE OF THE CHIEF 2 ADMIN.+CLER. 3 SUPERVISORY OPERAT. 4 UTILITY OPERATIONS 5 AIR CONDITIONING PLT A Select ENGINEERING SECTION LIST: OFFICE OF THE CHIEF// <RET> September 1997 Engineering V.7.0 User Manual Patch EN\*7\*35

#### Work Order & MERS

At least how many days old?: (0-999): 0// ?? This response must be a number. At least how many days old?: (0-999): 0// <RET> Include PM Work Orders? NO// ?? If you answer 'YES' the Incomplete Work Order list will contain PM work orders. To get a list of 'regular' work orders only, just say 'NO'. Include PM Work Orders? NO// YES YES Count(s) only? NO// ?? Enter either 'Y' or 'N'. Count(s) only? NO// <RET> For ALL shops (say 'NO' if you only want OFFICE OF THE CHIEF)? No// <RET> (No) Select output device: RETURN DISPLAY DEVICE: HOME// <RET> UCX/TELNET RIGHT MARGIN: 80// <RET> INCOMPLETE WORK ORDERS (OFFICE OF THE CHIEF) MAY 6,1997@12:06 Page 1 
 MORK ORDER
 REQ DATE LOCATION
 EQUIP ID# CONTACT
 PRI. STAT

 EMPL ASSIGNED
 TASK DESCRIPTION

 ACC #
 S/P
 VENDOR
 P.O. # EST.DEL. DEL.COMP
 P.O. # EST.DEL. DEL.COMP. \_\_\_\_\_ \_\_\_\_\_ \_\_\_\_\_ OC970424-002 04/24/97 221-114 21 ENTECH, ONE AVER 1 ENTECH, FOUR replacement equipment OC970424-001 04/24/97 221-114 21 AVER 1 Electric bed replacement OC970408-001 04/08/97 AVER 1 Issued for delete pm work order

```
1 TO 3 FOR EXPANDED DISPLAY: EXIT// < RET>
```

#### Status of Incomplete Work Orders by Owner/Department

This option is nearly identical to the earlier options except that the computer prompts you for the name of the Owner/Department in question and then prints out all incomplete work orders assigned to that area.

Patch EN\*7\*35

```
Select Incomplete Work Order Status Option: 5 Incomplete Work Orders
   by Owner/Department
Select ENGINEERING SECTION LIST: OFFICE OF THE CHIEF//
                                                        ??
Choose from:
                OFFICE OF THE CHIEF
  1
  2
                ADMIN.+CLER.
  3
                 SUPERVISORY OPERAT.
                 UTILITY OPERATIONS
  4
  5
                 AIR CONDITIONING PLT
  6
                 BOILER PLANT
  7
                 SEWAGE PLANT
Select ENGINEERING SECTION LIST:
                                  OFFICE OF THE CHIEF//
Select SERVICE/SECTION NAME: ??
Choose from:
  ACQUISITION & MATERIAL MGMT
                                  90
  BLIND REHABILITATION
                                 Engineering V.7.0 User Manual
```

BUILDING MANAGEMENT DENTAL ENGINEERING FISCAL 04 • Select SERVICE/SECTION NAME: INFO 1 INFORMATION RESOURCES MGMT 2 INFORMATION SYSTEMS CENTER IRM CHOOSE 1-2: 2 At least how many days old?: (0-999): 0// ?? This response must be a number. At least how many days old?: (0-999): 0// <RET> Include PM Work Orders? NO// ?? If you answer 'YES' the Incomplete Work Order list will contain PM work orders. To get a list of 'regular' work orders only, just say 'NO'. Include PM Work Orders? NO// YES Count(s) only? NO// ?? Enter either 'Y' or 'N'. Count(s) only? NO// <RET> For ALL shops (say 'NO' if you only want OFFICE OF THE CHIEF)? No// (No) Select output device: RETURN DISPLAY DEVICE: HOME// <RET> UCX/TELNET RIGHT MARGIN: 80// <RET> INCOMPLETE WORK ORDERS (OFFICE OF THE CHIEF) MAY 6,1997@12:30 Page 1 WORK ORDERREQ DATE LOCATIONEQUIP ID#CONTACTPRI. STATEMPL ASSIGNEDTASK DESCRIPTIONACC #S/PVENDORP.O. #EST.DEL. DEL.COMP P.O. # EST.DEL. DEL.COMP. -----\_\_\_\_\_ ----------OC970424-002 04/24/97 221-114 21 ENTECH,ONE AVER 1 ENTECH, FOUR replacement equipment

1 TO 1 FOR EXPANDED DISPLAY: EXIT// <RET>

#### **Transfer W.O. to Another Shop**

Under this option an existing work order assigned to a particular shop may be reassigned to a new shop. The request date will remain the same. However, a new work order number will be generated based upon the time the request for transfer is made.

#### ENGINEERING WORK ORDER MODULE

- 1 Enter New Work Order
- 2 Edit Work Order Data
- 3 Close Out Work Order
- 4 Display Work Order
- 5 Incomplete Work Order Status ...
- 6 Transfer W.O. to Another Shop
- 7 Print Equip. History by Entry Number
- 8 Disapprove Work Order
- 9 Reprint Work Orders (All Shops)
- 10 Print PM Manhours
- 11 Condition Code of Equipment Edit
- 12 Multiple Work Order Entry

### The following example illustrates the process of transferring a work order to another shop.

| Select Work Order a<br>Select ENGINEERING                                              | & MERS Option: 6 Transfe<br>SECTION LIST: ??                                                                                             | r W.O. to Anoth  | ıer Shop     |            |
|----------------------------------------------------------------------------------------|----------------------------------------------------------------------------------------------------|------------------|--------------|------------|
| Choose from:<br>1<br>2<br>3<br>4<br>5<br>6<br>7                                        | OFFICE OF THE CHIEF<br>ADMIN.+CLER.<br>SUPERVISORY OPERAT.<br>UTILITY OPERATIONS<br>AIR CONDITIONING PLT<br>BOILER PLANT<br>SEWAGE PLANT |                  |              |            |
| Select ENGINEERING                                                                     | SECTION LIST: OFFICE OF                                                                                                    | THE CHIEF        |              |            |
| Transfer a work or<br>Enter Yes or No: Y                                               | der from OFFICE OF THE CHIEF<br>ES// <b><ret></ret></b>                                                                                  | ' to another sho | sāc          |            |
|                                                                                        | #: OC970424-001                                                                                                    | 221-114          | Electric bed | replacemen |
| Transfer to which a<br>New WORK ORDER #:<br>Edit this work order<br>Enter Yes or No: Y | er?<br>ES// <b>NO</b><br>der from OFFICE OF THE CHIEF                                                                                    | ' to another she | çç?          |            |

#### Print Equip. History by Entry Number

An Equipment History, derived from previously entered work orders, is provided containing all work order numbers, device/description of work, equipment identification, total hours, total material cost, and turn around time. This Equipment History is retrieved by Entry number. It may be called up by other identifiers than the Entry number. The following display is used for entering this option.

#### ENGINEERING WORK ORDER MODULE

- 1 Enter New Work Order
- 2 Edit Work Order Data
- 3 Close Out Work Order
- 4 Display Work Order
- 5 Incomplete Work Order Status ...
- 6 Transfer W.O. to Another Shop
- 7 Print Equip. History by Entry Number
- 8 Disapprove Work Order
- 9 Reprint Work Orders (All Shops)
- 10 Print PM Manhours
- 11 Condition Code of Equipment Edit
- 12 Multiple Work Order Entry

## The following example illustrates the process of printing equipment history by entry number.

```
Select Work Order & MERS Option: 7 Print Equip. History by Entry Number
Select EQUIPMENT ENTRY #: 50
1 50 91120508 BED (ONE WARD) TURNED IN
2 50 MHZ EISA PC 8 AB34300UER COMPUTER-PC-ADMINISTRATIVE T
URNED IN
CHOOSE 1-2: 2 8
Compiling SORT TEMPLATE [ENWOHIST2970507.103839]
..
Select output device:
RETURN DISPLAY
```

WORK ORDER HISTORY MAY 7,1997 10:38 PAGE 1 EQUIPMENT ID#: 8CONDITION:CRITICALITY:MANUF: DIGITAL EQUIPMODEL: 450STPCT25AASERIAL: AB34300UER URK ORDER # TASK DESCRIPTION WORK ACTION WORK ORDER # CTION VENDOR TOTAL TOTAL ENG. TURN TECH TURN SERVICE COST HOURS MATERIAL COST AROUND TIME AROUND TIME COMMENTS \_\_\_\_\_ PM-0C9704M-002 PREVENTIVE MAINTENANCE 0.80 0 0 OC970505-001 Preventive maintenance requested. PREVENTIVE MAINTENANCE 20.00 1.00 20.00 0 0 
 TOTAL
 20.00
 1.00
 20.00
 0
 0

 COUNT
 1
 2
 1
 2
 2

 MEAN
 20.00
 0.90
 20.00
 0
 0

Press <RETURN> to continue

Select EQUIPMENT ENTRY #: < RET>

The headings indicate the data that can be obtained from this display. This data would be useful for replacement decisions on equipment.

Return to the Work Order & MERS option menu by pressing < **RET** > after the above display.

NOTE: You may also obtain a type of Equipment Repair History from within the Equipment Management module (option ENIN-HIST-SPECIFIC). There are two major differences.

- a) Incomplete work orders will appear on a Work Order History, but not on the Equipment Management History.
- b) PM work orders that have been deleted will appear on the Equipment Management History, but not on a Work Order History.

#### **Disapprove Work Order**

This option records disapproval of a work request. Facilities which allow entry of Work Orders by non-Engineering personnel (commonly known as Electronic Work Requests) will probably make the greatest use of this option.

#### ENGINEERING WORK ORDER MODULE

- 1 Enter New Work Order
- 2 Edit Work Order Data
- 3 Close Out Work Order
- 4 Display Work Order
- 5 Incomplete Work Order Status ...
- 6 Transfer W.O. to Another Shop
- 7 Print Equip. History by Entry Number
- 8 Disapprove Work Order
- 9 Reprint Work Orders (All Shops)
- 10 Print PM Manhours
- 11 Condition Code of Equipment Edit
- 12 Multiple Work Order Entry

The following example illustrates the process of disapproving a work order.

```
Select Work Order & MERS Option: 8 Disapprove Work Order
Select WORK ORDER #: B970408-004 102-148 OPEN WORK ORDER
TASK DESCRIPTION (60 char): OPEN WORK ORDER// Open for miscellaneous preventive
maintenance.
COMMENTS:
1> <RET>
DATE COMPLETE (or closed): T// ??
Date on which work order is closed out.
DATE COMPLETE (or closed): T// <RET> (MAY 08, 1997)
```

Disapproval of an Electronic Work Order will automatically generate a MailMan message to the person who entered the request. This message will contain your COMMENTS. For this feature to work properly, you must enter your COMMENTS before you enter the DATE COMPLETE (or closed).

#### **Reprint Work Orders (All Shops)**

This option will reprint the work orders that were created within a specified range of dates. Reprint can be requested for all sections, or for a particular section entered after the default "ALL//" prompt. Work orders that have already been closed out will not be reprinted. Due to the length of this display, a single work order will be used to illustrate this feature. Here is an example of the process.

#### ENGINEERING WORK ORDER MODULE

- 1 Enter New Work Order
- 2 Edit Work Order Data
- 3 Close Out Work Order
- 4 Display Work Order
- 5 Incomplete Work Order Status ...
- 6 Transfer W.O. to Another Shop
- 7 Print Equip. History by Entry Number
- 8 Disapprove Work Order
- **9 Reprint Work Orders (All Shops)**
- 10 Print PM Manhours
- 11 Condition Code of Equipment Edit
- 12 Multiple Work Order Entry

### The following example illustrates the process of reprinting a work order for all shops.

```
Select Work Order & MERS Option: 9 Reprint Work Orders (All Shops)
For Engineering SECTION: ALL//
                                  ??
Choose from:
                  OFFICE OF THE CHIEF
   1
   2
                  ADMIN.+CLER.
   3
                  SUPERVISORY OPERAT.
   4
                  UTILITY OPERATIONS
   5
                   AIR CONDITIONING PLT
                   BOILER PLANT
   6
For Engineering SECTION: ALL// 1 OFFICE OF THE CHIEF
Start DATE: ??
    Examples of Valid Dates:
      JAN 20 1957 or 20 JAN 57 or 1/20/57 or 012057
      T (for TODAY), T+1 (for TOMORROW), T+2, T+7, etc.
    T-1 (for YESTERDAY), T-3W (for 3 WEEKS AGO), etc. If the year is omitted, the computer assumes a date in the PAST.
    You may omit the precise day, as: JAN, 1957
Start DATE: 4/1/97 (APR 01, 1997)
Stop DATE: 5/1/97 (MAY 01, 1997)
Select output device:
  RETURN
           DISPLAY
DEVICE: HOME// <RET> UCX/TELNET
                                       RIGHT MARGIN: 80//
                                                              <RET>
                   WORK ORDER # OC970424-002
1) PRIMARY EMPL: ENTECH, FOUR 2) REQ DATE: APR 24,1997@15:55
 3) REQ MODE: COMPUTER
                                         4) LOCATION: 221-114
 5) BED #:
                                         6) STATUS: IN PROGRESS
```

Patch EN\*7\*35

7) TASK DESC: replacement equipment o) CONTACT: ENTECH, ONE9) PHONE: (515) 555-110) ENTERED BY: ENTECH, SEVEN11) SHOP: OFFICE OF TH12) DATE ASSIGNED: 04/24/9713) PRIORITY: AVERAGE14) EQUIP ID#: 2115) LOCAL ID:16) EQUIP CAT: BED-ELECTRIC17) CONDITION:18) MFGR: ENMFGR, ONE19) MODEL: 2300 9) PHONE: (515) 555-1211 11) SHOP: OFFICE OF THE CHIEF 19) MODEL: 2300 20) SERIAL #: 7888UYHG 21) OWNER/DEPT: INFORMATION SYSTEMS CENTER 22) PM #: 6530-6723 23) PARTS ORDER: 24) WORK ACTION: E2 25) WORK CTR: 50200/UTILITY OPERATIONS 27) TOTAL MATERIAL COST: 26) TOTAL HOURS: 10 26) TOTAL HOURS: 10 28) TOTAL LABOR COST: 162.3 30) \*ASSIGNED TECH\* 29) VENDOR SERVICE COST: 31) DATE COMPLETE: 30) \*ASSIGNED TECH\* #1: ENTECH, FOUR HRS: 10 SHOP: BIOMEDICAL 32) WORK PERFORMED: 33) COMMENTS: Press <RETURN> to continue, '^' to escape... WARRANTY EXPIRATION: \*\*06/30/97\*\* NOTE: Equipment must be isolated and rendered inoperative prior to service. [OTHER OPEN WORK ORDERS FOR THIS EQUIPMENT] Work Order # Task Description TEST OF FLAGGING (Hazard) B970131-001

PM-B9705M-003QUARTERLY PMI HOSPITAL BEDSIN970506-001Electric bed replacementB970203-001TEST OF RIGHT EQ WO

#### **Print PM Manhours**

This option provides a report on the total manhours expended on preventive maintenance by shop and by month for each technician. These manhours are automatically recorded when PM work orders are closed out.

#### ENGINEERING WORK ORDER MODULE

- 1 Enter New Work Order
- 2 Edit Work Order Data
- 3 Close Out Work Order
- 4 Display Work Order
- 5 Incomplete Work Order Status ...
- 6 Transfer W.O. to Another Shop
- 7 Print Equip. History by Entry Number
- 8 Disapprove Work Order
- 9 Reprint Work Orders (All Shops)
- **10 Print PM Manhours**
- 11 Condition Code of Equipment Edit
- 12 Multiple Work Order Entry

#### The following example illustrates the process of printing PM Manhours.

Select Work Order & MERS Option: 10 Print PM Manhours \* Previous selection: ENGINEERING SECTION not null START WITH ENGINEERING SECTION: FIRST// ?? Engineering Shop or Receiving Area for electronic work orders. Receiving Areas should be numbered so that they end with 90 thru 99, inclusive (ex: 90,91,190,295, etc.). Working shops should not be given numbers within the range reserved for Receiving Areas. \* Previous selection: ENGINEERING SECTION not null START WITH ENGINEERING SECTION: FIRST// <RET> \* Previous selection: PM MONTH not null START WITH PM MONTH: FIRST// ?? Examples of Valid Dates: JAN 20 1957 or 20 JAN 57 or 1/20/57 or 012057 T (for TODAY), T+1 (for TOMORROW), T+2, T+7, etc. T-1 (for YESTERDAY), T-3W (for 3 WEEKS AGO), etc. If the year is omitted, the computer uses the CURRENT YEAR. You may omit the precise day, as: JAN, 1957 \* Previous selection: PM MONTH not null START WITH PM MONTH: FIRST// <RET> DEVICE: **<RET>** UCX/TELNET RIGHT MARGIN: 80// <RET> 12 1000 11.20

| PM MONTH      | TECHNICIAN          | MANHOURS       |            |  |  |
|---------------|---------------------|----------------|------------|--|--|
| PREVENTIVE MA | AINTENANCE MANHOURS | MAY 13,1997 11 | :37 PAGE 1 |  |  |

ENGINEERING SECTION: BIOMEDICAL

| DEC 1993 | ENTECH, FIVE | 0.80   |
|----------|--------------|--------|
| JUN 1995 | ENTECH, TEN  | 0.80   |
| MAY 1996 | ENTECH, FOUR | 268.00 |
| JUL 1996 | ENTECH, FOUR | 160.00 |
| NOV 1996 | ENTECH, FOUR | 2.40   |
| DEC 1996 | ENTECH, TEN  | 0.60   |
| FEB 1997 | ENTECH, FOUR | 2.40   |

| PREVENTIVE | MAINTENANCE MANHOURS | MAY 13,1997 | 11:37 | PAGE 2 |
|------------|----------------------|-------------|-------|--------|
| PM MONTH   | TECHNICIAN           | MANHOURS    |       |        |
|            |                      |             |       |        |

| APR 1997 | ENTECH, TEN<br>ENTECH, FOUR | 1.00<br>0.80 |
|----------|-----------------------------|--------------|
| MAY 1997 | ENTECH, FOUR                | 804.00       |
| NOV 1997 | ENTECH, FOUR<br>ENTECH, SIX | 0.00<br>0.00 |
| APR 1998 | ENTECH, TEN                 | 1.60         |
| ENGI     | NEERING SECTION: ELECTRIC   |              |
| NOV 1997 | ENTECH1,ONE                 | 0.00         |

#### **Condition Code of Equipment Edit**

This option is used to access a utility for updating the condition code of equipment without closing an associated work order.

#### ENGINEERING WORK ORDER MODULE

- 1 Enter New Work Order
- 2 Edit Work Order Data
- 3 Close Out Work Order
- 4 Display Work Order
- 5 Incomplete Work Order Status ...
- 6 Transfer W.O. to Another Shop
- 7 Print Equip. History by Entry Number
- 8 Disapprove Work Order
- 9 Reprint Work Orders (All Shops)
- 10 Print PM Manhours
- **11 Condition Code of E quipment Edit**
- 12 Multiple Work Order Entry

The following example illustrates the Condition Code of Equipment Edit.

Select Work Order & MERS Option: 11 Condition Code of Equipment Edit Select EQUIPMENT INV. ENTRY NUMBER: ?? Choose from: 2221 TN USE 1 91120526 TURNED IN 2 3 3290A00220 IN USE 3301A01107 3301A01105 4 IN USE 5 IN USE ٨ Select EQUIPMENT INV. ENTRY NUMBER: 50 1 50 91120508 BED (ONE WARD) TURNED IN 50 MHZ EISA PC 8 AB34300UER 2 COMPUTER-PC-ADMINISTRATIVE Т URNED IN CHOOSE 1-2: 1 CONDITION CODE: ?? Condition code of equipment is normally determined by an Engineering technician and entered during close out of a work order. The code are: (1) LIKE NEW - Like new condition, good performance record, low service cost. (2) GOOD - Middle of service life, fair performance record, increasing service cost. (3) POOR - Approaching end of service life, poor performance record, high service cost, consider budgeting for replacement. Choose from: LIKE NEW 1 2 GOOD 3 POOR CONDITION CODE: 2 GOOD Select EQUIPMENT INV. ENTRY NUMBER: <RET>

#### **Multiple Work Order Entry**

This option allows the user to create (and optionally close) multiple work orders for equipment. First, a new work order is entered in full (see Enter New Work Order if explanations of the prompts are needed) and then additional equipment is selected.

Equipment can be selected by equipment category, manufacturer, and/or model. Alternatively, equipment can be individually specified. The computer will create new work orders for each selected equipment item by copying the original work order. Equipment-specific data on the work orders (e.g. location, serial number, etc.) will be obtained from the Equipment Inv. file.

#### ENGINEERING WORK ORDER MODULE

- 1 Enter New Work Order
- 2 Edit Work Order Data
- 3 Close Out Work Order
- 4 Display Work Order
- 5 Incomplete Work Order Status ...
- 6 Transfer W.O. to Another Shop
- 7 Print Equip. History by Entry Number
- 8 Disapprove Work Order
- 9 Reprint Work Orders (All Shops)
- **10 Print PM Manhours**
- 11 Condition Code of Equipment Edit
- **12 Multiple Work Order Entry**

The following example illustrates the Multiple Work Order Entry.

Select Work Order & MERS Option: 12 Multiple Work Order Entry Enter a new equipment work order and copy it (Y/N)? YES// Select ENGINEERING SECTION LIST: biomedICAL WORK ORDER #: B970707-001 (JUL 07, 1997@15:23) REQUEST DATE: JUL 7,1997@15:23// REQUEST MODE: COMPUTER// COMPUTER EQUIPMENT ID#: 8978899 LOCATION: 201-110// BED #: TASK DESCRIPTION (60 char): The Coulter counter is clogged and needs flushing. STATUS: IN PROGRESS// IN PROGRESS CONTACT PERSON: ENDIR, ONE PHONE: 3014273700 DATE ASSIGNED: JUL 7,1997// (JUL 07, 1997) PRIMARY TECH ASSIGNED: ENTECH1, THREE PRIORITY: A// AVERAGE OWNER/DEPARTMENT: INFORMATION SYSTEMS CENTER// laboratory Select WORK ACTION: genERAL REPAIR (In-house) G1 WORK CENTER CODE: ?? WORK CENTER CODE: 55511 55511/CLINICAL LAB EQUIP, REPAIR COMMENTS: 1> Do you want to CLOSE this work order now (Y/N)? NO// Do you want to print this work order (Y/N)? YES// n NO Select one of the following: 1 SEARCH EQUIPMENT FILE BY CATEGORY, MANUFACTURER, OR MODEL 2 INDIVIDUALLY SELECT EQUIPMENT

September 1997

Engineering V.7.0 User Manual Patch EN\*7\*35

Choose desired method to select additional equipment. USE METHOD: : 1// 1 SEARCH EQUIPMENT FILE BY CATEGORY, MANUFACTURER, OR MODEL Select items with EQUIPMENT CATEGORY: defib 1 DEFIBRILLATOR 2 DEFIBRILLATOR DEFIBRILLATOR ANALYZER ANALYZER-DEFIBRILLATOR CHOOSE 1-2: 1 Select items with MANUFACTURER: ? Firm that actually manufactured this equipment, not necessarily the company from which it was purchased. Select items with MANUFACTURER: <RET> Select items with MODEL: ?? Model number or designation, normally assigned by manufacturer. Spaces and punctuation may be included. Select items with MODEL: <RET> Work Orders will be copied for 6 items of equipment OK to Proceed: (Y/N/L): ?? Select appropriate action YES to create work orders for selected equipment to select different equipment NO LIST to list currently selected equipment \* to exit and delete original work order OK to Proceed: (Y/N/L): L LIST DEVICE: HOME// UCX/TELNET Multiple Work Order Equipment List JUL 07, 1997 page 1 Control # Equipment Category Manufacturer Model \_\_\_\_\_ \_\_\_\_ \_\_\_\_\_ (Master Equipment Work Order) B970707-001 IN PROGRESS DEFIBRILLATOR ENMFGR, TWO 8700 1 (Equipment Selected) ENMFGR, THREE LIFEPAK6 ENMFGR, FOUR JS20 64DEFIBRILLATOR151DEFIBRILLATOR 151 198 199 DEFIBRILLATOR DEFIBRILLATOR DEFIBRILLATOR DEFIBRILLATOR 200 201 DEFIBRILLATOR Work Orders will be copied for 6 items of equipment OK to Proceed: (Y/N/L): **y** YES Should all new work orders be printed? (Y/N)? NO// y yes Select DEVICE NAME: 2// LAT-QUME LAT \_LTA Copying work order for selected equipment..... All work orders created Select output device for list or enter '^' to suppress report DEVICE: HOME// UCX/TELNET Multiple Work Order Equipment List JUL 07, 1997 page 1 Work Order # Status Control # Equipment Category Manufacturer Model \_\_\_\_\_ \_\_\_\_\_ (Master Equipment Work Order) B970707-001 IN PROGRESS 1 DEFIBRILLATOR ENMFGR, TWO 8700 (Equipment Work Orders Copied from Master) B970707-002 IN PROGRESS ENMFGR, THREE 64 DEFIBRILLATOR LIFEPAK6

| в970707-003 | IN PROGRESS   |              |      |
|-------------|---------------|--------------|------|
| 151         | DEFIBRILLATOR | ENMFGR, FOUR | JS20 |
| B970707-004 | IN PROGRESS   |              |      |
| 198         | DEFIBRILLATOR |              |      |
| B970707-005 | IN PROGRESS   |              |      |

### 5 Year Facility Plan and Project Applications

**Note:** The original Project Planning menu option contained all the options relevant to Project Applications and The 5 Year Facility Plan. It has now been split into two menu options; one for 5 Year Facility Plan and one for Project Applications. The new menu structure more clearly indicates which options are applicable to the Five Year Plan process and which options are applicable to the Project Application process. The options are selected from the Engineering main menu by entering the first few letters of the option or the synonym s "FYFP" for the 5 Year Facility Plan options or "APPL" for the Project Applications.

AUTOMATED ENGINEERING MANAGEMENT SYSTEM VERSION 7 WASH.ENC Jul 20, 1995 10:52:54 am

Select Engineering Main Menu Option: ?

WO Work Order & MERS ...

- FYFP Five Year Facility Plan (FYFP) ...
- **APPL Project Applications ...**
- TRK Project Tracking ...
- EQ Equipment Management ...
- ENM Program Management ...
- SP Space/Facility Management ...
- FSA 2162 Report of Accident ...
- XFER Assign (Transfer) Electronic Work Orders

Enter ?? for more options, ??? for brief descriptions, ?OPTION for help text.

### Five Year Facility Plan (FYFP) Menu

Select Engineering Main Menu Option: **fyfp** Five Year Facility Plan (FYFP)

Edit 5-Yr Plan Project Activations E/E Five Year Facility Plan Report (132 columns) Validate 5-Yr Plan Projects Transmit 5-Yr Plan Projects Communication Log Display for a Project

Edit 5-Yr Plan Project Option name: ENXFM02 This option enables entry of information that appears on the 5-Yr Plan for each project.

Activations E/E Option name: ENXFM18 This option enables enter/edit of project activations information.

Five Year Facility Plan Report (132 columns) Option name: ENXFM11 This option prints the 5-Yr Plan, selecting items on the basis of Funding Year A/E, Funding Year Construction, FY Rent Starts, and Project Status fields. The range of plan years printed can be selected with the Start with Year: and the Go to Year: prompts. The output can be further modified with the Level of Detail: prompt. Take the default responses to these three prompts to generate a standard 5-Yr Plan report.

Validate 5-Yr Plan Projects Option name: ENXFMFV This option validates selected construction and lease projects. Only data which pertains to the Five Year Facility Plan (FYFP) is checked. Any validation errors or warnings are listed in a detailed report.

Transmit 5-Yr Plan Projects Option name: ENXFMFX This option transmits construction and lease project data to the Regional Construction Database for selected projects. Only data which is pertinent to the Five Year Facility Plan (FYFP) is sent. Selected projects are automatically validated prior to the actual transmission. The transmitter is a recipient of any created mail messages that are sent to the Regional Construction Database.

Communication Log Display for a Project Option name: ENXFM20 This option displays the communication log for a selected project. The communication log contains information on network messages exchanged between the site and the regional construction database. "5-Yr" indicates Five Year Plan related messages and "Appl" indicates project application related messages.

### Edit 5-Yr Plan Project

The following table shows those fields which either control or are controlled by other fields. The right hand column shows the controlling conditions. The controlling condition must be true for the field to be asked.

| 5-Yr Plan Project E/E             | Controlling Conditions                                            |
|-----------------------------------|-------------------------------------------------------------------|
| BONUS CATEGORY                    | PROGRAM is NRM                                                    |
| AMBULATORY CARE PERCENTAGE        | PROGRAM is NRM                                                    |
| FUNDING YEAR - A/E                | PROGRAM is Major, Minor, Minor-<br>Misc, or NRM                   |
| ESTIMATED A/E COST (FYFP)         | PROGRAM is Major, Minor, Minor-<br>Misc, or NRM                   |
| FUNDING YEAR - CONST              | PROGRAM is Major, Minor, Minor-<br>Misc. or NRM                   |
| ESTIMATED CONST COST (FYFP)       | PROGRAM is Major, Minor, Minor-<br>Misc. or NRM                   |
| LEASE TYPE                        | PROGRAM equals LEASE                                              |
| PROPOSED LEASE TERM               | PROGRAM equals LEASE                                              |
| RENTABLE SQ FT                    | PROGRAM equals LEASE                                              |
| NET PARKING CHANGE                | PROGRAM equals LEASE                                              |
| FY AWARD LEASE                    | PROGRAM equals LEASE                                              |
| ESTIMATED LUMP SUM COST           | PROGRAM equals LEASE                                              |
| FY RENT STARTS                    | PROGRAM equals LEASE                                              |
| ESTIMATED ANNUAL RENT COST        | PROGRAM equals LEASE                                              |
| EXISTING SPACE ANNUAL RENT        | LEASE TYPE equals NEW<br>LEASE/EXISTING PRESENCE or<br>SUCCEDING  |
| EXISTING SPACE RENTABLE SQ FT     | LEASE TYPE equals NEW<br>LEASE/EXISTING PRESENCE or<br>SUCCEDING  |
| EDIT ACTIVATIONS?                 | Only asked if a funding year is the budget year or budget year +1 |
| ACTIVATION RESOURCES REQ IN<br>FY | Edit Activations is answered YES                                  |
| ADDITIONAL FTEE                   | Edit Activations is answered YES                                  |

Table 1: 5-Yr Plan Project E/E

| RECURRING PS                  | Edit Activations is answered YES                    |
|-------------------------------|-----------------------------------------------------|
| EQUIPMENT \$                  | Edit Activations is answered YES                    |
| <b>RECURRING ALL OTHER \$</b> | Edit Activations is answered YES                    |
| NONRECURRING ALL OTHER        | Edit Activations is answered YES                    |
| TRAVEL .007                   | Edit Activations is answered YES                    |
| BUILDING NUMBER               | PROGRAM is Major, Minor, Minor-<br>Misc, or NRM     |
| MCPS SCORE                    | PROGRAM is MAJOR                                    |
| NHCU BEDS (NEW)               | PROJECT CATEGORY or BONUS<br>CATEGORY contains NHCU |
| NHCU BEDS (RENOVATED)         | PROJECT CATEGORY or BONUS<br>CATEGORY contains NHCU |
| NHCU BEDS (CONVERTED)         | PROJECT CATEGORY or BONUS<br>CATEGORY contains NHCU |

Select Five Year Facility Plan (FYFP) Option: edit 5-Yr Plan Project Budget Year of 5-Yr Plan: (1995-2099): 1997// ??

Enter a Fiscal Year between 1995 and 2099 Note: This is the Plan's, not the Project's Budget Year This year enables differentiation among current, budget and out year projects

Budget Year of 5-Yr Plan: (1995-2099): 1997// Select PROJECT NUMBER: ??

Choose from: 688-00-101 SEALCOAT PARKING LOTS PH II

688-01-101 ENERGY AUDIT

•••

688-383RENOVATE MED/CLINICAL688-399TEST OF MINOR PROJECT TRANSMISSION

You may enter a new CONSTRUCTION PROJECT, if you wish ENTER THE OFFICIALLY ASSIGNED PROJECT NUMBER (must begin with 3 numerics and use dashes as delimiters)

Must begin with station number. Enter '??' for more help. Select PROJECT NUMBER: 688-97-110 NHCU BED CONVERSION PROJECT NUMBER: 688-97-110// MEDICAL CENTER: WASHINGTON// ?? Facility where the work is being performed. May indicate a division or other functional element (National Cemetery,

Regional Office, satellite clinic, etc.) if appropriate.

| Choose from:   |                      |       |       |
|----------------|----------------------|-------|-------|
| HAMPTON.VA.GOV | VIRGINIA             |       | 590   |
| ISC-WASH       | MARYLAND             | ISC   | 12000 |
| VA MED CENTER  | VIRGINIA             |       | 991   |
| WASHINGTON     | DISTRICT OF COLUMBIA | MC(M) | 688   |

MEDICAL CENTER: WASHINGTON//

A new DIVISION (#6910.3) file has been added. It contains a list of valid divisions for a multi-divisional facility. It can be edited using the DIVISION [ENDIV] option on the Program Management menu. There is no need to enter any divisions if it is not applicable for your site. The DIVISION (#176) field in the CONSTRUCTION PROJECT (#6925) file has been changed to point to the new Division file.

```
DIVISION: ??
```

This field is used to identify the division of a multi-divisional facility. It can be used to generate a division specific report when printing the Five Year Facility Plan.

Choose from: ALPHA BETA DIVISION

DIVISION:

Project titles entered with lowercase letters will automatically be converted to all uppercase letters. This change has been made to promote consistency in national databases and reports.

```
PROJECT TITLE: NHCU BED CONVERSION// ??
    Official title of project.
PROJECT TITLE: NHCU BED CONVERSION//
FACILITY TYPE: VETERANS HEALTH ADMIN// ??
    This field is important to enable restriction of Project Functional and
    Budget Categories and to enable reporting by Facility Type. Note: The
    cross reference was added to 2 reasons: a) Facilitate reporting by
    facility type. b) Force the filing by DIE so that the selection screens
    /filters work properly for Functional and Budget Categories.
    Choose from:
      VHA
              VETERANS HEALTH ADMIN
      VBA
             VETERANS BENEFITS ADMIN
      NCS
             NATIONAL CEMETERY SERVICE
FACILITY TYPE: VETERANS HEALTH ADMIN//
PROGRAM: NRM// ??
    This field is a set of codes used to classify program type.
    Choose from:
      MA
            MAJOR
      ΜI
             MINOR
      ΜM
             MINOR MISC.
      NR
               NRM
```

Engineering V.7.0 User Manual Patch EN\*7\*23 Revision

| OT | OTHER   |       |
|----|---------|-------|
| LE | LEASE   |       |
| SL | STATION | LEVEL |

A capture of the dialogue for the LEASE prompts may be seen following this capture.

PROGRAM: NRM// STATUS: PLAN// ??

The default STATUS when entering a new project is "DRAFT". The status must be changed to "DESIGN PROGRAM", "A/E", "SCHEMATICS", "DESIGN DEVELOPMENT", "CONSTRUCTION DOCUMENTS", "AUTHORIZED", "INVITATION FOR BID", "BID OPEN" or "CONSTRUCTION" to be included as a current year project in the Five Year Plan. The status must be changed to "PLAN", "NEW PROJECT APPLICATION", "DESIGN PROGRAM", "A/E" "SCHEMATICS", "DESIGN DEVELOPMENT", "CONSTRUCTION DOCUMENTS", or "AUTHORIZED" to be included as a budget year or later project in the Five Year Plan.

DRAFT PROJECT PT-AN NEW PROJECT APPLICATION AUTHORIZED A/E INVITATION FOR BID BID OPEN CONSTRUCTION COMPLETED PROJECT CANCELED UNAPPROVED/VIABLE NON-VIABLE Present status of the project. Choose from: A/E AUTHORIZED BID OPEN CANCELED COMPLETED PROJECT CONSTRUCTION DRAFT PROJECT INVITATION FOR BID NEW PROJECT APPLICATION NON-VIABLE PT AN UNAPPROVED/VIABLE STATUS: PLAN// PROJECT CATEGORY: PATIENT ENVIRONMENT/PRIVACY// ??

```
This field is a pointer to the OFM Project Category File (#7336.8). The field designates the project functional category, and determines prioritization points for NRM, Minor, and Minor Misc. programs.
```

#### Choose from:

```
ARCHITECTURAL BARRIERS
ASBESTOS
..
WASTE MANAGEMENT
```

WINDOWS

```
PROJECT CATEGORY: PATIENT ENVIRONMENT/PRIVACY//
```

There is a new required field for NRM projects called BONUS CATEGORY (#158.8). This field is scope dependent and 'Not Applicable' should be entered as the Bonus Category if none of the other choices involve 50% or more of the project scope.

```
BONUS CATEGORY: NHCU// ??
```

This field designates the bonus category which involves 50% or more of the project scope and determines prioritization points for NRM projects. 'Not Applicable' should be selected if none of the other choices meet the 50% scope requirement.

Choose from:

AMBULATORY CARE EDUCATION ENERGY NHCU NOT APPLICABLE RESEARCH

BONUS CATEGORY: NHCU//

## There is a new field for NRM projects called AMBULATORY CARE PERCENTAGE (#158.9). It should be entered for all NRM 5-Yr Plan projects.

```
AMBULATORY CARE PERCENTAGE: 90// ??
This field contains the project scope percentage for ambulatory care.
AMBULATORY CARE PERCENTAGE: 90//
```

The BUDGET CATEGORY defaults are provided based on the PROJECT CATEGORY entered for Major, Minor, and Minor Misc projects, and should be accepted unless otherwise approved by the Regional Office. NRM budget categories should be selected based on guidance in the call letter for the NRM program.

BUDGET CATEGORY: NHCU BED CONV// ??

```
This field is a pointer to the OFM Budget Category File (#7336.9). The field designates the project budget category. Choices are screened based on program type.
```

Engineering V.7.0 User Manual Patch EN\*7\*23 Revision

```
Choose from:
  ASBESTOS/IH
  BTOMEDICAL
  BOILERS/INCINERATORS
  ENERGY
  FIRE AND SAFETY
  HVAC
  NHCU
  NHCU BED CONV
  OTHER
  STRUCTURAL IMPROVEMENTS
  UTILITY SYSTEMS
BUDGET CATEGORY: NHCU BED CONV//
FUNDING YEAR - A/E: 1997// ??
    This field contains the fiscal year for which A/E is funded or proposed.
FUNDING YEAR - A/E: 1997//
```

The estimated cost for construction projects (Major, Minor, Minor Misc, and NRM) will be entered into two new fields, ESTIMATED A/E COST (FYFP) and ESTIMATED CONST COST (FYFP), instead of using the single ESTIMATED COST FOR 5 YR PLAN field. Values entered into these fields will automatically be rounded up to the next thousand.

```
ESTIMATED A/E COST (FYFP): 11000// ??
This field contains the estimated A/E cost of the project for the Five
Year Facility Plan (FYFP). It will be used on the FYFP in the project's
Funding Year - A/E. The total estimated cost of the project is the sum of
this field and the ESTIMATED CONST COST (FYFP) field.
ESTIMATED A/E COST (FYFP): 11000//
FUNDING YEAR - CONST: 1997// ??
Fiscal year for which construction is funded or proposed.
FUNDING YEAR - CONST: 1997//
ESTIMATED CONST COST (FYFP): 100000// ??
This field contains the estimated construction cost of the project for the
Five Year Facility Plan (FYFP). It will be used on the FYFP in the
project's Funding Year - Const. The total estimated cost of the project is
the sum of this field and the ESTIMATED A/E COST (FYFP) field.
ESTIMATED CONST COST (FYFP): 100000//
```

The PROJECT DESCRIPTION (SHORT) field is for a short (approx. 3 lines) project description. A longer description may be entered in the LONG DESCRIPTION field during the Project Application Enter/Edit.

```
PROJECT DESCRIPTION (SHORT):
    l>Convert building to NHCU beds.
EDIT Option:
```

### The JUSTIFICATION (SHORT) field is for a short (approx. 3 lines) project justification. A longer justification may be entered in the LONG JUSTIFICATION field during the Project Application Enter/Edit.

JUSTIFICATION (SHORT):
 l>Population in nursing home is projected to increase.
EDIT Option:
Edit Activations? Y// ??
Enter 'Y' or 'N'.

Activations are funding and FTEE resources required to bring the subject area of the construction or maintenance project up to full operational capacity.

### Activations data is required only for Budget Year and Budget Year +1.

```
Edit Activations? Y//
ACTIVATIONS
ACTIVATION RESOURCES REQ IN FY: 1998// ??
    This field contains the fiscal year activation resources are required.
ACTIVATION RESOURCES REQ IN FY: 1998//
ADDITIONAL FTEE: 1// ??
    This field contains the total Additional FTEE number as documented in the
    detailed activation documentation.
ADDITIONAL FTEE: 1//
RECURRING PS: 0// ??
    This field contains the total Recurring Personnel Service (PS) funds in
    accordance with the Additional FTEE.
RECURRING PS: 0//
EQUIPMENT $: 13500// ??
    This field contains the total activation equipment funds required to
    support the project with the following exception. For NRM projects, any
     equipment items (or systems) that cost over $250,000 should NOT be
    included in this figure since such high cost equipment must be applied for
    separately under the High Cost Equipment Program. For Leases and Minor,
    Minor Misc and Major projects, any equipment items (or systems) that cost
    $250,000 should be included in this figure since such high cost equipment
    cannot be applied for under the High Cost Equipment Program.
EQUIPMENT $: 13500//
RECURRING ALL OTHER $: 0// ??
    This field contains the total Recurring All Other Funds required to
    support the project.
RECURRING ALL OTHER $: 0//
NONRECURRING ALL OTHER: 2000// ??
    This field contains the total Non-Recurring All Other funds required to
    support the project.
NONRECURRING ALL OTHER: 2000//
TRAVEL .007: 50// ??
    This field contains the total Travel .007 funds required to support the
    project.
TRAVEL .007: 50//
```

### CITATIONS is a multiple field for entering citations issued to the site.

```
CITATIONS
Select CITATION NAME: JCAHO CITED// ??
JCAHO CITED
This field contains the name of any citations associated with a project.
(e.g. JCAHO citations)
```

### If a citation is entered here, the following fields are presented.

```
Select CITATION NAME: JCAHO CITED//
  CITATION NAME: JCAHO CITED//
  DATE: DEC 25,1994// ??
    Examples of Valid Dates:
      JAN 20 1957 or 20 JAN 57 or 1/20/57 or 012057
      T (for TODAY), T+1 (for TOMORROW), T+2, T+7, etc.
      T-1 (for YESTERDAY), T-3W (for 3 WEEKS AGO), etc.
    If the year is omitted, the computer uses the CURRENT YEAR.
    This field contains the date the citation was issued.
  DATE: DEC 25,1994//
  CITING AUTHORITY: JOINT COMM ON ACCREDITATION HEALTH CARE ORG
        // ??
    This field contains a pointer to the Regulatory Agency File (#7335.7).
Choose from:
  ASSOC FOR ACCREDITATION OF LAB
  CITY
  COLLEGE OF AMERICAN PATHOLOGISTS
  COUNTY
  ENVIRONMENTAL PROTECTION AGENCY
  FOOD AND DRUG ADMINISTRATION
  GENERAL ACCOUNTING OFFICE
  INSPECTOR GENERAL DVA
  JOINT COMM ON ACCREDITATION HE
  NATIONAL FIRE PROTECTION ASSOC
  NUCLEAR REGULATORY COMMISSION
  OCCUPATIONAL SAFETY AND HEALTH
  OTHER
  REGIONAL SAFETY & FIRE PROTECT
  STATE
  UNIFORM FEDERAL ACCESSIBILITY
  CITING AUTHORITY: JOINT COMM ON ACCREDITATION HEALTH CARE ORG
        11
  PAGE: 1// ??
    This field contains the page number in the citing agency's report that
    contains the citation.
  PAGE: 1//
  OFFICIALS NAME: ENTECH1, FOUR// ??
    This field contains the name of the official issuing the citation.
  OFFICIALS NAME: ENTECH1, FOUR//
  OFFICIALS TITLE: INSPECTOR// ??
```

```
This field contains the title of the official issuing the citation.

OFFICIALS TITLE: INSPECTOR//

CORRECTION >50% PROJECT SCOPE: YES// ??

This field is a set of codes (Yes or No) used to determine if correction

of the citation is greater than 50% of the project scope. The field is

used to determine if prioritization points will be awarded for NRM and

Minor/Minor Misc. programs.

Choose from:

1 YES

0 NO

CORRECTION >50% PROJECT SCOPE: YES//

Select CITATION NAME:

EQUIPMENT OVER $250K
```

### This is a multiple entry field for equipment over \$250K.

```
Select EQUIPMENT OVER $250K NAME: BLOWER// ??
  BLOWER
    This field contains a 3-30 character name for an equipment item over
    $250,000.
Select EQUIPMENT OVER $250K NAME: BLOWER//
  EQUIPMENT OVER $250K ITEM: BLOWER//
  QUANTITY: 1// ??
    This field contains the quantity of the equipment item.
  QUANTITY: 1//
  UNIT COST: 256000// ??
    This field contains the unit cost of the equipment item.
  UNIT COST: 256000//
 ADDITIONAL/REPLACEMENT: ADDITIONAL// ??
    This field identifies equipment over $250K as additional or replacement
    equipment.
    Choose from:
      А
           ADDITIONAL
      R
              REPLACEMENT
 ADDITIONAL/REPLACEMENT: ADDITIONAL//
Select EQUIPMENT OVER $250K NAME:
Select BUILDING NUMBER: 114// ??
  114
```

This field contains a building number associated with the project.

Choose from:

```
100-OPC
101-OPC
201-OPC
Select BUILDING NUMBER: 114//
NHCU BEDS (NEW): 0// ??
Number of nursing home beds to be created via project.
NHCU BEDS (NEW): 0//
NHCU BEDS (RENOVATED): 0// ??
Net (+/-) nursing home care beds impacted by this project.
NHCU BEDS (RENOVATED): 0//
NHCU BEDS (CONVERTED): 30// ??
Number of beds to be converted into nursing home beds via this project.
NHCU BEDS (CONVERTED): 30//
Validating Projects.
No validation problems found
```

```
Select PROJECT NUMBER:
```

### **Dialogue for LEASE prompts**

If you are entering a Leased Space project, you will see the following prompts after PROGRAM:

```
PROGRAM: LEASE//
STATUS: PLAN//
PROJECT CATEGORY: DIRECT PATIENT CARE//
BUDGET CATEGORY: VACO//
LEASE TYPE: NEW LEASE/EXISTING PRESENCE// ??
    This field contains the type of lease. New Lease/New Presence is a first
    time lease where no presence exists and there is no existing lease. New
    Lease/Existing Presence is a lease where there is a change in location,
     increase or decrease in space, or some change other than a re-negotiation
    of cost and all renewal options have expired. A Succeeding lease is a
    lease where there is no change other than cost and all lease renewal
    options have expired. An Expedited lease is a lease, fully funded by the
    facility, that meets the terms of the Expedited Lease Directive. An
    Enhanced Use lease is a lease where costs are shared between the VA and an
    outside source such as state, city, county government or private
     enterprise.
    Choose from:
      NN
              NEW LEASE/NEW PRESENCE
      NE
              NEW LEASE/EXISTING PRESENCE
      SU
               SUCCEEDING
      ΕX
               EXPEDITED
      EII
               ENHANCED USE
LEASE TYPE: NEW LEASE/EXISTING PRESENCE//
PROPOSED LEASE TERM: 5// ??
    This field contains the term of the lease in years, including all renewal
    options.
PROPOSED LEASE TERM: 5//
```

```
RENTABLE SQ FT: 1000// ??
    This field contains the total net square feet to be used by the VA
    occupants. Include any waiting space or common areas. If waiting space is
    shared by tenants other than the VA, estimate and apportion the space. Do
    not include corridors, equipment rooms, telephone closets, etc. in the
    rentable square feet.
RENTABLE SO FT: 1000//
NET PARKING CHANGE: ??
    This field contains the change (if any) in the number of parking stalls
    available.
NET PARKING CHANGE:
FY AWARD LEASE: 1997// ??
    This field contains the fiscal year the lease cost and/or build-out funds
    are obligated against the lease contract.
FY AWARD LEASE: 1997//
ESTIMATED LUMP SUM COST: 13000// ??
    This field contains the estimated lump sum cost paid up-front for
    build-out or modifications to the property made at the request of and paid
    for by the VA.
ESTIMATED LUMP SUM COST: 13000//
FY RENT STARTS: 1997// ??
    This field contains the fiscal year that monthly lease payments commence.
    This may differ from the award date due to build-out or a negotiated delay
    of occupancy.
FY RENT STARTS: 1997//
ESTIMATED ANNUAL RENT COST: 120000// ??
    This field contains the total of the annual lease costs based on the 12
    month period from the start of the lease.
ESTIMATED ANNUAL RENT COST: 120000//
EXISTING SPACE ANNUAL RENT: 1234// ??
    This field contains the total annual lease costs based on the last 12
    month period of the lease for the existing presence of a Succeeding or New
    Lease/Existing Presence type lease.
EXISTING SPACE ANNUAL RENT: 1234//
EXISTING SPACE RENTABLE SQ FT: 300// ??
    This field contains the rentable square feet for the existing presence of
    a Succeeding or New Lease/Existing Presence type lease. Rentable square
    feet is the total net square footage used by VA occupants, including any
    waiting space or common areas. If waiting space is shared by tenants other
    than the VA, estimate and apportion the space. Do not include corridors,
     equipment rooms, telephone closets, etc. in the rentable square feet.
EXISTING SPACE RENTABLE SQ FT: 300//
PROJECT DESCRIPTION (SHORT):
 1>This is the project description
EDIT Option:
JUSTIFICATION (SHORT):
 1>This is the short justification.
EDIT Option:
Edit Activations? Y// ??
```

Edit 5-Yr Plan Project

Activations E/E
 Five Year Facility Plan Report (132 columns)
 Validate 5-Yr Plan Projects
 Transmit 5-Yr Plan Projects
 Communication Log Display for a Project

### Select Five Year Facility Plan (FYFP) Option: Activations E/E

```
688-383
                                         RENOVATE MED/CLINICAL
Select PROJECT NUMBER:
ACTIVATION RESOURCES REQ IN FY: 1997// ??
    This field contains the fiscal year activation resources are required.
ACTIVATION RESOURCES REQ IN FY: 1997//
ADDITIONAL FTEE: 2// ??
    This field contains the total Additional FTEE number as documented in the
    detailed activation documentation.
ADDITIONAL FTEE: 2//
RECURRING PS: 70000// ??
    This field contains the total Recurring Personnel Service (PS) funds in
    accordance with the Additional FTEE.
RECURRING PS: 70000//
RECURRING ALL OTHER $: 1// ??
    This field contains the total Recurring All Other Funds required to
    support the project.
RECURRING ALL OTHER $: 1//
EQUIPMENT $: 1826000// ??
    This field contains the total activation equipment funds required to
     support the project with the following exception. For NRM projects, any
    equipment items (or systems) that cost over $250,000 should NOT be
     included in this figure since such high cost equipment must be applied for
    separately under the High Cost Equipment Program. For Leases and Minor,
    Minor Misc and Major projects, any equipment items (or systems) that cost
    $250,000 should be included in this figure since such high cost equipment
    cannot be applied for under the High Cost Equipment Program.
EQUIPMENT $: 1826000//
NONRECURRING ALL OTHER: 400000// ??
    This field contains the total Non-Recurring All Other funds required to
    support the project.
NONRECURRING ALL OTHER: 400000//
TRAVEL .007: 9132// ??
    This field contains the total Travel .007 funds required to support the
    project.
TRAVEL .007: 9132//
```

### Five Year Facility Plan Report (132 columns)

5-Yr Plan Report Modifications:

- a. The output order has been changed to print all the year summary pages, then the equipment pages, then the detail pages sorted by project number, and finally the plan summary page.
- Network and VISN fields have been added to the ENG INIT PARAMETERS file. If these fields are populated using the "ENG SITE PARAMETERS Enter/Edit" option, the information will be included in the header of the Five Year Facility Plan report.
- c. The Year Summary page has been modified to include Lease projects. Leases will be included in the year that corresponds to the FY RENT STARTS. The ESTIMATED ANNUAL RENT will be shown in the cost column. Expedited leases will be printed, but will not be included in the count of leases.
- d. The Equipment page has been modified to include a Lease section.
- e. The Detail page has been modified to use a new format. Different formats will be used for lease and construction projects.

**Note:** Because of the built in footers, it is advisable not to use a number higher than 60 to designate page length (i.e., DEVICE: HOME// :132;60)

**Reminder:** The A/E or Construction funding year of a project must be the current year (Budget year-1) or later. Current year projects must also have one the following statuses: "DESIGN PROGRAM", "A/E", "SCHEMATICS", "DESIGN DEVELOPMENT", "CONSTRUCTION DOCUMENTS", "AUTHORIZED", "INVITATION FOR BID", "BID OPEN" or "CONSTRUCTION". Budget and Out-Year Projects must have one of the following statuses: "PLAN", "NEW PROJECT APPLICATION", "DESIGN PROGRAM", "A/E", "SCHEMATICS", "DESIGN DEVELOPMENT", "CONSTRUCTION DOCUMENTS", or "AUTHORIZED". The 3-digit Project Number prefix must agree with the Station Number of the Institution selected, and the Program must not be blank.

Edit 5-Yr Plan Project Activations E/E > Five Year Facility Plan Report (132 columns) Validate 5-Yr Plan Projects Transmit 5-Yr Plan Projects Communication Log Display for a Project Select Five Year Facility Plan (FYFP) Option: five Year Facility Plan Report (132 columns) Budget Year of 5-Yr Plan: (1993-2099): 1997// ?? Enter the 4-digit Budget Year of the Plan. Budget Year of 5-Yr Plan: (1993-2099): 1997// <RET> Select INSTITUTION NAME: 688// ?? Choose from: HAMPTON.VA.GOV VIRGINIA 590 12000 ISC-WASH MARYLAND ISC VA MED CTR B 991 VIRGINIA WASHINGTON DISTRICT OF COLUMBIA MC(M) 688 Select INSTITUTION NAME: 688// WASHINGTON DISTRICT OF COLUMBIA MC(M) 688

### **Note:** The DIVISION prompt will only appear if your site is marked as Multi-Divisional in the Engineering Init Parameters file.

Select Division to be included in report or leave blank for all Select DIVISION NAME: ?? Choose from: ALPHA BETA DIVISION Select DIVISION NAME: <rpre> Start with year: 1996// ?? Enter a 4 digit year from 1996 to 2001 or FUTURE Select one of the following: 1996 CURRENT YR 1997 BUDGET YR 1998 BUDGET YR+1 1999 BUDGET YR+2 2000 BUDGET YR+3 2001 BUDGET YR+4 FUTURE FUTURE YEARS Start with year: 1996// <RET> CURRENT YR Go to year: FUTURE// ?? Enter FUTURE or a four digit year from 1996 to 2001 Select one of the following: 1996 CURRENT YR 1997 BUDGET YR 1998 BUDGET YR+1 1999 BUDGET YR+2

2000 BUDGET YR+3 2001 BUDGET YR+4 FUTURE FUTURE YEARS

Go to year: FUTURE// **<RET>** YEARS Level of detail: DEFAULT// ??

| L | (LOWEST)    | Prints only project list pages.              |
|---|-------------|----------------------------------------------|
| S | (SUMMARY)   | Prints project list and final summary pages. |
| Е | (EQUIPMENT) | Prints equipment page only.                  |
| D | (DEFAULT)   | Prints project list, final summary,          |
|   |             | and equipment list pages. Prints detail      |
|   |             | pages for BUDGET and BUDGET+1 years.         |
| Η | (HIGHEST)   | Prints project list, final summary,          |
|   |             | and equipment list pages. Prints detail      |
|   |             | pages for BUDGET through BUDGET+4 years.     |

Enter a code (L, S, E, D, or H)

Select one of the following:

| L | LOWEST    |
|---|-----------|
| S | SUMMARY   |
| Е | EQUIPMENT |
| D | DEFAULT   |
| Н | HIGHEST   |
|   |           |

Level of detail: DEFAULT// **<RET>** DEVICE: HOME// ;132 LAN

**Note:** Some Project Detail pages have been omitted to save space.

### Five Year Facility Plan Project Applications

#### FIVE YEAR FACILITY PLAN VAMC: WASHINGTON, DC (688) Region: 1 VISN: 3 Network: TRI-STATE CURRENT YEAR APPROVED PROJECT LIST (FY 1996)

| DIVISION PROJ # TITLE                                                                                                    | COST PROGRAM<br>(in \$000)                                                                                                    | PROJECT<br>CATEGORY                                                                                                    | MCPS CITED<br>SCORE DEFICIENCY                                                    |
|----------------------------------------------------------------------------------------------------|----------------------------------------------------------------------------------------------------|----------------------------------------------------------------------------------------------------|-----------------------------------------------------------------------------------|
| 383RENOVATE MED/CLINICALALPHA271RENOVATE OUTPATIENT CLINIC96-101RENOVATE 2CS96-102REPL MAIN ENTRANCE/VESTIBULE                                                                                                    | \$ 110 D MINOR<br>\$ 667 MI-MISC<br>\$ 110 NRM<br>\$ 350 NRM                                                                                   | CLINICAL IMPROVEMENT<br>OUTPATIENT IMPROVEME<br>CONSULTANT STUDY<br>BUILDING SHELLS/INTE                                            | JCAHO<br>JCAHO<br>JCAHO<br>NONE                                                   |
| TOTAL COST (Excluding Expedited Leases)                                                                                                    | \$ 1,237                                                                                                    |                                                                                                    |                                                                                   |
| Project Count LEASE (excludes Expedited) = 0                                                                                                    | MAJOR = 0 MINOR = 1 M                                                                                                    | INOR MISC = 1 NRM = 2                                                                                                    |                                                                                   |
| * C = Construction dollars only D = 3                                                                                                    | Design dollars only                                                                                                    |                                                                                                    |                                                                                   |
| Enter RETURN to continue or '^' to exit: <re< td=""><td>Page 1<br/>ET&gt;</td><td>JUL</td><td>20, 1995@11:49:54</td></re<>                                                                                                    | Page 1<br>ET>                                                                                                    | JUL                                                                                                    | 20, 1995@11:49:54                                                                 |
| FIVE YEAR FACILITY PLAN VAMC: WASHINGTO                                                                                                    | ON, DC (688) Region: 1<br>BUDGET YEAR PROJECT LIST                                                                                             |                                                                                                    | ATE                                                                               |
|                                                                                                    | COST * PROGRAM                                                                                                    | PROJECT                                                                                                    |                                                                                   |
| DIVISION PROJ # TITLE                                                                                                    | (in \$000)                                                                                                    | CATEGORY                                                                                                    | MCPS CITED<br>SCORE DEFICIENCY                                                    |
| DIVISIONPROJ #TITLEALPHA97-901LEASE PROJECT97-902EXPEDITED LEASE PROJECTDIVISION499OUTPATIENT CLINIC383RENOVATE MED/CLINICALDIVISION399TEST OF MINOR PROJECT TRANSI299RENOV. NUCLEAR MEDICINE97-101ASBESTOS PROJECT97-102RENOV. NURSE STATIONS, PH 6 | (in \$000)<br>\$ 120 LEASE<br>\$ 25 LEASE<br>\$ 20,000 MAJOR<br>\$ 990 C MINOR<br>\$ 990 C MINOR<br>\$ 650 MI-MISC<br>\$ 130 NRM               |                                                                                                    |                                                                                   |
| ALPHA 97-901 LEASE PROJECT<br>97-902 EXPEDITED LEASE PROJECT<br>DIVISION 499 OUTPATIENT CLINIC<br>383 RENOVATE MED/CLINICAL<br>DIVISION 399 TEST OF MINOR PROJECT TRANS<br>299 RENOV. NUCLEAR MEDICINE<br>97-101A SBESTOS PROJECT                    | (in \$000)<br>\$ 120 LEASE<br>\$ 25 LEASE<br>\$ 20,000 MAJOR<br>\$ 990 C MINOR<br>\$ 990 C MINOR<br>\$ 650 MI-MISC<br>\$ 130 NRM<br>\$ 300 NRM | CATEGORY<br>DIRECT PATIENT CARE<br>ADMINISTRATION<br>CLINICAL IMPROVEMENT<br>CLINICAL IMPROVEMENT<br>SEISMIC<br>GENERAL<br>ASBESTOS | SCORE DEFICIENCY<br>JCAHO<br>NONE<br>10.5 NONE<br>JCAHO<br>OTHER<br>NONE<br>OTHER |

| FIVE YEAR FACILITY PLAN<br>VAMC: WASHINGTON, DC (688) Region: 1 VISN: 3 Network: TRI-STATE<br>BUDGET YEAR PROJECT LIST (FY 1997) |                                                                                                    |                                                                                       |                                      |  |  |  |  |
|----------------------------------------------------------------------------------------------------|----------------------------------------------------------------------------------------------------|---------------------------------------------------------------------------------------|--------------------------------------|--|--|--|--|
| DIVISION                                                                                                    | PROJ # TITLE                                                                                                    | COST * PROGRAM PROJECT<br>(in \$000) CATEGORY                                         | MCPS CITED<br>SCORE DEFICIENCY       |  |  |  |  |
| DIVISION                                                                                                    | 97-110 NHCU BED CONVERSION<br>97-111 PROJECT TITLE                                                                                                    | \$ 500NRMROOFS\$ 111NRMPATIENT ENVIRONMENT\$ 5NRMASBESTOS\$ 110NRMBUILDING SHELLS/INT | NONE<br>I/ JCAHO<br>NONE<br>TE JCAHO |  |  |  |  |
| TOTA                                                                                                    | L COST (Excluding Expedited Leases)                                                                                                    | \$ 22,986                                                                             |                                      |  |  |  |  |
|                                                                                                    |                                                                                                    | (red) = 1 MAJOR = 1 MINOR = 2 MINOR MIS                                               | SC = 1 NRM = 6                       |  |  |  |  |
| *                                                                                                    | C = Construction dollars only D = De                                                                                                    | esign dollars only                                                                    |                                      |  |  |  |  |
| Enter RE                                                                                                    | TURN to continue or '^' to exit: <ret< td=""><td>Page 3</td><td>JUL 20, 1995@11:49:54</td></ret<>                                                                                                    | Page 3                                                                                | JUL 20, 1995@11:49:54                |  |  |  |  |
| FIVE YEAD                                                                                                    |                                                                                                    | , DC (688) Region: 1 VISN: 3 Network:<br>GET YEAR PLUS ONE PROJECT LIST (FY 1998)     | TRI-STATE                            |  |  |  |  |
| DIVISION                                                                                                    | PROJ # TITLE                                                                                                    | COST * PROGRAM PROJECT<br>(in \$000) CATEGORY                                         | MCPS CITED<br>SCORE DEFICIENCY       |  |  |  |  |
| ALPHA<br>DIVISION                                                                                                    | 98-901 PARKING GARAGE LEASE<br>98-999 TEST OF LEASE PROJECT TRANSMIS<br>302 STREETS/PARKING<br>399 TEST OF MINOR PROJECT TRANSMIS<br>98-101 REPL NORMAL ELECT. DIST., PH 1<br>98-102 RENOVATE NURSE STATIONS, PH 8 \$ | \$ 290 D MINOR GENERAL<br>\$ 700 C MINOR SEISMIC<br>\$ 1,056 NRM ELECTRICAL           | NONE<br>OTHER<br>NONE                |  |  |  |  |
| TOTA                                                                                                    | L COST (Excluding Expedited Leases)<br>Project Count LEASE (excludes Expedit                                                                                                    | \$ 2,592<br>ed) = 2 MAJOR = 0 MINOR = 2 MINOR MIS                                     | SC = 0 NRM = 2                       |  |  |  |  |
| *                                                                                                    | C = Construction dollars only D = De                                                                                                    | esign dollars only                                                                    |                                      |  |  |  |  |
| Entor DE                                                                                                    | TIPN to continue or 'A' to evit:                                                                                                    | Page 4                                                                                | JUL 20, 1995@11:49:54                |  |  |  |  |

Enter RETURN to continue or '^' to exit: <RET>

### Five Year Facility Plan Project Applications

#### FIVE YEAR FACILITY PLAN VAMC: WASHINGTON, DC (688) Region: 1 VISN: 3 Network: TRI-STATE BUDGET YEAR PLUS TWO PROJECT LIST (FY 1999)

| DIVISION | PROJ #     | TITLE                                     |          | COST *<br>(in \$000) | PROGRA         | <br>PROJECT<br>CATEGORY | MCPS<br>SCORE | CITED<br>DEFICIENCY |
|----------|------------|-------------------------------------------|----------|----------------------|----------------|-------------------------|---------------|---------------------|
|          | 302<br>306 | STREETS/PARKING<br>RELOCATE NURSING SUPPT | \$<br>\$ | 2,610 C<br>290 D     | MINOR<br>MINOR | GENERAL<br>GENERAL      |               | NONE<br>NONE        |
| TOTA     | L COST (   | Excluding Expedited Leases)               | \$       | 2,900                |                |                         |               |                     |

- Project Count LEASE (excludes Expedited) = 0 MAJOR = 0 MINOR = 2 MINOR MISC = 0 NRM = 0
- \* C = Construction dollars only D = Design dollars only
  - Page 5 JUL 20, 1995@11:49:54

Enter RETURN to continue or '^' to exit:

#### FIVE YEAR FACILITY PLAN VAMC: WASHINGTON, DC (688) Region: 1 VISN: 3 Network: TRI-STATE BUDGET YEAR PLUS THREE PROJECT LIST (FY 2000)

| DIVISION | PROJ #        | TITLE                                                 | - | OST<br>n \$000)  | * | PROGRAM      | PROJECT<br>CATEGORY | MCPS<br>SCORE | CITED<br>DEFICIENCY |
|----------|---------------|-------------------------------------------------------|---|------------------|---|--------------|---------------------|---------------|---------------------|
|          | 306<br>00-101 | RELOCATE NURSING SUPPT<br>SEALCOAT PARKING LOTS PH II |   | \$ 2,61<br>\$ 25 |   | MINOR<br>NRM | GENERAL<br>BOILER   |               | NONE<br>NONE        |
| TOTA     | L COST (      | Excluding Expedited Leases)                           |   | \$ 2,86          | 0 |              |                     |               |                     |

Project Count LEASE (excludes Expedited) = 0 MAJOR = 0 MINOR = 1 MINOR MISC = 0 NRM = 1

\* C = Construction dollars only D = Design dollars only

|                                          |             | Page 6 | JUL 20, 1995@11:49:54 |
|------------------------------------------|-------------|--------|-----------------------|
| Enter RETURN to continue or '^' to exit: | <ret></ret> |        |                       |

5 - 20

FIVE YEAR FACILITY PLAN VAMC: WASHINGTON, DC (688) Region: 1 VISN: 3 Network: TRI-STATE BUDGET YEAR PLUS FOUR PROJECT LIST (FY 2001)

| DIVISION PROJ #  | TITLE                        |          | OST *<br>n \$000) | PROGRAM    | PROJECT<br>CATEGORY       | MCPS<br>SCORE | CITED<br>DEFICIENCY |
|------------------|------------------------------|----------|-------------------|------------|---------------------------|---------------|---------------------|
| 01-101<br>01-102 |                              | \$<br>\$ | 50<br>375         | NRM<br>NRM | CONSULTANT STUDY<br>ROOFS |               | NONE<br>NONE        |
| TOTAL COST       | (Excluding Expedited Leases) | \$       | 425               |            |                           |               |                     |

Project Count LEASE (excludes Expedited) = 0 MAJOR = 0 MINOR = 0 MINOR MISC = 0 NRM = 2

\* C = Construction dollars only D = Design dollars only

Page 7

JUL 20, 1995@11:49:54

JUL 20, 1995@11:49:54

Enter RETURN to continue or '^' to exit:

| VAMC: V | WASHINGTON, DC |                   | ·        | ISN: 3   | Network: | TRI-STATE |  |
|---------|----------------|-------------------|----------|----------|----------|-----------|--|
|         |                | ST * PF<br>\$000) | ROGRAM P | ROJECT   |          |           |  |
|         | ć              | 76 T              |          | DECENDOU |          |           |  |

 02-901
 LEASE
 LEASE
 RESEARCH

 310
 RENOVATE WING 3B
 \$ 1,207
 MINOR
 PATIENT ENVIRONMENT/

 245
 ENCLOSE NHCU PATIO
 \$ 368
 MI-MISC
 NHCU

 02-101
 TUCKPOINT/WATERPROOF EXTERIOR
 \$ 438
 NRM
 BUILDING SHELLS/INTE

 02-118
 REPLACE INTERIOR LIGHTING
 \$ 888 C
 NRM
 ELECTRICAL

 TOTAL COST (Excluding Expedited Leases)

 \$ 2,976

 Project Count LEASE (excludes Expedited) = 1
 MAJOR = 0
 MINOR = 1
 MINOR MISC = 1
 NRM = 2

\* C = Construction dollars only D = Design dollars only

Page 8 Enter RETURN to continue or '^' to exit: **<RET>** 

DIVISION PROJ # TITLE

### Five Year Facility Plan Project Applications

#### FIVE YEAR FACILITY PLAN VAMC: WASHINGTON, DC (688) Region: 1 VISN: 3 Network: TRI-STATE EQUIPMENT OVER \$250K LIST

| PROJ # TITLE                                                                                         | FUNDING YR<br>CONST/RENT | EQUIPMENT NAME            | ADD/<br>REPL | QTY    |       | COST<br>\$000)    |               |
|----------------------------------------------------------------------------------------------------|--------------------------|---------------------------|--------------|--------|-------|-------------------|---------------|
| LEASE PROJECTS:<br>97-901 LEASE PROJECT<br>98-999 TEST OF LEASE PROJECT TRANSMIS<br>TOTAL            | 1997<br>1998             | MRI<br>MRI                | A<br>A       | 2<br>1 | ቲን ቲን | 600<br>276<br>876 |               |
| MAJOR PROJECTS:<br>TOTAL                                                                             |                          |                           |              |        | \$    | 0                 |               |
| MINOR PROJECTS:<br>399 TEST OF MINOR PROJECT TRANSMIS<br>399 TEST OF MINOR PROJECT TRANSMIS<br>TOTAL | 1998<br>1998             | FIRST ITEM<br>SECOND ITEM | A<br>R       | 2<br>1 | \$    | 552<br>304<br>856 |               |
| Enter RETURN to continue or '^' to exit:                                                             | <ret></ret>              | Page 9                    |              |        |       | JUL 20,           | 1995@11:49:54 |

|                  |       | FIVE   | YEAR FACI | LITY  | Y PLAN  |          |           |
|------------------|-------|--------|-----------|-------|---------|----------|-----------|
| VAMC: WASHINGTON | I, DC | (688)  | Region:   | 1     | VISN: 3 | Network: | TRI-STATE |
|                  |       | EQUIPI | MENT OVER | \$250 | )K LIST |          |           |

| PROJ # TITLE                                                                                                    | FUNDING YR<br>CONST/RENT             | EQUIPMENT NAME                                                        | ADD/<br>REPL     | QTY              | TOT COST<br>(in \$000)                                     |   |
|----------------------------------------------------------------------------------------------------|--------------------------------------|-----------------------------------------------------------------------|------------------|------------------|------------------------------------------------------------|---|
| MINOR MISC. PROJECTS:<br>TOTAL                                                                                                    |                                      |                                                                       |                  |                  | \$                                                         | 0 |
| NRM PROJECTS:<br>97-101 ASBESTOS PROJECT<br>97-110 NHCU BED CONVERSION<br>97-199 TEST OF NRM FIELDS TRANSFER<br>97-199 TEST OF NRM FIELDS TRANSFER<br>97-199 TEST OF NRM FIELDS TRANSFER<br>TOTAL | 1997<br>1997<br>1997<br>1997<br>1997 | BLOWER<br>BLOWER<br>EQUIPMENT ONE<br>EQUIPMENT TWO<br>EQUIPMENT THREE | A<br>A<br>R<br>A | 1<br>1<br>2<br>3 | \$ 250<br>\$ 256<br>\$ 250<br>\$ 600<br>\$ 825<br>\$ 2,181 |   |
| Note: Equipment not included for projects                                                                                                    | in current year                      | r (1996) or future years (:                                           | >2001).          |                  |                                                            |   |

|                                          |             | Page 10 | JUL 20, 1995@11:49:54 |
|------------------------------------------|-------------|---------|-----------------------|
| Enter RETURN to continue or '^' to exit: | <ret></ret> |         |                       |

| FIVE YEAR FACILITY PLAN<br>VAMC: WASHINGTON, DC (688) Region: 1 VISN: 3 Network: TRI-STATE<br>CONSTRUCTION PROJECT DETAIL                                                                                           |
|----------------------------------------------------------------------------------------------------|
| PROJECT NUMBER: 688-299 TITLE: RENOV. NUCLEAR MEDICINE FACILITY TYPE: VHA<br>DIVISION:                                                                                                    |
| DROUGENN:MINOR MISC.MCPS SCORE:N/APROJECT CATEGORY:GENERAL# NEW NHCU BEDS:N/ABONUS CATEGORY:N/A# NHCU BEDS RENOVATED:N/AAMBULATORYCAREPERCENTAGE:N/ABUDGET CATEGORY:MISCELLANEOUS PROJECTS# NHCU BEDS CONVERTED:N/A |
| FUNDING YEARESTIMATED COST (in \$000)DESIGN1997\$ 65CONSTRUCTION1997\$ 585TOTAL\$ 650                                                                                                    |
| Enter RETURN to continue or '^' to exit: <ret></ret>                                                                                                    |
| ACTIVATIONS:FISCAL YEAR REQUIRED:1998(costs in \$000)ADD'L FTEE REQUIRED:0.00EQUIPMENT:\$0RECURRING PS:\$0RECURRING ALL OTHER:\$0NON-RECURRING ALL OTHER:\$6TRAVEL .007:\$0                                         |
| EQUIPMENT OVER \$250K: NAME ADD/REPL QUANTITY TOTAL COST (in \$000) none listed                                                                                                    |
| BUILDINGS: 114                                                                                                    |
| CITED DEFICIENCY: NONE                                                                                                    |
| Enter RETURN to continue or '^' to exit: <ret></ret>                                                                                                    |
| SHORT DESCRIPTION: This project will renovate and partially reconfigure Nuclear Medicine service will upgrading the utilities.                                                                                      |
| SHORT JUSTIFICATION: The Nuclear Medicine service is functionally, environmentally, and aesthetically deficient.                                                                                                    |
| Page 11         JUL 20, 1995@11:49:54           Enter RETURN to continue or '^' to exit: <ret></ret>                                                                                                    |

# Five Year Facility Plan Project Applications

|                                                                                                    | VAMC: WASHINGTON, DC (688)                                                               | YEAR FACILITY PLAN<br>Region: 1 VISN: 3 Net<br>CTION PROJECT DETAIL       | work: TRI-STATE       |
|----------------------------------------------------------------------------------------------------|------------------------------------------------------------------------------------------|---------------------------------------------------------------------------|-----------------------|
| PROJECT NUMBER: 688-383                                                                                                    |                                                                                          |                                                                           | FACILITY TYPE: VHA    |
| DIVISION:<br>PROGRAM: MINOR<br>PROJECT CATEGORY: CLINICAL IME<br>BONUS CATEGORY: N/A<br>AMBULATORY CARE PERCENTAGE: N/<br>BUDGET CATEGORY: CLINICAL IMPE | MCPS S<br>ROVEMENT # NEW 1<br># NHCU<br>A # NHCU<br>OVEMENTS                             | CORE: N/A<br>NHCU BEDS: N/A<br>BEDS RENOVATED: N/A<br>BEDS CONVERTED: N/A |                       |
| DESIGN 1996<br>CONSTRUCTION 1997                                                                                                    | ESTIMATED COST (in \$000)<br>\$ 110<br>\$ 990<br>\$ 1,100<br>o exit:                     |                                                                           |                       |
| ACTIVATIONS: FISCAL YEAR REQU<br>ADD'L FTEE REQUIRED:<br>RECURRING PS:<br>NON-RECURRING ALL OTHER:                                                       | VIRED: 1997 (co.<br>2.00 EQUIPMENT:<br>\$ 70 RECURRING ALL O<br>\$ 400 TRAVEL .007:      | sts in \$000)<br>\$ 1,826<br>THER: \$ 0<br>\$ 9                           |                       |
| EQUIPMENT OVER \$250K: NAME<br>TOTAL COST                                                                                                    | ADD/REPL                                                                                 | QUANTITY TOTAL COST (:<br>\$ 0                                            | in \$000)             |
| BUILDINGS:                                                                                                    |                                                                                          |                                                                           |                       |
| CITED DEFICIENCY: JCAHO<br>Enter RETURN to continue or '^' t                                                                                             | o exit: <b><ret></ret></b>                                                               |                                                                           |                       |
|                                                                                                    | N, EXPANSION, AND UPGRADE OF<br>OF MEDICAL SERVICE INCLUDING<br>Y LAB. FDP ACTION # S18. |                                                                           |                       |
|                                                                                                    | F SPACE IS POOR. TREATMENT RU<br>ULATION IN LAB ABD TESTING RU<br>AN PRIVATE ROOMS.      |                                                                           |                       |
| Enter RETURN to continue or '^' t                                                                                                    |                                                                                          | Page 13                                                                   | JUL 20, 1995@11:49:54 |

FIVE YEAR FACILITY PLAN VAMC: WASHINGTON, DC (688) Region: 1 VISN: 3 Network: TRI-STATE CONSTRUCTION PROJECT DETAIL PROJECT NUMBER: 688-97-110 TITLE: NHCU BED CONVERSION FACILITY TYPE: VHA DIVISION: PROGRAM: NRM MCPS SCORE: N/A PROJECT CATEGORY: PATIENT ENVIRONMENT/PRIVACY # NEW NHCU BEDS: 0 BONUS CATEGORY: NHCU # NHCU BEDS RENOVATED: 0 AMBULATORY CARE PERCENTAGE: 90 # NHCU BEDS CONVERTED: 30 BUDGET CATEGORY: NHCU BED CONV FUNDING YEAR ESTIMATED COST (in \$000) DESIGN 1997 \$ 11 CONSTRUCTION 1997 \$ 100 TOTAL \$ 111 Enter RETURN to continue or '^' to exit: <RET> ACTIVATIONS: FISCAL YEAR REQUIRED: 1998 (costs in \$000) ADD'L FTEE REQUIRED: 1.00 EQUIPMENT: RECURRING PS: \$ 0 RECURRING ALL OTHER: NON-RECURRING ALL OTHER: \$ 2 TRAVEL .007: 14 \$ Ś 0 Ś 0 EQUIPMENT OVER \$250K: NAME ADD/REPL OUANTITY TOTAL COST (in \$000) none listed BUILDINGS: 114 CITED DEFICIENCY: JCAHO Enter RETURN to continue or '^' to exit: <RET> SHORT DESCRIPTION: Convert building to NHCU beds. SHORT JUSTIFICATION: Population in nursing home is projected to increase. Page 19 JUL 20, 1995@11:49:54 Enter RETURN to continue or '^' to exit: <RET>

### Five Year Facility Plan Project Applications

| FIVE YEAR FACILITY PLAN<br>VAMC: WASHINGTON, DC (688) Region: 1 VISN: 3 Network: TRI-STATE<br>CONSTRUCTION PROJECT DETAIL                                                                                                    |  |  |  |  |  |  |  |
|----------------------------------------------------------------------------------------------------|--|--|--|--|--|--|--|
| PROJECT NUMBER: 688-97-199 TITLE: TEST OF NRM FIELDS TRANSFER FACILITY TYPE: VHA<br>DIVISION: DIVISION                                                                                                    |  |  |  |  |  |  |  |
| DIVISION: DIVISIONMCPS SCORE: N/APROGRAM: NRMMCPS SCORE: N/APROJECT CATEGORY: BUILDING SHELLS/INTERIORS# NEW NHCU BEDS: 10BONUS CATEGORY: NHCU# NHCU BEDS RENOVATED: 11AMBULATORY CARE PERCENTAGE: 49# NHCU BEDS CONVERTED: 0BUDGET CATEGORY: NHCU BED CONV# NHCU BEDS CONVERTED: 0 |  |  |  |  |  |  |  |
| FUNDING YEARESTIMATED COST (in \$000)APPROVED COST (in \$000)DESIGN1997\$10\$10                                                                                                    |  |  |  |  |  |  |  |
| CONSTRUCTION         1997         \$         100         \$         100           TOTAL         \$         110         \$         110         \$         110                                                                                                    |  |  |  |  |  |  |  |
| Enter RETURN to continue or '^' to exit: <b><ret></ret></b>                                                                                                    |  |  |  |  |  |  |  |
| ACTIVATIONS:FISCAL YEAR REQUIRED:1997(costs in \$000)ADD'L FTEE REQUIRED:2.00EQUIPMENT:\$ 300RECURRING PS:\$ 1RECURRING ALL OTHER:\$ 3NON-RECURRING ALL OTHER:\$ 4TRAVEL .007:\$ 5                                                                                                  |  |  |  |  |  |  |  |
| EQUIPMENT OVER \$250K: NAME ADD/REPL QUANTITY TOTAL COST (in \$000) none listed                                                                                                    |  |  |  |  |  |  |  |
| BUILDINGS: 100-OPC,101-OPC,1,2,5,7,28,85,110,114,135,0001,201-OPC                                                                                                    |  |  |  |  |  |  |  |
| CITED DEFICIENCY: JCAHO<br>Enter RETURN to continue or '^' to exit: <b><ret></ret></b>                                                                                                    |  |  |  |  |  |  |  |
| SHORT DESCRIPTION: Project description of the project entry which is being used to test the transfer of fields contained in an NRM program project.                                                                                                    |  |  |  |  |  |  |  |
| SHORT JUSTIFICATION:<br>Short justification of the project with is being used to test the transfer of NRM fields.                                                                                                    |  |  |  |  |  |  |  |
| Page 21         JUL 20, 1995@11:49:54           Enter RETURN to continue or '^' to exit: <ret></ret>                                                                                                    |  |  |  |  |  |  |  |

| VAMC: WASHING                                                                                                    | FIVE YEAR FACILITY PLAN<br>TON, DC (688) Region: 1 VISN:<br>LEASE PROJECT DETAIL | 3 Network: TRI-STATE                      |
|----------------------------------------------------------------------------------------------------|----------------------------------------------------------------------------------|-------------------------------------------|
| PROJECT NUMBER: 688-98-999 TITLE: TEST O<br>DIVISION: ALPHA<br>PROGRAM: LEASE<br>PROJECT CATEGORY: DIRECT PATIENT CARE<br>BUDGET CATEGORY: VACO                   | F LEASE PROJECT TRANSMISSION                                                     | FACILITY TYPE: VHA                        |
| LEASE TYPE: NEW LEASE/EXISTING PRESENCE<br>PROPOSED LEASE TERM: 5 YEARS<br>RENTABLE SQ FT: 8,200<br>NET PARKING: 5                                                |                                                                                  |                                           |
|                                                                                                    | (Lump Sum)<br>(Annual Rent)                                                      |                                           |
| EXISTING SPACE RENTABLE SQ FT: 1,314<br>EXISTING SPACE ANNUAL RENT: \$12,345<br>Enter RETURN to continue or '^' to exit: <f< td=""><td>RET&gt;</td><td></td></f<> | RET>                                                                             |                                           |
| ACTIVATIONS: FISCAL YEAR REQUIRED: 1998<br>ADD'L FTEE REQUIRED: 1.25<br>RECURRING PS: \$ 1<br>NON-RECURRING ALL OTHER: \$ 4                                       | EOUT PMENT: S                                                                    | 2<br>3<br>6                               |
| EQUIPMENT OVER \$250K: NAME<br>MRI<br>TOTAL COST                                                                                                    | ADD/REPL QUANTITY<br>ADDITIONAL 1                                                | TOTAL COST (in \$000)<br>\$ 276<br>\$ 276 |
| CITED DEFICIENCY: JCAHO,RSFPE<br>Enter RETURN to continue or '^' to exit: <                                                                                       | RET>                                                                             |                                           |
| SHORT DESCRIPTION: This is a test of the accurately and complete                                                                                                  | five year plan ability to process<br>ely.                                        | and transmit lease projects               |
| SHORT JUSTIFICATION: This long line contain<br>then patient care will<br>does not contain a carr                                                                  | be adversely impacted. End of the                                                |                                           |
|                                                                                                    | Page 27                                                                          | лтт. 20 1995@11 <b>:</b> 49               |

Enter RETURN to continue or '^' to exit:

Page 27

JUL 20, 1995@11:49:54

### Five Year Facility Plan Project Applications

|                                                     | CNT              | MA                  | JOR<br>COST                | VAM                   | MIN                                                                                                    |                                     | ,<br>MMAR Y      | (6<br>2 B<br>INC                                                                                             | ,                       | egion:<br>MS AN       | 1                                                                                                    | VISN: 3<br>ISCAL YEA<br>NRM       | RS (in                 | ı \$(            | rk: TRI-S<br>000)<br>NST TOTAL<br>T COS  | I                     | LEA<br>CN                                                                                                    | SE TOTAL<br>IT COST       |
|-----------------------------------------------------|------------------|---------------------|----------------------------|-----------------------|----------------------------------------------------------------------------------------------------|-------------------------------------|------------------|----------------------------------------------------------------------------------------------------|-------------------------|-----------------------|----------------------------------------------------------------------------------------------------|-----------------------------------|------------------------|------------------|------------------------------------------|-----------------------|----------------------------------------------------------------------------------------------------|---------------------------|
| FY 1996                                             | 0<br>===         | -<br>\$<br>==       | 0                          | <br>                  | <br>\$<br>===                                                                                            | 110                                 | <br>1<br>===     | -<br>\$<br>==                                                                                                | 667<br>                 | 2<br>===              | -<br>\$<br>==                                                                                              | 460<br>======                     | 4<br>                  | -<br>\$<br>==    | 1,237                                    | 0<br>===              | <br>\$<br>===                                                                                                | 0                         |
| FY 1997<br>FY 1998<br>FY 1999<br>FY 2000<br>FY 2001 | 1<br>0<br>0<br>0 | \$\$ \$\$ \$\$ \$\$ | 20,000<br>0<br>0<br>0<br>0 | 2<br>2<br>2<br>1<br>0 | \$\$<br>\$\$<br>\$\$<br>\$\$<br>\$\$<br>\$\$<br>\$<br>\$<br>\$<br>\$<br>\$<br>\$<br>\$<br>\$<br>\$<br>\$ | 1,060<br>990<br>2,900<br>2,610<br>0 | 1<br>0<br>0<br>0 | \$\$<br>\$\$<br>\$\$<br>\$\$<br>\$\$<br>\$<br>\$<br>\$<br>\$<br>\$<br>\$<br>\$<br>\$<br>\$<br>\$<br>\$<br>\$ | 650<br>0<br>0<br>0<br>0 | 6<br>2<br>0<br>1<br>2 | \$\$<br>\$\$<br>\$\$<br>\$\$<br>\$<br>\$<br>\$<br>\$<br>\$<br>\$<br>\$<br>\$<br>\$<br>\$<br>\$<br>\$<br>\$ | 1,156<br>1,356<br>0<br>250<br>425 | 10<br>4<br>2<br>2<br>2 | ሳ ላን ላን ላን  <br> | 22,866<br>2,346<br>2,900<br>2,860<br>425 | 1<br>2<br>0<br>0<br>0 | \$\$<br>\$\$<br>\$\$<br>\$\$<br>\$\$<br>\$<br>\$<br>\$<br>\$<br>\$<br>\$<br>\$<br>\$<br>\$<br>\$<br>\$<br>\$ | 120<br>246<br>0<br>0<br>0 |
| PLAN TOTAL                                          | 1                | \$                  | 20,000                     | 4                     | \$                                                                                                    | 7,560                               | 1                | \$                                                                                                    | 650                     | 11                    | \$                                                                                                    | 3,187                             | 17                     | <br>\$           | 31,397                                   | 3                     | \$                                                                                                    | 366                       |
| FY FUTURE                                           | 0<br>===         | \$<br>==            | 0                          | 1<br>===              | \$<br>===                                                                                                | 1,207                               | 1<br>===         | \$                                                                                                    | 368                     | 2                     | \$                                                                                                    | 1,326<br>=======                  | 4                      | \$<br>=          | 2,901                                    | 1                     | \$<br>= =                                                                                                    | 75                        |
| PLAN+FUTURE<br>PLAN and PL<br>Lease colum           |                  | TUR                 |                            |                       | incl                                                                                                    |                                     |                  |                                                                                                    | 1,018<br>projects       | 13<br>once            |                                                                                                    | 4,513<br>may not                  |                        |                  | 34,298<br>e sum of                       |                       | \$<br>ear                                                                                                    | 441<br>counts.            |
|                                                     |                  |                     | -                          |                       |                                                                                                    |                                     |                  |                                                                                                    | Pag                     | ge 28                 |                                                                                                    |                                   |                        |                  | JU                                       | ъ 20,                 | 199                                                                                                    | 5@11:49:54                |

Enter RETURN to continue or '^' to exit:

Engineering V.7.0 User Manual Patch EN\*7\*23 Revision

### Validate 5-Yr Plan Projects

Projects will no longer be automatically deleted after editing when problems are found with the required fields. Instead, projects will be validated after editing and when selected for transmission. Invalid projects can not be transmitted to the Regional Construction Database. A detailed report of any validation problems will be available. New options, Validate Five Year Plan Projects [ENPLFV] and Validate Project Applications [ENPLAV], have been added to allow validation to be performed whenever desired.

Edit 5-Yr Plan Project Activations E/E Five Year Facility Plan Report (132 columns) > Validate 5-Yr Plan Projects Transmit 5-Yr Plan Projects Communication Log Display for a Project

### Select Five Year Facility Plan (FYFP) Option: Validate 5-Yr Plan Projects

Select one of the following: 1 INDIVIDUAL PROJECTS 2 FROM LIST OF FYFP PROJECTS RETURNED TO SITE 3 ALL PROJECTS IN FIVE YEAR FACILITY PLAN Choose method of project selection: 3 ALL PROJECTS IN FIVE YEAR FACILITY PLAN Budget Year of 5-Yr Plan: (1993-2099): 1997// ?? Enter the 4-digit Budget Year of the Plan. Budget Year of 5-Yr Plan: (1993-2099): 1997// <RET> Select INSTITUTION NAME: 688// ?? Choose from: VIRGINIA 590 HAMPTON.VA.GOV ISC-WASH MARYLAND ISC 12000 VA MED CTR VIRGINIA 991 WASHINGTON DISTRICT OF COLUMBIA MC(M) 688 Select INSTITUTION NAME: 688// WASHINGTON DISTRICT OF COLUMBIA MC(M) 688 Validating Projects..... 1 out of 29 selected projects failed the validation checks. 1 out of 29 selected projects passed the validation checks with warnings. Do you want a detailed report? YES// ?? Enter either 'Y' or 'N'. Do you want a detailed report? YES// <RET>

DEVICE: HOME// **<RET>** LAN

Five Year Facility Plan Validation Results JUL 20, 1995 page 1
Project: 688-271 (passed with warnings)
W) ESTIMATED A/E COST (67000) does not match APPROVED A/E FUNDING (60000)
Project: 688-97-111 (failed)
E) PROJECT DESCRIPTION (SHORT) is required.
E) JUSTIFICATION (SHORT) is required.
E) ACTIVATION YEAR (1996) is before FUNDING YEAR - CONST (1997).
E) ESTIMATED CONST COST (FYFP) required for FUNDING YEAR - CONST (1997).
Note: E) = Error which prevents transmission W) = Warning
Enter RETURN to continue or '^' to exit: <RET>

### Validate 5-Yr Plan Projects

Projects will no longer be automatically deleted after editing when problems are found with the required fields. Instead, projects will be validated after editing and when selected for transmission. Invalid projects can not be transmitted to the Regional Construction Database. A detailed report of any validation problems will be available. New options, Validate Five Year Plan Projects [ENPLFV] and Validate Project Applications [ENPLAV], have been added to allow validation to be performed whenever desired.

Edit 5-Yr Plan Project Activations E/E Five Year Facility Plan Report (132 columns) > Validate 5-Yr Plan Projects Transmit 5-Yr Plan Projects Communication Log Display for a Project

### Select Five Year Facility Plan (FYFP) Option: Validate 5-Yr Plan Projects

Select one of the following: 1 INDIVIDUAL PROJECTS 2 FROM LIST OF FYFP PROJECTS RETURNED TO SITE 3 ALL PROJECTS IN FIVE YEAR FACILITY PLAN Choose method of project selection: 3 ALL PROJECTS IN FIVE YEAR FACILITY PLAN Budget Year of 5-Yr Plan: (1993-2099): 1997// ?? Enter the 4-digit Budget Year of the Plan. Budget Year of 5-Yr Plan: (1993-2099): 1997// <RET> Select INSTITUTION NAME: 688// ?? Choose from: VIRGINIA 590 HAMPTON.VA.GOV ISC-WASH MARYLAND ISC 12000 VA MED CTR VIRGINIA 991 WASHINGTON DISTRICT OF COLUMBIA MC(M) 688 Select INSTITUTION NAME: 688// WASHINGTON DISTRICT OF COLUMBIA MC(M) 688 Validating Projects..... 1 out of 29 selected projects failed the validation checks. 1 out of 29 selected projects passed the validation checks with warnings. Do you want a detailed report? YES// ?? Enter either 'Y' or 'N'. Do you want a detailed report? YES// <RET>

DEVICE: HOME// **<RET>** LAN

### The following example uses Option 3.

Select one of the following: INDIVIDUAL PROJECTS 1 2 FROM LIST OF FYFP PROJECTS RETURNED TO SITE 3 ALL PROJECTS IN FIVE YEAR FACILITY PLAN Choose method of project selection: 3 ALL PROJECTS IN FIVE YEAR FACILITY PLAN Budget Year of 5-Yr Plan: (1993-2099): 1997// ?? Enter the 4-digit Budget Year of the Plan. Budget Year of 5-Yr Plan: (1993-2099): 1997// <RET> Select INSTITUTION NAME: 688// ?? Choose from: HAMPTON.VA.GOV 590 VIRGINIA ISC-WASH MARYLAND 12000 ISC VA MED CTR VIRGINIA 991 WASHINGTON DISTRICT OF COLUMBIA MC(M) 688 Select INSTITUTION NAME: 688// WASHINGTON DISTRICT OF COLUMBIA MC(M) 688 Validating Projects..... No validation problems found

Do you want to Queue Transmission? Y// **<RET>** 28 Five Year Plan projects were queued for transmission.

### Communication Log

This option displays the Communication Log for a selected project. It contains information on network messages exchanged between the site and the regional construction database.

Transmit 5-Yr Plan Projects Edit 5-Yr Plan Project Activations E/E Five Year Facility Plan Report (132 columns) Validate 5-Yr Plan Projects Transmit 5-Yr Plan Projects > Communication Log Display for a Project

# Select Five Year Facility Plan (FYFP) Option : communication Log Display for a **Project**

CONSTRUCTION PROJECT LIST JUL 20,1995 12:03 PAGE 1 Select PROJECT NUMBER: 688-383 RENOVATE MED/CLINICAL DEVICE: LAN RIGHT MARGIN: 80// **<RET>** COMMUNICATION LOG PROJECT # :688-383 07/12/95 08:44 5-Yr Site transmitted project to Region 07/12/95 09:46 5-Yr Region ADDED proj. transmitted at 07/12/95 08:44 07/13/95 10:19 5-Yr Region (SCOTT A BAUMANN) Returned Project to Site:

Select PROJECT NUMBER:

## **Project Applications**

AUTOMATED ENGINEERING MANAGEMENT SYSTEM VERSION 7 WASH.ENC Jul 20, 1995 10:52:54 am

WO Work Order & MERS ...
FYFP Five Year Facility Plan (FYFP) ...
APPL Project Applications ...
TRK Project Tracking ...
EQ Equipment Management ...
ENM Program Management ...
SP Space/Facility Management ...
FSA 2162 Report of Accident ...
XFER Assign (Transfer) Electronic Work Orders

Edit Project Application Option name: ENXFM05 This option enables entering all information required for forms VAF 10-1193, VAF 10-1193a and prioritization methodology scoring sheets.

Activations E/E Option name: ENXFM18 This option enables enter/edit of project activations information.

Environmental Analysis E/E (VAF 10-1193a) Option name: ENXFM09 This option enables entry of information which appears on VAF 10-1193a.

Approval of Project Application Option name: ENXFM16 This option controls the Chief Engineer's and VAMC Director's sign off on the project application. The Security Key ENPLK001 controls the Chief Engineer's approval. The Security Key ENPLK002 controls the VAMC Director's approval. The Chief Engineer must sign off before the VAMC Director. Both must approve before the project application can be transmitted electronically to higher approval authorities.

Reports Option name: ENXFMAR Report menu for project applications.

Validate Project Applications Option name: ENXFMAV This option validates selected construction and lease projects. Only data which pertains to a project application is checked. Any validation errors or warnings are listed on a detailed report. Transmit Project Applications Option name: ENXFMAX This option transmits construction and lease project data to the Regional Construction Database for selected projects. All data pertinent to a project application is sent. Selected projects are automatically validated prior to the actual transmission. The transmitter is a recipient of any created mail messages that are sent to the Regional Construction Database.

Communication Log Display for a Project Option name: ENXFM20 This option displays the communication log for a selected project. The communication log contains information on network messages exchanged between the site and the regional construction database. "5-Yr" indicates Five Year Plan related messages and "Appl" indicates project application related messages.

### Edit Project Application

 > Edit Project Application Activations E/E Environmental Analysis E/E (VAF 10-1193a) Approval of Project Application Reports ...
 Validate Project Applications Transmit Project Applications Communication Log Display for a Project

The following table shows those fields which either control or are controlled by other fields. The right hand column shows the controlling conditions. The controlling condition must be true for the field to be asked.

| Project Application E/E (VAF 10-<br>1193 | Controlling Conditions                         |
|------------------------------------------|------------------------------------------------|
| SEISMIC AREA                             | PROJECT CATEGORY contains<br>SEISMIC           |
| PROJECT CATEGORY >75% SCOPE              | PROGRAM is MINOR or MINOR MISC                 |
| BONUS CATEGORY                           | Program is NRM                                 |
| AMBULATORY CARE PERCENTAGE               | Program is NRM                                 |
| SIR RATING                               | PROGRAM not NRM or BONUS<br>CATEGORY is Energy |
| APPROVED IN 5 YR ENERGY PLAN             | PROGRAM not NRM or BONUS<br>CATEGORY is Energy |

 Table 2: Project Application E/E (VAF 10-1193)

| NHCU BEDS (NEW)                                               | PROJECT CATEGORY or BONUS<br>CATEGORY contains NHCU and<br>FACILITY TYPE is VHA |
|---------------------------------------------------------------|---------------------------------------------------------------------------------|
| NHCU BEDS (RENOVATED)                                         | PROJECT CATEGORY or BONUS<br>CATEGORY contains NHCU and<br>FACILITY TYPE is VHA |
| NHCU BEDS (CONVERTED)                                         | PROJECT CATEGORY or BONUS<br>CATEGORY contains NHCU and<br>FACILITY TYPE is VHA |
| FUNDING YEAR - A/E                                            | PROGRAM is Major, Minor, Minor-<br>Misc. or NRM                                 |
| FUNDING YEAR - CONST                                          | PROGRAM is Major, Minor, Minor-<br>Misc. or NRM                                 |
| VAMC PRIORITY                                                 | PROGRAM not Major                                                               |
| EMERGENCY/INTERIM<br>APPLICATION                              | PROGRAM is not MAJOR                                                            |
| EQUIPMENT OVER \$250K                                         | EQUIPMENT OVER \$250K<br>APPLICATION is Yes                                     |
| BUILDING NUMBER                                               | Program is Major, Minor, Minor- Misc,<br>or NRM                                 |
| NET BED CHANGE                                                | FACILITY TYPE equals VHA                                                        |
| MCPS SCORE                                                    | PROGRAM equals MAJOR                                                            |
| EPA REPORTABLE                                                | PROGRAM equals NRM                                                              |
| EPA REPORTING CATEGORY                                        | EPA REPORTABLE is Yes                                                           |
| TOTAL FACTORED SQUARE<br>FOOTAGE                              | PROGRAM equals NRM                                                              |
| TOTAL M AND R COSTS                                           | PROGRAM equals NRM                                                              |
| TOTAL BSEA COSTS                                              | PROGRAM equals NRM                                                              |
| TOTAL BSER COSTS                                              | PROGRAM equals NRM                                                              |
| TOTAL MI COSTS                                                | PROGRAM equals NRM                                                              |
| NRM CONTINGENCY PCT                                           | PROGRAM equals NRM                                                              |
| TOTAL MAJOR/MINOR/MINOR<br>MISC. CONSTRUCTION COST LOW<br>BID | PROGRAM does not equal NRM                                                      |
| IMPACT JUSTIFICATION                                          | IMPACT COST is greater than 0                                                   |
| Edit Activations?                                             | Only asked if a funding year is the<br>budget year or budget year +1            |

| ACTIVATION RESOURCES REQ IN<br>FY | Edit Activations is YES                                                                             |
|-----------------------------------|----------------------------------------------------------------------------------------------------|
| ADDITIONAL FTEE                   | Edit Activations is YES                                                                             |
| RECURRING PS                      | Edit Activations is YES                                                                             |
| EQUIPMENT \$                      | Edit Activations is YES                                                                             |
| RECURRING ALL OTHER \$            | Edit Activations is YES                                                                             |
| NONRECURRING ALL OTHER            | Edit Activations is YES                                                                             |
| TRAVEL .007                       | Edit Activations is YES                                                                             |
| SPACE USE FOR PRIORITIZATION      | PROGRAM is MINOR or MINOR MISC                                                                      |
| ENVIRONMENTAL ASSESSMENT<br>REQD  | Remaining fields for Environmental<br>Analysis will only be asked if this field<br>was answered YES |

Select Project Applications Option: Edit Project Application ASBESTOS PROJECT Select PROJECT NUMBER: 688-97-101 PROJECT NUMBER: 688-97-101// MEDICAL CENTER: WASHINGTON// ?? Facility where the work is being performed. May indicate a division or other functional element (National Cemetery, Regional Office, satellite clinic, etc.) if appropriate. Choose from: HAMPTON.VA.GOV VIRGINIA 590 12000 ISC-WASH MARYLAND ISC VA MED CTR 991 VIRGINIA WASHINGTON DISTRICT OF COLUMBIA MC(M) 688 MEDICAL CENTER: WASHINGTON// DIVISION: ?? This field is used to identify the division of a multi-divisional facility. It can be used to generate a division specific report when printing the Five Year Facility Plan.

A new DIVISION (#6910.3) file has been added. It contains a list of valid divisions for a multi-divisional facility. It can be edited using the DIVISION [ENDIV] option on the Program Management menu. There is no need to enter any divisions if it is not applicable for your site. The DIVISION (#176) field in the CONSTRUCTION PROJECT (#6925) file has been changed to point to the new Division file.

Choose from: ALPHA BETA DIVISION

DIVISION:

```
PROJECT TITLE: ASBESTOS PROJECT// ??
Official title of project.
```

Project titles entered with lowercase letters will automatically be converted to all uppercase letters. This change has been made to promote consistency in national databases and reports.

PROJECT TITLE: ASBESTOS PROJECT// FACILITY TYPE: VETERANS HEALTH ADMIN// ?? This field is important to enable restriction of Project Functional and Budget Categories and to enable reporting by Facility Type. Note: The cross reference was added to 2 reasons: a) Facilitate reporting by facility type. b) Force the filing by DIE so that the selection screens /filters work properly for Functional and Budget Categories. Choose from: VHA VETERANS HEALTH ADMIN VBA VETERANS BENEFITS ADMIN NCS NATIONAL CEMETERY SERVICE FACILITY TYPE: VETERANS HEALTH ADMIN// PROGRAM: NRM// ?? This field is a set of codes used to classify program type. Choose from: MA MAJOR MINOR MINOR MISC. ΜI MM NR NRM OTHER LEASE OT LE SLSTATION LEVEL PROGRAM: NRM//

The default STATUS is "DRAFT PROJECT" for a new entry, or the status as shown in the last Five Year Plan. The status must be changed to "NEW PROJECT APPLICATION", "DESIGN PROGRAM", "A/E", "SCHEMATICS", "DESIGN DEVELOPMENT", "CONSTRUCTION DOCUMENTS", "AUTHORIZED", "INVITATION FOR BID", "BID OPEN", or "CONSTRUCTION" before the project will be eligible for approval by the Chief Engineer and Facility Director/Designee.

STATUS: NEW PROJECT APPLICATION// ?? DRAFT PROJECT PLAN NEW PROJECT APPLICATION AUTHORIZED A/E INVITATION FOR BID BID OPEN CONSTRUCTION COMPLETED PROJECT CANCELED UNAPPROVED/VIABLE NON-VIABLE

```
Present status of the project.
Choose from:
   A/E
  AUTHORIZED
  BID OPEN
  CANCELED
  COMPLETED PROJECT
  CONSTRUCTION
  DRAFT PROJECT
   INVITATION FOR BID
  NEW PROJECT APPLICATION
  NON-VIABLE
  PT-AN
  UNAPPROVED/VIABLE
STATUS: NEW PROJECT APPLICATION//
PROJECT CATEGORY: ASBESTOS// ??
     This field is a pointer to the OFM Project Category File (#7336.8). The
     field designates the project functional category, and determines
     prioritization points for NRM, Minor, and Minor Misc. programs.
Choose from:
  ARCHITECTURAL BARRIERS
  ASBESTOS
. . .
. . .
  WASTE MANAGEMENT
  WINDOWS
PROJECT CATEGORY: ASBESTOS//
```

# There is a new required field for NRM projects called BONUS CATEGORY (#158.8). This field is scope dependent and 'Not Applicable' should be entered as the Bonus Category if none of the other choices involve 50% or more of the project scope.

```
BONUS CATEGORY: NOT APPLICABLE// ??
```

This field designates the bonus category which involves 50% or more of the project scope and determines prioritization points for NRM projects. 'Not Applicable' should be selected if none of the other choices meet the 50% scope requirement.

```
Choose from:
AMBULATORY CARE
EDUCATION
ENERGY
NHCU
NOT APPLICABLE
RESEARCH
```

```
BONUS CATEGORY: NOT APPLICABLE//
```

## This new field for NRM projects called AMBULATORY CARE PERCENTAGE (#158.9) should be entered for all NRM projects.

AMBULATORY CARE PERCENTAGE: 0// ?? This field contains the project scope percentage for ambulatory care. AMBULATORY CARE PERCENTAGE: 0//

The BUDGET CATEGORY defaults are provided based on the PROJECT CATEGORY entered for Major, Minor, and Minor Misc projects, and should be accepted unless otherwise approved by the Regional Office. NRM budget categories should be selected based on guidance in the call letter for the NRM program.

```
BUDGET CATEGORY: ASBESTOS/IH// ??
    This field is a pointer to the OFM Budget Category File (#7336.9). The
    field designates the project budget category. Choices are screened based
    on program type.
Choose from:
  ASBESTOS/IH
  BIOMEDICAL
  BOILERS/INCINERATORS
  ENERGY
  FIRE AND SAFETY
  HVAC
  NHCU
  NHCU BED CONV
  OTHER
  STRUCTURAL IMPROVEMENTS
  UTILITY SYSTEMS
BUDGET CATEGORY: ASBESTOS/IH//
FUNDING YEAR - A/E: 1997// ??
    This field contains the fiscal year for which A/E is funded or proposed.
FUNDING YEAR - A/E: 1997//
FUNDING YEAR - CONST: 1997// ??
    Fiscal year for which construction is funded or proposed.
FUNDING YEAR - CONST: 1997//
```

#### CITATIONS is a multiple field for entering citations issued to the site.

```
CITATIONS
Select CITATION NAME: EPA CITED ASBESTOS// ??
EPA CITED ASBESTOS
This field contains the name of any citations associated with a project.
(e.g. JCAHO citations)
Select CITATION NAME: EPA CITED ASBESTOS//
CITATION NAME: EPA CITED ASBESTOS//
DATE: MAR 9,1993// ??
Examples of Valid Dates:
JAN 20 1957 or 20 JAN 57 or 1/20/57 or 012057
T (for TODAY), T+1 (for TOMORROW), T+2, T+7, etc.
```

```
T-1 (for YESTERDAY), T-3W (for 3 WEEKS AGO), etc.
    If the year is omitted, the computer uses the CURRENT YEAR.
    This field contains the date the citation was issued.
  DATE: MAR 9,1993//
  CITING AUTHORITY: ENVIRONMENTAL PROTECTION AGENCY
        // ??
    This field contains a pointer to the Regulatory Agency File (#7335.7).
CHOOSE FROM:
  ASSOC FOR ACCREDITATION OF LAB
  CTTY
  COLLEGE OF AMERICAN PATHOLOGIS
  COUNTY
  ENVIRONMENTAL PROTECTION AGENC
  FOOD AND DRUG ADMINISTRATION
  GENERAL ACCOUNTING OFFICE
  INSPECTOR GENERAL DVA
  JOINT COMM ON ACCREDITATION HE
  NATIONAL FIRE PROTECTION ASSOC
  NUCLEAR REGULATORY COMMISSION
  OCCUPATIONAL SAFETY AND HEALTH
  OTHER
  REGIONAL SAFETY & FIRE PROTECT
  STATE
  UNIFORM FEDERAL ACCESSIBILITY
  CITING AUTHORITY: ENVIRONMENTAL PROTECTION AGENCY
        11
  PAGE: 1// ??
    This field contains the page number in the citing agency's report that
    contains the citation.
  PAGE: 1//
  OFFICIALS NAME: ENTECH1, FIVE// ??
    This field contains the name of the official issuing the citation.
CITATIONS
Select CITATION NAME: EPA CITED ASBESTOS//
  CITATION NAME: EPA CITED ASBESTOS// ??
    This field contains the name of any citations associated with a project.
    (e.g. JCAHO citations)
  CITATION NAME: EPA CITED ASBESTOS//
  DATE: MAR 9,1993// ??
    Examples of Valid Dates:
      JAN 20 1957 or 20 JAN 57 or 1/20/57 or 012057
      T (for TODAY), T+1 (for TOMORROW), T+2, T+7, etc.
      T-1 (for YESTERDAY), T-3W (for 3 WEEKS AGO), etc.
    If the year is omitted, the computer uses the CURRENT YEAR.
    This field contains the date the citation was issued.
  DATE: MAR 9,1993//
  CITING AUTHORITY: ENVIRONMENTAL PROTECTION AGENCY
        // ??
    This field contains a pointer to the Regulatory Agency File (#7335.7).
Choose from:
```

ASSOC FOR ACCREDITATION OF LAB

```
October 1995
```

Engineering V.7.0 User Manual Patch EN\*7\*23 Revision

```
Five Year Facility Plan
Project Applications
```

```
CITY
  COLLEGE OF AMERICAN PATHOLOGIS
  COUNTY
  ENVIRONMENTAL PROTECTION AGENC
  FOOD AND DRUG ADMINISTRATION
  GENERAL ACCOUNTING OFFICE
  INSPECTOR GENERAL DVA
  JOINT COMM ON ACCREDITATION HE
  NATIONAL FIRE PROTECTION ASSOC
  NUCLEAR REGULATORY COMMISSION
  OCCUPATIONAL SAFETY AND HEALTH
  OTHER
  REGIONAL SAFETY & FIRE PROTECT
  STATE
  UNIFORM FEDERAL ACCESSIBILITY
  CITING AUTHORITY: ENVIRONMENTAL PROTECTION AGENCY
        11
  PAGE: 1// ??
    This field contains the page number in the citing agency's report that
    contains the citation.
  PAGE: 1//
  OFFICIALS NAME: ENTECH1, FIVE// ??
    This field contains the name of the official issuing the citation.
  OFFICIALS NAME: ENTECH1, FIVE//
  OFFICIALS TITLE: INSPECTOR// ??
    This field contains the title of the official issuing the citation.
  OFFICIALS TITLE: INSPECTOR//
  CORRECTION >50% PROJECT SCOPE: YES// ??
    This field is a set of codes (Yes or No) used to determine if correction
    of the citation is greater than 50% of the project scope. The field is
    used to determine if prioritization points will be awarded for NRM and
    Minor/Minor Misc. programs.
    Choose from:
      1
              YES
      0
               NO
  CORRECTION >50% PROJECT SCOPE: YES//
Select CITATION NAME:
VAMC PRIORITY: 1// ??
    This field contains the priority # assigned to the project by the facility.
VAMC PRIORITY: 1//
EMERGENCY/INTERIM APPLICATION: ??
    This field is used to identify project applications that are emergency or
    interim. Minor Appeals are considered Interim.
    Choose from:
      E
             EMERGENCY
      I
               INTERIM
EMERGENCY/INTERIM APPLICATION:
EQPMT OVER $250K APPLICATION: YES// ??
    This field is used to identify projects that have equipment
    costing more than $250K.
    Choose from:
      Y
               YES
      Ν
               NO
```

#### This is a multiple entry field for equipment over \$250K.

```
EQPMT OVER $250K APPLICATION: YES//
EQUIPMENT OVER $250K
Select EQUIPMENT OVER $250K NAME: BLOWER// ??
  BLOWER
    This field contains a 3-30 character name for an equipment item over
    $250,000.
Select EQUIPMENT OVER $250K NAME: BLOWER//
QUANTITY: 1// ??
    This field contains the quantity of the equipment item.
  QUANTITY: 1//
 UNIT COST: 250000// ??
    This field contains the unit cost of the equipment item.
 UNIT COST: 250000//
 ADDITIONAL/REPLACEMENT: ADDITIONAL// ??
    This field identifies equipment over $250K as additional or replacement
    equipment.
    Choose from:
      А
               ADDITIONAL
      R
              REPLACEMENT
 ADDITIONAL/REPLACEMENT: ADDITIONAL//
Select EQUIPMENT OVER $250K NAME:
Select BUILDING NUMBER: 114// ??
  114
```

This field contains a building number associated with the project.

```
Choose from:
  1
   2
  5
  7
  28
  85
  110
  114
  135
  0001
  100-OPC
  101-OPC
  201-OPC
Select BUILDING NUMBER: 114//
BLDG OCCUPANCY: OTHER// ??
    This field is used to identify occupancy of buildings affected. (VAF 10-
    1193, Block 10)
    Choose from:
      1
            PATIENT
             ADMINISTRATIVE
      2
      3
              QUARTERS
```

```
4
               AMBULATORY CARE
       5
               OTHER
BLDG OCCUPANCY: OTHER//
NET BED CHANGE: 0// ??
     This field contains the net change in authorized beds.
NET BED CHANGE: 0//
5 YR FACILITY PLAN FY: 1996// ??
     This field contains the fiscal year the project is planned for on the
     approved 5-Year facility plan.
5 YR FACILITY PLAN FY: 1996//
NET PARKING CHANGE: 0// ??
     This field contains the change (if any) in the number of parking stalls
     available.
NET PARKING CHANGE: 0//
```

## PROJECT DESCRIPTION (SHORT) is for a short (approx. 3 lines). project description.

```
PROJECT DESCRIPTION (SHORT):
    1>Remove asbestos materials from piping and walls.
EDIT Option:
```

#### The LONG DESCRIPTION field may be used for a description of more than 3 lines.

```
LONG DESCRIPTION:

1>?

PROJECT JUSTIFICATION (SHORT):

1>This project is required because of the possibility of asbestos exposure

2>during maintenance in affected areas.

EDIT Option:
```

### The LONG JUSTIFICATION field may be used for a justification of more than 3 lines.

LONG JUSTIFICATION: 1>

The WORKLOAD JUSTIFICATION field is for a brief declaration of workload data that justifies the project (i.e., Is the Workload approved? What is the approval date? What workload model version was used?).

```
WORKLOAD JUSTIFICATION:
1>
PROJECT SCOPE
```

The next field is a multiple entry pointer to the OFM H089 Chapters file (7336.6) for entry of H089 chapter codes.

This field contains the name of an H08-9 chapter associated with project.

NOT APPLICABLE (999) has been added as a H089 Chapter.

```
Choose from:
  A & MM ADMINISTRATION
                              284
                                       285
  A & MM SUPPLY, PROCESSING AND
. . .
  VETERANS OUTREACH PROGRAM
                                  306
  VOLUNTARY SERVICE 290
H089 CHAPTER NAME: CLINICAL SERVICES ADMINISTRATION
                                                            11
 NEW NET SQ FT: 2873// ??
    This field contains the new net square footage for the associated H08-9
    chapter.
 NEW NET SQ FT: 2873//
 NEW GROSS SQ FT: 2890// ??
    This field contains the new gross square footage for the associated H08-9
    chapter.
 NEW GROSS SQ FT: 2890//
 RENOVATED NET SQ FT: 3783// ??
    This field contains the renovated net square footage for the associated
    H08-9 chapter.
 RENOVATED NET SQ FT: 3783//
 RENOVATED GROSS SQ FT: 8387// ??
    This field contains the renovated gross square footage for the associated
    H08-9 chapter.
 RENOVATED GROSS SQ FT: 8387//
Select H089 CHAPTER NAME:
SITE ISSUES: ??
    This field contains a short (1-90 character) statement on the status of the
    site and any effect on the project.
SITE ISSUES:
HISTORICAL ISSUES: ??
     This field contains a short (1-90 character) statement on the status of
     "Historical" issues in and around the project and any resulting effect on
     the project.
HISTORICAL ISSUES:
ENVIRONMENTAL ISSUES: ??
    This field contains a short (1-90 character) statement on the status of
     "Environmental" issues in and around the project and any resulting effect
    on the project. Reference form VAF 10-1193a "EMIS Construction Program
    Environmental Analysis".
ENVIRONMENTAL ISSUES:
SEISMIC ISSUES: ,// ??
    This field contains a short (1-90 character) statement on the status of
     "Seismic" issues in and around the project and any resulting effect on
     the project.
SEISMIC ISSUES: ,//
HAZARDOUS MATERIALS ISSUES: ??
     This field contains a short (1-90 character) statement on the status of
```

```
"Asbestos or other hazardous materials" issues in and around the project
    and any resulting effect on the project.
HAZARDOUS MATERIALS ISSUES:
TRANSPORT ISSUES: ??
    This field contains a short (1-90 character) statement on the status of
     "vertical or horizontal transportation systems" issues in and around the
    project and any resulting effect on the project.
TRANSPORT ISSUES:
PARKING ISSUES: ??
    This field contains a short (1-90 character) statement on the status of
     "Parking and/or Roads" issues in and around the project and any resulting
    effect on the project.
PARKING ISSUES:
PLANNED CONSTRUCTION METHOD: CONTRACT// ??
    Set of codes for the planned construction method of the project.
    Choose from:
      1
               CONTRACT
      2
             P&H
              STATION LABOR
      3
       4
              SBA 8(a)
      5
              DESIGN/BUILD
      6
              LEASE
PLANNED CONSTRUCTION METHOD: CONTRACT//
Is this project reportable to the EPA per the NRM Call Letter criteria?
EPA REPORTABLE: YES// ??
    Indicates if a NRM project meets the criteria of an environmental project
    which should be reported to the Environmental Protection Agency on the
    A-106 report. The criteria can be found in the NRM Call Letter for project
    applications. If this field is YES, an EPA Reporting Category must also be
    specified.
    Choose from:
      Y
               YES
      Ν
               NO
EPA REPORTABLE: YES//
```

The VA is required to generate the A-106 report for the Environmental Protection Agency. To support the A-106 report, the new EPA REPORTING CATEGORY (#158.7) field will need to be specified on project applications for NRM projects which meet the criteria of an EPA reportable project per the NRM Project Application Call Letter.

```
EPA REPORTING CATEGORY: ASBESTOS// ??
This field is required for environmental NRM projects. It is used to
generate the A-106 report required by the Environmental Protection Agency.
Choose from:
ASBESTOS
EPA REPORTING CATEGORY: ASBESTOS//
```

#### TOTAL FACTORED SQUARE FOOTAGE may be obtained from the approved Region #4 database. TOTAL FACTORED SQUARE FOOTAGE, TOTAL M&R COSTS, TOTAL BSEA, TOTAL BSER, TOTAL MI COSTS, and NRM CONTINGENCY PCT are only asked for NRM programs.

```
TOTAL FACTORED SOUARE FOOTAGE: 22876// ??
    This field contains the Total Factored Square Footage as derived from the
    National Survey of Building Square Footage for NRM Funding Distribution.
    The field is used to determine the factored square footage prioritization
    points for NRM project applications.
TOTAL FACTORED SQUARE FOOTAGE: 22876//
TOTAL M AND R COSTS: ??
    This field contains the total Maintenance & Repair costs as listed on VAF
    10-6238.
TOTAL M AND R COSTS:
TOTAL BSEA COSTS: ??
    This field contains the total Building Service Equipment Additional (BSEA)
    costs as listed on VAF 10-6238. BSEA labor costs should be included in MI.
TOTAL BSEA COSTS:
TOTAL BSER COSTS: ??
    This field contains the total Building Service Equipment Replacement (BSER)
    costs as listed on VAF 10-6238.
TOTAL BSER COSTS:
TOTAL MI COSTS: ??
    This field contains the total Minor Improvement (MI) costs as listed on VAF
    10 - 6238.
TOTAL MI COSTS:
NRM CONTINGENCY PCT: ??
    This field contains the NRM program Construction Contingency's Percentage.
NRM CONTINGENCY PCT:
IMPACT COST: ??
    This field contains the Total Impact costs as listed on the VAF 10-6238.
IMPACT COST:
```

## If an IMPACT COST greater than 0 has been entered, a required word processing field called IMPACT JUSTIFICATION will follow. It is printed on the last page of the 1193 and replaces the IMPACT ISSUES field.

```
TECHNICAL SERVICES $: ??
This field contains the total Technical Services dollars as listed on
VAF 10-6238.
TECHNICAL SERVICES $:
Edit Activations? Y// ??
Enter 'Y' or 'N'.
Activations are funding and FTEE resources required to bring the
subject area of the construction or maintenance project up to full
operational capacity.
Edit Activations? Y//
ACTIVATION RESOURCES REQ IN FY: 1997// ??
This field contains the fiscal year activation resources are required.
ACTIVATION RESOURCES REQ IN FY: 1997//
```

Engineering V.7.0 User Manual Patch EN\*7\*23 Revision

ADDITIONAL FTEE: 1// ?? This field contains the total Additional FTEE number as documented in the detailed activation documentation. ADDITIONAL FTEE: 1// RECURRING PS: 49000// ?? This field contains the total Recurring Personnel Service (PS) funds in accordance with the Additional FTEE. RECURRING PS: 49000// RECURRING ALL OTHER \$: 2874// ?? This field contains the total Recurring All Other Funds required to support the project. RECURRING ALL OTHER \$: 2874// EQUIPMENT \$: 28767// ?? This field contains the total activation equipment funds required to support the project with the following exception. For NRM projects, any equipment items (or systems) that cost over \$250,000 should NOT be included in this figure since such high cost equipment must be applied for separately under the High Cost Equipment Program. For Leases and Minor, Minor Misc and Major projects, any equipment items (or systems) that cost \$250,000 should be included in this figure since such high cost equipment cannot be applied for under the High Cost Equipment Program. EQUIPMENT \$: 28767// NONRECURRING ALL OTHER: 296// ?? This field contains the total Non-Recurring All Other funds required to support the project. NONRECURRING ALL OTHER: 296// TRAVEL .007: 260// ?? This field contains the total Travel .007 funds required to support the project. TRAVEL .007: 260// Select DOMINO PROJECT: 688-95-101// ?? 688-95-101 This multiple field points to projects, in the Construction Project File (#6925), that must be started prior to the current project, due to a domino relationship. Choose from: 688-00-101 SEALCOAT PARKING LOTS PH II 688-01-101 ENERGY AUDIT . . . . . . 688-98-901 PARKING GARAGE LEASE TEST OF LEASE PROJECT TRANSMISSION 688-98-999 Select DOMINO PROJECT: 688-95-101// DOMINO PROJECT: 688-95-101//

#### Activations *E*/*E*

Edit Project Application > Activations E/E Environmental Analysis E/E (VAF 10-1193a) Approval of Project Application Reports ... Validate Project Applications Transmit Project Applications Communication Log Display for a Project

#### Select Project Applications Option: activations E/E

Select PROJECT NUMBER: 688-97-101 ASBESTOS PROJECT ACTIVATION RESOURCES REO IN FY: 1997// ?? This field contains the fiscal year activation resources are required. ACTIVATION RESOURCES REO IN FY: 1997// ADDITIONAL FTEE: 1// ?? This field contains the total Additional FTEE number as documented in the detailed activation documentation. ADDITIONAL FTEE: 1// RECURRING PS: 49000// ?? This field contains the total Recurring Personnel Service (PS) funds in accordance with the Additional FTEE. RECURRING PS: 49000// RECURRING ALL OTHER \$: 2874// ?? This field contains the total Recurring All Other Funds required to support the project. RECURRING ALL OTHER \$: 2874// EOUIPMENT \$: 28767// ?? This field contains the total activation equipment funds required to support the project with the following exception. For NRM projects, any equipment items (or systems) that cost over \$250,000 should NOT be included in this figure since such high cost equipment must be applied for separately under the High Cost Equipment Program. For Leases and Minor, Minor Misc and Major projects, any equipment items (or systems) that cost \$250,000 should be included in this figure since such high cost equipment cannot be applied for under the High Cost Equipment Program. EQUIPMENT \$: 28767// NONRECURRING ALL OTHER: 296// ?? This field contains the total Non-Recurring All Other funds required to support the project. NONRECURRING ALL OTHER: 296// TRAVEL .007: 260// ?? This field contains the total Travel .007 funds required to support the project. TRAVEL .007: 260// Select PROJECT NUMBER:

#### Environmental Analysis E/E (VAF 10-1193a)

Edit Project Application Activations E/E > Environmental Analysis E/E (VAF 10-1193a) Approval of Project Application Reports ... Validate Project Applications Transmit Project Applications Communication Log Display for a Project

```
Select Project Applications Option: environmental Analysis E/E (VAF 10-1193a)
Select PROJECT NUMBER: 688-97-101
                                          ASBESTOS PROJECT
ENVIRONMENTAL ASSESSMENT REQD: YES// ??
    This field is a set of codes used to identify projects requiring an
    environmental assessment. (VAF 10-1193a, Block 4)
    Choose from:
      Y
               YES
      Ν
               NO
ENVIRONMENTAL ASSESSMENT REQD: YES//
ENVIRONMENT IMPACT STMT REQD: YES// ??
    This field is a set of codes (Yes or No) indicating the need for an
    environmental impact statement by the facility. (VAF 10-1193a, Block 5)
    Choose from:
      Y
               YES
      Ν
               NO
ENVIRONMENT IMPACT STMT REQD: YES//
ADDITIONAL DOCUMENTATION REQD: YES// ??
    This field is a set of codes (Yes or No) indicating the need for additional
    documentation by the facility. (VAF 10-1193a, Block 6)
    Choose from:
      Y
               YES
      N
               NO
ADDITIONAL DOCUMENTATION REQD: YES//
FURTHER REQD ACTION: Y// ??
    This field contains specification of further action required by the
    facility. (VAF 10-1193a, Block 7)
FURTHER REQD ACTION: Y//
EVALUATOR: ??
    This field contains the name of the evaluator. (VAF 10-1193a, Block 8)
EVALUATOR:
DATE OF EVALUATION: ??
    Examples of Valid Dates:
      JAN 20 1957 or 20 JAN 57 or 1/20/57 or 012057
      T (for TODAY), T+1 (for TOMORROW), T+2, T+7, etc.
      T-1 (for YESTERDAY), T-3W (for 3 WEEKS AGO), etc.
    If the year is omitted, the computer uses the CURRENT YEAR.
    This field contains the date of environmental evaluation. (VAF 10-1193a,
    Block 8)
DATE OF EVALUATION:
ACQUIRES OR DISPOSES LAND: YES// ??
```

```
This field is a set of codes (Yes or No) indicating whether or not the
    proposed project acquires or disposes of land. (VAF 10-1193a, Block A1)
     Choose from:
      v
                VES
      N
                NO
ACQUIRES OR DISPOSES LAND: YES//
A1 LAND USE TEXT: ??
     Specification of standards used and project elements analyzed for
     ACQUIRES OR DISPOSES LAND. (VAF 10-1193a, Block A1)
A1 LAND USE TEXT:
AFFECTS WETLANDS/FLOOD PLAINS: YES// ??
    This field is a set of codes (Yes or No) indicating whether or not the
    proposed project involves land located in a wetland or floodplain. (VAF 10-
    1193a, Block A2)
    Choose from:
      Y
                YES
      N
               NO
AFFECTS WETLANDS/FLOOD PLAINS: YES//
A2 LAND USE TEXT: ??
    Specification of standards used and project elements analyzed for
    AFFECTS WETLANDS/FLOOD PLAINS. (VAF 10-1193a, Block A2)
A2 LAND USE TEXT:
INVOLVES STORM WATER RUNOFF: YES// ??
    This field is a set of codes (Yes or No) indicating whether or not the
    proposed project involves storm water run-off and retainage. (VAF 10-1193a,
    Block A3)
    Choose from:
      Y
                YES
      Ν
                NO
INVOLVES STORM WATER RUNOFF: YES//
A3 LAND USE TEXT: ??
     Specification of standards used and project elements analyzed for
    INVOLVES STORM WATER RUNOFF. (VAF 10-1193a, Block A3)
A3 LAND USE TEXT:
CONFLICTS W LOCAL ZONING: YES// ??
    This field is a set of codes (Yes or No) indicating whether or not the
    proposed project conflicts with local zoning and planning regulations.
     (VAF 10-1193a, Block A4)
    Choose from:
      Υ
                YES
      N
                NO
CONFLICTS W LOCAL ZONING: YES//
A4 LAND USE TEXT: ??
    Specification of standards used and project elements analyzed for
     CONFLICTS W LOCAL ZONING. (VAF 10-1193a, Block A4)
A4 LAND USE TEXT:
DISLOCATES PEOPLE/RESIDENCES: YES// ??
    This field is a set of codes (Yes or No) indicating whether or not the
    proposed project dislocates persons, residences, or causes a major
    population shift. (VAF 10-1193a, Block A5)
    Choose from:
      Y
                YES
      Ν
                NO
DISLOCATES PEOPLE/RESIDENCES: YES//
```

```
A5 LAND USE TEXT: ??
    Specification of standards used and project elements analyzed for
    DISLOCATES PEOPLE/RESIDENCES.
A5 LAND USE TEXT:
AFFECTS PROTECTED FAUNA/FLORA: YES// ??
    This field is a set of codes (Yes or No) indicating whether or not the
    proposed project affects protected wildlife or vegetation. (VAF 10-1193a,
    Block A6)
    Choose from:
      Y
               YES
      Ν
               NO
AFFECTS PROTECTED FAUNA/FLORA: YES//
A6 LAND USE TEXT: ??
    Specification of standards used and project elements analyzed for
    AFFECTS PROTECTED FAUNA/FLORA. (VAF 10-1193a, Block A6)
A6 LAND USE TEXT:
OUTSIDE CONST GT 10000 SQ FT: YES// ??
    This field is a set of codes (Yes or No) indicating whether or not the
    proposed project involves 'outside' construction of more than 10,000 sq.
    ft. (VAF 10-1193a, Block B1)
    Choose from:
      Y
               YES
      Ν
               NO
OUTSIDE CONST GT 10000 SQ FT: YES//
B1 CONSTRUCTION TEXT: ??
    Specification of standards used and project elements analyzed for
     OUTSIDE CONST GT 10000 SQ FT. (VAF 10-1193a, Block B1)
B1 CONSTRUCTION TEXT:
INCREASE OFF SITE TRAFFIC >10%: YES// ??
    This field is a set of codes (Yes or No) indicating whether or not the
    proposed project increases off-site traffic flow by more than 10%. (VAF 10-
    1193a, Block B2)
    Choose from:
      Y
               YES
      Ν
               NO
INCREASE OFF SITE TRAFFIC >10%: YES//
B2 CONSTRUCTION TEXT: ??
     Specification of standards used and project elements analyzed for
     INCREASE OFF SITE TRAFFIC >10%. (VAF 10-1193a, Block B2)
B2 CONSTRUCTION TEXT:
SIGNIF ALTER OFF SITE TRAFFIC: YES// ??
    This field is a set of codes (Yes or No) indicating whether or not the
    proposed project significantly alters off-site traffic flow. (VAF 10-1193a,
    Block B3)
    Choose from:
      Y
               YES
      Ν
              NO
SIGNIF ALTER OFF SITE TRAFFIC: YES//
B3 CONSTRUCTION TEXT: ??
    Specification of standards used and project elements analyzed for
    SIGNIF ALTER OFF SITE TRAFFIC. (VAF 10-1193a, Block B3)
B3 CONSTRUCTION TEXT:
INVOLVE HISTORIC AREA/BLDGS: YES// ??
    This field is a set of codes (Yes or No) indicating whether or not the
```

```
proposed project involves a historically designated building or area. (VAF
    1193a, Block B4)
    Choose from:
      Y
                YES
      N
               NO
INVOLVE HISTORIC AREA/BLDGS: YES//
B4 CONSTRUCTION TEXT: ??
    Specification of standards used and project elements analyzed for
     INVOLVE HISTORIC AREA/BLDGS. (VAF 10-1193a, Block B4)
B4 CONSTRUCTION TEXT:
EMISSION/WATER QUALITY PROBLEM: YES// ??
     This field is a set of codes (Yes or No) indicating whether or not the
    proposed project conflicts with local, state, or federal standards
    regarding emissions, water quality, or toxic substances. (VAF 10-1193a,
    Block C1)
     Choose from:
      Y
                YES
      N
               NO
EMISSION/WATER QUALITY PROBLEM: YES//
C1 EMISSION/TOXINS TEXT: ??
    Specification of standards used and project elements analyzed for
    EMISSION/WATER QUALITY PROBLEM. (VAF 10-1193a, Block C1)
C1 EMISSION/TOXINS TEXT:
PUBLIC CONTROVERSY: YES// ??
    This field is a set of codes (Yes or No) indicating whether or not the
    proposed project have a known potential for public controversy. (VAF 10-
     1193a, Block D1)
    Choose from:
      Y
                YES
      N
                NO
PUBLIC CONTROVERSY: YES//
D1 PUBLIC CONTROVERSY TEXT: ??
    Specification of standards used and project elements analyzed for
    PUBLIC CONTROVERSY. (VAF 10-1193a, Block D1)
D1 PUBLIC CONTROVERSY TEXT:
CONFLICT LOCAL/STATE REGS: YES// ??
    This field is a set of codes (Yes or No) indicating whether or not the
    proposed project conflict with local or state regulations. (VAF 10-1193a,
    Block D2)
    Choose from:
      Y
                YES
      Ν
                NO
CONFLICT LOCAL/STATE REGS: YES//
D2 PUBLIC CONTROVERSY TEXT: ??
     Specification of standards used and project elements analyzed for
    CONFLICT LOCAL/STATE REGS. (VAF 10-1193a, Block D2)
D2 PUBLIC CONTROVERSY TEXT:
OVERLOAD UTILITY SYS CAPACITY: YES// ??
     This field is a set of codes (Yes or No) indicating whether or not the
    proposed project overload the available utility system capacity. (VAF 10-
    1193a, Block D3)
    Choose from:
      Y
                YES
      N
                NO
```

OVERLOAD UTILITY SYS CAPACITY: YES// D3 UTILITY OVERLOAD TEXT: ?? Specification of standards used and project elements analyzed for OVERLOAD UTILITY SYS CAPACITY. D3 UTILITY OVERLOAD TEXT: Select PROJECT NUMBER:

#### Approval of Project Application

The Approval of Project Application option controls the Chief Engineer's and VAMC Director's sign off on the project application. Project Status must be set to "NEW PROJECT APPLICATION", "DESIGN PROGRAM", "A/E", "SCHEMATICS", "DESIGN DEVELOPMENT", "CONSTRUCTION DOCUMENTS", "AUTHORIZED", "INVITATION FOR BID", "BID OPEN", or "CONSTRUCTION" before the project can be approved. The security key ENPLK001 controls the Chief Engineer's approval. The security key ENPLK002 controls the VAMC Director's approval. The Chief Engineer must sign off before the VAMC Director. Both must approve before the project application can be transmitted electronically to higher approval authorities.

Chief Engineer and VAMC Director approvals of a project application will be considered current for six months. Any approvals performed over six months ago will need to be redone prior to transmission of the project application. The Approval of Project Application [ENPLM16] option has been modified to update the signed name and date whenever an application is re-approved. Previously, just pressing return at the approval prompt did not update the approval name or date of reapproved applications.

Edit Project Application Activations E/E Environmental Analysis E/E (VAF 10-1193a) > Approval of Project Application Reports ... Validate Project Applications Transmit Project Applications Communication Log Display for a Project

Select Project Applications Option: approval of Project Application Select PROJECT NUMBER: 688-97-101 ASBESTOS PROJECT Project Number: 688-97-101 Title: ASBESTOS PROJECT Program: NRM Category: ASBESTOS Do you wish to view a project summary:? NO// y YES VHA PROJECT APPLICATION - SIGN OFF SUMMARY PROJECT NUMBER 688-97-101 FACILITY PRIORITY: 1 PROJECT PROGRAM: NRM FACILITY: WASHINGTON TOTAL PROJECT SCORE: 51 PROJECT TITLE: ASBESTOS PROJECT EMERGENCY APPLICATION: NO EQUIPMENT OVER \$250K APPLICATION: YES

BUILDING NUMBER(S): 114 BUILDING OCCUPANCY: OTHER PROJECT CATEGORY: ASBESTOS BUDGET CATEGORY: ASBESTOS/IH NET BED CHANGE: 0 NET PARKING CHANGE: 0 5-YR FACILITY PLAN FY: 1996 LISTED ON 5 YR FACILITY PLAN: YES NEW NET SQ. FT.: 2873 NEW GROSS SQ. FT.: 2890 RENOVATED NET SQ. FT.: 3783 RENOVATED GROSS SQ. FT.: 8387 AE \$ REQUIRED IN FY: 1997 CONSTRUCTION \$ REQUIRED IN FY: 1997 PLANNED CONSTRUCTION METHOD: CONTRACT TOTAL PROJECT COSTS: \$ 0 PROJECT DESCRIPTION: Remove asbestos materials from piping and walls. PROJECT JUSTIFICATION: This project is required because of the possibility of asbestos exposure during maintenance in affected areas.

#### WORKLOAD:

Project was previously approved by ENDIR,ONE on AUG 18, 1995@11:18:20 Do you want to change the approval status? NO// y YES VAMC DIRECTOR APPROVED: YES// ?? This field contains a set of codes (Yes or No) indicating that the proposal has been prepared and submitted in accordance with instructions, all supporting data that is required is forwarded, and is practical from a facility viewpoint. The field triggers fields 248, VAMC DIRECTOR/ DESIGNEE NAME, and 249, VAMC DIRECTOR SIGN DATE. Choose from: Y YES N NO VAMC DIRECTOR APPROVED: YES// YES

#### **Reports**

Edit Project Application Activations E/E Environmental Analysis E/E (VAF 10-1193a) Approval of Project Application > Reports ... Validate Project Applications Transmit Project Applications Communication Log Display for a Project

Select Project Applications Option: reports

Project Application VAF 10-1193 (132 columns) Environmental Analysis VAF 10-1193a (132 columns) Minor/Minor Misc Prioritization NRM Prioritization Scoring Sheet

**Note:** Because many of the reports have footers, it is advisable not to use a number higher than 60 to designate page length (i.e., DEVICE: HOME// ;132;60 LAN)

#### Project Application VAF 10-1193 (132 columns)

Some of the information printed on the 1193 is computed based on other data.

- 49. TOTAL CONST. COST (LOW BID) = TOTAL M AND R COSTS + TOTAL BSEA COSTS + TOTAL BSER COSTS + TOTAL MI COSTS.
- 50. CONTINGENCY \$ = TOTAL CONST. COST (LOW BID) \* NSM CONTINGENCY PCT rounded up to the next thousand.
- 52. TECHNICAL SERVICES % = TECHNICAL SERVICES \$ / TOTAL CONST. COST (LOW BID) \* 100
- 53. TOTAL PROJECT COSTS = TOTAL CONST. COST (LOW BID) + CONTINGENCY \$ + IMPACT COST + TECHNICAL SERVICES \$.
- 54. TOTAL CONST. COST (LOW BID) = MINOR/MAJOR CONST COSTS.
- 55. CONST. CONTINGENCY
  Computed based on H089 new and renovated gross sq ft.
  = 7.5% if there is any renovated gross sq ft.
  = 5 % if there is only new gross sq ft.
  = 7.5% if there is not any new or renovated gross sq ft.
- 57. TECHNICAL SERVICES % = TECHNICAL SERVICES \$ / MINOR/MAJOR CONST. COSTS \* 100
- 58. TOTAL PROJECT COSTS = MINOR/MAJOR CONST. COSTS + CONTINGENCY \$ + IMPACT COST + TECHNICAL SERVICES \$
- 66. EQUIP OVER \$250K = Sum of costs (UNIT COST \* QUANTITY) for any EQUIPMENT OVER \$250K
- 69. TOTAL PROJECT SCORE NRM: see NRM PRIORITIZATION SCORING SHEET for details. MINOR or MINOR MISC: see MINOR/MINOR MISC PRIORITIZATION SCORING SHEET for details. MAJOR: = MCPS SCORE.

**Note:** Because this report has footers, it is advisable not to use a number higher than 60 to designate page length (i.e., DEVICE: HOME// ;132;60 LAN)

#### Select Reports Option: project Application VAF 10-1193 (132 columns ) ASBESTOS PROJECT Select PROJECT NUMBER: 688-97-101 DEVICE: HOME// <RET> LAN Must Support 132 Character Display DEVICE: HOME// ;132;60 LAN VHA PROJECT APPLICATION EXECUTIVE SUMMARY 2. REGION: 1 3. FACILITY PRIORITY: 1 1. PROJECT PROGRAM: NRM 4. FACILITY: WASHINGTON DIVISION: 5. PROJECT TITLE: ASBESTOS PROJECT 6. PROJECT NUMBER: 688-97-101 7. EMERGENCY : NO 8. EQUIPMENT OVER : YES 9. BUILDING : 114 APPLICATION \$250K APPLICATION NUMBER(S) 10. BUILDING OCCUPANCY: OTHER 11a. PROJECT CATEGORY: ASBESTOS 11b. BONUS CATEGORY: NOT APPLICABLE 11c. SIR RATING: 2.00 11d. % ENERGY TARGET ACHIEVED: (Region enters) 12a. BUDGET CATEGORY: ASBESTOS/IH 12b. EPA CATEGORY: ASBESTOS 13. NET BED CHANGE: 0 14. LISTED ON 5 YR FACILITY PLAN: YES 15. 5-YR FACILITY PLAN FY: 1996 16. NET PARKING CHANGE: 0 17. PROJECT DESCRIPTION: Remove asbestos materials from piping and walls. 18. PROJECT JUSTIFICATION: This project is required because of the possibility of asbestos exposure during maintenance in affected areas. October 1995 Engineering V.7.0 User Manual 5 - 59Patch EN\*7\*23 Revision

- 19. WORKLOAD:
- 20. FDP UPDATE COMPLETED: \* Reserved for Future Use \*

| · · · ·                    | ERVICE OR TECHNICAL<br>TO BE ADDRESSED   |              | P CRITICAL<br>ATING | 23. FDP CORRECTIVE<br>ACTION # | E      |
|----------------------------|------------------------------------------|--------------|---------------------|--------------------------------|--------|
|                            | * Reserved for Future Use *              |              |                     |                                |        |
| 24. PROJECT SCOP           | E:                                       |              |                     |                                |        |
| 25. CODE                   | 26. DEPARTMENT/SERVICE                   | 27.          | NEW                 | 28. REN                        | OVATED |
|                            |                                          | NSF          | GSF                 | NSF                            | GSF    |
| 214                        | CLINICAL SERVICES ADMINISTRATION         | 2873         | 2890                | 3783                           | 8387   |
|                            | 2930. NSF & GSF TOTALS:                  | 2873         | 2890                | 3783                           | 8387   |
| 3139. (ISSUES)             | SITE:                                    |              |                     |                                |        |
| HISTO                      | RICAL:                                   |              |                     |                                |        |
| ENVIRONM                   | ENTAL:                                   |              |                     |                                |        |
| SE                         | ISMIC: ,                                 |              |                     |                                |        |
| HAZARDOUS M                | AT'LS:                                   |              |                     |                                |        |
| TRAN                       | SPORT:                                   |              |                     |                                |        |
| PA                         | RKING:                                   |              |                     |                                |        |
| I                          | MPACT: Information (if any) moved to Imp | act Justific | ation on page 3.    |                                |        |
| VAF 10-1193 REVI           | SED 5/95 p.1                             |              |                     |                                |        |
| Hit <return> to (</return> | Continue; '^' to Quit <ret></ret>        |              |                     |                                |        |

VHA

#### PROJECT APPLICATION EXECUTIVE SUMMARY

#### PROJECT NUMBER 688-97-101

#### \*\*\*\*\*\*\*\*\*\*\* COST DATA \*\*\*\*\*\*\*\*\*\*

| 40. | CONSTRUCTION METHOD PLANNED: CONTRA | CT 41. AE                       | \$ 3 | REQUIRED IN FY: 1997                           | 42. CON    | ST \$ REQUIRED | IN FY: 199 | 97 |
|-----|-------------------------------------|---------------------------------|------|------------------------------------------------|------------|----------------|------------|----|
| 43. | NRM COSTS: YES                      |                                 |      | 44. MAJOR/MINOR/MINOR MIS                      | SC. COSTS: | NO             |            |    |
| 45. | TOTAL M&R COSTS:                    |                                 |      |                                                |            |                |            |    |
| 46. | TOTAL BSEA COSTS:                   |                                 |      |                                                |            |                |            |    |
| 47. | TOTAL BSER COSTS:                   |                                 |      |                                                |            |                |            |    |
| 48. | TOTAL MI COSTS:                     |                                 |      |                                                |            |                |            |    |
| 49. | TOTAL CONST. COST (LOW BID):        |                                 | 0    | 54. TOTAL CONST. COST (                        | (LOW BID): |                |            |    |
| 50. | CONST CONTCY % AND \$:              | %                               | 0    | 55. CONST CONTCY % AND                         | \$:        | 8              |            |    |
| 51. | IMPACT COSTS:                       |                                 |      | 56. IMPACT COSTS:                              |            |                |            |    |
| 52. | TECHNICAL SERVICES % AND \$ 0.0     | %                               |      | 57. TECHNICAL SERVICES                         | % AND \$   | 8              |            |    |
| 53. | TOTAL PROJECT COSTS:                |                                 | 0    | 58. TOTAL PROJECT COSTS                        | 5:         |                |            |    |
| *** | ******* ACTIVATION DATA ********    | **                              |      |                                                |            |                |            |    |
| 59. | ACTIVATION \$ REQUIRED IN FY: 1997  |                                 |      | 66. EQUIP OVER \$250K :<br>EQPMT (OVER \$250K) |            | 50000          |            |    |
| 60. | ADDITIONAL FTEE: 1                  |                                 |      | 67. VAMC SCORE: 51                             |            |                |            |    |
| 61. | RECURRING PS \$ :                   | 49000                           |      | 68. REGION SCORE:                              |            |                |            |    |
| 62. | RECURRING ALL OTHER \$ :            | 2874                            |      |                                                |            |                |            |    |
| 63. | EQUIPMENT \$ :                      | 28767                           |      |                                                |            |                |            |    |
| 64. | NON-RECURRING ALL OTHER \$ :        | 296                             |      |                                                |            |                |            |    |
| 65. | TRAVEL .007 \$ :                    | 260                             |      | 69. TOTAL PROJECT SCORE                        | 3: 51      |                |            |    |
|     |                                     | ******                          | ***  | SIGNATURES **********                          |            |                |            |    |
| 70. | CHIEF ENGINEERING SVC/DESIGNEE: ENC | HIEF, ONE                       |      |                                                | 71. DA     | ATE: 07/17/95  |            |    |
| 72. | DIRECTOR FACILITY/DESIGNEE: ENDIR,  | ONE                             |      |                                                | 73. D      | ATE: 09/27/94  |            |    |
|     |                                     | ******                          | ***  | ******                                         |            |                |            |    |
| 74. | REGION PROJECT VALIDATION:          |                                 |      |                                                | 75         | . DATE:        |            |    |
| Oct | 0 0                                 | 7.0 User Manual<br>*23 Revision |      | ξ                                              | 5-61       |                |            |    |

VAF 10-1193 REVISED 5/95 p.2

VHA

PROJECT APPLICATION EXECUTIVE SUMMARY PROJECT NUMBER 688-97-101

DETAILED PROJECT DESCRIPTION:

DETAILED PROJECT JUSTIFICATION:

IMPACT JUSTIFICATION:

VAF 10-1193 REVISED 5/95 p.3 Hit <RETURN> to Continue

Select PROJECT NUMBER:

#### Environmental Analysis VAF 10-1193a (132 columns)

Select Reports Option: environmental Analysis VAF 10-1193a (132 columns)

**Note:** Because this report has footers, it is advisable not to use a number higher than 60 to designate page length (i.e., DEVICE: HOME// ;132;60 LAN)

| Select PROJECT NUMBER: 688-97-101 A<br>DEVICE: ;132;60 LAN                                         | v                                       |                           |                               |
|----------------------------------------------------------------------------------------------------|-----------------------------------------|---------------------------|-------------------------------|
| EMIS CO                                                                                            | NSTRUCTION PROGRAM E                    | NVIRONMENTAL ANALYSIS     | RCS 13-37                     |
| DATE PRINTED: AUG 10,1995 14:32                                                                    |                                         | 1. CONSTRUC               | TION PROJECT NO.: 688-97-101  |
| TO: ADCMD For Operations (138)<br>Veterans Administration Central Office<br>Washington, D.C. 20420 | 2. FACILITY<br>WASHINGTON<br>WASHINGTON | N                         | DIVISION                      |
| 3. PROJECT TITLE: ASBESTOS PROJECT                                                                 | SECTION I                               | - GENERAL DATA            |                               |
|                                                                                                    | SECTION II -                            | ENVIRONMENTAL DATA        |                               |
|                                                                                                    | A. FACILITY                             | REVIEW                    | B. VACO/REGION REVIEW         |
| 4. ENVIRONMENTAL ASSESSMENT                                                                        | REQUIRED                                |                           |                               |
| 5. ENVIRONMENTAL IMPACT STATEMENT                                                                  | REQUIRED                                |                           |                               |
| 6. ADDITIONAL DOCUMENTATION                                                                        | REQUIRED                                |                           |                               |
| 7. FURTHER ACTION REQUIRED Y                                                                       |                                         |                           |                               |
| 8. EVALUATED BY                                                                                    | DA                                      | TE BY                     | DATE                          |
|                                                                                                    | SECTION III - EN                        | WIRONMENTAL ANALYSIS      |                               |
| Environmental Elements: A 'Yes' will requi                                                         | ire an Assessment                       | Specify standards used as | nd project elements analyzed, |
| of the Specific Element.                                                                           |                                         | or provide additional do  | cumentation.                  |
| 9. LAND USE<br>DOES PROPOSED PROJECT:                                                              |                                         |                           |                               |
| A1. Acquire or dispose of land?                                                                    | YES                                     |                           |                               |
| A2. Involve land located in a wetland flood plain?                                                 | or YES                                  |                           |                               |
| October 1995 Engineering V.7.0<br>Patch EN*7*23                                                    |                                         | 5-63                      |                               |

|     | A3. Involve storm-water run-off and            | YES |
|-----|------------------------------------------------|-----|
|     | retainage?                                     |     |
|     | A4. Conflict with local zoning and             | YES |
|     | planning regulations?                          |     |
|     | A5. Dislocate persons, residences, or          | YES |
|     | cause major population shift?                  |     |
|     | A6. Affect protected wildlife or vegetation?   | YES |
| 10. | CONSTRUCTION/BUILDINGS                         |     |
|     | DOES PROPOSED PROJECT:                         |     |
|     | B1. Involve 'outside construction of more      | YES |
|     | than 10,000 sq. ft.?                           |     |
|     | B2. Increase off-site traffic flow by more     | YES |
|     | than 10%?                                      |     |
|     | B3. Significantly alter off-site traffic flow? | YES |
|     | B4. Involve a historically designated          | YES |
|     | building or area?                              |     |
| 11. | EMISSION, WATER, AND TOXIC SUBSTANCES          |     |
|     | DOES PROPOSED PROJECT:                         |     |
|     | C1. Conflict with local, state, or federal     | YES |
|     | standards?                                     |     |
| 12. | CULTURAL, COMMUNITY, LEGISLATIVE               |     |
|     | DOES PROPOSED PROJECT:                         |     |
|     | D1. Have known potential for public            | YES |
|     | controversy?                                   |     |
|     | D2. Conflict with local or state               | YES |
|     | regulations?                                   |     |
|     | D3. Overload available utility system          | YES |
|     | capacity?                                      |     |

VA FORM 10-1193a FEB 1979

Select PROJECT NUMBER:

#### Minor/Minor Misc Prioritization

Scores are computed as follows:

1. Cited JCAHO/AALAC/CAP Accreditation Deficiency Based on CITING AUTHORITY, DATE, CORRECTION >50% PROJECT SCOPE

Citation must have been issued within the last 6 years and more than 50% of the project scope must be for correction of the deficiency.

10 Pts-Repeat Citation, 5 Pts-lst Citation, 0 Pts-No Citation

2. Safety: Handicapped (UFAS), EPA/NRC, Fire/Safety (RSFPE}, OSHA Based on CITING AUTHORITY, DATE, CORRECTION >50% PROJECT SCOPE

Citation must have been issued within the last 6 years and more than 50% of the project scope must be for correction of the deficiency.

10 Pts-Repeat Citation, 5 Pts-lst Citation, 0 Pts-No Citation

- 3. Space Based on SPACE USE FOR PRIORITIZATION
  - 14 AMBULATORY CARE
  - 14 DIRECT PATIENT CARE (WARDS)
  - 14 DOMICILLIARY
  - 14 FEMALE PRIVACY
  - 14 NHCU
  - 10 24 HR DIRECT PATIENT C ER/OR
  - 8 24 HR ANCILLARY PATIENT CARE
  - 6 12 HR DIRECT PATIENT CARE RMS/MHC
  - 4 12 HR INDIRECT CARE
  - 2 ADMINISTRATIVE AREAS
  - 0 NOT APPLICABLE
- 4 Energy Conservation Based on SIR RATING
  - 5.01+ 5 Pts
  - 4.01->5 4 Pts
  - 3.01->4 3 Pts
  - 2.01->3 2 Pts
  - 1.01->2 1 Pts
  - 0->1 0 Pts
- 5. Category Bonus Based on PROJECT CATEGO RY. No points are given if Space Points were taken.

5 Pts - Research, and Education

10 Pts - Preservation of Structure (Seismic Only) Area Cat I.

5 Pts - Preservation of Structure (Seismic Only) Area Cat II.

O Pts - Preservation of Structure (Seismic Only) Area Cat III.

10 Pts - Critical Building Systems: Electric, HVAC, Boiler, Computer, Telephone, Utility Systems, and Elevator.

10 Pts - Fire and Safety

6. VAMC Priority Based on VAMC PRIORITY

MINOR MISC: 1st = 12 Pts, 2nd = 9 Pts., MINOR: Priority points not calculated.

#### Select Reports Option: minor/Minor Misc Prioritization

| Select PROJECT | NUMBER | : 688-383 | RENOVATE | MED/CLINICAL |
|----------------|--------|-----------|----------|--------------|
| DEVICE: HOME// | ;80    | LAN       |          |              |

FY 1996 MINOR DESIGN PRIORITIZATION SCORING SHEET

| Medical Center: WASHINGTON<br>Project Title:<br>RENOVATE MED/CLINICAL |                            |              | Project #<br>688-383 |           |  |  |  |
|-----------------------------------------------------------------------|----------------------------|--------------|----------------------|-----------|--|--|--|
| Category: CLINICAL IMPROVEMENT                                        |                            |              |                      |           |  |  |  |
| TOTAL ESTIMATED: Construction                                         | Cost: 0                    | D            | Design Cost: O       |           |  |  |  |
| Activations FY: 1997                                                  |                            |              |                      |           |  |  |  |
| Additional FTEE Required:                                             | 2.00                       | Recurring P  | PS \$:               | 70,000    |  |  |  |
| Non-Recurring All Other \$:                                           | 400,000                    | Equipment \$ | 3:                   | 1,826,000 |  |  |  |
| Travel .007 \$:                                                       | 9,132                      | Recurring a  | all other \$:        | 1         |  |  |  |
| Major/Minor Funded Projects to                                        | which Domino               |              |                      |           |  |  |  |
| # Title                                                               |                            |              |                      | Туре      |  |  |  |
|                                                                       |                            |              |                      |           |  |  |  |
| Equipment Over \$250K:                                                |                            |              |                      |           |  |  |  |
| Name:                                                                 | A/R:                       | Qty:         | \$                   |           |  |  |  |
| Brief Project Description:                                            | Brief Project Description: |              |                      |           |  |  |  |
| RENOVATION, EXPANSION,                                                | AND UPGRADE                | OF 10000 S.F | . OF SPACE TO        |           |  |  |  |
| CORRECT DEFICIENCIES I                                                | N FOUR SECTIO              | NS OF MEDICA | L SERVICE            |           |  |  |  |
| INCLUDING PULMONARY, R                                                | ESPIRATORY, G              | ASTROENTEROL | LOGY, AND            |           |  |  |  |
|                                                                       |                            |              |                      |           |  |  |  |

CARDIOLOGY LAB. FDP ACTION # S18.

|                                                 |                                        | POINTS |
|-------------------------------------------------|----------------------------------------|--------|
| 1. Cited JCAHO/AALAC/CAP Acc                    | reditation Deficiency.                 |        |
| Date Page                                       | Name/Title                             |        |
| (1) 3 MAY 1995 3                                | ENUSER1,EIGHT/INSPECTOR                |        |
|                                                 |                                        | 5      |
|                                                 | ), EPA/NRC, Fire/Safety (RSFPE), OSHA. |        |
| Date Page                                       | Name/Title                             |        |
|                                                 |                                        | 0      |
|                                                 |                                        |        |
| 3. Space:                                       |                                        |        |
| Not Applicable                                  |                                        | 0      |
|                                                 |                                        |        |
| 4. Energy Conservation:                         |                                        | 0      |
| Not Applicable                                  |                                        | 0      |
| E Optogowy Donug (Sgong Don                     | and ont ).                             |        |
| 5. Category Bonus (Scope Depe<br>Not Applicable | endenc).                               | 0      |
| NOU APPIICADIE                                  |                                        | 0      |
|                                                 | FACTOR SUBTOTAL                        | 5      |
|                                                 | FACIOR SUBICIAL                        | 5      |
|                                                 |                                        |        |
|                                                 |                                        |        |
|                                                 | Project #: 688                         | 3-383  |
|                                                 |                                        |        |
|                                                 |                                        |        |

6. VAMC Priority: [Rank and Submit 2 Minor Design projects] PRIORITY 2 UNK

Select PROJECT NUMBER: <RET>

#### **NRM Prioritization Scoring Sheet**

Energy points have been replaced by Bonus Category points. Activation data, equipment list, and short description are no longer printed on the score sheet.

Scores are computed as follows:

1. FACILITY PRIORITY SCORE based on VAMC PRIORITY

1st = 30 Pts, 2nd = 28 Pts, etc.

2. TOTAL FACTORED SQUARE FOOTAGE SCORE based on TOTAL FACTORED SQUARE FOOTAGE

| 2,000,001+           | 8 Pts |
|----------------------|-------|
| 1,000,000->2,000,000 | 6 Pts |
| 500,000->999,999     | 4 Pts |
| 1->499,999           | 2 Pts |

3. PROJECT CATEGORY SCORE based on PROJECT CATEGORY

15 Pts - Special Initiatives: Female Patient Privacy, Architectural barriers, TB Infectious Control, Fire Sprinklers 2000, and Patient/Environment Privacy

12 Pts - Utility systems: Electrical, HVAC, Boilers, Incinerator, Utility Systems, Bldg Service Equipment, Underground Storage Tanks, Laundry, Elevators, and Nurse Call.

10 Pts - Environmental, and Waste Management.

4 Pts - Communications: Telephones, Master TVs and Computer.

2 Pts - System Retrofit: Signage/Graphics, and Security Items.

0 Pts - Other Improvements: Biomedical, Minor Improvements, and Consultant Study.

- 4. BONUS CATEGORY based on BONUS CATEGORY
  - 8 Pts Ambulatory Care.
  - 0 Pts Education, Research, NHCU, and Not Applicable.

0-10 Pts - Energy based on SIR RATING and % ENERGY TARGET ACHIEVED

#### 0-5 Pts from SIR RATING:

| 4+      | 5 Pts |
|---------|-------|
| 2->3.99 | 4 Pts |
| 1->1.99 | 3 Pts |
| 0->.99  | 0 Pts |

0-5 Pts from % ENERGY TARGET ACHIEVED:

| 0->49.99  | 5 Pts |
|-----------|-------|
| 50->59.99 | 4 Pts |
| 60->69.99 | 3 Pts |
| 70->79.99 | 2 Pts |
| 80->89.99 | 1 Pts |
| 90+       | 0 Pts |

Note: % ENERGY TARGET ACHIEVED is not entered by the facility and therefore points can not be calculated. This data will be maintained and used in prioritization scoring by higher approval authorities.

5. CITATIONS based on CITATIONS

12 are points given if there are any citations within last 6 years for which the CORRECTION >50% PROJECT SCOPE is YES.

#### Select Reports Option: nrm Prioritization Scoring Sheet

START WITH PROJECT NUMBER: FIRST// 688-97 GO TO PROJECT NUMBER: LAST// 688-97-900 DEVICE: **;80 LAN** 

> FY 1997 NRM PRIORITIZATION METHODOLOGY PROJECT SCORING SHEET

| Pro | C: WASHINGTON<br>j Title: ASBESTOS PROJECT<br>al Est: Construction Cost: | 0 | Design Cost: | Proj #: | 688-97-101 |
|-----|--------------------------------------------------------------------------|---|--------------|---------|------------|
| 1   | FACILITY PRIORITY:<br>Facility priority for Project:                     | 1 |              | POINTS: | 30         |
| 2   | TOTAL FACTORED SQUARE FOOTAGE:<br>Total Factored Square Footage:         |   | 22876        | POINTS: | 2          |

| 3 | PROJECT CATEGORY:                |         |   |
|---|----------------------------------|---------|---|
|   | Category: ASBESTOS               | POINTS: | 7 |
|   |                                  |         |   |
| 4 | BONUS CATEGORY:                  |         |   |
|   | Category: NOT APPLICABLE         | POINTS: | 0 |
|   | Ambulatory Care Percentage: 0    |         |   |
|   | SIR Rating: N/A                  |         |   |
|   | % of Energy Target Achieved: N/A |         |   |
|   |                                  |         |   |
|   |                                  |         |   |

5 CITATIONS: POINTS: 12 Date of citation: MAR 9,1993 Citing authority: ENVIRONMENTAL PROTECTION AGENCY Survey official's name: ENUSER1,FIVE

TOTAL POINTS:

51

#### FY 1997 NRM PRIORITIZATION METHODOLOGY PROJECT SCORING SHEET

| VAMC: WASHINGTON<br>Proj Title: NHCU BED CONVERSION<br>Total Est: Construction Cost: 0 Design Cost:                                         | Proj #: | 688-97-110 |
|----------------------------------------------------------------------------------------------------|---------|------------|
| 1 FACILITY PRIORITY:<br>Facility priority for Project:                                                                                      | POINTS: | 0          |
| 2 TOTAL FACTORED SQUARE FOOTAGE:<br>Total Factored Square Footage:                                                                          | POINTS: | 0          |
| 3 PROJECT CATEGORY:<br>Category: PATIENT ENVIRONMENT/PRIVACY                                                                                | POINTS: | 15         |
| <pre>4 BONUS CATEGORY:<br/>Category: NHCU<br/>Ambulatory Care Percentage: 90<br/>SIR Rating: N/A<br/>% of Energy Target Achieved: N/A</pre> | POINTS: | 0          |

| 5 | CITATIONS:              | POINTS:                                   | 12  |
|---|-------------------------|-------------------------------------------|-----|
|   | Date of citation:       | DEC 25,1994                               |     |
|   | Citing authority:       | JOINT COMM ON ACCREDITATION HEALTH CARE ( | ORG |
|   | Survey official's name: | ENUSER1,FOUR                              |     |
|   |                         |                                           |     |

TOTAL POINTS: 27

#### Validate Project Applications

Projects are longer be automatically deleted after editing when problems are found with the required fields. Instead, projects are validated after editing and when selected for transmission. Invalid projects can not be transmitted to the Regional Construction Database. A detailed report of any validation problems is available. New options, Validate Five Year Plan Projects [ENPLFV] and Validate Project Applications [ENPLAV], have been added to allow validation to be performed whenever desired.

Edit Project Application Activations E/E Environmental Analysis E/E (VAF 10-1193a) Approval of Project Application Reports ...

Validate Project Applications
 Transmit Project Applications
 Communication Log Display for a Project

#### Select Project Applications Option: validate Project Applications

Select one of the following: 1 INDIVIDUAL PROJECTS 2 FROM LIST OF PROJECT APPLICATIONS RETURNED TO SITE Choose method of project selection: 1 INDIVIDUAL PROJECTS Select PROJECT NUMBER: 688-97-101 ASBESTOS PROJECT Select PROJECT NUMBER: <RET> Validating Projects. This project failed the validation checks. Do you want a detailed report? YES// <RET> DEVICE: HOME// <RET> LAN Project Application Validation Results JUL 20, 1995 page 1 \_\_\_\_\_ Project: 688-97-101 (failed) E) VAMC Director approval date (Sep 27, 1994) is over 6 months old. Note: E) = Error which prevents transmission W) = Warning Enter RETURN to continue or '^' to exit: </p

#### Transmit Project Applications

The Send Project Application [ENPLM17] option has been replaced by the Transmit Project Application [ENPLAX] option found on the Project Application [ENPLA] menu. Projects can be individually selected or chosen from a list of project applications which have been returned to the site for editing.

Edit Project Application Activations E/E Environmental Analysis E/E (VAF 10-1193a) Approval of Project Application Reports ... Validate Project Applications > Transmit Project Applications Communication Log Display for a Project

Select Project Applications Option: transmit Project Applications
Select one of the following:
 1 INDIVIDUAL PROJECTS
 2 FROM LIST OF PROJECT APPLICATIONS RETURNED TO SITE
 3 SELECTED PROJECTS FROM PROGRAM-YEAR LIST
Choose method of project selection: 1 INDIVIDUAL PROJECTS
Select PROJECT NUMBER: 688-97-101 ASBESTOS PROJECT
Select PROJECT NUMBER: <RET>
Validating Projects.
No validation problems found
Do you want to Queue Transmission? Y// <RET>

1 Project Application was queued for transmission.

## Communication Log Display for a Project

This option displays the Communication Log for a selected project. It contains information on network messages exchanged between the site and the regional construction database.

Edit Project Application Activations E/E Environmental Analysis E/E (VAF 10-1193a) Approval of Project Application Reports ... Validate Project Applications Transmit Project Applications

> Communication Log Display for a Project

## Select Project Applications Option: communication Log Display for a Project

| Select PROJECT NUMB     | BER: 688-97-      | 101          | ASBESTOS PRO  | JECT      |        |
|-------------------------|-------------------|--------------|---------------|-----------|--------|
| DEVICE: <ret> LAN</ret> | I RIGHT MARGIN:   | : 80//       |               |           |        |
|                         |                   |              |               |           |        |
| CONSTRUCTION PROJEC     | T LIST            |              | JUL 20,1995   | 13:54     | PAGE 1 |
|                         |                   |              |               |           |        |
| PROJECT # :688-97-1     | .01               |              |               |           |        |
|                         |                   |              |               |           |        |
| 07/12/95 08:44 5-4      | r Site transmitte | ed project t | to Region     |           |        |
| 07/12/95 09:46 5-Y      | r Region ADDED    | proj. trans  | smitted at 07 | /12/95 08 | :44    |
|                         |                   |              |               |           |        |

Select PROJECT NUMBER: <RET>

CARDIOLOGY LAB. FDP ACTION # S18.

|                              |                                         | POINTS |
|------------------------------|-----------------------------------------|--------|
| 1. Cited JCAHO/AALAC/CAP Acc | creditation Deficiency.                 |        |
| Date Page                    |                                         |        |
| (1) 3 MAY 1995 3             | ENUSER1,EIGHT/INSPECTOR                 |        |
|                              |                                         | 5      |
|                              |                                         |        |
| 2. Safety: Handicapped (UFAS | S), EPA/NRC, Fire/Safety (RSFPE), OSHA. |        |
| Date Page                    | Name/Title                              |        |
|                              |                                         | 0      |
|                              |                                         |        |
| 3. Space:                    |                                         |        |
| Not Applicable               |                                         | 0      |
|                              |                                         |        |
| 4. Energy Conservation:      |                                         | _      |
| Not Applicable               |                                         | 0      |
|                              |                                         |        |
| 5. Category Bonus (Scope Dep | pendent):                               | 0      |
| Not Applicable               |                                         | 0      |
|                              |                                         | F      |
|                              | FACTOR SUBTOTAL                         | 5      |
|                              |                                         |        |
|                              |                                         |        |
|                              | Project #: 688                          | 283    |
|                              |                                         |        |
|                              |                                         |        |

6. VAMC Priority: [Rank and Submit 2 Minor Design projects] PRIORITY 2 UNK

Select PROJECT NUMBER: <RET>

#### **Approved Dates Screen Edit**

Enter/edit approved dates on delegated projects. Approved dates indicate when certain project milestones were originally scheduled. Adherence to these dates is usually important in terms of keeping obligations consistent with an established spending plan.

#### **Revised Dates Screen Edit**

Enter/edit revised dates (if any) of project milestones. These dates must be exact (month-day-year) and should reflect any discrepancies between original schedule and current best estimates.

#### **Actual Dates Screen Edit**

Enter/edit actual milestone dates on Construction Project(s).

#### A/E Data Screen Edit

Enter/edit basic information on architectural firms retained by facility for specific projects.

#### **Contractor Data Screen Edit**

Enter/edit basic information on prime construction contractor for a delegated project.

#### **Changes & Remarks Screen Edit**

Enter/edit summary of change orders and narrative remarks.

#### Print Project Status Report

Generate hardcopy 10-0051 for a specific construction project.

#### Print All Project Status Reports

Print hardcopy 10-0051 of all construction projects for which the MONTHLY PRINT-OUT field is set to "YES".

#### Transmit 10-0051 Electronically

Packs 10-0051s into Network MailMan messages and routes them to the Office of Facilities in VACO.

## **Enter Project Data**

- --->1 Enter Project Data
  - 2 Screen Review All Data
  - 3 Preliminary Data Screen
  - 4 Approved Dates Screen Edit
  - 5 Revised Dates Screen Edit
  - 6 Actual Dates Screen Edit
  - 7 A/E Data Screen Edit
  - 8 Contractor Data Screen Edit
  - 9 Changes & Remarks Screen Edit
  - 10 Print Project Status Report
  - 11 Print All Project Status Reports
  - 12 Transmit 10-0051 Electronically

In this option, you can enter project data as a new project is opened. You can also edit an existing project from this option.

Select Project Tracking Option: 1 Enter Project Data

#### To use this option, enter the construction project number. Typing < **??**><**RET**> after Select CONSTRUCTION PROJECT PROJECT NUMBER will list all current construction project numbers.

Select Project Tracking Option: 1 Enter Project Data Select CONSTRUCTION PROJECT PROJECT NUMBER: ??

CHOOSE FROM:

| CHOOSE FROM.                                                                                                    |                                                                                                    |                                                                                                    |                                                                                                    |                                                 |
|----------------------------------------------------------------------------------------------------|----------------------------------------------------------------------------------------------------|----------------------------------------------------------------------------------------------------|----------------------------------------------------------------------------------------------------|-------------------------------------------------|
|                                                                                                    | BUILD HOSPITAL                                                                                                    |                                                                                                    |                                                                                                    |                                                 |
| 688-012                                                                                                    | RENOVATE CLINI                                                                                                    | CAL LABORATORY                                                                                                    |                                                                                                    |                                                 |
| 688-014                                                                                                    | EXPAND CLINICAL                                                                                                    | L WARDS                                                                                                    |                                                                                                    |                                                 |
| Must begin with<br>The princ<br>Format sho<br>facility n<br>YY is usu<br>submitted,<br>category d<br>Note that<br>VAMC. For | station number<br>ipal identifier<br>uld be either 's<br>umber and NNN is<br>ally the fiscal<br>but may also be<br>esignation.<br>the facility m<br>example, if you<br>3 digits will ge | . Enter '??' f<br>of entries in<br>SSS-NNN' or 'S<br>s a sequential<br>year for whic<br>e used for a t<br>umber need not<br>are reporting | the CONSTRUCTIONS<br>SS-YY-NNN'; when<br>project number.<br>th an NRM request<br>wo-character algorized<br>always be the r<br>on a National ( | re SSS is the<br>t is being<br>phabetic project |
| If you ha                                                                                                    | ve questions abo                                                                                                    |                                                                                                    | project numbers,                                                                                                    | please consult                                  |
| your Proje                                                                                                    | ct Manager in tl                                                                                                    | he Region.                                                                                                    |                                                                                                    |                                                 |
| Select CONSTRUC                                                                                                    | TION PROJECT PRO                                                                                                    | OJECT NUMBER:                                                                                                    | 688-011                                                                                                    | BUILD HOSPITAL ANNEX                            |
|                                                                                                    |                                                                                                    |                                                                                                    |                                                                                                    |                                                 |

If you enter a new Construction Project number, the CONSTRUCTION PROJECT PROJECT TITLE is requested. After entering the title, the PROJECT NUMBER will be displayed.

PROJECT NUMBER: 688-011//

REPORT PERIOD END is the date for the end of the period covered by the report. If a date is already on the project, it is displayed with the "//". A < ?> entered here will show the different formats for entering dates.

REPORTING PERIOD (Month/Year): ?? Current reporting period. Used by Regional Offices for tracking project milestones over time. Enter MONTH and YEAR only. Examples of Valid Dates: JAN 20 1957 or 20 JAN 57 or 1/20/57 or 012057 T (for TODAY), T+1 (for TOMORROW), T+2, T+7, etc. T-1 (for YESTERDAY), T-3W (for 3 WEEKS AGO), etc. If the year is omitted, the computer assumes a date in the PAST. You may omit the precise day, as: JAN, 1957 REPORTING PERIOD (Month/Year):

PROJECT TITLE will be asked next and can be changed by typing a new title.

```
PROJECT TITLE: BUILD HOSPITAL ANNEX Replace ??
Official title of project.
PROJECT TITLE: BUILD HOSPITAL ANNEX Replace
MONTHLY UPDATES: NO// ??
     This field determines whether or not a project will be included when
     Progress Reports of 'all projects' are requested. This field is
     examined when 10-0051's are transmitted electronically as well as
     when paper records are produced.
     CHOOSE FROM:
       Υ
                 YES
                NO
       Ν
MONTHLY UPDATES: NO//
MEDICAL CENTER: WASHINGTON, DC, VAMC// ??
Facility where the work is being performed. May indicate
     a division or other functional element (National Cemetery,
     Regional Office, satellite clinic, etc.) if appropriate.
CHOOSE FROM:
   HAMPTON
                                      VIRGINIA VAMC
                                                                         590
   WASHINGTON, DC, VAMC
                                     DISTRICT OF COLUMBIA
                                                                         688
MEDICAL CENTER: WASHINGTON, DC, VAMC//
FUNDING YEAR - A/E: 1993// ??
     This field contains the fiscal year for which A/E is funded or proposed.
FUNDING YEAR - A/E: 1993//
FUNDING YEAR - CONST: 1993// ??
     Fiscal year for which construction is funded or proposed.
FUNDING YEAR - CONST: 1993//
APPROVED A/E FUNDING: ??
     Amount (in whole dollars) authorized for A/E at the time project is
     approved.
APPROVED A/E FUNDING:
APPROVED CONSTRUCTION: ??
     Amount (in whole dollars) authorized for construction at the
     time project is approved.
APPROVED CONSTRUCTION:
STATUS: PLAN// ??
     Present status of the project.
CHOOSE FROM:
   A/E
   BID OPEN
                  BO
   CANCELED
                           CP
   COMPLETED PROJECT
   CONSTRUCTION
   CONSTRUCTION DRAWINGS
                                CD
   DESIGN DRAWINGS
                        DD
   DESIGN PROGRAM
   DRAFT PROJECT
   INVITATION FOR BID
                             IFB
   NEW PROJECT APPLICATION
                                  NP
   NON-VIABLE
                   NV
   PLAN
             ΡY
```

PROPOSED FOR BUDGET SCHEMATICS STATION LEVEL PROJECT UNAPPROVED/VIABLE STATUS: PLAN// DESIGN METHOD: ?? Indicates the design method. CHOOSE FROM: A/E 1 SBA 8(a) 2 3 VAMC DESIGN METHOD: CONSTR. METHOD: ?? Indicates the construction method. CHOOSE FROM: CONTRACT 1 2 P&H 3 STATION LABOR 4 SBA 8(a) DESIGN/BUILD 5 6 LEASE CONSTR. METHOD: % DESIGN PROGRAM COMPL: ?? Completion percentage of design program (if applicable). % DESIGN PROGRAM COMPL: % SCHEMATICS COMPLETE: ?? Current estimate of work done on schematics. Expressed as a percentage of completion. % SCHEMATICS COMPLETE: % DESIGN DRAWINGS COMPL: 50// ?? Current estimate of how much work has been done on project design. Expressed as percentage of completion. % DESIGN DRAWINGS COMPL: 50// %CONST DRAWINGS COMP: ?? Current estimate of the status of construction (working) drawings. Expressed as a percentage of completion. %CONST DRAWINGS COMP: % CONSTRUCTION COMPLETE: 0// ?? Current estimate of construction work actually performed. Expressed as a percentage of completion.

% CONSTRUCTION COMPLETE: 0//

Many of the following fields require entering dates. An explanation of valid date formats is shown for DESIGN PROGRAM START. These formats apply to the other date fields as well.

```
DESIGN PROGRAM START (PLANNED): MAY 25,1993// ??
       Planned start of design program.
       Examples of Valid Dates:
JAN 20 1957 or 20 JAN 57 or 1/20/57 or 012057
T (for TODAY), T+1 (for TOMORROW), T+2, T+7, etc.
T-1 (for YESTERDAY), T-3W (for 3 WEEKS AGO), etc.
If the year is omitted, the computer assumes a date in the PAST.
You may omit the precise day, as: JAN, 1957
DESIGN PROGRAM START (PLANNED): MAY 25,1993//
DESIGN PROGRAM COMP. (PLANNED): MAY 25,1993// ??
       Planned completion of design program.
DESIGN PROGRAM COMP. (PLANNED): MAY 25,1993/
ADVERTISE FOR A/E (PLANNED): MAY 25,1993// ??
       Planned date for A/E advertisement.
ADVERTISE FOR A/E (PLANNED): MAY 25,1993//
SELECT A/E (PLANNED): MAY 25,1993//
       Planned selection date for A/E.
A/E AWARD (PLANNED): MAY 25,1993// ??
       Planned A/E award date.
A/E AWARD (PLANNED): MAY 25,1993//
START SCHEMATICS (PLANNED): MAY 25,1993// ??
Planned date for the start of schematic plans.
START SCHEMATICS (PLANNED): MAY 25,1993//
COMPLETE SCHEMATICS (PLANNED): MAY 25,1993// ??
       Original (approved) target date for completion of preliminary plans.
COMPLETE SCHEMATICS (PLANNED): MAY 25,1993//
```

START DESIGN DRWGS. (PLANNED): MAY 25,1993// ?? Planned (approved) start of design drawings. START DESIGN DRWGS. (PLANNED): MAY 25,1993// COMPL. DESIGN DRWGS. (PLANNED): MAY 25,1993// ?? Planned (approved) completion of design drawings. COMPL. DESIGN DRWGS. (PLANNED): MAY 25,1993// START CONST. DRWGS. (PLANNED): MAY 25,1993// ?? Original (approved) date for start of working drawings. START CONST. DRWGS. (PLANNED): MAY 25,1993// COMPL. CONST. DRWGS. (PLANNED): MAY 25,1993// ?? Original (approved) target date for completion of construction drawings. COMPL. CONST. DRWGS. (PLANNED): MAY 25,1993// ISSUE IFB (PLANNED): MAY 25,1993// ?? Original (approved) target date for issuance of Invitation For Bids. ISSUE IFB (PLANNED): MAY 25,1993// BID OPEN (PLANNED): MAY 25,1993// ?? Original (approved) target date for bid openings. BID OPEN (PLANNED): MAY 25,1993// CONSTRUCTION AWARD (PLANNED): MAY 25,1993// ?? Original (approved) target date for award of construction contract(s). CONSTRUCTION AWARD (PLANNED): MAY 25,1993// CONSTRUCTION START (PLANNED): MAY 25,1993// ?? Original (approved) target date for start of construction. CONSTRUCTION START (PLANNED): MAY 25,1993// CONST. COMPLETE (PLANNED): ?? Original (approved) target date by which construction is to be substantially complete. CONST. COMPLETE (PLANNED): ACTIVATION (PLANNED): ?? Original (approved) target date for project activation. ACTIVATION (PLANNED): DESIGN PROGRAM START (REVISED): ?? Revised design program start date. DESIGN PROGRAM START (REVISED): DESIGN PROGRAM COMP. (REVISED): ?? Revised design program completion date. DESIGN PROGRAM COMP. (REVISED): ADVERTISE FOR A/E (REVISED): ?? Revised date for A/E advertisement. ADVERTISE FOR A/E (REVISED): SELECT A/E (REVISED): ?? Revised date for selection of A/E. SELECT A/E (REVISED): A/E AWARD (REVISED): ?? Revised date for A/E award. A/E AWARD (REVISED): START SCHEMATICS (REVISED): ?? Current (revised) estimate of starting date for development of schematics. START SCHEMATICS (REVISED): COMPL. SCHEMATICS (REVISED): ?? Current (revised) estimate as to when schematics will be complete. COMPL. SCHEMATICS (REVISED): START DESIGN DRWGS. (REVISED): ?? Revised date for start of design drawings. START DESIGN DRWGS. (REVISED): COMPL. DESIGN DRWGS. (REVISED): ?? Revised date for completion of design drawings. COMPL. DESIGN DRWGS. (REVISED): START CONST. DRWGS. (REVISED): ?? Current (revised) estimate of the starting date for development of construction drawings. START CONST. DRWGS. (REVISED): COMPL. CONST. DRWGS. (REVISED): ?? Current (revised) estimate of the target date for completion of construction drawings. COMPL. CONST. DRWGS. (REVISED): ISSUE IFB (REVISED): ?? Current (revised) estimate of the target date for issuance of the Invitation For Bids. ISSUE IFB (REVISED): BID OPEN (REVISED): ?? Current (revised) estimate of the target date for bid openings. BID OPEN (REVISED):

CONSTRUCTION AWARD (REVISED): ?? Current (revised) estimate of the target date for award of the construction contract(s). CONSTRUCTION AWARD (REVISED): CONSTRUCTION START (REVISED): ?? Current (revised) estimate of the target date for the start of construction. CONSTRUCTION START (REVISED): CONST. COMPLETE (REVISED): ?? Current (revised) target date by which it is expected that construction will be substantially complete. CONST. COMPLETE (REVISED): ACTIVATION (REVISED): ?? Revised date for project activation. ACTIVATION (REVISED): DESIGN PROGRAM START (ACTUAL): ?? Actual date of design program start. DESIGN PROGRAM START (ACTUAL): DESIGN PROGRAM COMPL. (ACTUAL): ?? Actual date of design program completion. DESIGN PROGRAM COMPL. (ACTUAL): AUTHOR. LTR. REC'D. (ACTUAL): ?? Actual date of Issue Letter. This is the transmittal used by Regions to formally approve a project. AUTHOR. LTR. REC'D. (ACTUAL): ADVERTISE FOR A/E (ACTUAL): ?? Date of advertisement for Architect/Engineer. ADVERTISE FOR A/E (ACTUAL): SELECT A/E (ACTUAL): ?? Actual date of selection of Architect/Engineer. SELECT A/E (ACTUAL): A/E AWARD (ACTUAL): ?? Date of contract award to Architect/Engineer. A/E AWARD (ACTUAL): START SCHEMATICS (ACTUAL): ?? Actual date on which schematic plans were begun. START SCHEMATICS (ACTUAL): COMPL. SCHEMATICS (ACTUAL): ?? Date on which schematic plans were actually completed. COMPL. SCHEMATICS (ACTUAL): START DESIGN DRWGS. (ACTUAL): ?? Actual start of design drawings. START DESIGN DRWGS. (ACTUAL): COMPL. DESIGN DRWGS. (ACTUAL): ?? Actual completion date for design drawings. COMPL. DESIGN DRWGS. (ACTUAL): START CONST. DRWGS. (ACTUAL): ?? Date on which construction drawings were begun. START CONST. DRWGS. (ACTUAL): COMPL. CONST. DRWGS. (ACTUAL): ?? Actual date on which construction drawings were completed. COMPL. CONST. DRWGS. (ACTUAL): ISSUE IFB (ACTUAL): ?? Actual date of issuance of Invitation For Bids. ISSUE IFB (ACTUAL): BID OPEN (ACTUAL): ?? Actual date of bid opening. If the date is omitted, the current date is assumed. Follow the date with a time, such as JAN 20@10, T@10AM, 10:30, etc. You may enter a time, such as NOON, MIDNIGHT or NOW. BID OPEN (ACTUAL): CONSTRUCTION AWARD (ACTUAL): ?? Actual date of award of construction contract. CONSTRUCTION AWARD (ACTUAL): CONSTRUCTION START (ACTUAL): ?? Date on which construction actually began. CONSTRUCTION START (ACTUAL): CONST. COMPLETE (ACTUAL): ?? Actual date on which construction was judged to be substantially complete. CONST. COMPLETE (ACTUAL): ACTIVATION (ACTUAL): ?? Actual date of project activation. ACTIVATION (ACTUAL): A/E CONTRACT #: ??

#### Package Operation - Project Tracking

Official identifier of contract with Architect/Engineer for project design and related services. A/E CONTRACT #: A/E NAME: ?? Name of Architect/Engineer firm retained for this project. A/E NAME: A/E ADDR1: ?? First line of Architect/Engineer address. May be up to 35 characters long and should generally contain the street address or post office box (or equivalent). A/E ADDR1: A/E ADDR2: ?? Second (and final) line of Architect/Engineer address. May be up to 35 characters long and should generally contain the city, state, and zip code. A/E ADDR2: A/E FUND CONTROL POINT: ?? Fund control point (IFCAP) for design obligations. A/E FUND CONTROL POINT: A/E AWARD AMOUNT: ?? Original A/E award obligation. A/E AWARD AMOUNT: A/E STUDY: ?? Amount obligated to A/E for performance of a formal study. A/E STUDY: A/E SCHEMATICS: ?? Amount obligated for Architect/Engineer services in development of schematics. Round to nearest whole dollar. A/E SCHEMATICS: A/E DESIGN DEVELOPMENT: ?? Amount obligated to A/E for design development. Round to nearest whole dollar. A/E DESIGN DEVELOPMENT: A/E CONST DOCUMENTS: ?? Amount obligated for Architect/Engineer services in development of working drawings and specifications. Round to nearest whole dollar. A/E CONST DOCUMENTS: A/E SITE SURVEY: ?? Amount obligated to Architect/Engineer for services in making site surveys and related activities. Round to nearest whole dollar. A/E SITE SURVEY: A/E CONST PER SERVCS: ?? Amount obligated to Architect/Engineer for services to the medical center during the course of the actual construction period. Round to nearest whole dollar. A/E CONST PER SERVCS: A/E OTHER SERVICES: ?? Amount obligated to A/E for services not otherwise classified. A/E OTHER SERVICES: A/E SA ADDITION (#): ?? SA stands for supplemental agreement. Number of A/E supplemental agreements that add to the cost of design. A/E SA ADDITION (#): A/E SA ADDITIONS (\$): ?? SA stands for supplemental agreement. Total cost of A/E supplemental agreements that increase design costs. A/E SA ADDITIONS (\$): A/E SA DEDUCTIONS (#): ?? SA stands for supplemental agreements. Number of A/E supplemental agreements that reduce design cost. A/E SA DEDUCTIONS (#): A/E SA DEDUCTIONS (\$): ?? SA stands for supplemental agreements. Total dollar value of all A/E supplemental agreements that decrease design cost. A/E SA DEDUCTIONS (\$): CONST. CONTRACT #: ?? Unique identifier (contract number) of contract with a construction firm for the actual construction portion of this project. CONST. CONTRACT #: CONTR. NAME: ?? Name of the firm chosen as the prime (or sole) contractor for the construction portion of this project.

CONTR. NAME: CONTR. ADDR1: ?? First line of the construction contractor's two-line mailing address. Should generally contain the street address or post office box (or equivalent). CONTR. ADDR1: CONTR. ADDR2: ?? Second (and last) line of the construction contractor's mailing address. Should generally contain the city, state, and zip code. CONTR. ADDR2: CONSTRUCTION AWARD: ?? Amount of original construction award. Should not include P&H (purchase and hire) or supplemental agreements (if any). CONSTRUCTION AWARD: P&H LABOR TO DATE: ?? Total expenditure on purchase and hire labor to date. in order to award the contract without exceeding available funding. P&H LABOR TO DATE: P&H MATERIALS TO DATE: ?? Total expenditure on purchase and hire materials to date. P&H MATERIALS TO DATE: CONST SA ADDITIONS (#): ?? SA stands for supplemental agreement. Total number of supplemental agreements that added to the construction cost. CONST SA ADDITIONS (#): CONST SA ADDITIONS (\$): ?? SA stands for supplemental agreements. The sum of the dollar value (rounded to the nearest dollar) of all supplemental agreements that increase the cost of the project. CONST SA ADDITIONS (\$): CONST SA DEDUCTIONS (\$): ?? SA stands for supplemental agreements. Total number of supplemental agreements that decreased the construction cost. CONST SA DEDUCTIONS (#): CONST SA DEDUCTIONS (\$): ?? SA stands for supplemental agreements. The sum (to the nearest whole dollar) of all supplemental agreements that decreased the cost of construction on an approved project. CONST SA DEDUCTIONS (\$): CONST FUND CONTROL PT: ?? Fund control point (IFCAP) for construction obligations. CONST FUND CONTROL PT: TIME EXTENSION (DAYS): ?? Time extension granted contractor, usually as a result of supplemental agreements. TIME EXTENSION (DAYS): REMARKS: You are ready to enter a line of text. If you have no text to enter, just press the return key. Type 'CONTROL-I' (or TAB key) to insert tabs. When text is output, these formatting rules will apply: A) Lines containing only punctuation characters, or lines containing tabs will stand by themselves, i.e., no wrap-around.
B) Lines beginning with spaces will start on a new line.
C) Expressions between '|' characters will be evaluated as 'computed-field expressions and then be printed as evaluated thus '|NAME|' would cause the current name to be inserted in the text. •Want to see a list of allowable formatting 'WINDOWS'? NO// (NO) 1> PROGRESS NOTE: ? ANSWER MUST BE 1-235 CHARACTERS IN LENGTH PROGRESS NOTE: Select CONSTRUCTION PROJECT PROJECT NUMBER:

The system will then prompt for a new project number. If you do not wish to go to another project number, you can press < **RET**>, which will return you to the Project Tracking Options menu.

## **Screen Review All Data**

This option provides a screen review of all the project data. Enter the project number and the screen will display page one as shown on the printout below.

#### PROJECT TRACKING OPTIONS

1 Enter Project Data

--->2 Screen Review All Data

- 3 Preliminary Data Screen
- 4 Approved Ďates Screen Edit
- 5 Revised Dates Screen Edit
- 6 Actual Dates Screen Edit
- 7 A/E Data Screen Edit
- 8 Contractor Data Screen Edit
- 9 Changes & Remarks Screen Edit
- 10 Print Project Status Report
- 11 Print All Project Status Reports
- 12 Transmit 10-0051 Electronically

#### Select Construction Project Option: 2 Screen Review All Data

```
CONSTRUCTION PROJECT (688-011)
                                                                          PAGE 1
     PROJECT NUMBER:
                                688-011
1
     REPORTING PERIOD (Month/Year):
2
     PROJECT TITLE: BUILD HOSPITAL ANNEX
MONTHLY UPDATES: NO
3
4
    MEDICAL CENTER:
FUNDING YEAR - A/E:
FUNDING YEAR - CONST:
                              WASHINGTON, DC, VAMC
5
                              1993
6
7
                                      1993
8
    APPROVED A/E FUNDING:
    APPROVED CONSTRUCTION:
9
10
    TOTAL FUNDS APPROVED:
                                          0
                                A/E
11
    STATUS:
   DESIGN METHOD:
12
13
     CONSTR. METHOD:
     % DESIGN PROGRAM COMPL:
14
15 % SCHEMATICS COMPLETE:
CHANGE NUMBERS? (SEPARATE WITH ;)(USE : FOR RANGES)(+P -P TO PAGE)("^" OUIT)
("^^" RAPID OUT)
```

The eight screens present the information in the order that it was entered. The ability to make changes in any line entry is provided at the bottom of the screen. Select more than one line number at a time by putting a semicolon between the numbers. If they are consecutively numbered lines, the beginning and ending numbers can be entered with a colon between them. You can go to the next page by pressing < **RET** > or go backwards by entering a minus sign. You have the option of terminating the screen option by using the <^> for "QUIT" or a <^^> for rapid out. Both actions accomplish the same thing.

## Package Operation - Project Tracking

| CONSTRUCTION PROJECT (688-011)                                                                                                    | PAGE 2          |
|----------------------------------------------------------------------------------------------------|-----------------|
| <pre>1 % DESIGN DRAWINGS COMPL: 50<br/>2 %CONST DRAWINGS COMP: 50<br/>3 % CONSTRUCTION COMPLETE: 0<br/>4 DESIGN PROGRAM START (PLANNED): MAY 25, 1993<br/>5 DESIGN PROGRAM COMP. (PLANNED): MAY 25, 1993<br/>6 ADVERTISE FOR A/E (PLANNED): MAY 25, 1993<br/>7 SELECT A/E (PLANNED): MAY 25, 1993<br/>8 A/E AWARD (PLANNED): MAY 25, 1993<br/>9 START SCHEMATICS (PLANNED): MAY 25, 1993<br/>10 COMPLETE SCHEMATICS (PLANNED): MAY 25, 1993<br/>11 START DESIGN DRWGS. (PLANNED): MAY 25, 1993<br/>12 COMPL. DESIGN DRWGS. (PLANNED): MAY 25, 1993<br/>13 START CONST. DRWGS. (PLANNED): MAY 25, 1993<br/>14 COMPL. CONST. DRWGS. (PLANNED): MAY 25, 1993<br/>15 ISSUE IFB (PLANNED): MAY 25, 1993<br/>15 CHANGE NUMBERS? (SEPARATE WITH ;)(USE : FOR RANGES)(+P -P TO<br/>("^^" RAPID OUT)</pre>                                                                                                    | PAGE)("^" QUIT) |
|                                                                                                    |                 |
| CONSTRUCTION PROJECT (688-011)           BID OPEN (PLANNED):         MAY 25, 1993           CONSTRUCTION AWARD (PLANNED):         MAY 25, 1993           CONSTRUCTION START (PLANNED):         MAY 25, 1993           CONSTRUCTION START (PLANNED):         MAY 25, 1993           CONSTRUCTION START (PLANNED):         MAY 25, 1993           CONSTRUCTION START (PLANNED):         MAY 25, 1993           CONSTRUCTION START (PLANNED):         MAY 25, 1993           CONSTRUCTION START (PLANNED):         MAY 25, 1993           CONST. COMPLETE (PLANNED):         MAY 25, 1993           GONST. COMPLETE (PLANNED):         MAY 25, 1993           GONST. COMPLETE (PLANNED):         MAY 25, 1993           MAY 25, 1993         MAY 25, 1993           MAY 25, 1993         MAY 25, 1993           GONST. COMPLETE (PLANNED):         MAY 25, 1993           MAY 25, 1993         MAY 25, 1993           MAY 25, 1993         MAY 25, 1993           MAY 25, 1993         MAY 25, 1993           MAY 25, 1993         MAY 25, 1993           MAY 25, 1993         MAY 25, 1993           MAY 25, 1993         MAY 25, 1993           MAY 25, 1993         MAY 25, 1993           MAY 20, 1993         MAY 20, 1993           MAY 20, 1993         MAY 20, 1993 | PAGE 3          |
| CHANGE NUMBERS? (SEPARATE WITH ;)(USE : FOR RANGES)(+P -P TO ("^^" RAPID OUT)                                                                                                    | PAGE)("^" QUIT) |
| CONSTRUCTION PROJECT (688-011)<br>1 COMPL. CONST. DRWGS. (REVISED):<br>2 ISSUE IFB (REVISED):<br>3 BID OPEN (REVISED):<br>4 CONSTRUCTION AWARD (REVISED):<br>5 CONSTRUCTION START (REVISED):<br>6 CONST. COMPLETE (REVISED):<br>7 ACTIVATION (REVISED):<br>8 DESIGN PROGRAM START (ACTUAL):<br>9 DESIGN PROGRAM COMPL. (ACTUAL):<br>10 AUTHOR. LTR. REC'D. (ACTUAL):<br>11 ADVERTISE FOR A/E (ACTUAL):<br>12 SELECT A/E (ACTUAL):<br>13 A/E AWARD (ACTUAL):<br>14 START SCHEMATICS (ACTUAL):<br>15 COMPL. SCHEMATICS (ACTUAL):                                                                                                    | PAGE 4          |
| CHANGE NUMBERS? (SEPARATE WITH ;)(USE : FOR RANGES)(+P -P TO ("^^" RAPID OUT)                                                                                                    |                 |
| CONSTRUCTION PROJECT (688-011)<br>1 START DESIGN DRWGS. (ACTUAL):<br>2 COMPL. DESIGN DRWGS. (ACTUAL):<br>3 START CONST. DRWGS. (ACTUAL):<br>4 COMPL. CONST. DRWGS. (ACTUAL):<br>5 ISSUE IFB (ACTUAL):<br>6 BID OPEN (ACTUAL):<br>7 CONSTRUCTION AWARD (ACTUAL):<br>8 CONSTRUCTION START (ACTUAL):<br>9 CONST. COMPLETE (ACTUAL):                                                                                                    | PAGE 5          |

10 ACTIVATION (ACTUAL): 11 A/E CONTRACT #: A/E NAME: 12 13 A/E ADDR1: 14 A/E ADDR2: 15 A/E FUND CONTROL POINT: CHANGE NUMBERS? (SEPARATE WITH ;)(USE : FOR RANGES)(+P -P TO PAGE)("^" QUIT) ("^^" RAPID OUT) CONSTRUCTION PROJECT (688-011) PAGE 6 A/E STUDY: 1 2 A/E SCHEMATICS: 3 A/E DESIGN DEVELOPMENT: A/E CONST DOCUMENTS: 4 5 A/E SITE SURVEY: б A/E CONST PER SERVCS: 7 A/E OTHER SERVICES: A/E SA ADDITION (#): A/E SA ADDITIONS (\$): 8 9 10 A/E SA DEDUCTIONS (#): 11 A/E SA DEDUCTIONS (\$): A/E AWARD AMOUNT: 12 A/E SA NET (\$): 0 13 14 A/E OBLIGATED: 0 TOTAL PROJ OBLIGATION: 15 0 CHANGE NUMBERS? (SEPARATE WITH ;)(USE : FOR RANGES)(+P -P TO PAGE)("^" QUIT) ("^^" RAPID OUT) CONSTRUCTION PROJECT (688-011) PAGE 7 CONST. CONTRACT #: 1 2 CONTR. NAME: 3 CONTR. ADDR1: 4 CONTR. ADDR2: 5 P&H LABOR TO DATE: б P&H MATERIALS TO DATE: 7 CONST SA ADDITIONS (#): 8 CONST SA ADDITIONS (\$): CONST SA DEDUCTIONS (#): 9 10 CONST SA DEDUCTIONS (\$): 11 CONSTRUCTION AWARD: 12 0 TOTAL P&H: 13 CONST SUPPL (NET \$): 0 TOTAL CONST OBLIGATION: 14 0 TOTAL PROJ OBLIGATION: 15 0 CHANGE NUMBERS? (SEPARATE WITH ;)(USE : FOR RANGES)(+P -P TO PAGE)("^" QUIT) ("^^" RAPID OUT) CONSTRUCTION PROJECT (688-011) PAGE 8 1 CONST FUND CONTROL PT: TIME EXTENSION (DAYS): 2 (WORD PROCESSING) 3 REMARKS: PROGRESS NOTE: 4 CHANGE NUMBERS? (SEPARATE WITH ;)(USE : FOR RANGES)(+P -P TO PAGE)("^" QUIT) ("^^" RAPID OUT)

The fourth entry on page 8 of the printout is a word processing field which will allow several lines of comments. When the 10-0051 reports are transmitted electronically, the PROGRESS NOTE is automatically saved in the REMARKS field for future reference. When the printout indicates (DATA) on this line, there are remarks. The remarks can be viewed by entering "4".

## **Preliminary Data Screen**

The Preliminary Data Screen gives the first fifteen entries of the project information.

#### PROJECT TRACKING OPTIONS

- 1 Enter Project Data
- 2 Screen Review All Data

--->3Preliminary Data Screen

- 4 Approved Dates Screen Edit
- 5 Revised Dates Screen Edit
- 6 Actual Dates Screen Edit
- 7 A/E Data Screen Edit
- 8 Contractor Data Screen Edit
- 9 Changes & Remarks Screen Edit
- 10 Print Project Status Report
- 11 Print All Project Status Reports
- 12 Transmit 10-0051 Electronically

| Select Project Tracking Option: 3 Preliminary Data Screen<br>Select CONSTRUCTION PROJECT PROJECT NUMBER: 688-011 BUILD HOSPITAL ANNEX                                                                                                    | 2 |  |  |  |  |  |
|----------------------------------------------------------------------------------------------------|---|--|--|--|--|--|
| CONSTRUCTION PROJECT (688-011) PAGE 1                                                                                                    |   |  |  |  |  |  |
| 1PROJECT NUMBER:688-0112REPORTING PERIOD (Month/Year):3PROJECT TITLE:BUILD HOSPITAL ANNEX4MONTHLY UPDATES:NO5MEDICAL CENTER:WASHINGTON, DC, VAMC6FUNDING YEAR - A/E:19937FUNDING YEAR - CONST:19938APPROVED A/E FUNDING:9APPROVED CONSTRUCTION:10TOTAL FUNDS APPROVED:011STATUS:A/E12DESIGN METHOD:13CONSTR. METHOD:14GROSS SQUARE FEET:15% DESIGN PROGRAM COMPL: |   |  |  |  |  |  |
| CHANGE NUMBERS? (SEPARATE WITH ;)(USE : FOR RANGES)(+P -P TO PAGE)("^" QUIT)<br>("^^" RAPID OUT)                                                                                                    |   |  |  |  |  |  |
| CONSTRUCTION PROJECT (688-011) PAGE 2                                                                                                    |   |  |  |  |  |  |
| 1% SCHEMATICS COMPLETE:2% DESIGN DRAWINGS COMPL:503% CONST DRAWINGS COMP:4% CONSTRUCTION COMPLETE:0                                                                                                    |   |  |  |  |  |  |
| CHANGE NUMBERS? (SEPARATE WITH ;)(USE : FOR RANGES)(+P -P TO PAGE)("^" QUIT)<br>("^^" RAPID OUT)                                                                                                    |   |  |  |  |  |  |

The above information can be edited in the same manner as was shown in the section Screen Review All Data. Pressing < **RET** > will return you to the Project Tracking Options menu.

## **Approved Dates Screen Edit**

This option allows you to edit the Approved Dates fields.

#### **PROJECT TRACKING OPTIONS**

- 1 Enter Project Data
- 2 Screen Review All Data
- 3 Preliminary Data Screen
- --->4 Approved Dates Screen Edit
- 5 Revised Dates Screen Edit
- 6 Actual Dates Screen Edit
- 7 A/E Data Screen Edit
- 8 Contractor Data Screen Edit
- 9 Changes & Remarks Screen Edit
- 10 Print Project Status Report
- 11 Print All Project Status Reports
- 12 Transmit 10-0051 Electronically

#### Select Construction Project Option: 4 Approved Dates Screen Edit

| Select Project Tracking Option: Preliminary Data Screen<br>Select CONSTRUCTION PROJECT PROJECT NUMBER: 688-011                                                                                                    | BUILD HOSPITAL ANNEX |  |  |  |  |
|----------------------------------------------------------------------------------------------------|----------------------|--|--|--|--|
| CONSTRUCTION PROJECT (688-011)                                                                                                    | PAGE 1               |  |  |  |  |
| <ul> <li>DESIGN PROGRAM START (PLANNED): MAY 25, 1993</li> <li>DESIGN PROGRAM COMP. (PLANNED): MAY 25, 1993</li> <li>ADVERTISE FOR A/E (PLANNED): MAY 25, 1993</li> <li>SELECT A/E (PLANNED): MAY 25, 1993</li> <li>A/E AWARD (PLANNED): MAY 25, 1993</li> <li>START SCHEMATICS (PLANNED): MAY 25, 1993</li> <li>COMPLETE SCHEMATICS (PLANNED): MAY 25, 1993</li> <li>START DESIGN DRWGS. (PLANNED): MAY 25, 1993</li> <li>COMPL. DESIGN DRWGS. (PLANNED): MAY 25, 1993</li> <li>START CONST. DRWGS. (PLANNED): MAY 25, 1993</li> <li>COMPL. CONST. DRWGS. (PLANNED): MAY 25, 1993</li> <li>SSUE IFB (PLANNED): MAY 25, 1993</li> <li>BID OPEN (PLANNED): MAY 25, 1993</li> <li>CONSTRUCTION AWARD (PLANNED): MAY 25, 1993</li> <li>CONSTRUCTION START (PLANNED): MAY 25, 1993</li> </ul> |                      |  |  |  |  |
| CHANGE NUMBERS? (SEPARATE WITH ;)(USE : FOR RANGES)(+P -P TO PAGE)("^" QUIT)<br>("^^" RAPID OUT)                                                                                                    |                      |  |  |  |  |
| CONSTRUCTION PROJECT (688-011)                                                                                                    | PAGE 2               |  |  |  |  |
| 1 CONST. COMPLETE (PLANNED):<br>2 ACTIVATION (PLANNED):                                                                                                    |                      |  |  |  |  |
| CHANGE NUMBERS? (SEPARATE WITH ;)(USE : FOR RANGES)(+P -P TO PAGE)("^" QUIT)<br>("^^" RAPID OUT)                                                                                                    |                      |  |  |  |  |

Any of the information in the above printout can be changed by entering the entry number and then changing the information. Upon pressing < **RET**>, you will return to the Project Tracking Options menu.

## **Revised Dates Screen Edit**

This section gives you the opportunity to edit all the revised dates on the project.

#### PROJECT TRACKING OPTIONS

- 1 Enter Project Data
- 2 Screen Review All Data
- 3 Preliminary Data Screen
- 4 Approved Ďates Screen Edit
- --->5 Revised Dates Screen Edit
- 6 Actual Dates Screen Edit
- 7 A/E Data Screen Edit
- 8 Contractor Data Screen Edit
- 9 Changes & Remarks Screen Edit
- 10 Print Project Status Report
- 11 Print All Project Status Reports
- 12 Transmit 10-0051 Electronically

#### Select Construction Project Option: 5 Revised Dates Screen Edit

| Select Project Tracking Option: 5 Revised Dates Screen Edit<br>Select CONSTRUCTION PROJECT PROJECT NUMBER: 688-011 BUILD HOSPITAL ANN                                                                                                    | EX |
|----------------------------------------------------------------------------------------------------|----|
| CONSTRUCTION PROJECT (688-011) PAGE 1                                                                                                    |    |
| <pre>1 DESIGN PROGRAM START (REVISED):<br/>2 DESIGN PROGRAM COMP. (REVISED):<br/>3 ADVERTISE FOR A/E (REVISED):<br/>4 SELECT A/E (REVISED):<br/>5 A/E AWARD (REVISED):<br/>6 START SCHEMATICS (REVISED):<br/>7 COMPL. SCHEMATICS (REVISED):<br/>8 START DESIGN DRWGS. (REVISED):<br/>9 COMPL. DESIGN DRWGS. (REVISED):<br/>10 START CONST. DRWGS. (REVISED):<br/>11 COMPL. CONST. DRWGS. (REVISED):<br/>12 ISSUE IFB (REVISED):<br/>13 BID OPEN (REVISED):<br/>14 CONSTRUCTION AWARD (REVISED):<br/>15 CONSTRUCTION START (REVISED):</pre> |    |
| CHANGE NUMBERS? (SEPARATE WITH ;)(USE : FOR RANGES)(+P -P TO PAGE)("^" QUIT)<br>("^^" RAPID OUT)                                                                                                    |    |
| CONSTRUCTION PROJECT (688-011) PAGE 2                                                                                                    |    |
| 1 CONST. COMPLETE (REVISED):<br>2 ACTIVATION (REVISED):                                                                                                    |    |
| CHANGE NUMBERS? (SEPARATE WITH ;)(USE : FOR RANGES)(+P -P TO PAGE)("^" QUIT)<br>("^^" RAPID OUT)                                                                                                    |    |

As these dates become available, they can be entered using this screen display. Indicate the item number and then make the change when the computer prompts for the item.

## **Actual Dates Screen Edit**

This section is for editing the actual dates from the screen. The screen display for this option is indicated below.

#### PROJECT TRACKING OPTIONS

- 1 Enter Project Data
- 2 Screen Review All Data
- 3 Preliminary Data Screen
- 4 Approved Ďates Screen Edit
- 5 Revised Dates Screen Edit

--->6 Actual Dates Screen Edit

- 7 A/E Data Screen Edit
- 8 Contractor Data Screen Edit
- 9 Changes & Remarks Screen Edit
- 10 Print Project Status Report
- 11 Print All Project Status Reports
- 12 Transmit 10-0051 Electronically

#### Select Construction Project Option: 6 Actual Dates Screen Edit

| Select Project Tracking Option: 6 Actual Dates Screen Edit<br>Select CONSTRUCTION PROJECT PROJECT NUMBER: 688-011 BUILD HOSPITAL ANNE                                                                                                    | ΕX |  |  |  |  |
|----------------------------------------------------------------------------------------------------|----|--|--|--|--|
| CONSTRUCTION PROJECT (688-011) PAGE 1                                                                                                    |    |  |  |  |  |
| <ul> <li>DESIGN PROGRAM START (ACTUAL):</li> <li>DESIGN PROGRAM COMPL. (ACTUAL):</li> <li>AUTHOR. LTR. REC'D. (ACTUAL):</li> <li>ADVERTISE FOR A/E (ACTUAL):</li> <li>SELECT A/E (ACTUAL): MAY 24, 1993</li> <li>A/E AWARD (ACTUAL):</li> <li>START SCHEMATICS (ACTUAL):</li> <li>COMPL. SCHEMATICS (ACTUAL):</li> <li>START DESIGN DRWGS. (ACTUAL):</li> <li>START CONST. DRWGS. (ACTUAL):</li> <li>START CONST. DRWGS. (ACTUAL):</li> <li>SISUE IFB (ACTUAL):</li> <li>ISSUE IFB (ACTUAL):</li> <li>CONSTRUCTION AWARD (ACTUAL):</li> </ul> |    |  |  |  |  |
| CHANGE NUMBERS? (SEPARATE WITH ;)(USE : FOR RANGES)(+P -P TO PAGE)("^" QUIT)<br>("^^" RAPID OUT)                                                                                                    |    |  |  |  |  |
| CONSTRUCTION PROJECT (688-011) PAGE 2                                                                                                    |    |  |  |  |  |
| <pre>1 CONSTRUCTION START (ACTUAL):<br/>2 CONST. COMPLETE (ACTUAL):<br/>3 ACTIVATION (ACTUAL):</pre>                                                                                                    |    |  |  |  |  |
| HANGE NUMBERS? (SEPARATE WITH ;)(USE : FOR RANGES)(+P -P TO PAGE)("^" QUIT)<br>"^^" RAPID OUT)                                                                                                    |    |  |  |  |  |

This information can be edited or changed by entering the item number and then making the changes the computer requests.

## A/E-Contractor Data Screen Edit

This option allows the editing of architectural engineer-contractor information.

#### PROJECT TRACKING OPTIONS

- 1 Enter Project Data
- 2 Screen Review All Data
- 3 Preliminary Data Screen
- 4 Approved Dates Screen Edit
- 5 Revised Dates Screen Edit
- 6 Actual Dates Screen Edit
- --->7A/E Data Screen Edit
- 8 Contractor Data Screen Edit
- 9 Changes & Remarks Screen Edit
- 10 Print Project Status Report
- 11 Print All Project Status Reports
- 12 Transmit 10-0051 Electronically

#### Select Construction Project Option: 7 Å/E-Contractor Data Screen Edit

|                                 | t Project Tracking Option<br>t CONSTRUCTION PROJECT PRO                                                                                              |              |               | BUILD HOSPITAL ANNEX |  |  |  |
|---------------------------------|----------------------------------------------------------------------------------------------------|--------------|---------------|----------------------|--|--|--|
|                                 | CONSTRUCTION PROJECT                                                                                                    | (688-011)    |               | PAGE 1               |  |  |  |
| 2 .<br>3 .<br>4 .<br>5 .<br>7 . | A/E STUDY:<br>A/E SCHEMATICS:<br>A/E DESIGN DEVELOPMENT:<br>A/E CONST DOCUMENTS:<br>A/E SITE SURVEY:<br>A/E CONST PER SERVCS:<br>A/E OTHER SERVICES: | â            |               |                      |  |  |  |
| 9 10<br>11 1<br>12 1            | A/E SUBTOTAL:<br>A/E SA ADDITION (#):<br>A/E SA ADDITIONS (\$):<br>A/E SA DEDUCTIONS (#):<br>A/E SA DEDUCTIONS (\$):<br>A/E AWARD AMOUNT:            | 0            |               |                      |  |  |  |
| 14                              | A/E SA NET (\$):<br>A/E OBLIGATED:                                                                                                    | 0<br>0       |               |                      |  |  |  |
|                                 | E NUMBERS? (SEPARATE WITH<br>RAPID OUT)                                                                                                    | ;)(USE : FOR | RANGES)(+P -: | P TO PAGE)("^" QUIT) |  |  |  |
|                                 | CONSTRUCTION PROJECT                                                                                                    | (688-011)    |               | PAGE 2               |  |  |  |
| 2<br>3<br>4                     | A/E CONTRACT #:<br>A/E FUND CONTROL POINT:<br>A/E NAME:<br>A/E ADDR1:<br>A/E ADDR2:                                                                  |              |               |                      |  |  |  |
|                                 | HANGE NUMBERS? (SEPARATE WITH ;)(USE : FOR RANGES)(+P -P TO PAGE)("^" QUIT)<br>"^^" RAPID OUT)                                                       |              |               |                      |  |  |  |

This information can be edited by indicating the item number and then making the changes as the computer requests them. Upon pressing < **RET**>, you will return to the Project Tracking Options menu.

### **Contractor Data Screen Edit**

This screen allows entry of information about the contractor and the construction.

#### PROJECT TRACKING OPTIONS

- 1 Enter Project Data
- 2 Screen Review All Data
- 3 Preliminary Data Screen
- 4 Approved Ďates Screen Edit
- 5 Revised Dates Screen Edit
- 6 Actual Dates Screen Edit
- 7 A/E Data Screen Edit
- --->8Contractor Data Screen Edit
- 9 Changes & Remarks Screen Edit
- 10 Print Project Status Report
- 11 Print All Project Status Reports
- 12 Transmit 10-0051 Electronically

#### Select Construction Project Option: 8 Contractor Data Screen Edit

|                                                | CONSTRUCTION PROJECT                                                                                                    | (688-011)                            | PAGE 1             |  |  |
|------------------------------------------------|----------------------------------------------------------------------------------------------------|--------------------------------------|--------------------|--|--|
| 6<br>7<br>8<br>9<br>10<br>11<br>12<br>13<br>14 | CONST. CONTRACT #:<br>CONTR. NAME:<br>CONTR. ADDR1:<br>CONTR. ADDR2:<br>P&H LABOR TO DATE:<br>P&H MATERIALS TO DATE:<br>CONST SA ADDITIONS (#):<br>CONST SA ADDITIONS (\$):<br>CONST SA DEDUCTIONS (\$):<br>CONST SA DEDUCTIONS (\$):<br>CONST SA DEDUCTIONS (\$):<br>CONSTRUCTION AWARD:<br>TOTAL P&H:<br>CONST SUPPL (NET \$):<br>TOTAL CONST OBLIGATION:<br>TOTAL PROJ OBLIGATION: | 0<br>0<br>0<br>0                     |                    |  |  |
|                                                | GE NUMBERS? (SEPARATE WITH<br>" RAPID OUT)                                                                                                    | ;)(USE : FOR RANGES)(+P -P TO PAGE)( | " <b>^</b> " QUIT) |  |  |
|                                                | CONSTRUCTION PROJECT                                                                                                    | (688-011)                            | PAGE 2             |  |  |
| 1<br>2                                         | CONST FUND CONTROL PT:<br>TIME EXTENSION (DAYS):                                                                                                    |                                      |                    |  |  |
|                                                | CHANGE NUMBERS? (SEPARATE WITH ;)(USE : FOR RANGES)(+P -P TO PAGE)("^" QUIT)<br>("^^" RAPID OUT)                                                                                                    |                                      |                    |  |  |

## **Changes & Remarks Screen Edit**

The number of change orders and the dollar amounts can be adjusted using this option. The Remarks field, which contains information to be electronically transferred via a 10-0051 maintenance report, may also be added (refer to Option 12, "Transmit Data Electronically," for additional information).

#### **PROJECT TRACKING OPTIONS**

- 1 Enter Project Data
- 2 Screen Review All Data
- 3 Preliminary Data Screen
- 4 Approved Ďates Screen Edit
- 5 Revised Dates Screen Edit
- 6 Actual Dates Screen Edit
- 7 A/E Data Screen Edit
- 8 Contractor Data Screen Edit

--->9Changes & Remarks Screen Edit

- 10 Print Project Status Report
- 11 Print All Project Status Reports
- 12 Transmit 10-0051 Electronically

#### Select Construction Project Option: 9 Changes & Remarks Screen Edit

OPTION 9 CHANGES & REMARKS SCREEN EDIT Select Project Tracking Option: 9 Changes & Remarks Screen Edit Select CONSTRUCTION PROJECT PROJECT NUMBER: 688-011 BUILD HOSPITAL ANNEX CONSTRUCTION PROJECT (688-011) PAGE 1 CONST SA ADDITIONS (#): CONST SA ADDITIONS (\$): 1 2 3 CONST SA DEDUCTIONS (#): CONST SA DEDUCTIONS (\$): CONST SUPPL (NET \$): TOTAL CONST OBLIGATION: 4 0 5 б 0 7 TIME EXTENSION (DAYS): 8 TOTAL PROJ OBLIGATION: 0 (WORD PROCESSING) 9 REMARKS: 10 PROGRESS NOTE: CHANGE NUMBERS? (SEPARATE WITH ;)(USE : FOR RANGES)(+P -P TO PAGE)("^" QUIT) ("^^" RAPID OUT)

## **Print Project Status Report**

The Print Project Status Report option gives a printout of the DM&S Project Progress Report RCS 10-311. This computer printout can be submitted to Central Office in place of VA FORM 10-0051s that have been submitted in the past.

## PROJECT TRACKING OPTIONS

- 1 Enter Project Data
- 2 Screen Review All Data
- 3 Preliminary Data Screen
- 4 Approved Ďates Screen Edit
- 5 Revised Dates Screen Edit
- 6 Actual Dates Screen Edit
- 7 A/E Data Screen Edit
- 8 Contractor Data Screen Edit
- 9 Changes & Remarks Screen Edit
- --->10 Print Project Status Report
- 11 Print All Project Status Reports
- 12 Transmit 10-0051 Electronically

Select Construction Project Option: 10 Print Project Status Report

If the report is done on the screen, <**RET**> can be entered and then the computer will prompt with a right margin. If you wish to change this, you can type in a new number. The report requires four screen displays. <**RET**> has to be entered after each screen in order to access the next one.

When produced from a printer, the report is continuous, as shown below. When the printout for the particular project is completed, < **RET** > can be entered to access the Project Tracking Options menu.

| •Select Project Tracking Option: 10 Print Pr<br>•Select CONSTRUCTION PROJECT PROJECT NUMBER:<br>•DEVICE: HOME// LASERDP DEVELOPMENT<br>•DO YOU WANT YOUR OUTPUT QUEUED? NO// Q• •Y<br>•<br>•Requested Start Time: NOW// (MAY 26, 1993@) | 688-92-001a RENOVATE HEMATOLOGY LAB                            |  |  |  |  |
|----------------------------------------------------------------------------------------------------|----------------------------------------------------------------|--|--|--|--|
| VETERANS HEALTH ADMINISTRATIO                                                                                                    | ON PROJECT PROGRESS REPORT                                     |  |  |  |  |
| FACILITY: WASHINGTON, DC, VAMCFACILITY TYPE: VHAPROJECT NUMBER: 688-92-001AREPORTING PERIOD: APR 1993TITLE: RENOVATE HEMATOLOGY LABREPORTING PERIOD: APR 1993                                                                           |                                                                |  |  |  |  |
| PROGRAM: NRSTATUS: PLAN# 1PROJECT CATEGORY: FIRE AND SAFETY# 1BUDGET CATEGORY: FIRE AND SAFETY# 1                                                                                                    | NEW NHCU BEDS:<br>NHCU BEDS RENOVATED:<br>NHCU BEDS CONVERTED: |  |  |  |  |
| CONSTRUCTION: 1995 CONTRACT 115                                                                                                    | ED \$ OBLIGATED<br>2000 11200<br>5000 115700<br>7000 126900    |  |  |  |  |

## Package Operation - Project Tracking

| PROJECT<br>MILESTONE                                                            | PLANNED<br>QUARTER           | PLANNED<br>DATE         | REVISED/ACTUAL<br>DATE                                                       | PREVIOUSLY<br>REPORTED | PERCENT<br>COMPLETE |  |  |
|---------------------------------------------------------------------------------|------------------------------|-------------------------|------------------------------------------------------------------------------|------------------------|---------------------|--|--|
| Design Program Start<br>Design Prog Complete                                    |                              | 12-92<br>12-92          | 12-28-92A<br>01-06-93A                                                       |                        | 100                 |  |  |
| Auth Letter Received<br>Advertise for A/E<br>Select A/E<br>A/E Award            | 93.2<br>93.2<br>93.2         | 01-93<br>01-93<br>01-93 | 01-11-93A<br>01-16-93A<br>01-21-93A<br>01-26-93A                             |                        |                     |  |  |
| Start Schematics<br>Complete Schematics<br>Start DD                             | 93.2<br>93.2<br>93.2<br>93.2 | 01-93<br>01-93<br>01-93 | 01-31-93A<br>02-06-93A<br>02-11-93A                                          |                        | 100                 |  |  |
| Complete DD<br>Start CD                                                         | 93.2<br>93.2                 | 02-93<br>02-93          | 02-16-93A<br>02-21-93A                                                       |                        | 100                 |  |  |
| Complete CD<br>Issue IFB                                                        | 93.2<br>93.2<br>93.2         | 02-93<br>02-93<br>02-93 | 02-21-93A<br>02-26-93A<br>03-04-93A                                          |                        | 100                 |  |  |
| Bid Open                                                                        | 93.2                         | 02-93                   | 03-09-93A                                                                    |                        |                     |  |  |
| Construction Award<br>Construction Start                                        | 93.2<br>93.2                 | 03-93<br>03-93          | 03-14-93A<br>03-23-93A                                                       |                        |                     |  |  |
| Construction Complete Activation                                                |                              |                         | 06-15-93<br>08-01-93                                                         |                        | 30                  |  |  |
| ACTIVATION                                                                      |                              |                         |                                                                              |                        |                     |  |  |
| Contract: 590-00234                                                             | ARCHITEC<br>\$:              | T/ENGINE:<br>10500      | ER CONTRACT DATA<br>FCP: 384-A/E                                             |                        |                     |  |  |
| A/E Name and Address:<br>DESIGNS IN TYME                                        | ·                            | 10300                   | Study:<br>Schematics:                                                        |                        | 000                 |  |  |
| 1289 BROAD CREEK RO<br>POQUOSON, VA. 23423                                      |                              | <b>ب</b> ب              | Design Drawings:<br>Construction Draw                                        | ings: 7                | 000                 |  |  |
| ** A/E Supplemental A<br>Add #: 2 \$                                            |                              |                         | Site Survey:<br>Const Period Serv                                            | ices:                  |                     |  |  |
| Ded #: 1 \$<br>Net \$                                                           |                              |                         | Other:<br>Subtotal:                                                          | 10                     | 500<br>500          |  |  |
|                                                                                 | CONSTR                       | UCTION CO               | ONTRACT DATA                                                                 |                        |                     |  |  |
| Contract: 590-00219<br>Contractor Name and A<br>VA BUILDERS<br>2000 EASY STREET |                              | 112500                  | FCP: 385-CONST<br>** P&H OBLIGATION<br>Labor (to date):<br>Matrls (to date): | 1200<br>500            | able) **            |  |  |
| ************ Construct                                                          |                              |                         | Agreements (Change                                                           | Orders) ***            | ******              |  |  |
| Add #: 1 \$<br>Ded #: 2 \$                                                      |                              |                         | Time Extension (d<br>Net \$: 1500                                            | ays): 30               |                     |  |  |
| NOTE: First electronic progress note on this project.                           |                              |                         |                                                                              |                        |                     |  |  |
| GRAFTON, VA 23612<br>********** Construct<br>Add #: 1 \$<br>Ded #: 2 \$         | : 3000<br>: 1500             |                         | TOTAL P&H:<br>Agreements (Change<br>Time Extension (d<br>Net \$: 1500        | 1700<br>Orders) ***    | ****                |  |  |

Select CONSTRUCTION PROJECT PROJECT NUMBER:

## **Print All Project Status Reports**

The option Print All Project Status Reports provides the same information as the previous option. In this case you will get a printout for each active project. This would normally be done on the printer and provide for all the project reports at one time that have to be submitted to Central Office.

- 1 Enter Project Data
- 2 Screen Review All Data
- 3 Preliminary Data Screen
- 4 Approved Dates Screen Edit
- 5 Revised Dates Screen Edit
- 6 Actual Dates Screen Edit
- 7 A/E Data Screen Edit
- 8 Contractor Data Screen Edit
- 9 Changes & Remarks Screen Edit
- 10 Print Project Status Report
- --->11 Print All Project Status Reports
- 12 Transmit 10-0051 Electronically

Every project for which the MONTHLY UPDATES field is set to "YES" will be represented in the output from this option.

## **Transmit 10-0051 Electronically**

This option places 10-0051 reports into MailMan messages, and routes them to the Office of Facilities at VACO.

If the site AEMS/MERS system is not physically connected to the site DHCP computers, or linked to IDCU in some way, this option should be disabled by entering something in the OUT OF ORDER MESSAGE field.

#### **PROJECT TRACKING OPTIONS**

- 1 Enter Project Data
- 2 Screen Review All Data
- 3 Preliminary Data Screen
- 4 Approved Dates Screen Edit
- 5 Revised Dates Screen Edit
- 6 Actual Dates Screen Edit
- 7 A/E-Contractor Data Screen Edit
- 8 Contractor Data Screen Edit
- 9 Changes & Remarks Screen Edit
- 10 Print Project Status Report
- 11 Print All Project Status Reports
- --->12 Transmit 10-0051 Electronically

## Select Project Tracking Option: 12 Transmit 10-0051 Electronically

|                                                                                                    | 24                                                                                                    | Engineering V. 7.0 User Manual                                                                     | Augus  |
|----------------------------------------------------------------------------------------------------|----------------------------------------------------------------------------------------------------|----------------------------------------------------------------------------------------------------|--------|
| 1<br>2                                                                                                    | <pre>% DESIGN DRAWINGS COMPL:<br/>%CONST DRAWINGS COMP:</pre>                                                                                                    | 50                                                                                                 |        |
| CHANGE NUMBERS? (SEPARATE WITH ;)(USE : FOR RANGES)(+P -P TO PAGE)("^" QUIT)<br>("^^" RAPID OUT)<br>CONSTRUCTION PROJECT PAGE 2                                  |                                                                                                    |                                                                                                    |        |
|                                                                                                    | REPORTING PERIOD (Month/Y<br>PROJECT TITLE:<br>MONTHLY UPDATES:<br>MEDICAL CENTER:<br>FUNDING YEAR - A/E:<br>FUNDING YEAR - CONST:<br>APPROVED A/E FUNDING:<br>APPROVED CONSTRUCTION:<br>O TOTAL FUNDS APPROVED:<br>STATUS:<br>DESIGN METHOD:<br>& CONSTR. METHOD:<br>& DESIGN PROGRAM COMPL: | 688-011<br>ear):<br>BUILD HOSPITAL ANNEX<br>NO<br>WASHINGTON, DC, VAMC<br>1993<br>1993<br>0<br>A/E |        |
|                                                                                                    | CONSTRUCTION PROJECT                                                                                                    |                                                                                                    | PAGE 1 |
| HEMATOLOGY LAB<br>Do you wish to review/edit this project before transmission? Y                                                                                 |                                                                                                    |                                                                                                    |        |
| Transmit report(s) for:<br>1. One project, or<br>2. All projects.<br>Enter a number (1-2): 1<br>Select CONSTRUCTION PROJECT PROJECT NUMBER: 688-92-001A RENOVATE |                                                                                                    |                                                                                                    |        |
| Electronic Transmission of VHA Project Progress Report Form 10-0051                                                                                              |                                                                                                    |                                                                                                    |        |

3 % CONSTRUCTION COMPLETE: 0 DESIGN PROGRAM START (PLANNED): MAY 25, 1993 DESIGN PROGRAM COMP. (PLANNED): MAY 25, 1993 4 5 ADVERTISE FOR A/E (PLANNED): MAY 25, 1993 6 ADVERTISE FOR A/E (PLANNED): MAY 25, 1993 SELECT A/E (PLANNED): MAY 25, 1993 A/E AWARD (PLANNED): MAY 25, 1993 START SCHEMATICS (PLANNED): MAY 25, 1993 COMPLETE SCHEMATICS (PLANNED): MAY 25, 1993 START DESIGN DRWGS. (PLANNED): MAY 25, 1993 START CONST. DRWGS. (PLANNED): MAY 25, 1993 COMPL. CONST. DRWGS. (PLANNED): MAY 25, 1993 7 8 9 10 11 12 13 COMPL. CONST. DRWGS. (PLANNED): MAY 25, 1993 14 15 ISSUE IFB (PLANNED): MAY 25, 1993 CHANGE NUMBERS? (SEPARATE WITH ;)(USE : FOR RANGES)(+P -P TO PAGE)("^" QUIT) ("^^" RAPID OUT) CONSTRUCTION PROJECT PAGE 3 BID OPEN (PLANNED): MAY 25, 1993 CONSTRUCTION AWARD (PLANNED): MAY 25, 1993 CONSTRUCTION START (PLANNED): MAY 25, 1993 1 2 3 4 CONST. COMPLETE (PLANNED): ACTIVATION (PLANNED): 5 DESIGN PROGRAM START (REVISED): 6 7 DESIGN PROGRAM COMP. (REVISED): ADVERTISE FOR A/E (REVISED): 8 9 SELECT A/E (REVISED): A/E AWARD (REVISED): 10 START SCHEMATICS (REVISED): 11 COMPL. SCHEMATICS (REVISED): START DESIGN DRWGS. (REVISED): 12 13 14 COMPL. DESIGN DRWGS. (REVISED): 15 START CONST. DRWGS. (REVISED): CHANGE NUMBERS? (SEPARATE WITH ;)(USE : FOR RANGES)(+P -P TO PAGE)("^" QUIT) ("^^" RAPID OUT) CONSTRUCTION PROJECT PAGE 4 COMPL. CONST. DRWGS. (REVISED): ISSUE IFB (REVISED): 1 2 3 BID OPEN (REVISED): CONSTRUCTION AWARD (REVISED): CONSTRUCTION START (REVISED): 4 5 CONST. COMPLETE (REVISED): б 7 ACTIVATION (REVISED): 8 DESIGN PROGRAM START (ACTUAL): DESIGN PROGRAM COMPL. (ACTUAL): 9 10 AUTHOR. LTR. REC'D. (ACTUAL): ADVERTISE FOR A/E (ACTUAL): 11 SELECT A/E (ACTUAL): A/E AWARD (ACTUAL): 12 MAY 24, 1993 13 14 START SCHEMATICS (ACTUAL): COMPL. SCHEMATICS (ACTUAL): 15 CHANGE NUMBERS? (SEPARATE WITH ;)(USE : FOR RANGES)(+P -P TO PAGE)("^" QUIT) ("^^" RAPID OUT) CONSTRUCTION PROJECT PAGE 5 START DESIGN DRWGS. (ACTUAL): 1 COMPL. DESIGN DRWGS. (ACTUAL): 2 START CONST. DRWGS. (ACTUAL): COMPL. CONST. DRWGS. (ACTUAL): 3 4 ISSUE IFB (ACTUAL): 5 6 BID OPEN (ACTUAL): CONSTRUCTION AWARD (ACTUAL): 7 CONSTRUCTION START (ACTUAL): 8 CONST. COMPLETE (ACTUAL): 9 10 ACTIVATION (ACTUAL): A/E CONTRACT #: 11 12 A/E NAME: 13 A/E ADDR1:

#### Package Operation - Project Tracking

14 A/E ADDR2: 15 A/E FUND CONTROL POINT: CHANGE NUMBERS? (SEPARATE WITH ;)(USE : FOR RANGES)(+P -P TO PAGE)("^" QUIT) ("^^" RAPID OUT) CONSTRUCTION PROJECT PAGE 6 A/E AWARD AMOUNT: 1 A/E STUDY: 2 3 A/E SCHEMATICS: 4 A/E DESIGN DEVELOPMENT: A/E CONST DOCUMENTS: 5 б A/E SITE SURVEY: 7 A/E CONST PER SERVCS: 8 A/E OTHER SERVICES: A/E SA ADDITION (#): 9 10 A/E SA ADDITIONS (\$): 11 A/E SA DEDUCTIONS (#): A/E SA DEDUCTIONS (\$): 12 13 A/E SA NET (\$): 0 A/E OBLIGATED: 0 14 15 TOTAL PROJ OBLIGATION: CHANGE NUMBERS? (SEPARATE WITH ;)(USE : FOR RANGES)(+P -P TO PAGE)("^" QUIT) ("^^" RAPID OUT) CONSTRUCTION PROJECT PAGE 7 CONST. CONTRACT #: CONTR. NAME: 1 2 3 CONTR. ADDR1: 4 CONTR. ADDR2: 5 CONSTRUCTION AWARD: 6 P&H LABOR TO DATE: 7 P&H MATERIALS TO DATE: 8 TOTAL P&H: 0 CONST SA ADDITIONS (#): 9 10 CONST SA ADDITIONS (\$): 11 CONST SA DEDUCTIONS (#): CONST SA DEDUCTIONS (\$): CONST SUPPL (NET \$): TOTAL CONST OBLIGATION: 12 0 13 14 0 15 TOTAL PROJ OBLIGATION: 0 CHANGE NUMBERS? (SEPARATE WITH ;)(USE : FOR RANGES)(+P -P TO PAGE)("^" QUIT) ("^^" RAPID OUT) CONSTRUCTION PROJECT PAGE 8 1 CONST FUND CONTROL PT: TIME EXTENSION (DAYS): 2 3 REMARKS: (WORD PROCESSING) 4 PROGRESS NOTE: CHANGE NUMBERS? (SEPARATE WITH ;)(USE : FOR RANGES)(+P -P TO PAGE)("^" QUIT) ("^^" RAPID OUT) Requested Start Time: NOW// (MAY 26, 1993@12:00:28)

#### **PROGRESS NOTES**

The last page of the transmission contains a text field called "Progress Notes". This free-text field has a maximum of 235 characters, and is transmitted as part of the 10-0051 in place of the Remarks field used in the screen display. After transmission, the current Progress Note is automatically filed in the Remarks field with a notation of the date it was sent to the Regional Office and VACO. The Progress Note is then cleared

out to make ready for the next update. In this manner, each station maintains a perpetual record of every Progress Note that was ever transmitted.

This field may also be edited from any Screen Edit option.

Upon exit, the user is returned to the Project Tracking Options menu.

## **Equipment Management**

The Equipment Management module has been modified to act as a front-end to the Fixed Assets Package (FAP). Fixed Assets is a subsystem of the Financial Management System (FMS) and it will become the corporate database for capitalized non-expendable (NX) equipment.

The Equipment Management module is entered from the Engineering Main Menu. The option is selected from the menu by entering the first few unique characters of the name (EQ). This option is primarily used for equipment inventory tracking and maintenance purposes. FileMan may be used to enter the data, but screen entry of data is the desired method. For illustration purposes, the first menu item, New Inventory Entry, will be displayed using both FileMan and regular screen entry.

This module has an extensive sub menu system, as shown in the Orientation section of the manual.

## AUTOMATED ENGINEERING MANAGEMENT SYSTEM VERSION 7

Select Engineering Main Menu Option: ?

- WO Work Order & MERS ...
- FYFP Five Year Facility Plan (FYFP) ...
- APPL Project Applications ...
- TRK Project Tracking ...
- EQ Equipment Management ...
- ENM Program Management ...
- SP Space/Facility Management ...
- FSA 2162 Report of Accident ...
- XFER Assign (Transfer) Electronic Work Orders

Select Engineering Main Menu Option: EQ Equipment Management

ENGINEERING EQUIPMENT MANAGEMENT MODULE Version 7

- 1 New Inventory Entry
- 2 Multiple Inventory Entry
- 3 Inventory Edit
- 4 Display Equipment Record
- 5 Equipment Reports ...
- 6 PM Parameters ...
- 7 Generate PM Schedule ...
- 8 Record Equipment PMI ...

- 9 Print Bar Code Labels for Equipment Management ...
- 10 Bar Coded Equipment Inventory Management ...
- 11 Purchase Order Group Edit
- 12 Lockout/Tagout Enter/Edit
- 13 Turn-In/Disposition Equipment

## **New Inventory Entry**

Add a new item to the EQUIPMENT INV. file (#6914).

## **Multiple Inventory Entry**

Enter several like items (e.g.; 50 new electric beds) into the EQUIPMENT INV. file (#6914) without having to enter common information each time.

## **Inventory Edit**

Edit the record of an existing piece of equipment. The .01 field (ENTRY NUMBER) is assigned by the system when an item is first added to the EQUIPMENT INV. file and may not be edited.

This option gives access to both Supply and Engineering fields.

## **Display Equipment Record**

Display selected fields from the EQUIPMENT INV. file. Repair history is not displayed via this option.

## **Equipment Reports**

Contains options to print data from the EQUIPMENT INV. file (#6914).

## **PM Parameters**

Contains options for enrolling devices and device types in the PMI program.

## **Generate PM Schedule**

Contains options for printing PMI work sheets and for deletion of PM work orders.

## **Record Equipment PMI**

Contains options to record PM inspections. This process essentially closes a PM work order and posts the activity to the equipment history.

## **Print Bar Code Labels for Equipment Management**

Generates bar code labels (location labels and equipment labels) for equipment management applications. Designed for use with a dedicated bar code printer.

## **Bar Coded Equipment Inventory Management**

Driver for NX inventory functions.

## **Purchase Order Group Edit**

Edit a group of existing items in the inventory file without having to enter common data for each item. Equipment is initially selected by purchase order #. Therefore, the purchase order # field must already be populated before this option can be used to edit equipment. Equipment with the same purchase order # is selected for editing based on the equipment category, manufacturer, and model fields.

## Lockout/Tagout Enter/Edit

Allows users to specify that equipment records (File #6914) and/or equipment categories (File #6911) are subject to lockout/tagout requirements. Lockout/tagout stipulates that the affected equipment must be rendered inoperative (usually by opening and tagging a circuit breaker) before the equipment is serviced.

The intent is to protect maintenance personnel.

## **Turn-In/Disposition Equipment**

This option can be used to quickly update equipment records for the turn-in or final disposition of equipment not reported to Fixed Assets. If you attempt to apply this option to an item that has been reported to Fixed Assets, the system will tell you that it can't proceed and will instruct you to initiate an FD document from within the FAP system.

## **New Inventory Entry**

## **Screen Entry (or Screen Handler)**

ENGINEERING EQUIPMENT MANAGEMENT MODULE Version 7

## 1 New Inventory Entry

- 2 Multiple Inventory Entry
- 3 Inventory Edit
- 4 Display Equipment Record
- 5 Equipment Reports ...
- 6 PM Parameters ...
- 7 Generate PM Schedule ...
- 8 Record Equipment PMI ...
- 9 Print Bar Code Labels for Equipment Management ...
- 10 Bar Coded Equipment Inventory Management ...
- 11 Purchase Order Group Edit
- 12 Lockout/Tagout Enter/Edit
- 13 Turn-In/Disposition Equipment

Select Equipment Management Option: 1 New Inventory Entry Screen entry? YES// ?? Enter 'Y' for screen handler, 'N' for standard FileMan. Screen entry? YES// YES Enter a new equipment inventory item? NO// YES Please enter SERIAL # if available. Otherwise press <return>. SERIAL #: ?? Serial number. Assigned by manufacturer. Should be unique within model and manufacturer. Use numbers, upper case letters, punctuation, and spaces as needed. SERIAL #: <RET> ... Setting up new equipment record Equipment Display (screen 1 of 3) 06/16/97 1 ENTRY #(R): 83 7 MFGR EQPT NAME: ULTRAVIOLET LAMP

 8 CMR: 280
 9 CATEGORY: ......

 10 P.O. NO.: A9633
 11 ACQ. METHOD: PURCHASED

 12 VENDOR: ......
 11 ACQ. METHOD: 24.48

 13 LEASE COST: .....
 14 ASSET VALUE: 324.48

 15 ACQ. DATE: FEB 1980
 16 WARRANTY EXP. DATE: FEB 1981

```
17 REPLACEMENT DATE: FEB 1993
                          18 SOURCE: 2
19 TYPE: NON-EXPENDABLE EQPT
                           20 REPLACING: .....
        Equipment Display (screen 2 of 3) 06/16/97
  ***ENTRY NUMBER:83***
1 USE STATUS: IN USE
                          2 PARENT SYSTEM: .....
3 SERVICE: ..... 4 NXRN: 16389
5 LOCATION: GE26-01-JB
                          6 LAST INVENTORIED: .....
7 VA PM NUMBER: 6530-5531
                         8 LOCAL IDENTIFIER: .....
9 SERVICE CONTRACT: ...
                        10 CONTRACT COST: .....
                         12 RUC: .....
11 JCAHO: YES
13 TURN-IN DATE: ..... 14 FINAL DISP DATE: .....
15 DISP METHOD: .....
16 ORIG. VALUE(R): ..... 17 DISP VALUE: .....
18 COMMENTS(W): ...
                         19 SPEX(W): ...
20 LOCKOUT REQUIRED?(R): ... 21 CONDITION CODE: .....
22 OWNING STATION NUMBER: .....
        Equipment Display (screen 3 of 3) 06/16/97
  ***ENTRY NUMBER:83***
1 CONTROLLED ITEM?: ... 2 CAPITALIZED?: NO
3 FUND: .....
                          4 FCP: .....
5 BOC: ....
6 SGL ACCOUNT: 6100
                         7 A/O: ....
8 EQUITY ACCOUNT: .....
```

You can enter **^C** (case sensitive) at any field to see the command menu display for the screen editor.

COMMANDS ^ -- Quit @ -- Delete data ^nn -- Go to the 'nn' statement CR -- Go to the next statement ^C -- Command menu display < -- Go to previous statement ^N -- New Record ?? -- For more information about field -- Space bar, recall previous answer ? -- Information about field ^D -- Down page ^U -- Up page

#### If security key ENEDPM is held, then PM parameters can be edited as follows:

```
Would you like to include this item in the PM program? YES//
                                                                  <RET>
There is no EQUIPMENT CATEGORY on file for this item. Would you
like to enter one now? Yes// <RET> (Yes)
EOUIPMENT CATEGORY: ?
     Category of device (ex: DEFIBRILLATOR, AIR CONDITIONER, etc.) to which
     this piece of equipment belongs. Useful in establishing and maintaining
    preventive maintenance schedules.
EOUIPMENT CATEGORY: <RET>
Select RESPONSIBLE SHOP:
                          ??
Choose from:
                  OFFICE OF THE CHIEF
   1
   2
                  ADMIN.+CLER.
Select RESPONSIBLE SHOP: <RET>
```

# If the Software option "ASK INCOMING INSPECTION Work Order" is set, a work order can be created during entry of new equipment.

Create an Incoming Inspection Work Order? YES// ?? Enter either 'Y' or 'N'. Create an Incoming Inspection Work Order? YES// <RET> Select ENGINEERING SECTION LIST: INSPECTION// ?? Choose from: OFFICE OF THE CHIEF 1 2 ADMIN.+CLER. 3 SUPERVISORY OPERAT. Select ENGINEERING SECTION LIST: INSPECTION// <RET> WORK ORDER #: IN970224-001 PRIMARY TECH ASSIGNED: ?? Select current employees only. Answer with ENG EMPLOYEE NAME Choose from: ENUSER, TWO ENUSER, THREE ENUSER, FOUR PRIMARY TECH ASSIGNED: <RET> CONTACT PERSON: ENUSER, ONE // <RET> PHONE: <RET> COMMENTS: 1> <RET> Print this work order? YES// <RET> Select output device: <RET> RETURN DISPLAY DEVICE: HOME// Eng Printer RIGHT MARGIN: 80// <RET> WORK ORDER # IN970224-001 1) PRIMARY EMPL: 2) REO DATE: FEB 24,1997@12:16 4) LOCATION: 3) REQ MODE: COMPUTER 5) BED #: 6) STATUS: IN PROGRESS 7) TASK DESC: Incoming Inspection 8) CONTACT: ENUSER, SEVEN 9) PHONE: 10) ENTERED BY: ENUSER, SEVEN 11) SHOP: INSPECTION 12) DATE ASSIGNED: 13) PRIORITY: AVERAGE 14) EQUIP ID#: 75 15) LOCAL ID: 16) EQUIP CAT: 17) CONDITION: 18) MFGR: 19) MODEL: 20) SERIAL #: 22) PM #: 21) OWNER/DEPT: 24) WORK ACTION: I1 23) PARTS ORDER: 25) WORK CTR: 26) TOTAL HOURS: 27) TOTAL MATERIAL COST: 28) TOTAL LABOR COST: 29) VENDOR SERVICE COST: 30) \*ASSIGNED TECH\* 31) DATE COMPLETE: 32) WORK PERFORMED: 33) COMMENTS: Press <RETURN> to continue, '^' to escape...

Enter a new equipment inventory item? NO// <RET>

# If security key ENFACS is held, then an FA Document can be generated for capitalized NX equipment as follows:

You have just entered an Equipment Record that is both NONEXPENDABLE and CAPITALIZED. Do you wish to send an FA document to Austin? YES// <RET>

Enter a new equipment inventory item ? No// <RET> (No)

## **FileMan Entry**

#### The following dialogue shows the FileMan entry with explanations of each field.

`Select Equipment Management Option: 1 New Inventory Entry Screen entry? YES// NO

Enter a new equipment inventory item? NO// YES

Please enter SERIAL # if available. Otherwise press <return>.
SERIAL #: ??

Serial number. Assigned by manufacturer. Should be unique within model and manufacturer. Use numbers, upper case letters, punctuation, and spaces as needed.

SERIAL #: <RET>
...Setting up new equipment record

MANUFACTURER: ?

Firm that actually manufactured this equipment, not necessarily the company from which it was purchased.

## Answer with MANUFACTURER LIST FILE MFGID, or MFG/DIV, or PSEUDONYM

MANUFACTURER: <RET>

MODEL: ??

Model number or designation, normally assigned by manufacturer. Spaces and punctuation may be included.

#### MODEL: <RET>

SERIAL #: ?? Serial number. Assigned by manufacturer. Should be unique within model and manufacturer. Use numbers, upper case letters, punctuation, and spaces as needed.

#### SERIAL #: <RET>

CATEGORY STOCK NUMBER: ?

## If a category stock number was entered, then the life expectancy will be extracted from the Category Stock number file.

Pointer to Category Stock Number File. This file was introduced to DHCP with Version 6.5 of the Engineering Package, and is maintained by Acquisition and Materiel Management (Cataloging).

#### Answer with CATEGORY STOCK NUMBER NAME, or BRIEF DESCRIPTION

CATEGORY STOCK NUMBER: <RET>

September 1997

```
LIFE EXPECTANCY: ??
Number of years for which this device is expected to provide useful and
economical service. Generally determined by Supply Service on the basis
of cumulative experience.
```

LIFE EXPECTANCY: <RET>

MFGR. EQUIPMENT NAME: ?? Brief narrative description of item. For NX (non-expendable) equipment, this data element can be triggered in from the Category Stock Number file if your site chooses to do so.

MFGR. EQUIPMENT NAME: <RET>

CMR: ?

Consolidated Memorandum of Receipt. The basic instrument by which accountability for capital equipment is established.

#### Answer with CMR NAME, or SERVICE, or RESPONSIBLE OFFICIAL

CMR: <RET>

EQUIPMENT CATEGORY: ? Category of device (ex: DEFIBRILLATOR, AIR CONDITIONER, etc.) to which this piece of equipment belongs. Useful in establishing and maintaining preventive maintenance schedules.

#### Answer with EQUIPMENT CATEGORY NAME, or SYNONYM

EQUIPMENT CATEGORY: <RET>

PURCHASE ORDER #: ??

If this Purchase Order can be found in IFCAP, the system will automatically attempt to extract SERVICE, FUND CONTROL POINT, VENDOR, SOURCE, BUDGET OBJECT CODE, STANDARD GENERAL LEDGER, FUND, ADMINISTRATIVE/OFFICE, and EQUITY ACCOUNT from IFCAP. This IFCAP data is then stuffed into the equipment record, but only if the equipment record does not already contain this information. Data from IFCAP does not overwrite data already stored in the Equipment Inv. file.

VA Purchase Order number. May be assigned by the facility or perhaps by a centralized purchasing unit of the Office of Acquisitions and Material Management. PURCHASE ORDER #: <RET> VENDOR POINTER: ? Vendor from whom unit was actually purchased. VENDOR POINTER: <RET> ACQUISITION METHOD: ?? Set of codes which establishes whether or not the facility legally owns the equipment. Choose from: CHOOSE FROM: 'C' FOR CONSTRUCTED 'G' FOR GIFT/BEQUEST/DONATION 'L' FOR LEASED 'M' FOR LEASED/PURCHASED 'O' FOR OTHER

'P' FOR PURCHASED
'R' FOR TRANSFERRED
'T' FOR TRADED
'X' FOR EXCESS
'1' FOR ON LOAN TO VAMC

#### ACQUISITION METHOD: <RET>

TOTAL ASSET VALUE: ?? Cost of this equipment at the time of purchase. This field is likely to become the basis for estimating depreciated value and replacement cost.

TOTAL ASSET VALUE: <rpre>

ACQUISITION DATE: ? Date of acceptance of this equipment by the agency. Month and year are generally sufficient.

#### ACQUISITION DATE: <RET>

WARRANTY EXP. DATE: ?? Date on which repairs to this item become the sole responsibility of the government. Generally stipulated in the contract or sales agreement.

#### WARRANTY EXP. DATE: <RET>

REPLACEMENT DATE: ??

Date on which this equipment is scheduled for replacement. Month and year are sufficient. When equipment is entered, this field should be the ACQUISITION DATE plus the LIFE EXPECTANCY. As scheduled REPLACEMENT DATE is approached, however, it may be necessary to revise it. Such revisions do not always alter the official LIFE EXPECTANCY.

#### REPLACEMENT DATE: <RET>

ACQUISITION SOURCE: ?? Source of acquisition for this piece of equipment.

Choose from:

- 0 Defense Supply Agency
- 1 VA Servicing Supply Depot
- 2 Open Market
- 3 GSA Supply Depot
- 4 VA Decentralized Schedule
- 5 Federal Prison Industries
- 6 Fed.Supply Sched.or OGA Contracts
- 7 Consolidated Procurement
- 9 Marketing Center
- B Combination of 2,4,6

#### Answer with SOURCE CODE, or ABBREVIATION

ACQUISITION SOURCE: <RET>

TYPE OF ENTRY: ??

Discriminates between entries for which a CMR Official is legally responsible and those that are accounted for in other ways. Choose from: NX NON-EXPENDABLE EQPT

| BSE | BUILDING  | SERVICE | EQPT |
|-----|-----------|---------|------|
| EXP | EXPENDABI | LE EQPT |      |

TYPE OF ENTRY: <RET>

REPLACING (ENTRY NUMBER): ?? If this item was acquired as REPLACEMENT EQUIPMENT, then the old ENTRY NUMBER of the item which it replaced should appear in this field.

REPLACING (ENTRY NUMBER): <RET>

September 1997

Engineering User Manual V. 7.0 Patches EN\*7\*35 and 39 USE STATUS: ?? Tells the user whether or not the equipment is currently in active use. Choose from: TN USE 1 2 OUT OF SERVICE LOANED OUT 3 4 TURNED IN 5 LOST OR STOLEN USE STATUS: <RET> PARENT SYSTEM: ? If Item A is a component of Item B, then the PARENT field of Item A should contain the CONTROL NUMBER of Item B. If Item B is, in turn, a component of an even larger Item C; then the PARENT field of Item B should contain the CONTROL NUMBER of Item C, and so on. Inventory items with no entry in the PARENT field are either free standing devices or major systems with one or more levels of components beneath them. An item must already be in the EQUIPMENT file before it can be named as the PARENT of another item. SERVICE POINTER: ? The functional entity (generally a service) within the facility that uses the device.

#### SERVICE POINTER: <RET>

#### LOCATION: ?

Physical location of this item at the facility.

#### Enter as ROOM-BUILDING or select a SYNONYM.

#### LOCATION: <RET>

```
VA PM NUMBER: ??
Property management number. Assigned by Supply Service upon receipt of
new equipment. Should be unique within the facility. First four digits
correspond to the Federal Supply Classification number.
```

```
VA PM NUMBER: <RET>
```

LOCAL IDENTIFIER: ?? An optional identifier that has meaning to the facility. Most sites prefer to make these identifiers unique.

LOCAL IDENTIFIER: <RET>

SERVICE CONTRACT: ??
 YES indicates that device in question is under a service contract with
 an entity outside the medical center. A more comprehensive module for
 service contracts is being developed jointly by AEMS/MERS and IFCAP
 and will appear in a future release.
 Choose from:
 Y YES
 N NO

SERVICE CONTRACT: <RET>

JCAHO: ??

New Joint Commission standards for accreditation of health care facilities require (in part) that a "separable inventory" of equipment be maintained. This flag should be set to 'YES' for items subject to review by Joint Commission surveyors. Choose from: Y YES N NO JCAHO: <RET> REPLACEMENT UPDATE CODE: ?? Replacement information needed by A&MM. Choose from: NOT TO BE REPLACED 4 5 TO BE REPLACED UNDER ACTIVATION PROJECT 6 ON ORDER REPLACEMENT UPDATE CODE: <RET> STATION NUMBER: ?? Station number of the facility that owns this equipment. If this equipment is owned by a national cemetery that is serviced by a VAMC, then the station number of the cemetery should appear in this field. STATION NUMBER: <RET> CONTROLLED ITEM?: ?? Prior approval of VACO is required. Choose from: 0 NO YES 1 CONTROLLED ITEM ?: <RET> CAPITALIZED?: ?? Reserved for future use. Choose from: NO 0 1 YES CAPITALIZED?: <RET> FUND CONTROL POINT: ?? Fund Control Point from which item was originally procured. If unknown, leave blank. FUND CONTROL POINT: <RET> BUDGET OBJECT CODE: ?? An accounting classification. Choose from: 3105 TRUST EOUIPMENT INVALID LIFTS, OTHER DEVICES & EQUIPMENT 3109 3110 TRANSPORTATION EQUIPMENT, PASSENGER VEHICLES 3112 TRANSPORTATION EQUIP, NONPASSENGER VEHICLES 3120 NONEXPENDIBLE FURNITURE & FIXTURES 3121 OFFICE EQUIPMENT 3122 OFFICE AUTOMATION/WORD PROCESSING, PURCHASED 3123 ADP EQUIPMENT 3124 ADP SOFTWARE 3125 TELECOMMUNICATIONS EQUIPMENT 3130 MEDICAL, DENTAL & SCIENTIFIC EQUIPMENT UTILITY & OPERATING EQUIPMENT 3150 3160 EQUIPMENT UNDER CAPITAL LEASE BUDGET OBJECT CODE: STANDARD GENERAL LEDGER: ?? In accordance with the VA administrative accounting system. Only a limited number of Standard General Ledger Accounts are appropriate for use with non-expendable equipment. Choose from: 1561 PROPERTY PENDING DISPOSAL 1750 NONEXPENDABLE EQUIPMENT

- 1751 ADP NONEXPENDABLE PROPERTY
- 1754 TRUST EQUIPMENT

September 1997

| 1756 | INVALID LIFTS, OTHER DEVICES      |
|------|-----------------------------------|
| 1811 | EQUIPMENT UNDER CAPITAL LEASE     |
| 1830 | ADP SOFTWARE                      |
| 6100 | EXPENSED NX EQUIPMENT (ALL TYPES) |

STANDARD GENERAL LEDGER: <RET>

FUND: ??

The Fund Code (from the Treasury Symbol) under which this equipment was procured.

Choose from:

4014 Canteen Service

4048 Compensated Work Therapy

4138 Medical Facilities Revolving Fund

#### Answer with NX FUND NX FUND CODE, or BRIEF DESCRIPTION

ADMINISTRATION/OFFICE: ??

An accounting classification.

Choose from:

- 10 Veterans Health Administration
- 20 Veterans Benefits Administration
- 40 National Cemetery Service
- 90 Office of Acquisition & Materiel Mgmnt
- 04 Office of Finance and Info Resources Mgmnt
- 08 Office of Facilities

#### ADMINISTRATION/OFFICE: <RET>

EQUITY ACCOUNT: ??

An accounting classification used primarily in cost distribution reports. Choose from: 3299 MEDICAL 3210 NON-MEDICAL 3402 DONATED

EQUITY ACCOUNT: <RET>

COMMENTS: 1> <RET>

EDIT Option: <RET>

SPEX:

1> <RET>

#### If security key ENEDPM is held, then PM parameters can be edited as follows.

Would you like to include this item in the PM program? YES// <RET>
There is no EQUIPMENT CATEGORY on file for this item. Would you
like to enter one now? Yes// <RET> (Yes)
Would you like to include this item in the PM program? YES// <RET>
Equipment Category is: DEFIBRILLATOR
Would you like to see the standard PM schedule for this Equipment Category?
Yes// <RET> (Yes)

#### **Example:**

Equipment Category: DEFIBRILLATOR

Should this item be given the standard PM schedule for devices of category DEFIBRILLATOR? Yes// **<RET>** (Yes)

If the Software option "ASK INCOMING INSPECTION Work Order" is set, a work order can be created during entry of new equipment.

Create an Incoming Inspection Work Order? YES// <RET> Select ENGINEERING SECTION LIST: INSPECTION// <RET> WORK ORDER #: <RET> IN970304-002 PRIMARY TECH ASSIGNED: <RET> CONTACT PERSON: ENTECH, ONE// <RET> PHONE: <RET> COMMENTS: 1> <RET> Print this work order? YES// <RET> Select output device: <RET> RETURN DISPLAY DEVICE: HOME// <RET> UCX/TELNET RIGHT MARGIN: 80// <RET> 2) REQ DATE: MAR 4,1997@12:07 3) REQ MODE: COMPUTER 4) LOCATION: WORK ORDER # IN970304-002 1) PRIMARY EMPL: D) BED #:6) STATUS: IN PROGRES7) TASK DESC: Incoming Inspection9) PHONE:8) CONTACT: ENUSER, SEVEN9) PHONE:10) ENTERED BY: ENUSER, SEVEN11) SHOP: INSPECTION12) DATE ASSIGNED:13) PRIORITY: AVERAGE14) EQUIP ID#: 8315) LOCAL. ID: 5) BED #: 6) STATUS: IN PROGRESS 15) LOCAL ID: 14) EOUIP ID#: 83 16) EQUIP CAT: DEFIBRILLATOR 17) CONDITION: 18) MFGR: 20) SERIAL #: 22) 19) MODEL: 21) OWNER/DEPT: 22) PM #: 24) WORK ACTION: 11 27) TOTAL MATERIAL COST: 29) VENDOR SERVICE COST: 23) PARTS ORDER: 25) WORK CTR: 26) TOTAL HOURS: 28) TOTAL LABOR COST: 30) \*ASSIGNED TECH\* 31) DATE COMPLETE: 32) WORK PERFORMED: 33) COMMENTS:

Enter a new equipment inventory item? NO//

If security key ENFACS is held, then an FA Document can be generated for capitalized NX equipment. Once an entry in the Equipment Inv. file has been established in the Fixed Assets system, data fields which are of interest to Fixed Assets can not be edited using the standard equipment edit options. Instead an FAP Document must be used to update these fields. The FAP Document will update both the Equipment Inv. file and the Fixed Assets system. The dialogue for generating the FA Document follows.

You have just entered an Equipment Record that is both NONEXPENDABLE and CAPITALIZED. Do you wish to send an FA document to Austin? YES// <RET>

Enter a new equipment inventory item ? No// <RET>

FAP Documents are discussed in the Nonexpendable Equipment Module section of this chapter.

# **Multiple Inventory Entry**

This option is used to enter multiple inventory entries of a particular item type.

ENGINEERING EQUIPMENT MANAGEMENT MODULE Version 7

- 1 New Inventory Entry
- 2 Multiple Inventory Entry
- 3 Inventory Edit
- 4 Display Equipment Record
- 5 Equipment Reports ...
- 6 PM Parameters ...
- 7 Generate PM Schedule ...
- 8 Record Equipment PMI ...
- 9 Print Bar Code Labels for Equipment Management ...
- 10 Bar Coded Equipment Inventory Management ...
- 11 Purchase Order Group Edit
- 12 Lockout/Tagout Enter/Edit
- 13 Turn-In/Disposition Equipment

Select Equipment Management Option: 2 Multiple Inventory Entry

Enter multiple equipment inventory items? NO// ??

This option allows a rapid entry of multiple items which are alike; e.g. 25 new electric beds. Enter YES or NO

Enter multiple equipment inventory items? NO// YES

Screen entry? YES// ??

Enter 'Y' for screen handler, 'N' for standard FileMan.

Proceed by entering the first item in full

Enter Return to continue or "^" to quit.

#### Next, the opportunity is given to enter information about the remaining items.

For each additional equipment entry, enter: SERIAL #, LOCATION, VA PM NUMBER, and LOCAL IDENTIFIER (if any). Enter another item? YES// ?? Enter YES to add another similar equipment item. Enter another item? YES// <RET> ...Setting up new equipment record

NOTE: If your original entry had a PARENT SYSTEM, you will be prompted for PARENT SYSTEM here. Likewise, if your original entry was replacement equipment, you will also be prompted for REPLACING (ENTRY NUMBER). If an

incoming inspection work order was created for the first entry then the system will automatically create incoming inspection work orders for the subsequent entries.

Equipment ID: 97 SERIAL #: <RET> LOCATION: ?? Physical location of this item at the facility. Choose from: 
 JOSE 110...
 MEDICINE

 100-110-JC
 110
 CCU
 MEDICINE

 101-148
 148
 C
 EXAM/TREATMENT ROOM

 102-148
 148
 C
 EXAM/TREATMENT ROOM

 103-110-JC
 110
 CCU
 MEDICINE
 LOCATION: <RET> VA PM NUMBER: ?? Property management number. Assigned by Supply Service upon receipt of new equipment. Should be unique within the facility. First four digits correspond to the Federal Supply Classification number. VA PM NUMBER: <RET> LOCAL IDENTIFIER: ?? An optional identifier that has meaning to the facility. Most sites prefer to make these identifiers unique. LOCAL IDENTIFIER: <RET> Enter another item? YES// N (NO)

# **Inventory Edit**

This option is used to edit previously entered equipment data. When selected, the system presents an editable screen display of the data.

ENGINEERING EQUIPMENT MANAGEMENT MODULE Version 7

- 1 New Inventory Entry
- 2 Multiple Inventory Entry
- 3 Inventory Edit
- 4 Display Equipment Record
- 5 Equipment Reports ...
- 6 PM Parameters ...
- 7 Generate PM Schedule ...
- 8 Record Equipment PMI ...
- 9 Print Bar Code Labels for Equipment Management ...
- 10 Bar Coded Equipment Inventory Management ...
- 11 Purchase Order Group Edit
- 12 Lockout/Tagout Enter/Edit
- 13 Turn-In/Disposition Equipment

```
Select Equipment Management Option:
                                             3 Inventory Edit
Select EQUIPMENT ENTRY #:
                                83
Select EQUIPMENT ENTRY #:
                                ??
 'EC.value' => equipment whose EQUIP. CATEGORY starts with 'value'
 'LI.value' => equipment whose LOCAL ID starts with 'value'
 'LO.value' => equipment whose LOCATION starts with 'value'
 'MA.value' => equipment whose MANUFACTURER starts with 'value'
 'MF.value' => equipment whose MFGR. EQUIP. NAME starts with 'value'
 'MO.value' => equipment whose MODEL starts with 'value'
 'SN.value' => equipment whose SERIAL NUMBER starts with 'value'
Choose from:

        2221
        IN USE

        91120526
        TURNED IN

        3290A00220
        IN USE

   1 2221
   2
   3
   '^' TO STOP:
```

Equipment is cross-referenced by the various fields referred to above, which are used in selecting the desired Equipment Inventory.

Select EQUIPMENT ENTRY #: 83

Inventory Edit uses the same screen presentation and fields as seen in the New Inventory Entry. The editing of PM parameters is still controlled by the ENEDPM security key.

The symbol "R" after a field indicates that the user may not change its value.

The following message is displayed if you attempt to make an inappropriate change to the CMR field while there are active IT assignments for the equipment item you selected.

Equipment has an active IT assignment. New CMR must be excess (99x) or have IT TRACKING = YES. Press <RETURN> to continue...

NOTE: Users who do not hold the ENEDNX security key will not be allowed to edit the CATEGORY STOCK NUMBER, COST, ACQUISITION METHOD, or CMR data for equipment records whose TYPE is "NX". These users will not have access to the third screen.

## **Display Equipment Record**

This option allows the display and entry/edit of previously entered records. It is not possible to edit equipment records using this option. Records are displayed using the same screens as New Inventory Entry.

ENGINEERING EQUIPMENT MANAGEMENT MODULE Version 7

- 1 New Inventory Entry
- 2 Multiple Inventory Entry
- 3 Inventory Edit
- 4 Display Equipment Record
- 5 Equipment Reports ...
- 6 PM Parameters ...
- 7 Generate PM Schedule ...
- 8 Record Equipment PMI ...
- 9 Print Bar Code Labels for Equipment Management ...
- 10 Bar Coded Equipment Inventory Management ...
- 11 Purchase Order Group Edit
- 12 Lockout/Tagout Enter/Edit
- 13 Turn-In/Disposition Equipment

This option allows the display and entry/edit of previously entered records. It is not possible to edit equipment records using this option. Records are displayed using the same screens as New Inventory Entry.

## **Equipment Reports**

Equipment Reports contains options to print data from the Equipment Inv. file. As the reports can be quite lengthy, it is recommended that the options be run during off-peak hours.

- 1. New Inventory Entry
- 2. Multiple Inventory Entry
- 3. Inventory Edit
- 4. Display Equipment Record
- 5. Equipment Reports ...
- 6. PM Parameters ...
- 7. Generate PM Schedule ...
- 8. Record Equipment PMI ...
- 9. Print Bar Code Labels for Equipment Management ...
- 10. Bar Coded Equipment Inventory Management ...
- 11. Purchase Order Group Edit

- 12 Lockout/Tagout Enter/Edit
- 13 Turn-In/Disposition Equipment

Select Equipment Management Option: 5 Equipment Reports

The following reports are available:

## 1. Specific Equipment History

Print-out of repair history of a specific entry in Equipment Inv. file.

#### 2. Equipment Category History

A synopsis of the maintenance costs for a given Equipment Category.

#### 3. **Inventory Listing**

Contains options to print data from the Equipment Inv. file.

#### 4. Warranty List

Prints all devices whose warranties are scheduled to expire within a user specified time interval.

#### 5. **Replacement Listing**

Prints all entries in the Equipment Inv. file scheduled for replacement within a user specified time interval.

#### 6. **Failure Rate Report**

Prints a synopsis of the repair history of user specified Equipment Categories.

## 7. **PM Workload Analysis**

Prints a breakdown of scheduled PMI hours by month for a given shop. Intended as a tool in balancing PM workload.

## 8. **Direct Posting to Equipment Histories**

A utility for posting activities to Equipment Histories without going through the Work Order module.

## 9. **Parent System/Component Hierarchy Report**

Prints a hierarchical list of a parent system and all of its components. Components are indented and listed beneath their parent system. Items that are components of a component in the specified system are included.

## 10. Lockout/Tagout Flag Reports

Reports of Lockout/Tagout flags set by Equipment Record (file #6914) and/or Equipment Category file (#6911).

# Specific Equipment History

| Select Equipment Reports Option:<br>Select EQUIPMENT ENTRY #: 79                                  | Specific Equipment History                |  |  |  |  |  |
|---------------------------------------------------------------------------------------------------|-------------------------------------------|--|--|--|--|--|
| Select output device:<br>RETURN DISPLAY                                                           |                                           |  |  |  |  |  |
| DEVICE: HOME// <b><ret></ret></b> UCX/TELNET                                                      | RIGHT MARGIN: 80// <b><ret></ret></b>     |  |  |  |  |  |
| REPAIR HISTORY: 79 MAR 26,1997 Pg 1<br>Acq Date: Acq Value: \$ LE: SN:<br>Criticality: Condition: |                                           |  |  |  |  |  |
| REFERENCE WORK ORDER PM HE                                                                        | S LABOR\$ MAT'L\$ VENDOR\$ TOTAL\$ WORKER |  |  |  |  |  |
| 970326-P2 OC970326-001 40.<br>FIX BROKEN PART                                                     | 0 740 300 200 1240 ENUSER1,ONE            |  |  |  |  |  |
| TOTAL 40.                                                                                         | 0 740 300 200 1240                        |  |  |  |  |  |

NOTE: It is also possible to extract a type of Equipment History from the Work Order module (option ENEQHID). There are two differences.

- a) PM work orders that have been deleted will appear on Equipment module histories (above) but not on histories from the Work Order module.
- b) Incomplete work orders will appear on histories from the Work Order module but not on histories from the Equipment module (above).

# **Equipment Category History**

This option prints a synopsis of the maintenance costs for a given Equipment Category.

Select Equipment Reports Option: 2 Equipment Category History Select EQUIPMENT CATEGORY NAME: ?? Choose from: AIR CONDITIONER (THRU WALL) AMPLIFIER & SIGNAL CONDITIONER ANALYZER ANALYZER-ANESTHESIA ANALYZER-BACTERIAL ANALYZER-BLOOD ٨ Select EQUIPMENT CATEGORY NAME: BED-ELECTRIC Include TURNED IN and LOST OR STOLEN Equipment? YES// ?? Enter YES to include equipment with a USE STATUS of TURNED IN or LOST OR STOLEN when repair statistics are computed. If included, the age of this equipment will be determined by comparing the Turn-In (or Disposition) Date with the Acquisition Date. Enter YES or NO. Include TURNED IN and LOST OR STOLEN Equipment? YES// <RET> Select output device: <RET> RETURN DISPLAY DEVICE: HOME// **<RET>** UCX/TELNET RIGHT MARGIN: 80// <RET> compiling the data..... BED-ELECTRIC Equipment Type History MAR 26,1997 Equipment Type: BED-ELECTRIC Number of Units: 9 Average Age: 0.73 Years LABOR MATERIAL VENDOR TOTAL EOUIPMENT COSTS HOURS \_\_\_\_\_ PER ITEM4.330.000.004.330.27PER YEAR53.090.000.0053.093.27PER ITEM PER YEAR5.900.000.005.900.36TOTAL38.950.000.0038.952.40 VISITS REPAIR PMI VENDOR OTHER TOTAL \_\_\_\_\_ 
 PER ITEM
 0.0
 0.3
 0.0
 0.3
 0.0
 0.3
 9.0
 0.3
 9.0
 9.0
 9.0
 9.0
 9.0
 9.0
 9.0
 9.0
 9.0
 9.0
 9.0
 9.0
 9.0
 9.0
 9.0
 9.0
 9.0
 9.0
 9.0
 9.0
 9.0
 9.0
 9.0
 9.0
 9.0
 9.0
 9.0
 9.0
 9.0
 9.0
 9.0
 9.0
 9.0
 9.0
 9.0
 9.0
 9.0
 9.0
 9.0
 9.0
 9.0
 9.0
 9.0
 9.0
 9.0
 9.0
 9.0
 9.0
 9.0
 9.0
 9.0
 9.0
 9.0
 9.0
 9.0
 9.0
 9.0
 9.0
 9.0
 9.0
 9.0
 9.0
 9.0
 9.0
 9.0
 9.0
 9.0
 9.0
 9.0
 9.0
 9.0
 9.0
 9.0
 9.0
 9.0
 9.0
 9.0
 9.0
 9.0
 9.0
 9.0
 9.0
 9.0
 9.0
 9.0
 9.0
 9.0
 9.

# **Inventory Listing**

The Inventory Listing option has a separate sub menu containing seven options for the generation of a report by CMR, Equipment Category, device location, using service, responsible shop, or use status. The CMR Inventory option uses sort template ENCMR and print template ENCMR to produce an official CMR (Consolidated Memorandum of Receipt) document. This document is to be signed by the official responsible for the CMR each time a physical inventory is taken.

CMR (Consolidated Memorandum of Receipt) reports are normally sorted by CMR and then by category stock number within CMR.

Patch EN\*7\*19 modified the CMR Report and introduced a new report called NonExpendable Expensed Inventory. The CMR report only includes equipment that is capitalized or whose category stock number (CSN) begins with 10 (Firearms), 23 (Motor Vehicles), or 70 (ADP). The NonExpendable Expensed Inventory report includes equipment that is not included on the CMR report.

**Inventory Listing Version 7.0** 

- 1 CMR Inventory
- 2 Equipment Category Inventory
- 3 Location Inventory
- 4 Using Service Inventory
- 5 Responsible Shop Inventory
- 6 Use Status Inventory
- 7 NonExpendable Expensed Inventory

## **CMR Inventory (EIL)**

This option generates the Equipment Inventory Listing (EIL) report. Equipment that is belongs to the user-specified CMR and is either capitalized or whose category stock number beings with 10 (firearms), 23 (motor vehicles) or 70 (ADP) is printed on this report. A page suitable for the signature of the Responsible Official is printed when the output is directed to a printer.

See the Nonexpendable Expensed Inventory report to print equipment that belongs to a CMR but does not meet the other criteria for inclusion on the Equipment Inventory Listing report.

## **Equipment Category Inventory**

Inventory listing by device type (cf: File 6911).

#### **Location Inventory**

Inventory listing by device location.

#### **Using Service Inventory**

Inventory listing by using service. Note that the using service is not necessarily the owning service (ex: a VCR may be used in Dental but owned by Medical Media Production). Owning service is established via the CMR.

#### **Responsible Shop Inventory**

Inventory listing by responsible shop.

#### **Use Status Inventory**

Inventory listing by use status.

#### **NonExpendable Expensed Inventory**

This option generates the Nonexpendable Expensed Inventory report. Equipment that is belongs to the user-specified CMR and is not capitalized and whose category stock number does not being with 10 (firearms), 23 (motor vehicles) or 70 (ADP) is printed on this report.

See the CMR Inventory (EIL) report to print accountable equipment that belongs to a CMR.

#### **Inventory Listing Option 1. CMR Inventory**

```
Select Inventory Listing Option: 1 CMR Inventory (EIL)
Start WITH: 112 ??
Start WITH: ?
Answer with CMR NAME, or SERVICE, or RESPONSIBLE OFFICIAL, or
    ALTERNATE RESPONSIBLE OFFICIAL
Do you want the entire 72-Entry CMR List? N (No)
Start WITH: 160 LABORATORY
Go TO: 160
Should the COMMENTS field be printed? NO// y YES
DEVICE: HOME// ENG PRINTER RIGHT MARGIN: 80//
EQUIPMENT INVENTORY LISTING (EIL)
                                                JUL 10,1997 08:04 PAGE 1
FOR EIL: 160 LABORATORY SERVICE
 ENTRY # STN FUND SGL LEASE COST ASSET VALUE LAST INVENTORIED
              ----- ----- -----
        ____
                                                _____
CATEGORY STOCK NUMBER: 6515-285575 (DEFIBRILLATOR CARDIAC)
DEFIBRILLATOR, CARDIAC. AN APPARATUS USED TO COUNTERACT FIBRILLATION BY
APPLICATION OF ELECTRIC IMPULSES TO THE HEART.
                                                   7200.00
  1
                     AMAF
                             1750
    MFGR NAME: ENMFGR, SIX
   MODEL: 8700SERIAL: 8978899VA PM #: 7530-4565LOCAL ID:USE STATUS: IN USEUSING SVC: INFORMATION SYSTEMS CENTERLOCATION: 201-110PREVIOUS:CONDITION:ACO MERTINA ----
```

Engineering User Manual V. 7.0 Patches EN\*7\*35 and 39

ACQ DATE: JUN 4,1986 LE: 8 REPL DATE: JUN 4,1994 COMMENTS: SPEX: CATEGORY STOCK NUMBER: 7025-386116 (KEYBOARD AUX COMP SYS) KEYBOARD, AUXILIARY, COMPUTER SYSTEM. AN AUXILIARY KEYBOARD, DIRECTLY CONNECTED TO THE COMPUTER BY CABLES ORTRANSMISSION LINES, ENABLING DIRECT ENTRY OF INFORMATION. ITEM MAY BE USED FOR VALIDATION PURPOSES, DIRECT ACCESS TO MEMORY FILES, AND TIME-SHARING SYSTEMS THAT REQUIRE SEVERAL TYPES OF INTERMIXED DATA FORMATS TO BEPROCESSED IN REAL-TIME MODE. 154 MFGR NAME: ENMFGR, SEVEN MANF: ENMFGR,EIGHT MODEL: 4200 SERIAL: 12345678 • . EOUIPMENT INVENTORY LISTING (EIL) JUL 10,1997 08:05 PAGE 21 FOR EIL: 160 LABORATORY SERVICE ENTRY # STN FUND SGL LEASE COST ASSET VALUE LAST INVENTORIED CATEGORY STOCK NUMBER: 2350-629155 (SNOWMOBILE) SNOWMOBILE. A SELF-PROPELLED, POWERED MOTOR VEHICLE DESIGNED FOR TRAVELING OVER SNOW. IT IS USUALLY EQUIPPED WITH STEERABLE RUNNERS AT THE FRONT AND ENDLESS TRACKS AT THE REAR. 178 AMAF 1750 5000.00 MFGR NAME: ENMFGR, NINE MANF: ENMFGR1,ONE SERIAL: 4758694949494 MODEL: 192837465 LOCAL ID: VA PM #: USE STATUS: IN USE USING SVC: LOCATION: PREVIOUS: CONDITION: ACQ METH: PURCHASED ACQ DATE: NOV 7,1993 LE: 5 REPL DATE: NOV 7,1998 COMMENTS: SPEX: TOTALS: STATION FUND SGL COUNT LEASE COST ASSET VALUE 
 500
 5014A1
 1751
 1
 0.00
 6,194.48

 688
 AMAF
 1751
 1
 0.00
 10,677.00

 688
 AMAF
 1750
 10
 0.00
 63,737.06

 688
 <null>
 6100
 4
 0.00
 402.00

 --- ---- ---- ----- 16
 0.00
 81,010.54

EQUIPMENT INVENTORY LISTING (EIL) SIGNATURE PAGE

JUL 10,1997

EIL: 160 LABORATORY SERVICE

I UNDERSTAND MY RESPONSIBILITIES LISTED IN VA MANUAL MP-2, SUBCHAPTER E, SUBPART 108-25.50 AND THAT I MAY BE HELD LIABLE UNDER CONDITIONS THEREIN. I ASSUME RESPONSIBILITY FOR ITEMS LISTED ABOVE WHICH WERE ON HAND ON THE DATE SIGNED.

I PERSONALLY REVIEWED AND EVALUATED THE NEED FOR THE EQUIPMENT ASSIGNED TO MY ACTIVITY AND FIND THAT:

- (1) ALL EQUIPMENT IS ESSENTIAL FOR THE PROPER FUNCTIONING OF THIS ACTIVITY OR,
- (2) THE ATTACHED VA FORM(S) 90-2237-ADP HAS (HAVE) BEEN PREPARED TO TURN IN THE EQUIPMENT DETERMINED TO BE EXCESS TO THE NEEDS OF THIS ACTIVITY OR,
  - (3) THE ATTACHED VA FORM(S) 10-1274, RESEARCH EQUIPMENT AVAILABLE TO VA REGIONAL RESEARCH EQUIPMENT PROGRAM HAS (HAVE) BEEN PREPARED FOR DISPOSITION AS APPROPRIATE IN ACCORDANCE WITH MP-2, SUBCHAPTER H, 108-43 OR,
- (4) THE ITEM(S) LISTED ON ATTACHED REPORT OF SURVEY FORM(S), VA 90-1217, IS (ARE) MISSING OR DAMAGED. IT IS UNDERSTOOD THAT ACCOUNTABILITY WILL BE DROPPED FROM THE EIL BUT MY RESPONSIBILITY FOR SUCH ITEMS WILL BE TERMINATED ONLY WHEN FINAL SURVEY ACTION HAS BEEN COMPLETED.

I ALSO CERTIFY THAT ANY PERSONALLY OWNED PROPERTY WHICH HAS BEEN PLACED INTO OFFICIAL USE HAS BEEN LISTED ON VA FORM 90-2235 (LIST OF PERSONALLY OWNED PROPERTY PLACED IN OFFICIAL USE), AND HAS BEEN SUBMITTED THROUGH THE PROPER CHANNELS FOR APPROVAL.

SIGNATURE:

TITLE: \_\_\_\_\_

DATE:

## **Inventory Listing Option 2. Equipment Category Inventory**

Select Inventory Listing Option: 2 Equipment Category Inventory START WITH EQUIPMENT CATEGORY: FIRST// ?? TO SORT IN SEQUENCE, STARTING FROM A CERTAIN EQUIPMENT CATEGORY, TYPE THAT EQUIPMENT CATEGORY '@' MEANS 'ÎNCLUDE NULL EQUIPMENT CATEGORY FIELDS' START WITH EQUIPMENT CATEGORY: FIRST// 
 EQUIPMENT LNV. LIST
 MAR 30,1993 10:20
 PAGE 1

 ENTRY NUMBER EQUIPMENT CATEGORY
 USING SERVICE

 PM NUMBER ACQ. DATE
 REPL. DATE
 ACQ. VALUE
 CAT STOCK #

 NXRN # LAST INVENTORIED
 LOCATION
 USE STATUS
 DEVICE: LAN RIGHT MARGIN: 80// EQUIPMENT INV. LIST \_\_\_\_\_ AIR CONDITIONER ENGINEERING SVC MAR 17,1993 MAR 17,2008 50.00 6150-439347 IN USE 8 AIR CONDITIONER 12 13 AIR CONDITIONER EQUIPMENT INV. LIST MAR 30,1993 10:20 PAGE 2 ENTRY NUMBER EQUIPMENT CATEGORY USING SERVICE PM NUMBER ACQ. DATE REPL. DATE ACQ. VALUE CAT STOCK # NXRN # LAST INVENTORIED LOCATION USE STATUS \_\_\_\_\_ \_\_\_\_\_ BACKHOE 1 3805-438395 6 BACKHOE IRM IN USE EQUIPMENT INV. LIST MAR 30,1993 10:20 PAGE 3 ENTRY NUMBER EQUIPMENT CATEGORY USING SERVICE PM NUMBER ACQ. DATE REPL. DATE ACQ. VALUE CAT STOCK # NXRN # LAST INVENTORIED LOCATION USE STATUS COUNTER-BLOOD CELL PM00000025 AUG 1,1991 AUG 1,2004 414 05 75 CLINICAL LABORATORY 4 500 6630-438414 IN USE

Press <RETURN> to continue...

## **Inventory Listing Option 3. Location Inventory**

| DEVICE: LAI<br>EQUIPMENT IN<br>ENTRY NUMBER<br>PM NUMBER |                               | : 80//<br>ORY<br>REPL. DATE | MAR 30,1993 10:21 PAGE 1<br>USING SERVICE<br>ACQ. VALUE CAT STOCK # |  |
|----------------------------------------------------------|-------------------------------|-----------------------------|---------------------------------------------------------------------|--|
| 7<br>222222222<br>2222                                   | JAN 26,1993                   | JAN 26,2003<br>25-7A        | CLINICAL LABORATORY<br>1400 3550-438952<br>IN USE                   |  |
| 4<br>PM00000025<br>414                                   | COUNTER-BLOOD C<br>AUG 1,1991 |                             | CLINICAL LABORATORY<br>500 6630-438414<br>IN USE                    |  |

Press <RETURN> to continue...

#### **Inventory Listing Option 4. Using Service Inventory**

Select Inventory Listing Option: 4 Using Service Inventory START WITH SERVICE POINTER: FIRST// DEVICE: LAN RIGHT MARGIN: 80//

| ENTRY NUMBER<br>PM NUMBER | V. LIST<br>EQUIPMENT CATEGORY<br>ACQ. DATE REPL. DATE<br>LAST INVENTORIED LOCATION | ACQ. VALUE CAT STOCK #                            |
|---------------------------|------------------------------------------------------------------------------------|---------------------------------------------------|
| 4<br>PM00000025<br>414    | COUNTER-BLOOD CELL<br>AUG 1,1991 AUG 1,2004<br>25-7A                               | CLINICAL LABORATORY<br>500 6630-438414<br>IN USE  |
| 7<br>222222222<br>2222    | JAN 26,1993 JAN 26,2003<br>25-7A                                                   | CLINICAL LABORATORY<br>1400 3550-438952<br>IN USE |
| ENTRY NUMBER<br>PM NUMBER | V. LIST<br>EQUIPMENT CATEGORY<br>ACQ. DATE REPL. DATE<br>LAST INVENTORIED LOCATION | ACQ. VALUE CAT STOCK #                            |
| 8                         | AIR CONDITIONER<br>MAR 17,1993 MAR 17,2008                                         | ENGINEERING SVC<br>50.00 6150-439347<br>IN USE    |

#### **Inventory Listing Option 5. Responsible Shop Inventory**

Select Inventory Listing Option: 5 Responsible Shop Inventory Important note: SHOP NAME(S) MUST BE ENTERED IN RESPONSE TO THE 'START WITH' AND 'GO TO' PROMPTS. NUMBERS WILL NOT BE UNDERSTOOD BY THE SORT LOGIC. START WITH RESPONSIBLE SHOP: FIRST// DEVICE: LAN RIGHT MARGIN: 80// EQUIPMENT INV. LIST MAR 30,1993 10:22 P. ENTRY NUMBER EQUIPMENT CATEGORY USING SERVICE PM NUMBER ACQ. DATE REPL. DATE ACQ. VALUE CAT STOCK # NXRN # LAST INVENTORIED LOCATION USE STATUS PAGE 1 \_\_\_\_\_ \_\_\_\_\_ \_\_\_\_\_ RESPONSIBLE SHOP: BIOMEDICAL 
 COUNTER-BLOOD CELL
 CLINICAL LABORATORY

 PM00000025
 AUG 1,1991
 AUG 1,2004
 500
 6630-438414

 414
 25-7A
 IN USE
 5 6 BACKHOE IRM TN USE EQUIPMENT INV. LISTMAR 30,1993 10:22PAENTRY NUMBER EQUIPMENT CATEGORYUSING SERVICEPM NUMBER ACQ. DATEREPL. DATEACQ. VALUECAT STOCK #NXRN # LAST INVENTORIEDLOCATIONUSE STATUS PAGE 2 RESPONSIBLE SHOP: HEAT AND AIR CONDITION 12

AIR CONDITIONER

13 AIR CONDITIONER

#### **Inventory Listing Option 6. Use Status Inventory**

Select Inventory Listing Option: 6 Use Status Inventory START WITH CMR: FIRST// START WITH USE STATUS: FIRST// 

 START WITH USE STATUS: FIRST//

 DEVICE:
 LAN
 RIGHT MARGIN: 80//

 EQUIPMENT INV.
 LIST
 MAR 30,1993 10:22 PJ

 ENTRY NUMBER
 EQUIPMENT CATEGORY
 USING SERVICE

 PM
 NUMBER
 ACQ. DATE
 REPL. DATE
 ACQ. VALUE
 CAT STOCK #

 NXRN #
 LAST
 INVENTORIED
 LOCATION
 USE STATUS

 PAGE 1 CMR: LAB EQUIP 
 COUNTER-BLOOD CELL
 CLINICAL LABORATORY

 PM00000025
 AUG 1,1991
 AUG 1,2004
 500
 6630-438414

 414
 25-7A
 IN USE

#### **Inventory Listing Option 7 - NonExpendable Expensed Inventory**

Select Inventory Listing Option: 7 NonExpendable Expensed Inventory Start WITH: ??

Choose from: DENTAL 100 DIETETIC 110 130 ENGINEERING 19W MEDICAL MEDIA Start WITH: 130 ENGINEERING Go TO: 130 Should the COMMENTS field be printed? NO// y YES DEVICE: HOME// UCX/TELNET RIGHT MARGIN: 80// NON-EXPENDABLE EXPENSED INVENTORY JUL 10,1997 08:06 PAGE 1 FOR EIL: 130 ENGINEERING SERVICE ENTRY # STN FUND SGL LEASE COST ASSET VALUE LAST INVENTORIED \_\_\_\_\_ \_\_\_\_\_ \_\_\_\_\_ \_\_\_\_\_ \_\_\_\_\_ CATEGORY STOCK NUMBER: 5820-439321 (RECE RADIO PAGING SYS) RECEIVER, RADIO (PAGING SYSTEM). AN ITEM DESIGNED TO BE WORN BY KEY PERSONNEL OF AN ORGANIZATION FOR THE PURPOSE OF NOTIFYING THEM TO CONTACT THE CALLER WHO WILL RELAY A MESSAGE THAT HAS BEEN RECEIVED FOR THEM. IT IS DESIGNED FOR ONE WAY PAGE CALLS AND USUALLY HAS A SPRING TYPE POCKET CLIP, AND IS BATTERY OPERATED. 47 6100 MFGR NAME: ENMFGR1, TWO MANF: ENMFGR1, THREE MODEL: AO3CJC24681 SERIAL: 12345678 VA PM #: LOCAL ID: USE STATUS: IN USE USING SVC: INFORMATION SYSTEMS CENTER CONDITION: PREVIOUS: ACQ METH: PURCHASED LE: 15 REPL DATE: ACQ DATE: COMMENTS: KEYNOTE PAGERS 164.525 TONE & VOICE WITH GROUP CODE ACTIVATION GROUP NUMBER 233 TO ACTIVATE CODE SPEX: . . NON-EXPENDABLE EXPENSED INVENTORY JUL 10,1997 08:06 PAGE 12 FOR EIL: 130 ENGINEERING SERVICE FUND SGL LEASE COST ASSET VALUE LAST INVENTORIED ENTRY # STN FUND \_\_\_\_\_ \_\_\_\_ CATEGORY STOCK NUMBER: 6515-438301 (MONITOR CARDIAC) MONITOR, CARDIAC. AN ELECTRONIC ITEM DESIGNED TO PROVIDE A CONTINUOUS AUDIBLE AND/OR VISUAL INDICATION OF HEART RATE AND RHYTHM AND MAY ALSO BE DESIGNED TO DISPLAY ELECTROCARDIOGRAM AND PULSE WAVEFORMS. IT IS USEDFOR DETECTION OF CARDIAC ARREST, ARRHYTHMIAS, OR SUBSTANTIAL DROP IN BLOOD PRESSURE DURING SURGERY, AND IS COMPLETE WITH ALARM. MAY CONSIST OF A NEEDLE INDICATOR OR BUILT-IN CARDIOSCOPE. MAY BE THE RACK MOUNTING (PLUG-IN) OR SELF-CONTAINED, CABINET TYPE. 27 5964.97 MFGR NAME: MANF: ENMFGR, TWO MODEL: 78510B SERIAL: 2622A08744 VA PM #: 6515-7630 LOCAL ID: LOCATION: A208-01-JC USING SVC: CONDITION: ACO DATE: MOD USE STATUS: IN USE CONDITION: ACQ METH: PURCHASED ACQ DATE: MAR 1988 LE: 8 REPL DATE: MAR 1998

Engineering User Manual V. 7.0 Patches EN\*7\*35 and 39

#### **Equipment Management**

COMMENTS: SPEX:

TOTAL COUNT 8

0.00 6637.97

# Warranty List

The fourth Equipment Reports option allows the display of a warranty expiration list, with entry number, equipment category, owning service, PM number, acquisition date, acquisition value, and location being displayed.

Select Equipment Reports Option: 4 Warranty List START WITH WARRANTY EXP. DATE: FIRST// ?? Examples of Valid Dates: JAN 20 1957 or 20 JAN 57 or 1/20/57 or 012057 T (for TODAY), T+1 (for TOMORROW), T+2, T+7, etc. T-1 (for YESTERDAY), T-3W (for 3 WEEKS AGO), etc. If the year is omitted, the computer uses the CURRENT YEAR. You may omit the precise day, as: JAN, 1957 Date on which repairs to this item become the sole responsibility of the government. Generally stipulated in the contract or sales agreement. START WITH WARRANTY EXP. DATE: FIRST// **<RET>** DEVICE: UCX/TELNET RIGHT MARGIN: 80// <RET> WARRANTY EXPIRATION LIST MAR 31,1997 15:35 PAGE 1 ENTRY NUMBER EQUIPMENT CATEGORY USING SERVICE PM NUMBER ACQ. DATE ACQ. VALUE LOCATION CAT STOCK # \_\_\_\_\_ WARRANTY EXP. DATE: JUN 1993 62 MEDICAL ADMINISTRATION COPTER 
 COPIER
 MEDICAL ADMINISTRATION

 JUN 1992
 6200.00
 100-110-JC
 5835-238864
 WARRANTY EXP. DATE: DEC 25,1996 ACQUISITION & MATERIAL MGMT 18 6515-8934 JAN 20,1996 6150.00 105-148 6630-185880 WARRANTY EXP. DATE: DEC 31,1996 INFORMATION RESOURCES MGMT 19 6515-8921 JUN 30,1996 7234.00 102-148 6640-095680 WARRANTY EXP. DATE: MAR 6,1997 ENGINEERING 58 COMPUTER TERMINAL/DISPLAY 275.00 204-114 7025-438122 DEC 6,1996 59 COMPUTER TERMINAL/DISPLAY ENGINEERING

# **Replacement Listing**

The fifth option for Equipment Reports prints all entries in the Equipment Inv. file which are scheduled for replacement within the time interval specified.

Select Equipment Reports Option: 5 Replacement Listing START WITH REPLACEMENT DATE: FIRST// <RET> DEVICE: **<RET>** UCX/TELNET RIGHT MARGIN: 80// <RET> MAR 31,1997 16:58 PAGE 1 ENTRY NUMBER EQUIPMENT CATEGORY PM NIMBER ACO DATE PM NUMBER ACQ. DATE ACQ. VALUE LOCATION CAT STOCK # CONDITION \_\_\_\_\_ REPLACEMENT DATE: OCT 18,1999 1 BUILDING MANAGEMENT 3610-438993 OCT 18,1992 9056.94 102-148 REPLACEMENT DATE: FEB 4,2001 3 INFORMATION RESOURCES MGMT FEB 4,1993 500.00 102-148 7025-628324 REPLACEMENT DATE: FEB 18,2001 4 MEDICINE FEB 18,1993 6570.40 213-114 6515-438660 6 MEDICINE FEB 18,1993 5670.50 303-110 6515-438660 POOR

## Failure Rate Report

# This option prints a synopsis of the repair history for the Equipment Category specified by the user.

Select Equipment Reports Option: 6 Failure Rate Report Do you wish to analyze all equipment in the inventory? No// ? Alternately, you may elect to have a specific EQUIPMENT CATEGORY analyzed. Do you wish to analyze all equipment in the inventory? No// Y (Yes) Starting date for this report: 7/1/95 (JUL 01, 1995) Ending date for this report: (7/1/95 - 7/11/97): t (JUL 11, 1997)Please enter the minimum number of repair episodes necessary for inclusion in this report. (1-99 per item) ? Enter the number of repair episodes per item necessary before that item is to be identified as meeting the failure rate criteria (whole number only). Please enter the minimum number of repair episodes necessary for inclusion in this report. (1-99 per item) 1 Include all vendor activity, (work actions beginning with a 'V')? No// ? This report will consider all entries in the Equipment Histories that are identified as 'General Repair' items. You may also include entries that are identified as 'Vendor Service' items by answering [Y]es at this prompt. Include all vendor activity, (work actions beginning with a 'V')? No// Y (Yes) Select output device: RETURN DISPLAY DEVICE: HOME// **<RET>** UCX/TELNET RIGHT MARGIN: 80// <RET> compiling the data..... EQUIPMENT REPAIRS (ALL EQUIPMENT) JUL 11,1997@08:56 Page 1 From: 07-01-95 To: 07-11-97 Hrs Labor\$ Mat'l\$ Vndr\$ Total\$ Worker Reference Entry # \_\_\_\_\_ 970710-G1 198 3.6 44.35 37.45 0.00 81.80 ENUSER1,NINE 3.6 44.35 37.45 0.00 970710-G1 199 81.80 ENUSER1,NINE

| 970709-G1 | 200 | 4.5  | 45.00  | 40.25  | 0.00 | 85.25  | ENUSER2, TEN |
|-----------|-----|------|--------|--------|------|--------|--------------|
| 970709-G1 | 201 | 3.6  | 44.35  | 37.45  | 0.00 | 81.80  | ENUSER1,NINE |
|           |     |      |        |        |      |        |              |
| TOTAL     |     | 15.3 | 178.05 | 152.60 | 0.00 | 330.65 |              |

# **PM Workload Analysis**

This option for Equipment Reports prints a breakdown of scheduled PMI hours by month for a given shop. This display is to be used to help balance the preventive maintenance workload.

Select Equipment Reports Option: 7 PM Workload Analysis Select ENGINEERING SECTION LIST: ELE 1 ELECTRIC 2 ELEVATORS(M&R) 3 ELEVATORS(OPERATORS) CHOOSE 1-3: 1 Should results be broken out by TECHNICIAN? NO// <RET> YES Include ALL technicians? YES// <RET> Select output device: RETURN DISPLAY DEVICE: HOME// <RET> UCX/TELNET RIGHT MARGIN: 80// <RET> compiling data PM Workload Analysis: ELECTRIC Shop APR 1,1997 Responsible Technician: ENUSER, TWO Month Item Count\* Standard Hours \_\_\_\_\_ JAN 0 0.0 0 FEB 0.0 1 9 MAR 3.7 APR 10.8 MAY 0 0.0 0 JUN 0.0 JUL 0 0.0 AUG 0 0.0 SEP 0 0.0 OCT 0 0.0 NOV 0 0.0 DEC 0 0.0 \_\_\_\_\_ \_\_\_\_\_ COUNT\*\* 10 TOTAL 14.5 \* Count of items to be inspected in month indicated. \*\* Count of all items for which this technician has PM responsibility. Enter RETURN to continue or '^' to exit: PM Workload Analysis: ELECTRIC Shop APR 1,1997 Responsible Technician: ENUSER, FOUR Month Item Count\* Standard Hours \_\_\_\_\_ JAN 0 0.0 0 0.0 FEB MAR 0 0.0 0.0 APR 0 MAY 1 1.4 JUN 0 0.0 JUL 0 0.0 AUG 0 0.0 0 SEP 0.0 0 OCT 0.0 0 NOV 0.0 DEC 0 0.0 \_\_\_\_\_ \_\_\_\_\_

COUNT\*\* 1 TOTAL 1.4

\* Count of items to be inspected in month indicated.
\*\* Count of all items for which this technician has PM responsibility.

Note that the item count may add in the same piece of equipment more than once, as the piece may very well be subject to more than one PM in the course of a year.

# **Direct Posting to Equipment Histories**

This option is really not a report, but rather a utility that allows posting of activities to Equipment Histories without going through the Work Order module.

Select Equipment Reports Option: 8 Direct Posting to Equipment Histories

This is a utility for posting information directly to the AEMS-MERS Equipment History sub-file.

Are you sure you want to proceed? NO// y YES

One way of specifying the equipment records to be impacted is to perform a search of the Equipment Inv. file (#6914) using VA FileMan and store the results in a Sort template. At this point, the system will ask if such a template is to be used:

Are the Equipment Records to be found in a SORT template? NO// <RET> Select EQUIPMENT INV.: ? Answer with EQUIPMENT INV. ENTRY NUMBER, or MANUFACTURER, or MFGR. EQUIPMENT NAME, or MODEL, or MODEL(C), or SERIAL #, or SERIAL #(C), or EQUIPMENT CATEGORY, or PURCHASE ORDER #, or CATEGORY STOCK NUMBER, or LOCATION, or VA PM NUMBER, or LOCAL IDENTIFIER Do you want the entire 95-Entry EQUIPMENT INV. List? N (No) Select EQUIPMENT INV.: defibrillator 1 8978899 DEFIBRILLATOR IN USE 7530-4565 1 32781 2 64 DEFIBRILLATOR IN USE 6515-6328 151 00002 DEFIBRILLATOR 6515-0001 3 4 198 DEFIBRILLATOR IN USE IN USE 5 199 DEFIBRILLATOR Press <RETURN> to see more, '^' to exit this list, OR CHOOSE 1-5: 1 1 Select EQUIPMENT INV.: 32781 64 32781 DEFIBRILLATOR IN USE 65 15-6328 Select EQUIPMENT INV.: 78 89445A70 BED-ELECTRIC IN USE 6530-7187 Select EQUIPMENT INV.: 80 89445A04 BED-ELECTRIC IN USE 6530-6590 Shall we save these ENTRY NUMBERS in a SORT template for future use? NO// y YES Name of SORT template. Must begin with 'ENPOST': ENPOSTTST OK to create new SORT template? YES// y YES Enter as much information as may apply. Select NEW WORK ACTION: ? Answer with NEW WORK ACTION NAME, or HISTORY CODE, or SYNONYM Do you want the entire 31-Entry NEW WORK ACTION List? **y** (Yes) Choose from: BEYOND ECONOMICAL REPAIR B1 CONSULTATION C1 CONTRACTOR ASSISTANCE C2 COULD NOT DUPLICATE C3 Select NEW WORK ACTION: P2 PREVENTIVE MAINTENANCE D2 WORK ORDER REFERENCE: ?? Enter 3 to 12 characters. Optional.

```
WORK ORDER REFERENCE: < RET>
    Select one of the following:
            PASSED
CORRECTIVE ACTION REQUIRED
DEFERRED
         Ρ
         С
         D
PM STATUS: CORRECTIVE ACTION REQUIRED
TOTAL HOURS: (0-2080): 150
LABOR COST: (0-999999): 3000
MATERIAL COST: (0-999999):
                             1500
                           <RET>
VENDOR COST: (0-999999):
WORKER: ENTECH, ONE// ??
This response can be free text.
WORKER: ENTECH, ONE// <RET>
WORK PERFORMED: ??
Free text. 60 character maximum..
WORK PERFORMED: <RET>
1
64
78
80
```

Once the posting has been accomplished, the system will list all the equipment records that were affected.

# **Parent System/Component Hierarchy Report**

This option prints a hierarchical list of a parent system and all of its components. Components are indented and listed beneath their parent system. Items that are components of a component in the specified system are included.

Select Equipment Reports Option: 9 Parent System/Component Hierarchy Report Do you want a report for ALL systems? NO// ?? Enter YES to generate a report for all systems. The computer will identify all the topmost parent systems by looping through the entire Equipment file. A complete system hierarchy will be printed for each of the topmost parent systems which includes all of their components. It may take awhile to search the entire Equipment file. Enter NO to generate a report for just one system. Enter YES or NO Do you want a report for ALL systems? NO// YES Select the 1st field (required) to print for each equipment item. Select FIELD: EQUIPMENT CATEGORY// ?? Choose from: 
 .01
 ENTRY NUMBER

 .5
 ENTERED BY

 .6
 DATE ENTERED

 1
 MANUFACTURER

 2
 DADENT SYSTEM
 2 PARENT SYSTEM Select FIELD: EQUIPMENT CATEGORY// <RET> Field EQUIPMENT CATEGORY can be 50 characters long. You may want to just print a portion of this field. Number of characters to print: (1-50): 20// 30 Select the 2nd field (optional) to print for each equipment item. Select FIELD: SERIAL # Field SERIAL # can be 30 characters long. You may want to just print a portion of this field. Number of characters to print: (1-30): 20// 30 DEVICE: HOME// **<RET>** UCX/TELNET RIGHT MARGIN: 80// <RET> JUL 11, 1997@09:07:02 page 1 PARENT SYSTEM/COMPONENT HIERARCHY for ALL SYSTEMS print field(s): EQUIPMENT CATEGORY and SERIAL # ------78bed-electric 89445A70 (3 comp.) 180 4736583920 64736485 181 182 236453 165 (1 comp.) 166POSITIONER 86950498374657 211RADIOGRAPHIC UNIT (DIAGNOSTIC) 10215 (5 comp.) 212TABLE-EXAMININGE12213INJECTOR-ANGIOGRAPHICDST8433 214MONITOR-VIDEO SNA713 215TABLE-EXAMINING XG342 216RADIOGRAPHIC UNIT (DIAGNOSTIC) FDXZII

END OF REPORT

## Lockout/Tagout Flag Reports

Select Equipment Reports Option: 10 Lockout/Tagout Flag Reports

- 1 Equipment Categories with Lockout/Tagout SET
- 2 Equipment Records with Lockout/Tagout SET
- 3 Equip with Lockout/Tagout CLEAR but Category SET

# Lockout/Tagout Flag Reports Option 1. Equipment Categories with Lockout/Tagout SET

Prints from Equipment Category file (#6911).

Select Lockout/Tagout Flag Reports Option: 1 Equipment Categories with Lockout/ Tagout SET DEVICE: HOME// < RET> UCX/TELNET RIGHT MARGIN: 80// < RET> EQUIPMENT CATEGORIES with 'LOCKOUT REQUIRED?' Flag set to 'YES' Page 1 JUL 11,1997@10:00

DEFIBRILLATOR (7 Equipment Records) COMPUTER TERMINAL/DISPLAY (0 Equipment Records) AIR CONDITIONER (THRU WALL) (2 Equipment Records) BED-ELECTRIC (2 Equipment Records)

# Lockout/Tagout Flag Reports Option 2. Equipment Records with Lockout/Tagout SET

Prints from the Equipment Inv. file (#6914).

Select Lockout/Tagout Flag Reports Option: 2 Equipment Records with Lockout/Tag
out SET
Sort Report by EQUIPMENT CATEGORY? YES// < RET>
DEVICE: HOME// < RET> UCX/TELNET RIGHT MARGIN: 80// < RET>

EQUIPMENT with 'LOCKOUT REQUIRED?' Flag 'SET' JUL 11,1997@10:01 Page 1 ENTRY # Equipment Category Manufacturer Equipment Name Location Manufacturer Model Serial Number \_\_\_\_\_ 162 AIR CONDITIONER (THR A T SURGICAL SSDASD S22222 195 AIR CONDITIONER (THR AFFILIATED HOSPITAL PROD/SHAMPAI 123445553313333444444 78 A219A-01-JC BED-ELECTRIC HILL ROM 894A50 89445A70 
 DEFIBRILLATOR
 DEFIBRILLATOR

 PHYSIO CONTROL
 LIFEPAK6

 DEFIBRILLATOR
 JUNIOR JUMP START

 LOCAL TEST MANUFACTURER
 JS20

 DEFIBRILLATOR
 DEFIBRILLATOR
 64 A218A-01-JC 32781 151 00002 198 9-221 199 DEFIBRILLATOR DEFIBRILLATOR 9-222

#### **Equipment Management**

| 200           | DEFIBRILLATOR                       | DEFIBRILLATOR         | 9-223                |
|---------------|-------------------------------------|-----------------------|----------------------|
| 201           | DEFIBRILLATOR                       | DEFIBRILLATOR         | 9-224                |
| 14<br>EASTMAN | PROJECTOR<br>I KODAK/CUSTOMER EQUIP | PROJECTOR<br>SVC 5400 | A206-01-JC<br>352662 |

# Lockout/Tagout Flag Reports Option 3. Equip with Lockout/Tagout CLEAR but Category SET

Prints list of Equipment Records (file #6914) that have the LOCKOUT REQUIRED? clear (not set to 'YES') but belonging to an Equipment Category (file #6911) for which the LOCKOUT REQUIRED? field is 'YES'.

Such records, if any exist, would represent exceptional situations.

| Select Lockout/Tagout Flag Reports t Category SET                                                                          | Option: <b>3</b> Equip wi                  | th Lockout/Tagout CLEAR bu                      |
|----------------------------------------------------------------------------------------------------|--------------------------------------------|-------------------------------------------------|
| DEVICE: HOME// <ret> UCX/TELNET</ret>                                                                                      | RIGHT MARGIN: 80//                         | < <b>RET</b> >                                  |
|                                                                                                    |                                            |                                                 |
| 'LOCKOUT REQUIRED?' Flag Exception<br>(Flag is CLEAR for these ENTRIES, &<br>ENTRY # Equipment Category Ma<br>Manufacturer | out their EQUIPMENT CATE                   | EGORY Flag is SET)                              |
| 1 DEFIBRILLATOR DI<br>HEWLETT PACKARD/MEDICAL PROD<br>80 BED-ELECTRIC<br>HILL ROM                                          | EFIBRILLATOR W/O MONITOR<br>8700<br>894A50 | R 201-110<br>8978899<br>A219B-01-JC<br>89445A04 |

## **PM Parameters**

This menu contains options for enrolling devices and Equipment Category in the PMI program. PM Parameters has a sub menu containing six options. An example of each option will be presented.

ENGINEERING EQUIPMENT MANAGEMENT MODULE Version 7

- 1 New Inventory Entry
- 2 Multiple Inventory Entry
- 3 Inventory Edit
- 4 Display Equipment Record
- 5 Equipment Reports ...
- 6 PM Parameters ...
- 7 Generate PM Schedule ...
- 8 Record Equipment PMI ...
- 9 Print Bar Code Labels for Equipment Management ...
- 10 Bar Coded Equipment Inventory Management ...
- 11 Purchase Order Group Edit
- 12 Lockout/Tagout Enter/Edit
- 13 Turn-In/Disposition Equipment

Select Equipment Management Option: 6 PM Parameters

#### PREVENTIVE MAINTENANCE PARAMETERS Version 7

- 1 Display Specific Device PM Schedule
- 2 Display Equipment Category PM Schedule
- 3 Print PM Procedure
- 4 Enter/Edit Specific Device PM Schedule
- 5 Enter/Edit Equipment Category PM Schedule
- 6 Enter/Edit PM Procedure
- 7 Reassign a Technician's PM Responsibilities

Select PM Parameters Option:

# **Display Specific Device PM Schedule**

Select PM Parameters Option: 1 Display Specific Device PM Schedule Select EQUIPMENT INV. ENTRY NUMBER: 21 7888UYHG BED-ELECTRIC IN USE 6530-6723 Equipment ID #: 21 BED-PM #: 6530-6723 Local ID: BED-ELECTRIC S/N: 7888UYHG Lockout Required? YES BIOMEDICAL SHOP Tech: ENTECH, FOUR Starting Month: FEB Skip Months: Criticality: 6 Frequency (multiple): QUARTERLY 0.8 hrs \$0 (est) Level: N/A Proc Ref: BME-1 Title: HOSPITAL BEDS ELECTRIC SHOP Tech: ENTECH, TWO Starting Month: APR Skip Months: Criticality: 6 Frequency (multiple): ANNUAL 1.2 hrs \$80 (est) Level: N/A

# **Display Equipment Category PM Schedule**

Select PM Parameters Option: 2 Display Equipment Category PM Schedule

Select EQUIPMENT CATEGORY NAME: BED-ELECTRIC

Equipment Category: BED-ELECTRIC

BIOMEDICAL SHOP Tech: ENUSER,FOUR Starting Month: FEB Skip Months: Criticality: 6 Frequency (multiple): QUARTERLY 0.8 hrs \$0 (est) Level: N/A Proc Ref: BME-1 Title: HOSPITAL BEDS

ELECTRIC SHOPTech: ENUSER,TWOStarting Month: APRSkip Months:Criticality: 6Frequency (multiple):Criticality: 6ANNUAL1.2 hrs\$80 (est) Level: N/A

# **Print PM Procedure**

START WITH PM REFERENCE: FIRST// A GO TO PM REFERENCE: LAST// Z DEVICE: RIGHT MARGIN: 80//

MAR 2,1993 10:28 PAGE 1 PMI Procedure(s) PM REFERENCE PROCEDURE TITLE SOURCE TEXT \_\_\_\_\_

BED01

- BED,ELEC 21-SA ASHE 1. Remove covers from motor assembly.

- Lubricate bearings and worm gears.
   Inspect belts for any sign of wear and replace if necessary.
   Replace plastic drive gear attached to shaft of electric motor located in main housing.Replace all covers.

# **Enter/Edit Specific Device PM Schedule**

This option allows you to enter or edit a PM schedule for a specific piece of equipment. Users may specify whether or not a display of the PM schedule is desired.

Select PM Parameters Option: 4 Enter/Edit Specific Device PM Schedule Select EQUIPMENT INV. ENTRY NUMBER: 1 1 8978899 DEFIB 1 193 05305003H1 1 DEFIBRILLATOR IN USE 7530-4565 IN USE 2 1125EA03 112 3 IN USE 3305096 6910-5109 108 4 1757B TN USE 17B 166 86950498374657 POSITIONER 5 IN USE 7310-9876 Press <RETURN> to see more, '^' to exit this list, OR CHOOSE 1-5: 1 Would you like to see the existing PM schedule for this device? Yes// Y (Yes) Equipment ID #: 1 DEFIBRILLATOR PM #: 7530-4565 Local ID: S/N: 8978899 BIOMEDICAL SHOP Tech: ENUSER, ONE Starting Month: MAR Skip Months: Criticality: 1 Frequency (multiple): 40.0 hrs 15.0 hrs \$500 (est) Level: 6 \$50 (est) Level: 3,5 ANNUAL SEMI-ANNUAL Proc Ref: DEFIB4 Title: ASHE-DEFIBRILLATOR MONTHLY 0.4 hrs \$0 (est) Level: N/A ELECTRIC SHOP Tech: Starting Month: Skip Months: Criticality: Frequency (multiple): Press <RETURN> to continue..< RET>. Select RESPONSIBLE SHOP: ELECTRIC// < RET> RESPONSIBLE SHOP: ELECTRIC// < RET> TECHNICIAN: ? The Engineering Service employee who normally does the PM work on this piece of equipment for this shop. TECHNICIAN: ENUSER, ONE STARTING MONTH: MAR MAR SKIP MONTHS: ?? A range of months (inclusive) during which PMI's are to be suspended. For example, an entry of 'NOV-MAR' for an air-conditioner would suppress the scheduling of any PMI's in NOV, DEC, JAN, FEB, and MAR. Some care needs to be taken when using this field. If you want an ANNUAL inspecton, for instance, be sure that the STARTING MONTH is not within the range specified by the SKIP MONTHS; otherwise the ANNUAL PMI will never be scheduled. Entries must take the form 'MMM-NNN', where MMM is a three character abbreviation of the first month for which PMiI's are to be suspended and NNN is a three character abbreviation for the last month for which PMI's are to be suspended. Valid abbreviations are: JAN, FEB, MAR, APR, MAY, JUN, JUL, AUG, SEP, OCT, NOV, and DEC. SKIP MONTHS: < RET> CRITICALITY: ?? An index of the importance of performing PMI's on this device. Enter an

integer between 1 and some upper limit not greater than 99 (most sites use 10 or 20). The closer the values are to the upper limit the more critical the PMI's become. A value of 1 would indicate that PMI's are desireable but far from essential (least critical).

When PM worklists are generated, the system will ask if all devices should be included or just those whose CRITICALITY is within a certain user selectable range (say, 7 to 10). This is intended as a means of adjusting workload to match available resources.

Use of this feature is left entirely to the discretion of each site. If a CRITICALITY range is selected, the system will ask the user whether devices having no CRITICALITY should be included or excluded. CRITICALITY: 10

This is intended as a means of adjusting workload to match available resources. Use of this feature is left entirely to the discretion of each site. If a range of 1 through 10 seems like overkill, you may wish to restrict yourself to 5 through 10 instead. If all PMIs are deemed to be a high priority and adequate resources are available, there is probably no need to use this feature at all.

Select FREQUENCY: ?? Make a separate entry for each category (MONTHLY, QUARTERLY, etc.) of PMI that is to be scheduled for this device. The PM module looks at this field in conjunction with the STARTING MONTH when PM lists are generated. Let's consider a fairly complex example: a device with SEMI-ANNUAL, QUARTERLY, and MONTHLY PMI's and a STARTING MONTH of MAR. Assuming no entry for SKIP MONTHS, the following PMI's will be scheduled: SEMI-ANNUAL in MAR and SEP; QUARTERLY in JUN and DEC; MONTHLY in APR, MAY, JUL, AUG, OCT, NOV, JAN and FEB. Choose from: ANNUAL А SEMI-ANNUAL S OUARTERLY 0 М MONTHLY BI-MONTHLY ВM W WEEKLY BW BI-WEEKLY N NONE ΒA BI-ANNUAL ΤA TRI-ANNUAL Select FREQUENCY: A (ANNUAL) Are you adding 'ANNUAL' as a new FREQUENCY (the 1ST for this RESPONSIBLE SHOP) ? No// **y** (Yes) HOURS (Estimated): 40 MATERIAL COST (Estimated): 500 LEVEL: ?? Each scheduled PMI may be composed of some combination of one or more of the following discrete levels of activity: Level 1 - Visual inspection only; Level 2 - Check and adjust operator controls; Level 3 - Electrical safety analysis; Level 4 - Minor parts replacement; Level 5 - Major parts replacement; Level 6 - Complete overhaul. LEVEL is an optional field and is intended to accommodate the needs of certain facilities with highly developed PM programs. Entries for LEVEL (if any) will be printed on the PM worklist as a reminder to the responsible technician. If more than one number applies, separate numbers a comma. LEVEL: 6 PROCEDURE: ? Enter the abbreviation (4 to 10 characters) of the PROCEDURE to be followed in performing this category of PMI on this device. The title

```
(as well as the abreviation) of the PM PROCEDURE will appear on PM
    worksheets for reference.
     If disk space permits, the actual procedure itself may be entered in the
    TEXT field of the PM PROCEDURES file (Number 6914.2) and printed on demand.
    In any event, the procedure should be on file and readily accessible to
    the technician performing the work.
^
    You may enter a new PM PROCEDURES, if you wish
    ANSWER MUST BE 2-20 CHARACTERS IN LENGTH
   PROCEDURE: DEFIB4
                               ASHE-DEFIBRILLATOR
 Select FREQUENCY: S (SEMI-ANNUAL)
 Are you adding 'SEMI-ANNUAL' as a new FREQUENCY (the 2ND for this RESPONSIBLE
SHOP)? No// y (Yes)
   HOURS (Estimated):
                       15
   MATERIAL COST (Estimated):
                                 50
   LEVEL: 3,5
   PROCEDURE:
  Select FREQUENCY: < RET>
```

When display of the PM schedule is not required, users enter all additional information in the order of the system prompts. Any information previously entered is displayed within the prompt itself.

Select PM Parameters Option:

# Enter/Edit Equipment Category PM Schedule

## This option allows you to enter/edit the PM schedule for a category of equipment.

5 Enter/Edit Equipment Category PM Schedule

Select EQUIPMENT CATEGORY NAME: DEFIBRILLATOR Equipment Category: DEFIBRILLATOR Lockout Required?: YES BIOMEDICAL SHOP Tech: ENUSER2, ONE Starting Month: MAR Skip Months: Criticality: 1 Frequency (multiple): 40.0 hrs 15.0 hrs \$500 (est) Level: 6 \$50 (est) Level: 3,5 ANNUAL SEMI-ANNUAL Proc Ref: DEFIB4 Title: ASHE-DEFIBRILLATOR MONTHLY 0.4 hrs \$0 (est) Level: N/A Press <RETURN> to continue... < RET> NAME: DEFIBRILLATOR// ?? A category of devices that receive the same frequencies and types of preventive maintenance inspections. NAME: DEFIBRILLATOR// < RET> Select SYNONYM: CARDIOLIFE (NIHON KOHDEN)// ?? Choose from: CARDIOLIFE (NIHON KOHDEN) HEART STATION (KONTRON) LIFEPAK (PHYSIO-CONTROL) MEDIC (BURDICK) A multiple-valued field intended to allow for selection of Equipment Category in more than one way. For example: the category named ELECTROCARDIOGRAPH should have ECG and EKG as synonyms. Select SYNONYM: CARDIOLIFE (NIHON KOHDEN)// < RET> Select RESPONSIBLE SHOP: BIOMEDICAL// < RET> RESPONSIBLE SHOP: BIOMEDICAL// < RET> TECHNICIAN: ENUSER2, ONE// < RET> STARTING MONTH: MAR// < RET> SKIP MONTHS: < RET> CRITICALITY: 1// < RET> Select FREQUENCY: MONTHLY// < RET> FREQUENCY: MONTHLY// < RET> HOURS (Estimated): .4// < RET> MATERIAL COST (Estimated): < RET> LEVEL: < RET> PROCEDURE: < RET> Select FREQUENCY: < RET> JCAHO: ?? Joint Commission on the Accreditation of Healthcare Organizations (JCAHO) standards require that a "separable inventory" be maintained of devices that are of interest to the JCAHO. If this flag in the Equipment Category File is set to 'YES' then all equipment added under that category will have its individual JCAHO field set to 'YES'. Choose from: YES Y Ν NO JCAHO: < RET> Are you finished with this Equipment Category? Yes// < RET> (Yes) Do you wish to assign this PM schedule to ALL existing equipment records in the category of DEFIBRILLATOR? No// ??

'YES' will cause the system to immediately find every equipment record of type BED-ELECTRIC and assign each of them the PM schedule just entered. The ENTRY NUMBER of each affected equipment record will be displayed at your terminal, but you will not be asked to confirm the transaction unless you say that you want to.

The ID# of each affected device will be displayed at your terminal, but you will not be asked to confirm the transaction unless you have said that you want to.

Once this process has begun, it should not be interrupted. Do you wish to assign this PM schedule to ALL existing equipment records in the category of DEFIBRILLATOR? No// y (Yes) Do you wish to confirm each transaction? No// ??

You should enter 'YES' if you want to apply the revised schedule to some BED-ELECTRIC's but not others. Enter 'NO' if you want the revised schedule applied to all equipment of type BED-ELECTRIC.

Do you wish to confirm each transaction? No// < **RET**> (No) 1 7530-4565 64 6515-6328 151 6515-0001 198 199 200 201 Press <RETURN> to continue...

If a new PM schedule is applied to existing devices, the STARTING MONTH will be handled differently from the other fields. If the EQUIPMENT CATEGORY contains a STARTING MONTH, that STARTING MONTH will be applied to existing devices. If, however, the EQUIPMENT CATEGORY does not include a STARTING MONTH, the STARTING MONTH of existing devices will remain unchanged. That is, STARTING MONTHs will never be deleted from the Equipment Inv. file via this option.

If preventive maintenance work on items in an equipment category is scheduled to occur over a period of months (ten items for May, six items for June, etc.) two approaches may be taken. The first is to set up equipment categories such as Analyzer-Glucose, Analyzer-Gas, and so on, and enter a month for each category. The second approach is to edit the EQUIPMENT INV. file, entering a month for each item in a selected equipment category.

Select EQUIPMENT CATEGORY NAME:

# **Enter/Edit PM Procedure**

Select PM Parameters Option: 6 Enter/Edit PM Procedure\_
Select PM PROCEDURES PM REFERENCE: CLEAN
PROCEDURE TITLE: CLEAN
SOURCE: ??
 Source of the PM instructions. Could be the equipment manufacturer or some
 authoritative and/or knowledgable organization (ex: ASHE, VACO, NEMA, etc).
 Use of this field is optional.
SOURCE:
TEXT:
 1>

Select PM PROCEDURES PM REFERENCE:

Entering a **<RET** > returns the viewer to the PM Parameters option screen.

# **Reassign a Te chnician's PM Responsibilities**

This option is used to to change the preventive maintenance (PM) schedules by replacing one technician by a different technican. This change can be limited to PMs by one responsible shop or done for all responsible shops. Both the Equipment Category and Equipment Inv. files will be updated.

Select PM Parameters Option: 7 Reassign a Technician's PM Responsibilities Replace this TECHNICIAN: ?? Choose from: ENUSER, TWO ENUSER, THREE ENUSER, FOUR ENUSER, FIVE ENUSER, SIX ENUSER1, ONE ENUSER, TEN ENUSER1, TWO ENUSER1,SIX ENUSER1, SEVEN Replace this TECHNICIAN: ENUSER, FOUR With this TECHNICIAN: ?? Choose from: ENUSER, TWO ENUSER, THREE ENUSER, FOUR ENUSER, FIVE ENUSER, SIX ENUSER1, ONE ENUSER, TEN ENUSER1, TWO ENUSER1,SIX ENUSER1, SEVEN With this TECHNICIAN: ENUSER1, SEVEN Select one of the following: ONE RESPONSIBLE SHOP 0 1 ALL RESPONSIBLE SHOPS For PM schedules by: ALL// <RET> RESPONSIBLE SHOPS Do you want to individually edit each entry? NO// ?? If YES is entered here, the system will pause after each entry for which TECHNICIAN ENUSER, FOUR has been changed and allow you to edit the TECHNICIAN field. Enter YES or NO Do you want to individually edit each entry? NO// <RET> All occurrences of TECHNICIAN in both the EQUIPMENT CATEGORY and EQUIPMENT INV. preventive maintenance schedules will be changed from ENUSER, FOUR to ENUSER1, SEVEN. This change will be made for the PM schedules of ALL responsible shops. OK to Proceed? <RET> This is a required response. Enter '^' to exit

#### **Equipment Management**

OK to Proceed? YES

Updating EQUIPMENT CATEGORY file 2 entries were changed.

Updating EQUIPMENT INV. file 11 entries were changed.

# **Generate PM Schedule**

This menu contains options for printing PMI work sheets and for deleting PM work orders. The explanatory help prompts, as well as examples of each option, are listed in this section.

ENGINEERING EQUIPMENT MANAGEMENT MODULE Version 7

- 1 New Inventory Entry
- 2 Multiple Inventory Entry
- 3 Inventory Edit
- 4 Display Equipment Record
- 5 Equipment Reports ...
- 6 PM Parameters ...
- 7 Generate PM Schedule ...
- 8 Record Equipment PMI ...
- 9 Print Bar Code Labels for Equipment Management ...
- 10 Bar Coded Equipment Inventory Management ...
- 11 Purchase Order Group Edit
- 12 Lockout/Tagout Enter/Edit
- 13 Turn-In/Disposition Equipment

The following options are available:

#### 1. Monthly PM List

Print PMI worksheet(s) for monthly PMIs. These worksheets will include scheduled ANNUAL, SEMI-ANNUAL, QUARTERLY, BI-MONTHLY, and MONTHLY PMIs.

#### 2. Weekly PM List

Print PMI worksheet(s) to include WEEKLY and BI-WEEKLY PMIs. You will be prompted for a week number (1 through 5). BI-WEEKLY PMIs will appear on worksheets for weeks 1 and 3.

# 3. **Delete PM Work Orders**

Intended to enable you to delete PM work orders in order to conserve disk space. Deletion of PM work orders via this option will not remove an existing record of the PMI from the Equipment History. Deletion of any work order via the EDIT WORK ORDER option WILL remove the corresponding entry from the Equipment History. If you intend to record PMIs in the Equipment History, you should not delete PM work orders until after they have been recorded.

# **Monthly PM List**

Select Generate PM Schedule Option: 1 Monthly PM List

GENERATE MONTHLY PM LIST(S)

VERSION 7

Select Month: JUL 1997// < RET> (JUL 1997)
Sort by: (E,P,I,L,C,S or ? for Help) L// ??

# If you have previously set PM Sort using Software Options Enter/Edit on the Program Management menu, you will not be asked this prompt.

All PM lists are sorted by shop, and within shop they may be sorted again by RESPONSIBLE TECHNICIAN. You must now choose how this list should be sorted further. You have the following choices: 'E' for Equipment Entry # 'P' for PM # 'I' for Local Identifier 'L' for Location 'C' for Equipment Category 'S' for Owning Service Sort by: (E,P,I,L,C,S or ? for Help) L// C For all EQUIPMENT CATEGORIES? Yes// ?? Please enter 'Y'es or 'N'o. For all EQUIPMENT CATEGORIES? Yes// <RET> (Yes) Within CATEGORY, shall worklist be sorted by LOCATION? Enter Yes or No: YES// ?? If you want this list to be ordered by LOCATION within CATEGORY, please enter 'YES', otherwise enter 'NO' and items will be ordered by EOUIPMENT ENTRY NUMBER. Enter Yes or No: YES// <RET> Shall all LOCATIONS be included? YES// ?? Enter 'NO' if you want to screen your worklist by DIVISION, BUILDING, WING, and/or ROOM. If you enter 'YES' then all LOCATIONS will be included. The sort order will be DIVISION, BUILDING, WING, and finally ROOM. Shall all LOCATIONS be included? YES// <RET> Shall worklist be sorted by RESPONSIBLE TECHNICIAN? YES// /?? Enter 'YES' if you want your worklist sorted by RESPONSIBLE TECHNICIAN, with page breaks between each TECH. If you enter 'NO' then equipment items will be selected without regard to RESPONSIBLE TECH. Shall worklist be sorted by RESPONSIBLE TECHNICIAN? YES// < RET> For all TECH's: ? Yes// ?? You may select all TECH's or one specific TECH. Enter 'Y'es for a worklist which includes all equipment, regardless of RESPONSIBLE TECHNICIAN. For all TECH's: ? Yes// < RET> (Yes) Shall 'OUT OF SERVICE' equipment be included in worklist? YES// ?? Enter 'YES' if you want equipment entries with a USE STATUS of 'OUT OF SERVICE' to appear on this PM worklist. Otherwise enter 'NO'. Shall 'OUT OF SERVICE' equipment be included in worklist? YES// < RET>

For what levels of CRITICALITY: ALL// ?? This feature enables you to print a 'partial' PMI list, containing only those devices whose 'CRITICALITY' falls within a certain range. For example, if your site ranks devices from 1 to 10 (10 being most critical) and circumstances are such that you only have resources for a limited number of PMI's in a given month, you may wish to enter something like '6-10'. This will mean that PMI's which would normally be scheduled for devices in the criticality range 1-5 will be suppressed, as will entries with 'CRITICALITY' greater than 10, but since your site only uses 1 thru 10 there shouldn't be any.

The system will not attempt to re-schedule these PMI's for the next month, because that would tend to defeat any efforts to balance the PM work load.

In short, this feature is not intended for routine use but rather as a systematic approach to dealing with an exceptional situation.

Entries must be in the form 'M-N' where M and N are integers in the range of 1 to 99 and M is less than or equal to N. For what levels of CRITICALITY: ALL// < **RET**> For all shops? Yes// ?? You may generate worklists for ALL shops or for ONE PARTICULAR shop. For all shops? Yes// < **RET**> (Yes)

DEVICE: HOME// 3 ENG PRINTER RIGHT MARGIN: 80//

Monthly PM List: BOILER PLANT Shop for 7/97 Printed: 07/14/97 Page 1 Order: CATEGORY (All) Includes OUT OF SERVICE Equip. Responsible Tech: NUTT, Q.Q. Entry # Equipment Category Model Serial Number [ROOM-BLDG-DIV (Wing)] Manufacturer Equipment Name Local ID Status PM # Manufacturer Service Work Order Number

 5
 NONE
 926929

 A202D-01-JC
 FLAME FAILURE CONTROL
 IN USE 4410-0012

 IN USE 4410-0012
 ENUSER2,TWO
 Proc:

 Proc:
 Crit:
 Freq: A Level: N/A

 PM-BP9707M-001
 Initials:
 Date:
 (3) Cost:

 PM Status (circle):
 P C D0
 D1
 D2
 D3

Press <RETURN> to continue, '^' to escape...

.

#### **Equipment Management**

Monthly PM List: PREV.MAINT.INSPECT Shop for 7/97 Printed: 07/14/97 Page 33 Order: CATEGORY (All) Includes OUT OF SERVICE Equip. Responsible Tech: STAFF Entry # Equipment Category Model Serial Number [ROOM-BLDG-DIV (Wing)] Manufacturer Equipment Name Local ID Status PM # Manufacturer Service Work Order Number

#### 195 AIR CONDITIONER (THRU WALL) 1234455533133334

AFFILIATED HOSPITAL PROD/SHAMP AUDIOLOGY AND SPEECH PATHOLO Proc: Crit: Freq: BM Level: N/A IMPORTANT: Device MUST be isolated & rendered inoperative before servicing.

 PM-PM9707M-001
 Initials:
 Date:
 Hours:
 (5)
 Cost:
 (45)

 PM Status (circle):
 P
 C
 D0
 D1
 D2
 D3
 Condition:
 LN
 G
 P

Press <RETURN> to continue, '^' to escape...

# Weekly PM List

GENERATE WEEKLY PM LIST(S)

VERSION 7

Select Month: JUL 1997// < **RET**> (JUL 1997) Week number (enter an integer from 1 to 5, or '^' to escape): 1 Sort by: (E,P,I,L,C,S or ? for Help) L// C For all EQUIPMENT CATEGORIES? Yes// < RET> (Yes) Within CATEGORY, shall worklist be sorted by LOCATION? Enter Yes or No: YES// < RET> Shall all LOCATIONS be included? YES// < RET> Shall worklist be sorted by RESPONSIBLE TECHNICIAN? YES// < RET> For all TECH's: ? Yes// < RET> (Yes) Shall 'OUT OF SERVICE' equipment be included in worklist? YES// < RET> For what levels of CRITICALITY: ALL// < RET> For all shops? Yes// < **RET**> (Yes) DEVICE: HOME// 3 ENG PRINTER RIGHT MARGIN: 80// Weekly PM List: BIOMEDICAL Shop for 7/97 Week: 1 07/14/97 Page 1 Order: CATEGORY (All) Includes OUT OF SERVICE Equip. Responsible Tech: ENUSER2, THREE Entry # Equipment Category Model Serial Number [ROOM-BLDG-DIV (Wing)] Manufacturer Equipment Name Local II Local ID Manufacturer Service Status PM # Work Order Number \_\_\_\_\_ X-RAY GENERATOR #A201 7 NONE NONE \*173 HUMIDIFIER-MEDICAL IN USE 6515-5098 PURITAN BENNETT CORP Proc: 1234 Crit: 8 Freq: W Level: N/A JCAHO: YES PM-B9707W1-001 Initials: \_\_\_\_ Date: \_\_\_\_ Hours: \_\_\_\_(2) Cost: \_\_\_\_ PM Status (circle): P C D0 D1 D2 D3 Condition: LN G P Press <RETURN> to continue, '^' to escape... 
 18
 GE05-01-ET
 BRAIN LESION MAKER

 GE05-01-ET
 BRAIN LESION MAKER
 18 NONE Crit: Freq: W Level: N/A Proc: BMET 004 
 PM-B9707W1-002
 Initials:
 Date:
 Hours:
 (1) Cost:
 (100)

 PM Status (circle):
 P C D0
 D1 D2 D3
 Condition:
 LN G P
 Press <RETURN> to continue, '^' to escape...

# **Delete PM Work Orders**

Select Generate PM Schedule Option: delete PM Work Orders

Which do you wish to delete?

1. Individual work order(s), or

2. An entire PM work list.

Select 1 or 2: ??

Enter '1' to delete individual PM work orders or '2' to delete a specific worklist (MONTHLY or WEEKLY) for an entire shop.

**Note:** Deletion of PM work orders which have been closed out does NOT remove them from the equipment history.

# **Option 1 Individual work order(s)**

Select 1 or 2: 1 Please enter first work order to be deleted ??

Choose from:

 PM-B9609M-001

 PM-B9609M-002

 PM-B9609M-003

 PM-B9611M-001

 PM-B9611M-002
 221-114

 PM-B9611M-004
 301-110

 PM-B9611M-005
 221-114

Please enter first work order to be deleted PM-B9609M-001 PM-B9609M-001 Are you sure? Yes// <RET> (Yes)

**Note:** You will be prompted to delete each successive work order. If you enter <**RET**> the work order will be deleted. **Enter an ^ to exit from the option.** 

Next work order: PM-B9609M-002// <RET> (Yes) Next work order: PM-B9609M-003// ^ 1 Monthly PM List 2 Weekly PM List 3 Delete PM Work Orders

# **Option 2 An Entire PM Work List**

Select Generate PM Schedule Option: 3 Delete PM Work Orders
Which do you wish to delete?
 1. Individual work order(s), or
 2. An entire PM work list.
Select 1 or 2: 2
Select ENGINEERING SECTION LIST: 35 BIOMEDICAL
Select Month: JUL 1997// < RET> (JUL 1997)
MONTHLY or WEEKLY PM list: MONTHLY// ??
A MONTHLY PMI list contains work orders for ANNUAL, SEMI-ANNUAL, QUARTERLY,
BI-MONTHLY, and MONTHLY preventive maintenance inspections.
A WEEKLY PMI list is for WEEKLY and BI-WEEKLY inspections.
MONTHLY or WEEKLY PM list: MONTHLY// WEE [This prompt is case sensitive]
Which week? 1

This option will delete the entire WEEKLY PM List of the BIOMEDICAL Shop for JULY, 1997 (Week 1).

Just a moment, please...

There are 2 PM work orders on this list. Deletion of these work orders will not affect equipment histories. Are you sure you want to proceed? Yes// < RET> (Yes) Requested Start Time: NOW// < RET> (JUL 14, 1997@10:50:42)

# **Record Equipment PMI**

ENGINEERING EQUIPMENT MANAGEMENT MODULE Version 7

- 1 New Inventory Entry
- 2 Multiple Inventory Entry
- 3 Inventory Edit
- 4 Display Equipment Record
- 5 Equipment Reports ...
- 6 PM Parameters ...
- 7 Generate PM Schedule ...
- 8 Record Equipment P MI ...
- 9 Print Bar Code Labels for Equipment Management ...
- 10 Bar Coded Equipment Inventory Management ...
- 11 Purchase Order Group Edit
- 12 Lockout/Tagout Enter/Edit
- 13 Turn-In/Disposition Equipment

This option is used to close out PM worklists, by specific entry or by worklist. It is also used to record a PMI on a given device. The option has a seven item sub menu. Due to the complexity of the bar code process, the fourth and fifth options are explained in detail in the Attachments section of this manual. The remaining options are presented with actual examples.

- 1 Close Out PM Work Orders
- 2 Rapid Closeout of PM Work Orders
- 3 Record Single Device PMI
- 4 Bar Coded PMI Functions
- 5 Upload Data from MedTester
- 6 Rapid Deferral of PM Worklist
- 7 Print PM Manhours

# 1. Close Out PM Work Orders

Close out a PM work list entry by entry. User is asked for a complete specification of the first PM work order; after that the system assumes the shop, month, and type (MONTHLY or WEEKLY) of work list.

# 2. Rapid Closeout of PM Work Orders

Closes out an entire PM worklist. User is prompted for any PM work orders that are to be closed out individually. All work orders on the specified list which are not closed out individually will be assigned a PM status of PASSED and default values (if any) for time and materials. This option may take a while to run, so the user is given the opportunity to free his terminal. Freeing the terminal causes this option to begin to run immediately as a background job. This option may slow the system noticeably and it may be desirable to assign this task a lower priority than interactive jobs.

# 3. Record Single Device PMI

May be used to record a PMI on any specified device, regardless of whether or not it is on an active PMI list. One use envisioned for this is recording the results of area sweeps. If the specified device is in the scheduled PMI program and it appears that a PMI recorded via this option may make it desirable to change the scheduled FREQUENCY or the STARTING MONTH, the user will be afforded an opportunity to do so.

#### 4. Bar Coded PMI Functions

Driver for bar coded Preventive Maintenance functions. Will prompt you to either (1) download a data acquisition program to a bar code reader, (2) upload collected data from a bar code reader, or (3) restart processing of a previously uploaded data set.

#### 5. Upload Data from MedTester

Reads data from MedTester (Electrical Safety Analyzer manufactured by Dynatech Nevada, Inc.) and posts electrical safety inspections to Equipment Histories.

# 6. Rapid Deferral of PM Worklist

Defers all entries on a user specified PM worklist. All work orders on subject worklist are given a PM Status of DEFERRED and a close out date of TODAY. Time and Materials are not posted. This option is intended to be run only if you want to post DEFERRALs of all open line items (PM work orders) on subject worklist to Equipment Histories.

This option is not intended for use in cases where there is some expectation that you may wish to otherwise close-out the PM worklist in question at some later date. That is to say, once a scheduled preventive maintenance inspection task has been recorded as DEFERRED it will be difficult to change it to PASSED.

#### 7. Print PM Manhours

Prints total manhours expended on preventive maintenance by shop and by month for each technician. These manhours are automatically recorded when PM work orders are closed out.

# **Close Out PM Work Orders**

Select Record Equipment PMI Option: 1 Close Out PM Work Orders

The following prompt only appears if the site parameter option field "DELETE PM WORK ORDERS?" is null. If the site parameter option field has been set to No or Yes, this prompt is bypassed.

Should PM work orders be deleted after close out? YES// ?? Deletion of PM work orders after they have been closed out is recommended for sites that are short on disk space. The results of the PMI will be posted to the equipment history file before the PM work order is deleted. If disk space is not a problem, then you may wish to retain PM work orders in accordance with your established archive criteria. In this way, the Work Order # File will reflect scheduled as well as unscheduled work load. For estimating purposes, each PM work order will consume about 300 bytes of disk space (or about 3 such work orders per block). Should PM work orders be deleted after close out? YES// Ν Please enter first PM work order to be closed: PM-B9611M-009 201-114 WORK ORDER #: PM-B9611M-009// <RET> REQUEST DATE: NOV 7,1996// <RET> LOCATION: 201-114// ?? Physical location where work is to be performed. Choose from: 100-110-JC 110 CCU MEDICINE 101-148 148 C EXAM/TREATMENT ROOM 148 EXAM/TREATMENT ROOM 102 - 148С 103-110-JC 110 CCU MEDICINE LOCATION: 201-114// 201-114 114 INFORMATION SYSTEMS CENTER OFFICE Select ASSIGNED TECH: ENUSER, FOUR// ?? 1 ENUSER, FOUR Engineering employee(s) assigned to this work order. Choose from: ENUSER, TWO ENUSER, THREE ENUSER, FOUR Select ASSIGNED TECH: ENUSER, FOUR // <RET> ASSIGNED TECH: ENUSER, FOUR// <RET> HOURS: .8// ?? Number of hours (to the nearest tenth) spent on this work order by this employee. HOURS: .8// <RET> SHOP: BIOMEDICAL// <RET> Select ASSIGNED TECH: <RET> Select WORK ACTION: PREVENTIVE MAINTENANCE// ?? PREVENTIVE MAINTENANCE 1 Type of work performed or requested. Choose from: В1 BEYOND ECONOMICAL REPAIR CONSULTATION C1 CONTRACTOR ASSISTANCE C2 COULD NOT DUPLICATE CZ Select WORK ACTION: PREVENTIVE MAINTENANCE// <RET> PM STATUS: ??

Engineering User Manual V. 7.0 Patches EN\*7\*35 and 39

```
Outcome of preventive maintenance inspection. Useable for
     PM work orders only.
    Choose from:
      Ρ
              PASS
      С
              CORRECTIVE ACTION TAKEN/REQUESTED
      D0
               DEFERRED
      D1
              DEFERRED, COULD NOT LOCATE
      D2
              DEFERRED, IN USE
      D3
               DEFERRED, OUT OF SERVICE OR LOANED OUT
PM STATUS:
           <RET>
TOTAL MATERIAL COST:
                      ??
    Approximate cost of materials needed to complete this task.
TOTAL MATERIAL COST: <RET>
VENDOR SERVICE COST: ??
    Approximate cost of vendor services needed to complete this task.
VENDOR SERVICE COST: <RET>
WORK PERFORMED (140 char max): QUARTERLY PMI HOSPITAL BEDS
          Replace <RET>
  CONDITION CODE: ??
    Condition code of equipment is normally determined by an Engineering
     technician and entered during close out of a work order. The code are:
     (1) LIKE NEW - Like new condition, good performance record,
                    low service cost.
                  - Middle of service life, fair performance record,
     (2) GOOD
                   increasing service cost.
     (3) POOR - Approaching end of service life, poor performance record,
                    high service cost, consider budgeting for replacement.
    Choose from:
              LIKE NEW
      1
      2
               GOOD
      3
               POOR
  CONDITION CODE: <RET>
DATE COMPLETE (or closed): APR 9,1997//
                                          ??
Next work order: PM-B9611M-010//
                                  ٨
```

Work orders are automatically generated for failed preventive maintenance inspections if the preventive maintenance is recorded via bar code reader or electrical safety analyzer. If being done manually, the user will be prompted for the creation of a regular work order.

At this point, the user is returned to the Record Equipment PMI menu.

# **Rapid Closeout of PM Work Orders**

Select Record Equipment PMI Option: 2 Rapid Closeout of PM Work Orders Select Worklist Month: JUL 1997// < RET> (JUL 1997) Select ENGINEERING SECTION LIST: 22 AIR CONDITIONING MONTHLY or WEEKLY PM List: MONTHLY// < RET>

COMPLETION DATE (future dates will not be accepted). MONTH and YEAR are required, DAY is optional: JUL 1997//  $<~\rm RET>$  (JUL 1997)

Do you wish to substitute one technician for another? NO//  $\ref{eq:NO}$ 

If all of the work assigned to TECHNICIAN A has actually been done by TECHNICIAN B then you should enter 'YES' at this point and then 'Replace' TECHNICIAN A 'With' TECHNICIAN B.

Do you wish to substitute one technician for another? NO// < RET>

This option will scan the MONTHLY PM Worklist of the AIR CONDITIONING Shop for JULY, 1997. It will automatically assign a PM Status of 'PASSED' and a completion date of JUL 1997 to each work order on the list, except for those that you close out individually.

Default values for labor and material costs (if any) from the Equipment File will be posted to the Equipment History during Rapid Close Out.

Are you sure you want to proceed ? No// y (Yes)

Please enter any PM work orders (or the sequential portion thereof) that you wish to close out individually. Press <RETURN> to terminate the process.

Work order (ex: 'PM-A9707M-001' or just '1'): ??

| Choose from:  |            |
|---------------|------------|
| PM-A9707M-001 | A208-01-JC |
| PM-A9707M-002 | A212-01-JC |

Please enter an existing PM work order, or the sequential portion thereof. If there are no work orders to be closed out individually, enter <cr>.

Would you like a list of existing work orders? Yes// < **RET**> (Yes) PM-A9707M-002 Work order (ex: 'PM-A9707M-001' or just '1'): PM-A9707M-002 WORK ORDER #: PM-A9707M-002// REQUEST DATE: JUL 14,1997// LOCATION: A212-01-JC// Select ASSIGNED TECH: ENUSER2, FOUR// ASSIGNED TECH: ENUSER2, FOUR// HOURS: .5// SHOP: AIR CONDITIONING// Select ASSIGNED TECH: Select WORK ACTION: PREVENTIVE MAINTENANCE// PM STATUS: TOTAL MATERIAL COST: 20// VENDOR SERVICE COST: WORK PERFORMED (140 char max): MONTHLY PMI Level 1,2,3 Replace CONDITION CODE: DATE COMPLETE (or closed): JUL 14,1997// Next work order (or sequential portion), <RETURN> to quit: < RET> The following work orders will be unaffected by Rapid Close Out: PM-A9707M-002 All other work orders on the MONTHLY PM list for the AIR CONDITIONING Shop for JULY, 1997 are subject to Rapid Close Out.

Would you like to specify starting and stopping points for

Rapid Close Out? No// ??

If you want to close out only a portion of a PM worklist, you may specify the first and last work orders that you want Rapid Close Out to operate on. NOTE: Rapid Close Out will close the first and the last and everything in between.

Would you like to specify starting and stopping points for Rapid Close Out? No// <  $RET\!$  (No) Would you like to free up this terminal? Yes// n  $\,$  (No)

# **Record Single Device PMI**

Select Record Equipment PMI Option: 3 Record Single Device PMI Select ENGINEERING SECTION LIST: ?? Choose from: OFFICE OF THE CHIEF 1 2 ADMIN.+CLER. 3 SUPERVISORY OPERAT. 4 UTILITY OPERATIONS ٨ Select ENGINEERING SECTION LIST: **OFF**ICE OF THE CHIEF Select Month: APR 1997// <RET> (APR 1997) Are you recording a WEEKLY PMI? No// <RET> (No)

Do you want to retain PM work orders in your Work Order File after they have been posted to the Equipment History? No// ??

# This prompt only appears if the site parameter option field "DELETE PM WORK ORDERS?" is null. If the site parameter option field has been set to No or Yes, this prompt is bypassed.

Deletion of PM work orders after they have been closed out is recommended for sites that are short on disk space. The results of the PMI will be posted to the equipment history file before the PM work order is deleted. If disk space is not a problem, then you may wish to retain PM work orders in accordance with your established archive criteria. In this way, the Work Order # File will reflect scheduled as well as unscheduled work load. For estimating purposes, each PM work order will consume about 300 bytes of disk space (or about 3 such work orders per block). Do you want to retain PM work orders in your Work Order File after they have been posted to the Equipment History? No// Y (Yes) 50 Select EQUIPMENT ENTRY #: 1 50 91120508 BED (ONE WARD) TURNED IN 2 50 MHZ EISA PC 8 AB34300UER COMPUTER-PC-ADMINISTRATIVE т URNED IN CHOOSE 1-2: 2 8 WORK ORDER #: PM-OC9704M-002// ?? Identifier of each individual work action. Composed of the shop abbreviation, date generated, and a computer generated sequential component. Users may delete work orders when necessary, but they should never change a work order number. WORK ORDER #: PM-OC9704M-002// <RET> REQUEST DATE: APR 9,1997// <RET> LOCATION: 301-110// ?? Physical location where work is to be performed. Choose from: 110 100-110-JC CCU MEDICINE 101-148 148 С EXAM/TREATMENT ROOM EXAM/TREATMENT ROOM 102 - 148148 С LOCATION: 301-110// <RET> Select ASSIGNED TECH: ENUSER, FOUR// ?? 1 ENUSER, FOUR Engineering employee(s) assigned to this work order. Select ASSIGNED TECH: ENUSER, FOUR// <RET> ASSIGNED TECH: ENUSER, FOUR// <RET> HOURS: .8// ?? Number of hours (to the nearest tenth) spent on this work order by this employee. HOURS: .8// <RET>

```
SHOP: BIOMEDICAL// ??
    Engineering section under whose direction this work was performed.
                     <RET>
SHOP: BIOMEDICAL//
Select ASSIGNED TECH:
                        <RET>
Select WORK ACTION: PREVENTIVE MAINTENANCE//
                                                 ??
                   PREVENTIVE MAINTENANCE
  1
    Type of work performed or requested.
Choose from:
  BEYOND ECONOMICAL REPAIR
                                 B1
   CONSULTATION
                    C1
   CONTRACTOR ASSISTANCE
                              C2
   COULD NOT DUPLICATE
                            C3
                 ٨
Select WORK ACTION: PREVENTIVE MAINTENANCE//
                                                   <RET>
PM STATUS: ??
    Outcome of preventive maintenance inspection. Useable for
     PM work orders only.
     Choose from:
                PASS
       Ρ
       С
                CORRECTIVE ACTION TAKEN/REQUESTED
      D0
               DEFERRED
               DEFERRED, COULD NOT LOCATE
DEFERRED, IN USE
       D1
       D2
               DEFERRED, OUT OF SERVICE OR LOANED OUT
      D3
PM STATUS:
           <RET>
TOTAL MATERIAL COST:
                      ??
    Approximate cost of materials needed to complete this task.
TOTAL MATERIAL COST:
                      <RET>
VENDOR SERVICE COST:
                       ??
    Approximate cost of vendor services needed to complete this task.
                       <RET>
VENDOR SERVICE COST:
WORK PERFORMED (140 char max): OFF-SCHEDULE PMI//
                                                      ??
     Brief description of work actually performed (may be extracted from COMMENTS
     field). The WORK PERFORMED field will be saved in the EQUIPMENT (Inventory)
    File (No. 6914) where it will be a permanent part of the device history. In
     contrast, the COMMENTS field will be removed from disk (on-line) storage
     when the work order is archived.
WORK PERFORMED (140 char max): OFF-SCHEDULE PMI//
                                                        <RET>
  CONDITION CODE: ??
     Condition code of equipment is normally determined by an Engineering
     technician and entered during close out of a work order. The code are:
      (1) LIKE NEW - Like new condition, good performance record,
                     low service cost.
      (2) GOOD
                   - Middle of service life, fair performance record,
                    increasing service cost.
      (3) POOR
                   - Approaching end of service life, poor performance record,
                    high service cost, consider budgeting for replacement.
     Choose from:
       1
               LIKE NEW
       2
                GOOD
       3
                POOR
  CONDITION CODE:
                    <RET>
DATE COMPLETE (or closed): APR 9,1997//
                                             <RET>
```

# **Bar Coded PMI Functions**

- 1 Download PM Program to Portable Bar Code Reader
- 2 Upload Data From Portable Bar Code Reader
- 3 Restart Processing of Bar Coded PMI

# Bar Coded PMI Functions Option 1. Download PM Program to Portable Bar Code Reader

Select Bar Coded PMI Functions Option: 1 Download PM Program to Portable Bar Code Reader Select PM Inspector: ?? Choose from: ENUSER,TWO ENUSER.THREE

ENUSER, THREE ENUSER, FOUR ENUSER, FIVE

Select PM Inspector: ENUSER, FOUR

OK, enter the device to which the bar code reader is connected.

DEVICE: HOME// <RET> UCX/TELNET RIGHT MARGIN: 80// <RET>

### WARNING: When a program is sent to the barcode reader, ALL DATA stored on the barcode reader will be LOST! Make sure that previous users of this barcode reader have no need for data, if any, that might exist on the reader.

Please follow the following steps:

- 1) If you have not already done so, you may now connect up the barcode reader to the output device.
- 2) After you have connected the barcode reader to the device, clear the barcode reader by turning the reader off and back on.
- 3) After you have completed the above steps, press the return key to start sending the program to the barcode reader. If you want to abort this option, enter a ^ and return.
- OK, you must now enter either a return ... ... or an '^' return:

Download time: 8 sec.

#### Bar Coded PMI Functions Option 2. Upload Data From Portable Bar Code Reader

Select Bar Coded PMI Functions Option: 2 Upload Data From Portable Bar Code Reader Enter the device to which the bar code reader is connected. Device: TRAKKER RM 221 >>>Use the TRANSMIT option on the bar code reader to start sending data: Thank you. Data is now being received.... OK, You are loading data on APR 28, 1993@13:03:15.. ... using the BAR CODE program PREVENTIVE MAINTENANCE Reading bar code reader.... Data transmission complete. Number of records read: 12 For which month do you wish to record PMI's: APR 1993//2-93 (FEB 1993) Are you recording a MONTHLY (as opposed to a WEEKLY) worklist? YES// (YES) Select ENGINEERING SECTION LIST: BIOMEDICAL Should existing PM work orders be deleted after close out? YES// (YES) The system is now ready to update the Equipment File on the basis of data acquired from the portable bar code reader. Data that cannot be processed normally will be reported as Exception Messages. These messages will provide notification of such things as missing bar code labels and database inconsistencies. Exception Messages will also be printed for devices that FAIL their PM inspection. Regular work orders will be automatically generated. The PM work order will be closed with a reference to the regular work order. You must now select a hard copy device (printer) to receive PMI Exception Messages. You may enter the letter 'Q' and then select a device if you wish to schedule this data processing task for some later time. Select Device for PMI Exception Messages: HOME// APR 28, 1993 BAR CODED PMI EXCEPTION MESSAGES Global Reference: ^PRCT(446.4,4,2,1,1, Page 1 \_\_\_\_\_ \_\_\_\_\_ Equipment Entry #5 FAILED PMI. CORRECTIVE ACTION REQUIRED. Label scanned as : 688 EE5 Location: 25 Location: 25-7A PM work order PM-B9304M-001 is being closed out. Regular work order B930308-001 is open. Problem description: UNIT INOPERATIVE. REPAIR IN PROGRESS. (Time: .2 hrs) PM Work Order already posted for Equipment ID#: 6 Label scanned as : 688-EE6 Location: 25-7A Equipment Entry # 4 FAILED PMI. CORRECTIVE ACTION REQUIRED. Label scanned as: 688 EE4 Location: 25-7A PM work order PM-B9304M-003 is being closed. Regular work order B930428-002 has been generated. Problem Description: KNOB MISSING. PARTS NEEDED. (Time: .7 hrs)

# Bar Coded PMI Functions Option 3. Restart Processing of Bar Coded PMI

Select Bar Coded PMI Functions Option: 3 Restart Processing of Bar Coded PMI

Enter PROCESS ID: ENPM

Enter TIME STAMP of process to be restarted: 2930428.140043

For which month do you wish to record PMI's: MAY 1993//4-93 (APR 1993) Are you recording a MONTHLY (as opposed to a WEEKLY) worklist? YES// (YES) Select ENGINEERING SECTION LIST: BIOMEDICAL Should existing PM work orders be deleted after close out? YES//

The system is now ready to update the Equipment File on the basis of data acquired from the portable bar code reader.

Data that cannot be processed normally will be reported as Exception Messages. These messages will provide notification of such things as missing bar code labels and database inconsistencies.

Exception Messages will also be printed for devices that FAIL their PM inspection. Regular work orders will be automatically generated. The PM work order will be closed with a reference to the regular work order.

You must now select a hard copy device (printer) to receive PMI Exception Messages.

You may enter the letter 'Q' and then select a device if you wish to schedule this data processing task for some later time.

Select Device for PMI Exception Messages: HOME// LAN

Further information on Bar Code PMIs can be found in the Attachments section of this manual.

# **Upload Data from MedTester**

Select Record Equipment PMI Option: 5 Upload Data from MedTester

Enter the device to which the MedTester is connected.

DEVICE: MED MEDTESTER RM 221

...OK, use the MedTester 'PALL' function to send the data. Please be sure that you are connected to a MedTester COMM port and that the MedTester PRINTER port is OFF.....

MedTester UPLOAD MODULE:

Should data from the MedTester be used to close out work orders on a PM worklist? YES// ?

If MedTester is being used in conjunction with a specific Preventive Maintenance worklist, you should answer 'YES' to this question. You will then be asked to identify the worklist.

If you say 'NO' at this point, safety tests stored in the MedTester will be posted to the Equipment Histories without affecting a PM worklist in any way.

Press <RETURN> to continue...

MedTester UPLOAD MODULE:

Should data from the MedTester be used to close out work orders on a PM worklist? YES// (YES)

For which month do you wish to record PMI's: APR 1993// (APR 1993) Are you recording a MONTHLY (as opposed to a WEEKLY) worklist? YES// (YES) Select ENGINEERING SECTION LIST: BIOMEDICAL Should existing PM work orders be deleted after close out? YES//

The system is now ready to update the Equipment File on the basis of data acquired from the MedTester.

If the system encounters data that cannot be processed in the normal fashion it will give you written notice in the form of a MedTester Exception Message. These messages will provide notification of such things as test failures and database inconsistencies.

If a device fails a MedTester test sequence, the site is expected to evaluate the failure and issue a regular work order for corrective action. If a PM work order exists for such a device and if you have elected to use MedTester data to close out that worklist, then the PM status will be set to 'CORRECTIVE ACTION TAKEN/REQUESTED' but the PM work order will remain open and nothing will be posted to the Equipment History. Once corrective action has been taken, then the PM work order should be closed out manually. The WORK PERFORMED field should contain a reference to the regular work order.

You will soon select a hard copy device (printer) to receive MedTester Exception Messages, but first we need to know whether or not you want paper copies of the actual test results

Do you want a paper copy of test results (will print on same device as Exception Messages)? NO// Y (YES)

Select Device for EXCEPTION MESSAGES: HOME// ^& WORK BENCH RIGHT MARGIN: 80// DO YOU WANT YOUR OUTPUT QUEUED? NO// (NO)

MedTester REC #4 SEQUENCE: 5 DATE: 11/20/92 TIME: 6:23:32 OPERATOR CODE: 1 DEVICE INFORMATION (\* Item not found in Equipment File \*) TYPE: MANF: LOC: 201-114 MODEL: SN: CN: 6515-5419 PHYSICAL INSPECTION LOVELY

Engineering User Manual V. 7.0 Patches EN\*7\*35 and 39

LINE VOLTAGES L2-GND L1-L2 L1-GND 124.7 125.2 VOLTS RMS .7 .010 OHMS GROUND RESISTANCE: LEAKAGE TESTSTANCE. UITO OHIS LEAKAGE TESTS, EQUIPMENT POWER OFF CASE EXT LEAD, NORM POL, CLSD GND CASE EXT LEAD, NORM POL, OPEN GND CASE EXT LEAD, REV POL, OPEN GND .0 uAMPS RMS 93.9 uAMPS RMS 96.7 uAMPS RMS LEAKAGE TESTS, EQUIPMENT POWER ON CASE EXT LEAD, REV POL, OPEN GND 96.3 uAMPS RMS CASE EXT LEAD, NORM POL, OPEN GND CASE EXT LEAD, NORM POL, CLSD GND EUT CURRENT DRAWN: .2 amps 94.9 uAMPS RMS .1 uAMPS RMS COMMENTS: NOTHING FURTHER NEXT TEXT DUE DATE: LOOK-UP ON EQUIPMENT FILE FAILED. Control Number: 6515-5419 Attempt was by PM#: 6515-5419 Location: 201-114

Further information on using the MedTester can be found in the Attachments section of this manual.

# **Rapid Deferral of PM Worklist**

Select Record Equipment PMI Option: 6 Rapid Deferral of PM Worklist Select Month: APR 1997// <RET> (APR 1997) Select ENGINEERING SECTION LIST: ??

Choose from:

| 1 | OFFICE OF THE CHIEF |
|---|---------------------|
| 2 | ADMIN.+CLER.        |
| 3 | SUPERVISORY OPERAT. |
| 4 | UTILITY OPERATIONS  |
|   | *                   |

Select ENGINEERING SECTION LIST: OFFICE OF THE CHIEF MONTHLY or WEEKLY PM List: MONTHLY// ?? A MONTHLY PMI list contains work orders for ANNUAL, SEMI-ANNUAL, QUARTERLY, BI-MONTHLY, and MONTHLY preventive maintenance inspections. A WEEKLY PMI list is for WEEKLY and BI-WEEKLY inspections. MONTHLY or WEEKLY PM List: MONTHLY// Should PM work orders be deleted after close out? YES// ??

Deletion of PM work orders after they have been closed out is recommended for sites that are short on disk space. The results of the PMI will be posted to the equipment history file before the PM work order is deleted.

If disk space is not a problem, then you may wish to retain PM work orders in accordance with your established archive criteria. In this way, the Work Order # File will reflect scheduled as well as unscheduled work load. For estimating purposes, each PM work order will consume about 300 bytes

of disk space (or about 3 such work orders per block). Should PM work orders be deleted after close out? YES// N

This option will scan the MONTHLY PM Worklist of the OFFICE OF THE CHIEF Shop for APRIL, 1997. It will automatically assign a PM Status of 'DEFERRED' and a close out date of APR 9,1997 to each work order on the list. Default values for labor and material costs (if any) from the Equipment File will NOT be posted to the Equipment History during RAPID DEFERRAL. Are you sure you want to proceed ? No// Y (Yes)

Would you like to specify starting and stopping points for Rapid Deferral? No// ??

If you want to defer only a portion of a PM worklist, you may specify the first and last work orders that you want Rapid Deferral to operate on. Everything between and including these two work orders will be DEFERRED. Please enter the entire work order numbers (ex: 'PM-E9702M-102').

Would you like to specify starting and stopping points for Rapid Deferral? No// **<RET>** (No) Would you like to free up this terminal? Yes// **N** (No) Rapid deferral now in progress ..

If you want to defer only a portion of a PM worklist, you may specify the first and last work orders that you want Rapid Deferral to operate on. Everything between and including these two work orders will be DEFERRED. Please enter the entire work order numbers (ex: "PM-E9302M-102").

There is no further screen display at this point.

The user is returned to the Record Equipment PMI menu.

# **Print PM Manhours**

Select Record Equipment PMI Option: 7 Print PM Manhours \* Previous selection: ENGINEERING SECTION not null START WITH ENGINEERING SECTION: FIRST// ?? Engineering Shop or Receiving Area for electronic work orders. Receiving Areas should be numbered so that they end with 90 thru 99, inclusive (ex: 90,91,190,295, etc.). Working shops should not be given numbers within the range reserved for Receiving Areas. \* Previous selection: ENGINEERING SECTION not null START WITH ENGINEERING SECTION: FIRST// <RET> \* Previous selection: PM MONTH not null START WITH PM MONTH: FIRST// ?? Examples of Valid Dates: JAN 20 1957 or 20 JAN 57 or 1/20/57 or 012057 T (for TODAY), T+1 (for TOMORROW), T+2, T+7, etc. T-1 (for YESTERDAY), T-3W (for 3 WEEKS AGO), etc. If the year is omitted, the computer uses the CURRENT YEAR. You may omit the precise day, as: JAN, 1957 \* Previous selection: PM MONTH not null START WITH PM MONTH: FIRST// <RET> DEVICE: <RET> UCX/TELNET RIGHT MARGIN: 80// <RET> PREVENTIVE MAINTENANCE MANHOURS APR 9,1997 16:16 PAGE 1 MANHOURS PM MONTH TECHNICIAN \_\_\_\_\_ \_\_\_\_\_ ENGINEERING SECTION: BIOMEDICAL DEC 1993 ENUSER, FIVE 0.80 JUN 1995 ENUSER, TEN 0.80 MAY 1996 ENUSER, FOUR 268.00 JUL 1996 ENUSER, FOUR 160.00 NOV 1996 ENUSER, FOUR 2.40 DEC 1996 ENUSER, TEN 0.60

2.40

FEB 1997

ENUSER, FOUR

| PREVENTIVE N<br>PM MONTH | MAINTENANCE MANHOURS<br>TECHNICIAN | APR 9,1997 16:16<br>MANHOURS | PAGE 2 |
|--------------------------|------------------------------------|------------------------------|--------|
|                          |                                    |                              |        |
| APR 1997                 | ENUSER, TEN<br>ENUSER, FOUR        | 1.00<br>0.80                 |        |
| MAY 1997                 | ENUSER, FOUR                       | 804.00                       |        |
| NOV 1997                 | ENUSER,FOUR<br>ENUSER,SIX          | 0.00<br>0.00                 |        |
| APR 1998                 | ENUSER, TEN                        | 1.60                         |        |
| ENG                      | INEERING SECTION: ELECTRIC         |                              |        |
| NOV 1997                 | ENUSER1,ONE                        | 0.00                         |        |

# Print Bar Code Labels for Equipment Management

ENGINEERING EQUIPMENT MANAGEMENT MODULE Version 7

- 1 New Inventory Entry
- 2 Multiple Inventory Entry
- 3 Inventory Edit
- 4 Display Equipment Record
- 5 Equipment Reports ...
- 6 PM Parameters ...
- 7 Generate PM Schedule ...
- 8 Record Equipment PMI ...
- 9 Print Bar Code Labels for Equipment Management ...
- 10 Bar Coded Equipment Inventory Management ...
- 11 Purchase Order Group Edit
- 12 Lockout/Tagout Enter/Edit
- 13 Turn-In/Disposition Equipment

Select Equipment Management Option: 9 Print Bar Code Labels for Equipment Management

Select Equipment Labels Option:

- 1 Equipment Labels
- 2 Location Labels

The Print Bar Code Labels for Equipment Management option allows users to print bar code equipment or location labels for different sort categories. The labels may be printed with a companion listing which lists the sort category, description, manufacturer, model, and related information.

# **Equipment Labels**

- 1 Equipment Category Bar Code Labels
- 2 CMR Bar Code Labels (EQUIPMENT)
- 3 Bar Code Labels by PM Number
- 4 Bar Code Labels by General Location (WING)
- 5 Bar Code Labels by Specific Location (ROOM)
- 6 Single Device Bar Code Label
- 7 Equipment Labels by Equipment ID#
- 8 Bar Code Labels in Conjunction with PM Worklist
- 9 Bar Code Labels for a Purchase Order
- 10 Bar Code Labels by LOCAL ID
- 11 Bar Code Labels by Using Service

## **Equipment Category Bar Code Labels**

Prints bar coded equipment labels for all pieces of equipment in specified category.

## **CMR Bar Code Labels (EQUIPMENT)**

Prints bar code labels for all equipment on a specified CMR.

## **Bar Code Labels by PM Number**

Prints bar coded equipment labels for a specified range of Property Management numbers.

#### **Bar Code Labels by General Location (WING)**

Prints bar code labels for each piece of equipment located on a specified wing, where wing is taken from the Space file (#6928).

# **Bar Code Labels by Specific Location (ROOM)**

Prints bar code labels for each piece of equipment in a specified room. Sites must be using the Space file (#6928) in order to profit from using this option.

# Single Device Bar Code Label

Print bar code label for one specific piece of equipment.

#### **Equipment Labels by Equipment ID#**

Prints bar coded equipment labels for each and every entry in the Equipment Inv. file.

#### **Bar Code Labels in Conjunction with PM Worklist**

Prints bar coded equipment labels for each piece of equipment on a monthly PM worklist. User specifies the worklist by responding to prompts for date (month and year only) and shop.

#### **Bar Code Labels for a Purchase Order**

Prints a bar coded equipment label for each item on a specific purchase order.

#### **Bar Code Labels by LOCAL ID**

Prints equipment labels for a range of local identifiers.

#### **Bar Code Labels by Using Service**

Prints bar coded equipment labels for all devices that are identified in the Equipment Inv. file as belonging to a particular service.

# 1 Equipment Category Bar Code Labels

The first sub option of the Equipment Labels option, Equipment Category Bar Code Labels, is used to illustrate the option.

Select Equipment Labels Option: 1 Equipment Category Bar Code Labels New labels only? YES// ?? The system records the printing of equipment bar code labels. If you do not wish to have labels printed again if they have already been printed at least once, please enter 'YES' at this time. Select Equipment Labels Option: 1 Equipment Category Bar Code Labels New labels only? YES// Y Would you like a companion listing for this set of labels? YES// < RET> (YES) Select PRINTER for Companion Listing: ?? The following information is available: All Printers Complete Device Listing Extended Help [UNAVAILABLE] Select one (A,P,C,D, or E): Ρ INTERMEC8646 COMPUTER ROOM LASER2FL SECOND FLOOR LASER2FP 2ND FLOOR OFFICES LASERP LOUNGE LASERTJ TRAILER LASERTL TRAILER LASERTP DEVELOPMENT PRINTER TRAILER COMPRESSED PRINT Select PRINTER for Companion Listing: LASERTP DEVELOPMENT Select EQUIPMENT CATEGORY NAME: ? ANSWER WITH EQUIPMENT CATEGORY NAME CHOOSE FROM: DEFIBRILLATOR DISPLAY CENTRAL STATION ELECTROCARDIOGRAPH PUMP PERFUSION STAMP TIME-DATE Select EQUIPMENT CATEGORY NAME: DEFIBRILLATOR Sort labels by LOCATION? YES// (YES) Select BARCODE PRINTER: LASERTP DEVELOPMENT DO YOU WANT YOUR OUTPUT QUEUED? NO// (NO)

If a site loads the Engineering package without using the Engineering Site Parameters option, the following label is produced.

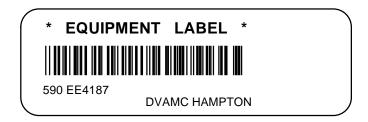

A companion listing for a label of this type follows:

| COMPANION LISTING (Bar Code Labe<br>CMR 112 (ENUSER2,FIVE)<br>Equip ID              | <pre>ls) *Description*</pre>                                                                       | Page 1<br>FEB 22, 1990@14:50 |
|-------------------------------------------------------------------------------------|----------------------------------------------------------------------------------------------------|------------------------------|
| 60<br>Man: HEWLETT PACKARD<br>Model: 1518LP<br>Servc: SURGICAL<br>Location: 4D WEST | DEFIBRILLATOR (LINE POWERED)<br>Cat: DEFIBRILLATOR<br>S/N: 999<br>Status: IN USE<br>PM#: 7530-9876 |                              |

If a site runs the Engineering Site parameters Enter/Edit option to customize bar code labels, a label of the following type is produced.

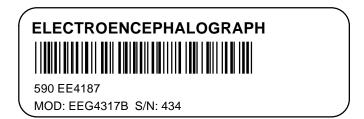

# **Location Labels**

The Location Labels sub option of the Print Bar Code Labels for Equipment Management option prints bar code labels sorted by location. The format for the labels is essentially the same. The ROOM Bar Code Label will be used to illustrate this option.

Select Print Bar Code Labels for Equipment Management Option: 2 Location Labels

- 1 WING Bar Code Labels
- 2 BUILDING Bar Code Labels
- 3 ROOM Bar Code Label
- 4 ALL Bar Coded Location Labels

#### WING Bar Code Labels

Prints bar code location labels for all rooms in a specified wing, where wing is as defined in the Space file (#6928).

#### **BUILDING Bar Code Labels**

Prints bar code location labels for all rooms in a specified building, where building is taken to be the second piece (with "-"as delimiter) of the Name field from the Space file (#6928).

#### **ROOM Bar Code Label**

Prints bar code label for specified room. Room in question must first exist in the Space file (#6928).

#### **ALL Bar Coded Location Labels**

Prints bar code labels for all entries in the Space file (#6928).

Option 3 is used to illustrate the creation of location labels.

#### 3. ROOM Bar Code Labels

Select Location Labels Option: 3 ROOM Bar Code Labels

Select ENG SPACE ROOM NUMBER: ? ANSWER WITH ENG SPACE ROOM NUMBER, OR WING CHOOSE FROM: 102-114 114 4D-WEST 102A-114 114

Select ENG SPACE ROOM NUMBER: 102A-114 114 Select BARCODE PRINTER: XXXX DO YOU WANT YOUR OUTPUT QUEUED? NO// (NO) If a site loads the Engineering package without using the Engineering Site Parameters option, the following label is produced. If the SPACE FUNCT ON LOCATION LABEL? parameter has been set to "YES" the first 20 charactersof the space function will be printed instead of "\*LOCATION LABEL\*"

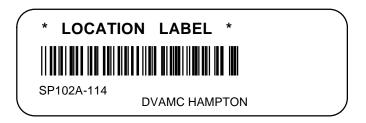

# **Bar Coded Equipment Inventory Management**

ENGINEERING EQUIPMENT MANAGEMENT MODULE Version 7

- 1 New Inventory Entry
- 2 Multiple Inventory Entry
- 3 Inventory Edit
- 4 Display Equipment Record
- 5 Equipment Reports ...
- 6 PM Parameters ...
- 7 Generate PM Schedule ...
- 8 Record Equipment PMI ...
- 9 Print Bar Code Labels for Equipment Management ...
- **10 Bar Coded Equipment Inventory Management ...**
- 11 Purchase Order Group Edit
- 12 Lockout/Tagout Enter/Edit
- 13 Turn-In/Disposition Equipment

Two types of bar code labels are necessary for equipment management. They are commonly referred to as *location labels* and *equipment labels*. The Engineering package contains software to generate both types. To conduct a CMR (Consolidated Memorandum of Receipt) inventory, users will scan a location label (affixed to a door frame) and then scan the equipment labels on every piece of equipment in that physical location. When all the equipment in a given room has been scanned, the user will scan the location label again to "close out" that location. The user will then move to the next room and repeat the process. At some point, the user will upload data from the portable bar code reader into DHCP. The Engineering package will automatically use the data to update individual records in the Equipment Inv. file.

The package expects that a Trakker Model 9440 (or equivalent) portable bar code reader will be used for bar code based equipment inventory and for bar code based preventive maintenance inspections.

Two programs are included which may be downloaded from DHCP to the Trakkers. One is for equipment inventory; the other is for preventive maintenance. These programs are written in a language called IRL (Interactive Reader Language), which is the native instruction set for this brand of portable bar code reader.

The IRL programs (to be downloaded to the Trakkers) and actual data sets (once they have been uploaded from the Trakkers) are both stored in the same file. The file is called Barcode Program (File #446.4). This file, together with all software necessary for uploading and downloading, is included in the Engineering package.

The Bar Coded Equipment Inventory Management options include:

- 1 Download NX Program to Portable Bar Code Reader
- 2 Upload Data From Portable Bar Code Reader
- 3 Inventory Exception Listing
- 4 Manual Update of Equipment Inventory
- 5 Restart Processing of Uploaded NX Inventory Data

#### 1. Download NX Program to Portable Bar Code Reader

Downloads an IRL (Interactive Reader Language) program to a portable bar code reader.

#### 2. Upload Data From Portable Bar Code Reader

Calls a routine that causes a portable bar code reader to upload its data to DHCP.

#### 3. **Inventory Exception Listing**

Produces a list of those items on a specified CMR that have not been located in the course of a physical inventory.

#### 4. Manual Update of Equipment Inventory

Uses FileMan to update physical inventory data on individual entries in the Equipment Inv. file.

#### 5. **Restart Processing of Uploaded NX Inventory Data**

Used to resume processing of NX inventory that has been uploaded from a portable bar code reader. User will need PROCESS ID and TIME STAMP from failed process. If this information is unavailable, data upload must be re-started from the beginning.

# Download NX Program to Portable Bar Code Reader

Note: This option uses an automated process to download bar code data.

To use this option, enter the name of the bar code program for downloading, and the device to which the bar code reader is connected, at the screen prompts.

Select Bar Coded Equipment Inventory Management Option: 1 Download NX Program to Portable Bar Code Reader
OK, enter the device to which the bar code reader is connected.
DEVICE: HOME// <RET> UCX/TELNET RIGHT MARGIN: 80// <RET>
### WARNING: When a program is sent to the barcode reader, ALL DATA stored on the barcode reader will be LOST! Make sure that previous users of this barcode reader have no need for data, if any, that might exist on the reader.
Please follow the following steps:
1) If you have not already done so, you may now connect up the barcode reader to the output device.
2) After you have connected the barcode reader to the device, clear the barcode reader by turning the reader off and back on.
3) After you have completed the above steps, press the return key to start sending the program to the barcode reader.

3) After you have completed the above steps, press the return key to start sending the program to the barcode reader. If you want to abort this option, enter a ^ and return.

OK, you must now enter either a return ... ... or an '^' return:

Download time: 11 sec.

At this point, the program is loaded directly into the device. When downloading is completed, the message "OK, you may now disconnect the bar code reader" is displayed.

## **Upload Data From Portable Bar Code Reader**

This option calls a routine that causes a portable bar code reader to upload its data to DHCP.

Enter the device to which the bar code reader is connected.

DEVICE: 64 RM 221 RIGHT MARGIN: 80// ... OK, use the Transmit option on the bar code reader to start sending the data ... OK, you are logging data on JUN 18,1991@09:46... ... using the BAR CODE program NON-EXPENDABLE Reading bar code reader..... 

Number of records read: 986

The system is now ready to update the EQUIPMENT INV. file on the basis of data acquired from the portable bar code reader. If the system encounters data that cannot be processed in the normal fashion, it will give written notice in the form of an Exception Message. These messages will provide notification of such things as missing bar code labels and database inconsistencies.

You must now select a hard copy device (printer) to receive Exception Messages. You may enter the letter Q and then select a device if you wish to schedule this data processing task for some later time.

You can abort this process by uparrowing out at the Exception Messages prompt. The system then gives you a process ID, so that the user can restart the session at a later time, using the fifth option, Restart Processing of Uploaded NX Inventory Data.

Select Device for Exception Messages: HOME//^

FATAL ERROR OR USER ABORT. Process ID is: ENNX Time stamp is: 2910618.0946 Please make a note of this information, as you will need it to RESTART processing of the data on file.

# **Inventory Exception Listing**

This option produces a list of those items on a specified CMR that have not been located in the course of a physical inventory.

Select Bar Coded Equipment Inventory Management Option: 3 Inventory Exception L isting Report equipment not inventoried since: JUL 1,1997// < RET> (JUL 01, 1997) For all CMR's? NO// < RET> Select CMR NAME: 110 DIETETICS Check All NX equipment? YES// ?? Enter NO if you only want to check for physical inventory of accountable NX equipment. This consists of capitalized equipment and equipment whose category stock number (CSN) begins with 10, 23, or 70 (firearms, motor vehicles, or ADP). Enter YES to check all equipment on CMR. Check All NX equipment? YES// < RET> DEVICE: HOME// < RET> UCX/TELNET RIGHT MARGIN: 80// EXCEPTION LIST (NX INVENTORY) JUL 14,1997 Page 1 All NX Equipment Not Inventoried Since Jul 01, 1997 for CMR: 110 DIETETICS Equipment ID# PM Number Location Previous Location Last Inventoried Manufacturer Equipment Name Use Status \_\_\_\_ 7530-4565 201-110 1 DEFIBRILLATOR W/O MONITOR IN USE B7310-5113 GE08-01-JB 21 FOOD TRUCK IN USE 154 7025-7488 A202-01-JC DEC IN USE 180 201 IN USE 181 6530-43909 201 IN USE 182 6530-9876 201 IN USE

6 Items Not Inventoried (out of 6 items that met selection criteria). Enter RETURN to continue or  $'\space{-1}$  to exit:

### Manual Update of Equipment Inventory

This option uses FileMan to update physical inventory data on individual entries in the Equipment Inv. file.

```
Select Bar Coded Equipment Inventory Management Option:
                                                          4 Manual Update of Equi
pment Inventory
Select EQUIPMENT ENTRY #:
                           ??
 'EC.value' => equipment whose EQUIP. CATEGORY starts with 'value'
 'LI.value' => equipment whose LOCAL ID starts with 'value'
 'LO.value' => equipment whose LOCATION starts with 'value'
 'MA.value' => equipment whose MANUFACTURER starts with 'value'
 'MF.value' => equipment whose MFGR. EQUIP. NAME starts with 'value'
 'MO.value' => equipment whose MODEL starts with 'value'
 'SN.value' => equipment whose SERIAL NUMBER starts with 'value'
Choose from:
                           IN USE
  1
        2221
   2
        91120526
                          TURNED IN
   3
        3290A00220
                           IN USE
   4
        3301A01107
                           IN USE
Select EQUIPMENT ENTRY #:
                           50
    1 50 91120508
                               BED (ONE WARD)
                                                TURNED IN
     2
        50 MHZ EISA PC 8
                               AB34300UER COMPUTER-PC-ADMINISTRATIVE
                                                                            Т
URNED IN
CHOOSE 1-2: 1
Entry Number: 50
    Location: 201-114
                           Previous location: 221-114
    Last inventoried: APR 24,1997
Do you wish to update this record? Yes//
                                           <RET> (Yes)
LOCATION: 201-114//
                   ??
    Physical location of this item at the facility.
Choose from:
   100-110-JC
               110
                         CCU
                                MEDICINE
  101-148
              148
                      С
                                EXAM/TREATMENT ROOM
  102-148
              148
                      С
                                EXAM/TREATMENT ROOM
                110
                         CCU
   103-110-JC
                                MEDICINE
   105-148
                      С
                                EXAM/TREATMENT ROOM
              148
LOCATION: 201-114// 101-148
                                    148
                                            C
                                                       EXAM/TREATMENT ROOM
Select EQUIPMENT ENTRY #: 50
    1
        50
             91120508
                               BED (ONE WARD)
                                                  TURNED IN
        50 MHZ EISA PC 8
                               AB34300UER
     2
                                              COMPUTER-PC-ADMINISTRATIVE
                                                                            Т
URNED IN
CHOOSE 1-2: 1
Entry Number: 50
                             Previous location: 201-114
    Location: 101-148
    Last inventoried: APR 24,1997
Do you wish to update this record? Yes// N (No)
```

Enter PROCESS ID: ENNX

# **Restart Processing of Uploaded NX Inventory Data**

This option is used to resume processing of NX inventory that has been uploaded from a portable bar code reader. Users will need PROCESS ID and TIME STAMP from failed process. If this information is unavailable, data upload must be re-started from the beginning.

Enter TIME STAMP of process to be restarted: 2910618.0946

The system is now ready to update the EQUIPMENT INV. file on the basis of data acquired from the portable bar code reader.

If the system encounters data that cannot be processed in the normal fashion, it will give you written notice in the form of an Exception Message. These messages will provide notification of such things as missing bar code labels and database inconsistencies.

Now select a hard copy device (printer) to receive Exception Messages.

You may enter the letter  ${\tt Q}$  and then select a device if you wish to schedule this data processing task for some later time.

Select Device for Exception Messages: HOME// 67 WORK BENCH

## **Purchase Order Group Edit**

ENGINEERING EQUIPMENT MANAGEMENT MODULE Version 7

- 1 New Inventory Entry
- 2 Multiple Inventory Entry
- 3 Inventory Edit
- 4 Display Equipment Record
- 5 Equipment Reports ...
- 6 PM Parameters ...
- 7 Generate PM Schedule ...
- 8 Record Equipment PMI ...
- 9 Print Bar Code Labels for Equipment Management ...
- 10 Bar Coded Equipment Inventory Management ...
- **11 Purchase Order Group Edit**
- 12 Lockout/Tagout Enter/Edit
- 13 Turn-In/Disposition Equipment

Edit a group of existing items in the inventory file without having to enter common data for each item. Equipment is initially selected by purchase order number (#). Therefore, the purchase order # field must already be populated before this option can be used to edit equipment. Equipment with the same purchase order # is selected for editing by line item.

Select Equipment Management Option: 11 Purchase Order Group Edit Multiple Equipment Edit PURCHASE ORDER #: A12345 13 Equipment Items found with Purchase Order # = A12345 Line Equipment Category Manufacturer Model Count BED (ONE WARD) 2020 8 STRYKER 1 COMPUTER TERMINAL/DISPLA DIGITAL EQUIP AUTO/SEDAN FORD MOTOR/AUTO 2 VT320 2 FORD MOTOR/AUTOMOTIVE unspecified 3 1 unspecified unspecified 4 ACME LAB x1000 1 COBE LAB 5 8900 1 Select line(s) to edit: (1-5): 1,4 9 Equipment Items will be edited Select FIELD: ?? Choose from: LIFE EXPECTANCY 15 REPLACEMENT DATE 16 17 NXRN # 18 CATEGORY STOCK NUMBER . Select FIELD: 18 CATEGORY STOCK NUMBER CATEGORY STOCK NUMBER: ??

Pointer to Category Stock Number File. This file was introduced to DHCP with Version 6.5 of the Engineering Package, and is maintained by Acquisition and Materiel Management (Cataloging).

Choose from:

| 1005-000667 | GUN PELLET  |
|-------------|-------------|
| 1005-001067 | MACHINE GUN |
| 1005-001837 | REVOLVER    |
| 1005-001948 | RIFLE       |
|             | *           |

| CATEGORY STOC                                                                                                    | K NUMBER:                         | 6530-439473    | BED AD                                                         | JUSTABLE     |        |  |
|----------------------------------------------------------------------------------------------------|-----------------------------------|----------------|----------------------------------------------------------------|--------------|--------|--|
| Select FIELD: LOCATION<br>LOCATION can be individually entered for each equipment item.<br>Should LOCATION be asked for each of the 9 items? NO//<br>LOCATION: <b>??</b>                                                                          |                                   |                |                                                                |              |        |  |
| Physical loca                                                                                                    | tion of this                      | item at the fa | cility.                                                        |              |        |  |
| Choose from:                                                                                                    |                                   |                |                                                                |              |        |  |
| 243-140                                                                                                    | 114<br>140 F1<br>110 3W<br>110 3W | MEDICAL AD     | SYSTEMS CENTER<br>MINISTRATION<br>BED ROOM - 4<br>BED ROOM - 4 | OFFICE       |        |  |
| LOCATION: 20                                                                                                    | 1-114                             | 114            | INFORMATION SY                                                 | STEMS CENTER | OFFICE |  |
| Select FIELD: <ret><br/>Do you want to replace any existing PM data? NO// <ret><br/>OK to update the 9 selected items? YES<br/>Would you like a list of modified equipment? YES<br/>DEVICE: HOME// <ret> UCX/TELNET <ret></ret></ret></ret></ret> |                                   |                |                                                                |              |        |  |
| Multiple Edit of Equipment Report APR 10, 1997 page 1                                                                                                    |                                   |                |                                                                |              |        |  |
| Edited Field(s) New Value                                                                                                    |                                   |                |                                                                |              |        |  |
| CATEGORY STOCK NUMBER6530-439473LOCATION201-114                                                                                                    |                                   |                |                                                                |              |        |  |
| 43 4                                                                                                    | ied Equipment<br>4 45<br>0 56     | 46             | 47                                                             | 48           |        |  |

## Lockout/Tagout Enter/Edit

ENGINEERING EQUIPMENT MANAGEMENT MODULE Version 7

- 1 New Inventory Entry
- 2 Multiple Inventory Entry
- 3 Inventory Edit
- 4 Display Equipment Record
- 5 Equipment Reports ...
- 6 PM Parameters ...
- 7 Generate PM Schedule ...
- 8 Record Equipment PMI ...
- 9 Print Bar Code Labels for Equipment Management ...
- 10 Bar Coded Equipment Inventory Management ...
- 11 Purchase Order Group Edit
- 12 Lockout/Tagout Enter/Edit
- 13 Turn-In/Disposition Equipment

This option allows users to specify that equipment records (file #6914) and/or equipment categories (file #6911) are subject to lockout/tagout requirements. Lockout/tagout stipulates that the affected equipment must be rendered inoperative (usually by opening and tagging a circuit breaker) before the equipment is serviced.

```
Select Equipment Management Option:
                                       12 Lockout/Tagout Enter/Edit
    Select one of the following:
          S
                    Set
          С
                    Cleared
Should 'LOCKOUT REQUIRED?' Flag be SET or CLEARED: Set//
                                                              ??
Enter a code from the list.
     Select one of the following:
          S
                    Set
          С
                    Cleared
Should 'LOCKOUT REQUIRED?' Flag be SET or CLEARED: Set//
                                                               <RET>
Select one of the following:
          1
                    Equipment Categories
          2
                   Equipment Entries
SET 'LOCKOUT REQUIRED?' Flag by: 1//
                                        ??
This utility is to manage (SET or CLEAR) the LOCKOUT REQUIRED field in the
Equipment File. You may specify changes to all equipment belonging to
selected EQUIPMENT CATEGORIES (Option 1) or you may select Equipment Records
individually (Option 2).
```

Please enter '1' or '2' or '^' to escape. Select one of the following: Equipment Categories 1 2 Equipment Entries SET 'LOCKOUT REQUIRED?' Flag by: 1// <RET> Equipment Categories Select EQUIPMENT CATEGORY NAME: ?? Choose from: AIR CONDITIONER (THRU WALL) AMPLIFIER & SIGNAL CONDITIONER ANALYZER ٨ Select EQUIPMENT CATEGORY NAME: BED 1 BED (ONE WARD) 2 BED-ELECTRIC 3 BED-FLOTATION THERAPY 4 BED-FLUOROSCOPIC 5 BEDPAN WASHER WASHER-BEDPAN Press <RETURN> to see more, '^' to exit this list, OR CHOOSE 1-5: 2 Would you like to add another Equipment Category: (Y/N/L): NO// <RET> Select DEVICE for Action Taken Report: HOME// <RET> UCX/TELNET RIGHT MARGIN: 80// <RET> 'LOCKOUT REQUIRED?' Flag SET for ... APR 10,1997@11:08 P
ENTRY # Equipment Category Manufacturer Equipment Name Location Page 1 Manufacturer Model Serial Number \_\_\_\_\_ \_\_\_\_\_ BED-ELECTRIC ELECTIC BED 21 221-114 ENMFGR, ONE 7888UYHG 2300 
 NMFGR, ONE
 2300

 BED-ELECTRIC
 ELECTIC BED

 NMFGR, ONE
 2300

 BED-ELECTRIC
 ELECTIC BED
 22 221-114 ENMFGR, ONE 67YYGTH 24 100-110-JC ENMFGR , ONE 786YYU8 2300 BED-ELECTRIC ELECTIC BED 25 100-110-JC 789IIKI88 ENMFGR, ONE 2300 BED-ELECTRIC ELECTIC BED 26 221-114 788UU7YY6 ENMFGR, ONE 2300 BED-ELECTRIC ELECTIC BED 27 221-114 ENMFGR , ONE , ONE 2300 BED-ELECTRIC ELECTIC BED 675TT54R 28 ENMFGR, ONE 2300 7886YUU7 BED-ELECTRIC ELECTIC BED 221-114 29 78UIIUY76 ENMFGR, ONE 2300

Press <RETURN> to continue, or '^' to escape...

## **Turn-In/Disposition Equipment**

ENGINEERING EQUIPMENT MANAGEMENT MODULE Version 7

- 1 New Inventory Entry
- 2 Multiple Inventory Entry
- 3 Inventory Edit
- 4 Display Equipment Record
- 5 Equipment Reports ...
- 6 PM Parameters ...
- 7 Generate PM Schedule ...
- 8 Record Equipment PMI ...
- 9 Print Bar Code Labels for Equipment Management ...
- 10 Bar Coded Equipment Inventory Management ...
- 11 Purchase Order Group Edit
- 12 Lockout/Tagout Enter/Edit
- 13 Turn-In/Disposition Equipment

This option can be used to quickly update equipment records for the turn-in or final disposition of equipment not reported to Fixed Assets. The new option uses input templates to control which fields are changed or edited. The ENEQTURN template is used for turn-in and the ENEQDISP template is used for final disposition. If local templates ENZEQTURN or ENZEQDISP are created, they will be used in place of the national templates.

| Select Equipment Management Option: 13 Turn-In/Disposition Equipment                                                                                            |   |
|----------------------------------------------------------------------------------------------------|---|
| Select EQUIPMENT ENTRY #: 50<br>1 50 91120508 BED (ONE WARD) TURNED IN<br>2 50 MHZ EISA PC 8 AB34300UER COMPUTER-PC-ADMINISTRATIVE<br>URNED IN<br>CHOOSE 1-2: 1 | т |
| Entry #: 50 Mfg. Name: BED<br>Mfg: ENMFGR1,FOUR<br>Mod: 2020 Ser #: 91120508<br>Cat: BED (ONE WARD) Acq Date: OCT 15, 1996                                      |   |
| Select TURN-IN or FINAL DISPOSITION (enter '^' to quit): ??                                                                                                    |   |
| Enter a code from the list.                                                                                                    |   |
| Select one of the following:                                                                                                    |   |
| T TURN-IN<br>D FINAL DISPOSITION                                                                                                    |   |
| Select TURN-IN or FINAL DISPOSITION (enter '^' to quit): <b><ret></ret></b><br>This is a required response. Enter '^' to exit                                   |   |
| Select TURN-IN or FINAL DISPOSITION (enter '^' to quit): TURN-IN                                                                                                |   |

#### **Equipment Management**

Note: Some data fields are automatically modified. USE STATUS: TURNED IN// ?? Tells the user whether or not the equipment is currently in active use. Choose from: IN USE 1 2 OUT OF SERVICE LOANED OUT 3 4 TURNED IN 5 LOST OR STOLEN USE STATUS: TURNED IN// <RET> CMR: ?? Consolidated Memorandum of Receipt. The basic instrument by which accountability for capital equipment is established. Choose from: 90 MAS 5.0 USERS 100 DENTAL 130 ENGINEERING 131 ENGINEERING ٨ CMR: <RET> LOCATION: 201-114// ?? Physical location of this item at the facility. Choose from: 100-110-JC 110 CCU MEDICINE C C 101-148 148 EXAM/TREATMENT ROOM 102-148 148 EXAM/TREATMENT ROOM 103-110-JC 110 CCU MEDICINE 114 140 221-114 INFORMATION SYSTEMS CENTER OFFICE MEDICAL ADMINISTRATION 243-140 F1 OFFICE 301-110 110 3W SURGERY BED ROOM - 4 BED 302-110 110 3W SURGERY BED ROOM - 4 BED LOCATION: 201-114// <RET> TURN-IN DATE: OCT 21,1996// ? Date on which item is turned over to A&MM for disposition. At this point it should be removed from the using service CMR. TURN-IN DATE: OCT 21,1996// <RET> COMMENTS: 1> <RET> Checking for inconsistencies...OK

# Nonexpendable Equipment Module (A&MM)

The Nonexpendable Equipment (ENMM MGR) menu is a specially assigned menu option not available to all users. It is generally used by the PPM Chief and designee in A&MM.

Select OPTION NAME: ENMM MGR Nonexpendable Equipment Module (A&MM)

- 1 Equipment Enter/Edit (NX) ...
- 2 Equipment Management Reports (NX) ...
- 3 Bar Code Features (NX Equipment) ...
- 4 NX (Nonexpendable Equipment) Utilities ...
- 5 FAP Documents (Code Sheets) ...
- 6 Fixed Assets Reports ...

#### **Equipment Enter/Edit (NX)**

Collection of options for entering data into the AEMS/MERS Equipment Inv. file.

#### **Equipment Management Reports (NX)**

Collection of AEMS/MERS outputs that are thought to be of interest to the Property Management Section of A&MM.

#### **Bar Code Features (NX Equipment)**

Collection of options designed for use in bar coding nonexpendable equipment and in using bar code to maintain CMR inventories.

## NX (Nonexpendable Equipment) Utilities

Includes options used to maintain anciliary files that are necessary for Personal Property Management under AEMS/MERS.

## **FAP Documents (Code Sheets)**

This menu contains options to validate or transmit FAP code sheets.

## **Fixed Assets Reports**

This menu option contains reports on FAP documents.

# **Equipment Enter/Edit (NX)**

The options on this menu have been described in previous sections of this chapter.

Select Nonexpendable Equipment Module (A&MM) Option: **1** Equipment Enter/Edit (NX)

- 1 New Inventory Entry (See page 7-4)
- 2 Inventory Edit (See page 7-15)
- 3 Display Equipment Record (See page 7-18)
- 4 Multiple Inventory Entry (See page 7-13)
- 5 Manual Update of Equipment Inventory (See page 7-87)
- 6 Purchase Order Group Edit (See page 7-89)
- 7 Turn-In/Disposition Equipment (See page 7-93)

#### **Display Equipment Record**

Display selected fields from the EQUIPMENT INV. file. Repair history is not displayed via this option.

#### **Inventory Edit**

Edit the record of an existing piece of equipment. The .01 field (ENTRY NUMBER) is assigned by the system when an item is first added to the EQUIPMENT INV. file and may not be edited.

This option gives access to both Supply and Engineering fields.

#### **Manual Update of Equipment Inventory**

Uses FileMan to update physical inventory data on individual entries in the Equipment Inv. file.

#### **Multiple Inventory Entry**

Enter several like items (e.g.; 50 new electric beds) into the EQUIPMENT INV. file (#6914) without having to enter common information each time.

#### **New Inventory Entry**

Add a new item to the EQUIPMENT INV. file (#6914).

#### **Purchase Order Group Edit**

Edit a group of existing items in the inventory file without having to enter common data for each item. Equipment is initially selected by purchase order #. Therefore, the purchase order # field must already be populated before this option can be used to edit equipment. Equipment with the same purchase order # is selected for editing by line item.

#### **Turn-In/Disposition Equipment**

This option can be used to quickly update equipment records for the turn-in or final disposition of equipment not reported to Fixed Assets.

## **Equipment Management Reports (NX)**

Most of the options on this menu have been described in previous sections of this chapter. Accountable NX for Station and Check of Equipment Capitalization are shown in this section.

- 1 Specific Equipment History (See page 7-20)
- 2 CMR Inventory (EIL) (See page 7-23)
- 3 Warranty List (See page 7-31)
- 4 Replacement Listing (See page 7-31)
- 5 Location Inventory (See page 7-27)
- 6 Using Service Inventory (See page 7-27)
- 7 Use Status Inventory (See page 7-28)
- 8 NonExpendable Expensed Inventory (See page 7-28)
- 9 Accountable NX for Station
- 10 Parent System/Component Hierarchy Report (See page 7-38)
- 11 Check of Equipment Capitalization

#### **Specific Equipment History**

Print-out of repair history of a specific entry in EQUIPMENT INV. file.

#### **CMR Inventory (EIL)**

This option generates the Equipment Inventory Listing (EIL) report. Equipment that is belongs to the user-specified CMR and is either capitalized or whose category stock number beings with 10 (firearms), 23 (motor vehicles) or 70 (ADP) is printed on this report. A page suitable for the signature of the Responsible Official is printed when the output is directed to a printer.

#### **Warranty List**

Prints all devices whose warranties are scheduled to expire within a user specified time interval.

#### **Replacement Listing**

Prints all entries in the EQUIPMENT INV. file scheduled for replacement within a user specified time interval.

#### **Location Inventory**

Inventory listing by device location.

Equipment Management Nonexpendable Equipment Module (A&MM)

#### **Using Service Inventory**

Inventory listing by using service. Note that the using service is not necessarily the owning service (ex: a VCR may be used in Dental but owned by Medical Media Production). Owning service is established via the CMR.

#### **Use Status Inventory**

Inventory listing by use status.

#### NonExpendable Expensed Inventory

This option generates the Nonexpendable Expensed Inventory report. Equipment that is belongs to the user-specified CMR and is not capitalized and whose category stock number does not being with 10 (firearms), 23 (motor vehicles) or 70 (ADP) is printed on this report.

See the CMR Inventory (EIL) report to print accountable equipment that belongs to a CMR.

#### Accountable NX for Station

This option generates a list of capitalized equipment sorted by category stock number and CMR for a specified station. Equipment must be on a CMR in order to be included in this report. Non-expendable expensed equipment which is accountable (firearms, motor vechicles, and ADP) can optionally be included in the output.

#### **Parent System/Component Hierarchy Report**

Prints a hierarchical list of a parent system and all of its components. Components are indented and listed beneath their parent system. Items that are components of a component in the specified system are included.

#### **Check of Equipment Capitalization**

This option generates a report of equipment items which appear to have unusual combinations in the TOTAL ASSET VALUE and CAPITALIZED? fields. Capitalized equipment is reported when it's Type Entry is blank. Capitalized NX equipment is reported when it's CMR does not begin with one of the standard two digit values, or it's Standard General Ledger is blank. Equipment items with a disposition date are excluded from the report. This report. This report searches the entire Equipment Inv. file and may take some time to run.

These equipment items should be checked to ensure that the data in the Equipment Inv. file is accurate.

See the Nonexpendable Expensed Inventory report to print equipment that belongs to a CMR but does not meet the other criteria for inclusion on the Equipment Inventory Listing report.

## Accountable NX for Station

One report, Accountable NX for Station has been added to menu option 2. The other reports appear on the ENEQ REPORTS menu and have been described under that heading.

This option generates a list of capitalized equipment sorted by category stock number and CMR for a specified station. Equipment must be on a CMR in order to be included in this report. Non-expendable expensed equipment which is accountable (firearms, motor vehicles, and ADP) can optionally be included in the output.

| Select Equipment Manage<br>STATION NUMBER: 688//<br>Include Accountable NX-<br>DEVICE: HOME// <b><ret></ret></b> | < <b>RET&gt;</b><br>-Expensed E | Equipment? YES               | //    |                           |        |
|----------------------------------------------------------------------------------------------------|---------------------------------|------------------------------|-------|---------------------------|--------|
| ACCOUNTABLE NX EQUIP. H                                                                                          | FOR STATION                     | 1: 688                       | APR   | 04, 1996@10:47:31         | page 1 |
| EQUIPMENT ACQ FUNI<br>ENTRY # DATE<br>                                                                           |                                 |                              | DATE  | LOCATION<br>ROOM-BLDG-DIV | CMR    |
| RIFLE (CSN: 1005-001948                                                                                          | 3)                              |                              |       |                           |        |
| 1013 /<br>(CSN TOTAL                                                                                             |                                 | \$1,000.00 20<br>\$1,000.00) | /     | 23E-135                   | 161    |
| SHOTGUN (CSN: 1005-002)                                                                                          | 137)                            |                              |       |                           |        |
| 1006 /<br>(CSN TOTAL                                                                                             |                                 |                              | /     | 23E-135                   | 780    |
| AUTO AMBUL (CSN: 2310-0                                                                                          | 03324)                          |                              |       |                           |        |
| 1161 02/96 AMAH<br>Manf: ENMFGR1,FIVE<br>Model: N100C<br>S/N: GFGF54545                                          |                                 | \$9,200.00 7                 | 02/03 | 101-114A                  | 130    |
| 1025 /<br>PM: 7800-7888                                                                                          | 6100                            | \$1,000.00 7                 | /     | 23E-135                   | 451    |
| (CSN TOTAL                                                                                                    | #2                              | \$10,200.00)                 |       |                           |        |
| BUS MOTOR (CSN: 2310-00                                                                                          | )8591)                          |                              |       |                           |        |
| 1100 03/94 AMAH<br>PM: 3770-9030<br>Manf: ENMFGR1,SIX<br>Model: econoline<br>S/N: w5207                          | r 1750                          | \$56,040.00 8                | 03/02 |                           | 13V    |
| September 1997                                                                                                   |                                 |                              |       | Manual V. 7.0             |        |

#### Equipment Management Nonexpendable Equipment Module (A&MM)

(CSN TOTAL #1 \$56,040.00) TRUCK CARGO (CSN: 2320-438836) / 6100 \$1,000.00 9 / 23E-135 1023 300 (CSN TOTAL #1 \$1,000.00) TRUCK DUMP (CSN: 2320-438839) 1130 11/95 AMAF \$11,630.85 10 11/05 995 Manf: ENMFGR1,SEVEN Model: C100 S/N: 123456 (CSN TOTAL #1 \$11,630.85) TRUCK VAN (CSN: 2320-438847) / 6100 \$1,000.00 7 / 23E-135 1020 260 (CSN TOTAL #1 \$1,000.00) TRAILER LOW BED (CSN: 2330-438830) / 6100 1019 \$1,000.00 10 / 23E-135 230 (CSN TOTAL #1 \$1,000.00) . • . ACCOUNTABLE NX EQUIP. FOR STATION: 688 APR 04, 1996@10:47:31 page 48 EQUIPMENT ACQ FUND SGL ASSET VALUE LE REPL LOCATION CMR ENTRY # DATE DATE ROOM-BLDG-DIV \_\_\_\_\_ COUNT ASSET VALUE TOTALS 

 SGL 1561
 4
 \$
 23,600.00

 SGL 1750
 65
 \$
 101,126,838.55

 SGL 1751
 5
 \$
 102,160.00

 SGL 1754
 1
 \$
 5,001.00

 SGL 1811
 1
 \$
 101.00

 SGL 1830
 1
 \$
 7,000.00

 SGL 6100
 14
 \$
 38,020.00

 SGL <null>
 14
 \$
 162,127.12

 \_\_\_\_ \_\_\_\_\_ REPORT TOTAL 105 \$ 101,464,847.67

## **Check of Equipment Capitalization**

This report prints a list of equipment items which appear to have unusual combinations in the TOTAL ASSET VALUE and CAPITALIZED? fields. Capitalized NX equipment whose CMR does not begin with one of the standard two digit values is also listed.

The report should be used to assist with identification of equipment which may not have been appropriately marked as capitalized. The capitalized field is important for identification of equipment which is of interest to FAP.

Select Comparison Reports (AEMS/MERS vs LOG1) Option: cap Check of Equipment Capitalization This report searches the entire equipment file and may take some time to complete. Consider queuing this report to run after-hours. DEVICE: HOME// **<RET>** LAN RIGHT MARGIN: 80// <RET> CHECK OF EQUIPMENT CAPITALIZATION NOV 27, 1995@14:53:08 page 1 ASSET TYPE EQUIP ID# ENTRY CMR VALUE CAPITALIZED \_\_\_\_\_ 1050 NX 160 23500 Check capitalization 1057 NX YES Check capitalization Check CMR SGL is blank 1058 10100 Check CMR NX YES 1059 NX YES Check capitalization Check CMR SGL is blank 1064 205 7800 Check capitalization 1068 160 8623.43 YES SGL is blank NX

6 questionable equipment items found

## **Bar Code Features (NX Equipment)**

- 1 Equipment Labels ... (See page 7-76)
- 2 Location Labels ... (See page 7-79)
- 3 Download NX Program to Portable Bar Code Reader (See page 7-84)
- 4 Upload Data From Portable Bar Code Reader (See page 7-85)
- 5 Restart Processing of Uploaded NX Inventory Data (See page 7-87)
- 6 Inventory Exception Listing (See page 7-86)

#### **Equipment Labels**

Prints bar coded equipment labels. Cohorts of labels (ex: labels by CMR, labels by Equipment Category, etc.) will be sorted by LOCATION unless the user specifies otherwise.

#### **Location Labels**

Driver option to print bar coded location labels.

#### **Download NX Program to Portable Bar Code Reader**

Downloads an IRL (Interactive Reader Language) program to a portable bar code reader.

#### **Upload Data From Portable Bar Code Reader**

Calls a routine that causes a portable bar code reader to upload its data to DHCP.

#### **Restart Processing of Uploaded NX Inventory Data**

Used to resume processing of NX inventory that has been uploaded from a portable bar code reader. User will need PROCESS ID and TIME STAMP from failed process. If this information is unavailable, data upload must be re-started from the beginning.

#### **Inventory Exception Listing**

Produces a list of those items on a specified CMR that have not been located in the course of a physical inventory.

## NX (Nonexpendable Equipment) Utilities

Select Nonexpendable Equipment module (A&MM) Option: 4 NX (Nonexpendable Equipment) Utilities

- 1 CMR File Enter/Edit
- 2 Category Stock Number Enter/Edit
- 3 National EIL Enter/Edit

#### **CMR File Enter/Edit**

For maintaining the list of CMR (Consolidated Memoranda of Receipt) in use at your facility. This option is usually held by your PPM Chief and/or his designee.

#### **Category Stock Number Enter/Edit**

Intended for maintenance of Category Stock Number file. This option should be held by no more than one or two persons at each site, at the discretion of A&MM.

#### **National EIL Enter/Edit**

This option is used to edit the National EIL file. This file contains the list of valid Equipment Inventory Listing (EIL) codes as determined by VACO. This file is used to associate EIL codes with cost centers.

## **CMR File Enter/Edit**

Select NX (Nonexpendable Equipment) Utilities Option: CMR File Enter/Edit Select CMR NAME: ?? Choose from: 100 DENTAL DIETETIC 110 130 ENGINEERING 42B ACQUISITION & MATERIEL MGMNT Name of CMR. Select CMR NAME: 160 LABORATORY NAME: 160// < **RET**> SERVICE: LABORATORY// ?? Service to which this CMR is assigned. SERVICE: LABORATORY// < RET> BRIEF DESCRIPTION (Optional): ?? A means for sites to briefly describe the purpose of this CMR, if they find it useful to do so. BRIEF DESCRIPTION (Optional): < RET> RESPONSIBLE OFFICIAL: ?? Employee currently responsible for items on this CMR. RESPONSIBLE OFFICIAL: < RET> PHONE (RESP OFFICIAL): ?? PHONE (RESP OFFICIAL): < RET> LAST RECONCILED: ?? Date on which this CMR was last reconciled with centralized nonexpendable equipment records (Log 1 or ISMS). LAST RECONCILED: < RET> RESEARCH?: ?? Intent of this field is to provide a means of flagging equipment purchased and maintainable with research funds. Please enter 'YES' if and only if this is a research CMR. Choose from: Y YES Ν NO RESEARCH?: < RET> STATION NUMBER: ?? Station number of the facility that owns the assets in this CMR. For example, if this CMR is for a national cemetery which is seviced by a VAMC then the entry in this field should be the station number of the national cemetery. Entries must match an entry in the ALTERNATE STATION NUMBER field (multiple) of the Eng Init Parameters File (#6910). STATION NUMBER: < RET>

IT TRACKING: YES// ??? If a CMR has IT TRACKING set to YES, the equipment on that Equipment Inventory List (EIL) can be edited using options on the IT Equipment Module menu. Additionally, all equipment on such EILs will be expected to be assigned to individual IT owners. Choose from: 1 YES 0 NO IT TRACKING: YES// <RET> ALTERNATE RESPONSIBLE OFFICIAL: ?? A person authorized to act for the RESPONSIBLE OFFICIAL. This is an optional data element to be used at the discretion of each facility. ALTERNATE RESPONSIBLE OFFICIAL: <RET> DAYS BETWEEN RETURNS: ?? This is the maximum number of days before an equipment item must be returned to be serviced and physically inventoried. DAYS BETWEEN RETURNS: <RET> LOAN FORM PHONE: ?? This is the telephone number to be called concerning loan forms for equipment on this CMR. LOAN FORM PHONE: (555) 555-5555// <RET>

NOTE: If CMR data is changed, the system will automatically update equipment records belonging to that CMR with the new information. In cases where affected equipment has been reported to FAP, the system will note that and instruct you to enter the appropriate FAP document.

#### Category Stock Number Enter/Edit

Select NX (Nonexpendable Equipment) Utilities Option: 2 Category Stock Number Enter/Edit Select CATEGORY STOCK NUMBER NAME: ?? CHOOSE FROM: 1005-000667 GUN PELLET CROSMAN 2340-438835 SCOOTER MOTOR 2340-629016 MOTO 2WHTHRU10HP150CC YOU MAY ENTER A NEW CATEGORY STOCK NUMBER, IF YOU WISH Answer must be 4 numerics, a dash (-), and then 6 numerics. Format entries as 4 numbers followed by dash (-) followed by 6 numbers. Select CATEGORY STOCK NUMBER NAME: 2340-438835 ENMFGR1, EIGHT NAME: 2340-438835// <RET> LIFE EXPECTANCY: 8// <RET> BRIEF DESCRIPTION: ENMFGR1,EIGHT Replace <RET> SPECIAL HANDLING CODE: ?? Indicates that the Category Stock Number in question is subject to special reporting requirements. This data element was explicitly added to DHCP in the summer of 1991. '0' indicates COMPUTERS (ADP/WP); '1' indicates CCTV (CLOSED CIRCUIT TV); '2' indicates AUDIOVISUAL (OTHER THAN CCTV); and '3' indicates PRINTING AND REPRODUCTION. Numbers '4' thru '9' are reserved. '1' indicates CCTV (CLOSED CIRCUIT TV) '2' indicates AUDIOVISUAL (OTHER THAN CCTV) '3' indicates PRINTING & REPRODUCTION. CHOOSE FROM: 0 Auto Data Process Equip 1 Closed Circuit TV (CCTV) 2 Audio Visual Equip 3 Print & Repro Equip SPECIAL HANDLING CODE: . <RET>..... NOMENCLATURE: 1>SCOOTER, MOTOR. A DROP FRAME VEHICLE HAVING TWO WHEELS, ONE BEHIND 2>THE OTHER, OR CONSISTING OF ONE FRONT ANDTWO 3>REAR WHEELS, OR ONE REAR AND TWO FRONT WHEELS; STEERED 4>WITH A HANDLE BAR OR WHEEL AND PROPELLED BY 5>AN ELECTRIC OR GASOLINE MOTOR DRIVING THROUGH SPROCKETS 6>AND CHAINS, PULLEYS AND BELTS, OR A SHAFT 7>TO THE REAR WHEELS. 8> <RET> EDIT Option: <RET>

Select CATEGORY STOCK NUMBER NAME: <RET>

## National EIL Enter/Edit

Select NX (Nonexpendable Equipment) Utilities Option:

National EIL Enter/Edit

The National EIL file should only be changed at the direction of VACO. If the cost center associated with an EIL code is changed then FR Documents will automatically be generated in order to update the cost center value in Fixed Assets. A FR Document will be sent for each equipment item that belongs to a CMR that starts with the EIL code and is currently established in Fixed Assets.

Select NATIONAL EIL CODE: ??

Choose from:

| CHOOSC I |                                                                        |
|----------|------------------------------------------------------------------------|
| 10       | DENTAL                                                                 |
| 11       | DIETETICS                                                              |
| 12       | MEDICAL EDUCATION                                                      |
|          | *                                                                      |
| You      | n may enter a new NATIONAL EIL, if you wish                            |
| Ans      | wer must be 2 characters in length.                                    |
| Select N | ATIONAL EIL CODE: 17 LIBRARY                                           |
|          | OK? Yes// < <b>RET</b> > (Yes)                                         |
| DESCRIPT | 'ION: LIBRARY// ??                                                     |
| Des      | cription of the EIL code.                                              |
| DESCRIPT | 'ION: LIBRARY// < RET>                                                 |
| COST CEN | TTER: 822600// ??                                                      |
| Cos      | t Center (if any) that is linked to the EIL code. This will be used as |
| the      | cost center of any equipment entries whose CMR begins with the         |
| nat      | ional EIL code.                                                        |
| COST CEN | TTER: 822600// < <b>RET</b> >                                          |
|          |                                                                        |

Select NATIONAL EIL CODE:< RET>

# FAP Documents (Code Sheets)

This menu is used to transmit the Fixed Asset Documents from AEMS/MERS to FAP. An equipment entry is considered to be established in Fixed Assets if there is an FA Document (Acquisition) on file for that entry which has not been followed by a later FD Document (Disposition). There are five different FAP Documents. The FA Document *cannot* be sent for equipment which is already established in Fixed Assets. The FB, FC, FD, and FR Documents *can only* be sent for equipment entries which are already established in the Fixed Assets system.

- FA1 Send a Single FA Document
- FA2 Batch Send FA Documents (by CMR)
- FA3 Batch Send FA Documents (by Station)
- FB Better An Equipment Record (FB Document)
- FC Acquisition Data Edit (FC Document)
- FD Disposition an Asset (FD Document)
- FR Financial Data Edit (FR Document)
- V1 FAP Validity Check For A Single Item (FA Document)
- V2 FAP Validity Check By CMR (FA Documents)
- V3 FAP Validity Check by Station (FA Documents)
- AV Adjustment Voucher Entry Recalculate FAP Balances

#### Send a Single FA Document

This option will send a FA Document (code sheet) to the Fixed Assets package (FAP) in Austin for a selected equipment entry. Appropriate data is extracted from the Equipment Inv. file and used to populate the code sheet.

FA Documents will not be created for equipment entries already established in FAP.

#### **Batch Send FA Documents (by CMR)**

This option will send FA Documents (code sheets) to the Fixed Assets package (FAP) in Austin for equipment belonging to a specified CMR. Appropriate data will be extracted from the Equipment Inv. file and used to populate the code sheets. Only equipment which is capitalized (CAPITALIZED field = YES) will be considered. FA Documents will not be created for equipment entries already established in FAP.

#### **Batch Send FA Documents (by Station)**

This option will send FA Documents (code sheets) to the Fixed Assets package (FAP) in Austin for equipment belonging to a specified Station. Appropriate data will be extracted from the Equipment Inv. file and used to populate the code sheets. Only equipment which is capitalized (CAPITALIZED field = YES) and on a CMR (CMR field not blank) will be considered. FA Documents will not be created for equipment entries already established in FAP.

#### **Better An Equipment Record (FB Document)**

This option is used to record abetterment or upgrade to a recorded fixed asset. The informationis transmitted to FAP.

#### **Acquisition Data Edit (FC Document)**

This option is used to record changes or adjustments to a recorded fixed asset. The informationis transmitted to FAP.

#### **Disposition an Asset (FD Document)**

This option records the disposition of a fixed asset due to sale, destruction, trade-in, etc. The informationis transmitted to FAP.

#### **Financial Data Edit (FR Document)**

This document is used to edit documents that cannot be changed with an FC document.

#### FAP Validity Check For A Single Item (FA Document)

This option will perform a validity check on an entry in the Equipment file to determine if a FA Document (code sheet) can be created for that entry.

#### FAP Validity Check By CMR (FA Documents)

This option will perform validity checks on equipment belonging to a specified CMR to determine if FA Documents (code sheets) can be created for those equipment entries. Only capitalized (CAPITALIZED field = YES) equipent will be considered. Equipment which is already established in Fixed Assets will not be checked.

#### **FAP Validity Check by Station (FA Documents)**

This option will perform validity checks on equipment belonging to a station to determine if FA Documents (code sheets) can be created for those equipment entries. Only capitalized (CAPITALIZED field = YES) equipment which is on a CMR (CMR field not blank) will be considered. Equipment which is already established in Fixed Assets will not be checked.

## **Adjustment Voucher Entry**

This option is used to create an adjustment voucher for an existing FAP Document.

#### **Recalculate FAP Balances**

Dollar balances (by Station, Fund, SGL, and month) are maintained in the FAP BALANCES file and printed on the Voucher Summary report. This option can be used to recalculate the balances if they appear incorrect.

The net \$ activity for a specified month will be computed from the individual FAP code sheets. The results are then compared to the values maintained in the FAP BALANCES file. If there are any discrepancies, the recalculated values can be used to update the FAP BALANCES file.

The following Equipment Inventory file fields are of interest to Fixed Assets:

| <u>Field #</u> | <u>Field Name</u>       | <u>On</u><br><u>Screen</u> | <u>Screen</u><br><u>Position</u> | <u>User Edit via</u><br>FAP Document |
|----------------|-------------------------|----------------------------|----------------------------------|--------------------------------------|
| 18             | CATEGORY STOCK NUMBER   | 1                          | 5                                | FC-00                                |
| 15             | LIFE EXPECTANCY         | 1                          | 6                                | FC-00                                |
| 19             | CMR                     | 1                          | 8                                | FR                                   |
| 20.1           | ACQUISITION METHOD      | 1                          | 11                               | FC-00                                |
| 12             | TOTAL ASSET VALUE       | 1                          | 14                               | FB adds, FC<br>adjusts by net        |
| 13             | ACQUISITION DATE        | 1                          | 15                               | FC-00                                |
| 16             | REPLACEMENT DATE        | 1                          | 17                               | FC-00                                |
| 7              | TYPE OF ENTRY           | 1                          | 19                               |                                      |
| 20.5           | TURN-IN DATE            | 2                          | 13                               | FD-T                                 |
| 22             | DISPOSITION DATE        | 2                          | 14                               | FD-D                                 |
| 31             | DISPOSITION METHOD      | 2                          | 15                               | FD-D                                 |
| 32             | DISPOSITION VALUE       | 2                          | 16                               | FD-D                                 |
| 60             | STATION NUMBER          | 2                          | 18                               |                                      |
| 34             | CAPITALIZED?            | 3                          | 2                                |                                      |
| 62             | FUND                    | 3                          | 3                                | FR                                   |
| 35             | FUND CONTROL POINT      | 3                          | 4                                | FR                                   |
| 61             | BUDGET OBJECT CODE      | 3                          | 5                                | FR                                   |
| 38             | STANDARD GENERAL LEDGER | 3                          | 6                                |                                      |
| 63             | ADMINISTRATIVE/OFFICE   | 3                          | 7                                | FR                                   |
| 64             | EQUITY ACCOUNT          | 3                          | 8                                |                                      |

Note that some fields can't be changed while the asset is established in Fixed Assets.

FD-T and FD-D represent FD Documents for Turn-In and Final Disposition respectively.

FC-00 represents a FC Document used to change a FA Document (betterment 00).

## Send a Single FA Document

This option is used to send a single equipment record from AEMS/MERS to the corporate date base (FAP) in Austin.

Select FAP Documents (Code Sheets) Option: FA1 Send a Single FA Document This option TRANSMITS FA Documents (code sheets) for specified equipment. Select EOUIPMENT ENTRY #: ?? 'EC.value' => equipment whose EQUIP. CATEGORY starts with 'value' 'LI.value' => equipment whose LOCAL ID starts with 'value' 'LO.value' => equipment whose LOCATION starts with 'value' 'MA.value' => equipment whose MANUFACTURER starts with 'value' 'MF.value' => equipment whose MFGR. EQUIP. NAME starts with 'value' 'MO.value' => equipment whose MODEL starts with 'value' 'SN.value' => equipment whose SERIAL NUMBER starts with 'value' Choose from: 1 8978899 DEFIBRILLATOR IN USE 7530-4565 2 82437 IN USE 4130-0106 3 82437 TURNED IN 4130-0224 \*\* TURNED IN \*\* Select EQUIPMENT ENTRY #: 8978899 1 8978899 DEFIBRILLATOR TN USE 7530-4565 Should an Adjustment Voucher be created? YES// ?? Adjustment Vouchers are used to inform Fiscal personnel of FAP transactions that Fiscal must take action on. Enter YES or NO Should an Adjustment Voucher be created? YES// < RET> A.V. REASON: ?? Choose from: EIL TO EXCESS EXCESS TO EIL INVENTORY PICK UP OTHER SGL TO SGL A.V. REASON: OTHER// **ex**CESS TO EIL A.V. COMMENTS: 1> Had too many. 2> EDIT Option: < RET> Is adjustment voucher correct? y YES Adjustment Voucher was created.

Equipment Entry #: 1 was transmitted. Select EQUIPMENT ENTRY #:

## **Batch Send FA Documents by CMR**

This option is used to send equipment records by CMR from AEMS/MERS to the corporate date base (FAP) in Austin.

Select FAP Documents (Code Sheets) Option: fa2 Batch Send FA Documents (by CMR) This option TRANSMITS FA Documents (code sheets) for all equipment that belongs to a specified CMR. Select CMR NAME: ?? Choose from: 100 DENTAL 110 DIETETIC 451 VOLUNTARY ~ Select CMR NAME: 205 MEDICAL Now select the device to print results on. DEVICE: HOME// <RET> LAN FA DOCUMENT TRANSMISSION FOR CMR: 205 APR 04, 1996@11:58:08 page 1 11 records have been processed from CMR: 205. 4 records were sent to FAP. 4 were not sent due to already being established in FAP. 3 were not sent due to validation problems. Equipment Records not sent because of validation problems: Entry # Reason 1065 Missing Acquisition Date 1066 Missing Acquisition Date 1173 Missing Fund 1173 Missing A.O. Code 1173 Missing Equity Account

## **Batch Send FA Documents by Station**

This option will send FA Documents (code sheets) to the Fixed Assets package (FAP) in Austin for equipment belonging to a specified Station. Appropriate data will be extracted from the Equipment Inv. file and used to populate the code sheets. Only equipment which is capitalized (CAPITALIZED field = YES) and on a CMR (CMR field not blank) will be considered. FA Documents will not be created for equipment entries already established in FAP.

Select FAP Documents (Code Sheets) Option: FA3 Batch Send FA Documents (by Station) This option TRANSMITS FA Documents (code sheets) for all equipment that belongs to a specified Station. STATION NUMBER: 688// < RET> Now select the device to print results on. DEVICE: HOME// < RET> UCX/TELNET FA DOCUMENT TRANSMISSION FOR STATION: 688 JUL 16, 1997@15:30:20 page 1 29 records have been processed from STATION: 688. 2 records were sent to FAP. 8 were not sent due to already being established in FAP. 19 were not sent due to validation problems. Equipment Records not sent because of validation problems: Entry # Reason 42 Missing General Ledger Account 42 Missing Category Stock Number 42 Missing Fund 42 Missing A.O. Code 42 Missing Budget Object Code 42 Missing Equity Account 45 Missing General Ledger Account 45 Missing Category Stock Number 45 Missing Fund 45 Missing A.O. Code 45 Missing Budget Object Code 45 Missing Equity Account 51 Missing General Ledger Account 51 Missing Category Stock Number 51 Missing Fund 51 Missing A.O. Code 51 Missing Budget Object Code 51 Missing Equity Account Missing General Ledger Account 63 63 Missing Category Stock Number 63 Missing Fund 63 Missing A.O. Code

## **Better An Equipment Record (FB Document)**

This document records a betterment or upgrade to a recorded fixed asset and transmits the information to FAP.

Select EQUIPMENT ENTRY #: 8978899 1 8978899 DEFIBRILLATOR IN USE 7530-4565 Current Asset Value is \$7200.00 DESCRIPTION: Description of the betterment ACQUISITION DATE: t (JUL 16, 1997) ACQUISITION METHOD: ?? This is the method by which the betterment was acquired; purchased, leased, etc. Choose from: CONSTRUCTED С G GIFT/BEQUEST/DONATION LEASED L LEASED/PURCHASED OTHER М 0 Ρ PURCHASED R TRANSFERRED Т TRADED х EXCESS ACQUISITION METHOD: p PURCHASED BETTERMENT VALUE: ?? This is the total value of the betterment. BETTERMENT VALUE: 1000.00 Should an Adjustment Voucher be created? YES// y yes A.V. REASON: ?? Choose from: ASSET VALUE VARIANCE/ADJUSTMEN OTHER A.V. REASON: aSSET VALUE VARIANCE/ADJUSTMEN A.V. COMMENTS: 1> explain the adjustment voucher 2> EDIT Option: < RET> Is adjustment voucher correct? **y** YES Sure you want to process this betterment? YES// < RET> Updating the Equipment File ... Sending FB document to FAP. Adjustment Voucher was created.

# Acquisition Data Edit (FC Document)

This document records changes or adjustments to recorded fixed assets and transmits the information to FAP. The dialogue is different depending on the BETTERMENT NUMBER chosen.

Select FAP Documents (Code Sheets) Option: fc Acquisition Data Edit (FC Document) Select EQUIPMENT ENTRY #: 1 8978899 DEFIBRILLATOR IN USE 75 30-4565 BETTERMENT NUMBER: 00// < RET> CATEGORY STOCK NUMBER: 6515-438660// < RET> DEFIBRILL-CARDIOSCOPE ACQUISITION DATE: JUN 4,1986// < **RET**> (JUN 04, 1986) ACQUISITION METHOD: P// < RET> PURCHASED USEFUL LIFE: 8// < RET> SUMMARY ASSET VALUE: 7200.00// < RET> REPLACEMENT DATE: JUN 4,1994// June 4, 1998 (JUN 04, 1998) Should an Adjustment Voucher be created? YES// < RET> A.V. REASON: ?? Choose from: ASSET VALUE VARIANCE/ADJUSTMEN OTHER A.V. REASON: aSSET VALUE VARIANCE/ADJUSTMEN A.V. COMMENTS: 1>repair extended life 2>< **RET**> EDIT Option: < RET> Is adjustment voucher correct? **y** YES Sure you want to process these changes? YES// <RET> Updating the Equipment File ... Sending FC document to FAP... Adjustment Voucher was created.

### **Disposition an Asset (FD Document)**

This document records the disposition of a fixed asset due to sale, destruction, trade-in, etc. The information is transmitted to FAP. The dialogue is different depending on whether TURN-IN or DISPOSITION is chosen.

Select FAP Documents (Code Sheets) Option: fd Disposition an Asset (FD Document ) 8978899 DEFIBRILLATOR Select EQUIPMENT ENTRY #: 1 IN USE 75 30-4565 TURN-IN OR DISPOSITION ?? ?? Since FD documents may be used in moving an asset to EXCESS as well as in processing final disposition, we must ask the user which he wants to do. This repsonse tells us whether to update the TURN-IN DATE or the DISPOSITION DATE. Choose from: т TURN-IN FINAL DISPOSITION D TURN-IN OR DISPOSITION ?: t TURN-IN TURN-IN DATE: t (JUL 16, 1997) DISPOSITION AUTHORITY: 00000// ?? This is the authority under which the item was disposed of. DISPOSITION AUTHORITY: 00000// < RET> When equipment is turned-in, its TOTAL ASSET VALUE must be changed to the fair market value per VA Accounting Standards. NOTE: The current TOTAL ASSET VALUE will automatically be saved in the ORIGINAL ASSET VALUE field. Current TOTAL ASSET VALUE: 8,200.00 Acquisition Date: Jun 04, 1986 Life Expectancy: 8 Replacement Date: Jun 04, 1998 Condition: Repair Costs (excluding preventive maintenance) Labor\$ :3,000 Material\$: 1,500 Vendor\$: 0 Total\$: 4,500 FAIR MARKET VALUE: ?? The estimated, realistic dollar value of an asset when categorized as "VA Excess" personal property. This value will replace the current TOTAL ASSET VALUE in the Equipment Inv. file. Note that the current TOTAL ASSET VALUE will automatically be saved as the ORIGINAL ASSET VALUE. VA Accounting Standards require capitalized nonexpendable property to be recorded in the "Excess" Standard General Ledger (SGL) 1561 at its "Expected Net Realizable Value". FAIR MARKET VALUE: 5000.00 Should an Adjustment Voucher be created? YES// < RET> A.V. REASON: ?? Choose from: ABANDONED/DESTROYED DISPOSAL/EXCESS-SOLD DISPOSAL/SCRAP DISPOSAL/TRADE-IN EIL TO EXCESS EXCESS TO EIL EXCESS/TRANSFERRED TO OGA EXCESS/TRANSFERRED WITHIN VA OTHER REPORT OF SURVEY SGL TO SGL A.V. REASON: EXCESS TO EIL A.V. COMMENTS: 1>Had too many of them 2>< **RET**>

#### Equipment Management Nonexpendable Equipment Module (A&MM)

EDIT Option: < RET> Is adjustment voucher correct? y yes Sure you want to process this disposition? YES// < RET> Updating the Equipment File... Sending FD document to FAP. Adjustment Voucher was created. Editing Equipment Data USE STATUS: TURNED IN// < RET> CMR: 996// < RET> SUPPLY Excess STANDARD GENERAL LEDGER: 1561// < RET> PROPERTY PENDING DISPOSAL Should a FA Document also be sent? YES// < RET> Should an Adjustment Voucher be created? YES// < RET> A.V. REASON: ?? Choose from: EIL TO EXCESS EXCESS TO EIL INVENTORY PICK UP OTHER SGL TO SGL A.V. REASON: EXCESS TO EIL A.V. COMMENTS: 1>had too many 2>< **RET**> EDIT Option: < RET> Is adjustment voucher correct? **y** YES Sending FA document to FAP... Adjustment Voucher was created.

### Financial Data Edit (FR Document)

This document is used to edit financial documents that cannot be changed with an FC document.

Select FAP Documents (Code Sheets) Option: fr Financial Data Edit (FR Document) Select EQUIPMENT ENTRY #: 1 8978899 DEFIBRILLATOR TURNED IN NEW FUND: AMAF// ?? Financial classification of appropriation (based on line of business). Choose from: 4014 Canteen Service 4048 Compensated Work Therapy 4138 Medical Facilities Revolving Fund 4538 Parking Facilities 4539 Franchise Fund Shared Medical Equipment Purchase 6019 4537B Supply Fund 5014A1 Medical Care Cost Recovery 8129G National Cemetery Gift Fund 8180S General Post Fund AMAF Assets and Miscellaneous Accounts Fund NEW FUND: AMAF// < RET> Assets and Miscellaneous Accounts Fund NEW ADMINISTRATIVE/OFFICE: 10// ?? New A/O (10 for VHA, 20 for VBA, etc.). Choose from: Veterans Health Administration 10 Veterans Benefits Administration 20 40 National Cemetery Service Office of Acquisition & Materiel Mqmnt 90 Office of Finance and Info Resources Mgmnt 04 08 Office of Facilities NEW ADMINISTRATIVE/OFFICE: 10// < RET> Veterans Health Administration NEW FUND CONTROL POINT: ?? Used to derive the ACC (field #31). Free text required because Fund Control Points are subject to change. NEW FUND CONTROL POINT: < RET> NEW BOC: 3130// < RET> NEW CMR: 996// < RET> MEDICAL, DENTAL & SCIENTIFIC EQUIPMENT SUPPLY Excess Should an Adjustment Voucher be created? YES// < RET> A.V. REASON: ? Select reason for adjustment voucher. Applicable reasons for FR Document Answer with AV REASON NAME Do you want the entire AV REASON List? y (Yes) Choose from: FUND TO FUND OTHER A.V. REASON: **f**UND TO FUND A.V. COMMENTS: 1> sent somewhere else 2>< **RET**> EDIT Option: < RET> Is adjustment voucher correct? y yes Sure you want to process these changes? YES// < RET> Updating the AEMS/MERS Equipment File. Sending FR document to FAP. Adjustment Voucher was created.

# FAP Validity Check For A Single Item (FA Document)

This option will perform a validity check on an entry in the Equipment Inv. file to determine if a FA Document (code sheet) can be created for that entry.

Select FAP Documents (Code Sheets) Option:v1FAP Validity Check For A Single Item (FADocument)Select EQUIPMENT INV. ENTRY NUMBER:1071DEFIBRILLATORIN USE7800-8978

Looks OK!

If information is missing, you will receive a message similar to the following.

This record would not have been sent to FAP! Reasons: Missing Type of Entry Asset not capitalized

# FAP Validity Check By CMR (FA Documents)

This option will perform validity checks on equipment belonging to a specified CMR to determine if FA Documents (code sheets) can be created for those equipment entries. Only capitalized (CAPITALIZED field = YES) equipment will be considered. Equipment which is already established in Fixed Assets will not be checked.

Select FAP Documents (Code Sheets) Option: v2 FAP Validity Check By CMR (FA Documents) This option VALIDATES FA Documents (code sheets) for all equipment that belongs to a specified CMR. Select CMR NAME: ?? Choose from: 100 DENTAL 110 DIETETIC 451 VOLUNTARY ^ Select CMR NAME: 381 MEDICAL ADMINISTRATION Now select the device to print results on. DEVICE: HOME// <RET> LAN FA DOCUMENT VALIDITY CHECK FOR CMR: 381 APR 04, 1996@10:29:05 page 1 5 records have been processed from CMR: 381. 0 records would have been sent to FAP. 2 would not have been sent due to already being established in FAP. 3 would not have been sent due to validation problems. Equipment Records not sent because of validation problems: Entry # Reason 1125 Acquisition Month Missing 1125 Replacement Month Missing 1126 Acquisition Month Missing 1126 Replacement Month Missing 1127 Acquisition Month Missing 1127 Replacement Month Missing

# FAP Validity Check by Station (FA Documents)

This option will perform validity checks on equipment belonging to a station to determine if FA Documents (code sheets) can be created for those equipment entries. Only capitalized (CAPITALIZED field = YES) equipment which is on a CMR (CMR field not blank) will be considered. Equipment which is already established in Fixed Assets will not be checked.

Select FAP Documents (Code Sheets) Option: **v3** FAP Validity Check by Station (FA Documents) This option VALIDATES FA Documents (code sheets) for all equipment that belongs to a specified Station. STATION NUMBER: 688// <RET> Now select the device to print results on. DEVICE: HOME// <RET> LAN FA DOCUMENT VALIDITY CHECK FOR STATION: 688 APR 04, 1996@10:29:38 page 1 85 records have been processed from STATION: 688. 28 records would have been sent to FAP. 44 would not have been sent due to already being established in FAP. 13 would not have been sent due to validation problems. Equipment Records not sent because of validation problems: Entry # Reason 9 Missing Acquisition Date 9 Missing Life Expectancy 9 Invalid CSN 1065 Missing Acquisition Date 1066 Missing Acquisition Date 1068 Missing General Ledger Account Missing Category Stock Number 1068 Missing Fund 1068 1068 Missing A.O. Code 1068 Missing Budget Object Code

- 1068 Missing Equity Account
- 1117 Acquisition Month Missing
- 1120 Missing Type of Entry

| 1125 | Acquisition Month Missing      |
|------|--------------------------------|
| 1125 | Replacement Month Missing      |
| 1126 | Acquisition Month Missing      |
| 1126 | Replacement Month Missing      |
| 1127 | Acquisition Month Missing      |
| 1127 | Replacement Month Missing      |
| 1170 | Not non-expendable             |
| 1171 | Missing General Ledger Account |
| 1171 | Missing Fund                   |
| 1171 | Missing A.O. Code              |
| 1171 | Missing Budget Object Code     |
| 1171 | Missing Equity Account         |
| 1172 | Missing A.O. Code              |
| 1172 | Missing Equity Account         |
| 1173 | Missing Fund                   |
| 1173 | Missing A.O. Code              |
| 1173 | Missing Equity Account         |

# **Adjustment Voucher Entry**

Select FAP Documents (Code Sheets) Option: AV Adjustment Voucher Entry

Select Type of FAP Document: (FA/FB/FC/FD/FR): ??

Choose the type of FAP Document for which an Adjustment Voucher should be created. After the type is chosen, you will be asked to select the specific FAP Document.

Select one of the following:

| FA | FA | DOCs |
|----|----|------|
| FB | FB | DOCs |
| FC | FC | DOCs |
| FD | FD | DOCs |
| FR | FR | DOCs |
|    |    |      |

Select Type of FAP Document: (FA/FB/FC/FD/FR): **FA** DOCS Select FA DOCUMENT (by Transaction Number or Equipment ENTRY #): ??

| Choose  | irom:       |                 |           |                   |          |     |
|---------|-------------|-----------------|-----------|-------------------|----------|-----|
| 1       | 07-16-97    | 5007N0012       | 8978899   | DEFIBRILLATOR     | TURNED I | N   |
| 7530-45 | 65          |                 |           |                   |          |     |
| 1       | 07-16-97    | 5007N0015       | 8978899   | DEFIBRILLATOR     | TURNED I | N   |
| 7530-45 | 65          |                 |           |                   |          |     |
| 178     | 07-16-97    | 5007N0013       | 475869494 | 19494             | IN USE   |     |
| 196     | 06-11-97    | 6887N0001       |           |                   | IN USE   |     |
| Select  | FA DOCUMENT | (by Transaction | Number or | Equipment ENTRY # | ‡): 178  | 475 |
| 8694949 | 9494        | IN USE          |           | 07-16-97 5007     | 7N0013   |     |
|         |             |                 |           |                   |          |     |

| ADJ. VOUCHER<br>DATE/TIME |     | ISACTION<br>NUMBER | DATE     | STN | FUND | SGL  | NET AMOUNT |
|---------------------------|-----|--------------------|----------|-----|------|------|------------|
|                           |     |                    |          |     |      |      |            |
|                           | FA  | 5007N0013          | 07/16/97 | 500 | AMAF | 1750 | 5,000.00   |
| EQUIP #:                  | 178 | SNOW               | MOBILE   |     |      |      |            |

Should an Adjustment Voucher be created? YES// **y** YES A.V. REASON: ??

Choose from: EIL TO EXCESS EXCESS TO EIL INVENTORY PICK UP OTHER SGL TO SGL

c

A.V. REASON: EXCESS TO EIL A.V. COMMENTS: 1>Global warming made equipment unnecessary. 2>< RET> EDIT Option: < RET> Is adjustment voucher correct? y YES Adjustment Voucher was created.

Select Type of FAP Document: (FA/FB/FC/FD/FR):

# **Recalculate FAP Balances**

Dollar balances (by Station, Fund, SGL, and month) are maintained in the FAP BALANCES file and printed on the Voucher Summary report. This option can be used to recalculate the balances if they appear incorrect.

The net \$ activity for a specified month will be computed from the individual FAP code sheets. The results are then compared to the values maintained in the FAP BALANCES file. If there are any discrepancies, the recalculated values can be used to update the FAP BALANCES file.

Select FAP Documents (Code Sheets) Option: recalculate FAP Balances
Enter month to recalculate: Mar 1996// <RET> (MAR 1996)
You have chosen to recalculate the \$ from FAP transactions during
the month of Mar 1996.
OK to proceed? y YES
Calculating net activity from transactions...
Comparing FAP BALANCES file with transactions...
Comparing transactions with FAP BALANCES file...

No problems were found.

# **Fixed Assets Reports**

The Fixed Assets reports are intended for use during monthly reconciliation and can be compared with the Inventory Report (Report ID: RGLLIAV) which is produced by the FMS system.

Select Nonexpendable Equipment Module (A&MM) Option: 6 Fixed Assets Reports

Voucher Summary for Station Adjustment Voucher Report Document History (FAP) for Equipment Equipment Not Reported to FAP Excessed Equipment Report Summary of SGL Balances Transaction Register (FAP Documents)

### **Voucher Summary for Station**

This option generates a voucher summary report for a specified station and accounting period. The data is obtained from FAP documents which have an impact on dollars for a Fund and Standard General Ledger. The ouput can be used to reconcile FAP transactions with FMS transactions. The Inventory Report (Report ID: RGLLIAV) from FMS is the anticipated source of information on FMS transactions.

### **Adjustment Voucher Report**

This option generates a report of adjustment vouchers for a selected date range. Adjustment vouchers are used to communicate information to Fiscal concerning selected FAP Documents. Each adjustment voucher is associated with one FAP Document. Not all FAP Documents have an adjustment voucher.

It is recommended that this option be scheduled to automatically print on a daily basis (via TaskManager). If automatically queued, the report will include all adjustment vouchers created on the previous day.

### **Document History (FAP) for Equipment**

This option lists Fixed Assets (FAP) documents (code sheets) which have been sent for a specified equipment item.

### **Equipment Not Reported to FAP**

This option generates a report of capitalized non-expendable (NX) equipment which is not currently established in Fixed Assets (FAP). Equipment which has a disposition date will not be included in the output. This report is intended to identify equipment items which should be established in Fixed Assets by transmission of a FA Document (code sheet).

It is recommended that this option be scheduled to automatically print on a weekly basis (via TaskManager).

### **Excessed Equipment Report**

This option generates a report of FA Documents (code sheets) which were transmitted to FAP for standard general ledger 1561 (excess). This list is intended to identify equipment assets which should have been picked up in the FMS excess account by Fiscal Service.

It is recommended that this option be scheduled to automatically print on a monthly basis (via TaskManager). If automatically queued, the report will include FA Documents transmitted within the last 30 days or so.

### **Summary of SGL Balances**

This option generates a report of closing dollar balances by Standard General Ledger for a specified month. This data is obtained from FAP Documents (FA, FB, FC, FD, and FR) that have been sent by the site. The output is sorted by Station and optionally by Fund.

### **Transaction Register (FAP Documents)**

This option generates a list of FAP Documents for a specified date range.

# **Voucher Summary for Station**

Only FAP documents which impact the dollars for a fund or SGL are included in the output. (e.g. an FC document which only changed the CMR value will not be listed on this voucher summary). The output is sorted by Fund, SGL, and transaction date/time.

The Voucher Summary asks for a station, start date, and end date. The start date defaults to the first day of the previous month. The end date defaults to the last day of the month which was selected for the start date.

Select Fixed Assets Reports Option: voucher Summary for Station STATION NUMBER: 688// < RET> Start Date: 6/1/97// < **RET**> (JUN 01, 1997) End Date: 6/30/97// < **RET**> (JUN 30, 1997) DEVICE: HOME// < **RET**> UCX/TELNET RIGHT MARGIN: 80// VOUCHER SUMMARY FOR STATION: 688JUL 17, 1997@09:35:56 pageFUND: AMAF MISCACCOUNTING PERIOD FROM 6/1/97 TO 6/30/97 JUL 17, 1997@09:35:56 page 1 TRANSACTION EQUIP ID# NET AMOUNT CODE NUMBER DATE EOUIP P.O.# \_\_\_\_\_ \_\_\_\_\_ \_\_\_\_\_ SGL: 1561 EXCESS 
 Opening Balance for Jun 1997:
 \$0.00

 FA
 6887N0011
 6/11/97
 204
 1,000.00
 A33004

 FD
 6887N0002
 6/11/97
 204
 -1,000.00
 A33004

 G/L
 Acct
 1561
 Net
 Activity:
 0.00

 Closing Balance for Jun 1997:
 \$0.00
 \$0.00
 \$0.00
 SGL: 1750 NX EQUIP Opening Balance for Jun 1997: \$0.00 6,175.00 A11002 \$0.00 

 FA
 6887N0001
 6/11/97
 196

 FA
 6887N0002
 6/11/97
 198

 FA
 6887N0003
 6/11/97
 199

 FA
 6887N0004
 6/11/97
 200

 5,570.40 A22002 5,570.40 A22002 5,570.40 A22002 FA 6887N0005 6/11/97 201 5,570.40 A22002 JUL 17, 1997@09:35:56 page 2 VOUCHER SUMMARY FOR STATION: 688 FUND: AMAF MISC ACCOUNTING PERIOD FROM 6/1/97 TO 6/30/97 TRANSACTION EQUIP ID# NET AMOUNT EOUIP P.O.# CODE NUMBER DATE \_\_\_\_ \_\_\_\_\_ GL: 1750 NX EQUIP (continued) FA 6887N0007 6/11/97 203 8,246.00 A33002 FA 6887N0008 6/11/97 204 7,417.23 A33004 FA 6887N0009 6/11/97 205 7,417.23 A33004 FA 6887N0010 6/11/97 206 7,417.23 A33004 FC 6887N0001 6/11/97 204 33.27 A33004 FD 6887N0001 6/11/97 204 -7,450.50 A33004 G/L Acct 1750 Net Activity: 51,537.06 Closing Balance for Jun 1997: \$51,537.06 SGL: 1750 NX EQUIP (continued)

### **Adjustment Voucher Report**

Select Fixed Assets Reports Option: adjustment Voucher Report Start Date: T-1// < **RET**> (JUL 16, 1997) End Date: Jul 16, 1997// < **RET**> (JUL 16, 1997) Sort by person that created the Adj. Voucher? NO// y yes Include all users? YES// < RET> DEVICE: HOME// < RET> UCX/TELNET RIGHT MARGIN: 80// ADJUSTMENT VOUCHERS JUL 17, 1997@09:36:35 page 1 FROM 7/16/97 TO 7/16/97 (SORT BY USER FOR ALL USERS) A.V.s By: ENDIR, ONE ...... TRANSACTION ....... STN FUND SGL NET AMOUNT ADJ. VOUCHER DATE/TIME CODE NUMBER DATE -----\_ \_\_\_\_\_ 07/16/97@15:28 FA 5007N0012 07/16/97 500 AMAF 1750 7,200.00 EQUIP #: 1 DEFIBRILLATOR W/O MONITOR P.O. #: A006754 A.V. REASON: EXCESS TO EIL COMMENTS: Had too many. 07/16/97@15:38 FB 5007N0002 07/16/97 500 AMAF 1750 1,000.00 EQUIP #: 1DEFIBRILLATOR W/O MONITORP.O. #: A006754A.V. REASON: ASSET VALUE VARIANCE/ADJUSTMENT (+)(-) COMMENTS: explain the adjustment voucher 07/16/97@15:40 FC 5007N0002 07/16/97 500 AMAF 1750 0.00 EQUIP #: 1 DEFIBRILLATOR W/O MONITOR P.O. #: A006754 A.V. REASON: ASSET VALUE VARIANCE/ADJUSTMENT (+)(-) Transaction: FC-5007N0002 (continued) COMMENTS: repair extended life 07/16/97@15:42 FD 5007N0003 07/16/97 500 AMAF 1750 EQUIP #: 1 DEFIBRILLATOR W/O MONITOR P.O. #: A006754 A.V. REASON: EXCESS TO EIL -8,200.00 COMMENTS: Had too many of them 07/16/97@15:43 FA 5007N0015 07/16/97 500 AMAF 1561 5,000.00 EQUIP #: 1 DEFIBRILLATOR W/O MONITOR P.O. #: A006754 A.V. REASON: EXCESS TO EIL COMMENTS: had too many 07/16/97@15:45 FR 5007N0002 07/16/97 500 AMAF EQUIP #: 1 DEFIBRILLATOR W/O MONITOR P.O. #: A006754 A.V. REASON: FUND TO FUND 1561 0.00 COMMENTS: sent somewhere else 07/16/97@16:01 FA 5007N0013 07/16/97 500 AMAF 1750 5,000.00 EQUIP #: 178 SNOWMOBILE P.O. #: A40020 A.V. REASON: EXCESS TO EIL COMMENTS: Global warming made equipment unnecessary. TOTALS: 15615,000.0017505,000.00 500 AMAF 500 AMAF 500 AMAF TOTAL 10.000.00 \_\_\_\_\_ 10,000.00 500 TOTAL ================== USER TOTAL 10,000.00

# **Document History (FAP) for Equipment**

This option lists Fixed Assets (FAP) documents (code sheets) which have been sent for a specified equipment item.

Select Fixed Assets Reports Option: document History (FAP) for Equipment Select EQUIPMENT ENTRY #: 8978899 1 8978899 DEFIBRILLATOR TURNED IN 7530-4565 Include transaction details? YES// < RET> DEVICE: HOME// < RET> UCX/TELNET RIGHT MARGIN: 80// FAP DOCUMENT HISTORY FOR EQUIPMENT ENTRY #: 1 CURRENT VALUE: \$5,000.00 JUL 17, 1997@09:37:40 page 1 TRANSACTION STA SGL DOCUMENT VALUE SENDER ASSET VALUE CODE\* NUMBER DATE NBR AFTER DOCUM NBR AFTER DOCUMENT \_\_\_\_\_ \_\_\_\_\_ FA 00 5007N0012 07/16/97 500 1750 \$7,200.00 BARKER NATIONAL EIL: 11CON: 6515-438660 (DEFIBRILL-CARDIOSCOPE)COST CENTER: 824200CONT \$7,200.00 COST CENTER:824300ACQ METH:PURCHASEDLE:8REPL DATE:06/04/94A/O:10EQUITY ACCOUNT:MEDICAL ACQ DATE: 06/04/86 LE: 8 P.O.#: A006754 FB 01 5007N0002 07/16/97 500 1750 \$1,000.00 BARKER \$8,200,00 DESCRIPTION: Description of the betterment P.O.#: A006754 ACQ DATE: 07/16/97 ACQ METH: PURCHASED \* Betterment # follows FB and FC. T (Turn-In) or D (Final Disp.) follows FD. ENTRY #: 1 CURRENT VALUE: \$5,000.00 JUL 17, 1997@09:37:40 page 2 FAP DOCUMENT HISTORY FOR EQUIPMENT TRANSACTION STA SGL DOCUMENT VALUE SENDER ASSET VALUE NBR CODE\* NUMBER DATE AFTER DOCUMENT \_\_\_\_ ---- ----- 

 FC 00 5007N0002 07/16/97 500 1750 \$7,200.00 ENDIR,ONE
 \$8,200.00 P.O.#: A006754 REPL DATE CHANGED OLD: Jun 04, 1994 NEW: Jun 04, 1998

 FC 00 5007N0002 07/16/07 500 1750 ENDIR ONE
 \$8,200.00 S8,200.00 S8,2 FD T 5007N0003 07/16/97 500 1750 ENDIR, ONE \$8,200.00 TURN-IN DATE: 07/16/97 DISP AUTHORITY: 00000 NATIONAL EIL:99COST CENTER:ACQ METH: PURCHASEDACQ DATE:06/04/86LE:REPL DATE: //BOC:31307/02.10 FA 00 5007N0015 07/16/97 500 1561 \$5,000.00 ENDIR,ONE \$5,000.00 REPL DATE: // EQUITY ACCOUNT: MEDICAL A/O: 10 BOC: 3130 P.O.#: A006754 \* Betterment # follows FB and FC. T (Turn-In) or D (Final Disp.) follows FD. Enter RETURN to continue or '^' to exit: FAP DOCUMENT HISTORY FOR EQUIPMENT JUL 17, 1997@09:37:40 page 3 ENTRY #: 1 CURRENT VALUE: \$5,000.00 TRANSACTION STA SGL DOCUMENT VALUE SENDER ASSET VALUE CODE\* NUMBER DATE NBR AFTER DOCUMENT \_\_\_\_\_ \_\_\_\_ \_\_\_\_\_ \_\_\_\_ BARKER FR 5007N0002 07/16/97 500 1561 \$5,000.00

\* Betterment # follows FB and FC. T (Turn-In) or D (Final Disp.) follows FD. Select EQUIPMENT ENTRY #:

# **Equipment Not Reported to FAP**

This option generates a report of capitalized non expendable (NX) equipment which is not currently established in Fixed Assets (FAP). Equipment which has a disposition date will not be included in the output. This report is intended to identify equipment items which should be established in Fixed Assets by transmission of a FA Document (code sheet).

# Is recommended that this option be scheduled to automatically print on a weekly basis (via TaskManager).

Select Fixed Assets Reports Option: **Eq**uipment Not Reported to FAP This report searches the entire equipment file and may take some time to complete. Consider queuing this report to run after-hours. DEVICE: HOME// < **RET**> UCX/TELNET RIGHT MARGIN: 80//

| CAPITALIZI                           | ED NX EQUIP.                                                         | NOT REPORTED TO F                                                                    | AP                                     | JUL 17, | , 199' | 7@09:37:58 | page 1                                 |
|--------------------------------------|----------------------------------------------------------------------|--------------------------------------------------------------------------------------|----------------------------------------|---------|--------|------------|----------------------------------------|
| ENTRY#                               | ACQ. DATE                                                            | ASSET VALUE                                                                          | STATION                                | FUND S  | GGL    | CSN        | CMR                                    |
| 42<br>45<br>51<br>63                 | MAY 1989<br>DEC 1987<br>JUN 1988<br>DEC 1987                         | \$115,748.20<br>\$5,066.24<br>\$110,000.00<br>\$11,434.77                            | 688<br>688<br>688<br>688               |         |        |            | 041<br>13A<br>20G<br>43C               |
| 64<br>65<br>66<br>67                 | NOV 1985<br>OCT 1987<br>NOV 1990<br>APR 1988                         | \$6,068.25<br>\$10,502.00<br>\$8,479.94<br>\$17,150.00                               | 688<br>688<br>688<br>688               |         |        |            | 422<br>43F<br>43F<br>20D               |
| 68<br>78<br>80<br>84                 | NOV 1989<br>FEB 1988<br>MAR 1988<br>JAN 1989                         | \$9,591.00<br>\$5,468.75<br>\$5,593.75<br>\$6,486.00                                 | 688<br>688<br>688<br>688               |         |        |            | 20C<br>422<br>422<br>423               |
| 89<br>91<br>102<br>106<br>110<br>126 | OCT 1987<br>FEB 1986<br>DEC 1989<br>OCT 1985<br>MAR 1990<br>DEC 1989 | \$14,442.69<br>\$17,100.00<br>\$17,518.32<br>\$9,406.07<br>\$5,588.00<br>\$17,518.33 | 688<br>688<br>688<br>688<br>688<br>688 |         |        |            | 43B<br>20B<br>37A<br>170<br>13B<br>37A |
| 133                                  | NOV 1987                                                             | \$6,817.32                                                                           | 688                                    |         |        |            | 19A                                    |

19 capitalized NX equipment entries have not been reported to Fixed Assets. Enter RETURN to continue or ``` to exit:

# **Excessed Equipment Report**

This option generates a report of FA Documents (code sheets) which were transmitted to FAP for standard general ledger 1561 (excess). This list is intended to identify equipment assets which should have been picked up in the FMS excess account by Fiscal Service.

It is recommended that this option be scheduled to automatically print on a monthly basis (via TaskManager). If automatically queued, the report will include FA Documents transmitted within the last 30 days or so.

#### Equipment Management Nonexpendable Equipment Module (A&MM)

## **Summary of SGL Balances**

Select Fixed Assets Reports Option: **su**mmary of SGL Balances Enter month of desired closing balances: Jun 1997// < **RET**> (JUN 1997) Report SGL totals by Fund? YES// < **RET**> DEVICE: HOME// < **RET**> UCX/TELNET RIGHT MARGIN: 80//

Jun 1997 CLOSING BALANCES FOR STATION: 500 JUL 17, 1997@09:38:32 page 1

| FUND   | STANDARD<br>GENERAL<br>LEDGER | TOTAL<br>ASSET<br>VALUE |          |
|--------|-------------------------------|-------------------------|----------|
| 5014A1 | 1751                          | \$                      | 6,194.48 |
|        |                               | \$                      | 6,194.48 |
| CTTA   | TTON TOTAL                    |                         | 6 104 49 |

STATION TOTAL \$ 6,194.48 Enter RETURN to continue or '^' to exit:

Jun 1997 CLOSING BALANCES FOR STATION: 688 JUL 17, 1997@09:38:32 page 2

|      | STANDARD | TOTAL |           |
|------|----------|-------|-----------|
|      | GENERAL  | ASSET |           |
| FUND | LEDGER   | VALUE |           |
|      |          |       |           |
| AMAF | 1750     | \$    | 51,537.06 |
|      |          |       |           |
|      |          | \$    | 51,537.06 |

STATION TOTAL \$ 51,537.06 Enter RETURN to continue or '^' to exit:

### **Transaction Register (FAP Documents)**

transaction Register (FAP Documents) Select Fixed Assets Reports Option: Start Date: 6/1/97// < **RET**> (JUN 01, 1997) End Date: 6/30/97// < **RET**> (JUN 30, 1997) Include Adjustment Voucher data? YES// < RET> DEVICE: HOME// < RET> UCX/TELNET RIGHT MARGIN: 80// TRANSACTION REGISTER FROM 6/1/97 TO 6/30/97 JUL 17, 1997@09:38:47 page 1 ..... TRANSACTION ...... STN FUND SGL NET AMOUNT SENDER CODE\* NUMBER DATE ----- 

 FA 00 6887N0001
 06/11/97
 688
 AMAF
 1750
 6,175.00
 ENC

 ENTRY #: 196
 CSN:
 6530-439473
 (BED ADJUSTABLE)

 NATIONAL EIL:
 20
 COST CENTER:
 ACQ METH:
 PURCHASED

 ACQ DATE:
 01/09/92
 LE:
 12
 REPL DATE:
 01/09/04

 BOC:
 3130
 A/O:
 10
 EQUITY ACCOUNT:
 MEDICAL

 6,175.00 ENCHIEF,ONE P.O.#: A11002 

 FA 00 6887N0002
 06/11/97
 688
 AMAF
 1750
 5,570.40
 ENCHIEF,ONE

 ENTRY #: 198
 CSN:
 6515-438660
 (DEFIBRILL-CARDIOSCOPE)

 NATIONAL EIL:
 20
 COST CENTER:
 ACQ METH: PURCHASED

 ACQ DATE:
 02/18/93
 LE:
 8
 REPL DATE:
 02/18/01

 BOC:
 3130
 A/O:
 10
 EQUITY ACCOUNT:
 MEDICAL

 A/0: 10 P.O.#: A22002 \* Betterment # follows FB and FC. T (Turn-In) or D (Final Disp.) follows FD. Enter RETURN to continue or '^' to exit: TRANSACTION REGISTER FROM 6/1/97 TO 6/30/97 JUL 17, 1997@09:38:47 page 2 .... TRANSACTION ...... STN FUND SGL NET AMOUNT SENDER CODE\* NUMBER DATE FA 00 6887N0003 06/11/97 688 AMAF 1750 5,570.40 ENCHIEF, ONE ENTRY #: 199CSN: 6515-438660 (DEFIBRILL-CARDIOSCOPE)NATIONAL EIL: 20COST CENTER:ACQ DATE: 02/18/93LE: 8BOC: 3130A/O: 10EQUITY ACCOUNT: MEDICAL P.O.#: A22002 FA 00 6887N0004 06/11/97 688 AMAF 1750 5,570.40 ENCHIEF,ONE ENTRY #: 200CSN: 6515-438660 (DEFIBRILL-CARDIOSCOPE)NATIONAL EIL: 20COST CENTER:ACQ DATE: 02/18/93LE: 8BOC: 3130A/O: 10EOUITY ACCOUNT: MEDI BOC: 3130 A/O: 10 EQUITY ACCOUNT: MEDICAL P.O.#: A22002 \* Betterment # follows FB and FC. T (Turn-In) or D (Final Disp.) follows FD. Enter RETURN to continue or '^' to exit: TRANSACTION REGISTER FROM 6/1/97 TO 6/30/97 JUL 17, 1997@09:38:47 page 3 ..... TRANSACTION ...... STN FUND SGL NET AMOUNT SENDER CODE\* NUMBER DATE FA 00 6887N0005 06/11/97 688 AMAF 1750 5,570.40 ENCHIEF,ONE ENTRY #: 201 CSN: 6515-438660 (DEFIBRILL-CARDIOSCOPE) NATIONAL EIL: 20 COST CENTER: ACQ METH: PURCHASED ACQ METH: PURCHASED

#### Equipment Management Nonexpendable Equipment Module (A&MM)

| ACQ DATE: 02/18/93<br>BOC: 3130<br>P.O.#: A22002                                                                                                    | LE: 8<br>A/O: 10                                                                                                    | REPL DATE: 02/18/01<br>EQUITY ACCOUNT: MEDI                                                                                                    | CAL                                                                              |
|----------------------------------------------------------------------------------------------------|----------------------------------------------------------------------------------------------------|----------------------------------------------------------------------------------------------------|----------------------------------------------------------------------------------|
| FA 00 5007N0006 06/1<br>ENTRY #: 202<br>NATIONAL EIL: 78<br>ACQ DATE: 11/10/93<br>BOC: 3123<br>P.O.#: A33001                                                                                                    | 1/97 500 AMAF<br>CSN: 7021-438121 (C<br>COST CENTER:<br>LE: 8<br>A/O: 10                                                                                                    | 1751 5,844.48<br>OMPUTER DIGITAL)<br>ACQ METH: PURCHASED<br>REPL DATE: 11/10/01<br>EQUITY ACCOUNT: MEDI                                                                                                    | ENCHIEF, ONE                                                                     |
| * Betterment # follows<br>Enter RETURN to continue                                                                                                    |                                                                                                    | n) or D (Final Disp.) fo                                                                                                    | llows FD.                                                                        |
| TRANSACTION REGISTER FRO                                                                                                    | M 6/1/97 TO 6/30/97                                                                                                    | JUL 17, 1997@09:38:                                                                                                    | 47 page 4                                                                        |
| CODE* NUMBER DATE                                                                                                    |                                                                                                    | SGL NET AMOUNT                                                                                                    | SENDER                                                                           |
| FA 00 6887N0007 06/1<br>ENTRY #: 203<br>NATIONAL EIL: 18<br>ACQ DATE: 09/23/93<br>BOC: 3121<br>P.O.#: A33002                                                                                                    | 1/97 688 AMAF<br>CSN: 3610-438992 (<br>COST CENTER:<br>LE: 10<br>A/O: 10                                                                                                    | 1750 8,246.00<br>COPY & DUP MACH THER)<br>ACQ METH: PURCHASED<br>REPL DATE: 09/23/03<br>EQUITY ACCOUNT: MEDI                                                                                                    | ENCHIEF, ONE                                                                     |
| FA 00 6887N0008 06/1<br>ENTRY #: 204<br>NATIONAL EIL: 10<br>ACQ DATE: 10/06/94<br>BOC: 3130<br>P.O.#: A33004                                                                                                    | 1/97 688 AMAF<br>CSN: 6520-439367 (C<br>COST CENTER:<br>LE: 15<br>A/O: 10                                                                                                    | 1750 7,417.23<br>HAIR DENTAL OPERTING)<br>ACQ METH: PURCHASED<br>REPL DATE: 06/11/12<br>EQUITY ACCOUNT: MEDI                                                                                                    | ENCHIEF,ONE                                                                      |
|                                                                                                    |                                                                                                    |                                                                                                    |                                                                                  |
| * Betterment # follows<br>Enter RETURN to continue                                                                                                    |                                                                                                    | n) or D (Final Disp.) fo                                                                                                    | llows FD.                                                                        |
|                                                                                                    | or '^' to exit:                                                                                                    |                                                                                                    |                                                                                  |
| Enter RETURN to continue<br>TRANSACTION REGISTER FRO                                                                                                    | or '^' to exit:<br>M 6/1/97 TO 6/30/97<br>STN FUND                                                                                                    |                                                                                                    | 47 page 5                                                                        |
| Enter RETURN to continue<br>TRANSACTION REGISTER FRO<br>TRANSACTION<br>CODE* NUMBER DATE<br><br>FA 00 6887N0009 06/1<br>ENTRY #: 205                                                                                                    | <pre>M 6/1/97 TO 6/30/97 STN FUND 6520-439367 (C. COST CENTER: LE: 15</pre>                                                                                                    | JUL 17, 1997@09:38:<br>SGL NET AMOUNT                                                                                                    | 47 page 5<br>SENDER<br><br>ENCHIEF, ONE                                          |
| Enter RETURN to continue<br>TRANSACTION REGISTER FRO<br>TRANSACTION<br>CODE* NUMBER DATE<br><br>FA 00 6887N0009 06/1<br>ENTRY #: 205<br>NATIONAL EIL: 10<br>ACQ DATE: 10/06/94<br>BOC: 3130<br>P.O.#: A33004<br>FA 00 6887N0010 06/1                                                                                                  | M 6/1/97 TO 6/30/97<br>STN FUND<br>STN FUND<br>6520-439367 (C<br>COST CENTER:<br>LE: 15<br>A/O: 10                                                                                                    | JUL 17, 1997@09:38:<br>SGL NET AMOUNT<br><br>1750 7,417.23<br>HAIR DENTAL OPERTING)<br>ACQ METH: PURCHASED<br>REPL DATE: 06/11/12                                                                                                    | 47 page 5<br>SENDER<br><br>ENCHIEF, ONE<br>CAL                                   |
| Enter RETURN to continue<br>TRANSACTION REGISTER FRO<br>TRANSACTION<br>CODE* NUMBER DATE<br><br>FA 00 6887N0009 06/1<br>ENTRY #: 205<br>NATIONAL EIL: 10<br>ACQ DATE: 10/06/94<br>BOC: 3130<br>FA 00 6887N0010 06/1<br>ENTRY #: 206<br>NATIONAL EIL: 10<br>ACQ DATE: 10/06/94<br>BOC: 3130<br>P.O.#: A33004                           | M 6/1/97 TO 6/30/97<br>STN FUND<br><br>1/97 688 AMAF<br>CSN: 6520-439367 (C<br>COST CENTER:<br>LE: 15<br>A/O: 10<br>1/97 688 AMAF<br>CSN: 6520-439367 (C<br>COST CENTER:<br>LE: 15<br>A/O: 10<br>FB and FC. T (Turn-I:                  | JUL 17, 1997@09:38:<br>SGL NET AMOUNT<br><br>1750 7,417.23<br>HAIR DENTAL OPERTING)<br>ACQ METH: PURCHASED<br>REPL DATE: 06/11/12<br>EQUITY ACCOUNT: MEDI-<br>1750 7.417.23                                                                                                    | 47 page 5<br>SENDER<br><br>ENCHIEF,ONE<br>CAL<br>ENCHIEF,ONE                     |
| Enter RETURN to continue<br>TRANSACTION REGISTER FRO<br>TRANSACTION<br>CODE* NUMBER DATE<br><br>FA 00 6887N0009 06/1<br>ENTRY #: 205<br>NATIONAL EIL: 10<br>ACQ DATE: 10/06/94<br>BOC: 3130<br>FA 00 6887N0010 06/1<br>ENTRY #: 206<br>NATIONAL EIL: 10<br>ACQ DATE: 10/06/94<br>BOC: 3130<br>P.O.#: A33004<br>* Betterment # follows | M 6/1/97 TO 6/30/97<br>STN FUND<br>STN FUND<br>STN FUND<br>6520-439367 (C<br>COST CENTER:<br>LE: 15<br>A/O: 10<br>1/97 688 AMAF<br>CSN: 6520-439367 (C<br>COST CENTER:<br>LE: 15<br>A/O: 10<br>FB and FC. T (Turn-I:<br>or '^' to exit: | JUL 17, 1997@09:38:<br>SGL NET AMOUNT<br><br>1750 7,417.23<br>HAIR DENTAL OPERTING)<br>ACQ METH: PURCHASED<br>REPL DATE: 06/11/12<br>EQUITY ACCOUNT: MEDI<br>1750 7,417.23<br>HAIR DENTAL OPERTING)<br>ACQ METH: PURCHASED<br>REPL DATE: 06/11/12<br>EQUITY ACCOUNT: MEDI<br>n) or D (Final Disp.) fo | 47 page 5<br>SENDER<br><br>ENCHIEF,ONE<br>CAL<br>ENCHIEF,ONE<br>CAL<br>llows FD. |

|                                          |                                                                                                    |                                                                                                    |                                                                                                    | ENCHIEF, ONE                                                                                                    |
|------------------------------------------|----------------------------------------------------------------------------------------------------|----------------------------------------------------------------------------------------------------|----------------------------------------------------------------------------------------------------|----------------------------------------------------------------------------------------------------|
| P.O.#: A33<br>OLD: 7417.<br>LUE VARIANCE | 004<br>23<br>DATE: J                                                                                                    | JUN 11,                                                                                                    | NEW: 7450.50                                                                                                    |                                                                                                    |
| e or '^' to                              | exit:                                                                                                    |                                                                                                    |                                                                                                    |                                                                                                    |
| E                                        |                                                                                                    |                                                                                                    |                                                                                                    |                                                                                                    |
| OLD: AMAF<br>OLD:<br>FUND                | 5014A1<br>DATE: J                                                                                                    | 1751<br>JUN 11,                                                                                                    | 6,194.48<br>NEW: 5014A1<br>NEW: 847000<br>1997 BY: ENCHIEF                                                                                                    |                                                                                                    |
|                                          | DESCRIPTIC<br>ACQ DATE:<br>11/97 688<br>P.O.#: A33<br>OLD: 7417.<br>LUE VARIANCE<br>onal charges<br>FB and FC.<br>e or '^' to<br>OM 6/1/97 TC<br>STN<br>E<br><br>11/97 500<br>OLD: AMAF<br>OLD:<br>FUND | DESCRIPTION: ADDITI<br>ACQ DATE: 06/11/97<br>11/97 688 AMAF<br>P.O.#: A33004<br>OLD: 7417.23<br>LUE VARIANCE DATE: C<br>onal charges will inc<br>FB and FC. T (Turn-1<br>e or '^' to exit:<br>DM 6/1/97 TO 6/30/97<br>STN FUND<br>E<br><br>11/97 500 AMAF<br>5014A1<br>OLD: AMAF<br>OLD: FUND DATE: C | DESCRIPTION: ADDITIONAL ME<br>ACQ DATE: 06/11/97 ACQ<br>11/97 688 AMAF 1750<br>P.O.#: A33004<br>OLD: 7417.23<br>LUE VARIANCE DATE: JUN 11,<br>onal charges will incurred.<br>FB and FC. T (Turn-In) or D<br>e or '^' to exit:<br>DM 6/1/97 TO 6/30/97 JU<br>STN FUND SGL<br>E<br> | OLD: 7417.23 NEW: 7450.50<br>LUE VARIANCE DATE: JUN 11, 1997 BY: ENCHIEF<br>onal charges will incurred.<br>FB and FC. T (Turn-In) or D (Final Disp.) for<br>e or '^' to exit:<br>DM 6/1/97 TO 6/30/97 JUL 17, 1997@09:38:<br>STN FUND SGL NET AMOUNT |

\* Betterment # follows FB and FC. T (Turn-In) or D (Final Disp.) follows FD. Enter RETURN to continue or '^' to exit:

#### Equipment Management Nonexpendable Equipment Module (A&MM)

| TRANSACTION REGISTER FROM 6/1/                                                                                                    | /97 TO 6/30/97                                     | JUL 17, 1997@09:38:47                                                                | 7 page 8 |
|----------------------------------------------------------------------------------------------------|----------------------------------------------------|--------------------------------------------------------------------------------------|----------|
| CODE* NUMBER DATE                                                                                                    | STN FUND SGL                                       | I NET AMOUNT S                                                                       | SENDER   |
| FD T 6887N0001 06/11/97<br>ENTRY #: 204 TURN-                                                                                                    |                                                    | 50 -7,450.50 E<br>DISP AUTHORITY: 00000                                              |          |
| FA 00 6887N0011 06/11/97<br>ENTRY #: 204 CSN:<br>NATIONAL EIL: 99 COST<br>ACQ DATE: 10/06/94 LE:<br>BOC: 3130 A/O:<br>P.O.#: A33004<br>AV REASON: EIL TO EXCESS<br>AV COMMENTS: Moving to exc | 6520-439367 (CHAIR<br>CENTER:<br>10<br>DATE: JUN 1 | R DENTAL OPERTING)<br>ACQ METH: PURCHASED<br>REPL DATE: //<br>EQUITY ACCOUNT: MEDICA | AL       |
|                                                                                                    |                                                    |                                                                                      |          |

\* Betterment # follows FB and FC. T (Turn-In) or D (Final Disp.) follows FD. Enter RETURN to continue or '^' to exit:

| TRANSACTION REGISTER FROM 6/1                | /97 TO 6/30/97 | JUL 17, 1997@09:38:      | 47 page 9 |
|----------------------------------------------|----------------|--------------------------|-----------|
| CODE* NUMBER DATE                            | STN FUND       | SGL NET AMOUNT           | SENDER    |
|                                              |                |                          |           |
| FD D 6887N0002 06/11/97<br>ENTRY #: 204 DISP | DATE: 06/11/97 | DISP AUTHORITY: 000      | ,         |
| SELLING PRICE: 0.00                          | DISP METHO     | D: SCRAPPED              |           |
| * Betterment # follows FB and                | d FC T (Turn-T | n) or D (Final Disp.) fo | llowg FD  |

\* Betterment # follows FB and FC. T (Turn-In) or D (Final Disp.) follows FD. Enter RETURN to continue or '^' to exit:

## **Program Management**

The Program Management option is entered from the Engineering Main Menu. The option is selected from the menu by entering the first few unique characters or the synonym "ENM".

This option is only available to the Engineering Applications Manager or Engineering Site Manager. It is where the various lists are established and maintained. The Engineering Employee file and the Equipment Device Type list must be maintained on a continuing basis for the system to be up-to-date.

#### AUTOMATED ENGINEERING MANAGEMENT SYSTEM VERSION 7.0

- WO Work Order & MERS
- PLAN Project Planning
- TRK Project Tracking
- EQ Equipment Management
- ENM Program Management
- SP Space/Facility Management
- FSA 2162 Report of Accident
- XFER Assign (Transfer) Electronic Work Orders

Select Engineering Main Menu Option: ENM Program Management

ENGINEERING PROGRAM MANAGEMENT ROUTINE

--->1 Engineering Computer Port

- 2 Section List
- 3 Work Center Code
- 4 Engineering Employee File
- 5 Enter/Edit Equipment Category PM Schedule
- 6 Manufacturer
- 7 ENG SITE PARAMETERS Enter/Edit
- 8 SOFTWARE OPTIONS Enter/Edit
- 9 Engineering Archive Module
- 10 Biomedical Engineering Resource Survey
- 11 Work Action Select Program Management Option: 1 Engineering Computer Port

### **Engineering Computer Port**

This option is used to specify those ports that are suitable for hard-copy reports. The Computer Port file is a pointer to the Device file.

#### **Section List**

This option is where the Engineering Section List is developed and maintained. This system comes with a 32-entry Engineering Section list.

#### ENGINEERING PROGRAM MANAGEMENT ROUTINE

**1** Engineering Computer Port

--->2 Section List

- 3 Work Center Code
- 4 Engineering Employee File
- 5 Enter/Edit Equipment Category PM Schedule
- 6 Manufacturer
- 7 ENG SITE PARAMETERS Enter/Edit
- 8 SOFTWARE OPTIONS Enter/Edit
- 9 Engineering Archive Module
- 10 Biomedical Engineering Resource Survey
- 11 Work Action

#### Select Program Management Option: 2 Section List

| Select ENGINEERING SECTION LIST: ?<br>ANSWER WITH ENGINEERING SECTION LIST SECTION NUMBER<br>CHOOSE FROM: |
|----------------------------------------------------------------------------------------------------|
| 1 OFFICE OF THE CHIEF                                                                                     |
| 3 SUPERVISORY OPERAT                                                                                      |
|                                                                                                    |
| 5 AIR CONDITIONING PLT                                                                                    |
| 7 SEWAGE PLANT                                                                                            |
| 9 TRANSPORTATION                                                                                          |
| 11 GUARD SERVICE 12 SAFETY                                                                                |
| 13 ELEVATORS(OPERATORS)14 GROU                                                                            |
| 20 SUPERVISORY(M&R)                                                                                       |
| 22 AIR CONDITIONING                                                                                       |
| 24 ELEVATORS(M&R)                                                                                         |
| 26 MACHINE 27 SHEET M                                                                                     |
|                                                                                                    |
| 28 WELDING                                                                                                |
| 30 CARPENTRY                                                                                              |
| 32 LOCKSMITH                                                                                              |
| 34 STRUCT+FAC, OTHER                                                                                      |
| 36 PREV. MAINT. INSPECTION                                                                                |
|                                                                                                    |
| YOU MAY ENTER A NEW ENGINEERING SECTION LIST, IF YOU WISH                                                 |
| ANSWER MUST BE 3-21 CHARACTERS IN LENGTH                                                                  |
| Select ENGINEERING SECTION LIST:                                                                          |
| SETECT FURTHEFERING SECTION FISI.                                                                         |

If an existing section number is entered, you can step through and edit ENGINEERING SECTION, ABBREVIATION, and DEVICE assigned to that section as shown below:

```
Select ENGINEERING SECTION LIST: 35 BIOMEDICAL
ENGINEERING SECTION: BIOMEDICAL//
ABBREVIATION: B//
```

The device chosen will be used for automatic printing of new work orders, if automatic printing has been selected through the Software Options Enter/Edit.

DEVICE: 65// Select ENGINEERING SECTION LIST: 21 ELECTRIC ENGINEERING SECTION: ELECTRIC// ABBREVIATION: E// DEVICE: 64//

```
Select ENGINEERING SECTION LIST: 1 OFFICE OF THE CHIEF
ENGINEERING SECTION: OFFICE OF THE CHIEF//
ABBREVIATION: OC//
DEVICE: 67//
Select ENGINEERING SECTION LIST:
```

A new Engineering section could be added here or one of the existing sections could be deleted.

When no Engineering section needs to be added or edited, pressing < **RET** > at the "Select ENGINEERING SECTION LIST" prompt will return you to the Program Management option menu.

#### **Important Note:**

Engineering Section numbers 90 through 99 should be used **ONLY** for a receiving area for electronic work orders and other administrative requests.

8-4

#### **Work Center Code**

This option allows the editing, addition, and deletion of work center codes.

- 1 Engineering Computer Port
- 2 Section List
- --->3Work Center Code
- 4 Engineering Employee File
- 5 Enter/Edit Equipment Category PM Schedule
- 6 Manufacturer
- 7 ENG SITE PARAMETERS Enter/Edit
- 8 SOFTWARE OPTIONS Enter/Edit
- 9 Engineering Archive Module
- 10 Biomedical Engineering Resource Survey
- 11 Work Action

Select Program Management Option: 3 Work Center Code

This example contains only a sampling of the work center codes.

When a work center code is entered, the following display, which may be edited, is shown:

Select WORK CENTER CODE NAME: 55555 55555/NEUROLOGY EQUIP, PREV MAINT NAME: 55555/NEUROLOGY EQUIP, PREV MAINT Replace

A work center code can be added or deleted as shown in the following examples:

Select WORK CENTER CODE NAME: 55655/ETC OTHER ARE YOU ADDING A NEW WORK CENTER CODE (THE 432ND)? Y (YES) NAME: 55655/ETC OTHER WORK CENTER CODE CODE: 55655// NAME: 55655/ETC OTHER// Select WORK CENTER CODE NAME: 55655 55655/ETC OTHER NAME: 55655/ETC OTHER// @ SURE YOU WANT TO DELETE THE ENTIRE '55655/ETC OTHER' WORK CENTER ..... CODE? Y (YES) Select WORK CENTER CODE NAME:

Pressing <**RET**> instead of entering a work center code will return you to the Program Management option Menu.

#### **Engineering Employee File**

The Engineering Employee file will have to be generated locally by the Engineering Applications Manager. Many of the programs require the entering of an employee's name which will not be accepted unless it is in this file and is spelled in exactly the same manner. This file should contain a list of all employees who may be wholly or partially responsible for completing work requests. This option can be used to review and edit employee data as well as to add new employees.

On entering this option, <?> can be entered to get a list of all employees.

#### ENGINEERING PROGRAM MANAGEMENT ROUTINE

- 1 Engineering Computer Port
- 2 Section List
- 3 Work Center Code
- --->4 Engineering Employee File
- 5 Enter/Edit Equipment Category PM Schedule
- 6 Manufacturer
- 7 ENG SITE PARAMETERS Enter/Edit
- 8 SOFTWARE OPTIONS Enter/Edit
- 9 Engineering Archive Module
- 10 Biomedical Engineering Resource Survey
- 11 Work Action

Select Program Management Option: 4 Engineering Employee File

```
Select ENG EMPLOYEE NAME:
                                      2
      ANSWER WITH ENG EMPLOYEE NAME
          CHOOSE FROM:
             ENUSER2,SIX
             ENUSER2, SEVEN
             ENUSER2, EIGHT
             ENUSER2,NINE
             ENUSER3, TEN
             ENUSER3, ONE
             ENUSER3, TWO
             ENUSER3, THREE
             ENUSER3, FOUR
          YOU MAY ENTER A NEW ENG EMPLOYEE, IF YOU WISH
      ANSWER MUST BE 3-30 CHARACTERS IN LENGTH AND CONTAIN A COMMA IE-. LAST NAME,
FIRST NAME
```

It is very important that all employees to whom work may be assigned be entered in this file, not just those who use the computer directly. If you are not certain how an employee's name was entered, you can enter the first letter of the last name and then choose from the computer generated listing. Great care should be taken to avoid duplicate entries in this file.

The following example shows the information on file for a specific employee.

```
Select ENG EMPLOYEE NAME: ENUSER2,SEVEN
NAME: ENUSER2,SEVEN//
ORGANIZATIONAL TITLE: LABORER//
SHOP: OFFICE OF THE CHIEF//
HOME STREET ADDRESS: NO #//
HOME CITY, STATE, ZIP: NO WHERESVILLE, PA//
HOME PHONE:
GRADE/STEP: 9/5//
WAGE: 10//
```

STATION: WASHINGTON// ACTIVITY: 1// ID#: 999// COST CENTER: 150001/OFFICE OF THE CHIEF, ENGINEERING STATUS: PERM// CLASSIFICATION SERIES: 456// POS. #: 345// ?? ANSWER MUST BE 3-6 CHARACTERS IN LENGTH POS. #: 345// CLASSIFICATION TITLE: LABORER// HOSP. TELE. EXT.: 6101// Select ENG EMPLOYEE NAME:

A new employee can be entered by entering the last name first, a comma, and then the first name.

Select ENG EMPLOYEE NAME: ENUSER3,FIVE ARE YOU ADDING 'ENUSER3,FIVE' AS A NEW ENG EMPLOYEE (THE 9TH)? Y (YES) NAME: ENUSER3,FIVE// ORGANIZATIONAL TITLE: ASST. CHIEF

SHOP comes from the ENGINEERING SECTION LIST.

SHOP: ? ANSWER WITH ENGINEERING SECTION LIST SECTION NUMBER DO YOU WANT THE ENTIRE 31-ENTRY ENGINEERING SECTION LIST LIST? N (NO) SHOP: 1 OFFICE OF THE CHIEF HOME STREET ADDRESS: 55129 N THIRD HOME CITY, STATE, ZIP: N. LITTLE ROCK, AR 72115 HOME PHONE: 555-8000

The GRADE/STEP and the WAGE are requested next. The WAGE can be entered as dollars and cents. It does not have to be a whole number.

GRADE/STEP: 13/5 WAGE: 18.25 STATION: ? ANSWER MUST BE 1-30 CHARACTERS IN LENGTH STATION:

ACTIVITY has to be a number between 1 and 99. The ID # is limited to 3 digits. The COST CENTER to which the employee is assigned is also requested.

ACTIVITY: ? TYPE A WHOLE NUMBER BETWEEN 1 AND 99 ACTIVITY: 1 ID#: ? TYPE EMPLOYEE ID NUMBER USE 999 IF NONE ASSIGNED ID#: 561 COST CENTER: ? ANSWER WITH COST CENTER NAME DO YOU WANT THE ENTIRE COST CENTER LIST? N (N) COST CENTER: 850100 850100 Office of the Chief Engineering Service

The STATUS of an employee can be chosen from the following three codes.

CLASSIFICATION SERIES: 801 POS. #: ? ANSWER MUST BE 3-6 CHARACTERS IN LENGTH POS. #: 8356 CLASSIFICATION TITLE: ? ANSWER MUST BE 3-30 CHARACTERS IN LENGTH CLASSIFICATION TITLE: ENGINEER, GENERAL HOSP. TELE. EXT.: 1151 Select ENG EMPLOYEE NAME:

When **<RET**> is entered instead of employee name, the computer will return to the Program Management option menu.

#### **Enter/Edit Equipment Category PM Schedule**

This option is used to enter or change the PM schedule for a specified device type (such as defibrillators, generators-electrical, etc.). A device type is formally defined as a discrete entry in the Equipment Category file. When a device type PM schedule is entered or changed, the user will be given the opportunity to apply the new schedule to all existing devices of the specified type.

#### ENGINEERING PROGRAM MANAGEMENT ROUTINE

- 1 Engineering Computer Port
- 2 Section List
- 3 Work Center Code
- 4 Engineering Employee File
- --->5 Enter/Edit Equipment Category PM Schedule
- 6 Manufacturer
- 7 ENG SITE PARAMETERS Enter/Edit
- 8 SOFTWARE OPTIONS Enter/Edit
- 9 Engineering Archive Module
- 10 Biomedical Engineering Resource Survey
- 11 Work Action

Select Program Management Option: 5 Enter/Edit Equipment Category PM Schedule

This option is used to enter or change the PM schedule for a specified device type. A "device type" is formally defined as a discrete entry in the Equipment Category file, such as defibrillator, bar code reader, generator, etc.

```
Select EQUIPMENT CATEGORY NAME: ?
ANSWER WITH EQUIPMENT CATEGORY NAME
CHOOSE FROM:
DEFIBRILLATOR
DISPLAY CENTRAL STATION
ELECTROCARDIOGRAPH
PUMP PERFUSION
STAMP TIME-DATE
YOU MAY ENTER A NEW EQUIPMENT CATEGORY, IF YOU WISH
ANSWER MUST BE 1-50 CHARACTERS IN LENGTH AND CONTAIN NO COMMAS(,)
Select EQUIPMENT CATEGORY NAME: DEFIBRILLATOR
```

A screen display of information concerning responsible technician, schedule, and cost is then displayed. All information may be edited at the prompts following the display.

TECHNICIAN: ENUSER3, SIX// ?? The Engineering Service employee who normally does the PM work on this piece of equipment for this shop. STARTING MONTH: JAN// ?? STARTING MONTH is used by the PM module as a criterion in determining when a PM is due. Let's consider the following example: an item subject to MONTHLY, QUARTERLY, and ANNUAL PM inspections. If STARTING MONTH were set to FEB; an ANNUAL inspection would be scheduled in FEB; QUARTERLY inspections in MAY, AUG, and NOV; and MONTHLY inspections in MAR, APR, JUN, JUL, SEP, OCT, DEC, and JAN. If STARTING MONTH is left blank, JAN will be assumed. CHOOSE FROM: JAN 1 2 FEB 3 MAR 4 APR 5 MAY 6 JUN 7 JUT. 8 AUG 9 SEP 10 OCT 11 NOV 12 DEC STARTING MONTH: JAN// SKIP MONTHS: ?? A range of months (inclusive) during which PMI's are to be suspended. For example, an entry of 'NOV-MAR' for an air-conditioner would suppress the scheduling of any PMI's in NOV, DEC, JAN, FEB, and MAR. Some care needs to be taken when using this field. If you want an annual inspection, for instance, be sure that the STARTING MONTH is not within the range specified by the SKIP MONTHS; otherwise the ANNUAL PMI will never be scheduled. Entries must take the form 'MMM-NNN', where MMM is a three character abbreviation of the first month for which PMI's should be suspended and NNN is a three character abbreviation of the last month for which PMI's should be suspended. Valid abbreviations are: JAN, FEB, MAR, APR, MAY, JUN, JUL, AUG, SEP, OCT, NOV, and DEC. SKIP MONTHS: CRITICALITY: 10// ?? An index of the importance of performing PMI's on this device. Enter an integer from 1 to 10, where 10 indicates that PMI's are extremely critical and 1 indicates that PMI's are desirable but far from essential ..... (least critical). When PM worklists are generated, the system will ask if all devices should be included or just those whose CRITICALITY is within a certain user specified range (say, 7 to 10). This is intended as a means of adjusting workload to match available resources. Use of this feature is left entirely to the discretion of each site. If a range of 1 through 10 seems like overkill, you may wish to restrict yourself to 5 through 10 instead. If all PMI's are deemed to be a high priority and adequate resources are available, there is probably no need to use this feature at all. Devices with no entry for CRITICALITY will never be excluded from a PM worklist on the basis of a user specified CRITICALITY range which includes devices of CRITICALITY 10. CRITICALITY: 10// Select FREQUENCY: ANNUAL// ?? Make a separate entry for each category (MONTHLY, QUARTERLY, etc.) of PMI that is to be scheduled for this device. The PM module looks at this field in conjunction with the STARTING MONTH when PM lists are generated. Let's consider a fairly complex example: a device with SEMI-ANNUAL, QUARTERLY, and MONTHLY PMI's and a STARTING MONTH of MAR. Assuming no  $ilde{e}$ ntry for SKIP MONTHS, the following PMI's will be scheduled: SEMI-ANNUAL in MAR and SEP; QUARTERLY in JUN and DEC; MONTHLY in APR, MAY, JUL, AUG, OCT, NOV, JAN, and FEB. CHOOSE FROM: ANNUAL А S SEMI-ANNUAL Q QUARTERLY

MONTHLY М BI-MONTHLY ΒM WEEKLY W BW BI-WEEKLY NONE Ν FREQUENCY: ANNUAL// HOURS (Estimated): 1// ?? Approximate amount of time required for this PMI (standard hours), to the nearest tenth of an hour. This value will be recorded in the EQUIPMENT HISTORY field when a PM is closed out unless another (more precise) value is explicitly entered. MATERIAL COST (Estimated): 300// ?? Estimated material cost for this PMI (standard cost). This cost will be charged to the piece of equipment whenever a PMI of this type is closed out unless another (more precise) value is entered at close-out time. MATERIAL COST (Estimated): 150// LEVEL: 2// ?? Each scheduled PMI may be composed of some combination of the following discrete levels of activity: Level 1 - Visual inspection only; Level 2 - Check and adjust operator controls; Level 3 - Electrical safety analysis; Level 4 - Minor parts replacement; Level 5 - Major parts replacement; Level 6 - Complete overhaul. LEVEL is an optional field, and is intended to accommodate the needs of certain facilities with highly developed PM programs. Entries for LEVEL (if any) will appear on the PM worklist as a reminder to the responsible technician. PROCEDURE: REPLACE BATTERIES// ?? Enter the abbreviation (4 to 10 characters) of the PROCEDURE to be followed when performing this Preventive Maintenance Inspection. The full title (as well as the abbreviation) of the PM PROCEDURE will appear on the computer generated worklist for reference. If disk space permits, the actual step-by-step procedure may be entered in the TEXT field of the PM PROCEDURES file (Number 6914.2) and printed out on demand. In any event, the PMI procedure should be on file in some form and readily accessible to the technician performing the work. CHOOSE FROM: BUFF FLOORS CALTBRATE CHANGE OIL CLEAN VACUUM POOL

PROCEDURE:

Select FREQUENCY:

# When a device type PM schedule is entered or changed, the user will be given the opportunity to apply the new schedule to all existing devices of the specified type.

Are you finished with this Equipment Category? YES// (YES) Do you wish to assign this PM schedule to ALL existing devices in the category of DEFIBRILLATOR? NO// ?

'YES' will cause the system to immediately find every device of type DEFIBRILLATOR and assign each of them the PM schedule just entered. The ID# of each affected device will be displayed at your terminal, but you will not be asked to confirm the transaction unless you have said that you want to. Once this process has begun, it should not be interrupted.

once this process has begun, it should not be interrupted.

Are you finished with this Equipment Category? YES// (YES)
Do you wish to assign this PM schedule to ALL existing devices in the
category of DEFIBRILLATOR? NO// (NO)

### Manufacturer

This option maintains the Manufacturer List file.

This file is maintained by the Engineering Service Center in cooperation with the Washington ISC. Sites may add entries as necessary, using a ZZ namespace convention. Application managers should check carefully to insure that any local entries are not duplications.

On entering this option, the computer will ask for a manufacturer which can be entered by name or common pseudonym. In the following example, HP has been entered for Hewlett-Packard.

ENGINEERING PROGRAM MANAGEMENT ROUTINE

- 1 Engineering Computer Port
- 2 Section List
- 3 Work Center Code
- 4 Engineering Employee File
- 5 Enter/Edit Equipment Category PM Schedule
- --->6 Manufacturer
- 7 ENG SITE PARAMETERS Enter/Edit
- 8 SOFTWARE OPTIONS Enter/Edit
- 9 Engineering Archive Module
- 10 Biomedical Engineering Resource Survey
- 11 Work Action

```
Select Program Management Option: 6 Manufacturer
Select MANUFACTURER LIST FILE MFG/DIV: ??
CHOOSE FROM:
  1 ENMFGR1,NINE Cityville
   21 ENMFGR2,TEN Newark
Select MANUFACTURER LIST FILE MFG/DIV: ENMFGR1,NINE
 1 ENMFGR1,NINE Cityville
2 ENMFGR2,ONE Skokie
CHOOSE 1-2: 1
MFG/DIV: ENMFGR1,NINE//
MFG'S FULL LENGTH NAME: ENMFGR1,NINE
         Replace
DIVISION:
STREET: One Security Drive//
CITY: Cityville//
STATE: KY//
ZIP: 40356//
PHONE: (606) 885-9411//
Select PSEUDONYM: IBM/GENERAL SYS (ALSO SEE MFG #1107)// ??
             IBM/GENERAL SYS (ALSO SEE MFG #1107)
Select PSEUDONYM: IBM/GENERAL SYS (ALSO SEE MFG #1107)
```

Information on the manufacturer including full name, division, address and phone number is accessed through this option. New manufacturers for a local list can be added, but they must start with ZZ, and contain no dashes.

 $\label{eq:ressing} \textit{Pressing} < \textbf{RET} \textit{>} \textit{will return to the Program Management option menu.}$ 

# **Eng Site Parameters** Enter/Edit

Use this option to edit the site parameters for employee costs, 2237 form used, and other information. Certain entries in this file are mandatory if a site intends to transmit 10-0051s (Construction Project Tracking Reports) electronically and/or allow computerized entry of work requests by non-Engineering personnel.

#### ENGINEERING PROGRAM MANAGEMENT ROUTINE

- 1 Engineering Computer Port
- 2 Section List
- 3 Work Center Code
- 4 Engineering Employee File
- 5 Enter/Edit Equipment Category PM Schedule
- 6 Manufacturer
- --->7 ENG SITE PARAMETERS Enter/Edit
- 8 SOFTWARE OPTIONS Enter/Edit
- 9 Engineering Archive Module
- 10 Biomedical Engineering Resource Survey
- 11 Work Action

#### Select Program Management Option: 7 Engineering Site Parameters Enter/Edit

Select ENG INIT PARAMETERS STATION NAME: ? ANSWER WITH ENG INIT PARAMETERS STATION NAME: WASHINGTON, DC Select ENG INIT PARAMETERS STATION NAME: WASHINGTON, DC STATION NUMBER: 688// TYPE OF 2237 FORM: PM HOURLY LABOR COST: ?? Default value. If a device has an entry for estimated PM hours AND an entry for responsible tech, the labor cost will be taken from the Engineering Employee File (No. 6929). If there is an entry for estimated hours but NO entry for responsible tech, then this hourly figure will be used to compute total labor cost. PM HOURLY LABOR COST: DELETE PM WORK ORDERS ?? ?? Setting this field to 'YES' will cause PM work orders to be deleted from the system at close out time. Deletion of PM work orders is strongly recommended for sites that are short on disk space. The PMI will be posted to the equipment history (File 6914) before the actual work order is deleted. CHOOSE FROM: YES Y N NO DELETE PM WORK ORDERS?: TEMPORARY WORK ORDER SECTION: RECEIVING// ?? Intended for use at sites that allow direct entry of Engineering work orders by end-users. Since assignment of work requests to specific shops is an Engineering responsibility; 'electronic work orders' are initially directed to a 'fictitious shop' (or receiving area). Engineering should clean out a receiving area at least once a day. Electronic work orders may be transferred to working shops or disapproved. The system will keep a permanent record of the number originally assigned to each work order. This number may always be used to look up the request, no matter how many times it's transferred. Initial requesters may edit their requests; but not after Engineering has transferred them. 'Fictitious' shops should have numbers in the range of 90 to 99, inclusive. Multi-division sites may have more than one receiving area. If there is more than one receiving area AND if this field (TEMPORARY WORK ORDER SECTION) is left blank; end-users will be asked to specify the appropriate receiving area when they enter a work order.

REGION: 2// EOPT CAT ON BAR CODE LABEL ?? ?? Should be set to 'YES' if you want to print the EQUIPMENT CATEGORY at the top of your bar coded EQUIPMENT LABELs (instead of the words 'EQUIPMENT LABEL'. Due to space limitations on label stock, only the first twenty (20) characters of the EQUIPMENT CATEGORY will be printable. CHOOSE FROM: 1 YES 0 NO EQPT CAT ON BAR CODE LABEL?: Select EQPT LABEL PRINT FIELD: ?? Enter the FIELD NUMBER (from the Equipment File) of a field that you want to have printed (in human readable format) on your bar coded EQUIPMENT LABELS. Please do not enter more than two (2) such fields. If more than two fields are specified, the system will accept the first two and ignore all others. MULTIPLE fields, WORD PROCESSING fields, and COMPUTED fields should not be selected for inclusion on bar coded EQUIPMENT LABELS. ANSWER WITH EQPT LABEL PRINT FIELD YOU MAY ENTER A NEW EQPT LABEL PRINT FIELD, IF YOU WISH Type a Number between 1 and 9999999999, 4 Decimal Digits Select EQPT LABEL PRINT FIELD: Select COMP LIST PRINT FIELD: ?? Enter the FIELD NUMBER (from the Equipment File) of a field that you want to have printed on the 'Companion Listings' that are produced along with bar coded EQUIPMENT LABELS. Please do not enter more than two such fields. Fields selected for inclusion (in human readable format) on bar code labels are NOT automatically printed on Companion Listings. MULTIPLE fields, WORD PROCESSING fields, and COMPUTED fields cannot be printed on Companion Lists. SPACE FUNCT ON LOCATION LABEL ?: ?? If set to 'YES' and if a SPACE FUNCTION exists for the subject location, then the first 20 characters of the SPACE FUNCTION will be printed at the top of your bar coded LOCATION LABELS. CHOOSE FROM: 0 NO 1 YES SPACE FUNCT ON LOCATION LABEL?: Select ENG INIT PARAMETERS STATION NAME:

Pressing **<RET** > will return to the Program Management option menu.

## **Software Options** Enter/Edit

ENGINEERING PROGRAM MANAGEMENT ROUTINE

- 1 Engineering Computer Port
- 2 Section List
- 3 Work Center Code
- 4 Engineering Employee File
- 5 Enter/Edit Equipment Category PM Schedule
- 6 Manufacturer
- 7 ENG SITE PARAMETERS Enter/Edit
- --->8SOFTWARE OPTIONS Enter/Edit
- 9 Engineering Archive Module
- 10 Biomedical Engineering Resource Survey
- 11 Work Action

Select Program Management Option: 8 Software Options Enter/Edit

The Software Options Enter/Edit allows site-specific control of the following AEMS/MERS features:

Auto Print New W.O. Equipment Replacement Template Expanded PM Work Orders Inventory Template PM Device Type Identifier PM Sort Print Bar Codes On W.O. Safety Printout Space Survey Printout Warranty Expiration Template

Each feature has an explanation of its function, and the special settings for implementing the feature. The lines of the explanatory text may be edited at the site. All of the features are optional.

Each feature will be presented in this section.

Select ENG SOFTWARE OPTIONS FEATURE NAME: ? ANSWER WITH ENG SOFTWARE OPTIONS FEATURE NAME CHOOSE FROM: AUTO PRINT NEW W.O. EQUIPMENT REPLACEMENT TEMPLATE EXPANDED PM WORK FORDER INVENTORY TEMPLATE PM DEVICE TYPE IDENTIFIER PM SORT PRINT BAR CODES ON W.O. SAFETY PRINTOUT SPACE SURVEY PRINTOUT WARRANTY EXPIRATION TEMPLATE Select ENG SOFTWARE OPTIONS FEATURE NAME: AUTO PRINT NEW W.O. CHOICES: 'S' WILL PRINT A SHORT SUMMARY WORK ORDER EACH TIME A NEW ONE IS ENTERED 'L' WILL PRINT A LONG W.O. EACH TIME ONE IS ENTERED 'N' WILL SUSPEND THE PRINTING OF NEWLY ENTERED WORK ORDERS. SELECTION:

Select ENG SOFTWARE OPTIONS FEATURE NAME: **EXPANDED PM WORK ORDERS** 'Y' will cause all the equipment related fields in PM work orders to be filled in using data from the Equipment File.

If this option is not set to 'Y', the system will produce skeleton PM work orders in order to conserve disk space. Note that information from the Equipment File is always printed on the PM worklists.

SELECTION:

Select ENG SOFTWARE OPTIONS FEATURE NAME: EQUIPMENT REPLACEMENT TEMPLATE CHOICES:

One standard output of the AEMS/MERS Equipment Management Module is a listing of all non-expendable equipment due for replacement within a user specified date range. The fields to be printed on this list are defined by output template 'ENEQ REPLACEMENT'.

If you so desire, you can specify that a different set of fields be printed at your facility. To do this, simply set this software option to 'L' and create print template 'ENZEQ REPLACEMENT'.

Choices are 'L' for local, or 'S' for standard (default). SELECTION: S//

Select ENG SOFTWARE OPTIONS FEATURE NAME: **INVENTORY TEMPLATE** CHOICES:

One standard output of the DHCP Equipment Management Module is a listing of all non-expendable equipment sorted by CMR, EQUIPMENT CATEGORY, LOCATION, OWNING SERVICE, RESPONSIBLE SHOP, or USE STATUS. The standard print for these reports is defined by output template 'ENEQ EQUIP. LIST'. If you so desire, you can use a different output template at your facility. To do this, just enter an 'L' for this software option and be sure to call your local template 'ENZEQ EQUIP. LIST'.

Choices are 'L' for local, or 'S' for standard (default). SELECTION: S//

Select ENG SOFTWARE OPTIONS FEATURE NAME: PM DEVICE TYPE IDENTIFIER CHOICES: 'E' will stand for EQUIPMENT CATEGORY 'M' will stand for MFG. EQUIPMENT NAME This option determines what is printed on PMI worklists under the heading of 'Equip Category'. EQUIPMENT CATEGORY will be printed unless 'M' is explicitly entered as the option of choice. SELECTION: E//

Select ENG SOFTWARE OPTIONS FEATURE NAME: PM SORT PM worklists are automatically sorted by responsible shop, and by technician within shop. Within tech, a site may choose to have worklists sorted by PM #; Local Identifier; Location; Equipment Category, or Owning Service. Choices are, therefore: 'P' for PM # 'I' for Local Identifier 'L' for Location 'C' for Equipment Category 'S' for Owning Service. If no choice is made via this file, the user will be asked for a 'Sort By' parameter each time a worklist is requested. Note that all data for the worklists come from the Equipment File. SELECTION: Select ENG SOFTWARE OPTIONS FEATURE NAME: PRINT BAR CODES ON W.O. CHOICES: 'Y' will cause bar code to be printed at the bottom of hard-copy work orders, provided the printer is capable of printing bar code. 'N' will cause work orders to be printed without bar code. SELECTION: N// Select ENG SOFTWARE OPTIONS FEATURE NAME: SAFETY PRINTOUT CHOICES: 'L' FOR LOCAL TEMPLATE (TEMPLATE NAME MUST BE 'ENZFSA1') 'S' FOR STANDARD TEMPLATE SELECTION: S// Select ENG SOFTWARE OPTIONS FEATURE NAME: SPACE SURVEY PRINTOUT CHOICES: 'L' for local template (template name must be 'ENZSPRM'). 'S' for standard template ('ENSPRM'). SELECTION: S// Select ENG SOFTWARE OPTIONS FEATURE NAME: WARRANTY EXPIRATION TEMPLATE CHOTCES: One standard output of the AEMS/MERS Equipment Management Module is a list of equipment whose warranty expires within a user specified date range. The standard output for this report is defined by print template 'ENEQ WARRANTY'. If you so desire, you may create a different template for use at your facility. To make this work, you should enter an 'L' for this option and create a print template named 'ENZEQ WARRANTY'. Choices are 'L' for local template, or 'S' for standard template (default).

## **Engineering Archive Module**

The Engineering Archive module presently services the Work Order and 2162 Accident Report files. It allows individual records to be stored on tape and then purged from the disk.

Pointers to external files are replaced by the equivalent text before records are saved to tape.

Data definitions are stored on the same tapes as the records themselves. The recall option uses these data definitions to automatically construct a temporary file for the storage and display of archived records. VA FileMan may be used to print information from these temporary files. There is no provision for restoring archived records back into the production file from which they were extracted.

#### ENGINEERING PROGRAM MANAGEMENT ROUTINE

- 1 Engineering Computer Port
- 2 Section List
- 3 Work Center Code
- 4 Engineering Employee File
- 5 Enter/Edit Equipment Category PM Schedule
- 6 Manufacturer
- 7 ENG SITE PARAMETERS Enter/Edit
- 8 SOFTWARE OPTIONS Enter/Edit
- --->9Engineering Archive Module
- 10 Biomedical Engineering Resource Survey
- 11 Work Action

Select Program Management Option: 9 Engineering Archive Module

1. Find & Assemble Records

Searches the database and finds the individual records to be archived, after which it moves them to an archive global and simultaneously purges them from the production file. The user is asked for record type, station number, and sort parameters. Records may be archived for an entire fiscal year, or a specific quarter. Completed work orders may be archived by shop (all shops, one shop, or all shops but one).

Since this function actually purges data from disk, you may wish to backup your system before executing "Find and Assemble Records".

2. Archive & Verify Records

Moves a collection of records (archive set) from the archive global to tape. This function should be executed immediately after "Find and Assemble Records".

## 3. Delete Archive Global

Kills the archive global, which may be thought of as a temporary storage area. The archive global holds records in the process of being archived, as well as records which have been recalled from an archive tape for inspection via VA FileMan. "Delete Archive Global" should be executed after "Archive and Verify" and after "Recall Archive Global" (once the recalled records have been inspected and/or printed).

#### 4. Recall Archive Global

Restores records from an archive tape into the archive global, where they may be examined via FileMan. The user may recall an entire tape or search a tape for a specific record.

5. Review Activity Log Displays a chronological listing of everything that has been done with a given archive set.

#### Find & Assemble Records

Select Engineering Archive Module Option: 1 Find & Assemble Records ARCHIVAL FILE TYPES: 7.0T3 AVAILABLE FILES: 1. WORK ORDERS 2. 2162 ACCIDENT REPORTS Select AVAILABLE FILE: 1 WORK ORDERS Station Number: 590 Is this correct? YES// (YES) Do you wish to archive by fiscal YEAR or QUARTER (Y or Q) Y// SELECT FISCAL YEAR: 93 //88 Include all shops ? YES// (YES)  $\bullet {\rm You}$  have requested to locate all completed work orders for all shops, in Fiscal Year 88 •IS IT O.K. TO PROCEED? NO// Y (YES) Now searching data base Hold on, this could take awhile Elapsed time: 0.15 minutes. 3 Records were found meeting the archive criteria Is it O.K. to accept these data ? YES// (YES) The identification reference, 590.2930426.1253 has been entered into the Engineering Archive File. Would you care to add your own local description and location for this archival episode? YES// (YES) Engineering Archive Log Screen 04/23/93 1 ARCHIVE I.D.(R):590.2930426.1253 2 RECORDS TYPE(R):ENG. WORK ORDERS 3 FILE TYPE VERSION(R):1 5 DATA ENDING DATE(R): SEP 30,1988 4 DATA START DATE (R):OCT 1987 6 NO. RECORDS SAVED(R):3 7 PHYS. LOCATION:CABINET #2 8 OPT. SEARCH PARAMS.(R):NONE 9 TAPE DESCRIPTION:WORK ORDERS - 1988 Please confirm, is this the expected archive record? YES// Transferring data dictionary Now extracting data from your files, this could take a while.... 0.03 minutes. Elapsed time:

•Records gathering complete <cr> to continue

#### Archive & Verify Records

Select Engineering Archive Module Option: 2 Archive & Verify Records ARCHIVAL FILE TYPES: 7.0T3 AVAILABLE FILES: 1. WORK ORDERS 2. 2162 ACCIDENT REPORTS Select AVAILABLE FILE: 1 WORK ORDERS Engineering Archive Log Screen 04/23/93 1 ARCHIVE I.D.(R):590.2930426.1253 2 RECORDS TYPE(R):ENG. WORK ORDERS 3 FILE TYPE VERSION(R):1 4 DATA START DATE (R):OCT 1987 5 DATA ENDING DATE(R): SEP 30,1988 6 NO. RECORDS SAVED(R):3 8 OPT. SEARCH PARAMS.(R):NONE 7 PHYS. LOCATION: CABINET #2 9 TAPE DESCRIPTION:WORK ORDERS - 1988 Please confirm, is this the expected archive record? YES// •Please load WRITE ENABLED tape and bring on-line now Press <RETURN> to continue DEVICE: MT TAPE DRIVE ADDRESS/PARAMETERS: (FORMAT="VAL4":BLOCKSIZE=1024)// R EWIND? NO// Y (YES) Beginning output... . . . . . . . . . . . . . . . . . . . Elapsed time: 0.22 minutes. Archive complete, care to verify? YES// (YES) ARCHIVAL DEVICE: HOME// TAPE COMPUTER ROOM ADDRESS/PARAMETERS: ("CVAL4"::2048) REWIND? NO// Y (YES) Do you prefer a record-for-record verify? NO// Y (YES) Header OK .. Beginning full verify Eflapsed time: 0.05 minutes. Please label your tape clearly for future reference verify completed <cr> to continue

#### Delete Archive Global

Select Engineering Archive Module Option: 3 Delete Archive Global ARCHIVAL FILE TYPES: 7.0T3 AVAILABLE FILES: 1. WORK ORDERS 2. 2162 ACCIDENT REPORTS Select AVAILABLE FILE: 1 WORK ORDERS Engineering Archive Log Screen 04/23/93 1 ARCHIVE I.D.(R):590.2930426.1253 2 RECORDS TYPE(R):ENG. WORK ORDERS 3 FILE TYPE VERSION(R):1 4 DATA START DATE (R):OCT 1987 5 DATA ENDING DATE(R): SEP 30,1988 6 NO. RECORDS SAVED(R):3 7 PHYS. LOCATION:CABINET #2 8 OPT. SEARCH PARAMS.(R):NONE 9 TAPE DESCRIPTION: WORK ORDERS - 1988 Tape written on: APR 23, 1993@12:56 with header: WO ARCHIVE, ID# "590.2930426.1253", 3 RECORDS SAVED Please confirm, is this the expected archive record? YES// OK to delete this global? NO// Y (YES) Archive global deleted <cr> to continue

## Recall Archive Global

Select Engineering Archive Module Option: 4 Recall Archive Global ARCHIVAL FILE TYPES: 7.0T3 AVAILABLE FILES: 1. WORK ORDERS 2. 2162 ACCIDENT REPORTS Select AVAILABLE FILE: 1 WORK ORDERS Please load ARCHIVE Tape and bring on-line now Press <RETURN> to continue ARCHIVAL DEVICE: HOME// TAPE COMPUTER ROOM ADDRESS/PARAMETERS: ("CVAL4"::2048) REWIND? NO// Y (YES) Engineering Archive Log Screen 04/23/93 1 ARCHIVE I.D.(R):590.2930426.1253 2 RECORDS TYPE(R):ENG. WORK ORDERS 3 FILE TYPE VERSION(R):1 4 DATA START DATE (R):OCT 1987 5 DATA ENDING DATE(R): SEP 30,1988 6 NO. RECORDS SAVED(R):3 7 PHYS. LOCATION: CABINET #2 8 OPT. SEARCH PARAMS.(R):NONE 9 TAPE DESCRIPTION:WORK ORDERS - 1988 Tape written on: APR 23, 1993@12:56 with header: WO ARCHIVE, ID# "590.2930426.1253", 3 RECORDS SAVED Is this the tape you want? YES// Recall all records? YES// (YES) Now fetching global... I'll print a dot for each 10 nodes so you'll know I'm not asleep. ARCHIVAL DEVICE: HOME// TAPE COMPUTER ROOM ADDRESS/PARAMETERS: ("CVAL4"::2048) REWIND? NO// Y (YES) The global is now on the system disk Elapsed time: 0.13 minutes Initializing archive file... Initializing data dictionary for this tape. Routine ENARX101 filed. Routine ENARX102 filed. Routine ENARX11 filed. Routine ENARX12 filed. Routine ENARX13 filed. Routine ENARX14 filed. Routine INIT filed. Routine INIT1 filed. Routine INIT2 filed. Routine INIT3 filed. THIS VERSION OF 'ENARX11' WAS CREATED ON JAN 25, 1991 (AT AEMS Development BY VA FileMan V.17.32) TO SET UP FOR YOU THE FOLLOWING FILE: 6919.1 WO ARCHIVE NOTE -- YOU ALREADY FHAVE 'WO ARCHIVE' FILE SHALL I WRITE OVER EXISTING DATA DEFINITIONS? NO// Y (YES) SHALL I WRITE OVER FILE SECURITY CODES? NO// (NO)

ARE YOU SURE EVERYTHING'S OK? Y (YES) ...SORRY, HOLD ON..... OK, I'M DONE. NO SECURITY-CODE PROTECTION HAS BEEN MADE O.K. Archive film is ready

## **Review Activity Log**

Press <RETURN> to continue

# **Biomedical Engineering Resource Survey**

This module collects data on how individual facilities maintain their biomedical equipment and instrumentation. Data from all sites is aggregated once a year by the Engineering Service Center in St. Louis.

#### ENGINEERING PROGRAM MANAGEMENT ROUTINE

- 1 Engineering Computer Port
- 2 Section List
- 3 Work Center Code
- 4 Engineering Employee File
- 5 Enter/Edit Equipment Category PM Schedule
- 6 Manufacturer
- 7 ENG SITE PARAMETERS Enter/Edit
- 8 SOFTWARE OPTIONS Enter/Edit
- 9 Engineering Archive Module
- --->10 Biomedical Engineering Resource Survey
- 11 Work Action

Select Program Management Option: 10 Biomedical Engineering Resource Survey

- 1 Entering Data into the BERS Survey File
- 2 Print Personnel Survey Listing
- 3 Print Contract Survey Listing
- 4 Print General Survey Listing
- 5 Print Additional Survey Listing

#### Entering Data into the BERS Survey File

```
Select Biomedical Engineering Resource Survey Option: 1 Entering Data into the
BERS Survey File
Enter Survey Year and Hospital Number: ??
   93688
VAMC: 93688// ?
     Enter last two digit of year concatenated with three digit hospital code:
     i.e., 87657:
Ex: 87668 for Year 87 Station 668.
VAMC: 93688//
HOSPCODE: 688// ?
     Enter hospital code i.e., 657 for St. Louis
HOSPCODE: 688//
VAMC ADDRESS: 123 HERE// ?
Enter City, State, & Zip, i.e., St. Louis, MO 63125
VAMC ADDRESS: 123 HERE//
FYEARRPT: 93// ?
     Enter last two digits of Survey year, i.e., for 1986 enter only 86.
FYEARRPT: 93//
Select I.A.1. NAME: ENUSER2,SEVEN// ?
ANSWER WITH I.A.1. NAME
CHOOSE FROM:
                ENUSER2, SEVEN
   1
     YOU MAY ENTER A NEW I.A.1. NAME, IF YOU WISH
Enter Person's LastName, FirstName
Select I.A.1. NAME: ENUSER2,SEVEN//
  I.A.1. NAME: ENUSER2, SEVEN//
  2. ABBREVIATED CLASS TITLE: ?
```

```
Enter Abbreviated title i.e., BE or BMET or MER or ET
  2. ABBREVIATED CLASS TITLE:
2a. TYPE OF CLASSIFICATION: BIOMEDICAL ENGINEER
          // ?
      Choose one of the above!!!
      CHOOSE FROM:
                  TECHNICIAN
        Т
                  BIOMEDICAL ENGINEER
        В
        0
                  OTHER CLERICAL SUPPORT
  2a. TYPE OF CLASSIFICATION: BIOMEDICAL ENGINEER // B BIOMEDICAL ENGINEER
  3. ORGANIZATIONAL TITLE: ?
  Enter Position Title. Ex:: Supervisory Technician or Staff Engineer 3. ORGANIZATIONAL TITLE:
  4. PAYPLAN/CLASS: ?
  Enter Pay plan. Ex: WG-4305 or GS-607 etc.
4. PAYPLAN/CLASS:
  4a. GRADE/STEP: ?
     Example 9/3 or 11/2 or 12/5
  4a. GRADE/STEP:
  5. EMPLOYEE STATUS: ?
      CHOOSE FROM:
        F
                  FULL-TIME
                  PART-TIME
        РТ
                  PART-YEAR
        ΡY
        S
                  SHARED
  5. EMPLOYEE STATUS: F FULL-TIME
  5a. No. OF MONTHS WORKED: 8//
  5b. SHARED BY: ?
     ENTER ALL SERVICES BY NAME & PERCENT i.e. RESEARCH 20%
  5b. SHARED BY:
  6. ANNUAL SALARY: ?
      Enter employee's annual salary.
  6. ANNUAL SALARY:
 Select 7a. GENERAL EXPERTISE: ?
ANSWER WITH 7a. GENERAL EXPERTISE
      YOU MAY ENTER A NEW 7a. GENERAL EXPERTISE, IF YOU WISH
Enter General Area of Expertise (limit of 4); REF CIRCULAR 10-84-206
     PARA 7(a)
  Select 7a. GENERAL EXPERTISE:
Select 7b. MFG NAME: ?
 ANSWER WITH 7b. MFG/EQUIP TYPE/MOD#
      YOU MAY ENTER A NEW 7b. MFG/EQUIP TYPE/MOD#, IF YOU WISH ENTER MANUFACTURER'S NAME!!!
 ANSWER WITH MANUFACTURER LIST FILE MFGID, OR PSEUDONYM
 DO YOU WANT THE ENTIRE 4584-ENTRY MANUFACTURER LIST FILE LIST? N (NO) Select 7b. MFG NAME: EO
          HP/ANALYTICAL ENMFGR2,TWO
HP/CALCULATOR ENMFGR2,THREE
      1
                                                   Avondale
      2
                                                   Fort Collins
         HP/MEDICAL PROD ENMFGR, TWO
      3
                                                  Waltham
CHOOSE 1-3: 2 ENMFGR2, THREE
EQUIPMENT TYPE: ?
     Enter Generic Name of Equipment
    EQUIPMENT TYPE: COMPUTER
    MODEL: ?
     If more then one model use , as separator
    MODEL:
  Select 7b. MFG NAME: ?
 ANSWER WITH 7b. MFG/EQUIP TYPE/MOD#:
                 ENMFGR2, THREE
      YOU MAY ENTER A NEW 7b. MFG/EQUIP TYPE/MOD#, IF YOU WISH
      ENTER MANUFACTURER'S NAME!!!
 ANSWER WITH MANUFACTURER LIST FILE MFGID, OR PSEUDONYM
 DO YOU WANT THE ENTIRE 4584-ENTRY MANUFACTURER LIST FILE LIST? N (NO)
  Select 7b. MFG NAME:
Select I.A.1. NAME:
II.A. WORK AREA (SQFT): ?
Enter Work Area Space in Square Feet.
II.A. WORK AREA (SQFT):
II.B. STORAGE AREA (SQFT): ?
     Enter the storage space in square feet
II.B. STORAGE AREA (SOFT):
II.C. BME OFFICE (SQFT): ?
      Enter BME Office space in square feet
II.C. BME OFFICE (SQFT):
```

#### Package Operation - Program Management

III.A. TOTAL ACQUISITION COST: ? Enter Total Test Equipment Acquisition cost. III.A. TOTAL ACQUISITION COST: IV.A. COST OF PARTS: ? Enter Cost of parts used for inhouse repairs & added to stock during the reporting period. IV.A. COST OF PARTS: V.A. COST OF REPAIRS (NON): ? ENTER COSTS OF PARTS & LABOR FOR VENDOR REPAIRS (NON CONTRACT) V.A. COST OF REPAIRS (NON): IV.B. COST OF X-RAY PART N/T: ? ENTER COST OF X-RAY PARTS ALONE (NO TUBES) IV.B. COST OF X-RAY PART N/T: IV.C. COST OF X-RAY (TUBES): ? ENTER COSTS OF X-RAY TUBES ONLY (NOT TO INCLUDE ANY PROVIDED BY CONTRACTS OR ONE-TIME SERVICE COSTS) IV.C. COST OF X-RAY (TUBES): V.B. COST OF X-RAY CALLS: ? ENTER COSTS OF X-RAY CALLS IN LIEU OF CONTRACT SERVICE. V.B. COST OF X-RAY CALLS: Select VI.A. CONTRACT SERVICE: LAB// ? ANSWER WITH VI.A. CONTRACT SERVICE CONTRACT NUMBER CHOOSE FROM: OTHER 1 2 LAB YOU MAY ENTER A NEW VI.A. CONTRACT SERVICE, IF YOU WISH Enter "L" or "R" or "N" to enter new contracts: CHOOSE FROM: Τ. LAB R RAD Ν NUC Ο OTHER Select VI.A. CONTRACT SERVICE: LAB// L (LAB) VI.A. CONTRACT SERVICE: LAB// COMPANY NAME: ? Enter Company Name providing service (NO DEPOTS) COMPANY NAME: MANUFACTURER NAME: ENMFGR2, TWO// ? Enter Manufacturer's Name: ANSWER WITH MANUFACTURER LIST FILE MFGID, OR PSEUDONYM DO YOU WANT THE ENTIRE 4584-ENTRY MANUFACTURER LIST FILE LIST? N (NO) MANUFACTURER NAME: ENMFGR2, TWO// TYPE OF EQUIPMENT: ? Enter type of equipment name; i.e., Automicrobic System TYPE OF EQUIPMENT: MODEL #: ? Enter model numbers separated by commas; i.e., S+,33,MD MODEL #: EQUIPMENT COST (ACQST): ? Enter Equipment Cost (Acquisition): EQUIPMENT COST (ACQST): CONTRACT COST: ? Enter Contract Cost (Actual Expense): CONTRACT COST: CONTRACT PERIOD: ? Enter Contract Period (# Months 1-12): CONTRACT PERIOD: CONTRACT TYPE: FULL SERVICE// ? Select from displayed list ONLY CHOOSE FROM: F FULL SERVICE РМ PREVENTIVE MAINTENANCE ONLY S SAFETY INSPECTION SP SERVICE PLUS PARTS Ρ PARTIAL SERVICE PO PARTS ONLY CONTRACT TYPE: FULL SERVICE// ADDITIONAL COST: ? ENTER ADDITIONAL COSTS FOR PARTS & SERVICES PROVIDED BY VENDOR (IN ADDITION TO CONTRACT COSTS). ADDITIONAL COST: Select VI.A. CONTRACT SERVICE: ? ANSWER WITH VI.A. CONTRACT SERVICE CONTRACT NUMBER CHOOSE FROM: 1 OTHER

2 LAB YOU MAY ENTER A NEW VI.A. CONTRACT SERVICE, IF YOU WISH Enter "L" or "R" or "N" to enter new contracts: CHOOSE FROM: L LAB R RAD Ν NUC 0 OTHER Select VI.A. CONTRACT SERVICE: Select VII. ADDITIONAL SUPPORT AREAS: RESEARCH// ? ANSWER WITH VII. ADDITIONAL SUPPORT AREAS: 1 RESEARCH YOU MAY ENTER A NEW VII. ADDITIONAL SUPPORT AREAS, IF YOU WISH CHOOSE FROM: RESEARCH Α В COMMUNICATION С OFFICE EOUIPMENT ENTERTAINMENT D Ε EDUCATIONAL EQUIPMENT F ADP EQUIPMENT OTHER G Select VII. ADDITIONAL SUPPORT AREAS: RESEARCH// VII. ADDITIONAL SUPPORT AREAS: RESEARCH// ?• • TYPE OF EQUIPMENT: ? ENTER TYPE OF EQUIPMENT. (MUST BE 1-45 CHARACTERS): TYPE OF EQUIPMENT: FTEE REQUIRED: ? Enter number of FTEE required FTEE REQUIRED: ESTIMATED ACQ VAL OF INV SRVCD: ? ENTER Estimated Acquisition value of inventory serviced: ESTIMATED ACQ VAL OF INV SRVCD: NUMBER OF UNITS INVOLVED: ? Enter number of units in support area NUMBER OF UNITS INVOLVED: PARTS COST: ? Enter Dollar value of Parts Cost PARTS COST: PARTS COST INC ELSEWHERE: ? If parts cost are included elsewhere in report, give brief description of location, i.e., under lab contracts etc. PARTS COST INC ELSEWHERE: COMMENTS: 1>?•• Select VII. ADDITIONAL SUPPORT AREAS: Enter Survey Year and Hospital Number:

#### Print Personnel Survey Listing

```
Select Biomedical Engineering Resource Survey Option: 2 Print Personnel Survey
Listing
SORT BY: VAMC//
START WITH VAMC: FIRST//
               RIGHT MARGIN: 80//
DEVICE:
       LAN
BIOMEDICAL RESOURCES PERSONNEL SURVEY LISTING
                                           JUL 8,1993 10:01 PAGE 1
•-----
•VAMC:
       87668
• HOSPCODE :
•VAMC ADDRESS:
• FYEARRPT:
       93688
•VAMC:
•HOSPCODE: 688
•VAMC ADDRESS: 123 HERE
•FYEARRPT: 93
          I.A.1. NAME: ENUSER2, SEVEN
•
```

#### Package Operation - Program Management

#### Print Contract Survey Listing

Select Biomedical Engineering Resource Survey Option: 3 Print Contract Survey Listing SORT BY: VAMC// START WITH VAMC: FIRST// DEVICE: LAN RIGHT MARGIN: 80// BIOMEDICAL RESOURCES SURVEY CONTRACT LISTING APR 8,1993 14:39 PAGE 1 ---------\_\_\_\_\_ VAMC: 87668 VI.A. CONTRACT SERVICE VAMC: 93688 VI.A. CONTRACT SERVICE OTHER COMPANY NAME: MANUFACTURER NAME: ENMFGR2, THREE TYPE OF EQUIPMENT: MODEL: # ACOUISITION COST: \$ CONTRACT COST: \$ CONTRACT PERIOD: CONTRACT TYPE: ADDITIONAL COST: \$

#### Print General Survey Listing

```
Select Biomedical Engineering Resource Survey Option: 4 Print General Survey
Listing
SORT BY: VAMC//
START WITH VAMC: FIRST//
                   RIGHT MARGIN: 80//
DEVICE: LAN
BIOMEDICAL RESOURCES GENERAL SPECIFICATIONS SURVEY LISTING
                                                            APR 8,1993 14:39 PAGE 1
_____
                                                              _____
                                                                                           _ _ _ _ _ _ _
VAMC: 87668
II.A. WORK AREA (SQFT):
II.B. STORAGE AREA (SQ. FT.):
II.C. BME OFFICE (SQ. FT.):
III.A. TOTAL ACQUISITION COST:
                                           Ś
V.A. COST OF REPAIRS (NON): $
IV.A. COST OF PARTS: $
IV.B. COST OF X-RAY PART N/T: $
IV.C. COST OF X-RAY (TUBES): $
V.B. COST OF X-RAY CALLS: $
                                           Ś
BIOMEDICAL RESOURCES GENERAL SPECIFICATIONS SURVEY LISTING
                                                           APR 8,1993 14:39 PAGE 2
_____
VAMC: 93688
II.A. WORK AREA (SQFT):
II.B. STORAGE AREA (SQ. FT.):
II.C. BME OFFICE (SQ. FT.):
III.A. TOTAL ACQUISITION COST:
                                           Ś
V.A. COST OF REPAIRS (NON): $
IV.A. COST OF PARTS: $
IV.B. COST OF X-RAY PART N/T:
IV.C. COST OF X-RAY (TUBES): $
V.B. COST OF X-RAY CALLS: $
                                           Ś
```

#### Print Additional Survey Listing

Select Biomedical Engineering Resource Survey Option: 5 Print Additional Survey Listing SORT BY: VAMC//

#### Package Operation - Program Management

#### Work Action

This option allows the entering of work action names. On entering this option, the computer will ask Select WORK ACTION NAME.

#### ENGINEERING PROGRAM MANAGEMENT ROUTINE

- 1 Engineering Computer Port
- 2 Section List
- 3 Work Center Code
- 4 Engineering Employee File
- 5 Enter/Edit Equipment Category PM Schedule
- 6 Manufacturer
- 7 ENG SITE PARAMETERS Enter/Edit
- 8 SOFTWARE OPTIONS Enter/Edit
- 9 Engineering Archive Module
- 10 Biomedical Engineering Resource Survey
- --->11 Work Action

#### Select Program Management Option: 11 Work Action

Select NEW WORK ACTION NAME: ??

| CHOOSE FROM:<br>BEYOND ECONOMICAL REPAIR B1<br>CONSULTATION C1<br>CONTRACTOR ASSISTANCE C2<br>COULD NOT DUPLICATE C3<br>DAMAGE/ABUSE D1<br>ELECTRICAL SAFETY E1<br>EVALUATION (Equipment) E2<br>FABRICATION F1<br>GENERAL REPAIR (In-house) G1<br>HAZARD ALERT (Equipment) H1<br>INCOMING INSPECTION I1<br>INSERVICE EDUCATION (Provide) I2<br>INSERVICE EDUCATION (Provide) I2<br>INSERVICE EDUCATION (Receive) I3<br>INSTALLATION I4<br>KEY FABRICATION K1<br>LOCK CHANGE L1<br>MISCELLANEOUS M1<br>MODIFICATION (Equipment) M2<br>OPERATOR ERROR O1<br>PERFORMANCE VERIFICATION P1<br>PREVENTIVE MAINTENANCE P2<br>PROJECT SUPPORT P3<br>RELOCATION (Equipment) R1<br>REMOVAL (Equipment) R2<br>RENOVATION (Space) R3<br>SPACE & UTILITY CERTIFICATION S1<br>UTILITY SYSTEM FAILURE U1<br>VENDOR SERVICE (Off site repair V3 |    |
|----------------------------------------------------------------------------------------------------|----|
| VENDOR SERVICE (Warranty) V4<br>Select NEW WORK ACTION NAME: P1 PERFORMANCE VERIFICATION                                                                                                    | P1 |
| Select SYNONYM: TEST, PERFORMANCE// ??                                                                                                    |    |
| <pre>TEST, PERFORMANCE<br/>Informal name for physical location. Example: 'KITCHEN',<br/>'SICU', etc. It's permissible for more than one location<br/>to have the same synonym.<br/>Select SYNONYM: TEST, PERFORMANCE//</pre>                                                                                                    |    |

Select NEW WORK ACTION NAME:

This option allows users to add SYNONYMS to existing Work Actions in order to facilitate look-ups . Additions or deletions of WORK ACTIONS themselves should not be made without first consulting with IRM Service.

When no other entries are required under this option, < **RET**> is pressed to access the Program Management option menu.

# **Space/Facility Management**

The Space/Facility Management module is entered from the Engineering Main Menu.

#### AUTOMATED ENGINEERING MANAGEMENT SYSTEM VERSION 7.0

| WO   | Work Order & MERS                        |
|------|------------------------------------------|
| PLAN | Project Planning                         |
| TRK  | Project Tracking                         |
| EQ   | Equipment Management                     |
| ENM  | Program Management                       |
| SP   | Space/Facility Management                |
| FSA  | 2162 Report of Accident                  |
| XFER | Assign (Transfer) Electronic Work Orders |

Select Engineering Main Menu Option: SP Space/Facility Management

The following menu will then be displayed:

## ENGINEERING SPACE/FACILITY MANAGEMENT

- 1 Space Management
- 2 Key/Lock Management
- 3 Export Facility Management Data4 Facility Management Utilities
- 5 Leased Space Options
- 6 Planning Space Program Menu

### Space Management

This is the main driver option for Engineering Space package.

### Key/Lock Management

This is the main driver option for Engineering lock/key management.

### **Export Facility Management Data**

These options output reports in an ASCII format suitable for capturing to use in several popular MS-DOS PC spreadsheets for better analysis and graphic capability.

### **Facility Management Utilities**

These options are used to edit files associated with facility management and other utilities for the package.

### **Leased Space Options**

Driver for leased space data entry and printing.

## Planning Space Program Menu

Menu for options to be used for entering space planning data for construction projects.

Each of these options can be selected by entering the appropriate number and then pressing **<RET** >. Each of these options will be explained in the following sections.

## **Space Management**

--->1 Space Management 2 Key/Lock Management 3 Export Facility Management Data 4 Facility Management Utilities 5 Leased Space Options 6 Planning Space Program Menu

The Space Management option has the following options:

Enter New Room Space Data

Enter/edit of space data for any selected room using standard FileMan functionality.

Display/Edit Room Data Enter/edit space data using a screen server.

Finish Replacement Schedules Report Menu Driver option for printing scheduled replacement dates for room finishes.

Space Survey Report Menu Driver option for Engineering Space Reports.

Non-Space File Location Report

This report generates a list of equipment that has an entry in the NON-SPACE FILE LOCATION field. (See page 12-5 for complete documentation).

#### Enter New Room Space Data

This option uses the edit option of FileMan to add new and edit existing entries in the Space Management file. Choose a room number and edit each field as necessary. The fields will be presented one at a time in standard FileMan format.

More functionality has been added to aid handling of multi-division facilities, space planning criteria and leased space.

The following is an example of all the fields the user is prompted with after selecting Option I. A question mark (?) was entered at each prompt to display the help information available. It is important to note that for multi-building facilities, the room number should include the building number in the format ROOM NO. - BLDG. NO.

Select Space Management Option: 1 Enter New Room Space Data Select ENG SPACE ROOM NUMBER: ?? CHOOSE FROM: 25-7A CLINICAL LABORATORY 7A EAST LAB DNG DINING ROOM Enter as 'ROOM-BUILDING'; or 'ROOM-BUILDING-DIVISION' at two-division facilities and other sites where building numbers may be duplicated. The Building File (6928.3) is used for data validation. Identifier of a physical location (room). With the advent of bar coding, it is essential that this field uniquely and unambiguously specify a particular location. Entries may consist of one, two, or three pieces. Hyphens (if present) are treated as delimiters between pieces. First piece (always present) is room designation, second piece (optional) is building designation, and third piece (optional) is division designation (may be used for outpatient clinics, regional offices, etc. as well as for formal divisions). It is anticipated that most sites will use two piece entries. True single-building facilities may use one-piece entries. Multi-division facilities and sites supporting remote offices where duplicate building numbers may be a problem should use threepiece entries. Entry of a two-piece ROOM NUMBER will automatically populate the BUILDING field. Entry of a three-piece ROOM NUMBER will automatically populate the BUILDING and DIVISION fields. Hyphens must not be used as anything other than delimiters between ROOM, BUILDING, and DIVISION. Select ENG SPACE ROOM NUMBER: 25-7A 7A EAST CLINICAL LABORATORY LAB ROOM NUMBER: 25-7A// BUILDING NUMBER: 7A// ?? Assigned number of the BUILDING. This field is populated automatically when ROOM NUMBERS are entered as 'ROOM-BUILDING'. BUILDING NUMBER: 7A// DIVISION: WING: EAST// ?? Intended as a means of defining functional groupings of physical locations. WINGs may or may not equate to an extension or annex of a building, and/or a clinical specialty area (ex: surgical wing) of a hospital. Used in the Equipment Management Module. In sorting a Preventive Maintenance Worklist by LOCATION, the system will attempt to sort by WING rather than ROOM NUMBER. WING: EAST// SERVICE: CLINICAL LABORATORY// ?? CHOOSE FROM: CLINICAL LABORATORY

```
ENGINEERING SVC
   IRM
SERVICE: CLINICAL LABORATORY// c• •
KEY: ??
   1111
KEY: 1111
Select OTHER KEY: ??
Enter multiple free text entries for other keys that have been added to this
Lock other than the one selected in the KEY field. The KEY field is a pointer
to the LOCK file
Select OTHER KEY:
FUNCTION: LAB// ??
     This field points to function file for selection of rooms primary use.
FUNCTION: LAB//
LENGTH IN FT.: 55
WIDTH IN FT.: 25.
CEILING HT: 10
NET SQ.FT.:
SPACE GUIDE:
H-08-9 CRITERIA: ??
      Criteria Chapter from H-08-9 Space Planning Criteria. Especially
      important when entering a project space plan (IMFP).
CHOOSE FROM:
   A & MM ADMINISTRATION
                                   284
   A & MM SUPPLY, PROCESSING AND
                                              285
   VOCATIONAL REHABILITATION AND
                                              828
   VOLUNTARY SERVICE
                              290
H-08-9 CRITERIA:
BEDS:
BED TYPE:
SPECIAL CHARACTERISTICS:
WALL: ??
      CHOOSE FROM:
                  VINYL PAPER
        VP
        СТ
                  CERAMIC TILE
        PΤ
                  PAINT
        WP
                   WOOD PANELING
        ΒL
                  BLOCK
        ΡL
                  PLASTER
        ОТ
                  OTHER
WALL: PL PLASTER
WALL FINISH DESCRIPTION:
WALL REPLACEMENT DATE: 1-1-92 (JAN 01, 1992)
FLOOR: ??
      TYPE OF FLOOR FINISH MATERIAL
      CHOOSE FROM:
        CP
                  CARPET
        TT.
                   TTLE
        СТ
                   CERAMIC TILE
        CE
                   CONCRETE
                  SHEET VINYL
CONDUCTIVE FLOORING
        SV
        CF
        ΤE
                   TERRAZZO
            TILE
FLOOR: TL
FLOOR FINISH DESCRIPTION:
FLOOR REPLACEMENT DATE: ??
      Examples of Valid Dates:
JAN 20 1957 or 20 JAN 57 or 1/20/57 or 012057
T (for TODAY), T+1 (for TOMORROW), T+2, T+7, etc.
T-1 (for YESTERDAY), T-3W (for 3 WEEKS AGO), etc.
If the year is omitted, the computer uses the CURRENT YEAR.
You may omit the precise day, as: JAN, 1957
FLOOR REPLACEMENT DATE: 02/02/89 (FEB 02, 1989)
CEILING: ??
      CHOOSE FROM:
        G
                   GRID
                   PLASTER
        Ρ
        С
                   CONCRETE
        0
                   OTHER
CEILING: G GRID
CEILING FINISH DESCRIPTION:
CEILING REPLACEMENT DATE: 03/03/93 (MAR 03, 1993)
```

#### Package Operation - Space/Facility Management

```
Select LIGHTING: ??
CHOOSE FROM:
                FLUORESCENT
       F
       Ι
                INCANDESCENT
               OTHER
       0
Select LIGHTING: F (FLUORESCENT) •
 FIXTURE QTY: 10
WATTAGE: 100
Select LIGHTING:
WINDOWS: 5
WINDOW TYPE: ??
     CHOOSE FROM:
       SS
                SINGLE HUNG/SINGLE GLAZED
                SINGLE HUNG/DOUBLE GLAZED
       SD
       DS
              DOUBLE HUNG/SINGLE GLAZED
       DD
                DOUBLE HUNG/DOUBLE GLAZED
               OTHER
       0
WINDOW TYPE: SD SINGLE HUNG/DOUBLE GLAZED
DRAPES:
CUB. CTNS.:
DOORS:
Select UTILITIES: ??
CHOOSE FROM:
  A/C - CENTRAL
  ELEC-208V +
   PAGING SYSTEM
    ^' TO STOP:
Select UTILITIES: A/C - CENTRAL
  ARE YOU ADDING 'A/C - CENTRAL' AS A NEW UTILITIES (THE 1ST FOR THIS ENG SPACE
)?
  Y
  (YES)
Select UTILITIES:
BLDG MNGT AMIS CLASS: ??
     Entry indicates one of the 14 divisions on the AMIS form VA-10-6007a.
     This will be used to generate a report from the Space Survey Report
     menu for use by Building Management Service for quarterly AMIS reporting.
     CHOOSE FROM:
                PSYCHIATRY
       1
       2
                INTERMEDIATE
       3
                MEDICINE
       4
                NEUROLOGY
       5
                R.M.S.
       6
               S.C.I.
       7
                SURGERY
       8
               N.H.C.U.
       9
               DOMICILIARY
       10
                CLINICS
       11
                DENTAL
       12
                RESEARCH
       13
                ADMIN.
       14
                OTHER
BLDG MNGT AMIS CLASS: 12 RESEARCH
RCS 10-0141(14-4): ??
     CHOOSE FROM:
       Y
                YES
      Ν
                NO
RCS 10-0141(14-4):
COMMENTS:
 1>
```

```
Select ENG SPACE ROOM NUMBER:
```

You may enter another room number at the above prompt or press < **RET** > to return to the Space Management option main menu.

### Display/Edit Room Data

This option shows a room entry with all its associated data on the screen at one time. All fields will be displayed and can be viewed, edited, or printed on another device. This is an easy method of printing data on individual rooms, for use in the Space committee, or for whenever a quick picture of a room is needed.

The following is an example of the screen display for room 25-7A. Each of the fields on the screen can be edited by selecting the field number.

Select ENG SPACE ROOM NUMBER: 25-7A 7A EAST CLINICAL LABORATORY SINGLE ROOM DATA DISPLAY LAB 1) ROOM NO. : 25-7A 3) WING : EAST 5) ROOM KEY : 1111 2) BUILDING #: 7A 4) SERVICE : CLINICAL LABORATORY6) FUNCTION : LAB 7) NO. OF BED: 8) SPEC CHAR.: 

 9) LENGTH : 55
 10) WIDTH : 24
 11) NET SF :

 12) WALL : PL
 13) FLOOR : TL
 14) CEILING:G

 15) REPL.DT: 01/01/92
 16) REPL.DT: 02/02/89
 17) REPL.DT:03/03/93

 18) LIGHTING : F QUANTITY : 10 WATTAGE : 100 19) WINDOW QTY: 5 20) WINDOW TYPE: SD 22) CUB. CTNS. : 24) RCS 10-0141: 21) DRAPE NO. : 23) DOOR QTY : 25) UTILITIES : A/C - CENTRAL 26) COMMENTS: 27) SYNONYM : Choose Item to Enter/Edit (2-27, D(DISPLAY), P(PRINT)): EXIT// Want to view another ? YES// N (NO)

NOTE: Users who do not hold the ENROOM security key will not be allowed to edit data via this option.

# Finish Replacement Schedules Report Menu

Fields have been added to record the estimated replacement dates for ceilings, walls, and floors. These dates can be sorted and a replacement schedule printed through the use of this option. The menu includes the four options shown below.

Finish Replacement Schedules Report Menu

- 1 Replacement Schedule for All Finishes
- 2 Ceiling Replacement Schedule
- 3 Wall Replacement Schedule
- 4 Floor Replacement Schedule

Select Finish Replacement Schedules Report Option:

An example of each report is included at the end of this section.

### **Replacement Schedule for All Finishes**

This option prints out a range of user selected rooms with dates for all finishes on a 132-column printout sorted by room number.

### **Ceiling Replacement Schedule**

This option prints a range of dates for ceiling replacement only, sorted by date.

## Wall Replacement Schedule

This option prints a range of dates for wall finish replacement only, sorted by date.

### Floor Replacement Schedule

This option prints a range of dates for floor finish replacement only, sorted by date.

#### 1. Replacement Schedule for All Finishes

ROOM FINISH REPLACEMENT SCHEDULE FEB 1,1990 13:35 PAGE 1 Select Finish Replacement Schedules Report Menu Option: 1 Replacement Schedule for All Finishes START WITH ROOM NUMBER: FIRST// . . DEVICE: LAN RIGHT MARGIN: 132// ROOM FINISH REPLACEMENT SCHEDULE MAR 31,1993 13:48 PAGE 1 BUILDING WALL REPL FLOOR CETT ROOM NUMBER SERVICE CEILING DATE REPL DATE REPL DATE \_\_\_\_\_ 25-7A 5-7A 7A 01/01/92 02/02/89 03/03/93 CLINICAL LABORATORY DNG •ROOM FINISH REPLACEMENT SCHEDULE MAR 31,1993 13:48 PAGE 2 BUILDING DOM NUMBER NUMBER WALL REPL FLOOR CEILING DATE REPL DATE REPL DATE ROOM NUMBER SERVICE \_\_\_\_\_

LVR

#### 2. Ceiling Replacement Schedule

Select Finish Replacement Schedules Report Menu Option: 2 Ceiling Replacement Schedule START WITH CEILING REPLACEMENT DATE: FIRST// DEVICE: LAN RIGHT MARGIN: 132// ROOM FINISH REPLACEMENT SCHEDULE MAR 31,1993 13:48 PAGE 1 BUILDING ROOM NUMBER NUMBER SERVICE CEILING FINISH DESCR. REPL DATE CEILING REPLACEMENT DATE: MAR 3,1993 25-7A 7A CLINICAL LABORATORY 03/03/93 GRID

## 3. Wall Replacement Schedule

## 4. Floor Replacement Schedule

Select Finish Replacement Schedules Report Menu Option: 4 Floor Replacement Schedule START WITH FLOOR REPLACEMENT DATE: FIRST// DEVICE: LAN RIGHT MARGIN: 132// ROOM FINISH REPLACEMENT SCHEDULE MAR 31,1993 13:49 PAGE 1 ROOM NUMBER NUMBER SERVICE FLOOR FINISH DESCR. REPL DATE -----------FLOOR REPLACEMENT DATE: FEB 2,1989 25-7A 7A CLINICAL LABORATORY 02/02/89 TILE

## Space Survey Report Menu

The Space Survey Report Menu has the following options:

- 1. Room/Keying/Function Report Room listing with keys that open room.
- 2. Space Survey by Room Generates print-out of space data sorted by room number.
- 3. Service Space Survey Generates listing of space data sorted by owning service. Allows full listing or a summary of square foot figures only.
- 4. Function Space Survey Generates list of rooms sorted by designated function.
- 5. Building Space Survey Prints principal fields from Engineering Space file. Sorts first by building, then by room.
- 6. RCS 10-0141 Report Report to aid in preparing CDR data for Fiscal Service.
- 7. Building Management RCS 10-203, VAF 10-6007a Generates a square footage report in the AMIS format needed by Building Management.

These reports are now sorted by DIVISION as well as BUILDING.

#### 1. Room/Keying/Function Report

The Room/Keying/Function Report is an 80-column report that ties the Lock and Space files together. It prints the Room Number and Function from the Space file and the different levels of keying information from the Lock file. This presents a report of all of the keying information about a single room or group or rooms.

This option will also allow sorting by Service with a secondary sort on the key name and a tertiary sort in room order under each key. The report sections are segregated for clarity and therefore make an excellent keying plan document for each service.

| PAGE 1<br>ROOM<br>NUMBER                                                                                                    | GGM                      | MST SUB<br>KEY MST KEY | OTHER      |
|----------------------------------------------------------------------------------------------------|--------------------------|------------------------|------------|
| 111<br>115<br>123<br>152<br>277<br>434<br>456<br>564<br>789<br>100-1<br>101-1<br>102-24<br>106-11<br>111-B<br>1D-145<br>100<br>2-4-203<br>4-10<br>4-105<br>444-1<br>A-111<br>ASYLUM<br>BMED<br>C-124<br>C123-1<br>2-44<br>2-123-1<br>2-44<br>2-123-1<br>2-44<br>2-123-1<br>2-44<br>2-123-1<br>2-44<br>2-123-1<br>2-44<br>2-123-1<br>2-44<br>2-123-1<br>2-44<br>2-124<br>2-124<br>2-145<br>2-145<br>2-14 | YES<br>YES<br>YES<br>YES | 31<br>31<br>31<br>     | FLR<br>FLR |
| D-144                                                                                                    | YES                      | MM-1                   | SS-1       |

#### 2. Space Survey by Room

This option prints a l32-column report sorted by room number that has most of the pertinent data fields associated with the Space file. The report loses clarity when printed on the 80-column screen since it is designed for l32-column paper. Most terminals can be switched to l32-column for displaying this report on the screen.

| •Select Space Survey Report Menu Option: 2 Space Survey<br>•START WITH BUILDING NUMBER: FIRST//<br>• START WITH ROOM NUMBER: FIRST//<br>•DEVICE: ;;690 ••• 0 LAN RIGHT MARGIN: 80// 132<br>ENGINEERING SPACE INVENTORY (132 col.)<br>•<br>•<br>•<br>•<br>•<br>•<br>• | B<br>NET E | WALL        | FLOOR  |      | 0,1993 08:57<br>LIGHTING | W<br>N | PAGI<br>D<br>R<br>S | 14  |
|----------------------------------------------------------------------------------------------------|------------|-------------|--------|------|--------------------------|--------|---------------------|-----|
| P                                                                                                    |            |             |        |      |                          |        |                     |     |
| • BUILDING NUMBER: 100<br>• 101-100-JC CLINICAL LABORA LAB<br>•102-100-JC                                                                                                    |            |             |        |      |                          |        |                     |     |
| •12-100-JC CLINICAL LABORA LAB                                                                                                    | 400 V      | /INYL PAPER | CARPET | GRID | FLOURESCENT              | 4      | 2                   | YES |
| 200-100-JC CLINICAL LABORA 11124 LAB                                                                                                    | 900 P      | PLASTER     | TILE   |      |                          |        |                     | YES |
| BUILDING NUMBER: 120<br>•210E-120 CLINICAL LABORA<br>• BUILDING NUMBER: 7A<br>•210-7A                                                                                                    |            |             |        |      |                          |        |                     |     |
| •25-7A EAST CLINICAL LABORA 1111 LAB                                                                                                    | 1000 F     | PLASTER     | TILE   | GRID | FLOURESCENT              | 5      |                     | YES |
| •<br>30-7A CLINICAL LABORA STORAGE, GENERAL<br>•LVR                                                                                                    | 160        |             |        |      |                          |        |                     |     |
| •<br>•TOTAL                                                                                                    | 2460       |             |        |      |                          |        |                     |     |
| •<br>•Press <return> to continue</return>                                                                                                    |            |             |        |      |                          |        |                     |     |
| • Press <return> to continue</return>                                                                                                    |            |             |        |      |                          |        |                     |     |

#### 3. Service Space Survey

This option has the same format as option 2 except that it sorts the list by Owning Service and subtotals the Net Square Footage for each service.

| •Select Space Survey Report Menu Option: 3 Service Spa                                                                                                    | ace Survey |             |        |         |             |        |        |     |
|----------------------------------------------------------------------------------------------------|------------|-------------|--------|---------|-------------|--------|--------|-----|
| •Want just a net square foot and room count summary? No<br>•START WITH BUILDING NUMBER: FIRST//<br>• START WITH SERVICE: FIRST//<br>• START WITH ROOM NUMBER: FIRST//<br>•DEVICE: ;;60 LAN RIGHT MARGIN: 80// 132<br>ENGINEERING SPACE INVENTORY BY OWNING SERVICE | В          |             | JUL    | 20,1993 | 08:58 F     | W      | D      |     |
| •<br>•ROOM NUMBER WING SERVICE KEY FUNCTION                                                                                                    |            | WALL        |        |         | LIGHTING    | N<br>D | R<br>S |     |
| BUILDING NUMBER: 100<br>101-100-JC CLINICAL LABORA LAB<br>12-100-JC CLINICAL LABORA LAB                                                                                                    | 400        | VINYL PAPER |        |         | FLOURESCENT | ·      | -<br>2 | YES |
| •                                                                                                    |            | VINIL PAPER | CARPEI | GRID    | FLOURESCENT | 4      | 2      | ILS |
| 200-100-JC CLINICAL LABORA 11124 LAB                                                                                                    | 900        | PLASTER     | TILE   |         |             |        |        | YES |
| •SUBTOTAL<br>• BUILDING NUMBER: 120<br>•210E-120 CLINICAL LABORA                                                                                                    | 1300       |             |        |         |             |        |        |     |
| •<br>•SUBTOTAL                                                                                                    | 0          |             |        |         |             |        |        |     |
| • BUILDING NUMBER: 7<br>•25-7A EAST CLINICAL LABORA 1111 LAB<br>3                                                                                                    | 1000       | PLASTER     | TILE   | GRID    | FLOURESCENI | 5      |        | YES |
| 0-7A CLINICAL LABORA STORAGE, GENERAL                                                                                                    |            |             |        |         |             |        |        |     |
| •<br>•SUBTOTAL                                                                                                    | 1160       |             |        |         |             |        |        |     |
| •<br>•TOTAL                                                                                                    | 2460       |             |        |         |             |        |        |     |
| •<br>•Press <return> to continue</return>                                                                                                    |            |             |        |         |             |        |        |     |
| ·LICSS /VELOUN/ CO CONCLUCE                                                                                                    |            |             |        |         |             |        |        |     |

# 4. Function Space Survey

# This option is the same as Option 3 except it sorts by function and sub-totals Net Square footage by function.

| в                                        |                                                                            |                  |                        |                        |                |         | PAGI<br>W   | E 1<br>D |        |            |
|------------------------------------------|----------------------------------------------------------------------------|------------------|------------------------|------------------------|----------------|---------|-------------|----------|--------|------------|
| •<br>•ROOM NUMBER WING                   | SERVICE KEY                                                                | FUNCTION         | NET E<br>S.F. D        | WALL                   | FLOOR          | CEILING | LIGHTING    |          | R<br>S | 14<br>-4   |
| •101-100-JC<br>•12-100-JC                | NUMBER: 100<br>CLINICAL LABORA<br>CLINICAL LABORA<br>CLINICAL LABORA 11124 | LAB              | 400<br>900             | VINYL PAPER<br>PLASTER | CARPET<br>TILE | GRID    | FLOURESCENT | 4        | 2      | YES<br>YES |
| • SUBTOTAL<br>• BUILDING<br>• 25-7A EAST | NUMBER: 7A<br>CLINICAL LABORA 1111                                         | LAB              | 1300<br>1000           | PLASTER                | TILE           | GRID    | FLOURESCENT | 5        |        | YES        |
| •SUBTOTAL<br>•30-7A<br>•<br>•SUBTOTAL    | CLINICAL LABORA                                                            | STORAGE, GENERAL | 1000<br>160<br><br>160 |                        |                |         |             |          |        |            |

# 5. Building Space Survey

# This option is the same as Option 4 except that it sorts by Building and gives subtotals by building. This would be useful for multi-building facilities.

| •Select Space Survey Report Menu Option: 5 Building Space Survey                                                                                                    |                 |         |                 |              |   |             |        |         |           |     |        |   |          |
|----------------------------------------------------------------------------------------------------|-----------------|---------|-----------------|--------------|---|-------------|--------|---------|-----------|-----|--------|---|----------|
| •<br>Want just a net square foot and room count summary? NO// (NO)<br>•START WITH BUILDING NUMBER: FIRST//<br>• START WITH ROOM NUMBER: FIRST//<br>•DEVICE: ;;60 LAN RIGHT MARGIN: 80// 132 |                 |         |                 |              |   |             |        |         |           |     |        |   |          |
| ENGINEERING SPACE                                                                                                    | INVENTORY BY BU | ILDING  |                 |              | _ |             |        | JUL     | 20,1993   | 08: |        |   | AGE 1    |
| •                                                                                                    |                 |         |                 |              | В |             |        |         |           |     | W      | D | 14       |
| • ROOM NUMBER WING                                                                                                    | SERVICE         | KEY F   | TUNCTION        | NET<br>S.F.  |   | WALL        | FLOOR  | CEILING | LIGHTING  |     | N<br>D |   | 14<br>-4 |
| BUILDING                                                                                                    | NUMBER: 100     |         |                 |              |   |             |        |         |           |     |        |   |          |
|                                                                                                    | CLINICAL LABOR  | A       | LAB             |              |   |             |        |         |           |     |        |   |          |
| •12-100-JC                                                                                                    | CLINICAL LABOR  | A       | LAB             | 400          |   | VINYL PAPER | CARPET | GRID    | FLOURESCE | NT  | 4      | 2 | YES      |
| •<br>200-100-JC                                                                                                    | CLINICAL LABOR  | A 11124 | LAB             | 900          |   | PLASTER     | TILE   |         |           |     |        |   | YES      |
|                                                                                                    |                 |         |                 | 1300         |   |             |        |         |           |     |        |   |          |
| SUBTOTAL     BUILDING                                                                                                    | NUMBER: 120     |         |                 | 1300         |   |             |        |         |           |     |        |   |          |
|                                                                                                    | CLINICAL LABOR  | A       |                 |              |   |             |        |         |           |     |        |   |          |
| •                                                                                                    |                 |         |                 |              |   |             |        |         |           |     |        |   |          |
| • SUBTOTAL                                                                                                    |                 |         |                 | 0            |   |             |        |         |           |     |        |   |          |
| • BUILDING<br>•210-7A                                                                                                    | NUMBER: 7A      |         |                 |              |   |             |        |         |           |     |        |   |          |
| •210-7A<br>•25-7A EAST                                                                                                    | CLINICAL LABOR  | A 1111  | LAB             | 1000         |   | PLASTER     | TILE   | GRID    | FLOURESCE | NT  | 5      |   | YES      |
| 30-7A                                                                                                    | CLINICAL LABOR  | A SI    | CORAGE, GENERAL | 160<br>      |   |             |        |         |           |     |        |   |          |
| •SUBTOTAL<br>•TOTAL                                                                                                    |                 |         |                 | 1160<br>2460 |   |             |        |         |           |     |        |   |          |
|                                                                                                    |                 |         |                 |              |   |             |        |         |           |     |        |   |          |

• Press <RETURN> to continue

#### 6. RCS 10-0141 Report

This option gives a subtotal for each service that has been indicated to fall under the RCS 10-0l41 report for Fiscal Service. Each room that is to be charged to the cost accounting report should be marked with a  $< \mathbf{Y} >$  in the RCS 10-0l41 field of the space file.

```
Select Space Survey Report Menu Option: 6 RCS 10-0141 ReportSTART WITH BUILDING NUMBER: FIRST//
   •
                            START WITH SERVICE: FIRST//
 •DEVICE: ;;60 LAN RIGHT MARGIN: 80// 132
RCS 14-4 REPORTABLE SPACE SORTED BY SERVICE
                                                                                                                                                                                                                                                                                                                                                                                               JUL 20,1993 08:56
  PAGE 1
                                                         NET SO.FT.
  •-----
                                                                                                                              _____
   ____
                                               RCS 10-0141(14-4): YES
BUILDING NUMBER: 100
   •
                                                                                           SERVICE: CLINICAL LABORATORY
 • SUBTOTAL

• SUBCOUNT

• SUBMEAN

• SUBMEAN

• SUBMEAN

• SUBMEAN

• SUBMEAN

• SUBMEAN

• SUBMEAN

• SUBMEAN

• SUBMEAN

• SUBMEAN

• SUBMEAN

• SUBMEAN

• SUBMEAN

• SUBMEAN

• SUBMEAN

• SUBMEAN

• SUBMEAN

• SUBMEAN

• SUBMEAN

• SUBMEAN

• SUBMEAN

• SUBMEAN

• SUBMEAN

• SUBMEAN

• SUBMEAN

• SUBMEAN

• SUBMEAN

• SUBMEAN

• SUBMEAN

• SUBMEAN

• SUBMEAN

• SUBMEAN

• SUBMEAN

• SUBMEAN

• SUBMEAN

• SUBMEAN

• SUBMEAN

• SUBMEAN

• SUBMEAN

• SUBMEAN

• SUBMEAN

• SUBMEAN

• SUBMEAN

• SUBMEAN

• SUBMEAN

• SUBMEAN

• SUBMEAN

• SUBMEAN

• SUBMEAN

• SUBMEAN

• SUBMEAN

• SUBMEAN

• SUBMEAN

• SUBMEAN

• SUBMEAN

• SUBMEAN

• SUBMEAN

• SUBMEAN

• SUBMEAN

• SUBMEAN

• SUBMEAN

• SUBMEAN

• SUBMEAN

• SUBMEAN

• SUBMEAN

• SUBMEAN

• SUBMEAN

• SUBMEAN

• SUBMEAN

• SUBMEAN

• SUBMEAN

• SUBMEAN

• SUBMEAN

• SUBMEAN

• SUBMEAN

• SUBMEAN

• SUBMEAN

• SUBMEAN

• SUBMEAN

• SUBMEAN

• SUBMEAN

• SUBMEAN

• SUBMEAN

• SUBMEAN

• SUBMEAN

• SUBMEAN

• SUBMEAN

• SUBMEAN

• SUBMEAN

• SUBMEAN

• SUBMEAN

• SUBMEAN

• SUBMEAN

• SUBMEAN

• SUBMEAN

• SUBMEAN

• SUBMEAN

• SUBMEAN

• SUBMEAN

• SUBMEAN

• SUBMEAN

• SUBMEAN

• SUBMEAN

• SUBMEAN

• SUBMEAN

• SUBMEAN

• SUBMEAN

• SUBMEAN

• SUBMEAN

• SUBMEAN

• SUBMEAN

• SUBMEAN

• SUBMEAN

• SUBMEAN

• SUBMEAN

• SUBMEAN

• SUBMEAN

• SUBMEAN

• SUBMEAN

• SUBMEAN

• SUBMEAN

• SUBMEAN

• SUBMEAN

• SUBMEAN

• SUBMEAN

• SUBMEAN

• SUBMEAN

• SUBMEAN

• SUBMEAN

• SUBMEAN

• SUBMEAN

• SUBMEAN

• SUBMEAN

• SUBMEAN

• SUBMEAN

• SUBMEAN

• SUBMEAN

• SUBMEAN

• SUBMEAN

• SUBMEAN

• SUBMEAN

• SUBMEAN

• SUBMEAN

• SUBMEAN

• SUBMEAN

• SUBMEAN

• SUBMEAN

• SUBMEAN

• SUBMEAN

• SUBMEAN

• SUBMEAN

• SUBMEAN

• SUBMEAN

• SUBMEAN

• SUBMEAN

• SUBMEAN

• SUBMEAN

• SUBMEAN

• SUBMEAN

• SUBMEAN

• SUBMEAN

• SUBMEAN

• SUBMEAN

• SUBMEAN

• SUBMEAN

• SUBMEAN

• SUBMEAN

• SUBMEAN

• SUBMEAN

• SUBMEAN

• SUBMEAN

• SUBMEAN

• SUBMEAN

• SUBMEAN

• SUBMEAN

• SUBMEAN

• SUBMEAN

• SUBMEAN

• SUBMEAN

• SUBMEAN

• SUBMEAN

• SUBMEAN

• SUBMEAN

• SUBMEAN
                                                                                         SERVICE: CLINICAL LABORATORY
   .
   •SUBTOTAL 1000.0

        •SUBTOTAL

        •SUBCOUNT
        1

        •SUBMEAN
        1000.0

        •TOTAL
        2300.0

        •COUNT
        3

        •MFAN
        766.7

   • Press <RETURN> to continue
```

# 7. Building Management RCS 10-203, VAF 10-6007a

# This option will generate a square footage report in the AMIS format needed by Building Management.

BUILDING MANAGEMENT AMIS REPORT, RCS 10-203 MAR 31,1993 13:53 PAGE 1 NET SQ.FT. \_\_\_\_\_ TOTAL 345600.0 COUNT 210 BUILDING MANAGEMENT AMIS REPORT, RCS 10-203 FEB 22,1991 09:21 PAGE 1 NET SQ.FT. \_\_\_\_\_ BLDG MNGT AMIS CLASS: MEDICINE SUBTOTAL 7000.0 SUBCOUNT 1 SUBMEAN TOTAL COUNT MEAN 7000.0 7000.0 1 7000.0 BUILDING MANAGEMENT AMIS REPORT, RCS 10-203 FEB 22,1991 09:21 PAGE 1 NET SQ.FT. \_\_\_\_\_ \_\_\_\_\_ BLDG MNGT AMIS CLASS: PHYSICAL PLANT SUBTOTAL 91330.0 
 SUBFOLAL
 SUBSOLO

 SUBCOUNT
 1

 SUBMEAN
 91330.0

 TOTAL
 91330.0

 COUNT
 1

 MEAN
 91330.0

# Key/Lock Management

## ENGINEERING SPACE/FACILITY MANAGEMENT

- 1 Space Management
- --->2 Key/Lock Management
- 3 Export Facility Management Data
- 4 Facility Management Utilities
- 5 Leased Space Options
- 6 Planning Space Program Menu

The options for Key/Lock Management are:

- Key Distribution by Employee Enter/Edit Enter/edit list of door keys assigned to individual employees.
- Lock Number File Enter/Edit

Enter/edit information on door locks, by control number.

Print Key Distribution By Employee

Generates list of employees to whom door keys have been individually assigned. Information on keys assigned is provided.

Print Employee List sorted by Key

Prints list of all employees (if any) who have been issued door keys within a user-specified range of keys.

Print Employee List by Service

Lists employees and keys in order by service, page break on each service. For review, by Service, of key holders

# Key Distribution by Employee Enter/Edit

This option serves the same purpose as the earlier releases. Keys are assigned to employees for accountability. NOTE: Employees must be entered under this option in order to run the print options of the Key/Lock Management option.

The following is an example of all the fields the user is prompted with after selecting option 3. Two question marks were entered at each prompt to display the help information available.

```
Select EMPLOYEE(KEYS): ??
Select EMPLOYEE(KEYS): ENUSER2,SEVEN•
ARE YOU ADDING 'ENUSER2,SEVEN' AS A NEW EMPLOYEE(KEYS) (THE 7TH)? Y (YES)
EMPLOYEE: ENUSER2,SEVEN//
SERVICE: ENG//??
CHOOSE FROM:
   CLINICAL LABORATORY
   ENGINEERING SVC
   IRM
SERVICE: ENG. //CLINICAL LABORATORY
ID NUMBER: ??
Select KEYS ISSUED: ??
   1111
Select KEYS ISSUED: 1111
   ARE YOU ADDING '1111' AS A NEW KEYS ISSUED (THE 1ST FOR THIS EMPLOYEE(KEYS))? Y
(YES)
  Select DATE ISSUED: T-10 MAR 21, 1993.
ARE YOU ADDING 'MAR 21, 1993' AS A NEW DATE ISSUED (THE 1ST FOR THIS KEYS
ISSUED)? Y (YES)
QUANTITY ISSUED: ??
Enter the quantity of this key number that was issued to the employee on this
particular date only. The total quantity from all dates will be calculated
by the system.
    QUANTITY ISSUED: 1
  TOTAL QUANTITY ISSUED: ??
Enter the total of this key issued on all recorded dates.
  TOTAL OUANTITY ISSUED: 1
Select KEYS ISSUED:
Select EMPLOYEE(KEYS):
```

You may enter another name at the above prompt or press < **RET** > to return to the Space/Facility Management option main menu.

## Lock Number FileEnter/Edit

This option serves the same purpose as before in that information can be entered or edited on the facility's locks.

In the following example, a question mark has been entered after each field to display the help information available.

Select LOCKS KEY: GA-1 KEY: GA-1// ? ANSWER MUST BE 1-10 CHARACTERS IN LENGTH KEY: GA-1// CTRL KEY: GGM: YES// ? CHOOSE FROM: Y KEYED TO GGM N NOT KEYED TO NOT KEYED TO GGM GGM: YES// Select MASTER: ENG// ?? MASTER KEYS FOR THIS LOCK ENTER MASTER KEYS FOR THIS LOCK Select MASTER: ENG// Select SUB-MASTER: FLR// ANSWER WITH SUB-MASTER: 1 ? FLR YOU MAY ENTER A NEW SUB-MASTER, IF YOU WISH ANSWER MUST BE 1-4 CHARACTERS IN LENGTH ENTER SUB-MASTER KEYS FOR THIS LOCK Select SUB-MASTER: FLR// Select LOCKS KEY:

You may enter another key at the above prompt or press < **RET** > to return to the Space/Facility Management Option main menu.

# Print Key Distribution by Employee

This option prints a list, sorted by employee, of employees and the keys that they are accountable for. After selecting this option you are asked which employee you wish to start with and go to, and then prompted for an output device.

START WITH EMPLOYEE: FIRST// ENUSER3,EIGHT GO TO EMPLOYEE: LAST// DEVICE: HOME// RIGHT MARGIN: 79//

Return to the Space Management option main menu by pressing < **RET**>.

The following page is an example of a printout of the Key Distribution by Employee Report.

| KEY DISTRIBUTION<br>EMPLOYEE                     |                                           | MAR 31,1993 21:                       | 05<br>SERVICE ID                      |
|--------------------------------------------------|-------------------------------------------|---------------------------------------|---------------------------------------|
|                                                  | <br>· · · · · · · · · · · · · · · · · · · | · · · · · · · · · · · · · · · · · · · |                                       |
| ENUSER3,EIGHT                                    | <br>                                      |                                       |                                       |
| ENUSER3,NINE<br>ENUSER4,TEN                      |                                           |                                       |                                       |
|                                                  | ••••••                                    |                                       |                                       |
|                                                  | • • • • • • • • • • • • • • • • • • • •   |                                       |                                       |
| ENUSER4 , TEN<br>ENUSER4 , ONE                   | <br>· · · · · · · · · · · · · · · · · · · |                                       |                                       |
| ENUSER4, TWO                                     |                                           |                                       |                                       |
| ENUSER4, THREE                                   | <br>                                      |                                       |                                       |
| ENUSER4, FOUR                                    |                                           |                                       |                                       |
| ENUSER4,FIVE<br>ENUSER4,SIX                      | <br>•••••                                 |                                       | •••••                                 |
| ENUSER4, SIX<br>ENUSER4, SEVEN<br>ENUSER4, EIGHT |                                           |                                       | •••••                                 |
|                                                  | <br>                                      |                                       | · · · · · · · · · · · · · · · · · · · |

#### Print Employee List Sorted by Key

This option, while similar to option 5, is more oriented to keys. It presents a list, sorted by key number, of data about the lock and includes the employees that hold the key.

After selecting this option you are asked which key you wish to start with and then prompted for an output device.

| GO TO KEY    | TH KEY: FIRST// GA-1<br>K: LAST// GA-2<br>HOME// RIGHT MARGIN: 80// |    |
|--------------|---------------------------------------------------------------------|----|
| KEY/LOCK     | REPORT WITH EMPLOYEE DISTRIBUTION MAR 30,1993 15:37 PG 1            |    |
| KEY          | GGM                                                                 |    |
| GA-1<br>GA-2 | NOT KEYED TO GGM                                                    | GA |

#### Print Employee List by Service

This option, while similar to option 5, is more oriented to employee service. It presents a list, sorted by service, of data about the lock and includes the employees that hold the key. A page break is made for each service.

After selecting this option you are asked which key you wish to start with and then prompted for an output device.

| START WITH EM                                   | ICE: FIRST// LABORATORY<br>PLOYEE: FIRST//<br>RIGHT MARGIN: 80// |                                    |
|-------------------------------------------------|------------------------------------------------------------------|------------------------------------|
| Service Key Hold                                | ders by Employee Name                                            | JUN 7,1991 13:15 PAGE 1<br>ID KEYS |
| EMPLOYEE                                        | SERVICE                                                          | NUMBER QTY                         |
| ENUSER2, SEVEN<br>ENUSER4, NINE<br>ENUSER5, TEN | CLINICAL LABORATORY<br>IRM                                       | 322 1111 1<br>277 LABORATORY       |

Μ

# **Export Facility Management Data**

- 1 Space Management
- 2 Key/Lock Management
- --->3 Export Facility Management Data
- 4 Facility Management Utilities
- 5 Leased Space Options
- 6 Planning Space Program Menu

The Export Facility Management Data options are:

**Output Service/NSF Spreadsheet** 

Output an ASCII file that can be captured via a smart terminal for loading into a commercial spreadsheet product.

Output Function/NSF Spreadsheet

Output an ASCII file that can be captured via a smart terminal for use in a commercial spreadsheet.

Output RCS 10-0141 Spreadsheet

Output an ASCII file that can be captured via a smart terminal for use in a commercial spreadsheet.

#### Output Service/NSF Spreadsheet

This option outputs an ASCII file that can be captured via a smart terminal for loading into a commercial spreadsheet product. The following prompts are generated.

Report sorted by Service is Requested

0

I must do a FileMan sort to organize the data you want to export. The data will Print in FileMan format on your screen. At the end of the print you will be instructed on how to capture the data you have requested.

No Device Selection will be asked. This option cannot be queued.

Press <RETURN> when ready, or '^' to escape. START WITH SERVICE: FIRST// ENG SPACE STATISTICS JAN 8,1992 09:20 PAGE 1 NET SQ.FT. \_\_\_\_\_ \_\_\_\_\_ TOTAL 0.0 COUNT

Press <RETURN> to continue

Ready to list Spreadsheet data in Comma Separated Value (CSV) format.

Turn on your ASCII file capture feature and save an MS-DOS file with an extension of CSV, i.e. ASCII file name = \_\_\_\_\_.CSV

At the end of the data listing, Turn off your ASCII file capture feature and then open the CSV file in your spreadsheet program to produce graphs.

NOTE: The last cell of your spreadsheet will contain extraneous text. You'll probably want to delete it.

Press <RETURN> when ready, or '^' to escape. Facility Management Data Service Report Net Square Foot and Room Count Report SERVICE, COUNT, NET SQUARE FT. Turn off data capture, Press <RETURN> when ready. I still have this data stored and can list it for capture again without re-running the FileMan sort in case you missed it the first time. Want to list the data again ? NO// (NO)

Upon exit, the user returns to the Export Facility Management Data menu.

#### Output Function/NSF Spreadsheet

# This option outputs an ASCII file that can be captured via a smart terminal for use in a commercial spreadsheet.

Report sorted by Function is requested I must do a FileMan sort to organize the data you want to export. The data will Print in FileMan format on your screen. At the end of the print you will be instructed on how to capture the data you have requested.

#### No Device Selection will be asked. This option cannot be queued.

Press <RETURN> when ready, or '^' to escape. START WITH FUNCTION: FIRST// ENG SPACE STATISTICS JAN 8,1992 09:21 PAGE 1 NET SQ.FT. TOTAL 0.0 COUNT 0 Press <RETURN> to continue Ready to list Spreadsheet data in Comma Separated Value (CSV) format.

Turn on your ASCII file capture feature and save an MS-DOS file with an extension of CSV, i.e. ASCII file name = \_\_\_\_\_.CSV

#### At the end of the data listing, Turn off your ASCII file capture feature and then open the CSV file in your spreadsheet program to produce graphs.

NOTE: The last cell of your spreadsheet will contain extraneous text. You'll probably want to delete it.

Press <RETURN> when ready, or '^' to escape. Facility Management Data Function Report Net Square Foot and Room Count Report FUNCTION,COUNT,NET SQUARE FT. Turn off data capture, Press <RETURN> when ready. I still have this data stored and can list it for capture again without re-running the FileMan sort in case you missed it the first time. Want to list the data again ? NO// (NO)

Upon exit, the user returns to the Export Facility Management Data menu.

#### Output RCS 10-0141 spreadsheet

This option outputs an ASCII file that can be captured via a smart terminal for use in a commercial spreadsheet.

Report by EUO 14-4 Services is requested

I must do a FileMan sort to organize the data you want to export. The data will Print in FileMan format on your screen. At the end of the print you will be instructed on how to capture the data you have requested.

No Device Selection will be asked. This option cannot be queued.

Press <RETURN> when ready, or '^' to escape. START WITH SERVICE: FIRST// ENG SPACE STATISTICS JAN 8,1992 09:21 PAGE 1 NET SQ.FT. TOTAL 0.0 COUNT 0

Press <RETURN> to continue

Ready to list Spreadsheet data in Comma Separated Value (CSV) format.

Turn on your ASCII file capture feature and save an MS-DOS file with an extension of CSV, i.e. ASCII file name = \_\_\_\_\_.CSV

At the end of the data listing, Turn off your ASCII file capture feature and then open the CSV file in your spreadsheet program to produce graphs.

#### NOTE: The last cell of your spreadsheet will contain extraneous text. You'll probably want to delete it.

Press <RETURN> when ready, or '^' to escape. Facility Management Data RCS 14-4 Report Net Square Foot and Room Count Report

SERVICE, COUNT, NET SQUARE FT.

Turn off data capture, Press <RETURN> when ready.

I still have this data stored and can list it for capture again without re-running the FileMan sort in case you missed it the first time.

Want to list the data again ? NO// (NO)

Upon exit, the user returns to the Export Facility Management Data menu.

# **Facility Management Utilities**

- 1 Space Management
- 2 Key/Lock Management
- 3 Export Facility Management Data
- --->4 Facility Management Utilities
- 5 Leased Space Options
- 6 Planning Space Program Menu

The Space Management Utilities provide a quick and efficient means of entering and editing building sites, building space, and space utilities.

- 1 Edit Space Functions file
- 2 Edit Space Utilities file
- 3 Remove Dangling Pointers in LOCK File
- 4 Building File Enter/Edit
- 5 Print All Building Data

Select Space Management Utilities Option:

The four sub options share the same entry and editing format. An example of each is presented below.

Edit Space Functions File

Use this option to enter or edit space functions into the space file.

```
Select ENG SPACE FUNCTIONS NAME: ?
 ANSWER WITH ENG SPACE FUNCTIONS NAME
 DO YOU WANT THE ENTIRE 108-ENTRY ENG SPACE FUNCTIONS LIST? Y (YES)
CHOOSE FROM:
   ADMINISTRATIVE ASSISTANT
   AGENT CASHIER
   ANIMAL OUARTERS
   ASSISTANT DIRECTOR
   ASSOCIATE DIRECTOR
   BATH, RESIDENT ON-CALL
   BATH/SHOWER ROOM
   BED ROOM - 1 BED
BED ROOM - ISOLATION
   '^' TO STOP: ^
       YOU MAY ENTER A NEW ENG SPACE FUNCTIONS, IF YOU WISH
       ANSWER MUST BE 3-30 CHARACTERS IN LENGTH. LOCAL NAMES MUST START WITH 'ZZ'.
YOU CANNOT EDIT THE NATIONAL PORTION OF THE FUNCTION FILE.
Select ENG SPACE FUNCTIONS NAME: BOILER PLANT
NAME: BOILER PLANT//
CRITERIA SPACE (NSF): ??
Amount of space (net square feet) authorized by H-08 Program Guides for
     this particular function.
CRITERIA SPACE (NSF):
```

Upon exit, the user is returned to the Facility Management Utilities menu.

#### Edit Space Utilities File

This option is used to enter a new utility into the Space Management file.

```
Select ENG SPACE UTILITIES UTILITY: ?
ANSWER WITH ENG SPACE UTILITIES UTILITY
DO YOU WANT THE ENTIRE 31-ENTRY ENG SPACE UTILITIES LIST? Y (YES)
CHOOSE FROM:
      A/C - CENTRAL
A/C - ROOM
      AIR-COMPRESSED
      CCTV
      COMPUTER MODEM
      COMPUTER PRINTER
      COMPUTER TERMINAL
      DUMBWATTER
      ELEC-208V +
      ELEC-EMERGENCY
      '^' TO STOP:
     YOU MAY ENTER A NEW ENG SPACE UTILITIES, IF YOU WISH
     ANSWER MUST BE 3-30 CHARACTERS IN LENGTH
     Select ENG SPACE UTILITIES UTILITY: CCTV
     UTILITY: CCTV//
Select ENG SPACE UTILITIES UTILITY:
```

Upon exit, the user is returned to the Facility Management Utilities menu.

Remove Dangling Pointers in LOCK File

This function will remove dangling pointers, if they exist, in the lock file. There is no screen display.

Upon exit, the user is returned to the Facility Management Utilities menu.

#### Building File Enter/Edit

```
Select Facility Management Utilities Option: 4 Building File Enter/Edit
Select ENG BUILDING NAME: ??
CHOOSE FROM:
   1
   5
   9
    24
   7A
   8-DX
       Building identifier. Used for data validation when entries are made
      in the Space File. Building NAME should consist of either one or two
pieces, separated by the hyphen ("-"). The rule is this:
1. Sites where building designations are unique in and
          of themselves should have one-piece entries in this file.
Building NAME's should not contain any hyphens.
          2. Sites where building designations are not necessarily
          unique (multi-division sites and perhaps sites that support
          remote clinics and/or other quasi-independent offices)
          should use a two-piece format. The second piece should
          designate the division, outpatient clinic, Regional Office,
```

etc. Building NAME's should contain only one hyphen, which will be treated as the delimiter between 'building' and 'division' Building NAME's should be kept as short as possible since they will be printed on each bar coded LOCATION LABEL. It will be difficult to fit lengthy building NAME's onto bar code labels of standard size. Assuming three inch width and Code 39 symbology, bar coded LOCATION LABEL's can accommodate about thirteen (13) characters total. In particular, it is suggested that 'division' designations be no more than two or three characters long. Select ENG BUILDING NAME: 24 NAME: 24// OWNERSHIP: VAMC// ?? Denotes whether or not space is being leased, owned by a VA department, or entered for project planning purposes. CHOOSE FROM: V VAMC T. LEASED Ρ PLANNED VBA VET BENEFITS ADM NCS NAT CEMETARY SERV OWNERSHIP: VAMC// V VAMC OWNER: ?? The name of the individual, corporation, or government agency that owns the building. Especially important in the case of leased space. OWNER: VAMC OWNER ADDRESS1: OWNER ADDRESS2: OWNER CITY: OWNER STATE: OWNER ZIP CODE: PROPERTY ADDRESS1: ?? Pertains to address of the property **PROPERTY ADDRESS1:** PROPERTY ADDRESS2: PROPERTY CITY: PROPERTY STATE: PROPERTY ZIP CODE: CONTRACT #: ?? Contract under which building is leased. CONTRACT #: LEASE TYPE: ?? Type of leasing agreement. CHOOSE FROM: С CAPITAL 0 OPERATING OTHER OTHER LEASE TYPE: LEASE CONTACT PERSON: ?? Name of person (Lessor) to contact for information on this lease LEASE CONTACT PERSON: CONTACT PHONE NUMBER: ?? Phone number of lessor contact person CONTACT PHONE NUMBER: BASE TERM (MONTHS): ?? Term of lease. BASE TERM (MONTHS): RENEWAL TERM (MONTHS): ?? Period for which lease may be renewed once the BASE TERM has expired. RENEWAL TERM (MONTHS): DATE SIGNED: ?? Date on which current leasing documents were signed. Examples of Valid Dates: JAN 20 1957 or 20 JAN 57 or 1/20/57 or 012057 T (for TODAY), T+1 (for TOMORROW), T+2, T+7, etc. T-1 (for YESTERDAY), T-3W (for 3 WEEKS AGO), etc. If the year is omitted, the computer uses the CURRENT YEAR. CICKED: DATE SIGNED: BEGINNING DATE: ?? Starting date of current lease. Examples of Valid Dates: JAN 20 1957 or 20 JAN 57 or 1/20/57 or 012057 T (for TODAY), T+1 (for TOMORROW), T+2, T+7, etc. T-1 (for YESTERDAY), T-3W (for 3 WEEKS AGO), etc. If the year is omitted, the computer uses the CURRENT YEAR.

BEGINNING DATE: ENDING DATE: ?? Expiration date of current lease. Examples of Valid Dates: JAN 20 1957 or 20 JAN 57 or 1/20/57 or 012057 T (for TODAY), T+1 (for TOMORROW), T+2, T+7, etc. T-1 (for YESTERDAY), T-3W (for 3 WEEKS AGO), etc. If the year is omitted, the computer uses the CURRENT YEAR. ENDING DATE: NET USABLE SQUARE FEET: 950// ?? Net Usable area in square feet. NET USABLE SQUARE FEET: 950// GROSS SQUARE FEET: ?? Gross square feet of building. GROSS SQUARE FEET: TOTAL RENT (INCLUDE UTILITIES): ?? Annual rent paid for use of this building. Should include all utilities (estimate if necessary). TOTAL RENT (INCLUDE UTILITIES): ACTIVATION COSTS: ?? Cost of activating this building for VA use. Total Dollars recieved for activation. Future software releases may provide a more detailed breakdown of activation costs. ACTIVATION COSTS: SPEC. PURPOSE ALTERATION COST: ?? Cost of making this space usable for a special purpose. SPEC. PURPOSE ALTERATION COST: PERSONNEL ASSIGNED: 25// ?? Engineering FTEE assigned to work in this building. PERSONNEL ASSIGNED: 25// ANCILLARY COSTS: ?? Cost of ancillary services, equipment, maintenance contracts, etc. ANCILLARY COSTS: FUNDING SOURCE: MEDICAL CENTER// ?? Funding source for this lease or project. CHOOSE FROM: VACO REAL ESTATE VACO VAMC MEDICAL CENTER REG REGION OTHER OTHER FUNDING SOURCE: MEDICAL CENTER// PROJECT NO.: ?? Field used to referance a construction project for which a space plan is being developed A space plan (IMFP) can be entered room by room under a proposed real Building Number or a fabricated Building Number. Each Room in the Space file for this project MUST referance this building number for sorting and planning purposes. CHOOSE FROM: 688-011 BUILD HOSPITAL ANNEX 688-012 RENOVATE CLINICAL LABORATORY EXPAND CLINICAL WARDS 688-014 688-016 NURSING HOME CONSTRUCTION 688-020 ROADWAY REPAIR 688-92-001A RENOVATE HEMATOLOGY LAB 688-92-002 RENOVATE MORGUE 688-93-005 REBUILD COMPUTER ROOM 688-95-002 ASBESTOS PROJECT 688-95-013 RENOVATE HISTOLOGY WARD 688-95-020 NURSING HOME RENOVATION PROJECT NO.: REMARKS: 1> Select ENG BUILDING NAME:

Upon exit, the user is returned to the Facility Management Utilities menu.

# Print All Building Data

#### This option is designed to print a captioned report of all data for all buildings.

#### **Leased Space Options**

The Leased Space options allow entry of information that is pertinent only to leased space and separate reporting from owned space.

- 1 Space Management
- 2 Key/Lock Management
- 3 Export Facility Management Data
- 4 Facility Management Utilities
- --->5 Leased Space Options
- 6 Planning Space Program Menu

Select Space/Facility Management Option: 5 Leased Space Options

- 1 Enter/Edit All Lease Fields (BUILDING FILE)
- 2 Enter/Edit Lease Vendor (BUILDING FILE)
- 3 Print Leased Space Survey

#### Enter/Edit All Lease Fields (BUILDING FILE)

Select Leased Space Options Option: 1 Enter/Edit All Lease Fields (BUILDING FILE) Select ENG BUILDING NAME: 9 OWNERSHIP: LEASED// ?? Denotes whether or not space is being leased, owned by a VA department, or entered for project planning purposes. CHOOSE FROM: V VAMC T. LEASED Ρ PLANNED VBA VET BENEFITS ADM NCS NAT CEMETARY SERV \*OWNERSHIP: LEASED// OWNER: ATT// ?? OWNER ADDRESS1: 2403 ANYVILLE RD// ?? Street address of the building's owner (line 1). OWNER ADDRESS1: 2403 ANYVILLE RD// OWNER ADDRESS2: ?? Street address of building's owner (line 2). OWNER ADDRESS2: OWNER CITY: CITY SPRING// ?? Pertains to the building's owner. OWNER CITY: CITY SPRING// OWNER STATE: DISTRICT OF COLUMBIA// ?? Pertains to building's owner. CHOOSE FROM: DISTRICT OF COLUMBIA VIRGINIA OWNER STATE: DISTRICT OF COLUMBIA// OWNER ZIP CODE: 20000// ?? Pertains to building's owner. OWNER ZIP CODE: 20000// PROPERTY ADDRESS1: ?? Pertains to address of the property PROPERTY ADDRESS1: PROPERTY ADDRESS2: ?? Pertains to address of property **PROPERTY ADDRESS2:** 

#### Package Operation - Space/Facility Management

PROPERTY CITY: ?? Pertains to address of property PROPERTY CITY: PROPERTY STATE: ??? Pertains to State in which property resides CHOOSE FROM: DISTRICT OF COLUMBIA VIRGINIA PROPERTY STATE: PROPERTY ZIP CODE: ?? Pertains to address of property PROPERTY ZIP CODE: CONTRACT #: 23000// ?? Contract under which building is leased. CONTRACT #: 23000// LEASE TYPE: CAPITAL// ?? Type of leasing agreement. CHOOSE FROM: С CAPITAL 0 OPERATING OTHER OTHER LEASE TYPE: CAPITAL// LEASE CONTACT PERSON: ?? Name of person (Lessor) to contact for information on this lease LEASE CONTACT PERSON: CONTACT PHONE NUMBER: ?? Phone number of lessor contact person CONTACT PHONE NUMBER: LEASE PROPERTY/SITE NAME: ?? Text name of Property/Building. Common name of site to be used as a more descriptive field than the Building Number field. LEASE PROPERTY/SITE NAME: BASE TERM (MONTHS): 60// ?? Term of lease. BASE TERM (MONTHS): 60// RENEWAL TERM (MONTHS): 60// ?? Period for which lease may be renewed once the BASE TERM has expired. RENEWAL TERM (MONTHS): 60// DATE SIGNED: DEC 1,1989// ?? Date on which current leasing documents were signed. Examples of Valid Dates: JAN 20 1957 or 20 JAN 57 or 1/20/57 or 012057 T (for TODAY), T+1 (for TOMORROW), T+2, T+7, etc. T-1 (for YESTERDAY), T-3W (for 3 WEEKS AGO), etc. If the year is omitted, the computer uses the CURRENT YEAR. DATE SIGNED: DEC 1,1989/ BEGINNING DATE: JAN 1,1990// ?? Starting date of current lease. Examples of Valid Dates: JAN 20 1957 or 20 JAN 57 or 1/20/57 or 012057 T (for TODAY), T+1 (for TOMORROW), T+2, T+7, etc. T-1 (for YESTERDAY), T-3W (for 3 WEEKS AGO), etc. If the year is omitted, the computer uses the CURRENT YEAR. BEGINNING DATE: JAN 1,1990// ENDING DATE: DEC 31,1995// ?? Expiration date of current lease. Examples of Valid Dates: JAN 20 1957 or 20 JAN 57 or 1/20/57 or 012057 T (for TODAY), T+1 (for TOMORROW), T+2, T+7, T-1 (for YESTERDAY), T-3W (for 3 WEEKS AGO), etc. etc. If the year is omitted, the computer uses the CURRENT YEAR. ENDING DATE: DEC 31,1995// NET USABLE SQUARE FEET: 12000// ?? Net Usable area in square feet. NET USABLE SQUARE FEET: 12000// GROSS SQUARE FEET: ?? Gross square feet of building. GROSS SQUARE FEET: TOTAL RENT (INCLUDE UTILITIES): 100000// ?? Annual rent paid for use of this building. Should include all utilities (estimate if necessary). TOTAL RENT (INCLUDE UTILITIES): 100000// ACTIVATION COSTS: 15000// ?? Cost of activating this building for VA use. Total Dollars recieved for activation. Future software releases

may provide a more detailed breakdown of activation costs. ACTIVATION COSTS: 15000// SPEC. PURPOSE ALTERATION COST: 15000// ?? Cost of making this space usable for a special purpose. SPEC. PURPOSE ALTERATION COST: 15000//PERSONNEL ASSIGNED: 65// ?? Engineering FTEE assigned to work in this building. PERSONNEL ASSIGNED: 65// ANCILLARY COSTS: ?? Cost of ancillary services, equipment, maintenance contracts, etc. ANCILLARY COSTS: \*FUNDING SOURCE: ENREALEST, ONE// ?? Funding source for this lease or project. CHOOSE FROM: ENREALEST, ONE ERO VAMC MEDICAL CENTER REG REGION OTHER OTHER FUNDING SOURCE: ENREALEST, ONE // PROJECT NO.: ?? Field used to referance a construction project for which a space plan is being developed A space plan (IMFP) can be entered room by room under a proposed real Building Number or a fabricated Building Number. Each Room in the Space file for this project MUST referance this building number for sorting and planning purposes. PROJECT NO.: \*REMARKS: 1>??•••

Select ENG BUILDING NAME:

\*If ownership is selected as PLANNED, only these fields are presented.

# Enter/Edit Lease Vendor (BUILDING FILE)

# Enter/Edit Lease Vendor stores address information of the leased space provider.

```
Select Leased Space Options Option: 2 Enter/Edit Lease Vendor (BUILDING FILE)
Select ENG BUILDING NAME: ??
CHOOSE FROM:
   1
   5
9
    24
    7A
   8-DX
   STUDIO A
   STUDIO B
Select ENG BUILDING NAME: 1
OWNER: ??
     The name of the individual, corporation, or government agency that
owns the building. Especially important in the case of leased space.
OWNER: ATT
ADDRESS1: 2304 ANYVILLE RD
ADDRESS2:
CITY: CITY SPRING
STATE: MD
ZIP CODE: 20910
```

```
Select ENG BUILDING NAME:
```

# Print Leased Space Survey

A report on leased space may be printed using this option.

| Select Leased Space Options Option: 3 Print Leased Space Sur<br>START WITH BUILDING NUMBER: FIRST//<br>START WITH ROOM NUMBER: FIRST//<br>DEVICE: LAN RIGHT MARGIN: 80//<br>ENGINEERING SPACE SURVEY OF LEASED ROOMS MAR 31,1993 | -                              |
|----------------------------------------------------------------------------------------------------|--------------------------------|
| ROOM BLDG<br>NUMBER NO. WING SERVICE KEY FUNCTION(FREE TEXT)                                                                                                    | B<br>NET E<br>) S.F. D<br>WALL |
| FLOOR                                                                                                    |                                |
| CEILING<br>W D<br>N R 14<br>LIGHTING D S -4                                                                                                    |                                |
| OWNERSHIP: LEASED<br>25-7A 7A EAST CLINICAL LABORA 1111 LAB                                                                                                    | PLASTER                        |
| TILE                                                                                                    |                                |
| GRID<br>FLUORESCENT 5                                                                                                    |                                |
| SUBTOTAL                                                                                                    | 0                              |
| TOTAL                                                                                                    | 0                              |
| Press <return> to continue</return>                                                                                                    |                                |

# Planning Space Program Menu

- 1 Space Management
- 2 Key/Lock Management
- 3 Export Facility Management Data
- 4 Facility Management Utilities
- 5 Leased Space Options
- --->6 Planning Space Program Menu

Select Space/Facility Management Option: 6 Planning Space Program Menu

- 1 Building File Enter/Edit
- 2 Enter/Edit Room Planning Data
- 3 Print Building/Project Space Plan

## Building File Enter/Edit

Use this option to maintain the Eng Building file (#6928.3). The BUILDING (or BUILDING-DIVISION) portion of the ROOM NUMBER field of entries in the Eng Space file must match an entry in this Eng. Building file.

Limited fields will be presented if the building ownership is listed as PLANNED.

```
Select Planning Space Program Menu Option: 1 Building File Enter/Edit
Select ENG BUILDING NAME: ??
CHOOSE FROM:
   1
   5
   9
   24
   7A
   8-DX
       Building identifier. Used for data validation when entries are made
      in the Space File. Building NAME should consist of either one or two pieces, separated by the hyphen ("-"). The rule is this:
          1. Sites where building designations are unique in and
          of themselves should have one-piece entries in this file.
Building NAME's should not contain any hyphens.
          2. Sites where building designations are not necessarily
          unique (multi-division sites and perhaps sites that support remote clinics and/or other quasi-independent offices)
          should use a two-piece format. The second piece should designate the division, outpatient clinic, Regional Office,
          etc. Building NAME's should contain only one hyphen, which will be treated as the delimiter between 'building' and
          'division'
       Building NAME's should be kept as short as possible since they
      will be printed on each bar coded LOCATION LABEL. It will be difficult to fit lengthy building NAME's onto bar code labels
      of standard size. Assuming three inch width and Code 39 symbology,
      bar coded LOCATION LABEL's can accomodate about thirteen (13)
      characters total. In particular, it is suggested that 'division'
      designations be no more than two or three characters long.
Select ENG BUILDING NAME: 1
NAME: 1//
OWNERSHIP: LEASED// ??
      Denotes whether or not space is being leased, owned by a VA department,
      or entered for project planning purposes.
      CHOOSE FROM:
                    VAMC
         V
```

L LEASED Ρ PLANNED VBA VET BENEFITS ADM NAT CEMETARY SERV NCS OWNERSHIP: LEASED// OWNER: ATT// ?? The name of the individual, corporation, or government agency that owns the building. Especially important in the case of leased space. OWNER: ATT// OWNER ADDRESS1: 2304 ANYVILLE RD// ?? Street address of the building's owner (line 1). OWNER ADDRESS1: 2304 ANYVILLE RD// OWNER ADDRESS2: ?? Street address of building's owner (line 2). OWNER ADDRESS2: OWNER CITY: CITY SPRING// ?? Pertains to the building's owner. OWNER CITY: CITY SPRING// OWNER STATE: DISTRICT OF COLUMBIA// ?? Pertains to building's owner. CHOOSE FROM: DISTRICT OF COLUMBIA VIRGINIA OWNER STATE: DISTRICT OF COLUMBIA// OWNER ZIP CODE: 20000// ?? Pertains to building's owner. OWNER ZIP CODE: 20000// PROPERTY ADDRESS1: ?? Pertains to address of the property PROPERTY ADDRESS1: PROPERTY ADDRESS2: ?? Pertains to address of property PROPERTY ADDRESS2: PROPERTY CITY: ?? Pertains to address of property PROPERTY CITY: PROPERTY STATE: ?? Pertains to State in which property resides CHOOSE FROM: DISTRICT OF COLUMBIA VIRGINIA PROPERTY STATE: PROPERTY ZIP CODE: ?? Pertains to address of property PROPERTY ZIP CODE: CONTRACT #: ??? Contract under which building is leased. CONTRACT #: LEASE TYPE: ?? Type of leasing agreement. CHOOSE FROM: С CAPITAL OPERATING Ο OTHER OTHER LEASE TYPE: LEASE CONTACT PERSON: ?? Name of person (Lessor) to contact for information on this lease LEASE CONTACT PERSON: CONTACT PHONE NUMBER: ?? Phone number of lessor contact person CONTACT PHONE NUMBER: BASE TERM (MONTHS): ?? Term of lease. BASE TERM (MONTHS): RENEWAL TERM (MONTHS): ??? Period for which lease may be renewed once the BASE TERM has expired. RENEWAL TERM (MONTHS): DATE SIGNED: ?? Date on which current leasing documents were signed. Examples of Valid Dates: JAN 20 1957 or 20 JAN 57 or 1/20/57 or 012057

(for TODAY), T+1 (for TOMORROW), T+2, T+7, Т T-1 (for YESTERDAY), T-3W (for 3 WEEKS AGO), etc. If the year is omitted, the computer uses the CURRENT YEAR. DATE SIGNED: BEGINNING DATE: ?? Starting date of current lease. Examples of Valid Dates: JAN 20 1957 or 20 JAN 57 or 1/20/57 or 012057 T (for TODAY), T+1 (for TOMORROW), T+2, T+7, etc. T-1 (for YESTERDAY), T-3W (for 3 WEEKS AGO), etc. If the year is omitted, the computer uses the CURRENT YEAR. BEGINNING DATE: ENDING DATE: ?? Expiration date of current lease. Examples of Valid Dates: JAN 20 1957 or 20 JAN 57 or 1/20/57 or 012057 T (for TODAY), T+1 (for TOMORROW), T+2, T+7, etc. T-1 (for YESTERDAY), T-3W (for 3 WEEKS AGO), etc. If the year is omitted, the computer uses the CURRENT YEAR. ENDING DATE: NET USABLE SQUARE FEET: ?? Net Usable area in square feet. NET USABLE SQUARE FEET: GROSS SQUARE FEET: ?? Gross square feet of building. GROSS SQUARE FEET: TOTAL RENT (INCLUDE UTILITIES): ?? Annual rent paid for use of this building. Should include all utilities (estimate if necessary). TOTAL RENT (INCLUDE UTILITIES): ACTIVATION COSTS: ?? Cost of activating this building for VA use. Total Dollars recieved for activation. Future software releases may provide a more detailed breakdown of activation costs. ACTIVATION COSTS: SPEC. PURPOSE ALTERATION COST: ?? Cost of making this space usable for a special purpose. SPEC. PURPOSE ALTERATION COST: PERSONNEL ASSIGNED: ?? Engineering FTEE assigned to work in this building. PERSONNEL ASSIGNED: ANCILLARY COSTS: ?? Cost of ancillary services, equipment, maintenance contracts, etc. ANCILLARY COSTS: FUNDING SOURCE: ?? Funding source for this lease or project. CHOOSE FROM: ERO ENREALEST, ONE VAMC MEDICAL CENTER REG REGION OTHER OTHER FUNDING SOURCE: PROJECT NO.: ?? Field used to referance a construction project for which a space plan is being developed A space plan (IMFP) can be entered room by room under a proposed real Building Number or a fabricated Building Number. Each Room in the Space file for this project MUST referance this building number for sorting and planning purposes. PROJECT NO.: REMARKS: 1> Select ENG BUILDING NAME: 25. ARE YOU ADDING '25' AS A NEW ENG BUILDING (THE 17TH)? N (NO) • ?? Select ENG BUILDING NAME: 24 NAME: 24// OWNERSHIP: VAMC// OWNER: VAMC// OWNER ADDRESS1: OWNER ADDRESS2: OWNER CITY:

OWNER STATE: OWNER ZIP CODE: PROPERTY ADDRESS1: PROPERTY ADDRESS2: PROPERTY CITY: PROPERTY STATE: PROPERTY ZIP CODE: CONTRACT #: LEASE TYPE: LEASE TYPE: LEASE TYPE: LEASE TONTACT PERSON: CONTACT PHONE NUMBER: BASE TERM (MONTHS): RENEWAL TERM (MONTHS): DATE SIGNED: BEGINNING DATE: ENDING DATE: NET USABLE SQUARE FEET: TOTAL RENT (INCLUDE UTILITIES): ACTIVATION COSTS: SPEC. PURPOSE ALTERATION COST: PERSONNEL ASSIGNED: 25// ANCILLARY COSTS: FUNDING SOURCE: MEDICAL CENTER// PROJECT NO.: REMARKS: 1>

#### Enter/Edit Room Planning Data

#### This option is used to edit only those fields related to space planning criteria.

Select Planning Space Program Menu Option: 2 Enter/Edit Room Planning Data Enter Planning Data for this Room Number Select ENG SPACE ROOM NUMBER: ?? CHOOSE FROM: 25-7A 7A EAST CLINICAL LABORATORY T.AB DNG DINING ROOM Enter as 'ROOM-BUILDING'; or 'ROOM-BUILDING-DIVISION' at two-division facilities and other sites where building numbers may be duplicated. The Building File (6928.3) is used for data validation. Identifier of a physical location (room). With the advent of bar coding, it is essential that this field uniquely and unambiguously specify a particular location. Entries may consist of one, two, or three pieces. Hyphens (if present) are treated as delimiters between pieces. First piece (always present) is room designation, second piece (optional) is building designation, and third piece (optional) is division designation (may be used for outpatient clinics, regional offices, etc. as well as for formal divisions). It is anticipated that most sites will use two piece entries. True single-building facilities may use one-piece entries. Multi-division facilities and sites supporting remote offices where duplicate building numbers may be a problem should use three-piece entries. Entry of a two-piece ROOM NUMBER will autoamtically populate the BUILDING field. Entry of a three-piece ROOM NUMBER will automatically populate the BUILDING and DIVISION fields. Hyphens must not be used as anything other than delimiters between ROOM, BUILDING, and DIVISION. 7A Select ENG SPACE ROOM NUMBER: 25-7A EAST CLINICAL LABORATORY LAB ROOM NUMBER: 25-7A// SERVICE: CLINICAL LABORATORY// ?? CHOOSE FROM: CLINICAL LABORATORY ENGINEERING SVC IRM SERVICE: CLINICAL LABORATORY// FUNCTION: LAB// ?? This field points to function file for selection of rooms primary use. CHOOSE FROM: ADMINISTRATIVE ASSISTANT AGENT CASHIER . X-RAY CONTROL ROOM X-RAY ROOM FUNCTION: LAB// NET SQ.FT.: ?? Actual Net Square foot for this room. May be compared to Criteria if Criteria (IMFP) has been calculated and entered. NET SQ.FT.: SPACE GUIDE: ?? Net Square feet for this room/function as per IMFP space criteria SPACE GUIDE: H-08-9 CRITERIA: ?? Criteria Chapter from H-08-9 Space Planning Criteria. Especially important when entering a project space plan (IMFP). CHOOSE FROM:

| A & MM ADMINISTRATION 284<br>A & MM SUPPLY, PROCESSING AND                                        | 285 |
|---------------------------------------------------------------------------------------------------|-----|
| VOCATIONAL REHABILITATION AND<br>VOLUNTARY SERVICE 290                                            | 828 |
| H-08-9 CRITERIA:<br>SPECIAL CHARACTERISTICS: ??<br>SPECIAL CHARACTERISTICS:<br>COMMENTS:<br>1>?•• |     |

Select ENG SPACE ROOM NUMBER:

# Print Building/Project Space Plan

# This option prints planning data based on building and criteria chapter. The report is sorted by PROJECT NUMBER.

| Report will                     | be segregated by PROJ                                                   | FCT NUMB | ER in | the Bui | lding Fil           | e. |
|---------------------------------|-------------------------------------------------------------------------|----------|-------|---------|---------------------|----|
| START WITH H                    | LDING FILE POINTER: FJ<br>I-08-9 CRITERIA: FIRST/<br>RIGHT MARGIN: 80// |          | MAY   |         | 15:58<br>NET        |    |
| ROOM NUMBER                     | SERVICE                                                                 | FUNCTIO  | N     |         | SQ.FT.              |    |
|                                 | NO.688-011<br>DING FILE POINTER: 7A                                     |          |       |         |                     |    |
| 25-7A                           | -08-9 CRITERIA: DAY HOS<br>CLINICAL LABORATORY<br>CLINICAL LABORATORY   | LAB      | , GEN | ERAL    | 1000<br>160         |    |
| SUBTOTAL<br>SUBCOUNT<br>SUBMEAN |                                                                         |          |       |         | 1160<br>2<br>580.00 | 2  |
| TOTAL<br>COUNT<br>MEAN          |                                                                         |          |       |         | 1160<br>2<br>580.00 |    |

Press <RETURN> to continue

# 2162 Report Of Accident

The 2162 Report of Accident option employs a package called the Screen Handler, which allows screen formatting of file records. The entry is "painted" on the screen, allowing many fields to be viewed simultaneously.

# AUTOMATED ENGINEERING MANAGEMENT SYSTEM VERSION 7.0

WOWork Order & MERSPLAN Project PlanningTRKProject TrackingEQEquipment ManagementENMProgram ManagementSPSpace/Facility ManagementFSA2162Report of AccidentXFER Assign (Transfer) Electronic Work Orders

Select Engineering Main Menu Option: FSA 2162 Report of Accident

The options for 2162 Accident Reporting are:

#### ENGINEERING ACCIDENT REPORTING MODULE

- 1 Enter 2162 Report
- 2 Display 2162 Report
- 3 Edit 2162 Report
- 4 Service/Division Summary Report
- 5 Injury Cause Summary Report
- 6 Accident Nature Summary Report
- 7 Specific Location Summary Report

Any one of the options can be selected by typing the appropriate number or by typing the first few alpha characters of the menu name and then pressing < **RET** > or <**ENTER** >. The main menu may be returned to by pressing < **ENTER** > or <**RET** >.

The Enter, Edit, and Display options use the Engineering Screen Handler. Please refer to the Introduction section of this manual for some helpful tips on using the Engineering Screen Handler.

# Enter 2162 Report

Using this option, you can enter 2162 accident data, in nearly an identical sequence to the paper form VA 2162 (Nov 1983). There are three additions which are not part of the standard form. Two questions are, "Did the injury involve a needle stick?" and, "Is the report complete?" The third difference is that the computer automatically generates a local Engineering number as the first data entry for each record. The first two digits are the fiscal year while the last four digits are sequentially incremented throughout the year.

It is strongly recommended that this number not be edited. While the traditional 2162 CASE NUMBER could have been used as the first data entry for each record, experience has shown that reports of accidents are sometimes filed for events that are officially non-reportable, hence the need for a local numbering field.

 Report of Accident (screen 1 of 5)
 04/01/93

 1 LOCAL ENGINEERING #(R):930002

 2 CASE NUMBER:....

 3 REPORT TYPE:.....

 4 RESULT:.....

 5 ACCIDENT CLASS:.....

 6 OCCURRENCE DATE:.....

 7 OCCURRENCE TIME:....

 8 SITE:.....

 9 SPECIFIC LOCATION:.......

 10 TORT CLAIM:......

If <**??**> is entered for help messages, an opportunity is given to repaint the screen. It is recommended that the screen be repainted if the help message is more than a few lines long. Otherwise the cursor may appear to be in another field.

| 2 ANSWER MUST BE 4 DIGITS IN LENGTH                    |
|--------------------------------------------------------|
| 3 REPORT TYPE:                                         |
| 4 RESULT<br>CHOOSE FROM:                               |
| CHOOSE FROM:<br>"I" FOR INITIAL                        |
| FOR PROPERTY ONLY<br>"S" FOR SUPPLEMENTAL              |
| FOR ILLNESS OR INJURY<br>"C" FOR CORRECTED             |
| "B" FOR BOTH                                           |
| 5 ACCIDENT CLASS                                       |
| OCCURRENCE TIME:<br>CHOOSE FROM:                       |
| ENTER MILITARY TIME(0000-2400<br>"A" FOR MOTOR VEHICLE |
| "B" FOR LABORATORY                                     |
| "C" FOR OFFICE                                         |
|                                                        |

"G" FOR ASSEMBLY ..... "J" FOR PATIENT CARE ..... "T." FOR STORAGE "M" FOR GROUNDS "N" FOR DIETETICS " Z " FOR OTHER 8 SITE CHOOSE FROM: FOR ON REPORTING ACTIVITY PROPERTY " A " "B" FOR OFF REPORTING ACTIVITY PROPERTY SPECIFIC LOCATION 9 ANSWER MUST BE 4-25 CHARACTERS IN LENGTH 10 TORT CLAIM CHOOSE FROM: "Y" FOR YES, IS POSSIBLE "N" FOR NO, NOT POSSIBLE ..... Report of Accident (screen 2 of 5) 04/01/93 \*\*\*LOCAL ENGINEERING #:930002\*\*\* 3 SSN:..... 4 SEX:..... 5 PERSONNEL STATUS:..... 6 AGE:.... 7 PAY PLAN:... 8 OCCUPATIONAL CODE:..... 9 GRADE:.. 10 HOME ADDRESS(W):.... 11 HOME PHONE #:..... 12 WORK PHONE #:..... SELECT CODE, N.E.C. MEANS NOT ELSEWHERE CLASSIFIED 5 CHOOSE FROM: Α FOR EMPLOYEE В FOR VOLUNTEER FOR CONTRACTOR С D FOR INPATIENT Ε FOR OUTPATIENT F FOR STUDENT FOR VISITOR G 7. FOR PERSON N.E.C. 7 ANSWER MUST BE 2 CHARACTERS IN LENGTH, (e.g. GS, WG, WS, etc.) OCCUPATIONAL CODE 8 ANSWER MUST BE 5 DIGITS IN LENGTH(E.G. 00858) Report of Accident (screen 3 of 5) 04/01/93 \*\*\*LOCAL ENGINEERING #:930002\*\*\* 1 CA1/CA2:.... 2 TIME ON DUTY:... 3 DUTY STATUS:..... 4 ACCIDENT ACTIVITY:.... 5 SERVICE/DIVISION #:.... 6 SEVERITY OF INJURY:..... 7 CULMINATION:..... 8 RESTRICTED WORK DAYS:.... 9 LOST WORK DAYS:.... 10 INJURY/ILLNESS NATURE:.... 11 BODY PART AFFECTED:..... 12 CAUSE OF INJURY:..... 13 NEEDLE STICK?:....

# Package Operation - 2162 Report of Accident

| 1      | CA1/CA2   |                                             |
|--------|-----------|---------------------------------------------|
|        | 2 TIME ON | N DUTY                                      |
| CHOOSE | FROM:     |                                             |
|        |           | ENTER NEAREST NUMBER OF WHOLE HOURS ON DUTY |
| "Y" FO | R YES     |                                             |
| "N" FO | R NO      |                                             |

August 1993

3 DUTY STATUS ..... CHOOSE FROM: FOR FULL TIME EMPL ON DUTY ...... " A " FOR TEMP EMPL ON DUTY FOR PART TIME EMPL ON DUTY "B" "C" "D" FOR NON-PAID EMPL ON DUTY "Z" FOR STATUS N.E.C. 4 ACCIDENT ACTIVITY SELECT MOST APPROPRIATE ACTIVITY CHOOSE FROM: AA-ADMINISTRATION ..... GA-MATERIAL HANDLING/STORAGE BA-CONSTRUCTION HA-TRAINING CA-MAINTENANCE & REPAIR ..... ..... IA-RECREATIONAL DA-PATIENT CARE JA-LABORATORY & RESEARCH EA-FOOD SERVICE ..... KA-MOTOR VEHICLES/TRANS. FA-CLEANING & BLDG MANAGEMENT.. ZA-ACTIVITY/OPERATION N.E.C. SERVICE/DIVISION # CHOOSE FROM 9999 N.E.C. 0000 DIRECTOR (VAMC) . 0160 DENTAL 0181 HOSPITAL BASED HOME CARE 6 SEVERITY OF INJURY CHOOSE FROM: "1" FOR NO TREATMENT REQUIRED "2" FOR FIRST AID ONLY "3" FOR MEDICAL TREATMENT ONLY "4" FOR DIAGNOSIS OF ILLNESS "5" FOR DISABLING "8" FOR FATALITY 7 CULMINATION CHOOSE FROM: "1" FOR NO RESTRICTION "2" FOR RESTRICTED "4" FOR PERMANENT TRANSFER "5" FOR TERMINATED 10 INJURY CHOOSE FROM: AB-AMPUTATION FA-OCCUPATIONAL SKIN DISEASE AF-BURN GA-DUST DISEASE OF LUNGS BA-LACERATION/ABRASION/PUNCTURE HA-RESP. COND. FROM TOXIC AGEN BI-CONTUSION/BRUISE ION/BRUISE ..... IA-POISONING/TOXIC AG.SYSTEMI DC-FRACTURE/BRUISE JA-DISORDERS FROM PHYS.AGENTS DE-SPRAIN/STRAIN KA-DISORDER FROM REPEAT TRAUMA EW-INJURY N.E.C. LZ-ILLNESS N.E.C.

#### Package Operation - 2162 Report of Accident

11 BODY PART AFFECTED CHOOSE FROM: FOR HEAD "01" "16" FOR CHEST OR ABDOMEN "45" FOR BACK "46" FOR SHOULDER/ARM/HAND "61" FOR HIP/LEG/FOOT 12 CAUSE OF INJURY CHOOSE FROM: "A" FOR STRUCK AGAINST "B" FOR STRUCK BY "D"FOR SLIP/TRIP/FALL "F" FOR CAUGHT IN/UNDER OR BETWEEN "I"FOR ILLNESS "J" FOR OVER EXERTION "K" FOR ELECTRIC CURRENT "L" FOR EXTREME TEMPERATURE "M" FOR CHEMICALS "O" FOR RADIATION "T" FOR ASSAULT "X" FOR CAUSE N.E.C. 13 NEEDLESTICK 'Y' FOR YES INJURY INVOLVED NEEDLE 'N' FOR NO INJURY DID NOT INVOLVE NEEDLE Report of Accident (screen 4 of 5) 04/01/93 \*\*\*LOCAL ENGINEERING #:930002\*\*\* 3 PROPERTY DAMAGED:.... 4 YEAR MANUFACTURED:.. 5 WEATHER FACTOR:..... 6 SOURCE OF ACCIDENT:.... 7 CAUSE OF ACCIDENT:.... 8 ADDITIONAL CAUSE:.... 9 FIRE-FORM OF IGNITION:..... 10 FIRE..MATERIAL BURNED:..... 11 FIRE..MATERIAL FORM:..... 12 BEST PREVENTATIVE:.... 13 CORRECTIVE ACTION:..... 1 CHOOSE FROM: TYPE AN AMOUNT BETWEEN 0 AND 9999999 DOLLARS, "A"VETERANS ADMINISTRATION "C" OTHER FEDERAL AGENCY "H" PRIVATE "L" OWNERSHIP N.E.C. PROPERTY DAMAGED CHOOSE FROM: "AA " FOR MOTOR VEHICLE ..... "IA" ..... FOR FURNITURE "AG" FOR OTHER VEHICLE ..... "JA" ..... FOR RECORDS FOR BLDG. STRUCTURE ..... "EA" "KA" ..... FOR TREES/GRASS/PLANTS FOR EQUIPMENT ..... "FA" ..... "ВА" FOR BEDDING/CLOTHES "GA " FOR SUPPLIES ..... "CA" FOR INTERIOR FINISH

|              | "HA" FOR                 | TRASH/RUBBISH                                                       |
|--------------|--------------------------|---------------------------------------------------------------------|
|              |                          |                                                                     |
| 5            | "ZA" FOF<br>WEATHER FA   | R PROPERTY N.E.C.                                                   |
| CHOOSE       | FROM:                    |                                                                     |
| "A"          | FOR SNOW/1               | ICE                                                                 |
|              | FOR HUMIDI               |                                                                     |
| "B"          | FOR DUST/S               | STORM                                                               |
| "C"          | FOR LIGHTE               | ENING                                                               |
|              |                          | "J" FOR RAIN                                                        |
| "D"          |                          | TEMPERATURE                                                         |
| "E"          |                          | EMPERATURE                                                          |
|              | " P "                    | FOR WEATHER N.E.C.                                                  |
|              |                          |                                                                     |
| 6            | SOURCE OF                | ATHER NOT A FACTOR<br>ACCIDENT                                      |
|              | FROM:                    |                                                                     |
|              |                          | ERED EQUIPMENT/FURNISHINGS/SUPPLIES<br>ED EQUIP/APPLIANCES/SUPPLIES |
| "33AA"       | FOR BLDG.                | MATERIAL, FURNITURE OR CONDITION                                    |
|              | FOR TOXIC<br>FOR VEHICI  | SUBSTANCE/RADIATION EXPOSURE                                        |
|              | FOR PERSON               |                                                                     |
| "82ZZ"       | FOR SOURCE               | E N.E.C.                                                            |
|              |                          |                                                                     |
| 7            | CAUSE OF A               | ACCIDENT                                                            |
| CHOOSE       | FROM:                    | 8 Additional Causes                                                 |
|              |                          | CHOOSE FROM:                                                        |
| "AA"         | ~                        | AENT OR ENVIRONMENT                                                 |
| "BA"         |                          | ۶                                                                   |
|              | FOR PERSON               | ининининининининининининининининининин                              |
| "CA"         | FOR NATURE               | 8                                                                   |
|              | FOR NATURE               |                                                                     |
| "FA"         |                          | UNKNOWN                                                             |
|              |                          | "ZZ" FOR NO ADDITIONAL CAUSE                                        |
|              |                          |                                                                     |
| 9            | MAUE HUBW                | OF IGNITION                                                         |
| -            | 10 FIR                   | E MATERIAL BURNED                                                   |
| LEAVE        | BLANK IF F<br>CHOOSE FRO | IRE NOT INVOLVED                                                    |
| CHOOSE       | FROM:                    | ,,,,,,,,,,,,,,,,,,,,,,,,,,,,,,,,,,,,,,                              |
|              | FOR GAS                  | "11"                                                                |
| "21"         |                          | RIC ARC                                                             |
| "31"         |                          | "21" FOR LIQUID                                                     |
| "31"<br>"61" |                          | IG MATERIAL(CIGARETTES, ETC)"31"                                    |
|              |                          | "41" FOR LIQUID & GAS                                               |
| "71"         |                          | E UNKNOWN                                                           |
|              |                          |                                                                     |
|              | "81" FOR                 | SOLID & LIQUID                                                      |
| 11           |                          |                                                                     |
| 11<br>ENTER  | FIRE MATER<br>"GZ" FOR A | LL FIRES, OTHERWISE LEAVE BLANK                                     |
| CHOOSE       | FROM:                    |                                                                     |
| "GZ" F       | OR ALL FIR               | ES                                                                  |
|              |                          |                                                                     |

12 BEST PREVENTATIVE

# Package Operation - 2162 Report of Accident

| CHC<br>"A" |                                                            |
|------------|------------------------------------------------------------|
| "B"        | FOR IMPROVED WRITTEN PROCEDURES<br>FOR MORE STAFF          |
| " " "      | "G" FOR MORE FUNDS FOR HAZARD ELIMINATION                  |
| C          | "H" FOR PERSONNEL ACTION                                   |
| "D"        | " FOR BETTER EQUIP/MATERIAL"<br>"I"FOR PREVENTATIVE N.E.C. |
| "E"        | " FOR BETTER PLANNING & COORD""<br>"Z"FOR NONE             |
| 13         | CORRECTIVE ACTION                                          |
| CHC        | DOSE FROM:                                                 |
| " A "      | " FOR TAKEN                                                |

- "A" FOR TAKEN "B" FOR REQUIRED & ANTICIPATED "C" FOR REQUESTED "D" FOR NONE

Report of Accident (screen 5 of 5) 04/01/93 \*\*\*LOCAL ENGINEERING #:930002\*\*\* 1 ACCIDENT NARRATIVE(W):.... 2 WITNESSES:..... 3 CORRECTIVE NARRATION(W):.... 

 4 INITIATOR NAME:
 6 DATE SIGNED(IN):

 5 TITLE(IN):
 7 PHONE #(IN):

 8 REVIEW AUTHORITY NAME:..... 10 DATE SIGNED(RA):..... 9 TITLE(RA):.... 11 PHONE #(RA):..... 12 EVALUATION OF REPORT(W):.... 13 REPORT STATUS:..... 1 ACCIDENT NARRATIVE: 1> THIS WORD PROCESSING FIELD SHOULD BE USED 2> TO GIVE A DESCRIPTION OF THE ACCIDENT. 13 REPORT STATUS CHOOSE FROM:

"Y" FOR YES, 2162 REPORT COMPLETED "N" FOR NO, 2162 REPORT NOT COMPLETED

## **Display 2162 Report**

The Display 2162 Report uses the Screen Handler in a display only mode to allow data review of a specific report. Each report is cross-referenced by CASE NUMBER, LAST NAME OF INVOLVED, and SSN. They may be looked up by any of those values.

The screen display is the same as the Enter 2162 Report screen. However, data in word processing fields does not display.

#### Edit 2162 Report

Nearly identical in function to the Enter 2162 Report, the Edit option first requests the local Engineering Report #. The report file is cross-referenced by CASE NUMBER, LAST NAME OF INVOLVED, and SSN. The report may be looked-up by any of these values.

Previous entries for the report will be shown and can be edited. You can access each field in turn using the  $\langle \mathbf{RET} \rangle$  key or a specific field by entering  $\langle ^{\wedge} \rangle$  and the field number. The text in a word processing field will be displayed at the bottom of the screen.

Screens 1 and 5 are shown below as examples.

REPORT OF ACCIDENT (SCREEN 1 OF 5)

| 1<br>3<br>5<br>7<br>9 | LOCAL ENGINEERING #(R):860001<br>REPORT TYPE:INITIAL<br>ACCIDENT CLASS:PATIENT CARE<br>OCCURRENCE TIME:1333<br>SPECIFIC LOCATION:B2-2 CCU | CAS)<br>6<br>10 |
|-----------------------|----------------------------------------------------------------------------------------------------|-----------------|
|                       |                                                                                                    |                 |
|                       |                                                                                                    |                 |

REPORT OF ACCIDENT (SCREEN 5 OF 5)

| 3 CO<br>5 TI<br>7 PH<br>9 TI<br>11 PH |                                                                                                    | 2<br>4 |
|---------------------------------------|----------------------------------------------------------------------------------------------------|--------|
| 1><br>2>                              | ENT NARRATIVE:<br>THIS IS A NARRATIVE OF THE ACCIDENT<br>HERE IS THE SECOND LINE OF TEXT<br>OPTION: |        |

#### Summary Reports (options 5-8)

Currently there are four summary reports. Each of these reports is identical in format, differing only in record selection criteria. In each case, one or all of the criteria elements may be selected (e.g., a single service or all services). Within that selection the time frames MONTHLY, QUARTERLY, or YEARLY may be specified, as well as the option of selecting every record on file.

The following is an example of a summary report generated for a particular service, #0018, for a given quarter. The report heading is slightly modified, in order to fit on the page.

#### ENGINEERING ACCIDENT REPORTING MODULE

- 1 Enter 2162 Report
- 2 Display 2162 Report
- 3 Edit 2162 Report
- 4 Service/Division Summary Report
- 5 Injury Cause Summary Report
- 6 Accident Nature Summary Report
- 7 Specific Location Summary Report

#### Select 2l62 Report of Accident Option: Service/Division Summary Report

ACCIDENT REPORT INTERVAL

|             | <br> |  |
|-------------|------|--|
| MONTHLY     |      |  |
| QUARTERLY   |      |  |
| YEARLY      | <br> |  |
|             | <br> |  |
| ALL REPORTS | <br> |  |

SELECT ACCIDENT REPORT INTERVAL: EXIT//

If Select ACCIDENT REPORT INTERVAL is answered with a < **RET**>, the following message appears after which the user is returned to the above menu.

USER ABORT <cr> to continue

If an interval is selected, the following dialogue preceeds the display.

SELECT OPTIONS: EXIT// 2 QUARTERLY SELECT FISCAL YEAR: 86// SELECT QUARTER: 2// DO YOU WANT ALL SERVICES LISTED? (Y/N)? NO// (NO) Select FSA-DIVISION/SERVICE DIV./SERVICE #: 0118 ENGINEERING DEVICE: HOME// 3 ENGINEERING RIGHT MARGIN: 132// one moment please

| ACCIDENT REPORT SUMMARY:0118 SERVICE<br>FROM:JAN 1, 1986 TO:MAR 31, 1986 SEP 9,1986 PAGE 1<br>LOCAL |         |
|----------------------------------------------------------------------------------------------------|---------|
| # OCCURRENCE                                                                                        | LAST NA |
| INJURY/ILLNESS                                                                                      |         |
|                                                                                                    |         |
| SERVICE/DIVISION #:0118                                                                             |         |
| 86001 MAR 21, 1986                                                                                  | DEMETRA |
| DE-SPRAIN/STRAIN                                                                                    |         |
| 86002 MAR 21, 1986                                                                                  | DUDLEY  |
| BA-LACERATION                                                                                       |         |

#### Supplementary Notes:

The coding criteria used has been taken from the leaflet, "CODING INSTRUCTIONS (VA FORM 2162, REPORT OF ACCIDENT)", and therefore should be directly applicable. The pointer file, DIVISION/SERVICE number, is extracted from MP-3, Part III, Appendix 3C. This file contains the list of acceptable codes and should not be altered.

Package Operation - 2162 Report of Accident

## **Assign (Transfer) Electronic Work Orders**

The Assign Electronic Work Orders menu option (ENETRANSFER) is used for transferring requests from a receiving area to a working shop. This option displays summary information (including TASK DESCRIPTION, PRIORITY, REQUEST DATE, and REQUESTER) for each work order that is awaiting transfer. If the work request involves a piece of equipment, the EQUIPMENT ID# and EQUIPMENT CATEGORY are also displayed. There is a notation as to whether or not the Electronic Work Order contains COMMENTS from the requester. The header of this summary display tells how many requests are pending. You can assign one particular Electronic Work Order, or a group of them. You can also disapprove electronic work orders when necessary.

If only one receiving area is needed at your facility, it should be entered into the Engineering Section file and then into the TEMPORARY WORK ORDER SECTION field of the Eng Init Parameters file. If two or more receiving areas are needed, they should all be entered into the Engineering Section file but the TEMPORARY WORK ORDER SECTION should be left blank. The SECTION NUMBER of all receiving areas should be in the range of 90 to 99 (inclusive).

#### AUTOMATED ENGINEERING MANAGEMENT SYSTEM VERSION 7.0

- WO Work Order & MERS
- PLAN Project Planning
- TRK Project Tracking
- EQ Equipment Management
- ENM Program Management
- SP Space Management
- FSA 2162 Report of Accident
- XFER Assign (Transfer) Electronic Work Orders

Select Engineering Main Menu Option: XFER Assign (Transfer) Electronic Work Orders Req Date Location Equip ID Priority Cmnts Task Description Contact Person Entered by 1 => RA930407-001 MAR 17,1993 10 Routine maintenance Coulter Counter Counter Counter Counter Cat: COUNTER-BLOOD CELL AVERAGE YES 2 => RA930408-001 APR 8,1993 10 3 AVERAGE YES ENUSER3, SEVEN ENUSER3, SEVEN REMOVE OLD ANALYZER Name: ICE MAKER Cat: TRANSFER NUMBERS? (Separate with ;)(Use : for Range)('ALL' for all 2) WORK ORDER # RA930407-001 1) PRIMARY EMPL: ENUSER2, SEVEN 2) REQ DATE: MAR 17,1993 3) REQ MODE: PHONE 4) LOCATION: 25-7A 5) BED #: 6) STATUS: WAITING ON PARTS 7) TASK DESC: Routine maintenance Coulter Counter 7) TASK DESC: ROULING mathematical and<br/>8) CONTACT: ENUSER2, SEVEN9) PHONE: 555427372810) ENTERED BY: ENUSER3, SEVEN11) SHOP: RECEIVING AREA12) DATE ASSIGNED: 03/17/9313) PRIORITY: AVERAGE14) FOULD TDH: 415) LOCAL ID: 16) EQUIP CAT: COUNTER-BLOOD CELL 17) MFGR: NATIONAL INSTRUMENT

#### Package Operation - Assign (Transfer) Electronic Work Orders

18) MODEL: N320A 19) SERIAL #: AE02847L29 20) OWNER/DEPT: CLINICAL LABORATORY 21) PM #: PM00000025 22) PARTS ORDER: 688-93-2-044-0001 23) WORK ACTION: P2 24) WORK CTR: 55510/CLINICAL LAB EQUIP, PREV MAINT 25) TOTAL HOURS: 26) TOTAL 26) TOTAL MATERIAL COST: 28) VENDOR SERVICE COST: 27) TOTAL LABOR COST: 29) \*ASSIGNED TECH\* 30) DATE COMPLETE: #1: ENUSER2, SEVEN HRS: SHOP: BIOMEDICAL 31) WORK PERFORMED: SOME WORK 32) COMMENTS: (Press <RETURN> to continue...) WARRANTY EXPIRATION: \*\*07/31/96\*\* (Original Work Order: B930317-001) Ready to transfer RA930407-001 Routine maintenance Coulter Cour Transfer to shop ('^'to EXIT, '^D' to DISAPPROVE): BIOMEDICAL 4 Routine maintenance Coulter Counter Edit this work order? YES// N (NO) • Pending Elect Work Orders (1 in RECEIVING AREA) APR 21,1993@15:41 Pg 1 Work Order # Req Date Location Equip ID Priority Cmnts Task Description Contact Person Entered by Task Description 2 => RA930408-001 APR 8,1993 10 REMOVE OLD ANALYZER AVERAGE YES 3 ENUSER3, SEVEN ENUSER3, SEVEN Name: ICE MAKER Cat: TRANSFER NUMBERS? (Separate with ;)(Use : for Range)('ALL' for all 1) ('^' to EXIT) (RETURN to Continue)

# IT Equipment Module

Most of the options in the IT Equipment Module have been documented in previous sections of this manual. In those cases, the page references are noted and a brief description of the features is provided below. All other options are documented in this chapter.

- 1 Inventory Edit (IT)
- 2 Display Equipment Record (See page 7-19)
- 3 Bar Code Features (NX Equipment) ... (See page 7-102)
- 4 Specific Equipment History (See page 7-21)
- 5 Display/Edit Room Data (See page 9-6)
- 6 Non-Space File Location Report
- 7 IT Equipment Responsibility ...

### **Inventory Edit (IT)**

This option allows you to edit the record for an existing piece of equipment. Only equipment that has a CMR with IT TRACKING set to YES may be selected.

### **Display Equipment Record**

Display selected fields from the EQUIPMENT INV. file. Repair history is not displayed via this option.

## **Bar Code Features (NX Equipment)**

Collection of options designed for use in bar coding nonexpendable equipment and in using bar code to maintain CMR inventories.

### **Equipment Labels**

Prints bar coded equipment labels. Cohorts of labels (ex: labels by CMR, labels by Equipment Category, etc.) will be sorted by LOCATION unless the user specifies otherwise.

### **Location Labels**

Driver option to print bar coded location labels.

## Download NX Program to Portable Bar Code Reader

Downloads an IRL (Interactive Reader Language) program to a portable bar code reader.

### Upload Data From Portable Bar Code Reader

Calls a routine that causes a portable bar code reader to upload its data to DHCP.

### **Restart Processing of Uploaded NX Inventory Data**

Used to resume processing of NX inventory that has been uploaded from a portable bar code reader. User will need PROCESS ID and TIME STAMP from failed process. If this information is unavailable, data upload must be restarted from the beginning.

### **Inventory Exception Listing**

Produces a list of those items on a specified CMR that have not been located in the course of a physical inventory.

### **Specific Equipment History**

Print-out of repair history of a specific entry in Equipment Inv. file.

### **Display/Edit Room Data**

This option shows a room entry with all its associated data on the screen at one time. All fields will be displayed and can be viewed, edited, or printed on another device.

### **Non-Space File Location Report**

This report generates a list of equipment that has an entry in the NON-SPACE FILE LOCATION field. Equipment should only have a value in this field when the LOCATION field cannot be updated because an appropriate location is not available in the ENG SPACE file. Ideally, equipment will not remain on this report for an extended period of time.

## IT Equipment Responsibility ...

This is the menu for the equipment responsibility options.

# Inventory Edit (IT)

This option allows you to edit the record for an existing piece of equipment. Only equipment that has a CMR with IT TRACKING set to YES may be selected.

This option is locked with the EN IT INVENTORY security key.

Following is a list of the fields displayed on the Inventory Edit (IT) screen with a brief description.

LOCATION - The physical location of the equipment. Only entries from the ENG SPACE file (#6928) may be entered. You may enter a ?? for a list. If you don't find an appropriate location, you may enter a free-text location in the NON-SPACE FILE LOCATION field. See that field's description for more information.

NON-SPACE FILE LOCATION - The purpose of this field is to allow you to enter a free-text value when there is not a suitable location in the ENG SPACE (#6928) file to select. The entry of a free-text location will result in Engineering staff automatically being notified via e-mail of the need for a new location. Once the new location is added to the ENG SPACE file, the engineering user can respond on the mail message that the location has been added and then IT staff can use this option to update the equipment location. The NON-SPACE FILE LOCATION entry is automatically deleted when the LOCATION field is changed.

IT REMOTE LOCATION - This field is used to store information such as the address and phone number for IT equipment that is taken off site.

CMR- The Consolidated Memorandum of Receipt (CMR) for this piece of equipment. This field cannot be deleted, and can only be changed to a CMR that also has IT TRACKING = YES.

USING SERVICE - The service within the facility that uses the equipment. Enter a question mark for a list of available choices.

UPDATE INVENTORY DATE? – Enter a Yes to update the LAST INVENTORIED field to the current date.

LAST INVENTORIED - This field may only be changed to the current date. You must enter YES at the previous field (UPDATE INVENTORY DATE?) to automatically update this field to the current date.

IT COMMENTS - This is a word processing field. A <RET> in this field will drop you into the editor. Once the comments are entered or edited, the screen will redisplay with the new information.

#### Package Operation -- IT Equipment Module

COMMAND:

Press <PF1>H for help Insert

## Non-Space File Location Report

This report generates a list of equipment that has an entry in the NON-SPACE FILE LOCATION field. Equipment should only have a value in this field when the LOCATION field cannot be updated because an appropriate location is not available in the ENG SPACE file. Ideally, equipment will not remain on this report for an extended period of time.

DEVICE: HOME// <RET> UCX/TELNET NON-SPACE FILE LOCATION REPORT FEB 13, 2008@16:09:59 page 1 EQUIP ID # NON-SP DATE ENTERED BY LOCATION \_\_\_\_\_ \_\_\_\_\_ NON-SPACE FILE LOCATION: CONFERENCE ROOM A410 1088 JAN 14, 2008 ITUSER, ONE 201-114 NON-SPACE FILE LOCATION: OPS LAB 1150 FEB 05, 2008 ITUSER, TWO 231-114 NON-SPACE FILE LOCATION: TEST ROOM 
 1100
 FEB 11, 2008
 ITUSER,TWO

 1159
 FEB 13, 2008
 ITUSER,THREE
 NON-SPACE FILE LOCATION: Trailer A Bldg 1 1087 JAN 11, 2008 ITUSER, FOUR

Package Operation – IT Equipment Module

## IT Equipment Responsibility

This is the menu for the equipment responsibility options.

Assign Responsibility Terminate Responsibility Transfer Responsibility Certify Hard Copy Signature Print Hand Receipt for an Individual Add Entry to New Person File IT Equipment Report Menu ...

## Assign Responsibility

This option allows you to assign responsibility for IT equipment inventory items to individuals. Only equipment on a CMR that has IT TRACKING set to YES can be assigned.

The software allows you to assign responsibility for a single piece of equipment to more than one individual.

This option is locked with the EN IT ASSIGNMENT security key.

Assign Responsibility Selecting accountable IT equipment to be assigned... Select one of the following: E ENTRY # C CMR U USING SERVICE L LOCATION S SERVICE OF LOCATION Specify method to select equipment by: E// <RET> NTRY # Select EQUIPMENT ENTRY #: 1142 121132 PRINTER IN USE Entry # CMR Location Using Service \_\_\_\_\_ \_\_\_\_\_ \_\_\_\_\_ 1142 780 44G-107 PRINTER INFORMATION RESOURCES MGMT PRINTER Mfgr: OKIDATA Model: ML320 Serial #: 121132 Responsible Person Assigned DT Status Status DT -----\_\_\_\_\_ \_\_\_\_\_ \_\_\_\_\_ ITUSER, ONE JAN 15, 2008 ASSIGNED Do you want to select this item? YES Select EQUIPMENT ENTRY #: 1100 2UA537008M COMPUTER-PC-ADMINISTRATIVE IN USE Entry # CMR Location Using Service 1100 78A INFORMATION RESOURCES MGMT INFORMATION RESOURCES MGMT DC 5100 COMPUTER Mfgr: HEWLETT PACKARD/DESKTOP COMPUTER Model: DC5100 Serial #: 2UA537008M 
 Responsible Person
 Assigned DT
 Status
 DT
 JAN 15, 2008 ASSIGNED ITUSER, ONE

#### Package Operation - IT Equipment Module

ITUSER, SEVENTYFOUR FEB 06, 2008 ASSIGNED Do you want to select this item? YES Select EQUIPMENT ENTRY #: <RET> 2 equipment item(s) selected. Do you want to print a list of the equipment? YES// <RET> YES Do you want the brief display format? YES// NO DEVICE: HOME// <RET> UCX/TELNET FEB 14, 2008@15:24:48 page 1 IT EQUIPMENT REPORT for selected equipment sorted by Entry # Entry #: 1100 CMR: 78A Using Service: INFORMATION RESOURCES MGMT Location: Svc of Location: Mfgr Name: DC 5100 COMPUTER Mfgr: HEWLETT PACKARD/DESKTOP COMPUTER Model: DC5100 Ser. #: 2UA537008M IT Comments: Encrypted. Assign: 01/15/08 ITUSER,ONE Status: ASSIGNED Assign: 02/06/08 ITUSER, SEVENTYFOUR Status: ASSIGNED Entry #: 1142 CMR: 780 Using Service: INFORMATION RESOURCES MGMT Location: 44G-107 Svc of Location: Mfgr Name: PRINTER Mfgr: OKIDATA Model: ML320 Ser. #: 121132 Assign: 01/15/08 ITUSER,ONE Status: ASSIGNED Count of IT equipment items on report = 2 Enter RETURN to continue or '^' to exit: <RET> Selecting person(s) to be assigned responsibility... Select NEW PERSON NAME: ITUSER, TWO ΤI Assign responsibility to ITUSER, TWO? YES Select Another NEW PERSON NAME: <RET> 1 person(s) selected. OK to create assignments? YES// <RET> 2 equipment assignment(s) created.

# Terminate Responsibility

This option allows you to terminate one or more active responsibilities. The IT assignment can be selected by either the equipment entry number or the name of the person assigned that responsibility.

This option is locked with the EN IT ASSIGNMENT security key.

Select IT Equipment Responsibility Option: **TERMI**nate Responsibility

Select one of the following:

E EQUIPMENT P PERSON

Specify method for selecting IT assignments: **E**QUIPMENT Select EQUIPMENT ENTRY #: **1159** DELL199384AE COMPUTER-MICRO IN USE

ACTIVE IT RESPONSIBILITIES

Screen 1 of 1

| ID# | ENTRY # | MFG EQUIP NAME       | OWNER       | STATUS |
|-----|---------|----------------------|-------------|--------|
|     |         |                      |             |        |
| 1   | 1159    | XPS M1330 Notebook P | ITUSER, ONE | SIGNED |
| 2   | 1159    | XPS M1330 Notebook P | ITUSER, TWO | SIGNED |

Enter a list or range to select (1-2): Quit//2 OK to terminate assignments? NO// YES

1 IT responsibilities were terminated. Enter RETURN to continue or '^' to exit:

## Transfer Responsibility

This option allows you to transfer responsibility for selected equipment from one person to another person, by terminating the original responsibility and creating a new one.

If the equipment is transferred to the user performing the transfer of responsibility, and a <RET> is entered after the transfer is completed, you will be asked if "you want to sign to accept responsibility now". A YES at this prompt will drop you into the Accept IT Responsibility functionality. Please see the Accept IT Responsibility option documentation in this section for more information.

This option is locked with the EN IT ASSIGNMENT security key.

Select one of the following: Ε EQUIPMENT PERSON Ρ Specify method for selecting IT assignments: e EQUIPMENT Select EQUIPMENT ENTRY #: 1088 BJ292940 PRINTER IN USE ACTIVE IT RESPONSIBILITIES Screen 1 of 1 ID# ENTRY # MFG EQUIP NAME OWNER STATUS \_\_\_\_\_ 1 1088 PRINTER, INK JET, PO ITUSER, ONE CERTIFIED 2 1088 PRINTER, INK JET, PO ITUSER, TWO ASSIGNED Enter a list or range to select (1-2): Quit//1 Select person for new assignment: ITUSER, THREE ITUSER, THREE 10B/ISC1 SUPV. APPLICATIONS SUPPORT Assign responsibility to ITUSER, THREE? NO// y YES OK to transfer assignments? NO// y YES 1 IT responsibilities were terminated. 1 assignments were created. Enter RETURN to continue or '^' to exit: <RET> Do you want to sign to accept responsibility now? NO// YES Government Furnished Equipment (GFE) USAGE GUIDELINES \* Do not loan GFE to anyone. \* Do not install personal software. \* Save data only to secure locations, such as FIPS 140-2 compliant storage devices. \* Do not attach non-approved portable storage devices to this equipment. \* Secure and store GFE under lock and key when not in use. \* Do not check GFE as checked luggage when traveling. \* Do not modify the configuration of the GFE. USER RESPONSIBILITIES \* I understand this equipment is provided for official use only. I understand the transit of VA Information off-site is strictly prohibited unless accompanied by express written authorization.

- \* I am required by my supervisor to utilize this equipment to perform the duties of my job.
- \* I accept responsibility for the equipment identified above issued to me by the Department of Veterans Affairs.
- \* I fully understand that I could be billed for the replacement cost for any damage or loss occurring as a result of negligence.
- \* I have read and understand current VA Security Directive 6500 and any subsequent revisions or recensions.
- \* I will care for and protect equipment from loss or damage and will notify IT staff of any loss, damage or operational failures incurred.
- \* I understand that it is my responsibility to periodically return the equipment for routine maintenance.

OK to sign? NO// YES

Enter your Current Signature Code: <Electronic Signature> SIGNATURE VERIFIED

1 assignment records were signed.

Select one of the following:

| Е | EQUIPMENT |
|---|-----------|
| P | PERSON    |

Specify method for selecting IT assignments: \*

## Certify Hard Copy Signature

This option allows an IT employee to certify that an assigned person has signed a hard copy hand receipt accepting responsibility for tracked IT equipment. This option is expected to be used only when the assigned person does not have access to VistA in order to electronically sign for the equipment.

This option is locked with the EN IT ASSIGNMENT security key.

| Select NEW PERSON NAME: ENGUSER,ONE<br>SUPPORT                                                                                                    | OE 10B/ISC1                                                                                         | SUPV. APPLICATIONS                   |  |  |  |
|----------------------------------------------------------------------------------------------------|----------------------------------------------------------------------------------------------------|--------------------------------------|--|--|--|
| IT RESPONSIBILITIES TO CERTIFY FOR I                                                                                                    | ENGUSER, ONE                                                                                        | Screen 1 of 1                        |  |  |  |
| ID# ENTRY # MFG EQUIP NAME                                                                                                    |                                                                                                    | SERIAL#                              |  |  |  |
| 1 1088 PRINTER, INK JET, PO<br>2 1094 SCANNER<br>3 1151 Inspiron 1721 Notebo                                                                                                    | BJC80                                                                                               | BJ292940<br>S03028X83<br>DL94872     |  |  |  |
| Enter a list or range to select (1-3<br>OK to continue? NO// <b>YES</b>                                                                                                    | 3): Quit//1                                                                                         |                                      |  |  |  |
| Government Furnished Equip<br>* Do not loan GFE to anyone.<br>* Do not install personal software.<br>* Save data only to secure locations<br>devices.<br>* Do not attach non-approved portabl<br>* Secure and store GFE under lock an<br>* Do not check GFE as checked luggag<br>* Do not modify the configuration of                                                                                                    | s, such as FIPS 140-2 o<br>le storage devices to t<br>nd key when not in use.<br>ge when traveling. | compliant storage<br>this equipment. |  |  |  |
| USER RESPONSIBILITIES<br>* I understand this equipment is provided for official use only.<br>* I understand the transit of VA Information off-site is strictly prohibited<br>unless accompanied by express written authorization.<br>* I am required by my supervisor to utilize this equipment to perform the<br>duties of my job.<br>* I accept responsibility for the equipment identified above issued to me by<br>the Department of Veterans Affairs.<br>* I fully understand that I could be billed for the replacement cost for any<br>damage or loss occurring as a result of negligence.<br>* I have read and understand current VA Security Directive 6500 and any<br>subsequent revisions or recensions. |                                                                                                    |                                      |  |  |  |
| <ul> <li>* I will care for and protect equips<br/>staff of any loss, damage or opera</li> <li>* I understand that it is my response<br/>equipment for routine maintenance</li> </ul>                                                                                                    | ational failures incur<br>sibility to periodicall                                                   | red.                                 |  |  |  |
| Is this the text on the signed, prin<br>Date person signed hard copy hand re<br>OK to certify? NO// <b>YES</b>                                                                                                    |                                                                                                    |                                      |  |  |  |
| Enter your Current Signature Code: •                                                                                                    | <electronic signature=""></electronic>                                                              | SIGNATURE VERIFIED                   |  |  |  |
| l assignment records were certified<br>Enter RETURN to continue or '^' to e                                                                                                    |                                                                                                    |                                      |  |  |  |

# Print Hand Receipt for an Individual

This option allows IT personnel to print a hard copy hand receipt for a selected individual who currently has assigned responsibility for IT equipment.

The printout of an individual's signed, active assignments also serves as the loan form for Government Furnished IT Equipment.

The Equipment Return Date on the loan form is determined by adding the DAYS BETWEEN RETURNS value from the CMR file to the PHYSICAL INVENTORY DATE (i.e. Last Inventoried) of the equipment item. A default of 90 days is used if a value is not specified for the applicable CMR. If the equipment does not have an inventory date, the current date is reported as the equipment return date.

The DAYS BETWEEN RETURNS value is entered/edited using the CMR File Enter/Edit option.

You will have the option of choosing one of the following print options.

DATE OF SIGNATURE - allows you to select assignments signed electronically or via wet signature on a given date, regardless of current status.

SIGNED - allows you to select active assignments signed electronically or via wet signature.

UNSIGNED - allows you to select active assignments not signed, either electronically or via wet signature or signed documents where the signature date is more than 359 days ago. (You must re-sign by the one year anniversary of the previous signature.)

If an unsigned hard copy hand receipt is printed and signed, it must then be certified electronically, using the Certify Hard Copy Signature option.

Print Hand Receipt for an Individual
Select one of the following:
D DATE OF SIGNATURE
S SIGNED
U UNSIGNED
Print Hand Receipt for Unsigned or Signed IT assignments: UNSIGNED// SIGNED

Print Hand Receipt for Unsigned or Signed IT assignments: UNSIGNED// SIGNED Select NEW PERSON NAME: ITUSER,ONE OI 10B/ISC1 SUPV. APPLICATIONS SUPPORT DEVICE: HOME// <RET> UCX/TELNET

IT HAND RECEIPT/LOAN FORM FOR GOVERNMENT FURNISHED EQUIPMENT (GFE) Page 1 Electronic Accepted Substitute for VA Form 0887(a/b) STATION: 660 ASSIGNED TO: ITUSER, ONE Printed 4/1/08@10:38 MFG EQUIP NAME SERIAL# ENTRY # MODEL ----------, PRINTER LA75 T Signed: MAR 31, 2008 Certified by: ITSUPERVISOR,ONE ssued By: ITUSER,TWO \_\_\_\_\_ 6987 PRINTER TY71627761 Issued By: ITUSER, TWO Equipment Return Date: 4/1/08 2225D Contact #: 555-555-5555 13815 PRINTER 2804S02966 Signed: Mar 31, 2008@15:00:05 Signature: /ES/ONE ITUSER Issued By: ITUSER, TWO Contact #: 555-555-5555 Equipment Return Date: 5/1/08 Government Furnished Equipment (GFE) USAGE GUIDELINES \* Do not loan GFE to anyone. \* Do not install personal software. \* Save data only to secure locations, such as FIPS 140-2 compliant storage devices. \* Do not attach non-approved portable storage devices to this equipment. \* Secure and store GFE under lock and key when not in use. \* Do not check GFE as checked luggage when traveling. \* Do not modify the configuration of the GFE. USER RESPONSIBILITIES IT HAND RECEIPT/LOAN FORM FOR GOVERNMENT FURNISHED EQUIPMENT (GFE) Page 2 Electronic Accepted Substitute for VA Form 0887(a/b) STATION: 688 ASSIGNED TO: ITUSER, ONE Printed 4/1/08@11:10 \* I understand this equipment is provided for official use only. \* I understand the transit of VA Information off-site is strictly prohibited unless accompanied by express written authorization. \* I am required by my supervisor to utilize this equipment to perform the duties of my job. \* I accept responsibility for the equipment identified above issued to me by the Department of Veterans Affairs. \* I fully understand that I could be billed for the replacement cost for any damage or loss occurring as a result of negligence. \* I have read and understand current VA Security Directive 6500 and any subsequent revisions or recensions. \* I will care for and protect equipment from loss or damage and will notify IT staff of any loss, damage or operational failures incurred. \* I understand that it is my responsibility to periodically return the equipment for routine maintenance.

## Add Entry to New Person File

This option allows you to add an entry to the NEW PERSON file. A person should only be added through this option if that person will NOT be provided a user account to sign onto the computer, but will be assigned responsibility for IT equipment.

This option is locked with the EN IT ASSIGNMENT security key.

Add Entry to New Person File This option should only be used to add a person to the NEW PERSON (#200) file when that person will be assigned responsibility for IT equipment but is not already in the file and will NOT be given a user account to sign on the computer. Do you want to add an entry to the NEW PERSON file? NO//  $\mathbf{y}$  YES Enter NEW PERSON's name (Family, Given Middle Suffix): ITUSER, ONE JR Are you adding 'ITUSER, ONE JR' as a new NEW PERSON (the 2370TH)? No// Y (Yes) Checking SOUNDEX for matches. No matches found. Name components. FAMILY (LAST) NAME: ITUSER// <RET> GIVEN (FIRST) NAME: ONE// <RET> MIDDLE NAME: <RET> SUFFIX: JR// <RET> Now for the Identifiers. INITIAL: OI SSN: 000066600 SEX: <RET> NPI: <RET>

Package Operation – IT Equipment Module

## IT Equipment Report Menu

This Menu provides the following reports for monitoring and tracking IT equipment.

Individual Responsibility for IT Assets Report Unassigned IT Asset Report Assignments Pending Acceptance Report Tracked IT Assets Report Signature Exception Report Assignment Inquiry

# Individual Responsibility for IT Assets Report

This option allows you to display or print a report for a specific individual who currently has assigned responsibility for IT equipment.

Select NEW PERSON NAME: ITUSER, ONE OI 10B/ISC1 Include ended assignments? NO// <RET> DEVICE: HOME// <RET> UCX/TELNET FEB 14, 2008@10:01:49 page 1 INDIVIDUAL RESPONSIBILITY REPORT for ITUSER, ONE sorted by location Entry #: 1006 CMR: 780 Using Service: INFORMATION RESOURCES MGMT Location: 201-114 Svc of Location: INFORMATION SYSTEMS CENTER Mfgr Name: TERMINAL DISPLAY, AMBER SCREEN, VT520 Mfgr: DIGITAL COMPUTER CONT Model: VT520 Ser. #: SWC1234 Assign Date: JAN 17, 2008 Status: CERTIFIED Status Date: 01/17/08 Count of IT equipment items on report = 1

Enter RETURN to continue or '^' to exit:

## Unassigned IT Asset Report

This option allows you to display/print a report of tracked IT assets where responsibility is not currently assigned to an individual. Assets are considered to be tracked IT assets if their CMR value has IT TRACKING set to YES.

Several methods for selection and sorting are available. You also have the option of printing either a brief or full display.

Unassigned IT Asset Report Select one of the following: ALL TRACKED IT EQUIPMENT А CMR С U USING SERVICE L LOCATION SERVICE OF LOCATION S Specify method to select equipment by: ALL TRACKED IT EQUIPMENT Select one of the following: E ENTRY # С CMR U USING SERVICE L LOCATION S SERVICE OF LOCATION Sort equipment by: ENTRY # Do you want the brief display format? YES// NO DEVICE: HOME// UCX/TELNET IT EQUIPMENT NOT ASSIGNED REPORT FEB 14, 2008@10:40 page 1 for All tracked IT equipment sorted by Entry # Entry #: 8 CMR: 780 Using Service: INFORMATION RESOURCES MGMT Location: Mfgr Name: 50 MHZ EISA PC Location: Svc of Location: Mfgr: DIGITAL EQUIP Model: 450STPCT25AA Ser. #: AB34300UER Count of IT equipment items on report = 1

## Assignments Pending Acceptance Report

This option allows you to display or print a list of equipment with IT assignments that have not yet been signed. There are several methods for selection and sorting available. You also have the option of printing either a brief or full display. The example that follows shows the brief display, followed by the full display for the same user entries.

Assignments Pending Acceptance Report Select one of the following: А ALL TRACKED IT EQUIPMENT С CMR U USING SERVICE LOCATION L S SERVICE OF LOCATION Specify method to select equipment by: LOCATION Select ENG SPACE ROOM NUMBER: OFFSITE Select one of the following: Ε ENTRY # С CMR U USING SERVICE L LOCATION S SERVICE OF LOCATION Sort equipment by: ENTRY # Do you want the brief display format? YES// <RET> DEVICE: HOME// <RET> UCX/TELNET **Brief Display** Assignments Pending Acceptance Report FEB 14, 2008@10:20:52 page 1 for Location: OFFSITE sorted by Entry # Entry # CMR Location Using Service \_\_\_\_\_ \_\_\_\_\_ 1086 780 OFFSITE INFORMATION RESOURCES MGMT COMPUTER Status: ASSIGNED Assign: 01/15/08 ITUSER,ONE 1130 780 OFFSITE INFORMATION RESOURCES MGMT DC 5100 COMPUTER Assign: 01/15/08 ITUSER,ONE Status: ASSIGNED 1134 780 OFFSITE INFORMATION RESOURCES MGMT DC 5100 COMPUTER Assign: 01/15/08 ITUSER,ONE Status: ASSIGNED 1161 78A OFFSITE INFORMATION RESOURCES MGMT Assign: 01/17/08 ITUSER, TWO Status: ASSIGNED

Count of IT equipment items on report = 4Count of unsigned assignments on report = 4 Enter RETURN to continue or '^' to exit:

#### **Full Display**

Assignments Pending Acceptance Report FEB 14, 2008@10:27:11 page 1 for Location: OFFSITE sorted by Entry # Entry #: 1086 CMR: 780 Using Service: INFORMATION RESOURCES MGMT Location: OFFSITE Svc of Location: Mfgr Name: COMPUTER Mfgr: MICRON CORPORATION Model: T2400 Ser. #: 4321 Assign: 01/15/08 ITUSER,ONE Status: ASSIGNED Entry #: 1130 CMR: 780 Using Service: INFORMATION RESOURCES MGMT Svc of Location: Location: OFFSITE Mfgr Name: DC 5100 COMPUTER Mfgr: HEWLETT PACKARD/DESKTOP COMPUTER Ser. #: 2UA537009Z Model: DC5100 Assign: 01/15/08 ITUSER,ONE Status: ASSIGNED Entry #: 1134 CMR: 780 Using Service: INFORMATION RESOURCES MGMT Svc of Location: Location: OFFSITE Mfgr Name: DC 5100 COMPUTER Mfgr: HEWLETT PACKARD/DESKTOP COMPUTER Model: DC5100 Ser. #: 2UA5370093 Enter RETURN to continue or '^' to exit: Assignments Pending Acceptance Report FEB 14, 2008@10:27:11 page 2 for Location: OFFSITE sorted by Entry # Entry #: 1134 (continued) Assign: 01/15/08 ITUSER,ONE Status: ASSIGNED Entry #: 1161 CMR: 78A Using Service: INFORMATION RESOURCES MGMT Location: OFFSITE Svc of Location: Mfgr Name: Mfgr: MICRON CORPORATION Model: Transport T2400 Ser. #: 4279964-0001 IT Remote Location: That place were the buffalo don't roam nor antelope play. IT Comments: Encrypted. Assign: 01/17/08 ITUSER, TWO Status: ASSIGNED Count of IT equipment items on report = 4 Count of unsigned assignments on report = 4 Enter RETURN to continue or '^' to exit:

## Tracked IT Assets Report

This option allows you to display or print a report of equipment inventory that has a CMR value with IT TRACKING equal to YES. The report can be run for specific equipment, groups of equipment, or all tracked IT equipment.

Tracked IT Assets Report Select one of the following: ALL TRACKED IT EQUIPMENT Α ENTRY # Е С CMR U USING SERVICE LOCATION L SERVICE OF LOCATION S Specify method to select equipment by: LOCATION Select ENG SPACE ROOM NUMBER: 221-114 114 INFORMATION SYSTEMS CE NTER OFFICE Select one of the following: ENTRY # F. C U L CMR USING SERVICE LOCATION S SERVICE OF LOCATION Sort equipment by: **S**ERVICE OF LOCATION Do you want the brief display format? YES// <RET> DEVICE: HOME// **<RET>** UCX/TELNET FEB 15, 2008@10:00:21 page 1 IT EQUIPMENT REPORT for Location: 221-114 sorted by Service of Loc. Entry # CMR Location Using Service 
 1124
 780
 221-114
 INFORMATION RESOURCES MGMT
 DC 5100 COMPUTER Assign: 01/15/08 ITUSER,ONE Status: ASSIGNED 1125 780 221-114 INFORMATION RESOURCES MGMT DC 5100 COMPUTER Assign: 01/15/08 ITUSER,TWO Status: ASSIGNED Count of IT equipment items on report = 2

Enter RETURN to continue or '^' to exit:

# Signature Exception Report

This option allows you to display or print a report of assignments of IT responsibility with the most recent signature at least one year old as of a specified date.

| Signature Exception Report                                                                                                    |               |           |                        |        |
|----------------------------------------------------------------------------------------------------|---------------|-----------|------------------------|--------|
| Select one of the following:                                                                                                    |               |           |                        |        |
| E ELECTRONIC<br>C CERTIFIED<br>B BOTH                                                                                                    |               | GNATURE   |                        |        |
| Select type of signature to check: BOTH// <b><ret></ret></b><br>Report signatures at least 1 year old as of : Feb 13, 2008// <b>2/15/08</b><br>DEVICE: HOME// <b><ret></ret></b> UCX/TELNET |               |           |                        |        |
| SIGNATURE EXCEPTION REPORT<br>for signatures at least one                                                                                                    | year old as o |           | , 2008@16:14:50<br>008 | page 1 |
| Owner                                                                                                    |               | Status    | Status Date            |        |
| ENUSER, ONE                                                                                                    |               | SIGNED    |                        |        |
| DEC MULTIPLEXOR<br>ENUSER,ONE<br>UPS COMPUTER UNIT                                                                                                    | 1092          | SIGNED    | 01/11/07               |        |
| XPS M1330 Notebook PC<br>ENUSER,TWO<br>TERMINAL DISPLAY, AMBER SCRE                                                                                                    |               | CERTIFIED | 01/17/07               |        |
| ENUSER, THREE<br>PRINTER, INK JET, PORTABLE                                                                                                    |               | CERTIFIED | 01/14/07               |        |
| ENUSER, THREE<br>Inspiron 1721 Notebook PC                                                                                                    | 1152          | CERTIFIED | 01/14/07               |        |
| ENUSER, FOUR                                                                                                    | 1017          | SIGNED    | 01/18/07               |        |
| SWITCH LINE SHARING<br>ENUSER,FOUR<br>BAR CODE PRINTER                                                                                                    | 1095          | SIGNED    | 01/15/07               |        |
| ENUSER, FIVE<br>DC 5100 COMPUTER                                                                                                    | 1128          | SIGNED    | 01/16/07               |        |
| Enter RETURN to continue or '                                                                                                    | ' to exit:    |           |                        |        |
| SIGNATURE EXCEPTION REPORT FEB 14, 2008@16:14:50<br>for signatures at least one year old as of Jan 31, 2009                                                                                 |               |           |                        | page 2 |
| Owner                                                                                                    | Entry #       |           | Status Date            |        |
| ENUSER,FIVE<br>DC 5100 COMPUTER                                                                                                    |               | SIGNED    |                        |        |
| ENUSER,SIX<br>XPS 6600 COMPUTER                                                                                                    | 1087          | CERTIFIED | 01/11/07               |        |
| ENUSER,SIX<br>22-Inch Widescreen LCD Monit                                                                                                    | 1148<br>or    | CERTIFIED | 01/11/07               |        |
| ENUSER,SIX<br>Inspiron 1721 Notebook PC                                                                                                    | 1152          | CERTIFIED | 01/11/07               |        |
| ENUSER,SIX<br>19-Inch Widescreen LCD Monit                                                                                                    | 1153<br>or    | CERTIFIED | 01/11/07               |        |
| Count of signatures on report                                                                                                    | = 13          |           |                        |        |

## Assignment Inquiry

This option allows you to display or print information on all of your IT equipment assignments of responsibility by the entry number for the piece of equipment or the person assigned responsibility.

Select IT ASSIGNMENT EOUIPMENT: ?? Choose from: 1101ENUSER, ONEASSIGNED2UA537008NIN USE 1159 ENGSER, ONE SIGNED DELL199384AE COMPUTER-MICRO IN USE Select IT ASSIGNMENT EQUIPMENT: 1159 DELL199384AE COMPUTER-MICRO IN USE ENUSER, ONE SIGNED DEVICE: <RET> UCX/TELNET Right Margin: 80// <RET> FEB 13,2008 09:08 PAGE 1 IT ASSIGNMENT \_\_\_\_\_ EQUIPMENT: 1159 OWNER: ENUSER, ONE STATUS(c): SIGNED STATUS DATE(c): 02/12/08 ASSIGNED: FEB 12,2008 13:47 BY: ENUSER, TWO SIGNED: FEB 12,2008 13:55 TEXT VERSION: 1 FROM PATCH: EN\*7\*87 CERTIFIED: BY: ENDED: BY: PREVIOUS SIGNATURES:

Select IT ASSIGNMENT EQUIPMENT:

# IT Owner Menu

The IT Owner Menu contains options intended for any individual that could be assigned responsibility for IT equipment.

Accept IT Responsibility Individual Responsibility for IT Assets Report Print My Hand Receipt Assignment Inquiry

## Accept IT Responsibility

This option is used to accept responsibility for assigned IT equipment. It allows you to enter the initial acceptance with your electronic signature code, or reaffirm the acceptance (re-sign) before it expires. You must re-sign by the one year anniversary (359 days) of the previous signature.

Government Furnished Equipment (GFE) Usage Guidelines and User Responsibilities are displayed on the screen. Your electronic signature certifies that you understand and will comply with these guidelines and responsibilities.

Select IT Owner Menu Option: Accept IT Responsibility IT RESPONSIBILITIES REQUIRING SIGNATURE BY ENGUSER, One Screen 1 of 1 ID# ENTRY # MFG EQUIP NAME MODEL SERIAL# \_ \_ \_ \_\_\_\_\_ 1 1101 DC 5100 COMPUTER DC5100 2 1159 XPS M1330 Notebook P X1330P81 2UA537008N DELL199384AE Enter a list or range to select (1-2): Quit//2 OK to continue? NO// YES Government Furnished Equipment (GFE) USAGE GUIDELINES \* Do not loan GFE to anyone. \* Do not install personal software. \* Save data only to secure locations, such as FIPS 140-2 compliant storage devices. \* Do not attach non-approved portable storage devices to this equipment. \* Secure and store GFE under lock and key when not in use. \* Do not check GFE as checked luggage when traveling. \* Do not modify the configuration of the GFE. USER RESPONSIBILITIES \* I understand this equipment is provided for official use only. \* I understand the transit of VA Information off-site is strictly prohibited unless accompanied by express written authorization. \* I am required by my supervisor to utilize this equipment to perform the duties of my job. \* I accept responsibility for the equipment identified above issued to me by the Department of Veterans Affairs. \* I fully understand that I could be billed for the replacement cost for any damage or loss occurring as a result of negligence. \* I have read and understand current VA Security Directive 6500 and any subsequent revisions or recensions. OK to sign? NO// YES Enter your Current Signature Code: <Electronic Signature> SIGNATURE VERIFIED 1 assignment records were signed.

# Individual Responsibility for IT Assets Report

This report shows information on all IT equipment currently assigned to you. You may also choose to include assignments that have ended.

```
Select IT Owner Menu Option: Individual Responsibility for IT Assets Report
Include ended assignments? NO// <RET>
DEVICE: HOME// <RET> UCX/TELNET
                                               FEB 13, 2008@07:40:44 page 1
INDIVIDUAL RESPONSIBILITY REPORT
  for ENUSER, ONE sorted by location
Entry #: 1101
                  CMR: 780 Using Service: INFORMATION RESOURCES MGMT
                                Svc of Location:
 Location:
  Mfgr Name: DC 5100 COMPUTER
 Mfgr: HEWLETT PACKARD/DESKTOP COMPUTER
 Model: DC5100
                                        Ser. #: 2UA537008N
 Assign Date: FEB 12, 2008 Status: ASSIGNED Status Date: 02/12/08
Entry #: 1159 CMR: 78A Using Service: INFORMATION RESOURCES MGMT
Location: 231-114 Svc of Location:
  Mfgr Name: XPS M1330 Notebook PC
 Migr Name · ALC .....
 Model: X1330P81
                                       Ser. #: DELL199384AE
  Assign Date: FEB 12, 2008 Status: SIGNED Status Date: 02/12/08
Count of IT equipment items on report = 2
```

## Print My Hand Receipt

This option allows you to print a hard copy hand receipt for IT items assigned to you. The printout of an individual's signed, active assignments also serves as the loan form for Government Furnished IT Equipment.

The Equipment Return Date on the loan form is determined by adding the DAYS BETWEEN RETURNS value from the CMR file to the PHYSICAL INVENTORY DATE (i.e. Last Inventoried) of the equipment item. A default of 90 days is used if a value is not specified for the applicable CMR. If the equipment does not have an inventory date, the current date is reported as the equipment return date.

You will have the option of choosing one of the following print options.

DATE OF SIGNATURE - allows you to select assignments signed electronically or via wet signature on a given date, regardless of current status.

SIGNED - allows you to select active assignments signed electronically or via wet signature.

UNSIGNED - allows you to select active assignments not signed, either electronically or via wet signature or signed documents where the signature date is more than 359 days ago. (You must re-sign by the one year anniversary of the previous signature.)

#### Package Operation – IT Owner Menu

Print My Hand Receipt

Select one of the following:

D DATE OF SIGNATURE S SIGNED

U UNSIGNED

Print Hand Receipt for Unsigned or Signed IT assignments: UNSIGNED// **S**IGNED Select NEW PERSON NAME: ITUSER,ONE OI 10B/ISC1 SUPV. APPLICATIONS SUPPORT DEVICE: HOME// **<RET>** UCX/TELNET IT HAND RECEIPT/LOAN FORM FOR GOVERNMENT FURNISHED EQUIPMENT (GFE) Page 1 Electronic Accepted Substitute for VA Form 0887(a/b) STATION: 660 ASSIGNED TO: ITUSER,ONE Printed 4/1/08@10:38

| ENTRY #   | MFG EQUIP NAME           | MODEL                           | SERIAL#    |
|-----------|--------------------------|---------------------------------|------------|
|           |                          |                                 |            |
| 6987      | PRINTER                  | LA75                            | TY71627761 |
| Signed:   | MAR 31, 2008             | Certified by: ITSUPERVISOR, ONE | 2          |
| Issued By | <pre>/: ITUSER,TWO</pre> | Contact #: 555-5                | 555-5555   |
| Equipment | Return Date: 4/1/08      |                                 |            |
| 13815     | PRINTER                  | 2225D                           | 2804S02966 |
| Signed:   | Mar 31, 2008@15:00:05    | Signature: /ES/ONE ITUSER       |            |
| Issued By | <pre>/: ITUSER,TWO</pre> | Contact #: 555-5                | 555-5555   |
| Equipment | Return Date: 5/1/08      |                                 |            |

Government Furnished Equipment (GFE) USAGE GUIDELINES

- \* Do not loan GFE to anyone.
- \* Do not install personal software.
- \* Save data only to secure locations, such as FIPS 140-2 compliant storage devices.
- \* Do not attach non-approved portable storage devices to this equipment.
- \* Secure and store GFE under lock and key when not in use.
- \* Do not check GFE as checked luggage when traveling.
- \* Do not modify the configuration of the GFE.

USER RESPONSIBILITIES

IT HAND RECEIPT/LOAN FORM FOR GOVERNMENT FURNISHED EQUIPMENT (GFE) Page 2 Electronic Accepted Substitute for VA Form 0887(a/b) STATION: 688 ASSIGNED TO: ITUSER,ONE Printed 4/1/08@11:10

- \* I understand this equipment is provided for official use only.
- \* I understand the transit of VA Information off-site is strictly prohibited unless accompanied by express written authorization.
- \* I am required by my supervisor to utilize this equipment to perform the duties of my job.
- \* I accept responsibility for the equipment identified above issued to me by the Department of Veterans Affairs.
- \* I fully understand that I could be billed for the replacement cost for any damage or loss occurring as a result of negligence.
- \* I have read and understand current VA Security Directive 6500 and any subsequent revisions or recensions.
- \* I will care for and protect equipment from loss or damage and will notify IT staff of any loss, damage or operational failures incurred.
- \* I understand that it is my responsibility to periodically return the equipment for routine maintenance.

#### Assignment Inquiry

This option allows you to display or print information on all of your IT equipment assignments of responsibility.

Select IT ASSIGNMENT EQUIPMENT: ?? Choose from: 1101 ENUSER, ONE ASSIGNED 2UA537008N IN USE 1159 ENUSER, ONE SIGNED DELL199384AE COMPUTER-MICRO IN USE Select IT ASSIGNMENT EQUIPMENT: 1159 DELL199384AE COMPUTER-MICRO IN USE ENUSER, ONE SIGNED DEVICE: <RET> UCX/TELNET Right Margin: 80// <RET> IT ASSIGNMENT FEB 13,2008 09:08 PAGE 1 \_\_\_\_\_ EQUIPMENT: 1159 OWNER: ENUSER, ONE STATUS(c): SIGNED STATUS DATE(c): 02/12/08 ASSIGNED: FEB 12,2008 13:47 BY: ENUSER, TWO SIGNED: FEB 12,2008 13:55 TEXT VERSION: 4 FROM PATCH: EN\*7\*1000 CERTIFIED: BY: ENDED: BY: PREVIOUS SIGNATURES:

Select IT ASSIGNMENT EQUIPMENT:

# Glossary

ALD - Abbreviation for appropriation, limitation, department.

CMR - Consolidated Memorandum of Receipt. The basic instrument by which accountability for capital equipment is recorded.

Configuration-A particular selection of hardware and software resources that are tailored to provide optimum usage of ADP systems. This includes the type of CPU, type and number of disk drives, type and number of terminals, amount of main storage and so on.

Criticality - An index used by the package to rank the importance of performing preventive maintenance inspections on a particular device.

DHCP - Decentralized Hospital Computer Program-The name of the effort to install computer systems in the Veterans Administration Department of Medicine and Surgery's hospitals.

FileManager - Also known as VA FileMan. A set of MUMPS routines used to enter, maintain, access and manipulate related data in a file. It is the basic system used by all VA applications in creating files.

Information Systems Center (ISC) - One of the VA's seven regional offices for the management and development of application software. The ISCs are also responsible for providing support to field sites and for training personnel.

IRL - Interactive Reader Language. Proprietary language used by the Intermec line of portable bar code readers.

IT – Information Technology.

MailMan - An electronic mail, teleconferencing, and networking system which is an integral part of the Kernel.

MUMPS - Massachusetts General Hospital Utility Multi-Programming System. This is the computer language used by all VA DHCP applications.

 $\mbox{NXRN\#}$  - A sequential number assigned by centralized CMR Management System in Austin.

Service Pointer - The functional entity (generally a service) within the facility that uses the device.

Site Configurable - A term used to refer to features in the system which can be tailored according to the needs of particular sites.

# Index

| 2162 Report Of Accident                                                                                                    | 1-4 to 4; 10-1 to 11                                                                                                    |
|----------------------------------------------------------------------------------------------------|----------------------------------------------------------------------------------------------------|
| 5-Yr Plan                                                                                                    |                                                                                                    |
| A/E-Contractor                                                                                                    |                                                                                                    |
| Accept IT Responsibility                                                                                                    |                                                                                                    |
| Accident/Injury Summary Reports                                                                                                    |                                                                                                    |
| Accountable NX for Station                                                                                                    |                                                                                                    |
| Acquisition Data Edit                                                                                                    |                                                                                                    |
| Activations                                                                                                    |                                                                                                    |
| Actual Dates Screen                                                                                                    |                                                                                                    |
| Add Entry to New Person File                                                                                                    |                                                                                                    |
| Additional Survey Listing                                                                                                    |                                                                                                    |
| Adjustment Voucher Entry                                                                                                    |                                                                                                    |
| Adjustment Voucher Report                                                                                                    |                                                                                                    |
| Approval of Project                                                                                                    |                                                                                                    |
| Approved Dates Screen                                                                                                    |                                                                                                    |
| Archive                                                                                                    |                                                                                                    |
| Archive & Verify Records                                                                                                    |                                                                                                    |
| Assign Responsibility                                                                                                    |                                                                                                    |
| Assign (Transfer) Electronic Work Orders                                                                                                    |                                                                                                    |
| Assignment Inquiry                                                                                                    |                                                                                                    |
| Assignments Pending Acceptance Report                                                                                                    | · · · · · · · · · · · · · · · · · · ·                                                                                                    |
| Auto Print New W.O.                                                                                                    |                                                                                                    |
| Bar Code Labels                                                                                                    |                                                                                                    |
| Bar Code on W.O                                                                                                    |                                                                                                    |
| Bar Coded Equipment Inventory                                                                                                    |                                                                                                    |
|                                                                                                    |                                                                                                    |
| Bar Coded PMI Functions                                                                                                    | 7-469 71 $\cdot$ 14-3 to 15                                                                                                    |
| Bar Coded PMI Functions<br>Batch Send FA Documents by CMR                                                                                                    |                                                                                                    |
| Batch Send FA Documents by CMR                                                                                                    |                                                                                                    |
| Batch Send FA Documents by CMR<br>Batch Send FA Documents by Station                                                                                                    |                                                                                                    |
| Batch Send FA Documents by CMR<br>Batch Send FA Documents by Station<br>BERS Survey File                                                                                                    |                                                                                                    |
| Batch Send FA Documents by CMR<br>Batch Send FA Documents by Station<br>BERS Survey File<br>Better An Equipment Record                                                                                                    |                                                                                                    |
| Batch Send FA Documents by CMR<br>Batch Send FA Documents by Station<br>BERS Survey File<br>Better An Equipment Record<br>Building Data                                                                                                    |                                                                                                    |
| Batch Send FA Documents by CMR<br>Batch Send FA Documents by Station<br>BERS Survey File<br>Better An Equipment Record<br>Building Data<br>Building File                                                                                                    |                                                                                                    |
| Batch Send FA Documents by CMR<br>Batch Send FA Documents by Station<br>BERS Survey File<br>Better An Equipment Record<br>Building Data<br>Building File<br>Building Management RCS 10-203, VAF 10-6007a                                                                                                    |                                                                                                    |
| Batch Send FA Documents by CMR.<br>Batch Send FA Documents by Station<br>BERS Survey File<br>Better An Equipment Record.<br>Building Data.<br>Building File<br>Building Management RCS 10-203, VAF 10-6007a<br>Building Space Survey                                                                                                    | $\begin{array}{c}$                                                                                                    |
| Batch Send FA Documents by CMR.<br>Batch Send FA Documents by Station<br>BERS Survey File.<br>Better An Equipment Record.<br>Building Data.<br>Building File<br>Building Management RCS 10-203, VAF 10-6007a<br>Building Space Survey.<br>Building Space Survey.                                                                                                    | $\begin{array}{c}$                                                                                                    |
| Batch Send FA Documents by CMR.<br>Batch Send FA Documents by Station<br>BERS Survey File.<br>Better An Equipment Record.<br>Building Data.<br>Building File<br>Building Management RCS 10-203, VAF 10-6007a<br>Building Space Survey<br>Building/Project Space Plan.<br>Category Stock Number Enter/Edit                                                                                                    | $\begin{array}{c}$                                                                                                    |
| Batch Send FA Documents by CMR.<br>Batch Send FA Documents by Station<br>BERS Survey File.<br>Better An Equipment Record.<br>Building Data.<br>Building File<br>Building Management RCS 10-203, VAF 10-6007a<br>Building Space Survey.<br>Building/Project Space Plan.<br>Category Stock Number Enter/Edit<br>Ceiling Replacement.                                                                                                    | $\begin{array}{c}$                                                                                                    |
| Batch Send FA Documents by CMR.<br>Batch Send FA Documents by Station<br>BERS Survey File.<br>Better An Equipment Record.<br>Building Data.<br>Building File<br>Building Management RCS 10-203, VAF 10-6007a<br>Building Space Survey<br>Building/Project Space Plan.<br>Category Stock Number Enter/Edit<br>Ceiling Replacement.<br>Certify Hard Copy Signature.                                                                                                    | $\begin{array}{c} &$                                                                                                    |
| Batch Send FA Documents by CMR.<br>Batch Send FA Documents by Station<br>BERS Survey File.<br>Better An Equipment Record.<br>Building Data.<br>Building File<br>Building Management RCS 10-203, VAF 10-6007a<br>Building Space Survey<br>Building/Project Space Plan.<br>Category Stock Number Enter/Edit<br>Ceiling Replacement.<br>Certify Hard Copy Signature.<br>Changes & Remarks.                                                                                                    | $\begin{array}{c} &$                                                                                                    |
| Batch Send FA Documents by CMR.<br>Batch Send FA Documents by Station<br>BERS Survey File.<br>Better An Equipment Record.<br>Building Data.<br>Building File<br>Building Management RCS 10-203, VAF 10-6007a<br>Building Space Survey.<br>Building/Project Space Plan.<br>Category Stock Number Enter/Edit<br>Ceiling Replacement.<br>Certify Hard Copy Signature.<br>Changes & Remarks.<br>Check of Equipment Capitalization                                                                                                    | $\begin{array}{c}$                                                                                                    |
| Batch Send FA Documents by CMR.<br>Batch Send FA Documents by Station<br>BERS Survey File.<br>Better An Equipment Record.<br>Building Data.<br>Building File<br>Building Management RCS 10-203, VAF 10-6007a<br>Building Space Survey.<br>Building/Project Space Plan.<br>Category Stock Number Enter/Edit<br>Ceiling Replacement.<br>Certify Hard Copy Signature.<br>Changes & Remarks.<br>Check of Equipment Capitalization<br>Citations.                                                                                                    | $\begin{array}{c}$                                                                                                    |
| Batch Send FA Documents by CMR.<br>Batch Send FA Documents by Station<br>BERS Survey File.<br>Better An Equipment Record.<br>Building Data.<br>Building File<br>Building Management RCS 10-203, VAF 10-6007a<br>Building Space Survey<br>Building/Project Space Plan.<br>Category Stock Number Enter/Edit<br>Ceiling Replacement.<br>Certify Hard Copy Signature.<br>Changes & Remarks.<br>Check of Equipment Capitalization<br>Citations.<br>Close Out PM Work Orders                                                                                                    | $\begin{array}{c}$                                                                                                    |
| Batch Send FA Documents by CMR.<br>Batch Send FA Documents by Station<br>BERS Survey File.<br>Better An Equipment Record.<br>Building Data.<br>Building File<br>Building Management RCS 10-203, VAF 10-6007a<br>Building Space Survey<br>Building/Project Space Plan.<br>Category Stock Number Enter/Edit<br>Ceiling Replacement.<br>Certify Hard Copy Signature.<br>Changes & Remarks.<br>Check of Equipment Capitalization<br>Citations.<br>Close Out PM Work Orders<br>CMR File Enter/Edit                                                                                                    | $\begin{array}{c} & 7\text{-}114 \\ & 7\text{-}115 \\ & 8\text{-}27 \\ & 7\text{-}116 \\ & 9\text{-}30 \\ & 9\text{-}30 \\ & 9\text{-}27, 36 \\ & 9\text{-}27, 36 \\ & 9\text{-}16 \\ & 9\text{-}14 \\ & 9\text{-}42 \\ & 7\text{-}107 \\ & 9\text{-}42 \\ & 7\text{-}107 \\ & 9\text{-}8, 9 \\ & 12\text{-}12 \\ & 6\text{-}22 \\ & 7\text{-}102 \\ & 6\text{-}22 \\ & 7\text{-}102 \\ & 6\text{-}23 \\ & 7\text{-}102 \\ & 6\text{-}23 \\ & 7\text{-}105 \end{array}$                                                                                                    |
| Batch Send FA Documents by CMR<br>Batch Send FA Documents by Station                                                                                                    | $\begin{array}{c} & 7\text{-}114 \\ & 7\text{-}115 \\ & 8\text{-}27 \\ & 7\text{-}116 \\ & 9\text{-}30 \\ & 9\text{-}30 \\ & 9\text{-}27, 36 \\ & 9\text{-}27, 36 \\ & 9\text{-}16 \\ & 9\text{-}14 \\ & 9\text{-}42 \\ & 7\text{-}107 \\ & 9\text{-}42 \\ & 7\text{-}107 \\ & 9\text{-}8, 9 \\ & 12\text{-}12 \\ & 6\text{-}22 \\ & 7\text{-}102 \\ & 6\text{-}22 \\ & 7\text{-}102 \\ & 6\text{-}22 \\ & 7\text{-}102 \\ & 6\text{-}22 \\ & 7\text{-}102 \\ & 6\text{-}22 \\ & 7\text{-}102 \\ & 6\text{-}22 \\ & 7\text{-}102 \\ & 7\text{-}105 \\ & 7\text{-}24 \end{array}$                                                                                                    |
| Batch Send FA Documents by CMR.<br>Batch Send FA Documents by Station<br>BERS Survey File<br>Better An Equipment Record.<br>Building Data.<br>Building File<br>Building Management RCS 10-203, VAF 10-6007a<br>Building Space Survey<br>Building/Project Space Plan.<br>Category Stock Number Enter/Edit<br>Ceiling Replacement.<br>Certify Hard Copy Signature.<br>Changes & Remarks.<br>Check of Equipment Capitalization<br>Citations.<br>Close Out PM Work Orders<br>CMR File Enter/Edit<br>CMR Inventory<br>Communications Log Display for a Project                                                                         | $\begin{array}{c} & 7\text{-}114 \\ & 7\text{-}115 \\ & 8\text{-}27 \\ & 7\text{-}116 \\ & 9\text{-}30 \\ & 9\text{-}30 \\ & 9\text{-}27, 36 \\ & 9\text{-}16 \\ & 9\text{-}14 \\ & 9\text{-}42 \\ & 7\text{-}107 \\ & 9\text{-}42 \\ & 7\text{-}107 \\ & 9\text{-}8, 9 \\ & 12\text{-}12 \\ & 6\text{-}22 \\ & 7\text{-}102 \\ & 6\text{-}22 \\ & 7\text{-}102 \\ & 6\text{-}22 \\ & 7\text{-}102 \\ & 6\text{-}23 \\ & 7\text{-}104 \\ & 7\text{-}63 \\ & 7\text{-}105 \\ & 7\text{-}24 \\ & 5\text{-}33, 74 \end{array}$                                                                                                    |
| Batch Send FA Documents by CMR<br>Batch Send FA Documents by Station<br>BERS Survey File<br>Better An Equipment Record<br>Building Data<br>Building File<br>Building Management RCS 10-203, VAF 10-6007a<br>Building Space Survey<br>Building/Project Space Plan<br>Category Stock Number Enter/Edit<br>Category Stock Number Enter/Edit<br>Certify Hard Copy Signature<br>Changes & Remarks<br>Check of Equipment Capitalization<br>Citations<br>Close Out PM Work Orders<br>CMR File Enter/Edit<br>CMR File Enter/Edit<br>Communications Log Display for a Project<br>Computer Port                                             | $\begin{array}{c} &$                                                                                                    |
| Batch Send FA Documents by CMR<br>Batch Send FA Documents by Station<br>BERS Survey File<br>Better An Equipment Record<br>Building Data<br>Building File<br>Building Management RCS 10-203, VAF 10-6007a<br>Building Space Survey<br>Building/Project Space Plan<br>Category Stock Number Enter/Edit<br>Category Stock Number Enter/Edit<br>Certify Hard Copy Signature<br>Changes & Remarks<br>Check of Equipment Capitalization<br>Citations<br>Close Out PM Work Orders<br>CMR File Enter/Edit<br>CMR File Enter/Edit<br>CMR Inventory<br>Communications Log Display for a Project<br>Computer Port<br>Contract Survey Listing | $\begin{array}{c} & 7\text{-}114 \\ & 7\text{-}115 \\ & 8\text{-}27 \\ & 7\text{-}116 \\ & 9\text{-}30 \\ & 9\text{-}30 \\ & 9\text{-}27, 36 \\ & 9\text{-}27, 36 \\ & 9\text{-}14 \\ & 9\text{-}42 \\ & 7\text{-}107 \\ & 9\text{-}42 \\ & 7\text{-}107 \\ & 9\text{-}8, 9 \\ & 12\text{-}12 \\ & 6\text{-}22 \\ & 7\text{-}107 \\ & 9\text{-}8, 9 \\ & 12\text{-}12 \\ & 6\text{-}22 \\ & 7\text{-}107 \\ & 9\text{-}8, 9 \\ & 12\text{-}12 \\ & 6\text{-}22 \\ & 7\text{-}107 \\ & 9\text{-}8, 9 \\ & 12\text{-}12 \\ & 6\text{-}22 \\ & 7\text{-}107 \\ & 9\text{-}8, 9 \\ & 12\text{-}12 \\ & 6\text{-}22 \\ & 7\text{-}107 \\ & 9\text{-}8, 9 \\ & 12\text{-}12 \\ & 6\text{-}22 \\ & 7\text{-}107 \\ & 9\text{-}8, 9 \\ & 12\text{-}12 \\ & 7\text{-}107 \\ & 9\text{-}8, 9 \\ & 12\text{-}12 \\ & 7\text{-}107 \\ & 9\text{-}8, 9 \\ & 12\text{-}12 \\ & 7\text{-}107 \\ & 7\text{-}24 \\ & 7\text{-}24 \\ & 5\text{-}33, 74 \\ & 8\text{-}2 \\ & 8\text{-}32 \end{array}$ |
| Batch Send FA Documents by CMR<br>Batch Send FA Documents by Station<br>BERS Survey File.<br>Better An Equipment Record.<br>Building Data.<br>Building Data.<br>Building Management RCS 10-203, VAF 10-6007a.<br>Building Space Survey<br>Building/Project Space Plan.<br>Category Stock Number Enter/Edit<br>Ceiling Replacement.<br>Certify Hard Copy Signature.<br>Changes & Remarks.<br>Check of Equipment Capitalization<br>Citations.<br>Close Out PM Work Orders<br>CMR File Enter/Edit<br>CMR Inventory.<br>Communications Log Display for a Project<br>Computer Port<br>Contract Survey Listing.<br>Contractor Data      | $\begin{array}{c} & 7\text{-}114 \\ & 7\text{-}115 \\ & 8\text{-}27 \\ & 7\text{-}116 \\ & 9\text{-}30 \\ & 9\text{-}30 \\ & 9\text{-}30 \\ & 9\text{-}30 \\ & 9\text{-}30 \\ & 9\text{-}30 \\ & 9\text{-}30 \\ & 9\text{-}30 \\ & 9\text{-}30 \\ & 9\text{-}14 \\ & 9\text{-}42 \\ & 9\text{-}42 \\ & 7\text{-}107 \\ & 9\text{-}8, 9 \\ & 12\text{-}12 \\ & 6\text{-}22 \\ & 7\text{-}107 \\ & 9\text{-}8, 9 \\ & 12\text{-}12 \\ & 6\text{-}22 \\ & 7\text{-}107 \\ & 9\text{-}8, 9 \\ & 12\text{-}12 \\ & 6\text{-}22 \\ & 7\text{-}103 \\ & 7\text{-}63 \\ & 7\text{-}105 \\ & 7\text{-}24 \\ & 5\text{-}33, 74 \\ & 8\text{-}2 \\ & 8\text{-}32 \\ & 6\text{-}20 \end{array}$                                                                                                    |
| Batch Send FA Documents by CMR<br>Batch Send FA Documents by Station<br>BERS Survey File<br>Better An Equipment Record<br>Building Data<br>Building File<br>Building Management RCS 10-203, VAF 10-6007a<br>Building Space Survey<br>Building/Project Space Plan<br>Category Stock Number Enter/Edit<br>Category Stock Number Enter/Edit<br>Certify Hard Copy Signature<br>Changes & Remarks<br>Check of Equipment Capitalization<br>Citations<br>Close Out PM Work Orders<br>CMR File Enter/Edit<br>CMR File Enter/Edit<br>CMR Inventory<br>Communications Log Display for a Project<br>Computer Port<br>Contract Survey Listing | $\begin{array}{c} & 7\text{-}114 \\ & 7\text{-}115 \\ & 8\text{-}27 \\ & 7\text{-}116 \\ & 9\text{-}30 \\ & 9\text{-}30 \\ & 9\text{-}30 \\ & 9\text{-}30 \\ & 9\text{-}30 \\ & 9\text{-}30 \\ & 9\text{-}30 \\ & 9\text{-}30 \\ & 9\text{-}30 \\ & 9\text{-}12 \\ & 9\text{-}42 \\ & 7\text{-}107 \\ & 9\text{-}8, 9 \\ & 12\text{-}12 \\ & 6\text{-}22 \\ & 7\text{-}107 \\ & 9\text{-}8, 9 \\ & 12\text{-}12 \\ & 6\text{-}22 \\ & 7\text{-}107 \\ & 9\text{-}8, 9 \\ & 12\text{-}12 \\ & 6\text{-}22 \\ & 7\text{-}107 \\ & 9\text{-}8, 9 \\ & 12\text{-}12 \\ & 6\text{-}22 \\ & 7\text{-}105 \\ & 7\text{-}24 \\ & 5\text{-}33, 74 \\ & 8\text{-}22 \\ & 8\text{-}32 \\ & 6\text{-}20 \\ & 9\text{-}27 \end{array}$                                                                                                    |

| Direct Posting to Equipment Histories                                                                                                    | 7 97                |
|----------------------------------------------------------------------------------------------------|---------------------|
| Disapprove Work Order                                                                                                    |                     |
|                                                                                                    |                     |
| Display 2162 Report                                                                                                    |                     |
| Display Equipment Category PM Schedule                                                                                                    |                     |
| Display Equipment Record                                                                                                    |                     |
| Display Specific Device PM Schedule                                                                                                    |                     |
| Display Work Order                                                                                                    |                     |
| Disposition an Asset                                                                                                    |                     |
| Document History (FAP) for Equipment                                                                                                    |                     |
| Download NX Program                                                                                                    | -                   |
| Download PM Program                                                                                                    | -                   |
| Edit 2162 Report                                                                                                    |                     |
| Edit 5 YR Facility Plan                                                                                                    | 5-3-13              |
| Edit Project Application                                                                                                    | 5-35                |
| Edit Work Order Data                                                                                                    |                     |
| Electrical Safety Analyzer                                                                                                    | 14-3 to 8, 16 to 20 |
| Electronic Work Orders                                                                                                    |                     |
| Eng Site Parameters                                                                                                    |                     |
| Employee File                                                                                                    |                     |
| Employee List                                                                                                    |                     |
| Enter Project Data                                                                                                    |                     |
| Enter/Edit PM Procedure                                                                                                    |                     |
| Environmental Analysis                                                                                                    |                     |
| Equipment Category History                                                                                                    |                     |
|                                                                                                    |                     |
| Equipment Category Inventory                                                                                                    |                     |
| Equipment Category PM Schedule                                                                                                    |                     |
| Equipment History                                                                                                    |                     |
| Equipment Inventory                                                                                                    |                     |
| Equipment Labels                                                                                                    |                     |
| Equipment Management                                                                                                    |                     |
| Equipment Not Reported to FAP                                                                                                    |                     |
| Equipment Replacement Template                                                                                                    |                     |
| Equipment Reports                                                                                                    |                     |
| Excessed Equipment Report                                                                                                    |                     |
| Expanded PM Work Orders                                                                                                    |                     |
| Export Facility Management Data                                                                                                    |                     |
| Facility Management                                                                                                    |                     |
| Failure Rate Report                                                                                                    |                     |
| FAP Documents                                                                                                    |                     |
|                                                                                                    |                     |
| FAP Validity Check By CMR                                                                                                    |                     |
|                                                                                                    |                     |
| FAP Validity Check by Station                                                                                                    |                     |
| FAP Validity Check by Station<br>FAP Validity Check For A Single Item                                                                                                    |                     |
| FAP Validity Check by Station<br>FAP Validity Check For A Single Item<br>FB Document                                                                                                    |                     |
| FAP Validity Check by Station<br>FAP Validity Check For A Single Item<br>FB Document<br>FC Document                                                                                                    |                     |
| FAP Validity Check by Station<br>FAP Validity Check For A Single Item<br>FB Document<br>FC Document<br>FD Document                                                                                                    |                     |
| FAP Validity Check by Station<br>FAP Validity Check For A Single Item<br>FB Document<br>FC Document<br>FD Document<br>Financial Data Edit                                                                                                    |                     |
| FAP Validity Check by Station<br>FAP Validity Check For A Single Item<br>FB Document<br>FC Document<br>FD Document<br>Financial Data Edit<br>Find & Assemble Records                                                                                                    |                     |
| FAP Validity Check by Station<br>FAP Validity Check For A Single Item<br>FB Document<br>FC Document<br>FD Document<br>Financial Data Edit<br>Find & Assemble Records<br>Finishes                                                                                           |                     |
| FAP Validity Check by Station<br>FAP Validity Check For A Single Item<br>FB Document<br>FC Document<br>FD Document<br>Financial Data Edit<br>Find & Assemble Records<br>Finishes<br>Five Year Facility Plan Menu                                                           | $\begin{array}{c}$  |
| FAP Validity Check by Station<br>FAP Validity Check For A Single Item<br>FB Document<br>FC Document<br>FD Document<br>Financial Data Edit<br>Find & Assemble Records<br>Finishes<br>Five Year Facility Plan Menu<br>Five Year Facility Plan Report                         | $\begin{array}{c}$  |
| FAP Validity Check by Station<br>FAP Validity Check For A Single Item<br>FB Document<br>FC Document<br>FD Document<br>Financial Data Edit<br>Find & Assemble Records<br>Finishes<br>Five Year Facility Plan Menu<br>Five Year Facility Plan Report<br>Fixed Assets Reports | $\begin{array}{c}$  |
| FAP Validity Check by Station<br>FAP Validity Check For A Single Item<br>FB Document<br>FC Document<br>FD Document<br>Financial Data Edit<br>Find & Assemble Records<br>Finishes<br>Five Year Facility Plan Menu<br>Five Year Facility Plan Report                         | $\begin{array}{c}$  |

| Function Space Survey                          |            |
|------------------------------------------------|------------|
| General Survey Listing                         |            |
| Generate PM Schedule                           |            |
| Incomplete Work Orders                         |            |
| Individual Responsibility for IT Assets Report |            |
| Inventory                                      |            |
| Inventory Edit (IT)                            |            |
| Inventory Exception Listing                    |            |
| Inventory Listing                              |            |
| IT Equipment Module                            |            |
| IT Equipment Report Menu                       |            |
| IT Equipment Responsibility                    |            |
| IT Owner Menu                                  |            |
| Key Distribution by Employee                   |            |
| Key/Lock Management                            |            |
| Leased Space                                   |            |
| Location Inventory                             | -          |
| Location Labels                                |            |
| Lock Number File                               |            |
| Manual Update of Equipment Inventory           |            |
| Manufacturer                                   |            |
| MedTester                                      |            |
| Menu Structure                                 |            |
| Minor/Minor Misc Prioritization.               |            |
| Multiple Inventory Entry.                      |            |
| National EIL Enter/Edit                        |            |
| Nonexpendable Equipment                        |            |
| Nonexpendable Equipment Bar Code Features      |            |
| Nonexpendable Equipment Enter/Edit Menu        |            |
| Nonexpendable Equipment Management Reports     |            |
| Nonexpendable Equipment Menu                   |            |
| Nonexpendable Equipment Utilities              |            |
| Non-Space File Location Report                 |            |
| NRM Prioritization Scoring Sheet               |            |
| NSF Spreadsheet                                |            |
| Personnel Survey Listing                       |            |
| Planning Space Program                         |            |
| PM Device Type Identifier                      |            |
| PM Parameters                                  |            |
| PM SORT                                        |            |
| PM Workload Analysis                           |            |
| Portable Bar Code Reader                       |            |
| Preliminary Data                               |            |
| Preventive Maintenance Inspection              |            |
| Print Bar Codes On W.O.                        |            |
|                                                |            |
| Print Employee List by Service                 |            |
| Print Employee List Sorted by Key              |            |
| Print Equip. History                           |            |
| Print Hand Receipt for an Individual           |            |
| Print My Hand Receipt                          |            |
| Print PM Manhours                              |            |
| Print PM Procedure                             |            |
| Print Project Status Report                    | 6-22 to 26 |

| Priority Points                  | 5-58, 65, 66, 68, 69 |
|----------------------------------|----------------------|
| Program Management               | 1-3; 8-1 to 33       |
| Project Application              |                      |
| Project Application VAF 10-1193  |                      |
| Rapid Closeout of PM Work Orders |                      |
| Rapid Deferral of PM Worklist    |                      |
| RCS 10-0141 Report               |                      |
| RCS 10-0141 spreadsheet          |                      |
| Recalculate FAP Balances         |                      |
| Recall Archive Global            |                      |
| Record Equipment PMI             |                      |
| Record Single Device PMI         |                      |
| Replacement Listing              |                      |
| Replacement Schedules            |                      |
| Project Application Reports      |                      |
| Reprint Work Orders              |                      |
| Responsible Shop Inventory       |                      |
| Review Activity Log              |                      |
| Revised Dates                    |                      |
| Room Data                        |                      |
| Room Space                       |                      |
| Room/Keying/Function Report      |                      |
| Safety Printout.                 |                      |
| Section List                     |                      |
| Security Keys                    |                      |
| Send a Single FA Document        |                      |
| Service Space Survey             |                      |
| Signature Exception Report       |                      |
| Software Options                 |                      |
| Space Functions File             |                      |
| Space Management                 |                      |
| Space Survey by Room             |                      |
| Space Survey Printout            |                      |
| Space Survey Report Menu         |                      |
| Space Utilities                  |                      |
| Space/Facility Management        |                      |
| Specific Device PM Schedule      |                      |
| Specific Equipment History       |                      |
| Summary of SGL Balances          |                      |
| Terminate Responsibility         |                      |
| Tracked IT Assets Report         |                      |
| Trakker 9440                     |                      |
| Transaction Register             |                      |
| Transaction Register             |                      |
| Transfer Responsibility          |                      |
| Transfer W.O.                    |                      |
| Transmit 10-0051 Electronically  |                      |
| •                                |                      |
| Transmit 5 Yr Plan               |                      |
| Transmit Project Applications    |                      |
| Unassigned IT Asset Report       |                      |
| Upload Data                      |                      |
| Uploaded NX Inventory Data       |                      |
| Use Status Inventory             |                      |

| 5-29              |
|-------------------|
|                   |
|                   |
|                   |
|                   |
| 6-27, 7-32        |
| 8-33              |
|                   |
| 1-1, 4; 4-1 to 37 |
|                   |
|                   |

Index

## Attachments

## **Electronic Work Orders**

Electronic work orders are simply work requests that are entered into DHCP by the person who actually wants the work done. The objective of the Electronic Work Order module is to relieve Engineering Services of a major data entry task so that they will be better able to concentrate on the technical aspects of work control, especially in areas that are scrutinized by the JCAHO.

Users of the electronic work order module are usually given the menu option ENWOWARD (Electronic Work Requests), most commonly as a secondary menu option.

1 Request Electronic Work Order (ENWONEW-WARD)

This option was developed for non-Engineering personnel to use when entering Electronic Work Orders. This option uses input template ENWOWARD in prompting for information. Sites are free to customize this template or to create one of their own. If an input template named ENZWOWARD exists, the Engineering package will use it in preference to ENWOWARD. The system will automatically generate a permanent identifier, called the ORIGINAL WORK ORDER NUMBER, for each work request.

2 Edit Electronic Work Order (ENWOEDIT-WARD)

The DHCP user who physically enters an Electronic Work Order is allowed to edit it, but only until such time as Engineering Service assigns it to a working shop. This edit feature uses the same input template as the Request option.

3 Electronic Work Order Status Check (ENWOSTATUS-WARD)

This option allows users to check the status of any Engineering Work Order. Workorder information is displayed on a CRT screen, and may be printed if necessary. It is not possible to edit a work order from within this option. Data elements from which potentially sensitive information can be deduced (such as LABOR COST) are omitted from this display.

4 Incomplete Work Orders (ENWOST-WARD)

This option provides a list of incomplete work orders that were either associated with a given location, requested by a specific service or section, physically entered by a particular DHCP user.

If you select (1), you will be prompted for a WING or BUILDING. All incomplete work orders for that location will be listed. Option (2) prompts you for a selection

from File 49 (Service/Section). Option (3) will ask for the name of a DHCP user and then list all incomplete work orders that were entered by this individual.

The list includes CURRENT WORK ORDER #, REQUEST DATE, STATUS, LOCATION, PRIORITY, EQUIPMENT ID# (if applicable), and TASK DESCRIPTION. If CRT display is chosen, the user can request an expanded display. EMERGENCY and HIGH PRIORITY work orders are highlighted on CRT screens.

When an Electronic Work Order is entered, it immediately receives what is known as its ORIGINAL WORK ORDER NUMBER. This is a permanent identifier of each work request and will never change, no matter how many times a work order is transferred between shops. When checking the status of a work request, users can always use the ORIGINAL WORK ORDER NUMBER to call it up. Work orders can also be called up quickly by LOCATION or by TASK DESCRIPTION.

The system automatically records the DHCP user who physically enters each Electronic Work Order. This individual may be the actual requester but could also be someone who simply entered the work order on behalf of the requester. If questions arise concerning an Electronic Work Order, Engineering Service will first attempt to contact the REQUESTER (also known as CONTACT PERSON) rather than the person by whom the work order was physically entered.

Engineering Service has the prerogative of disapproving Electronic Work Requests. When this happens, a MailMan message is automatically sent to the person who entered the work order. The message will contain the COMMENTS field from the Electronic Work Order itself. It should be standard procedure for anyone who disapproves a work order to enter the reasons for doing so in the COMMENTS field *before closing the work order*.

# Using Portable Bar Code Readers and Electrical Safety Analyzers with DHCP

Downloading and Uploading

#### **Connecting to DHCP**

Downloading and uploading require that the Trakker Bar Code Reader or the MedTester Electrical Safety Analyzer be physically connected to DHCP. This can be accomplished in several ways.

- Dedicated port: Define the port as though the Trakker or MedTester were a VT-100 data terminal. Be sure that the baud rate and other basic data communication parameters of the dedicated port match those of the Trakker or MedTester. The principal disadvantage to the use of dedicated ports is inconvenience. All uploading and downloading would have to be done at a very limited number of locations.
- Wedge: Special wedges can be purchased that will allow Trakkers or MedTesters to share a data line with a CRT. Different types of wedges are available, and specific installation instructions should be provided by the manufacturer. Not all wedges are designed for both downloading and uploading, and users must therefore be very careful when purchasing hardware of this type.
- Auxiliary CRT port: The DEC VT-320 is strongly recommended since it supports full bidirectional data communication through its aux port allowing both downloading and uploading capabilities. The overwhelming majority of CRTs on today's market are NOT capable of this.

#### Trakker 9440 Bar Code Reader Connection

A special RS-232 cable with a Trakker connector on one end and a standard DB-25 female connector on the other should be procured for each Trakker unit. You will need a cable with a six-pin modular plug on one end and a male DB-25 connector on the other. The recommended configuration is:

| SIX-PIN      | DB-25 MALE |
|--------------|------------|
| MODULAR PLUG | CONNECTOR  |
|              |            |
| 2            | 2          |
| 3            | 7          |
| 5            |            |
| 6            |            |

This configuration allows the Trakker 9440 to supply the DATA SET READY signal (pin 6) which must be present in order for a VT-320 aux port to be enabled.

The PRINTER SET-UP SCREEN of the VT-320 will allow you to configure the CRT for use with a Trakker 9440. Use the following steps to get to this screen.

- 1. hold the SHIFT key and press SET-UP
- 2. use the right arrow key to move the cursor to the box labeled "Printer"
- 3. press the ENTER key

From this point, you can set the software selectable features of the aux port. Many of the settings for the Aux port must match the settings of the Trakker.

- 1. Speed: 1200 (must match)
- 2. Printer to Host Communication: This MUST be set to Printer to Host.
- 3. Print Mode: Normal Print Mode
- 4. XOFF: XOFF
- 5. Bits and Parity: 8 bits, no parity (must match)
- 6. Stop Bit: 1 stop bit (must match)
- 7. Print Region: Print Full Page
- 8. Printed Data Type: National Only
- 9. Print Terminator: No Terminator

If you elect to interface your Trakker to DHCP via a DECSERVER, the following setup should work:

| Character Size: 8 Input Speed:                                         | 1200           |          |
|------------------------------------------------------------------------|----------------|----------|
| Flow Control: XON                                                      | Output Speed:  | 1200     |
| Parity: NONE                                                           | Modem Control: | Disabled |
| Stop Bits: 1                                                           |                |          |
| Access: Remote                                                         | Local Switch:  | None     |
| Backward Switch: None                                                  | Name:          | LC-6-16  |
| Break: Disabled                                                        | Session Limit: | 4        |
| Forward Switch: None                                                   | Type:          | ANSI     |
| Preferred Service: None<br>Authorized Groups: 0<br>(Current) Groups: 0 |                |          |

#### Trakker Configuration

To configure the Trakker 9440 for operation with DHCP

- 1. Turn the Trakker on by pressing the < **on-off** > key. The unit should perform a brief self-test and then display a "Ready" prompt.
- 2. Hold down the **<CTRL >** key and press **<E>**. The words "CONFIGURATION MENU:" should appear.

You are now in the configuration mode. Use the < **enter** > key to step through the basic operating parameters. Unless otherwise instructed, use the < **space** > key to make your selections.

- 1. Press the **<enter >** key until you are prompted to "Select or modify operating" parameters?". The word "NO" will appear on the fourth Trakker display line. Change "NO" to "YES" using the < **space** > key. The following parameters are recommended: a. BEEP VOLUME: Set this according to your preference. b. DISPLAY MODE: BUFFERED c. CHARACTER SET: US-ASCII d. CPU RESP REQD MODE: DISABLED e. PREAMBLE A REQUIRED: NO f. LASER SCANNER MODE: ONE-SHOT TRIGGER g. APPEND TIME TO DATA: NO h. TIME IN SECONDS: NO i. RESUME IRL PROGRAM: NO j. AUTOMATIC SHUT-OFF: 10 (designates amount of time in minutes) k. BACKLIGHT TIMEOUT: 10 (designates amount of time in minutes) 2. The next configuration heading is "Select or modify comm protocol?". Use the <space > key to select "POINT TO POINT". Selections must match the configuration of the DHCP port. Recommended settings are: a. CHECK CTS: NO b. XON: <CTRL > <Q>. "DC1" should appear on the last Trakker display line. Press <enter >to continue. c. XOFF: <CTRL ><S>. Observe "DC3" and press < enter >to continue. d. BAUD RATE: 9600 (match DHCP port) e. PARITY: DISABLED f. DATA BITS: 8 (match DHCP port) g. STOP BITS: 1 (match DHCP port) h. TIMEOUT DELAY: 10 (seconds)
  - i. INTERCHAR DELAY: 50 MS (milliseconds)
  - j. TURNAROUND DELAY: 0 (zero)
- 3. The Trakker is now configured for use with DHCP. Press the **<ALT><E>** (for escape) to save any changes. These settings will remain in a non-volatile

section of Trakker memory until the Trakker is re-configured. If you want to exit the configuration mode without saving any changes, hold down the < CTRL >< Z> instead.

#### MedTester Electrical Safety Analyzer Connection

The aux port of the VT-320 is a six-pin modular jack, so you will need a cable with a six-pin modular plug on one end and a female DB-25 connector on the other. The proper configuration is:

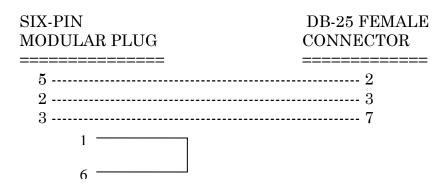

With this configuration, the VT-320 supplies the DATA SET READY signal to itself (by virtue of the connection between pin 1 and pin 6). This signal must be present in order for a VT-320 aux port to be enabled.

The PRINTER SET-UP SCREEN of the VT-320 will allow you to configure the CRT for use with a MedTester. To get to this screen:

- 1. hold the **<SHIFT** > key and press **<SET-UP** >
- 2. use the right arrow to move the cursor to the box labeled "Printer",
- 3. press the **<ENTER** > key.

From this point, you can set the software selectable features of the aux port. Many of the settings for the MedTester must match the settings of the AUX port. The following settings are recommended.

- 1. Speed: 9600 or less (must match)
- 2. Printer to Host Communication: MUST be set to Printer to Host
- 3. Print Mode: Normal Print Mode
- 4. XOFF: not used
- 5. Bits and Parity: 8 bits, no parity (must match)
- 6. Stop Bit: 1 stop bit (must match)
- 7. Print Region: Print Full Page
- 8. Printed Data Type: National Only
- 9. Print Terminator: No Terminator

#### Terminal Type and Device File

You will also need appropriate entries in the Terminal Type and Device files. The following examples are known to work with either the Trakker or the MedTester.

In the Terminal Type file: NAME: C-BCAUX(VT320) OPEN PRINTER PORT: W \*27,"[5i" CLOSE PRINTER PORT: W \*27,"[4i"

In the Device file: NAME: BCAUX(VT320) \$I: 0 LOCATION OF TERMINAL: HOME (AUX PORT) SUBTYPE: C-BCAUX(VT320)

When prompted for the "device to which the Trakker (or MedTester) is connected" you should select "BCAUX(VT320)".

#### Downloading and Uploading

Data acquired and stored on the Trakker or the MedTester is uploaded to DHCP to update the facility database. Uploading may be done at the end of each work day, or at other convenient intervals. Both of the Trakker downloading programs will warn the user if the Trakker is about to run out of storage space. If you see this warning, you should plan to upload your data as soon as possible.

#### Trakker 9440 Bar Code Reader

The Trakker 9440 portable bar code reader can be programmed using a language called IRL. Only one IRL program can reside on a Trakker at any given time. Trakkers that are used for more than one application will need to be downloaded with the correct IRL program whenever the application changes.

Engineering includes two (2) IRL programs. The programs are:

- 1. ENNX for bar code based equipment inventory
- 2. ENPM for bar code based Preventive Maintenance Inspection.

The Engineering Menu Options for downloading and uploading between Trakkers and DHCP are:

- 1. Download NX Program to Portable Bar code Reader (ENBCNXDNLD)
- 2. Download PM Program to Portable Bar code Reader (ENBCPMDNLD)
- 3. Upload Date From Portable Bar code Reader (ENBCUPLD)

Note that the same option (ENBCUPLD) is used for uploading either equipment inventory data or PMI data. The content of the uploaded data set allows DHCP to automatically determine what the data represents and how it is to be processed.

#### MedTester Electrical Safety Analyzer

The Engineering Menu Option for uploading data from a MedTester to DHCP is "Upload Data From MedTester" (ENSA1).

#### SPECIAL NOTES

Although the PRINTER port of a MedTester has a DB-25 connector, it is a parallel (and not a serial) interface. Connection of MedTesters with DHCP must be accomplished via a MedTester COMM port.

It is believed that the MedTester 5000 does not support the XON/XOFF data communication protocol. This should not be a serious problem, but it does have the following implications:

- 1. If you are connecting a MedTester to the aux port of a CRT, the baud rate of the aux port must not be faster than the baud rate of the CRTs main communication port.
- 2. If it appears that you are losing characters in the data upload process, you may be able to solve the problem by reducing the baud rate.

### Bar Code Based Equipment Inventory of Nonexpendable (NX) Equipment and Preventive Maintenance Inspections

A data acquisition program must be downloaded to your portable bar code reader. For Equipment Inventory use menu option "Download NX Program to Portable Bar Code Reader" (ENBCNXDNLD); for Preventive Maintenance Inspections use menu option "Download PM Program to Portable Bar Code Reader" (ENBCPMDNLD). If you need a detailed explanation of this process, please refer to the section entitled Using Portable Bar Code Readers and Electrical Safety Analyzers with DHCP.

Whenever you turn on a Trakker, it should execute a self-test and then display a "Ready" prompt. To begin, you should:

- 1. Simultaneously hold down the **<CTRL >** key and press **<Enter >**
- 2. Press  $\langle \mathbf{B} \rangle$  (for "begin").

If you find this start-up sequence cumbersome, you may wish to print the sequence in bar code and affix the label to the Trakker. Then you will be able to perform the startup sequence simply by scanning this label.

If data is already stored on your Trakker you will see a message that looks something like the following.

\*\*\* WARNING \*\*\* Data exists on this bar code reader. The first record in this file is: ID SAW9.21.90 Do you want to purge this file... ...(Y/N) ?

The first record in a Trakker file is called the File ID. If a Trakker file exists, the File ID will appear on the sixth line of the Trakker start-up message, immediately to the right of the character string "ID" (as shown above). Users of Trakkers will key in this File ID before beginning to collect data. File IDs should normally consist of the user's initials and the date. This way, if you happen to start up a Trakker that someone else has been using you can immediately tell who was using it and when. You will need to respond to the "Do you want to purge this file?" prompt. Say < N> if you want to add to the data already stored; <Y> if you want to delete what's there and start fresh.

If there is no stored data, or if there is data and you purge it, the Trakker will prompt you for a File ID. Please enter your initials and the current date. No special format is required, and the Trakker will accept and store virtually anything that does not exceed 37 characters.

There may be times when you cannot successfully scan a bar code label. Perhaps it is torn, smudged, or otherwise damaged. When this happens you can use the Trakker keyboard to enter data. Both location labels and equipment labels have the bar coded data printed in human readable form directly below the bar code. Be sure to key in all the characters (including spaces and hyphens) exactly as they appear on the label. To enter a hyphen, first press the < **ALT**> key and then the <**Space** > key. Location labels should look something like "SP201-110A". Equipment labels should be of the form "688 EE12409".

In these two examples, "SP" and "EE" are what is known as "application codes"; "201" is a room number; "110A" is a building number; "688" is a station number; and "12409" is the ENTRY NUMBER of a particular piece of equipment in the Equipment file.

If a piece of equipment does not have a bar code label but does have a PM (Property Management) label; you may use the Trakker keypad to enter the PM Number. Be sure to include the hyphen. All entries of the form "nnnn-nnnn" or "nnnn-nnnn" (where "n" can be any digit and "a" can be any alphabetic character) will be interpreted by the Trakker as a PM Number. Examples might include "7025-0908" and/or "70250908A".

NOTE: The quotation marks in the examples given above are used purely to enhance the readability of this document. You should not include quotation marks when keying data into the Trakker.

If a piece of equipment does not have either a bar code label or a PM label, you can still capture it in your inventory. Press the key labeled < F4>. It is at the upper right corner of the keypad. The Trakker will automatically prompt you for MODEL, SERIAL NUMBER, and DESCRIPTION. The description may not exceed forty characters in length. If there is a DHCP equipment record whose MODEL and SERIAL NUMBER match your entries, the Engineering package will update that record.

To exit an option and get back to the Trakker's main menu, enter a period (<.>).

#### **Equipment Inventory**

The DHCP Equipment Management module has been designed for use with Building Service Equipment as well as Non-Expendable (or CMR) Equipment. It is also used with personal property that is not classified as Non-Expendable by Acquisition and Materiel Management Service but requires routine tracking and inspection by Engineering Service to meet quality assurance requirements (i.e., JCAHO, NFPA). It is quite permissible for expendable equipment to be included in the Equipment file.

The Trakker will display the station number that was downloaded as part of the data acquisition program. If what you see displayed does not match your station number, contact your Application Coordinator and/or your Information Resources Management Service before proceeding.

At some point in the inventory process, you will probably want to perform an "Inventory Exception Listing" (menu option ENBCNXCMR). This option will look at the equipment record of every item on the subject CMR and list all those that were NOT located during the current inventory. This listing is called an Exception List.

NOTE: Items whose USE STATUS is "TURNED IN" or "LOST OR STOLEN" will NOT appear on CMR Exception Lists.

The starting date of the current inventory is specified by the user at the time the option is run. The default will be the first day of the current month, but any date may be selected. The ending date is always the date on which the option is run.

#### **Preventive Maintenance Inspections**

The intent of bar coded PMI functionality is to provide a tool that can be used to improve the accuracy and timeliness with which PM worklists are closed out. Whenever bar code readers are used in posting completed PMIs to Equipment Histories, the LOCATION and PHYSICAL INVENTORY DATE fields in the equipment record will be updated automatically.

Note that when downloading the PMI data acquisition program to a portable bar code reader, you will be required to select a PM Inspector from the Engineering Employee file. This is the individual whose name will be recorded in the WORKER field of the Equipment History. The wage rate of this individual (as stored in the Engineering Employee file) will be used to compute chargeable labor costs. If two or more technicians are to share the same bar code reader, then a download of the PMI data acquisition program must be performed each time the bar code reader changes hands. It is always necessary to upload any existing data BEFORE downloading a data acquisition program. Uploading and downloading operations should not take more than a few minutes.

The Trakker will display your station number, followed by the PM Inspector of Record. Both of these data elements are downloaded as part of the data acquisition program. If the station number that you see displayed does not match your station number or if the PM Inspector shown is not what you intended to download, you should repeat the download procedure and/or contact your Engineering Application Coordinator or Information Resources Management Service before proceeding.

Once basic inventory information has been updated, the Engineering package will post the PM inspection. A check is first made of the existing Equipment History. If a PMI of the type specified in the selection of a PM worklist has already been posted, no action will be taken. In other words, if you're using a Trakker to close out a MONTHLY worklist for a specific shop and a MONTHLY PM inspection by that shop has already been posted for the piece of equipment in question; then the data uploaded from the Trakker will have no effect except to update LOCATION, PREVIOUS LOCATION, and PHYSICAL INVENTORY DATE.

If the PMI has not already been posted, the system checks to see if there is an open PM work order. If so (and if the equipment PASSED its PMI), the PM work order is closed and posted. If time and material costs were entered into the Trakker, these uploaded data elements will be used in closing the PM work order. If time and materials were not recorded, the default values (if present) will be used.

If the piece of equipment FAILED its PMI, notification will be provided in the form of a PMI Exception Message. The PM work order will be referenced in the Exception Message, but it will not be closed and nothing will be posted to the Equipment History.

If a PMI has not already been posted and there is no open PM work order, the system will attempt to post the PMI directly to the Equipment History. It is possible to use a Trakker to close out a PM worklist that hasn't been generated. If you were to do this and then generate the worklist, equipment for which PMIs had already been posted via the Trakker would not appear on your worklist. Perhaps one could view this as a crude step in the direction of "area maintenance".

A piece of equipment should never simply FAIL a Preventive Maintenance Inspection. When equipment does not PASS a PMI, a regular work order should be issued to correct the problem (unless a decision is made to TURN-IN the equipment instead). When the PM work order is finally closed, its status should be "CORRECTIVE ACTION TAKEN/REQUESTED" and its WORK PERFORMED field should contain a reference to the regular work order.

#### Using the Bar Code Functions

The Trakker will now give you the appropriate options. Option 1 is different for each task while options 2 and 3 operate similarly.

| Equipment Inv     | entory               |
|-------------------|----------------------|
|                   | intenance Inspection |
| 1. Take Inventory |                      |
| 1. Record PMI     |                      |
| 2. Transmit Data  |                      |
| 2. Transmit Da    | ta                   |
| 3. Review/Delete  |                      |
| 3. Review/Dele    | te                   |
|                   |                      |

#### **Option 1**

**Take Inventory** is used to acquire and store equipment inventory data. The process is begun by scanning the location label found on the doorjamb of the main entrance to the room that you wish to inventory. This "opens" that particular location. You should then scan the bar coded equipment label on each piece of equipment found in that room. When all equipment labels in the open location have been scanned, you should scan the location label again as you leave the room. This tells the Trakker to "close" that location.

**Record PMI** is used to acquire and store preventive maintenance data. The process is begun by scanning the location label found on the doorjamb of the main entrance to the room where the equipment to be inspected is located. This "opens" that particular location.

Scan the bar coded equipment label on the first piece of equipment to be inspected. The Trakker prompts you as follows:

```
Enter P for PASS or F for FAIL:
```

If you enter **<P>**, you will see the following:

Press F1 for detail or ENTER to cont...

If you press the  $\langle F1 \rangle$  key (located at the upper left corner of the keypad), the Trakker will prompt you for time and materials. Please enter time in hours (use no more than two decimal places) and material costs in dollars. It is recommended that you round off to the nearest whole dollar, but decimal numbers are accepted. If you press **<Enter >** instead of **<F1>**, the Trakker will prompt you for the next equipment label.

```
Reader ready...
```

If you enter **<F>** in response to the following prompt,

```
Enter P for PASS or F for FAIL:
```

you will be asked to describe the problem that caused the piece of equipment to fail its PMI. The exact prompts will look like the following.

```
Describe problem
(40 char max):
Time (hours):
```

When you reach the point where there is no more equipment to be inspected in the open location, you should scan the location label again as you leave the room. This tells the Trakker to "close" that location.

#### **Option 2**

**Transmit Data** is used to transfer data collected and stored on a Trakker up to DHCP. The process is called "uploading" and is fully described in the section entitled *Using Portable Bar Code Readers and Electrical Safety Analyzers with DHCP*.

#### **Option 3**

**Review/Delete** is used to examine (and perhaps delete) data stored on a Trakker. If you select this option, the Trakker will immediately display the last data element that was entered. You will be prompted to enter < D > to delete the data element, < Q > to go back to the main menu, or < C > to display the next previous data element. If you choose to delete a data element, the Trakker will replace it with the character string "\*\*\*\*". When data is uploaded from the Trakker to DHCP, the Engineering package will ignore any such data elements.

This feature can be especially useful if you are interrupted while using the Trakker. Trakkers are normally programmed to turn themselves off after a period of inactivity in order to conserve battery power. If this happens and you forget exactly where you were in the data acquisition process, use the Review/Delete option to look at the last few data elements.

When you transfer data from a Trakker up to DHCP it is stored in the "DATE/TIME OF DATA UPLOAD" (multiple) field of the Bar code file. The file used for Equipment Inventory is called "NON-EXPENDABLE" and its IDENTIFIER field is "ENNX". The file used for Preventive maintenance Inspections is called "PREVENTIVE MAINTENANCE" and its IDENTIFIER field is "ENPM". The Engineering package will automatically recognize the type of data that has been uploaded and will give you a choice of either processing the data set immediately or queuing this task. More specifically, the system will echo the number of records read and then prompt you either for the identity of the PM worklist you wish to close out or for a device on which to print "Exception Messages" (by entering the letter  $< \mathbf{Q} >$  and then a device, you can schedule the data processing task to run during non-peak hours).

NOTE: If the bar code reader contains completed PMIs for equipment that is not on the subject worklist, the PMIs will be posted directly to the Equipment Histories. A PM work order will not be created in these cases. If the subject worklist is subsequently generated (or re-generated), this equipment will not appear.

Exception Messages are a means of notifying you of situations that may require special attention. These situations will include missing bar code labels, data base inconsistencies, "foreign" (belonging to another VA facility) equipment or instances where a piece of equipment did not pass the PMI..

If a piece of equipment was recorded by means of its PM number or physical description, the bar code label is presumed to be missing. If the system attempts to process what appears to be an equipment label and no corresponding equipment record can be found, notice of a possible data base inconsistency will be given. If the station number of an equipment label does not match the station number of the host facility, that piece of equipment is recognized as belonging to another VA site.

In processing an equipment inventory data set, the following updates are made:

- 1. The existing content of the LOCATION field is moved to a field called PREVIOUS LOCATION,
- 2. The current location (from the Trakker) is placed in the LOCATION field, and
- 3. The current date (the date on which inventory data is processed by the Engineering package) is recorded as the PHYSICAL INVENTORY DATE.

If another user is editing an equipment record at precisely the time when this automatic update is attempting to run, you will receive a PMI Exception Message to that effect. You should perform a manual update of any such records to insure that they are complete and correct. Menu options "Manual Update of Equipment Inventory" (ENBCNXMAN) and "Record Single Device PMI" (ENPMR3) may be used for this purpose.

## Electrical Safety Analyzer Interface

The Engineering package contains the software necessary for acquiring and processing data from an automated electrical safety analyzer (ESA). These data may be used to:

- 1. close out individual PM work orders on a PM worklist
- 2. post electrical safety inspections directly to Equipment Histories

This module is designed to work with the MedTester 5000 (or equivalent), manufactured by Dynatech Nevada. This device happened to be the only automated electrical safety analyzer that was commercially available when the Engineering package was developed. The Washington Information Systems Center is committed to the development of similar interfaces for any and all commercially available automated electrical safety analyzers. An interface for the TurboTester, manufactured by Biotech Incorporated, is currently in progress.

The overall sequence of events is as follows:

- 1. upload all data
- 2. examine and process each individual test

Before the data processing task is begun, users of this module will be asked:

- 1. whether or not ESA data is to be used in conjunction with a PM worklist (if so, the user is also asked to specify the worklist)
- 2. which device is to be used for printing "Exception Messages"
- 3. whether or not paper copies of test results are desired

The following information is needed to specify a particular PM worklist.

- 1. the Engineering shop
- 2. the month and year
- 3. the type of worklist (MONTHLY or WEEKLY)
- 4. in the case of a WEEKLY worklist, the week number (1 through 5)

Exception Messages are intended to inform the user of situations that may require special attention. They will be generated when:

- 1. the equipment under test (EUT) does not seem to exist in the Equipment file
- 2. the equipment record of the EUT is being edited by another user
- 3. the EUT has failed to pass its inspection

An Exception Message is also generated if an ESA test has already been used to close out a PM work order from the specified worklist for the EUT. In such a case, the Equipment History will remain unchanged.

If you have opted to get a paper copy of all test results, the copies will be printed as the uploaded data is being processed. Specific test results will not be stored within the Engineering package. The fact that the EUT passed an electrical safety inspection will be posted to the Equipment History. These postings should be sufficient for Equipment Management purposes. Sites are encouraged NOT to keep paper records of specific electrical safety tests.

The physical connection of the MedTester ESA to your DHCP system is explained in the section entitled *Using Portable Bar Code Readers and Electrical Safety Analyzers with DHCP*. Users of the MedTester can program the instrument (via the CONFIG sub-option of the CASO option) to prompt for any or all of the following data elements:

- 1. OPERATOR CODE
- 2. DEVICE TYPE
- 3. MANUFACTURER CODE
- 4. LOCATION
- 5. MODEL NUMBER
- 6. SERIAL NUMBER
- 7. CONTROL NUMBER
- 8. PHYSICAL INSPECTION

The OPERATOR CODE may not exceed six (6) characters in length. If this data element is present, the Engineering package will interpret it as the internal entry number of the electrical safety inspector in the Eng Employee file. Sites may obtain this information by using the FileMan print option. Specify NAME and NUMBER when prompted for print fields.

Other data elements that have particular meaning to the Engineering package are LOCATION, MODEL NUMBER, SERIAL NUMBER, and CONTROL NUMBER. The maximum length for each of these MedTester data elements is sixteen (16) characters.

LOCATION should conform to conventions established for the Eng Space file. The proper format is ROOM-BUILDING-DIVISION (where DIVISION is optional).

It is possible to enter LOCATION into the MedTester by scanning bar coded location labels produced with the package. This may not be as convenient as it sounds, because the electrical safety inspector would need to reach the location label with a scanning wand while the MedTester was plugged in and close to the EUT. If LOCATION is entered by scanning location labels, the Engineering package will automatically strip off the two-character application code ("SP" in this case) before updating the equipment record. EXAMPLE: Room 234 of Building 114 would be scanned in as "SP234-114" but would be posted to the equipment record as "234-114".

Once ESA data have been physically uploaded from the MedTester and the user has specified how these data are to be processed, the system will begin to look at individual test records. At this point, all uploaded data will reside on DHCP in a temporary storage area.

The first order of business is to identify the EUT. This is normally done on the basis of the Control Number that's entered into the MedTester by the electrical safety inspector immediately before the actual test sequence begins. The easiest way of entering control Numbers is by scanning a bar coded equipment label. Bar code wands are available (as a hardware option) for MedTesters. You may also enter either the PM Number (ex: "7025-9802") or the exact content of the bar coded equipment label (ex: "680 EE1209") via the MedTester keyboard.

NOTE: The quotation marks that appear above are intended solely to enhance the readability of this document. You should not enter these quotation marks into the MedTester.

Instead of (or in addition to) the Control Number, users of the MedTester may enter Model Number and Serial Number.

If the Control Number exists and looks like a bar coded equipment label, the system will attempt a direct look-up within the Equipment file. If the Control Number looks like a VA PM Number, the system will try a look-up using the appropriate cross-reference of the Equipment file. If the Control Number does not exist, or does not look like a bar coded equipment label or VA PM Number, the system will attempt to look-up the EUT using Model Number and Serial Number. If this attempt is unsuccessful (either because these data elements were not entered into the ESA or because they can't be found in the Equipment file) the system will generate an Exception Message and move on to the next test record.

If look-up by Control Number is successful (either directly or by PM Number) and if Model Number and Serial Number were uploaded from the ESA, the system will compare the Model Number and Serial Number from the ESA with what is on file in the equipment record. Discrepancies will be reported in the form of Exception Messages. The content of the Control Number will be presumed correct.

If the EUT can be identified in the equipment file, its equipment record is updated as follows:

- 1. The current LOCATION in the equipment record is moved to the field called PREVIOUS LOCATION.
- 2. The LOCATION data element from the MedTester is stored in the LOCATION field of the equipment record.
- 3. The date on which the electrical safety test was actually performed is stored in the PHYSICAL INVENTORY DATE field of the equipment record (this date is automatically captured by the MedTester and included as part of the uploaded test results).

If the uploaded test results are to be processed in conjunction with a PM worklist, the system will check the Equipment History to see if the specified PMI has already been recorded. If so, an Exception Message is generated (more for information than for action) and the Equipment History is left unchanged. If not, the system checks the Work Order file for an open PM work order of the specified type. If there is one (and assuming that the EUT did not fail its test), the system will now close it out. If a PM work order of the specified type does not exist, the system will post the performance of an electrical safety inspection directly to the Equipment History.

If an OPERATOR CODE equal to the internal entry number of a record in the Eng Employee file was uploaded from the MedTester, then the NAME of this Eng Employee will be posted as the WORKER and his salary (from the Eng Employee file) will be used to compute the LABOR COST. OPERATOR CODE will override any default value (in the form of RESPONSIBLE TECHNICIAN) that is established when a PM work order is originally generated.

If the EUT failed its test sequence, an Exception Message is generated and the relevant PM work order (if one exists) will not be closed out. Nothing will be posted to the Equipment History. Comments entered by the electrical safety inspector into the ESA will be included in the Exception Message.

Test limits for resistance, case leakage, lead leakage, and isolation leakage are programmed into the MedTester. If these values (which can be modified on site) are exceeded by the EUT, test failure is automatic.

The electric safety inspector can cause any test to be interpreted as a failure by beginning his MedTester COMMENTS with the pound sign (#).

EXAMPLE: If a piece of equipment has a worn or frayed power cord but does not yet exceed the maximum allowable leakage currents, the PMI inspector may wish to enter the following comment:

#### **#POWER CORD MUST BE REPLACED**

MedTester COMMENTS may not exceed forty (40) characters.

Attachments